# **Oracle® Hyperion Planning**

Guide de l'administrateur Version 11.2 **F28859-03**

Mars 2020

ORACLE<sup>®</sup>

Oracle Hyperion Planning Guide de l'administrateur, Version 11.2 F28859-03 Copyright  ${}^{\copyright}$  2001, 2020, Oracle et/ou ses affiliés. Auteur principal : EPM Information Development Team [Copyright](https://docs.oracle.com/cd/E23003_01/html/en/cpyr.htm)

# Table des matières

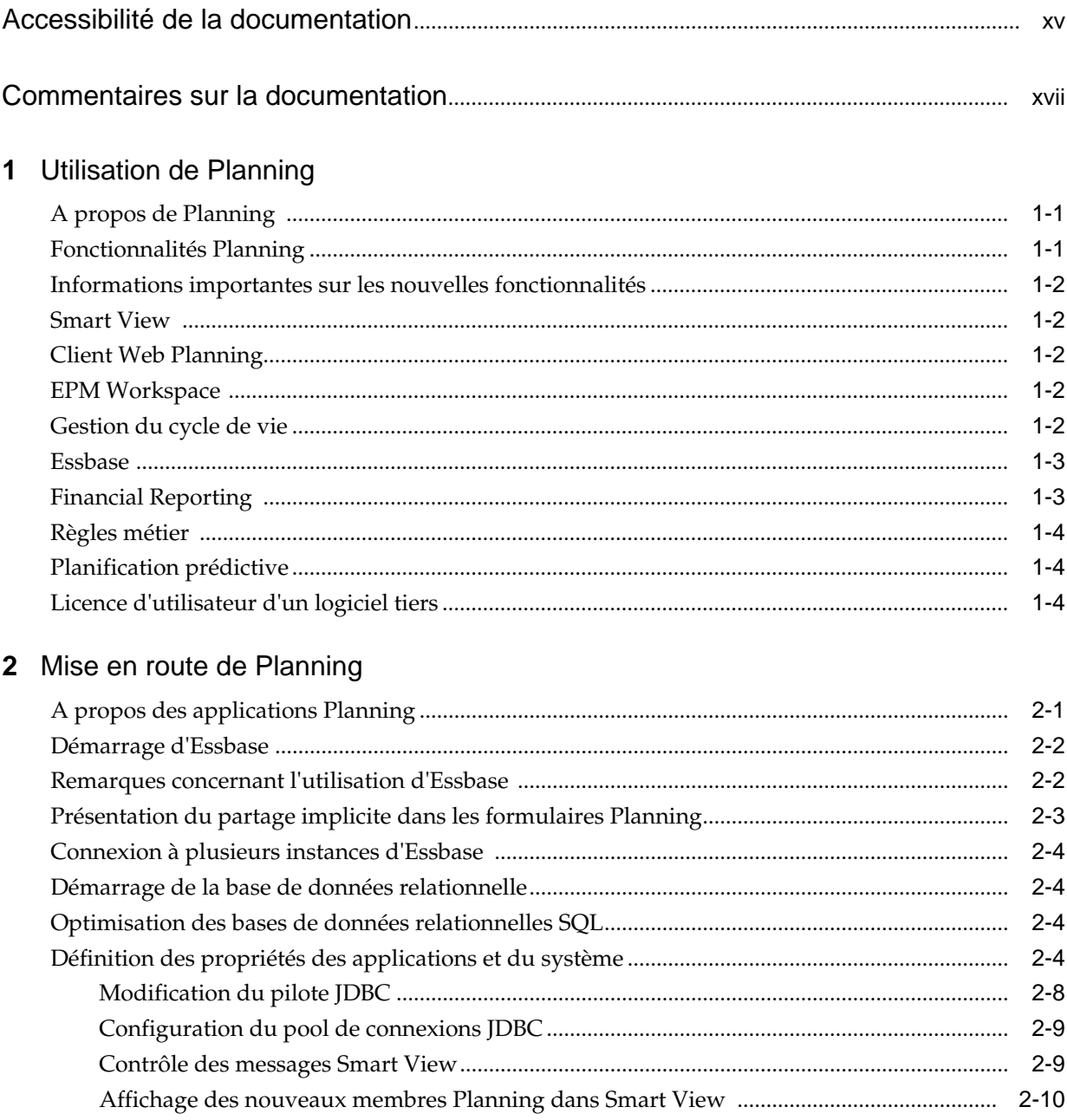

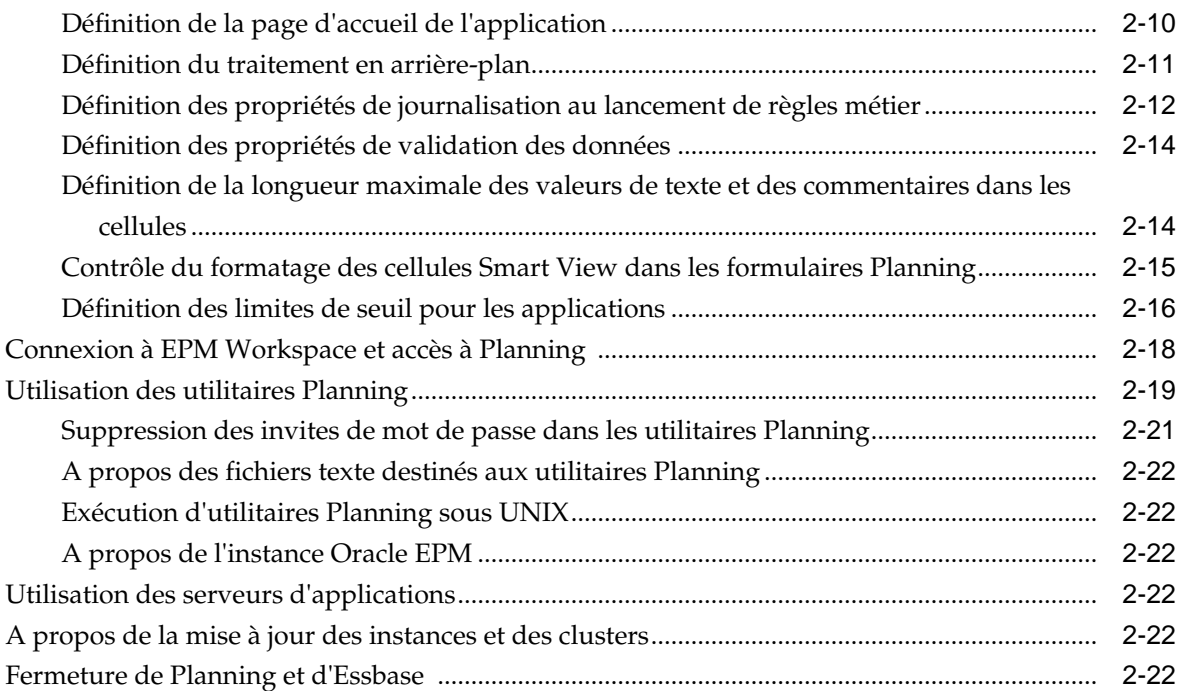

# **3** [Paramétrage des autorisations d'accès](#page-46-0)

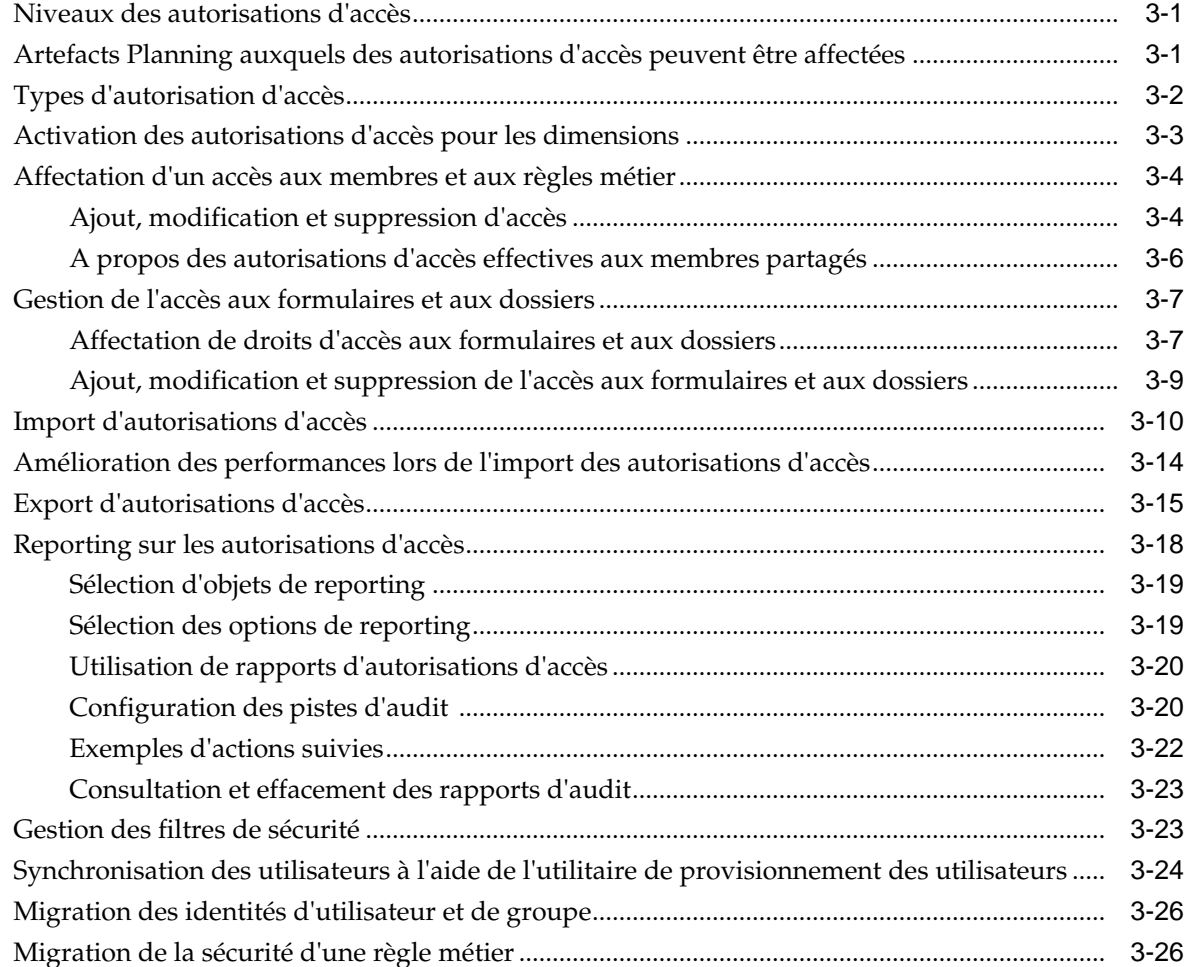

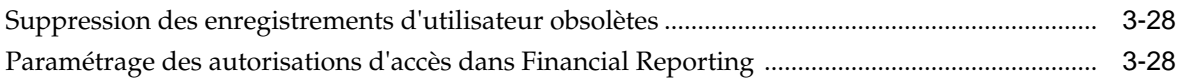

# **4** [Gestion des bases de données Planning](#page-74-0)

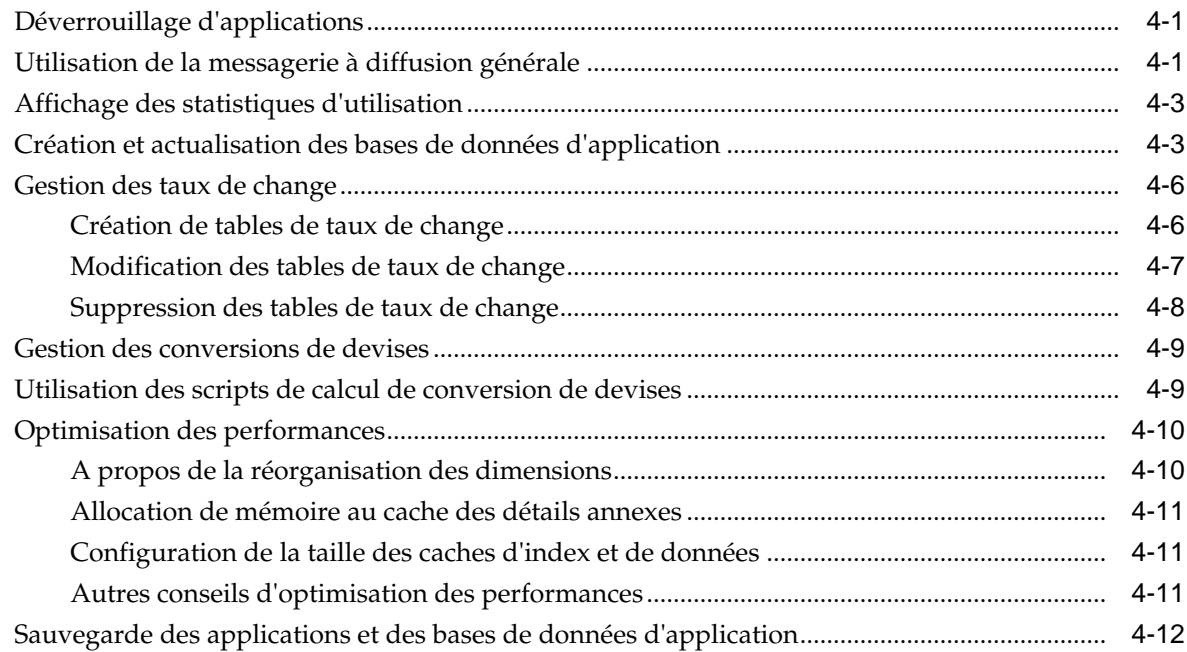

# **5** [Import et export de données et de métadonnées](#page-86-0)

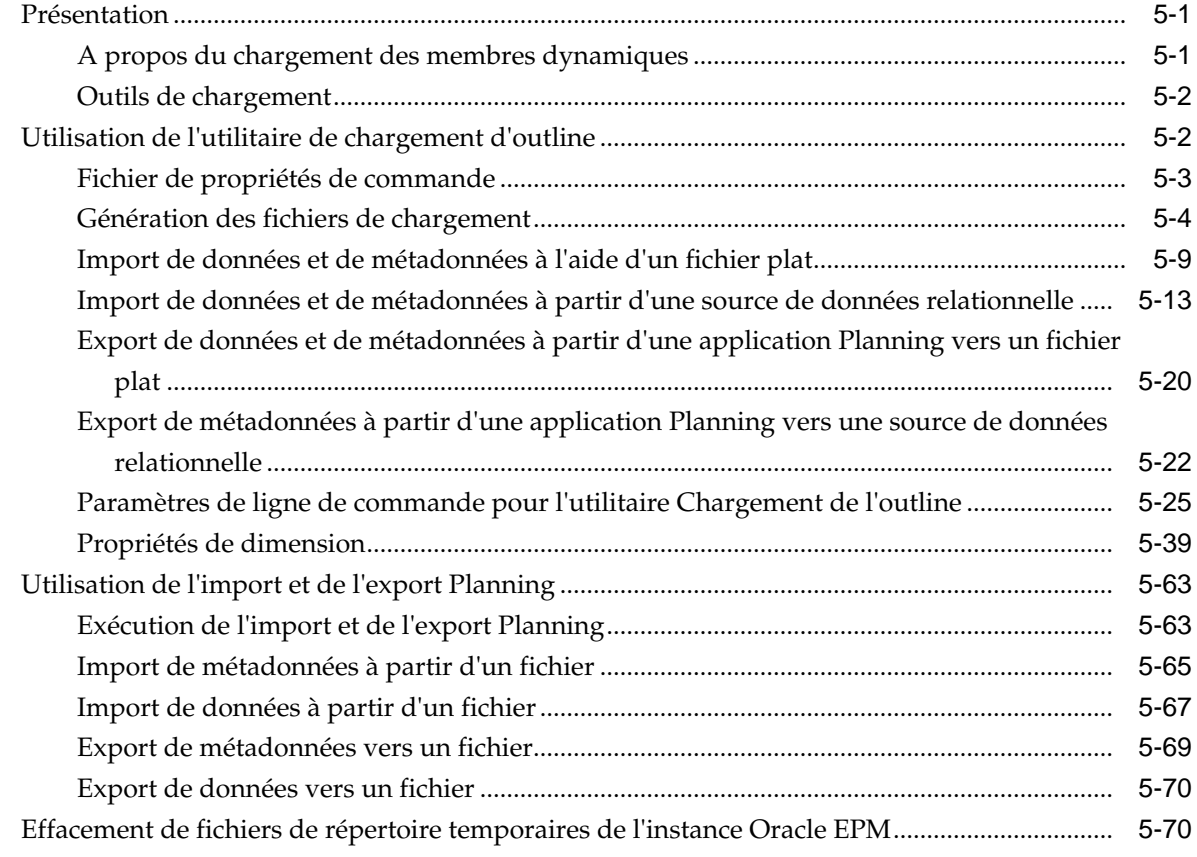

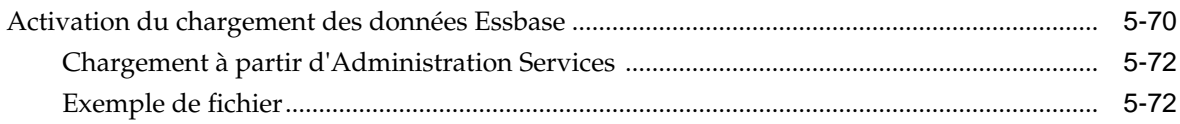

## **6** [Gestion des formulaires](#page-160-0)

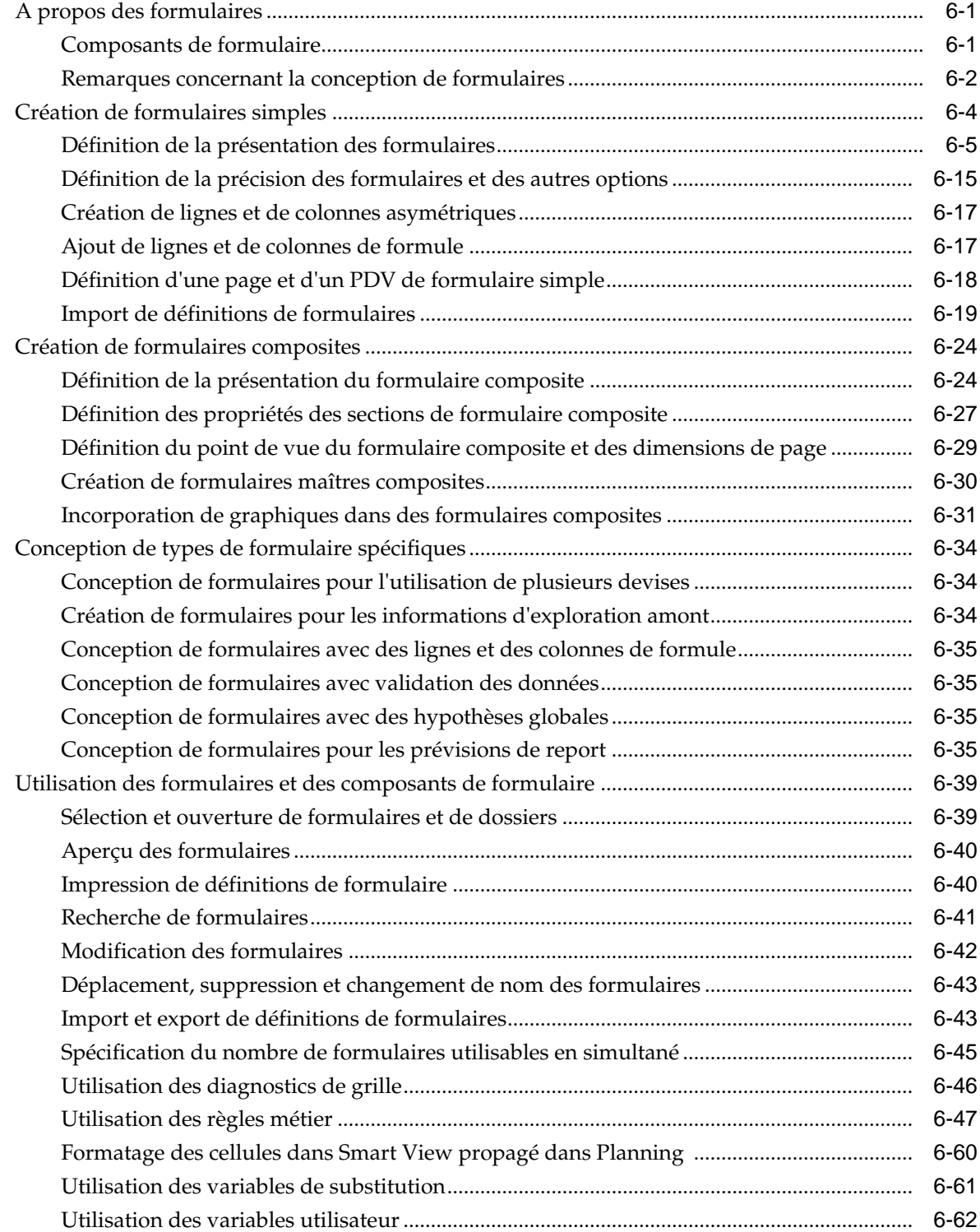

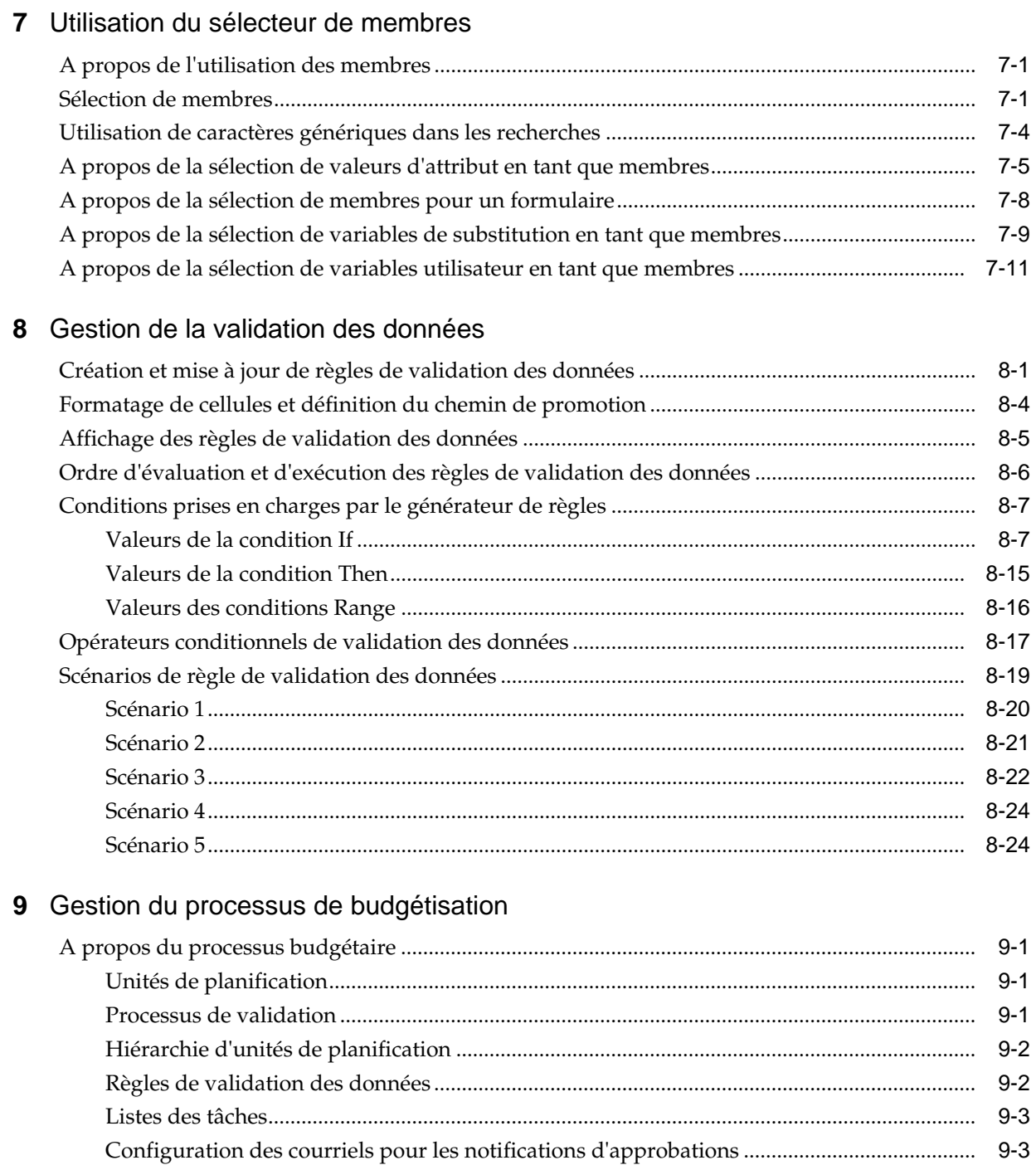

 $9 - 3$ 

 $9 - 3$ 

 $9 - 4$ 

 $9 - 4$ 

 $9-5$ 

 $9-6$ 

 $9-6$ 

 $9 - 7$ 

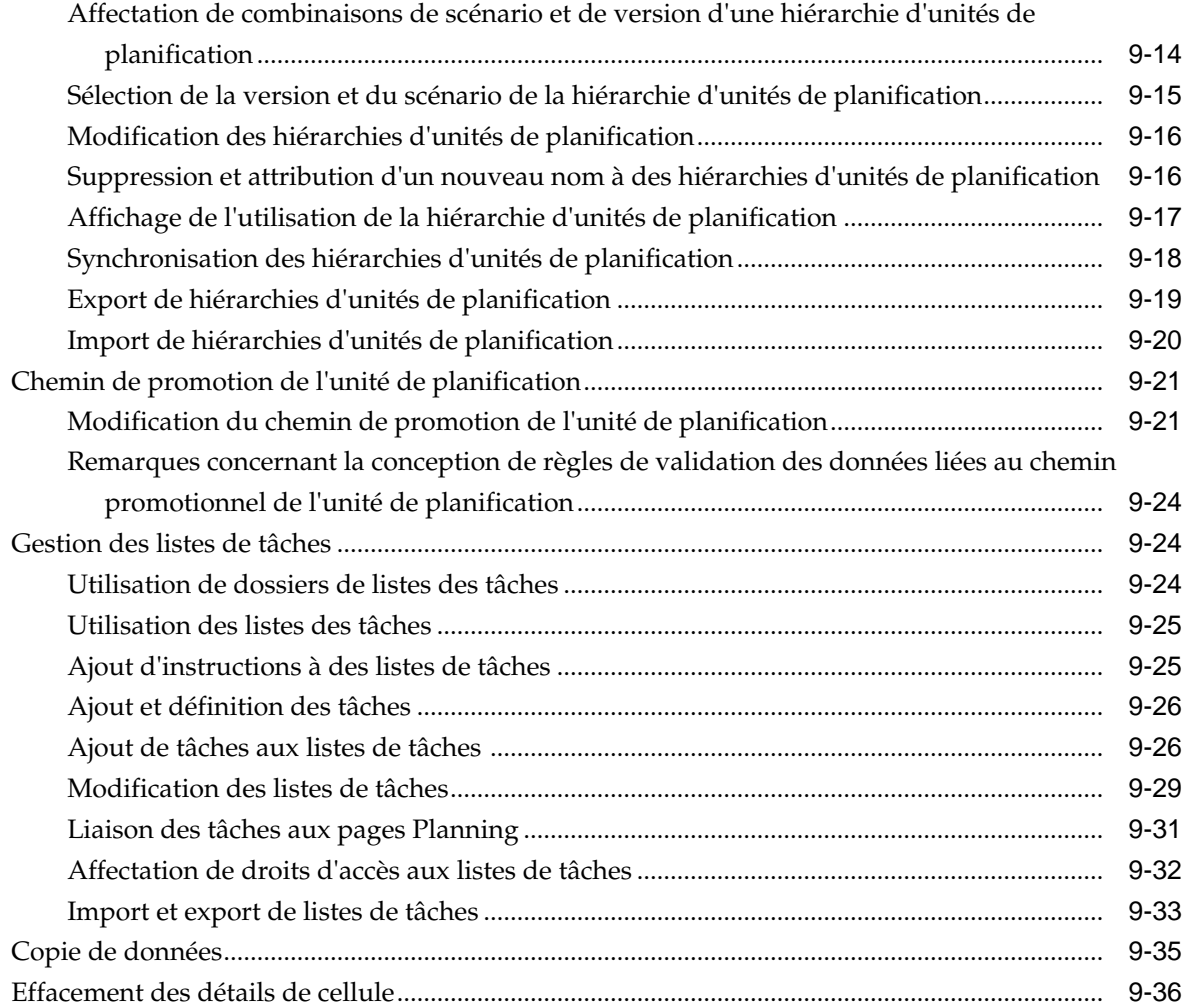

# **10** [Utilisation d'une application](#page-300-0)

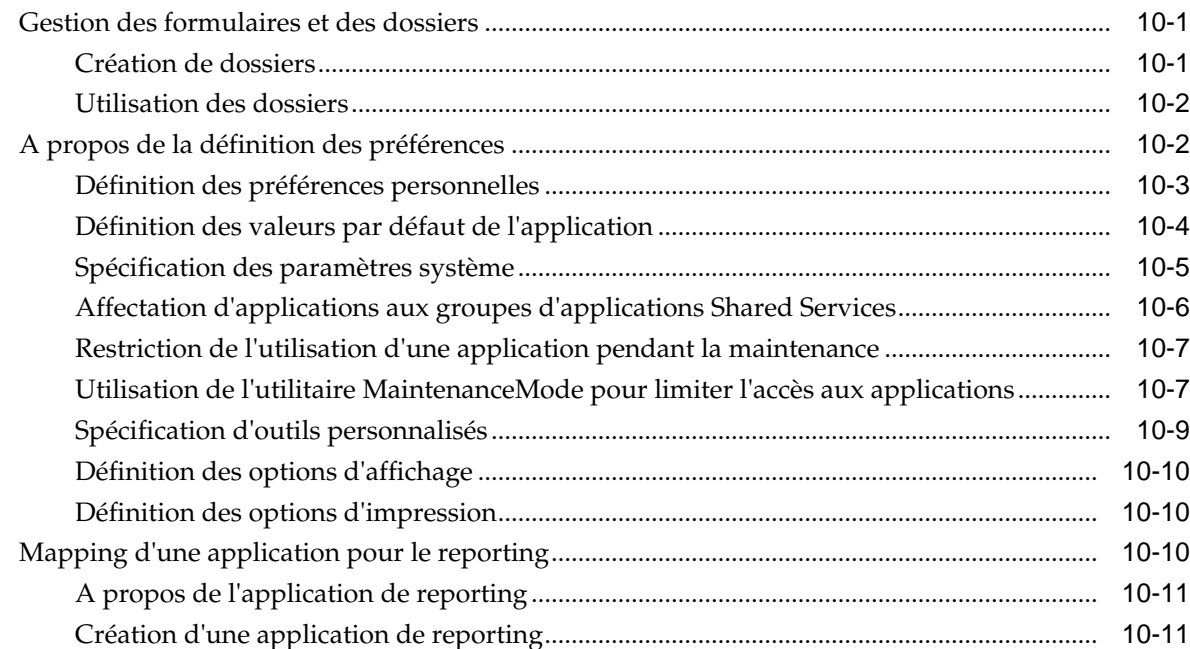

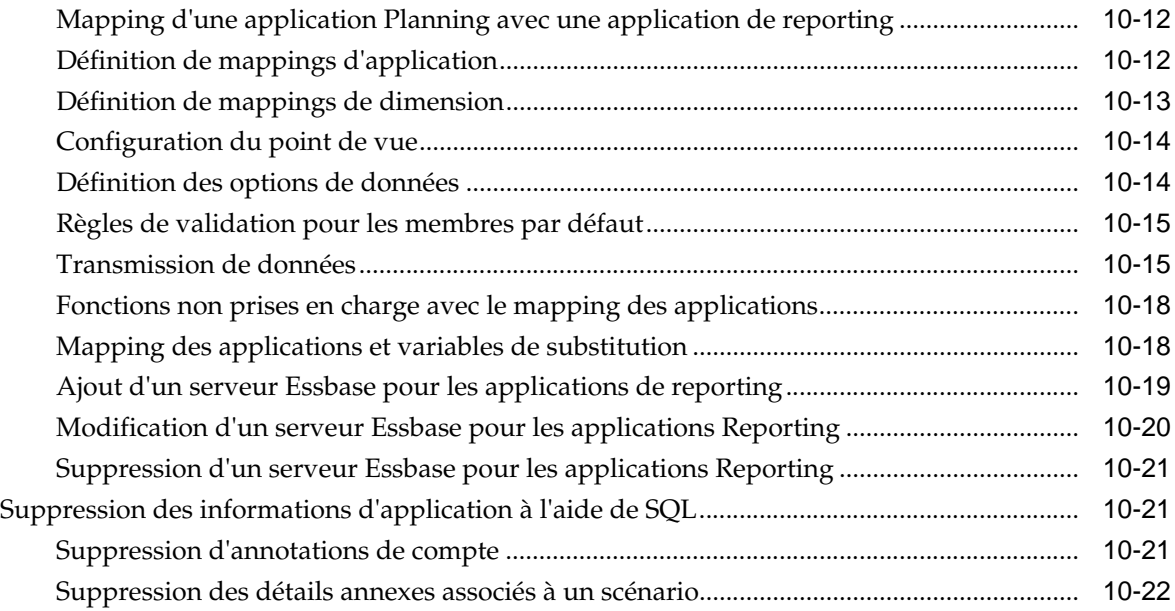

### **11** [Utilisation des menus](#page-324-0)

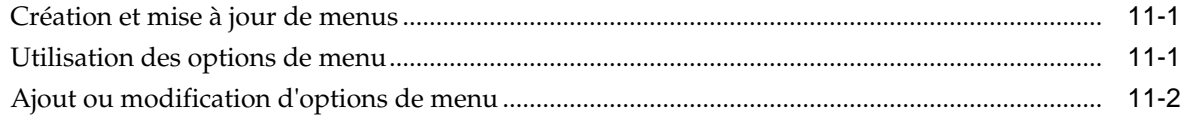

# **12** [Utilisation de l'administration de l'application Planning](#page-330-0)

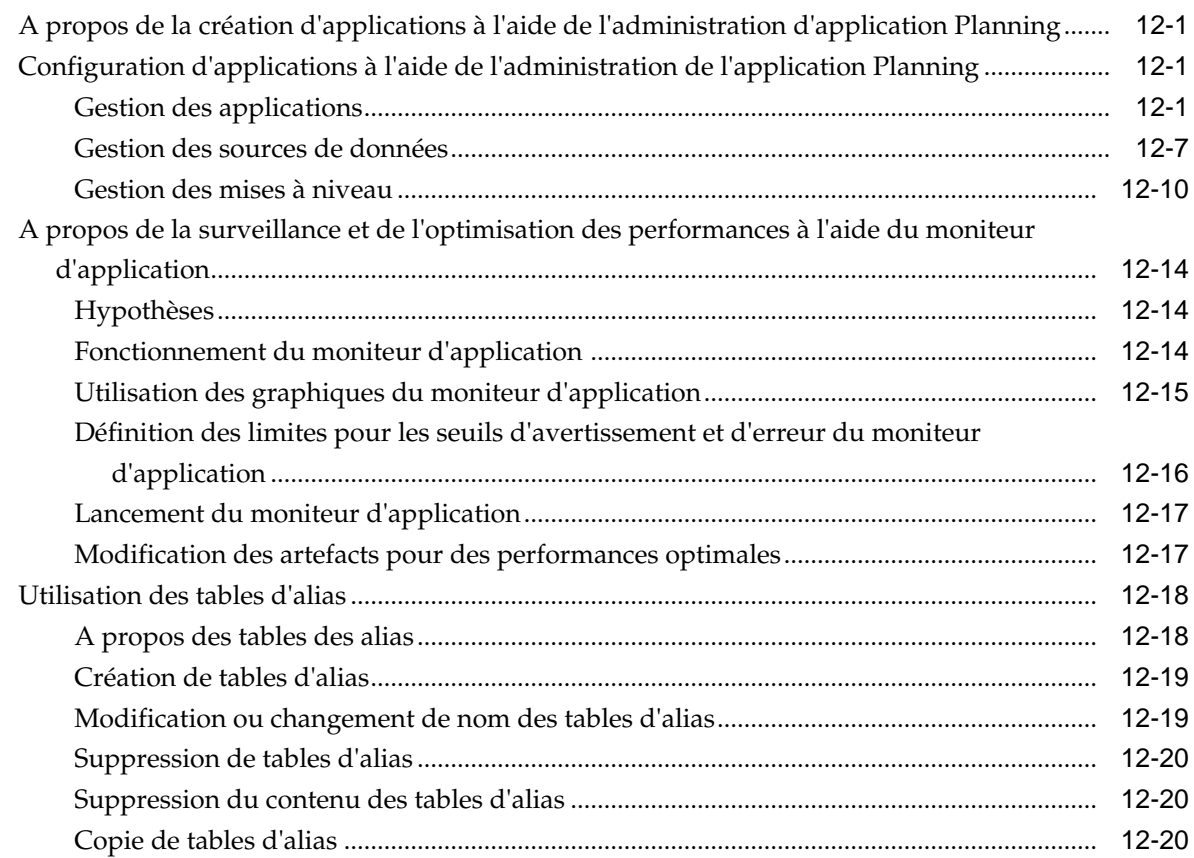

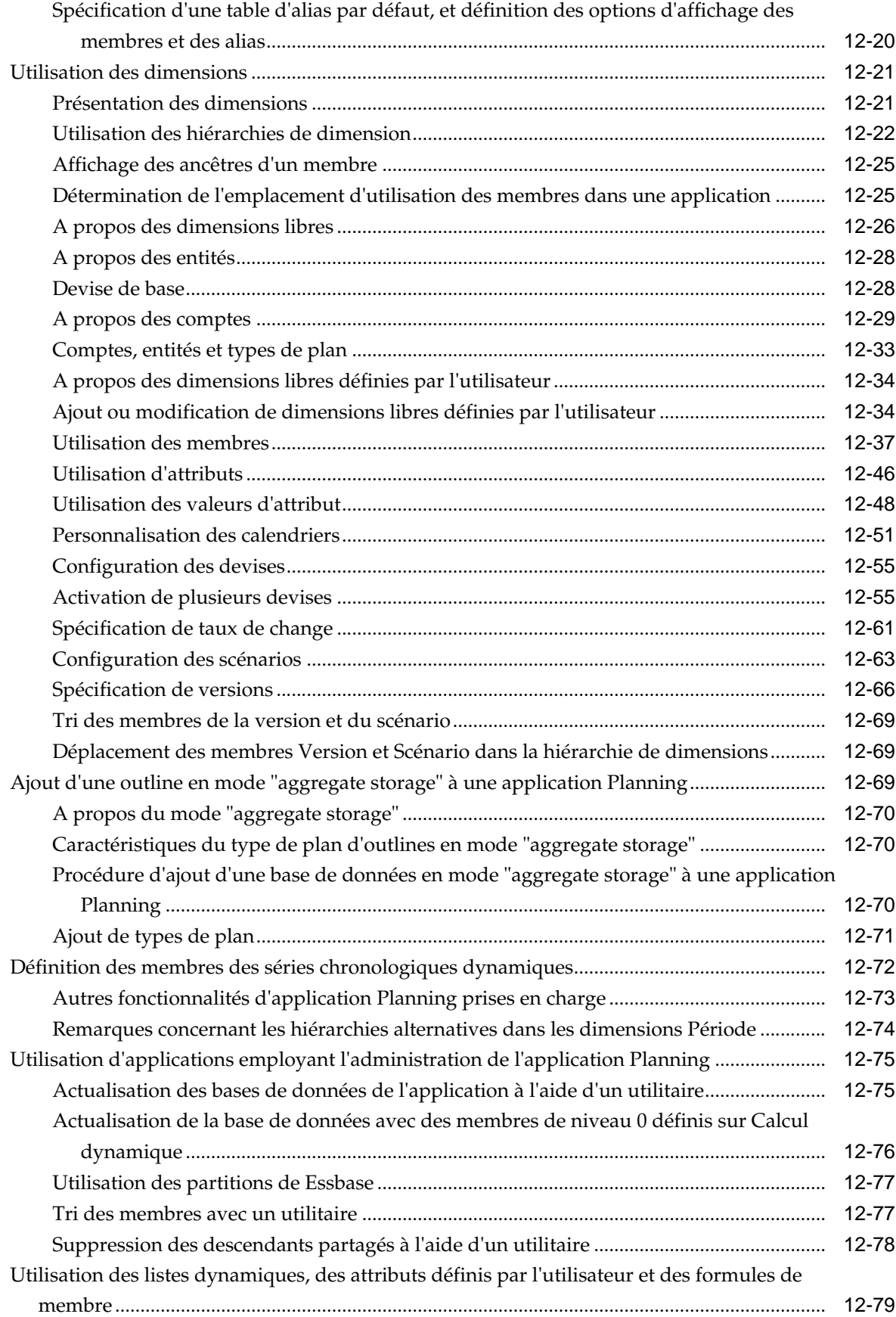

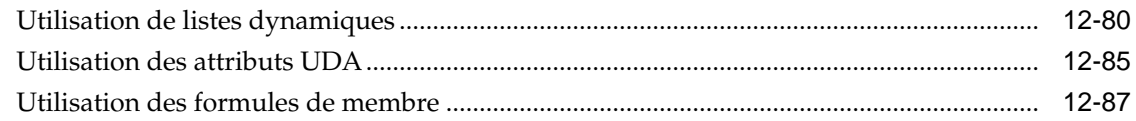

# **13** [Personnalisation du client Web Planning](#page-422-0)

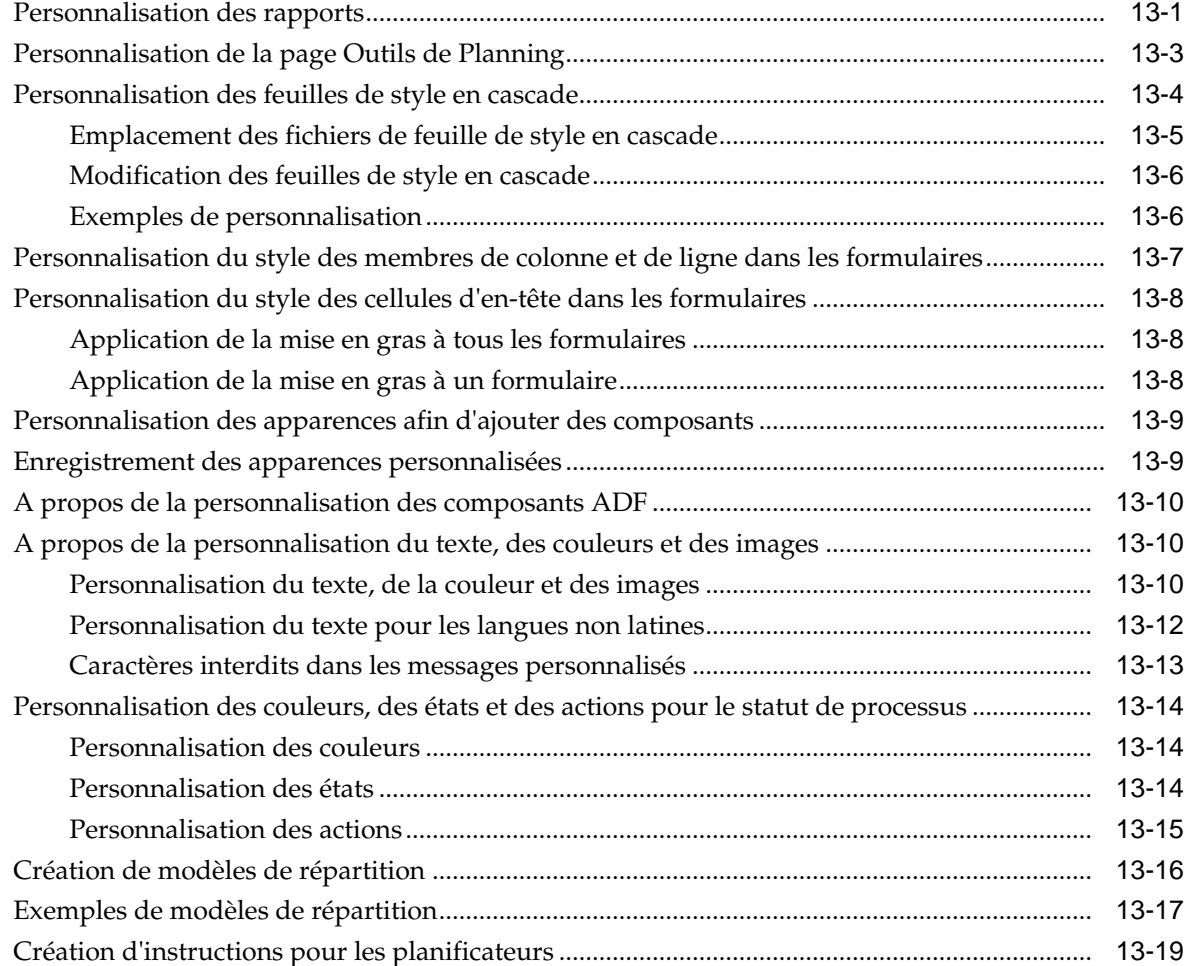

# **14** [Dépannage](#page-442-0)

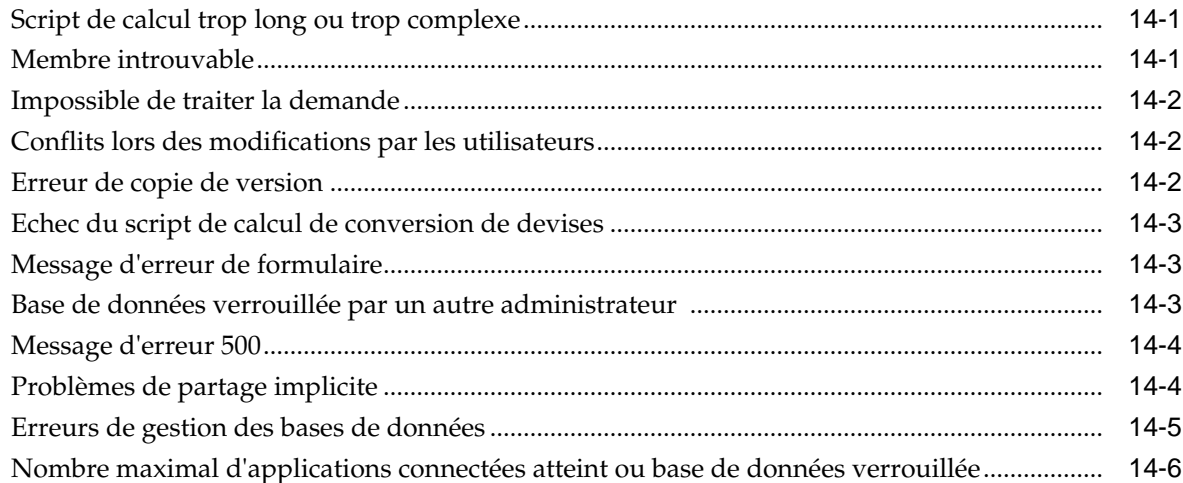

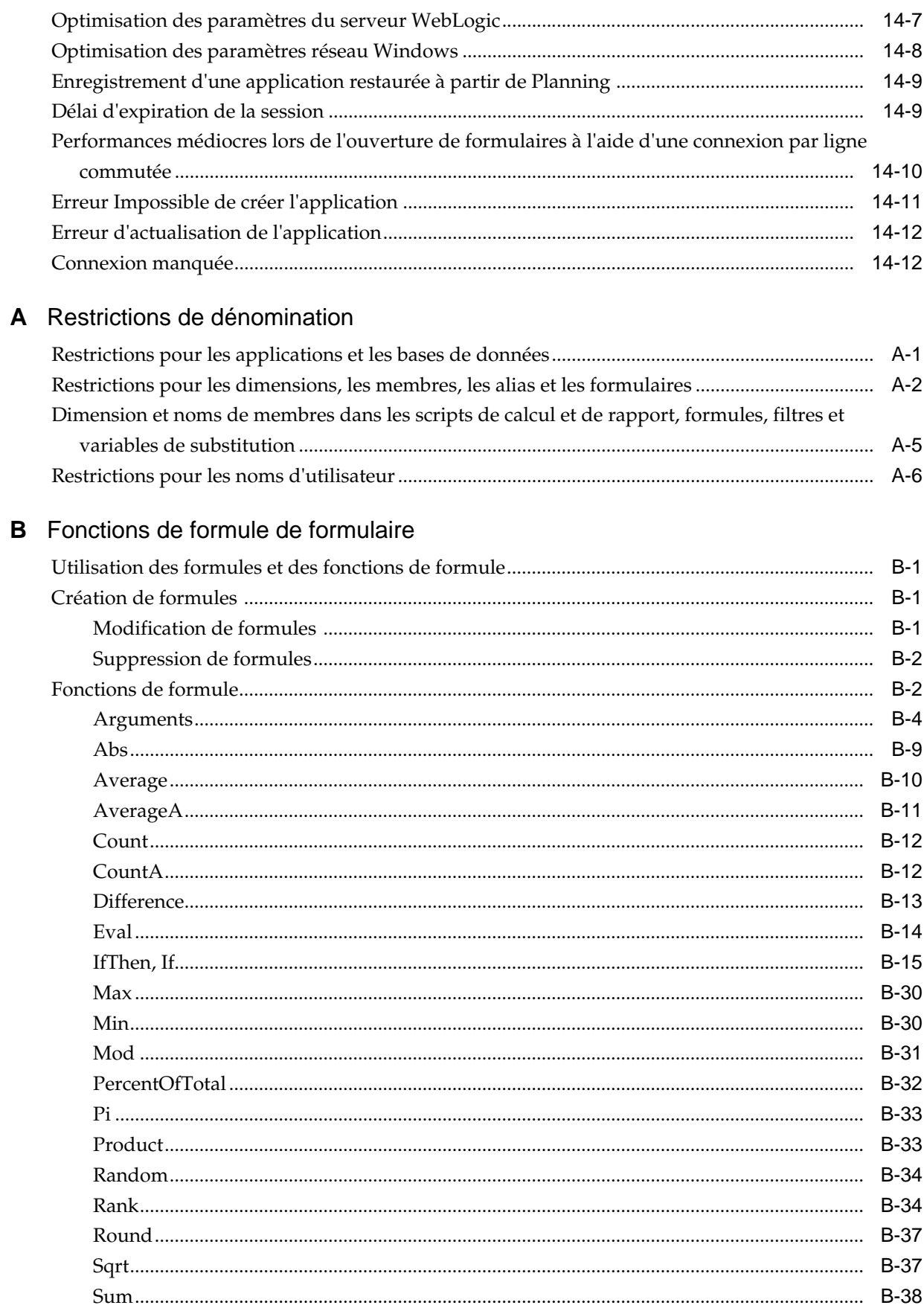

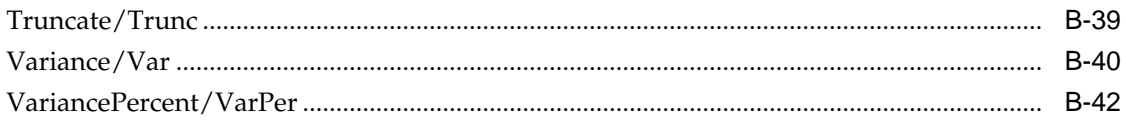

# C Fonctions personnalisées

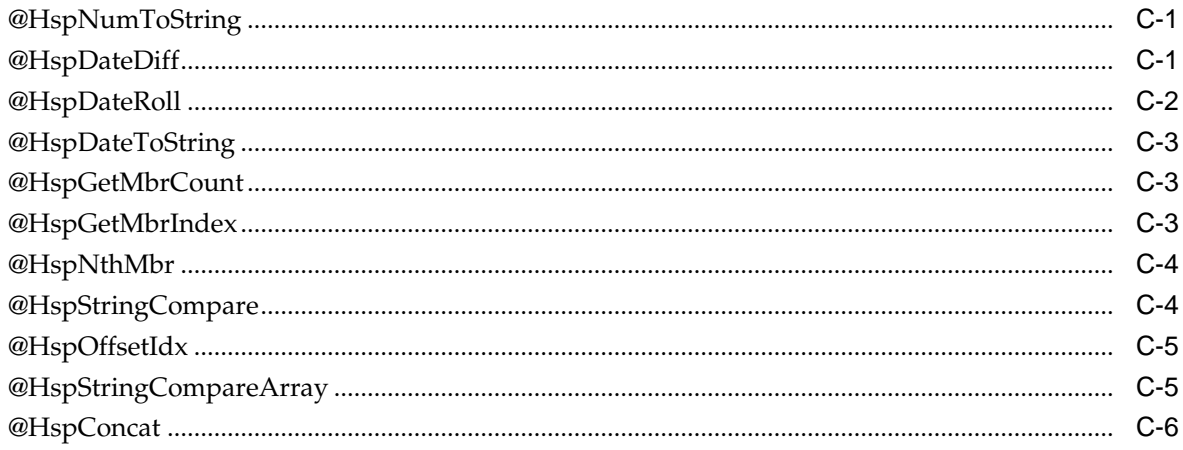

# D Utilisation de Smart View pour importer et modifier des métadonnées Planning

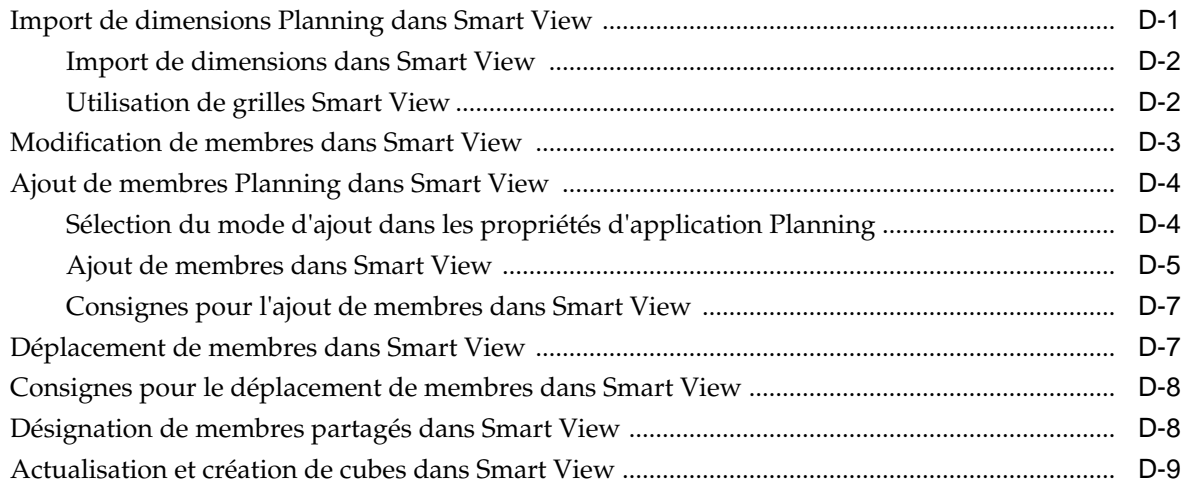

# <span id="page-14-0"></span>**Accessibilité de la documentation**

Pour plus d'informations sur l'engagement d'Oracle pour l'accessibilité de la documentation, visitez le site Web Oracle Accessibility Program, à l'adresse [http://](http://www.oracle.com/pls/topic/lookup?ctx=acc&id=docacc) [www.oracle.com/pls/topic/lookup?ctx=acc&id=docacc](http://www.oracle.com/pls/topic/lookup?ctx=acc&id=docacc).

#### **Accès aux services de support Oracle**

Les clients Oracle qui ont souscrit un contrat de support ont accès au support électronique via My Oracle Support. Pour plus d'informations, visitez le site [http://](http://www.oracle.com/pls/topic/lookup?ctx=acc&id=info) [www.oracle.com/pls/topic/lookup?ctx=acc&id=info](http://www.oracle.com/pls/topic/lookup?ctx=acc&id=info) ou le site [http://](http://www.oracle.com/pls/topic/lookup?ctx=acc&id=trs) [www.oracle.com/pls/topic/lookup?ctx=acc&id=trs](http://www.oracle.com/pls/topic/lookup?ctx=acc&id=trs) si vous êtes malentendant.

# <span id="page-16-0"></span>**Commentaires sur la documentation**

Pour envoyer des commentaires sur cette documentation, cliquez sur le bouton Commentaires situé en bas de la page de chaque rubrique du centre d'aide Oracle. Vous pouvez également envoyer un courriel à l'adresse epmdoc\_ww@oracle.com.

**1**

# **Utilisation de Planning**

<span id="page-18-0"></span>**Voir aussi :**

A propos de Planning

Fonctionnalités Planning

[Informations importantes sur les nouvelles fonctionnalités](#page-19-0)

[Smart View](#page-19-0)

[Client Web Planning](#page-19-0)

[EPM Workspace](#page-19-0)

[Gestion du cycle de vie](#page-19-0)

[Essbase](#page-20-0)

[Financial Reporting](#page-20-0)

[Règles métier](#page-21-0)

[Planification prédictive](#page-21-0)

[Licence d'utilisateur d'un logiciel tiers](#page-21-0)

## **A propos de Planning**

Utilisez Oracle Hyperion Planning pour gérer des processus de planification collaboratifs et basés sur des événements. Les responsables et les cadres collaborent avec les détenteurs de budget dans l'optique d'optimiser le processus de planification, en s'adaptant rapidement et en veillant à l'efficacité maximale des plans.

# **Fonctionnalités Planning**

Oracle® Hyperion Planning

- Favorise la collaboration, la communication et le contrôle au sein de multinationales dotées de plusieurs divisions.
- Procure une structure de planification permanente pour gérer la versatilité et les cycles de planification fréquents.
- Facilite l'utilisation et le déploiement via le Web ou Oracle Hyperion Smart View for Office.
- Réduit le coût de propriété total grâce à une phase de déploiement et de mise en oeuvre plus courte, ainsi qu'une maintenance plus aisée des applications.
- <span id="page-19-0"></span>• Améliore la prise de décision grâce à la génération de rapports, d'analyses et de planifications.
- Favorise la modélisation grâce à des règles métier et des affectations complexes.
- S'intègre à d'autres systèmes pour charger des données.

#### **Informations importantes sur les nouvelles fonctionnalités**

Vous trouverez des informations importantes sur l'utilisation des nouvelles fonctionnalités d'Oracle Hyperion Planning dans le guide *Nouvelles fonctionnalités Oracle Hyperion Planning* de la version en cours.

#### **Remarque :**

Planning ne prend plus en charge l'interface utilisateur classique (c'est-à-dire jusqu'à Planning version 11.1.2.1 inclus).

## **Smart View**

Oracle Smart View for Office est l'interface Microsoft Office d'Oracle Hyperion Planning, grâce à laquelle les utilisateurs réalisent des activités de planification et de prévision. Ils peuvent analyser les données Planning dans Microsoft Outlook, Excel, Word et PowerPoint.

Les grilles ad hoc dans Smart View permettent aux utilisateurs de Planning de personnaliser les tranches de données auxquelles ils ont fréquemment accès et de les partager avec d'autres utilisateurs via Smart View ou Planning. Reportez-vous à la section "Utilisation des grilles ad hoc" dans les guides *Guide de l'utilisateur Oracle Hyperion Planning* et *Guide de l'utilisateur Oracle Smart View for Office* .

## **Client Web Planning**

Oracle Hyperion Planning comporte une gamme complète de fonctionnalités pour les utilisateurs Web. L'interface Web peut être utilisée pour déployer des applications dans des grandes entreprises ramifiées sans avoir à installer le logiciel sur des ordinateurs clients. Tous les logiciels se trouvent sur le serveur. De nombreuses fonctions administratives qui se trouvaient auparavant dans la version de bureau de Planning sont désormais disponibles dans la version Web de Planning.

# **EPM Workspace**

Oracle Hyperion Planning est disponible dans Oracle Hyperion Enterprise Performance Management Workspace. Pour plus d'informations sur les fonctions EPM Workspace, telles que les préférences EPM Workspace, reportez-vous au *Guide de l'utilisateur Oracle Enterprise Performance Management Workspace* ou au *Guide de l'administrateur Oracle Hyperion Enterprise Performance Management Workspace* . Pour vous connecter à EPM Workspace, reportez-vous à la rubrique [Connexion à](#page-39-0) [EPM Workspace et accès à Planning](#page-39-0).

### **Gestion du cycle de vie**

L'interface de gestion du cycle de vie permet d'assurer une certaine cohérence au niveau des produits EPM System lors de la migration d'une application, d'un

<span id="page-20-0"></span>référentiel ou d'artefacts individuels entre différents environnements de produits et systèmes d'exploitation. En général, l'interface de gestion du cycle de vie dans Shared Services Console est la même pour tous les produits EPM System prenant en charge la gestion du cycle de vie. Néanmoins, les produits EPM System affichent des listes d'artefacts et des options d'import et d'export différentes dans cette interface.

Fonctionnalités de la gestion du cycle de vie :

- Affichage des applications et dossiers
- Recherche d'artefacts
- Migration directe d'une application à une autre
- Migration depuis et vers le système de fichiers
- Enregistrement et chargement des fichiers de définition de migration
- Affichage des artefacts sélectionnés
- Audit des migrations
- Affichage de l'état des migrations
- Import et export des artefacts individuels en vue de modifications rapides sur le système de fichiers

Outre l'interface de gestion du cycle de vie dans Shared Services Console, il existe un utilitaire de ligne de commande appelé utilitaire de gestion du cycle de vie, qui offre une alternative pour migrer les artefacts de la source vers la destination. Cet utilitaire peut être utilisé avec un service de planification tiers tel que le Planificateur de tâches Windows ou Oracle Enterprise Manager.

Vous avez également la possibilité d'utiliser l'interface de programmation (API) de gestion du cycle de vie qui permet aux utilisateurs de personnaliser et développer la fonctionnalité de gestion du cycle de vie.

Pour plus d'informations sur Lifecycle Management, reportez-vous au *Guide Oracle Enterprise Performance Management System Lifecyle Management*.

## **Essbase**

Oracle Hyperion Planning s'appuie sur la prise en charge des applications possédant plusieurs bases de données, les fonctions de calcul, l'intelligence financière intégrée, les API, les filtres de sécurité et les fonctions de calcul et d'analyse d'Oracle Essbase. Planning stocke la définition de l'application dans une base de données relationnelle et crée des bases de données et des privilèges de sécurité Essbase pour les applications.

Les sources de données sont utilisées pour lier la base de données relationnelle au serveur Essbase et sont associées à chaque application Planning. Pour plus d'informations sur la création de sources de données pour l'administration de l'application Planning, reportez-vous à la rubrique [Gestion des sources de données](#page-336-0).

## **Financial Reporting**

Oracle Hyperion Financial Reporting est un outil de reporting de gestion qui transforme des données d'informations significatives par le biais de rapports au formatage élaboré. Les utilisateurs d'Oracle Hyperion Planning peuvent se servir de Financial Reporting pour gérer des tâches de reporting et implémenter la révision et l'analyse des plans. Les utilisateurs peuvent créer des rapports mettant en œuvre du texte, des grilles de données, des graphiques, des graphes et des images. Ils peuvent employer en temps réel le calcul de la variance ad hoc et produire une variété de rapports financiers sophistiqués qui peuvent être visualisés en ligne ou imprimés avec une mise en page de qualité.

## <span id="page-21-0"></span>**Règles métier**

Les règles métier permettent d'effectuer des calculs complexes via des formules prédéfinies, des variables, des scripts de calcul, des macros, des ensembles de règles et des modèles. Reportez-vous à [Utilisation des règles métier](#page-206-0).

# **Planification prédictive**

Grâce à Predictive Planning, les utilisateurs peuvent se servir des formulaires Oracle Hyperion Planning pour prévoir les performances à partir des données historiques. Predictive Planning tire profit de techniques statistiques de séries chronologiques sophistiquées, notamment des techniques ARIMA (moyenne mobile intégrée autorégressive), pour confirmer et valider les prévisions entrées dans Planning à partir d'autres méthodes de prévision. Pour utiliser cette fonctionnalité, les administrateurs doivent concevoir des formulaires tel que décrit dans le *Guide de l'utilisateur Oracle Hyperion Planning Predictive Planning*. Ensuite, si un formulaire Planning valide est chargé dans Oracle Smart View for Office, les utilisateurs peuvent accéder aux fonctionnalités Predictive Planning à partir du ruban Planning. (Pour obtenir des instructions d'installation, reportez-vous au guide *Guide d'installation et de configuration d'Oracle Enterprise Performance Management System* .)

# **Licence d'utilisateur d'un logiciel tiers**

Afin d'utiliser Oracle Hyperion Planning, vous devez au préalable acquérir les licences des fournisseurs tiers, comme la base de données relationnelle et le serveur d'applications Web.

**2**

# **Mise en route de Planning**

<span id="page-22-0"></span>**Voir aussi :**

A propos des applications Planning

[Démarrage d'Essbase](#page-23-0)

[Remarques concernant l'utilisation d'Essbase](#page-23-0)

[Présentation du partage implicite dans les formulaires Planning](#page-24-0)

[Connexion à plusieurs instances d'Essbase](#page-25-0)

[Démarrage de la base de données relationnelle](#page-25-0)

[Optimisation des bases de données relationnelles SQL](#page-25-0)

[Définition des propriétés des applications et du système](#page-25-0)

[Connexion à EPM Workspace et accès à Planning](#page-39-0)

[Utilisation des utilitaires Planning](#page-40-0)

[Utilisation des serveurs d'applications](#page-43-0)

[A propos de la mise à jour des instances et des clusters](#page-43-0)

[Fermeture de Planning et d'Essbase](#page-43-0)

## **A propos des applications Planning**

Une application Oracle Hyperion Planning est un ensemble corrélé de dimensions et de membres de dimension visant à répondre à un ensemble de besoins de planification. Chaque application possède ses propres comptes, entités, scénarios et autres éléments de données.

Ce guide explique comment effectuer les tâches d'administration des applications Planning, notamment :

- Création, suppression et enregistrement d'applications Planning
- Création de formulaires, de listes des tâches et de menus
- Affectation de droits d'accès pour les membres de dimension, les listes des tâches, les formulaires et leurs dossiers Reportez-vous à [Paramétrage des autorisations](#page-46-0) [d'accès](#page-46-0) et au *Guide d'administration de la sécurité utilisateur d'Oracle Enterprise Performance Management System* ainsi qu'aux informations sur Planning.
- Gestion de la conversion de devises et des tables de taux de change

<span id="page-23-0"></span>• Identification du processus de révision et d'approbation, des conditions et des intervenants, et gestion du processus budgétaire

Pour plus d'informations sur l'installation et la configuration de Planning, reportezvous au *Guide d'installation et de configuration d'Oracle Enterprise Performance Management System* .

## **Démarrage d'Essbase**

Les données pour les applications Oracle Hyperion Planning résident sur le serveur Oracle Essbase. Essbase doit être en cours d'exécution pour que vous puissiez ouvrir des applications Planning. Une fois le serveur Essbase démarré, vous pouvez le réduire et l'exécuter en arrière-plan ou en tant que service.

# **Remarques concernant l'utilisation d'Essbase**

Les opérations de création et d'actualisation réalisées sur la page Gérer la base de données affectent les données de la base Oracle Essbase. Lorsque vous cliquez sur Créer, les données sont effacées et les types de plan Oracle Hyperion Planning reconstruits. Lorsque vous cliquez sur Actualiser, les données peuvent être remplacées. La rubrique [Création et actualisation des bases de données d'application](#page-76-0) fournit des informations importantes à ce sujet.

Lorsque vous actualisez les applications Planning, la base de données Essbase procède aux changements suivants :

- Si un membre n'existe pas dans la base de données relationnelle de Planning, le membre, ainsi que ses propriétés, ses attributs et ses UDA ne sont pas conservés dans Essbase après l'actualisation.
- En premier lieu, Planning récupère, dans Essbase, les propriétés des membres existants, puis il définit et remplace les propriétés de membre configurables dans Planning.

Ce comportement est différent des versions précédentes, où le processus d'actualisation était incrémentiel et conservait les modifications réalisées directement sur l'outline dans Essbase, y compris lorsque les membres, attributs et UDA n'existaient pas dans Planning.

L'UDA HSP\_UDF conserve les formules de membre définies en dehors de Planning. Vous pouvez affecter cet UDA aux membres depuis Planning. L'annulation des affectations de ces formules via le processus d'actualisation de Planning n'entraîne pas l'annulation de l'affectation des UDA pour les membres de l'outline Essbase. Si un membre associé à l'UDA HSP\_UDF est ajouté directement dans Essbase, l'actualisation de la base de données permet de conserver toute formule concernant ce membre dans Essbase. En outre, aucun espace réservé de formule (;) n'est généré sur les membres de niveau zéro et de calcul dynamique. D'autres attributs UDA, tels que les attributs UDA personnalisés et l'attribut UDA HSP\_NOLINK, sont conservés uniquement s'ils sont définis dans l'administration de l'application Planning. Pour créer et mettre à jour des attributs UDA, reportez-vous à [Utilisation des attributs UDA.](#page-414-0)

Du fait de la prise en charge des formules de membre dans l'administration de l'application Planning, l'UDA HSP\_UDF est moins nécessaire. Tous les efforts doivent être effectués pour définir des attributs UDA dans l'administration de l'application Planning.

La fonction @XREF recherche une valeur dans une autre base de données pour calculer une valeur dans la base de données en cours. Vous pouvez ajouter l'UDA

<span id="page-24-0"></span>HSP\_NOLINK aux membres afin d'empêcher la création de la fonction @XREF sur tous les types de plan autres que le type de plan source sélectionné pour ce membre. Pour plus d'informations sur les UDA et les fonctions, reportez-vous au *Guide de l'administrateur de la base de données Oracle Essbase* .

Il n'est pas nécessaire de modifier les outlines Essbase avec les propriétés de membre Essbase les plus courantes. Planning prend en charge la fonction Série chronologique dynamique et Hiérarchie alternative dans la dimension Période, les hiérarchies dans les dimensions Scénario et Version et les hiérarchies et alias dans les dimensions d'attribut.

Si vous utilisez Essbase en tant que superviseur ou administrateur d'application, veillez à respecter les consignes suivantes :

- Ne modifiez ni les paramètres des dimensions denses/dispersées, ni l'ordre des dimensions dans Essbase.
- Vous pouvez utiliser n'importe quel type de dimension d'attribut, y compris le type texte, booléen, numérique ou date.
- N'utilisez pas les objets LRO (Link Reporting Objects).
- Ne modifiez pas les paramètres par défaut de la propriété d'équilibre temps. Les valeurs par défaut sont Fin pour Solde et Aucun pour Flux.
- Ne modifiez pas les paramètres Calcul d'écart. Ces valeurs sont prédéfinies pour tous les types de compte, à l'exception des comptes Hypothèses enregistrées. Pou les comptes Hypothèses enregistrées, les paramètres valides sont Dépenses et Non dépenses.
- Sauvegardez la base de données avant d'actualiser. Reportez-vous à [Sauvegarde](#page-85-0) [des applications et des bases de données d'application.](#page-85-0)

## **Présentation du partage implicite dans les formulaires Planning**

Grâce au partage implicite d'Oracle Essbase, certains membres sont partagés même si vous ne les définissez pas comme tel de façon explicite. Ces membres sont appelés membres partagés implicites.

En cas de création d'une relation de partage implicite, chaque membre partagé implicite représente la valeur de l'autre membre. Oracle Hyperion Planning représente (ou définit de façon implicite) une relation de membre partagé dans les cas suivants :

- Un parent n'a qu'un enfant.
- Un parent n'a qu'un enfant consolidant le parent.
- Le type de données du parent est Information seule (dans ce cas, le parent hérite de la valeur du premier enfant quels que soient les paramètres d'agrégation utilisés pour l'enfant).

Dans un formulaire Planning contenant des membres dont la relation de partage est implicite, lorsqu'une valeur est ajoutée pour le parent, l'enfant représente la même valeur après la sauvegarde du formulaire. De même, si une valeur est ajoutée pour l'enfant, le parent représente la même valeur après la sauvegarde du formulaire.

Par exemple, lorsqu'un script de calcul ou une règle de chargement renseigne un membre partagé implicite, l'autre membre partagé implicite représente la valeur du membre renseigné par le script de calcul ou la règle de chargement. La dernière valeur calculée ou importée prévaut. Le résultat est identique que le parent ou l'enfant soit utilisé comme variable dans un script de calcul.

Si nécessaire, vous pouvez empêcher le partage implicite sur les formulaires Planning. Reportez-vous à [Problèmes de partage implicite](#page-445-0).

### <span id="page-25-0"></span>**Connexion à plusieurs instances d'Essbase**

Vous pouvez vous connecter à plusieurs instances d'Oracle Essbase simultanément à partir de l'application Oracle Hyperion Planning en indiquant le numéro de port :

- Lors de la création d'une application Planning à l'aide de l'assistant Application Planning (répétez la procédure pour chaque nom de source de données).
- en tant que valeur de la propriété ESS\_SERVER dans la table de base de données HSPSYS\_DATASOURCE.

Pour plus d'instructions sur l'installation de plusieurs instances d'Essbase sur le même ordinateur, reportez-vous au *Guide de l'administrateur de la base de données Oracle Essbase* .

### **Démarrage de la base de données relationnelle**

Une base de données relationnelle doit être en cours d'exécution pour que vous puissiez ouvrir les applications Oracle Hyperion Planning. Une fois que vous avez démarré la base de données relationnelle, vous pouvez la réduire et la laisser s'exécuter en arrière-plan ou en tant que service.

### **Optimisation des bases de données relationnelles SQL**

Vous pouvez configurer la valeur du délai d'expiration à partir des paramètres de la clé de registre. Selon la taille des enregistrements de la base de données, l'exécution de certaines requêtes SQL émises par Oracle Hyperion Planning peut prendre plus de temps que le délai d'expiration ADO de 30 secondes. Cela peut entraîner un échec au moment de l'actualisation de la base de données de l'application. Vous pouvez augmenter la valeur du délai d'expiration (par exemple, sur 180 secondes) pour diminuer la probabilité d'échec de l'actualisation.

Pour optimiser la valeur d'expiration, procédez comme suit :

- **1.** Ouvrez l'éditeur de registre.
- **2.** Accédez à l'emplacement suivant :

HKEY\_LOCAL\_MACHINE/SOFTWARE/HyperionSolutions/Planning

Si la clé de registre est présente dans le volet de droite, la valeur du délai d'expiration est définie sur une valeur correspondante. Si la clé est absente, la valeur est définie sur la valeur défaut. Son type doit être DWORD.

### **Définition des propriétés des applications et du système**

Vous pouvez ajouter ou modifier des propriétés de système ou d'application afin de personnaliser, par exemple, le chemin d'accès au fichier de configuration de l'authentification externe.

| <b>Colonne PROPERTY_NAME</b>                                                                                                    | <b>Description</b>                                                                                           |
|----------------------------------------------------------------------------------------------------|----------------------------------------------------------------------------------------------------|
| RDB DRIVER<br>RDB SERVER URL                                                                                                    | Reportez-vous à Modification du pilote JDBC.                                                                 |
| JDBC_MIN_CONNECTIONS<br>JDCB_MAX_CONNECTIONS                                                                                                    | Reportez-vous à Configuration du pool de<br>connexions JDBC.                                                 |
| SUPPORTING_DETAIL_CACHE_SIZE                                                                                                    | Reportez-vous à Allocation de mémoire au<br>cache des détails annexes.                                       |
| SUBST_VAR_CACHE_LIFETIME                                                                                                    | Reportez-vous à la section A propos de la<br>sélection de variables de substitution en tant<br>que membres.  |
| DIRECT_DATA_LOAD<br>DATA_LOAD_FILE_PATH                                                                                                    | Reportez-vous à Chargement des données.                                                                      |
| OLAP_MAX_CONNECTIONS                                                                                                    | Reportez-vous à Optimisation des<br>performances.                                                            |
| SMART_VIEW_DISPLAY_WARNING                                                                                                    | Reportez-vous à Contrôle des messages Smart<br>View.                                                         |
| SMART_VIEW_MD_NEW_MEMBER_SUFFIX                                                                                                    | Reportez-vous à Sélection du mode d'ajout<br>dans les propriétés d'application Planning.                     |
| SMART_VIEW_MERGE_FORMATTING                                                                                                    | Reportez-vous à la sectionContrôle du<br>formatage des cellules Smart View dans les<br>formulaires Planning. |
| HOME_PAGE                                                                                                    | Reportez-vous à la sectionDéfinition de la page<br>d'accueil de l'application.                               |
| RULE_MAX_WAIT,<br>RULE MONITOR DELAY,<br>CLR_CELL_MAX_WAIT,<br>CLR_CELL_MONITOR_DELAY,<br>COPY DATA MAX WAIT,<br>COPY DATA MONITOR DELAY,<br>PUSH_DATA_MONITOR_DELAY,<br>PUSH_DATA_MAX_WAIT<br>JOB_STATUS_MAX_AGE | Reportez-vous à la sectionDéfinition du<br>traitement en arrière-plan.                                       |
| BUSINESS_RULE_LAUNCH_LOG_ENABLED<br>BUSINESS_RULE_LAUNCH_LOG_RTP_VAL<br><b>UES</b><br>BUSINESS_RULE_LAUNCH_LOG_CALC_SC                                                                                            | Reportez-vous à Définition des propriétés de<br>journalisation au lancement de règles métier.                |
| <b>RIPT</b><br>CAPTURE_RTP_ON_JOB_CONSOLE                                                                                                    | Reportez-vous à la section A propos des invites<br>d'exécution.                                              |

*Tableau 2-1 Exemples de propriétés configurables*

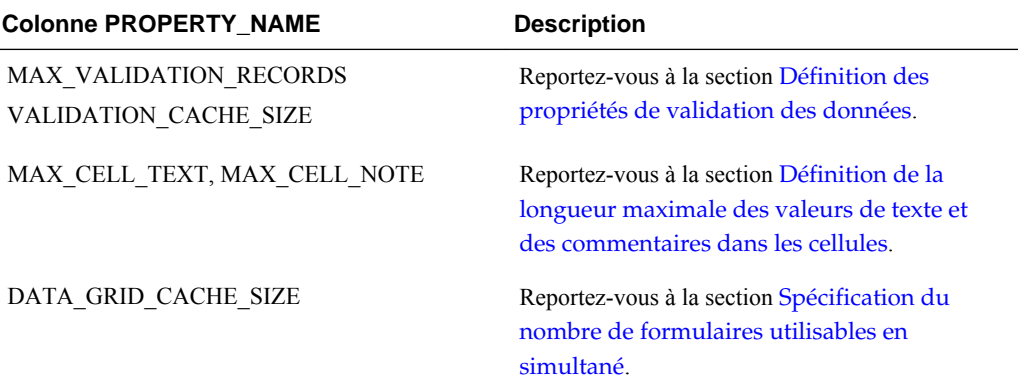

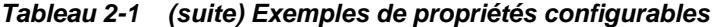

| <b>Colonne PROPERTY_NAME</b>                                                                                                    | <b>Description</b>                                                                   |
|----------------------------------------------------------------------------------------------------|--------------------------------------------------------------------------------------|
| WARNING THRESHOLD NUM OF CELLS,<br>ERROR THRESHOLD NUM OF CELLS,<br>WARNING THRESHOLD NUM OF PUS,<br>ERROR THRESHOLD NUM OF PUS,<br>WARNING THRESHOLD FOR NUM DIMS,<br>ERROR THRESHOLD FOR NUM DIMS,<br>WARNING THRESHOLD FOR NUM ACCO<br>UNTS,<br>WARNING THRESHOLD FOR NUM ENTITI | Reportez-vous à la section Définition des limites<br>de seuil pour les applications. |
| ES,<br>WARNING_THRESHOLD_FOR_NUM_VERSI<br>ONS,                                                                                                    |                                                                                      |
| WARNING THRESHOLD FOR NUM SCEN<br>ARIOS,                                                                                                    |                                                                                      |
| WARNING_THRESHOLD_FOR_NUM_YEAR<br>S,                                                                                                    |                                                                                      |
| WARNING THRESHOLD FOR NUM CURR<br>ENCIES,                                                                                                    |                                                                                      |
| WARNING THRESHOLD FOR NUM PERIO<br>DS,                                                                                                    |                                                                                      |
| WARNING THRESHOLD FOR NUM CUST<br>OM DIM MBRS,                                                                                                    |                                                                                      |
| WARNING SYNC THRESHOLD FOR NUM<br>BLOCKS,                                                                                                    |                                                                                      |
| ERROR SYNC THRESHOLD FOR NUM BL<br>OCKS,                                                                                                    |                                                                                      |
| WARNING ASYNC THRESHOLD FOR NU<br>M BLOCKS,                                                                                                    |                                                                                      |
| ERROR ASYNC THRESHOLD FOR NUM B<br>LOCKS,                                                                                                    |                                                                                      |
| WARNING SYNC THRESHOLD FOR NUM<br>PASSES,                                                                                                    |                                                                                      |
| ERROR SYNC THRESHOLD FOR NUM PA<br>SSES,                                                                                                    |                                                                                      |
| WARNING ASYNC THRESHOLD FOR NU<br>M PASSES,                                                                                                    |                                                                                      |
| ERROR ASYNC_THRESHOLD_FOR_NUM_P<br>ASSES,                                                                                                    |                                                                                      |
| WARNING THRESHOLD FOR CUBE LINK<br>NUM BLOCKS,                                                                                                    |                                                                                      |
| ERROR THRESHOLD FOR CUBE LINK NU<br>M BLOCKS                                                                                                    |                                                                                      |

*Tableau 2-1 (suite) Exemples de propriétés configurables*

#### **Remarque :**

Dans certains cas, des propriétés supplémentaires peuvent être visibles sur la page **Propriétés**. Les propriétés suivantes sont requises par Oracle Hyperion Planning et ne doivent donc pas être modifiées même si elles sont visibles : SYSTEM\_DB\_RELEASE et SYSTEM\_DB\_VERSION.

<span id="page-29-0"></span>Pour définir des propriétés de système ou d'application dans Planning :

- **1.** Sélectionnez **Administration**, **Application**, puis **Propriétés**.
- **2.** Sélectionnez :
	- **Propriétés de l'application :** permet de définir les propriétés pour l'application actuelle.
	- **Propriétés du système :** permet de définir les propriétés de toutes les applications Planning.
- **3.** A :
	- Modifier une propriété, modifiez sa valeur dans **Valeur de la propriété**.
	- Ajouter une propriété, cliquez sur **Ajouter**. Entrez le nom (sans espace) et la valeur de la propriété dans la ligne vide.

Si vous entrez une propriété qui figure déjà dans l'onglet, son nom apparaît en rouge pour signaler qu'il s'agit d'un doublon. Vous pouvez dupliquer des propriétés entre les onglets du système et de l'application.

- **4.** Cliquez sur **Enregistrer** pour confirmer les modifications.
- **5.** Arrêtez, puis relancez le serveur d'applications.

Les propriétés sont enregistrées dans la table de base de données système HSPSYS\_PROPERTIES qui se trouve par défaut dans la base de données relationnelle que vous avez créée lors de la sélection de la tâche Configurer la base de données sous Planning dans le configurateur EPM System.

#### **Modification du pilote JDBC**

Par défaut, Oracle Hyperion Planning utilise le pilote Oracle JDBC incorporé. Pour modifier le pilote JDBC, mettez à jour les propriétés JDBC en utilisant ces valeurs :

| <b>Pilote JDBC</b>                                | <b>RDB SERVER URL</b>                                    | <b>RDB DRIVER</b>                                   |
|---------------------------------------------------|----------------------------------------------------------|-----------------------------------------------------|
| Oracle Thin                                       | jdbc:oracle:thin:@<br>%SERVER NAME%:<br>$1521:8DB$ NAME% | oracle.jdbc.driver.Ora<br>cleDriver                 |
| DB <sub>2</sub> natif                             | idbc:db2:%DB NAME%                                       | $COM.$ ibm.db2. $\overline{d}$ bc.app.D<br>B2Driver |
| DB2 natif pour serveur distant<br>D <sub>B2</sub> | idbc: db2: //<br>myhost.mydomain.com:<br>6789/%DB NAME"  | COM.ibm.db2.jdbc.net.D<br>B2Driver                  |

*Tableau 2-2 Valeurs de propriété JDBC*

Les noms et URL des pilotes de base de données sont stockés dans la table de base de données HSPSYS\_DATASOURCE.

Pour rendre les fichiers tiers nécessaires accessibles au serveur Planning après avoir modifié les propriétés JDBC, procédez comme suit :

- <span id="page-30-0"></span>**1.** Localisez le fichier .jar (pour Oracle) ou le fichier .zip (pour DB2) :
	- Pour Oracle, trouvez classes12.jar dans le répertoire OraHome/jdbc/ lib.
	- Pour DB2, localisez db2java.jar ou db2java.zip dans le répertoire / Program Files/sqllib/java.
- **2.** Copiez le fichier .jar ou .zip de l'étape précédente dans le répertoire de destination du serveur d'applications Web. Par exemple :
	- **a.** Procédez à l'extraction du fichier .ear.
	- **b.** Copiez le fichier .jar ou .zip dans le répertoire HPDomain/applications.
	- **c.** Ajoutez le fichier à la variable CLASSPATH dans startHPServer.cmd.
- **3.** Arrêtez et relancez le serveur d'applications Web.

#### **Configuration du pool de connexions JDBC**

Vous pouvez définir les nombres maximal et minimal de pools de connexions JDBC. La configuration dépend en grande partie du nombre d'utilisateurs Oracle Hyperion Planning qui accèdent à la base de données relationnelle. Vous pouvez, par exemple, choisir le chiffre 1 comme nombre minimal de pools de connexions JDBC et le chiffre 5 comme nombre maximal. Une connexion est ainsi établie lorsqu'un utilisateur se connecte à Planning. Une connexion supplémentaire est établie pour les quatre utilisateurs suivant qui se connectent à Planning, ce qui porte à cinq le nombre total de connexions. Les utilisateurs supplémentaires qui se connectent partagent ces cinq connexions.

Les paramètres de connexion JDBC sont définis par défaut sur un minimum de deux et un maximum de dix. L'application Planning ne fonctionne pas correctement si vous abaissez le nombre maximum de connexions, JDBC\_MAX\_CONNECTIONS, à moins de 2.

Pour reconfigurer les paramètres du pool de connexions JDBC, modifiez les valeurs de propriété maximale et minimale :

- JDBC\_MIN\_CONNECTIONS
- JDBC\_MAX\_CONNECTIONS

Pour optimiser les performances, Oracle recommande la configuration suivante :

- JDBC\_MIN\_CONNECTIONS=10
- JDBC\_MAX\_CONNECTIONS=45

#### **Contrôle des messages Smart View**

Si vous utilisez des versions différentes d'Oracle Smart View for Office et d'Oracle Hyperion Planning, un message s'affiche lorsque les utilisateurs démarrent Smart View. Pour empêcher l'affichage de ce message, vous pouvez ajouter la propriété système SMART\_VIEW\_DISPLAY\_WARNING.

Pour contrôler les messages Smart View, procédez comme suit :

#### **1.** Sélectionnez **Administration**, **Application** et **Propriétés**.

- <span id="page-31-0"></span>**2.** Sélectionnez **Propriétés du système** pour définir les propriétés de toutes les applications Planning.
- **3.** Cliquez sur **Ajouter**, puis entrez la propriété suivante sur la ligne vide :

SMART\_VIEW\_DISPLAY\_WARNING

- **4.** Saisissez une valeur dans **Valeur de la propriété** :
	- **Oui :** afficher les messages.
	- **Non :** ne pas afficher les messages.
- **5.** Cliquez sur **Enregistrer** pour confirmer les modifications.

#### **Affichage des nouveaux membres Planning dans Smart View**

Vous pouvez importer et modifier les métadonnées Oracle Hyperion Planning dans Smart View. (Reportez-vous à la section [Import de dimensions Planning dans Smart](#page-512-0) [View](#page-512-0).) Les membres créés dans la grille Oracle Smart View for Office portent par défaut un astérisque (\*) dans la grille. Pour utiliser un signe différent, indiquez-le dans les propriétés d'application.

Pour afficher les nouveaux membres Planning avec un autre signe qu'un astérisque (\*) dans la grille Smart View, procédez comme suit :

- **1.** Sélectionnez **Administration**, **Application** et **Propriétés**.
- **2.** Sélectionnez **Propriétés du système** pour définir les propriétés de toutes les applications Planning.
- **3.** Cliquez sur SMART\_VIEW\_MD\_NEW\_MEMBER\_SUFFIX.
- **4.** Saisissez une valeur dans **Valeur de la propriété** :
- **5.** Cliquez sur **Enregistrer** pour confirmer les modifications.

#### **Définition de la page d'accueil de l'application**

Vous pouvez indiquer la page vers laquelle les utilisateurs sont dirigés lorsqu'ils se connectent à une application Oracle Hyperion Planning, afin qu'ils aient directement accès aux formulaires, aux listes des tâches ou à la page Gérer les approbations. Pour ce faire, définissez la propriété d'application HOME\_PAGE.

Pour définir la page d'accueil de l'application, procédez comme suit :

- **1.** Sélectionnez **Administration**, **Application**, puis **Propriétés**.
- **2.** Sélectionnez **Propriétés de l'application** pour définir les propriétés et les valeurs d'une application Planning.
- **3.** Cliquez sur **Ajouter** pour ajouter la propriété. Saisissez-la sur la ligne vide et entrez une valeur dans **Valeur de la propriété** :
	- Formulaires
	- Liste des tâches
	- Approbations

**4.** Cliquez sur **Enregistrer** pour confirmer les modifications.

#### <span id="page-32-0"></span>**Définition du traitement en arrière-plan**

Vous pouvez paramétrer certains jobs, tels que les règles métier et les options Effacer les détails de la cellule, Copier les données et Transmettre (PUSH) les données, pour qu'ils soient exécutés en arrière-plan dès que le seuil (délai) de votre choix est atteint. Ils sont exécutés en arrière-plan dès que le seuil (délai) de votre choix est atteint. Vous pouvez également définir à quelle fréquence Oracle Hyperion Planning vérifie le statut des jobs affiché sur la console de jobs (reportez-vous au *Guide de l'utilisateur Oracle Hyperion Planning* ).

Pour configurer le traitement en arrière-plan et la fréquence de vérification du statut, procédez comme suit :

- **1.** Sélectionnez **Administration**, **Application**, puis **Propriétés**.
- **2.** Sélectionnez **Propriétés de l'application** pour définir les propriétés et les valeurs d'une application Planning.
- **3.** Cliquez sur **Ajouter** pour ajouter la propriété. Saisissez-la sur la ligne vide et entrez une valeur dans **Valeur de la propriété** :

| <b>Colonne PROPERTY NAME</b> | Valeur de la propriété                                                                                                    | <b>Description</b>                                                                                                    |
|------------------------------|----------------------------------------------------------------------------------------------------|----------------------------------------------------------------------------------------------------|
| RULE MAX WAIT                | La valeur minimale par défaut est de<br>180 000 millisecondes (3 minutes). Si<br>vous définissez une valeur inférieure,<br>cette valeur est ignorée et la valeur par<br>défaut s'applique à la propriété. | Intervalle d'attente, en millisecondes,<br>avant l'exécution des règles métier en<br>arrière-plan. Si cette propriété n'est pas<br>définie, cette fonction n'est pas utilisée<br>et la règle métier n'est pas exécutée en<br>arrière-plan. |
|                              |                                                                                                    | Remarque :<br>les règles métier définies en vue d'une<br>exécution automatique lorsqu'un<br>formulaire est chargé ou enregistré ne<br>sont jamais exécutées en arrière-plan.                                                               |
| RULE MONITOR DELAY           | La valeur minimale par défaut est de<br>180 000 millisecondes (3 minutes). Si<br>vous définissez une valeur inférieure.<br>cette valeur est ignorée et la valeur par<br>défaut s'applique à la propriété. | Intervalle, en millisecondes, au bout<br>duquel le statut des règles métier est<br>vérifié.                                                                                                    |
| CLR CELL MAX WAIT            | La valeur minimale par défaut est de<br>180 000 millisecondes (3 minutes). Si<br>vous définissez une valeur inférieure.<br>cette valeur est ignorée et la valeur par<br>défaut s'applique à la propriété. | Intervalle d'attente, en millisecondes,<br>avant l'exécution en arrière-plan des<br>jobs Effacer les détails de la cellule. Si<br>cette propriété n'est pas définie, ces jobs<br>ne sont pas exécutés en arrière-plan.                     |

*Tableau 2-3 Noms et valeurs des propriétés de job*

| <b>Colonne PROPERTY_NAME</b> | Valeur de la propriété                                                                                                    | <b>Description</b>                                                                                                    |
|------------------------------|----------------------------------------------------------------------------------------------------|----------------------------------------------------------------------------------------------------|
| CLR_CELL_MONITOR_DELAY       | La valeur minimale par défaut est de<br>180 000 millisecondes (3 minutes). Si<br>vous définissez une valeur inférieure,<br>cette valeur est ignorée et la valeur par<br>défaut s'applique à la propriété. | Intervalle, en millisecondes, au bout<br>duquel le statut des opérations Effacer<br>les détails de la cellule est vérifié.                                                                                                    |
| COPY_DATA_MAX_WAIT           | La valeur minimale par défaut est de<br>180 000 millisecondes (3 minutes). Si<br>vous définissez une valeur inférieure,<br>cette valeur est ignorée et la valeur par<br>défaut s'applique à la propriété. | Intervalle d'attente, en millisecondes,<br>avant l'exécution en arrière-plan des<br>jobs Copier les données. Si cette<br>propriété n'est pas définie, ces jobs ne<br>sont pas exécutés en arrière-plan.                                     |
| COPY_DATA_MONITOR_DELAY      | La valeur minimale par défaut est de<br>180 000 millisecondes (3 minutes). Si<br>vous définissez une valeur inférieure,<br>cette valeur est ignorée et la valeur par<br>défaut s'applique à la propriété. | Intervalle, en millisecondes, au bout<br>duquel le statut des jobs Copier les<br>données est vérifié.                                                                                                    |
| PUSH_DATA_MONITOR_DELAY      | La valeur minimale par défaut est de<br>180 000 millisecondes (3 minutes). Si<br>vous définissez une valeur inférieure,<br>cette valeur est ignorée et la valeur par<br>défaut s'applique à la propriété. | Intervalle, en millisecondes, au bout<br>duquel le statut des jobs Transmettre<br>(PUSH) les données est vérifié.                                                                                                    |
| PUSH_DATA_MAX_WAIT           | La valeur minimale par défaut est de<br>180 000 millisecondes (3 minutes). Si<br>vous définissez une valeur inférieure,<br>cette valeur est ignorée et la valeur par<br>défaut s'applique à la propriété. | Intervalle d'attente, en millisecondes,<br>avant l'exécution en arrière-plan des<br>jobs Transmettre (PUSH) les données.<br>Si cette propriété n'est pas définie, ces<br>jobs ne sont pas exécutés en arrière-<br>plan.                     |
| JOB_STATUS_MAX_AGE           | Indiquez la valeur en millisecondes. La<br>valeur par défaut est de 4 jours (en<br>millisecondes). Il n'existe pas de<br>minimum.                                                                         | Période maximale de conservation de<br>l'enregistrement d'un job terminé avant<br>que Planning ne le supprime de la table<br>de base de données<br>HSP_JOB_STATUS. Planning vérifie<br>les enregistrements de job toutes les<br>30 minutes. |
|                              |                                                                                                    | Par exemple, si vous définissez la<br>valeur de la propriété sur 60 000 (1<br>minute) et qu'un job est terminé à 3 h<br>00, Planning vérifie les enregistrements<br>du job à 3 h 01 et Planning efface<br>l'enregistrement du job terminé.  |
|                              |                                                                                                    | La suppression des enregistrements des<br>jobs terminés peut améliorer les<br>performances.                                                                                                    |

<span id="page-33-0"></span>*Tableau 2-3 (suite) Noms et valeurs des propriétés de job*

**4.** Cliquez sur **Enregistrer** pour confirmer les modifications.

### **Définition des propriétés de journalisation au lancement de règles métier**

Vous pouvez définir des propriétés d'application pour activer la journalisation lors du lancement des règles métier Oracle Hyperion Calculation Manager.

#### **Remarque :**

Les niveaux de journalisation indiqués dans le fichier ODL logging.xml déterminent le niveau des messages à écrire dans les journaux. Pour plus d'informations sur les types de message ODL et les niveaux de journalisation, reportez-vous au *Guide de résolution des problèmes d'installation et de configuration d'Oracle Enterprise Performance Management System* .

Voici les propriétés d'application à définir pour activer la journalisation :

- BUSINESS\_RULE\_LAUNCH\_LOG\_ENABLED : active la journalisation lors de l'exécution des règles métier Calculation Manager et vérifie si les deux propriétés suivantes sont définies sur True. La valeur par défaut de cette propriété est False.
- BUSINESS\_RULE\_LAUNCH\_LOG\_RTP\_VALUES : si ce paramètre a la valeur True, les valeurs d'invite d'exécution sont consignées. La valeur par défaut de cette propriété est False.
- BUSINESS\_RULE\_LAUNCH\_LOG\_CALC\_SCRIPT : si ce paramètre a la valeur True, le script de calcul envoyé à Oracle Essbase est journalisé. La valeur par défaut de cette propriété est False.

Pour définir les propriétés de journalisation au lancement des règles métier Calculation Manager, procédez comme suit :

- **1.** Sélectionnez **Administration**, **Application**, puis **Propriétés**.
- **2.** Sélectionnez **Propriétés de l'application** pour définir les propriétés et les valeurs d'une application Oracle Hyperion Planning.
- **3.** Cliquez sur **Ajouter** pour ajouter la propriété. Saisissez-la sur la ligne vide et entrez une valeur (True ou False) dans **Valeur de la propriété** :
	- BUSINESS\_RULE\_LAUNCH\_LOG\_ENABLED
	- BUSINESS\_RULE\_LAUNCH\_LOG\_RTP\_VALUES
	- BUSINESS\_RULE\_LAUNCH\_LOG\_CALC\_SCRIPT
- **4.** Cliquez sur **Enregistrer** pour confirmer les modifications.

Lorsque ces propriétés sont définies pour activer la journalisation, les fichiers seront écrits dans le répertoire des fichiers journaux :

- Le fichier Planning\_CalcLaunch.log consigne des informations sur les délais de démarrage et d'arrêt au lancement des règles métier, l'utilisateur, les valeurs d'invite d'exécution et le script de calcul.
- Le fichier Planning\_CalcExecution.log consigne d'autres exceptions qui surviennent lors de l'exécution d'une règle métier.
- Le fichier Planning\_CalcDeploy.log consigne les erreurs qui surviennent lors du déploiement des règles.

#### <span id="page-35-0"></span>**Définition des propriétés de validation des données**

Vous pouvez définir les propriétés relatives aux règles de validation des données de l'application. Le paramètre MAX\_VALIDATION\_RECORDS permet d'indiquer le nombre maximal d'échecs de validation pouvant être affichés dans le volet **Messages de validation des données** des formulaires. Lorsque le nombre d'erreurs dépasse la limite définie, les entrées concernant les règles dont la priorité est faible sont supprimées. Les erreurs à priorité élevée sont conservées, telles que les règles définies sur Ne pas promouvoir. Le paramètre VALIDATION\_CACHE\_SIZE permet, quant à lui, d'indiquer le nombre maximal de règles de validation des données pouvant être mises en mémoire cache pour l'amélioration des performances. Pour obtenir des informations sur la création de règles de validation de données, reportez-vous à la section [Gestion de la validation des données](#page-236-0).

Pour définir les propriétés de validation des données, procédez comme suit :

- **1.** Sélectionnez **Administration**, **Application**, puis **Propriétés**.
- **2.** Sélectionnez **Propriétés de l'application** pour définir les propriétés et les valeurs d'une application Oracle Hyperion Planning.
- **3.** Cliquez sur **Ajouter** pour ajouter la propriété. Saisissez-la sur la ligne vide et entrez une valeur dans **Valeur de la propriété** :
	- MAX\_VALIDATION\_RECORDS : nombre maximal d'enregistrements pouvant être affichés dans le volet **Messages de validation des données**. La valeur par défaut est 100.
	- VALIDATION\_CACHE\_SIZE : nombre maximal de règles de validation des données pouvant être mises en mémoire cache. La valeur par défaut est 10 000.
- **4.** Cliquez sur **Enregistrer** pour confirmer les modifications.

#### **Définition de la longueur maximale des valeurs de texte et des commentaires dans les cellules**

Les utilisateurs peuvent ajouter des valeurs de texte et des commentaires pour former des cellules comme décrit dans le *Guide de l'utilisateur Oracle Hyperion Planning* . Par défaut, le nombre maximal de caractères à un octet autorisé est de 255 pour le texte et de 1 500 pour les commentaires.

#### **Remarque :**

Dans la base de données, varchar(255) et varchar(2000) sont les types de données utilisées par défaut dans les colonnes.

Pour pouvoir afficher des caractères supplémentaires dans le texte de la cellule ou dans les commentaires, vous pouvez définir ces propriétés de l'application Oracle Hyperion Planning sur la longueur maximale requise par votre application :

- MAX\_CELL\_TEXT\_SIZE : valeurs de texte saisies dans les cellules dont les données sont de type texte
- MAX\_CELL\_NOTE\_SIZE : commentaires ajoutés dans les cellules
La mise à jour de ces paramètres sur une valeur supérieure à 2 000 implique que vous modifiiez la base de données en conséquence. Si vous augmentez le nombre maximal de caractères autorisés pour le texte dans les cellules, vous devez modifier la taille ou le type de colonne dans la base de données, afin de prendre en charge la taille modifiée. (Définir le type de colonne sur CLOB, NCLOB, TEXT ou NTEXT, pour prendre en charge une taille supérieure, peut avoir un impact sur les performances. N'utilisez ces valeurs que si votre application requiert des saisies de texte de taille supérieure.) Pour plus d'informations, reportez-vous à la documentation de la base de données.

Pour définir la longueur maximale des valeurs de texte et des commentaires dans les cellules, procédez comme suit :

- **1.** Sélectionnez **Administration**, **Application**, puis **Propriétés**.
- **2.** Sélectionnez **Propriétés de l'application** pour définir les propriétés et les valeurs d'une application Planning.
- **3.** Ajoutez la propriété en cliquant sur **Ajouter**, puis entrez l'une des propriétés suivantes dans la ligne vide :
	- MAX\_CELL\_TEXT\_SIZE
	- MAX\_CELL\_NOTE\_SIZE
- **4.** Entrez une valeur dans **Valeur de la propriété**, afin d'indiquer le nombre maximal de caractères à un octet autorisés pour les valeurs de texte ou les commentaires dans chaque cellule.
- **5. Facultatif :** si vous mettez à jour ces deux propriétés, répétez l'étape 3 et 4 pour l'autre propriété.
- **6.** Cliquez sur **Enregistrer** pour confirmer les modifications.
- **7.** Arrêtez, puis relancez le serveur Planning.
- **8.** Sauvegardez la base de données, puis actualisez la taille ou le type de colonne de la base de données afin de permettre la prise en charge de la taille modifiée spécifiée dans cette propriété. Pour plus d'informations, reportez-vous à la documentation de la base de données.

## **Contrôle du formatage des cellules Smart View dans les formulaires Planning**

Les administrateurs peuvent définir la propriété SMART\_VIEW\_MERGE\_FORMATTING pour déterminer si le formatage des cellules défini par les administrateurs dans Oracle Smart View for Office fusionne avec le formatage des cellules défini par les utilisateurs non administrateurs dans Smart View.

Pour utiliser la propriété SMART\_VIEW\_MERGE\_FORMATTING, ajoutez-la conformément à la rubrique [Définition des propriétés des applications et du système](#page-25-0) et définissez sa valeur :

- Si elle est définie sur true, dans un formulaire Oracle Hyperion Planning, le formatage des cellules enregistré par un utilisateur non administrateur dans Smart View est fusionné avec le formatage enregistré par un administrateur.
- Si elle est définie sur false (valeur par défaut), dans un formulaire Planning, le formatage des cellules enregistré par un utilisateur non administrateur dans

÷,

Smart View est rendu persistant, même si un administrateur modifie le formatage de ces cellules.

Pour plus d'informations sur le formatage des cellules appliqué dans Smart View aux mêmes cellules que dans les formulaires Planning, reportez-vous à [Formatage des](#page-219-0) [cellules dans Smart View propagé dans Planning.](#page-219-0)

## **Définition des limites de seuil pour les applications**

Vous pouvez définir des limites de seuil pour les applications (seuils d'avertissement et d'erreur). En cas de dépassement, un avertissement est renvoyé dans le moniteur d'application (pour vous demander de modifier les artefacts) ou les demandes système sont refusées lors de l'exécution.

Vous pouvez définir les limites de seuil de l'application en ajoutant les propriétés décrites dans cette section.

Pour définir les limites de seuil des applications, procédez comme suit :

- **1.** Sélectionnez **Administration**, **Application**, puis **Propriétés**.
- **2.** Sélectionnez **Propriétés de l'application** pour définir les propriétés et les valeurs d'une application Oracle Hyperion Planning.
- **3.** Cliquez sur **Ajouter** pour ajouter la propriété. Saisissez-la sur la ligne vide et entrez une valeur dans **Valeur de la propriété** :

| <b>Colonne PROPERTY NAME</b>                                                                                                    | <b>Description</b>                                                                                                    |
|----------------------------------------------------------------------------------------------------|----------------------------------------------------------------------------------------------------|
| Seuils pour le nombre de cellules dans un<br>formulaire de saisie :<br>WARNING THRESHOLD NUM OF CELLS<br>ERROR THRESHOLD NUM OF CELLS | Si le nombre de cellules dans un formulaire<br>dépasse la valeur de seuil d'avertissement, un<br>avertissement est émis et l'artefact est affiché en<br>jaune dans le moniteur d'application.<br>Si le nombre de cellules dans un formulaire est<br>supérieur à la valeur de seuil d'erreur, le<br>formulaire ne s'ouvre pas. |
|                                                                                                    | Conseil:<br>Remaniez le formulaire afin de réduire le<br>nombre de cellules en enlevant des segments<br>et/ou des membres. Les options de suppression<br>permettent de réduire temporairement le nombre<br>total de cellules extraites, mais celui-ci risque de<br>dépasser le seuil au fil de l'augmentation des<br>données. |

*Tableau 2-4 Nom des propriétés de seuil et descriptions correspondantes*

| <b>Colonne PROPERTY NAME</b>                                                                                                    | <b>Description</b>                                                                                                    |
|----------------------------------------------------------------------------------------------------|----------------------------------------------------------------------------------------------------|
| Seuils pour le nombre d'unités de planification<br>dans une hiérarchie d'unités de planification :<br>WARNING_THRESHOLD_NUM_OF_PUS<br>ERROR THRESHOLD NUM OF PUS | Si le nombre d'unités de planification dans une<br>hiérarchie d'unités de planification dépasse la<br>valeur de seuil d'avertissement, un avertissement<br>est émis et l'artefact est affiché en jaune dans le<br>moniteur d'application. |
|                                                                                                    | Si le nombre d'unités de planification dans une<br>hiérarchie d'unités de planification est supérieur<br>à la valeur de seuil d'erreur, vous ne pourrez pas<br>enregistrer la hiérarchie d'unités de<br>planification.                    |
|                                                                                                    | Conseil:<br>Remaniez la hiérarchie d'unités de planification<br>afin de réduire le nombre d'unités de<br>planification en enlevant des membres<br>principaux et secondaires sélectionnés.                                                 |
| Seuils pour le nombre de dimensions dans<br>l'application :<br>WARNING THRESHOLD FOR NUM DIMS<br>ERROR THRESHOLD FOR NUM DIMS                                    | Si le nombre de dimensions dépasse la valeur de<br>seuil d'avertissement ou d'erreur, un<br>avertissement ou une erreur, respectivement, est<br>émis et l'artefact est affiché en jaune ou en rouge<br>dans le moniteur d'application.    |
|                                                                                                    | Conseil:<br>Essayez de réduire le nombre de dimensions.                                                                                                    |
| Seuils pour le nombre de membres dans chaque<br>dimension:                                                                                                    | Si le nombre de membres dans une dimension<br>(comptes, entités, versions, scénarios, etc.)                                                                                                    |
| WARNING_THRESHOLD_FOR_NUM_ACCOUN<br>TS                                                                                                    | dépasse la valeur de seuil d'avertissement, un<br>avertissement est émis et l'artefact est affiché en<br>jaune dans le moniteur d'application.                                                                                            |
| WARNING THRESHOLD FOR NUM ENTITI<br>ES                                                                                                    | Conseil:                                                                                                    |
| WARNING_THRESHOLD_FOR_NUM_VERSIO<br>$_{\rm NS}$                                                                                                    | Pour optimiser les performances de calcul et le<br>stockage des données, tentez de réduire le                                                                                                    |
| WARNING THRESHOLD FOR NUM SCENAR<br>IOS                                                                                                    | nombre de membres dans cette dimension.<br>Envisagez de purger les données historiques<br>(ainsi que les membres correspondants).                                                                                                    |
| WARNING THRESHOLD FOR NUM YEARS                                                                                                    |                                                                                                    |
| WARNING THRESHOLD FOR NUM CURREN<br>CIES                                                                                                    |                                                                                                    |
| WARNING THRESHOLD FOR NUM PERIOD<br>S                                                                                                    |                                                                                                    |
| WARNING THRESHOLD FOR NUM CUSTOM<br>DIM MBRS                                                                                                    |                                                                                                    |

*Tableau 2-4 (suite) Nom des propriétés de seuil et descriptions correspondantes*

| <b>Colonne PROPERTY NAME</b>                                                                                                    | <b>Description</b>                                                                                                    |
|----------------------------------------------------------------------------------------------------|----------------------------------------------------------------------------------------------------|
| Seuils pour les règles métier exécutées dans le<br>contexte d'un formulaire :<br>WARNING_SYNC_THRESHOLD_FOR_NUM_B<br>LOCKS<br>ERROR_SYNC_THRESHOLD_FOR_NUM_BLO<br>CKS<br>Seuils pour les règles métier à longue durée                                                                                 | Si le nombre de blocs traités dans une règle<br>dépasse la valeur de seuil d'avertissement ou<br>d'erreur, un avertissement ou une erreur,<br>respectivement, est émis et l'artefact est affiché<br>en jaune ou en rouge dans le moniteur<br>d'application.<br>Conseil:                                                                                                    |
| d'exécution autonomes :<br>WARNING_ASYNC_THRESHOLD_FOR_NUM_<br><b>BLOCKS</b>                                                                                                    | Envisagez d'augmenter la portée de la règle<br>métier pour réduire le nombre de blocs traités.                                                                                                    |
| ERROR_ASYNC_THRESHOLD_FOR_NUM_BL<br><b>OCKS</b>                                                                                                    |                                                                                                    |
| Seuils pour les règles métier exécutées dans le<br>contexte d'un formulaire :<br>WARNING_SYNC_THRESHOLD_FOR_NUM_P<br>ASSES<br>ERROR_SYNC_THRESHOLD_FOR_NUM_PAS<br><b>SES</b><br>Seuils pour les règles métier à longue durée<br>d'exécution autonomes :<br>WARNING_ASYNC_THRESHOLD_FOR_NUM_<br>PASSES | Si le nombre de passes sur la base de données<br>dans une règle dépasse la valeur de seuil<br>d'avertissement ou d'erreur, un avertissement ou<br>une erreur, respectivement, est émis et l'artefact<br>est affiché en jaune ou en rouge dans le<br>moniteur d'application.<br>Conseil:<br>Envisagez de regrouper les dimensions dans la<br>mesure du possible lorsque vous calculez une<br>série de dimensions. Evitez d'utiliser inutilement<br>des parenthèses lorsque vous calculez une série |
| ERROR_ASYNC_THRESHOLD_FOR_NUM_PA<br>SSES                                                                                                    | de formules. Evitez également les options<br>CALCMODE et CREATENONMISSINGBLK<br>dans le script de calcul.                                                                                                    |
| Seuils pour l'export de données à partir d'une<br>source lors de l'exécution de mappings de<br>reporting:<br>WARNING_THRESHOLD_FOR_CUBE_LINK_<br>NUM BLOCKS                                                                                                    | Si le nombre de blocs à partir desquels les<br>données sont exportées dépasse la valeur de<br>seuil d'avertissement, un avertissement est émis<br>et l'artefact est affiché en jaune dans le moniteur<br>d'application.                                                                                                    |
| ERROR_THRESHOLD_FOR_CUBE_LINK_NU<br>M BLOCKS                                                                                                    | Si le nombre de blocs à partir desquels les<br>données sont d'exportées dépasse la valeur de<br>seuil d'erreur, les mappings de reporting ne<br>seront pas exécutés.                                                                                                    |
|                                                                                                    | Conseil:<br>Envisagez d'augmenter la portée du mapping                                                                                                    |

*Tableau 2-4 (suite) Nom des propriétés de seuil et descriptions correspondantes*

**4.** Cliquez sur **Enregistrer** pour confirmer les modifications.

# **Connexion à EPM Workspace et accès à Planning**

Vous utilisez Oracle Hyperion Planning dans l'environnement Oracle Hyperion Enterprise Performance Management Workspace. L'URL par défaut d'EPM Workspace est la suivante : http://*serveur Web*:*port*/workspace/, *serveur Web* correspondant au nom d'hôte du serveur Web et *port* au numéro de port du serveur

pour réduire le nombre de blocs traités.

Web. Il peut s'agir du numéro 19000 si vous utilisez l'instance d'Oracle HTTP Server paramétrée par le configurateur EPM System. Communiquez l'URL à tous les utilisateurs de Planning pour leur permettre de se connecter à EPM Workspace et d'accéder à Planning.

Pour plus d'informations sur l'installation et la configuration d'EPM Workspace, reportez-vous au *Guide d'installation et de configuration d'Oracle Enterprise Performance Management System* .

Pour vous connecter à EPM Workspace et accéder à Planning, procédez comme suit :

- **1.** Assurez-vous que le serveur Web est actif et que le serveur de l'application Web est en cours d'exécution dans le panneau Services.
- **2.** Dans votre navigateur, saisissez l'URL correspondant à la page **Connexion** d'EPM Workspace.
- **3.** Saisissez votre nom d'utilisateur.
- **4.** Saisissez votre mot de passe.
- **5.** Cliquez sur **Connexion**.
- **6.** Dans EPM Workspace, sélectionnez **Naviguer**, puis **Applications** et **Planning**. Sélectionnez une application Planning. Si vous y êtes invité, entrez vos informations de connexion. Planning ne prend pas en charge les caractères non-ASCII pour les mots de passe.

Vous pouvez vous connecter à plusieurs applications Planning simultanément et naviguer entre elles à l'aide des onglets d'EPM Workspace. Le nom des applications apparaît sous forme d'onglet en haut de la fenêtre. Vous pouvez ainsi cliquer sur les onglets pour passer d'une application à une autre. Vous pouvez également travailler avec deux vues de la même application grâce aux onglets d'EPM Workspace. Si vous souhaitez ouvrir deux instances ou plus du navigateur pour vous connecter à EPM Workspace, vous devez ajouter l'URL EPM Workspace comme décrit à la section *Guide de l'utilisateur Oracle Enterprise Performance Management Workspace* .

Planning prend en charge des utilisateurs sur une variété de bandes passantes réseau. Les performances d'un accès commuté 56 K peuvent être améliorées via l'utilisation d'une compression HTTP sur le serveur Planning.

#### **Remarque :**

Accédez à Planning uniquement via l'URL d'EPM Workspace, comme décrit dans cette procédure.

# **Utilisation des utilitaires Planning**

Les administrateurs peuvent exécuter les utilitaires suivants avec Oracle Hyperion Planning.

#### **Remarque :**

Etant donné que ces utilitaires nécessitent des fichiers stockés sur le serveur de Planning, vous devez les exécuter à partir du serveur Planning, et non à partir d'un client.

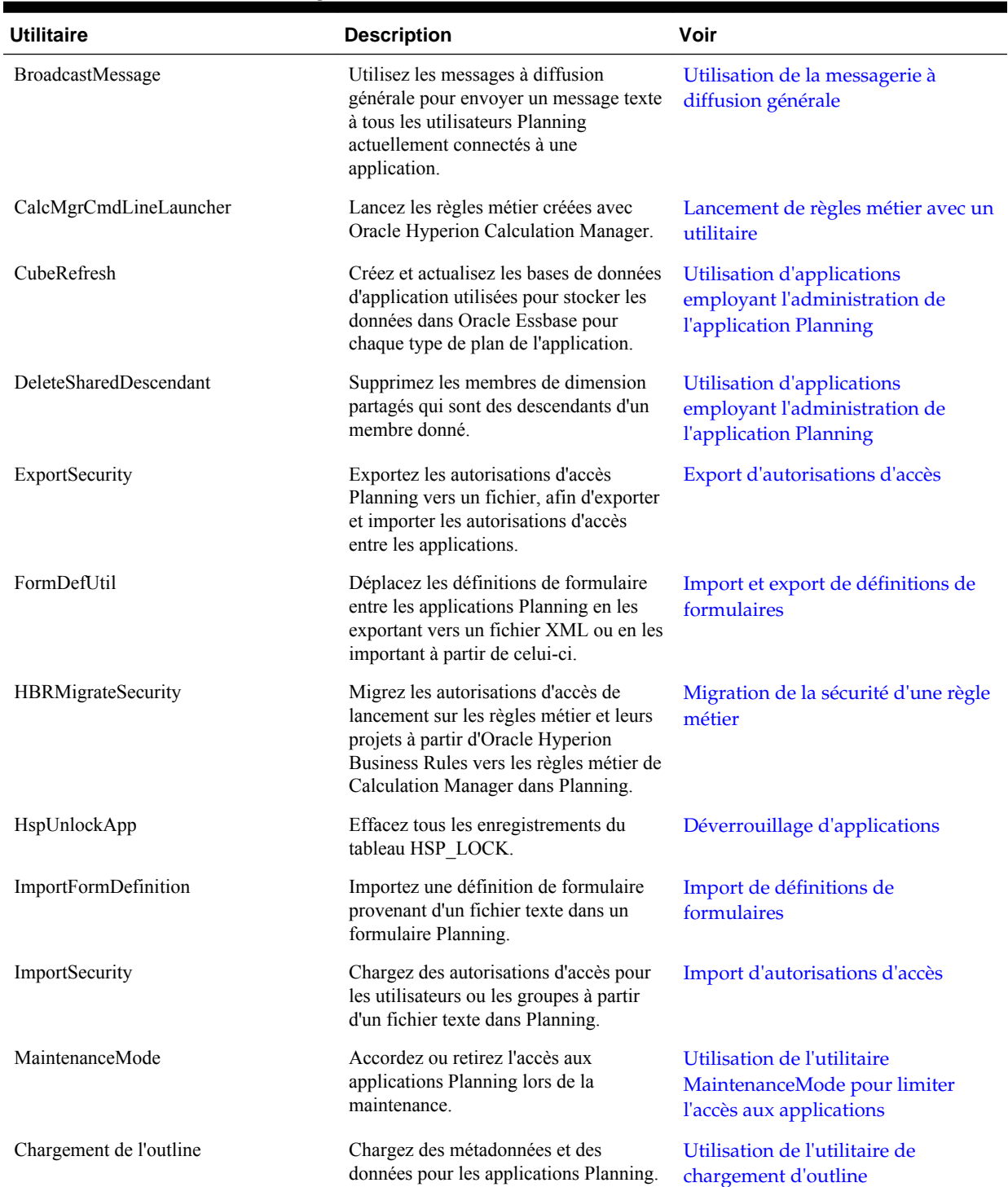

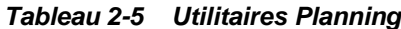

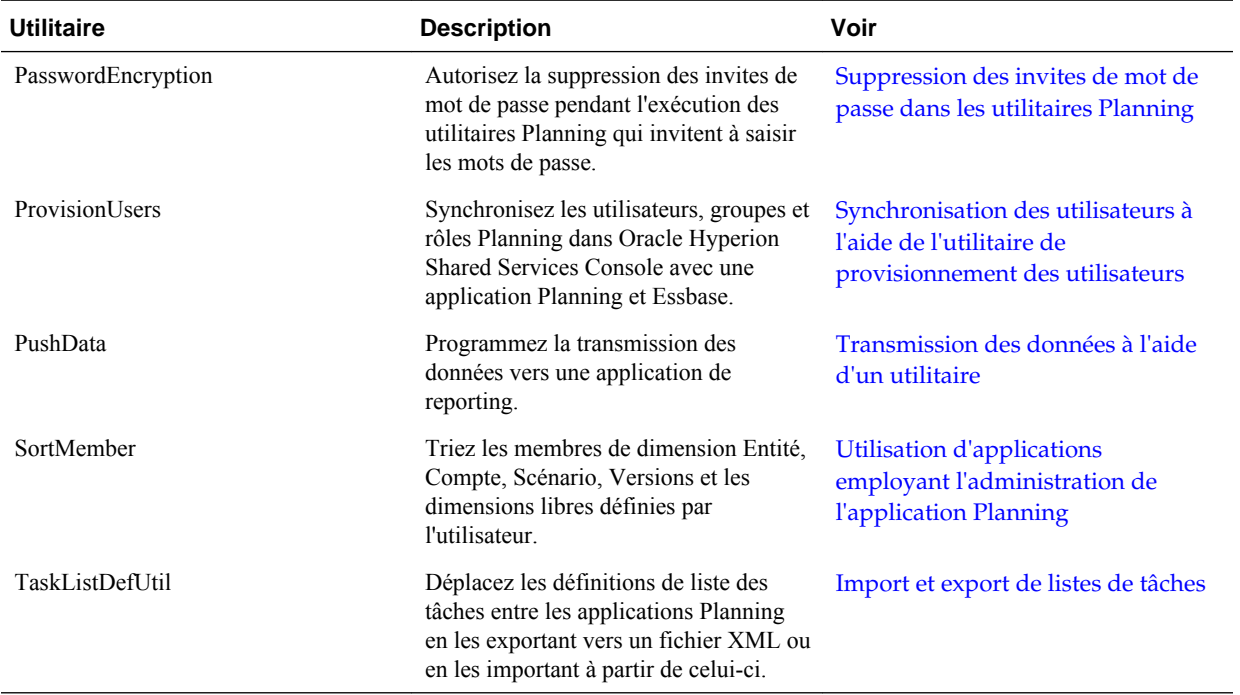

#### <span id="page-42-0"></span>*Tableau 2-5 (suite) Utilitaires Planning*

## **Suppression des invites de mot de passe dans les utilitaires Planning**

Les administrateurs ont la possibilité de supprimer les invites de mot de passe qu'ils reçoivent pendant l'exécution des utilitaires Oracle Hyperion Planning, notamment en mode par lots. Pour activer la suppression des invites de mot de passe, vous pouvez vous servir de l'utilitaire PasswordEncryption pour créer un fichier contenant un mot de passe sous une forme cryptée. Une fois le fichier configuré, vous pouvez exécuter les utilitaires Planning en utilisant l'option [-f:*passwordFile*] en tant que premier paramètre de ligne de commande pour ignorer l'invite de mot de passe et utiliser le mot de passe du fichier crypté. Chaque fichier de mot de passe contient un seul mot de passe et est stocké à l'emplacement que vous indiquez lors de l'exécution de l'utilitaire.

L'utilitaire PasswordEncryption utilise une interface de ligne de commande. Par défaut, l'utilitaire est installé dans le répertoire planning1 (pour connaître le chemin complet, reportez-vous à la section [A propos de l'instance Oracle EPM\)](#page-43-0).

Pour activer la suppression des invites de mot de passe dans les utilitaires Planning, procédez comme suit :

- **1.** Entrez cette commande à partir du répertoire planning1, où *passwordFile* représente le chemin d'accès complet et le nom entier du fichier de mot de passe :
	- **Windows :** PasswordEncryption.cmd *passwordFile*
	- **UNIX :** PasswordEncryption.sh *passwordFile*
- **2.** A l'invite, saisissez votre mot de passe.

Le mot de passe masqué est crypté et stocké dans le fichier et à l'emplacement indiqués dans *passwordFile*. Pour les autres utilitaires Planning affichant des invites de mot de passe, vous pouvez utiliser [-f:*passwordFile*] en tant que premier

paramètre de ligne de commande pour ignorer l'invite et utiliser le mot de passe crypté figurant dans le fichier de mot de passe représenté par *passwordFile*.

## <span id="page-43-0"></span>**A propos des fichiers texte destinés aux utilitaires Planning**

Les utilitaires Oracle Hyperion Planning suivants emploient des fichiers texte qui doivent être enregistrés au format UTF-8 : FormDefUtil, SampleApp\_Data, TaskListDefUtil et l'utilitaire Chargement de l'outline. D'autres utilitaires n'utilisent aucun fichier texte ou ne requièrent aucun codage spécial.

Par exemple, si vous mettez à jour le fichier texte de l'utilitaire FormDefUtil dans le Bloc-notes, le fichier est, par défaut, enregistré sous le format de codage approprié. Si vous modifiez l'option de codage ou créez un fichier texte sous un autre format de codage, tel qu'ANSI ou Unicode, l'utilitaire ne fonctionne pas correctement. Lors de l'enregistrement du fichier texte, veillez à sélectionner l'option de codage UTF-8.

## **Exécution d'utilitaires Planning sous UNIX**

Pour exécuter les utilitaires Oracle Hyperion Planning sous UNIX, les utilisateurs doivent disposer des privilèges appropriés. Ils doivent ainsi disposer des privilèges d'exécution sur le répertoire à partir duquel les utilitaires sont exécutés, ainsi que des droits d'accès en lecture et en écriture au répertoire des journaux.

## **A propos de l'instance Oracle EPM**

L'instance Oracle EPM est définie lors de la configuration des produits Oracle Enterprise Performance Management System. Ce guide fait référence à l'emplacement de l'instance Oracle EPM *EPM\_ORACLE\_INSTANCE* . L'emplacement par défaut de l'instance Oracle EPM est *MIDDLEWARE\_HOME*/user\_projects/epmsystem1. Par défaut, les utilitaires Oracle Hyperion Planning sont installés dans le répertoire *EPM\_ORACLE\_INSTANCE*/Planning/planning1, tandis que les fichiers Planning .log sont écrits dans le répertoire *EPM\_ORACLE\_INSTANCE*/ diagnostics/logs/planning.

Les messages de débogage des utilitaires Planning (par exemple, ProvisionUsers, ImportSecurity et ExportSecurity) sont consignés dans un fichier journal appelé PlanningCLU.log, qui est généré sous C: \Oracle\Middleware \user\_projects\epmsystem1\diagnostics\logs\planning. Vous pouvez modifier le niveau de débogage dans le fichier loggingCLU.xml, situé sous C: \Oracle \Middleware\user\_projects\epmsystem1\Planning\planning1.

# **Utilisation des serveurs d'applications**

Vous pouvez accéder aux applications Oracle Hyperion Planning par l'intermédiaire de serveurs d'applications. Vous devez enregistrer ces serveurs sur le poste de travail.

# **A propos de la mise à jour des instances et des clusters**

Lorsque vous créez une application, vous sélectionnez une source de données associée à une instance (également nommée cluster). Lorsque cela s'avère nécessaire, vous pouvez mettre à jour les clusters à l'aide du configurateur EPM System. Reportez-vous à la section "Gestion de clusters Planning" dans le *Guide d'installation et de configuration d'Oracle Enterprise Performance Management System* .

# **Fermeture de Planning et d'Essbase**

Pour fermer le serveur Oracle Essbase, procédez comme suit :

- **1.** Agrandissez la fenêtre Essbase.
- **2.** Saisissez **Quitter**.

Pour vous déconnecter des pages Web d'Oracle Hyperion Planning, sélectionnez **Fichier**, puis **Déconnexion**. Vous êtes alors redirigé vers la page Connexion.

Pour fermer Planning sur le Web, sélectionnez **Fichier**, puis **Quitter**.

# **Paramétrage des autorisations d'accès**

# **Niveaux des autorisations d'accès**

La définition d'autorisations d'accès pour les éléments d'application Oracle Hyperion Planning empêche les utilisateurs non autorisés d'afficher et de modifier des données. Les niveaux d'autorisation d'accès suivants peuvent être définis :

- Authentification des utilisateurs et des groupes provisionnés par un annuaire d'utilisateurs externe. Reportez-vous au *Guide d'administration de la sécurité utilisateur d'Oracle Enterprise Performance Management System* ainsi qu'aux informations sur Planning.
- Rôles Oracle Hyperion Shared Services qui définissent les autorisations d'accès pour la gestion de groupes d'applications, d'applications, de dimensions, d'utilisateurs et de groupes. Par exemple, les utilisateurs doivent disposer des rôles Shared Services suivants pour effectuer les tâches indiquées :
	- Chef de projet : crée et gère les groupes d'application dans Shared Services.
	- Gestionnaire de profils : provisionne les utilisateurs et les groupes pour les applications.
- Dimensions, y compris les dimensions définies par l'utilisateur. Affectez des autorisations d'accès aux membres en sélectionnant la propriété de dimension **Appliquer la sécurité**. Si vous omettez ou effacez le paramètre **Appliquer la sécurité**, tous les utilisateurs peuvent accéder aux membres de la dimension.

Par défaut, les autorisations d'accès aux dimensions Compte, Entité, Scénario, Version, Année, Période et Devise sont activées.

• Utilisateurs et groupes (qui peuvent varier selon les applications). Affectez l'accès aux artefacts d'application Planning à l'aide de l'option **Affecter un accès**.

Après avoir mis à jour les autorisations d'accès, actualisez l'application pour mettre à jour les filtres de sécurité Oracle Essbase.

# **Artefacts Planning auxquels des autorisations d'accès peuvent être affectées**

Vous pouvez affecter des autorisations d'accès aux éléments suivants :

- Membres de scénario
- Membres de version
- Membres Compte
- <span id="page-47-0"></span>Membres Entité
- Membres de dimensions libres définies par l'utilisateur
- Privilèges de lancement sur les règles métier
- **Formulaires**
- Dossiers de formulaires et dossiers de règles métier
- Listes des tâches

Lorsque vous modifiez le type d'un utilisateur, ce dernier dispose d'un accès en lecture/écriture total sur l'application par le biais d'outils tiers jusqu'à ce que vous actualisiez la base de données Oracle Essbase. Une fois la base de données actualisée, l'utilisateur bénéficie des autorisations d'accès appropriées.

# **Types d'autorisation d'accès**

Les autorisations d'accès sont les suivantes : lecture, écriture et aucune. Vous pouvez également définir les personnes autorisées à lancer des règles métier Oracle Hyperion Calculation Manager.

• **Lancer :** privilèges de lancement accordés

#### **Remarque :**

Les utilisateurs dotés d'un accès d'affichage n'ont pas d'accès en écriture sur les membres de dimension si bien qu'ils ne peuvent pas lancer de règles métier comportant des invites d'exécution de type membres, dimensions, plages de membres ou dimensions croisées. Ils peuvent cependant lancer des règles métier comportant des invites d'exécution d'autres types, notamment des invites de date.

• **Aucun lancement :** privilèges de lancement refusés.

#### **Remarque :**

Dans l'hypothèse où un utilisateur hériterait d'autorisations d'accès de lancement à une règle métier de par son appartenance à un groupe, et où il disposerait d'autorisations de type Aucun lancement de par son appartenance à un autre groupe, l'affectation Aucun lancement, plus restrictive, prime.

Vous pouvez accorder des autorisations d'accès à des utilisateurs et à chaque groupe. Lorsque vous affectez un utilisateur à un groupe, le premier se voit attribuer les autorisations d'accès du second. En cas d'incompatibilité entre les autorisations d'accès d'un individu et celles d'un groupe auquel l'utilisateur appartient, les autorisations d'accès de ce dernier priment.

## **Héritage d'autorisations d'accès**

Un utilisateur ou un groupe obtient des autorisations d'accès par héritage. Vous pouvez ainsi spécifier un attribut permettant aux enfants ou descendants de ce membre d'hériter de ses autorisations d'accès. Les autorisations d'accès affectées prévalent sur les celles héritées. Vous avez le choix entre inclure le membre dans le paramètre d'autorisations d'accès et exclure le membre de ce paramètre.

| Option d'héritage   | Affectation d'autorisations d'accès                                                              |
|---------------------|--------------------------------------------------------------------------------------------------|
| Membre              | Uniquement au membre actuellement sélectionné                                                    |
| <b>Enfants</b>      | A tous les membres enfants du niveau directement<br>inférieur au membre actuellement sélectionné |
| iEnfants            | Au membre actuellement sélectionné et à tous les<br>membres enfants du niveau inférieur          |
| <b>Descendants</b>  | A tous les membres descendants inférieurs au<br>membre actuellement sélectionné                  |
| <i>iDescendants</i> | Au membre actuellement sélectionné et à tous les<br>membres descendants inférieurs               |

<span id="page-48-0"></span>*Tableau 3-1 Options d'héritage des autorisations d'accès*

#### **Mode d'évaluation des autorisations d'accès**

Lors de l'évaluation des autorisations d'accès, Oracle Hyperion Planning adopte l'ordre de priorité suivant :

- **1.** Sécurité par niveau de rôle. Les utilisateurs auxquels est affecté le rôle d'administrateur ont accès à tous les éléments de l'application (excepté le rôle **Allocation groupée** impérativement associé à la fonction éponyme).
- **2.** Sécurité par niveau de rôle. Les utilisateurs dotés du rôle d'administrateur ont accès à tous les éléments de l'application.
- **3.** Pour les utilisateurs interactifs et de type planificateur, autorisations d'accès qui leur sont spécifiquement affectées.
- **4.** Affectations d'accès subordonnées à l'appartenance à un groupe.
- **5.** Affectations de niveau parent (par exemple, à des membres ou dossiers parents).

# **Activation des autorisations d'accès pour les dimensions**

Utilisez l'onglet **Propriétés de dimension** pour définir les autorisations d'accès sur les membres de dimension libre définie par l'utilisateur.

Pour activer les autorisations d'accès pour les dimensions, procédez comme suit :

- **1.** Sélectionnez successivement **Administration**, **Gérer** et **Dimensions**.
- **2.** Dans **Dimension**, sélectionnez la dimension.
- **3.** Sélectionnez **Actions**, puis **Modifier**.
- **4.** Dans **Propriétés de dimension**, sélectionnez **Appliquer la sécurité**.

#### <span id="page-49-0"></span>**Remarque :**

Si vous ne sélectionnez pas cette option, aucune sécurité ne sera appliquée à la dimension, et les utilisateurs pourront accéder à ses membres sans restriction. Reportez-vous à [Activation des autorisations d'accès pour les dimensions](#page-48-0).

**5.** Cliquez sur **Enregistrer**.

Cliquez sur **Réinitialiser** pour rétablir les valeurs précédemment enregistrées.

# **Affectation d'un accès aux membres et aux règles métier**

Pour pouvoir affecter des droits d'accès aux membres des dimensions libres définies par l'utilisateur, vous devez cocher la case **Appliquer la sécurité** dans l'onglet **Propriété** de la dimension. Reportez-vous à [Activation des autorisations d'accès pour](#page-48-0) [les dimensions.](#page-48-0)

Pour affecter des autorisations d'accès à des membres ou à des règles métier, procédez comme suit :

- **1.** Sélectionnez le membre ou la règle métier :
	- **Pour les membres :** sélectionnez **Administration**, puis **Gérer**, **Dimensions**, puis la dimension et le membre.
	- **Pour les règles métier :** sélectionnez **Administration**, puis **Sécurité des règles métier**. Sélectionnez ensuite le dossier contenant les règles métier, puis les règles métier.
- **2.** Sélectionnez **Actions**, puis **Affecter l'accès**.
- **3. Facultatif :** pour procéder à la migration des identités modifiées d'un utilisateur ou d'un groupe ou de leur emplacement dans l'annuaire des utilisateurs d'Oracle Hyperion Shared Services Console vers Oracle Hyperion Planning, cliquez sur **Migrer les identités**.

#### **Remarque :**

N'utilisez pas le bouton **Migrer les identités** pour migrer une identité d'utilisateur ou de groupe modifiée ou sa position dans le répertoire utilisateur à partir de Shared Services Console vers Planning. Vous devez vous servir de l'utilitaire de ligne de commande UpdateUsers.

- **4. Facultatif :** pour retirer des utilisateurs ou des groupes déprovisionnés ou supprimés de la base de données Planning en vue de libérer de l'espace, cliquez sur **Enlever les utilisateurs/groupes non provisionnés**.
- **5.** Ajoutez, modifiez ou enlevez des droits d'accès.

Reportez-vous à Ajout, modification et suppression d'accès.

## **Ajout, modification et suppression d'accès**

Vous pouvez désigner les utilisateurs et les groupes qui auront accès à la règle métier ou au membre sélectionné.

Pour affecter, modifier et supprimer des autorisations d'accès à des membres ou à des règles métier, procédez comme suit :

- **1.** Sélectionnez le membre ou la règle métier :
	- **Pour les membres :** sélectionnez successivement **Administration**, **Gérer** et **Dimensions**. Puis, sélectionnez la dimension et le membre.
	- **Pour les règles métier Oracle Hyperion Calculation Manager** : sélectionnez **Administration**, puis **Sécurité des règles métier**. Sélectionnez ensuite le dossier contenant les règles métier, puis les règles métier.
- **2.** Sélectionnez **Actions**, puis **Affecter l'accès**.
- **3. Facultatif :** pour procéder à la migration des identités modifiées d'un utilisateur ou d'un groupe ou de leur emplacement dans l'annuaire des utilisateurs d'Oracle Hyperion Shared Services Console vers Oracle Hyperion Planning, cliquez sur **Migrer les identités**.
- **4. Facultatif :** pour retirer des utilisateurs ou des groupes déprovisionnés ou supprimés de la base de données Planning en vue de libérer de l'espace, cliquez sur **Enlever les utilisateurs/groupes non provisionnés**.
- **5.** Pour ajouter un accès, procédez comme suit :
	- **a.** Cliquez sur **Ajouter un accès**.
	- **b.** Sélectionnez les utilisateurs et les groupes qui auront accès au membre sélectionné ou à la règle métier sélectionnée.

Cliquez sur **Utilisateurs** pour afficher tous les noms d'utilisateur ou sur **Groupes** pour afficher tous les groupes.

- S'il existe plusieurs pages d'utilisateurs ou de groupes, saisissez le numéro de la page à atteindre dans **Page**, puis cliquez sur **Aller**.
- Cliquez sur **Début** ou **Fin** pour naviguer vers la première ou dernière page.
- Cliquez sur **Préc** ou **Suivant** pour passer à la page précédente ou suivante.
- **c. Facultatif pour les membres :** sélectionnez une relation.

Par exemple, sélectionnez **Enfants** pour donner accès aux enfants du membre sélectionné.

- **d.** Sélectionnez une option :
	- Cliquez sur **Lancer** pour permettre aux utilisateurs et aux groupes sélectionnés de lancer les règles métier sélectionnées.
	- Cliquez sur **Aucun lancement** pour empêcher les utilisateurs et les groupes sélectionnés de lancer les règles métier sélectionnées.
- **e.** Pour les utilisateurs et groupes sélectionnés, choisissez le type d'accès, puis cliquez sur **Ajouter**.
- **f.** Cliquez sur **Fermer**.
- **6.** Pour modifier un accès, procédez comme suit :
- **a.** Cliquez sur **Modifier un accès**.
- **b.** Pour le membre ou la règle métier sélectionnés, sélectionnez le type d'accès pour les utilisateurs ou groupes affichés.

Cliquez sur **Utilisateurs** pour afficher tous les noms d'utilisateur ou sur **Groupes** pour afficher tous les groupes.

#### **Pour les règles métier uniquement :**

- Cliquez sur **Lancer** pour permettre aux utilisateurs et aux groupes sélectionnés de lancer les règles métier sélectionnées.
- Cliquez sur **Aucun lancement** pour empêcher les utilisateurs et les groupes sélectionnés de lancer les règles métier sélectionnées.
- **c. Facultatif pour les membres :** sélectionnez une relation.

Par exemple, sélectionnez Enfants pour affecter des autorisations d'accès sur les enfants du membre sélectionné.

- **d.** Cliquez sur **Définir**.
- **e.** Cliquez sur **Fermer**.
- **7.** Pour enlever un accès, procédez comme suit :
	- **a.** Sélectionnez les utilisateurs et les groupes dont les autorisations d'accès au membre ou à la règle métier doivent être supprimés.

Cliquez sur **Utilisateurs** pour afficher tous les noms d'utilisateur ou sur **Groupes** pour afficher tous les groupes.

- **b.** Cliquez sur **Enlever un accès**.
- **c.** Cliquez sur **OK**.
- **d.** Cliquez sur **Fermer**.

## **A propos des autorisations d'accès effectives aux membres partagés**

Vous ne pouvez pas affecter directement des autorisations d'accès à un membre partagé. Ce dernier hérite des autorisations d'accès de son membre, parent ou ancêtre de base.

Oracle Hyperion Planning vérifie les autorisations d'accès à chaque niveau, tout d'abord au niveau de l'utilisateur, puis à celui du groupe, en fonction des autorisations d'accès héritées du membre. Si plusieurs autorisations d'accès sont en place, l'autorisation la moins restrictive est appliquée (par exemple, l'accès en écriture est prioritaire sur l'accès en lecture).

Cet exemple indique comment l'accès effectif aux membres de base et à leurs membres partagés est défini si la base de données est actualisée ou créée à l'aide des options **Filtres de sécurité** et **Membres partagés** sélectionnées dans la page **Actualiser la base de données** ou **Créer la base de données** (voir [Création et actualisation des bases de](#page-76-0) [données d'application](#page-76-0)).

#### **Exemples de membres d'entité**

| Entité parent     | Entités enfant |
|-------------------|----------------|
| Etats-Unis        |                |
|                   | CA (base)      |
|                   | NY             |
| Ouest             |                |
|                   | CA (partagé)   |
|                   | NV             |
| Ventes - Région 1 |                |
|                   | CA (partagé)   |
|                   |                |

*Tableau 3-2 Exemple d'accès hérité aux membres partagés*

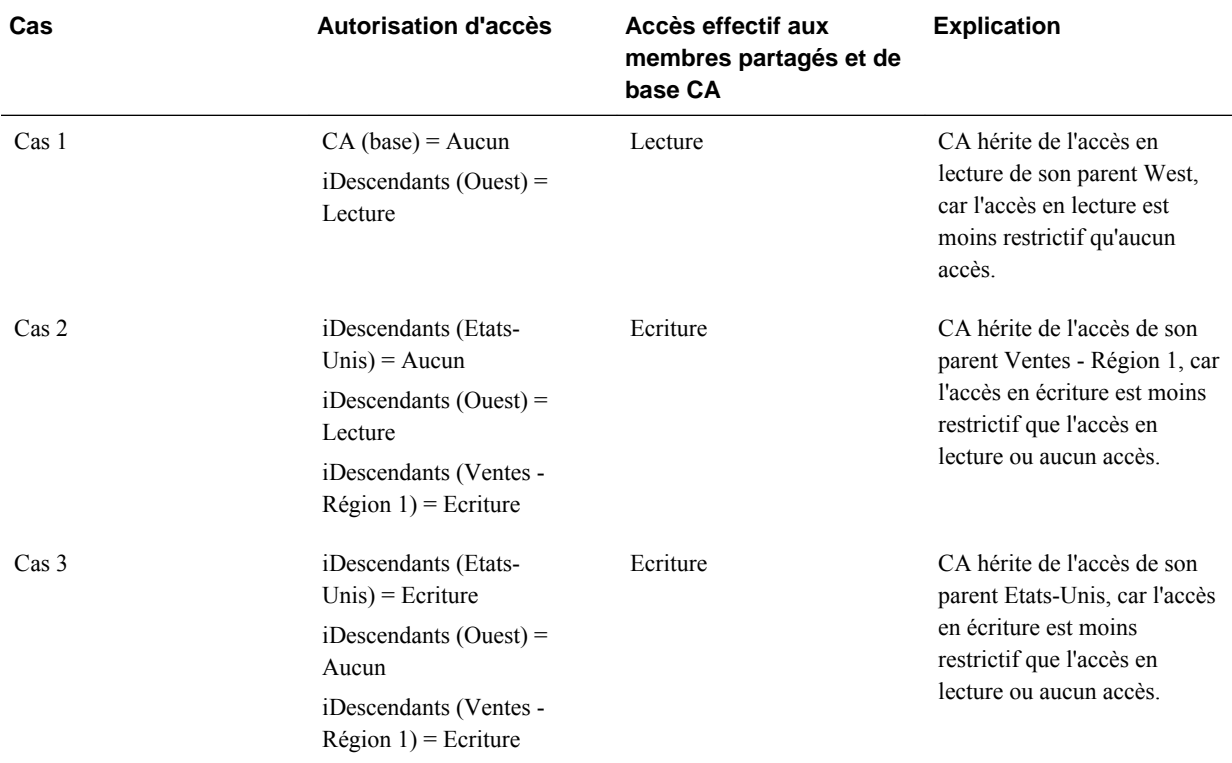

# **Gestion de l'accès aux formulaires et aux dossiers**

## **Affectation de droits d'accès aux formulaires et aux dossiers**

Les administrateurs peuvent affecter un accès aux formulaires, aux dossiers de formulaires et aux dossiers de règles métier d'Oracle Hyperion Calculation Manager. (Pour plus d'informations sur l'affectation d'accès aux règles métier et aux membres, reportez-vous à [Types d'autorisation d'accès](#page-47-0) et [Affectation d'un accès aux membres et](#page-49-0) [aux règles métier.](#page-49-0))

#### Principes :

## • **Formulaires :**

- Les planificateurs et les utilisateurs interactifs ne peuvent afficher ou entrer des données que dans les formulaires auxquels ils ont accès (et ne peuvent travailler qu'avec les membres auxquels ils ont accès).
- Les administrateurs et les utilisateurs interactifs peuvent concevoir des formulaires.
- Les utilisateurs interactifs peuvent accéder aux formulaires qu'ils ont créés ou pour lesquels un administrateur leur a accordé l'accès.
- Les administrateurs détiennent l'accès en écriture sur tous les membres de dimension et tous les formulaires.
- **Règles métier** : les planificateurs peuvent visualiser et lancer uniquement les règles métier pour lesquelles ils disposent de l'accès Lancer.
- **Dossiers de formulaires et dossiers de règles métier:**
	- Les planificateurs qui possèdent un accès à un dossier de formulaires peuvent accéder aux formulaires de ce dossier, sauf s'ils bénéficient d'un accès plus spécifique. De même, les planificateurs ont un accès Lancer aux règles métier Calculation Manager dans les dossiers pour lesquels ils disposent d'un accès, sauf s'ils bénéficient d'un accès plus spécifique.
	- Lorsque vous affectez un accès à un dossier, tous les dossiers qui y figurent héritent de cet accès.
	- Si vous affectez un accès spécifique (par exemple, Aucun ou Ecriture) à un dossier de formulaires, cette autorisation d'accès est prioritaire sur les autorisations d'accès de son dossier parent. Par exemple, si un utilisateur a un accès Ecriture à Dossier1 qui contient Dossier2 auquel l'utilisateur a l'accès Aucun, l'utilisateur peut ouvrir Dossier1, mais ne visualise pas Dossier2.
	- Si vous affectez un accès spécifique (par exemple, Lancer) à un dossier Calculation Manager, cette autorisation d'accès est prioritaire sur les autorisations d'accès de son dossier parent. Par exemple, si un utilisateur a l'accès Lancer à DossierDeRègles1 qui contient DossierDeRègles2 auquel l'utilisateur a un accès Aucun lancement, l'utilisateur peut ouvrir DossierDeRègles1, mais ne visualise pas DossierDeRègles2.
	- Si un utilisateur a un accès Aucun au dossier de formulaires nommé Dossier1 qui contient un formulaire nommé Formulaire1 pour lequel l'utilisateur dispose d'un accès Ecriture, l'utilisateur peut visualiser Dossier1 et Formulaire1.
	- Si un utilisateur a un accès Aucun lancement à un dossier Calculation Manager nommé DossierDeRègles1 qui contient une règle métier nommée Règle1 à laquelle l'utilisateur a l'accès Lancer, l'utilisateur peut visualiser DossierDeRègles1 et Règle1.

Pour plus d'informations sur les procédures, reportez-vous à [Ajout, modification et](#page-54-0) [suppression de l'accès aux formulaires et aux dossiers.](#page-54-0)

## <span id="page-54-0"></span>**Ajout, modification et suppression de l'accès aux formulaires et aux dossiers**

Pour affecter des droits d'accès à des formulaires, à des dossiers de formulaires et à des dossiers de règles métier Oracle Hyperion Calculation Manager, procédez comme suit :

- **1.** Sélectionnez le formulaire ou le dossier.
	- Pour plus d'informations sur les formulaires et les dossiers, reportez-vous à [Sélection et ouverture de formulaires et de dossiers.](#page-198-0)
	- Pour les dossiers de règles métier, sélectionnez **Administration**, puis **Gérer** et **Sécurité des règles métier**.
	- Pour les règles métier, sélectionnez **Administration**, puis **Gérer** et **Sécurité des règles métier**. Ouvrez le dossier qui contient les règles métier et sélectionnez les règles appropriées.

Vous ne pouvez affecter un droit d'accès qu'à un formulaire, une règle métier ou un dossier à la fois.

- **2.** Sélectionnez **Actions**, puis **Affecter l'accès**.
- **3. Facultatif :** pour procéder à la migration des identités modifiées d'un utilisateur ou d'un groupe ou de leur emplacement dans l'annuaire des utilisateurs d'Oracle Hyperion Shared Services Console vers Oracle Hyperion Planning, cliquez sur **Migrer les identités**.
- **4. Facultatif :** pour retirer des utilisateurs ou des groupes déprovisionnés ou supprimés de la base de données Planning en vue de libérer de l'espace, cliquez sur **Enlever les utilisateurs/groupes non provisionnés**.
- **5.** Pour ajouter un accès aux formulaires et aux dossiers, procédez comme suit :
	- **a.** Dans **Ajouter un accès**, sélectionnez les utilisateurs ou les groupes autorisés à accéder au formulaire ou au dossier.

Cliquez sur **Utilisateurs** pour afficher tous les noms d'utilisateur ou sur **Groupes** pour afficher tous les groupes.

- S'il existe plusieurs pages d'utilisateurs et de groupes, tapez le numéro de page qui vous intéresse dans **Page** et cliquez sur **Aller**.
- Cliquez sur **Début** ou **Fin** pour naviguer vers la première ou dernière page.
- Cliquez sur **Préc** ou **Suivant** pour passer à la page précédente ou suivante.
- **b.** Dans **Type d'accès**, sélectionnez le type d'accès dont disposent les utilisateurs ou les groupes sur ce formulaire ou dossier.

#### **Pour les règles métier ou leurs dossiers uniquement :**

- Cliquez sur **Lancer** pour permettre aux utilisateurs et aux groupes sélectionnés de lancer les règles métier sélectionnées.
- Cliquez sur **Aucun lancement** pour empêcher les utilisateurs et les groupes sélectionnés de lancer les règles métier sélectionnées.
- <span id="page-55-0"></span>**c.** Cliquez sur **Ajouter**.
- **d.** Cliquez sur **Fermer**.
- **6.** Pour modifier les utilisateurs autorisés à utiliser ou à changer les formulaires ou les dossiers, procédez comme suit :
	- **a.** Sélectionnez les utilisateurs ou les groupes dont vous souhaitez modifier l'accès, puis cliquez sur **Modifier l'accès**.

Cliquez sur **Utilisateurs** pour afficher tous les noms d'utilisateur ou sur **Groupes** pour afficher tous les groupes.

- **b.** Dans **Type d'accès**, sélectionnez le type d'accès dont disposent les utilisateurs ou les groupes sur ce formulaire ou dossier.
- **c.** Cliquez sur **Définir**.
- **d.** Cliquez sur **Fermer**.
- **7.** Pour supprimer l'accès à des formulaires ou à des dossiers, procédez comme suit :
	- **a.** Sélectionnez les utilisateurs ou les groupes pour lesquels enlever l'accès et cliquez sur **Enlever un accès**.

Cliquez sur **Utilisateurs** pour afficher tous les noms d'utilisateur ou sur **Groupes** pour afficher tous les groupes.

**b.** Cliquez sur **OK**.

## **Import d'autorisations d'accès**

L'utilitaire ImportSecurity charge les autorisations d'accès pour les utilisateurs ou les groupes à partir d'un fichier texte situé dans Oracle Hyperion Planning. (Pour ajouter des utilisateurs ou des groupes, reportez-vous au *Guide d'administration de la sécurité utilisateur d'Oracle Enterprise Performance Management System* .) L'import des autorisations d'accès remplace les attributions d'accès existantes uniquement pour les membres, formulaires, dossiers de formulaires, listes de tâches, règles métier Oracle Hyperion Calculation Manager et dossiers de règles métier de Calculation Manager ayant été importés. Toutes les autres autorisations d'accès restent inchangées. Le paramètre SL\_CLEARALL efface toutes les autorisations d'accès existantes ; vous pouvez utiliser ce paramètre avec d'autres pour remplacer des autorisations d'accès. Reportez-vous également à [Export d'autorisations d'accès.](#page-60-0)

L'utilitaire ImportSecurity exige que les utilisateurs soient provisionnés pour l'application Planning avant d'en octroyer l'accès. Par exemple :

• Si l'utilisateur mrauch est provisionné pour l'application TotPlan, l'enregistrement suivant lui donnera les autorisations d'accès à l'aide de l'utilitaire :

mrauch,member1,READWRITE,MEMBER

• Si l'utilisateur ehennings n'est pas encore provisionné pour l'application, l'enregistrement suivant ne pourra pas être chargé :

ehennings, member1, READWRITE, MEMBER

L'utilitaire ExportSecurity crée automatiquement le fichier SecFile.txt à partir duquel vous pouvez importer des autorisations d'accès. Si vous préférez, vous pouvez également créer manuellement le fichier SecFile.txt à l'aide des instructions suivantes :

- Vous devez nommer le fichier texte SecFile.txt et l'enregistrer dans le répertoire planning1 (pour connaître le chemin complet, reportez-vous à la section [A propos de l'instance Oracle EPM\)](#page-43-0).
- Tous les utilisateurs, groupes et artefacts doivent être définis dans cette application.
- Avant d'effectuer l'import des autorisations d'accès sur une dimension personnalisée définie par l'utilisateur, vous devez permettre la définition des autorisations d'accès sur cette dimension. Pour ce faire, sélectionnez l'option **Appliquer la sécurité** (reportez-vous à la section [Activation des autorisations](#page-48-0) [d'accès pour les dimensions](#page-48-0)).
- Chaque ligne du fichier SecFile.txt doit indiquer des informations d'autorisations d'accès.

Chaque ligne doit contenir ces éléments, délimités par l'un de ces séparateurs : virgule (,) tabulation, point-virgule (;), barre verticale (|), deux-points (:), espace ( ). La virgule est le séparateur par défaut.

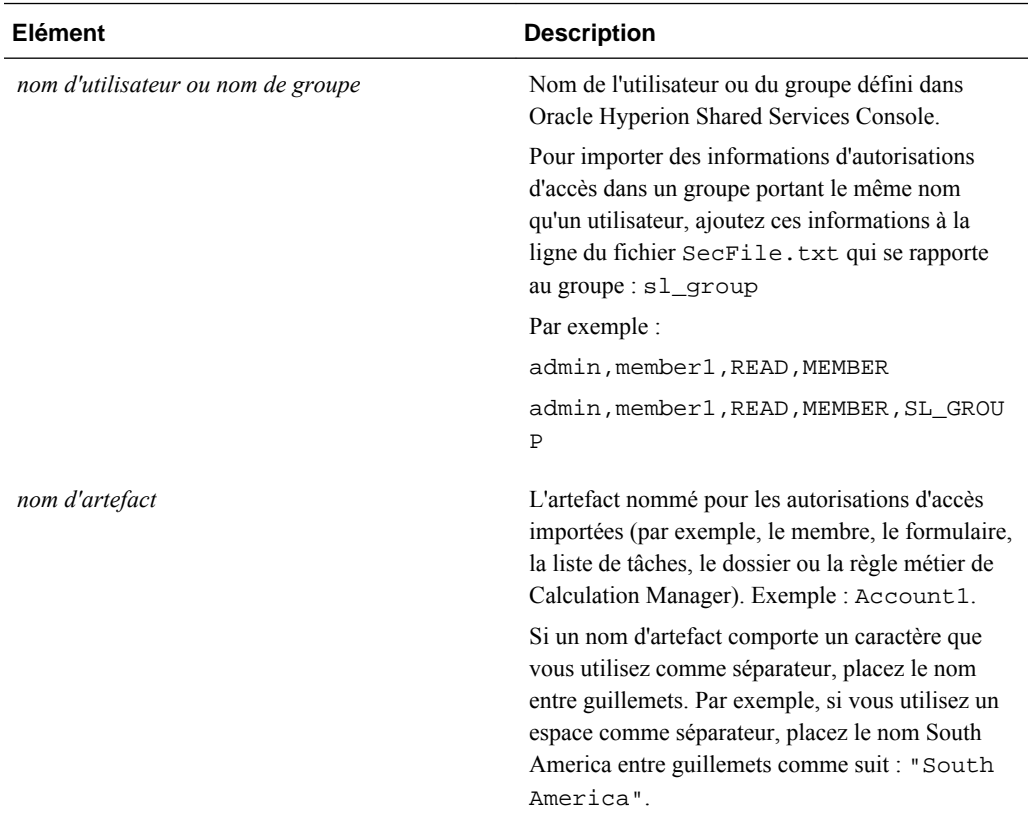

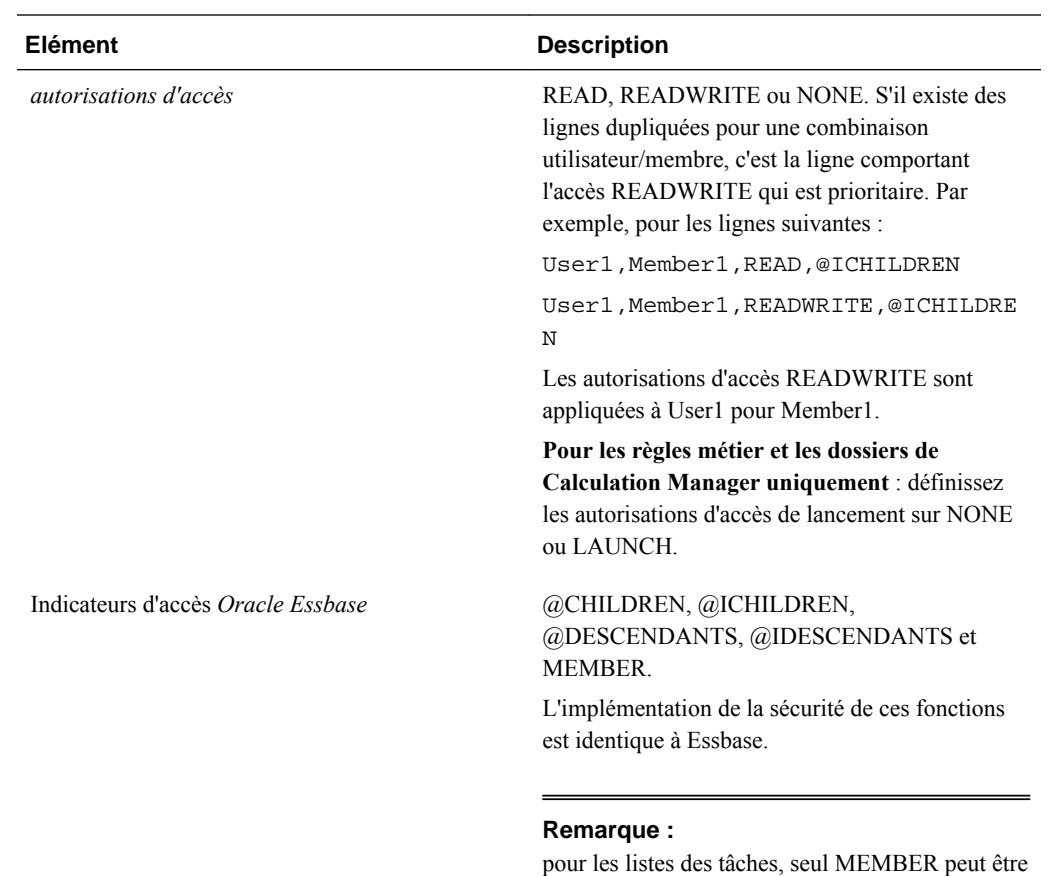

utilisé. Pour les dossiers, seul @IDESCENDANTS peut être utilisé.

**3-12** Oracle Hyperion Planning Guide de l'administrateur

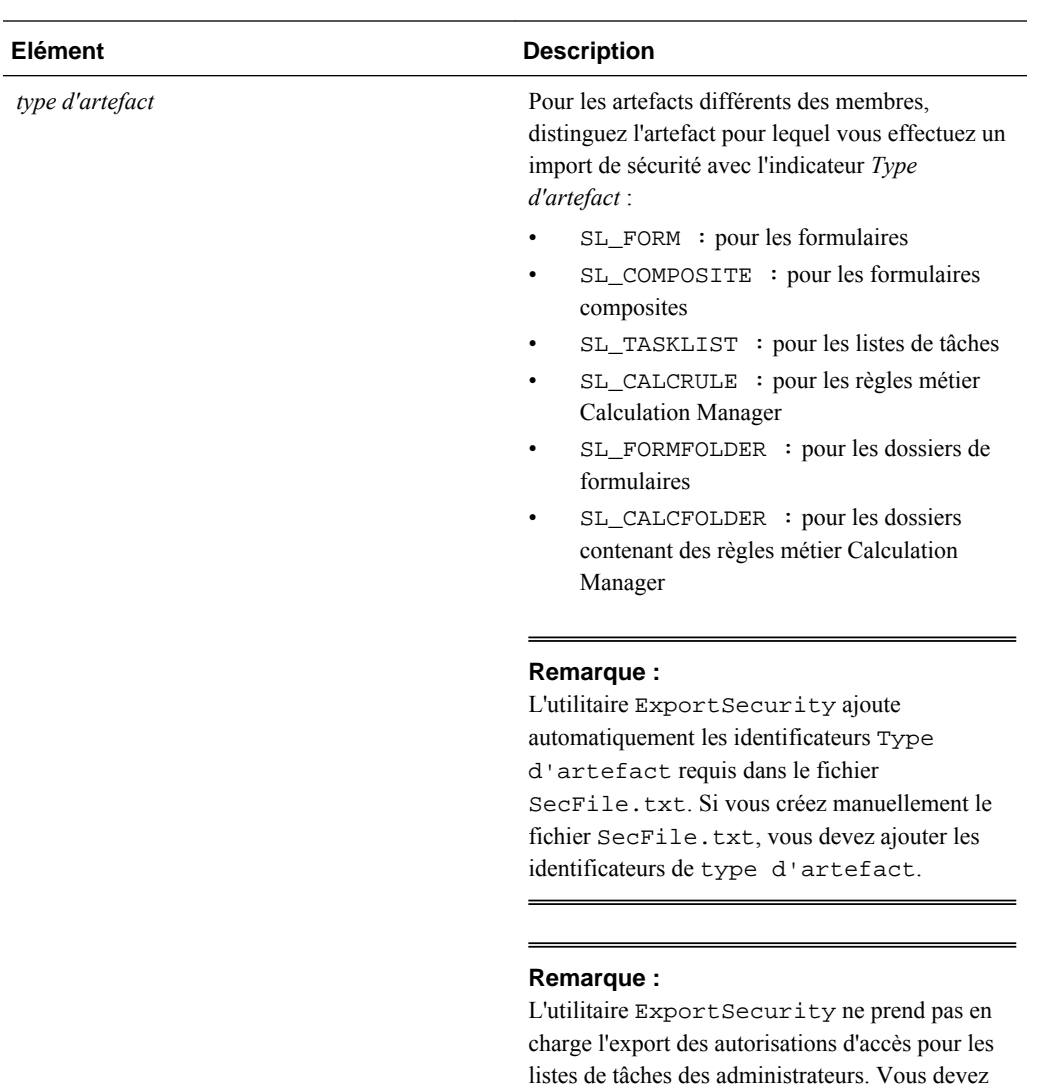

Exemple de lignes dans un fichier :

User1,Account1,READ,@CHILDREN

Group2,DataForm08,READWRITE,MEMBER,SL\_FORM

User3,TaskList09,READWRITE,MEMBER,SL\_TASKLIST

NorthAmericaGroup,Sales,READWRITE,@IDESCENDANTS,SL\_FORMFOLDER

les importer.

Pour importer des autorisations d'accès dans Planning :

**1.** Localisez l'utilitaire ImportSecurity dans le répertoire planning1 (pour connaître le chemin complet, reportez-vous à la section [A propos de l'instance](#page-43-0) [Oracle EPM](#page-43-0)).

donc ajouter manuellement de tels enregistrements dans le fichier SecFile.txt avant de pouvoir

**2.** A partir de l'invite de commande, saisissez cette commande en respectant la casse, un espace, puis les paramètres, séparés chacun par une virgule. Encadrez les paramètres de guillemets :

```
ImportSecurity [-f:passwordFile] " appname,username,[delimiter],
[RUN_SILENT],[SL_CLEARALL]"
```
où :

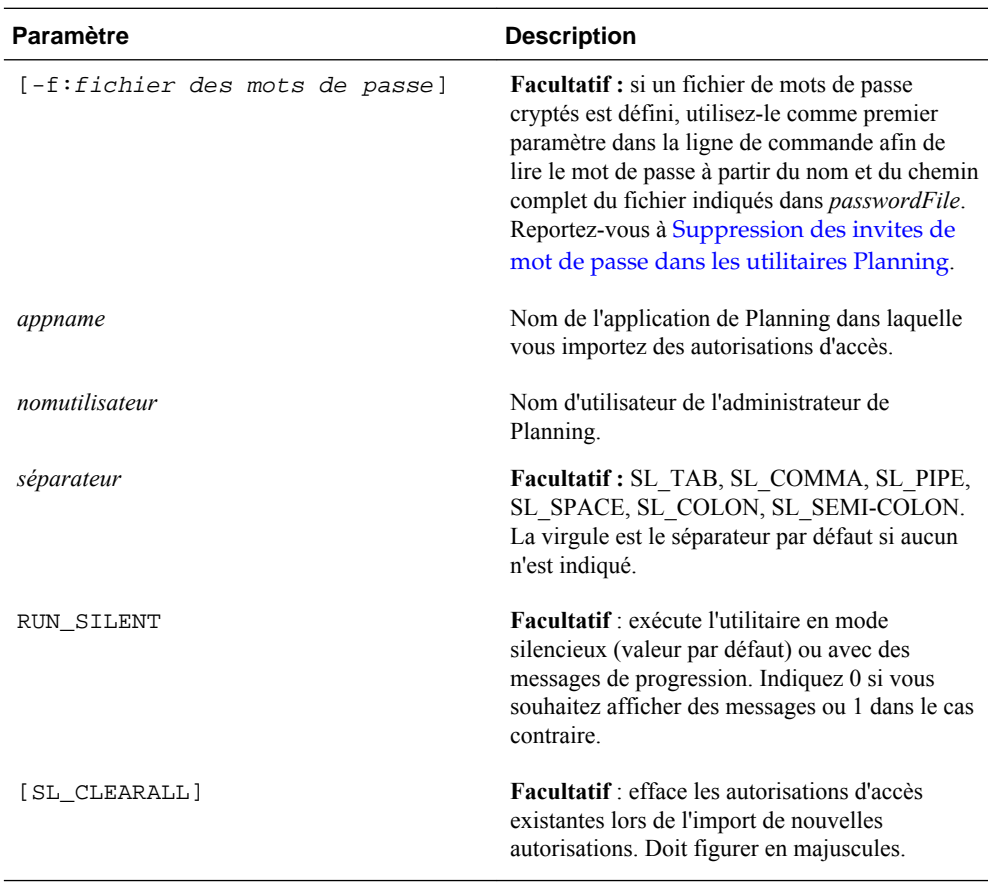

#### Par exemple :

ImportSecurity "app1,admin,SL\_TAB,1" Pour effacer toutes les autorisations d'accès, saisissez : ImportSecurity "app1,admin,,,SL\_CLEARALL"

**3.** Si vous y êtes invité, entrez votre mot de passe.

section [A propos de l'instance Oracle EPM.](#page-43-0)

**4.** Après avoir exécuté l'utilitaire, vérifiez le fichier journal importsecurity.log dans le répertoire *EPM\_ORACLE\_INSTANCE* /diagnostics/logs/planning pour vérifier les résultats. Pour obtenir le chemin complet, reportez-vous à la

# **Amélioration des performances lors de l'import des autorisations d'accès**

<span id="page-60-0"></span>Lors de l'import des autorisations d'accès de plusieurs utilisateurs, vous pouvez améliorer les performances en n'utilisant pas de noms complets. Pour ce faire, procédez comme suit :

- **1.** Dans l'interface Web d'Oracle Hyperion Planning, sélectionnez **Administration**, **Application** et **Paramètres**.
- **2.** Sélectionnez **Paramètres avancés** et cliquez sur **Aller**, puis sur **Paramètres système**.
- **3.** Désélectionnez la case **Afficher le nom complet des utilisateurs**.

# **Export d'autorisations d'accès**

L'utilitaire ExportSecurity exporte les autorisations d'accès Oracle Hyperion Planning vers le fichier SecFile.txt pour vous permettre d'exporter et d'importer des autorisations d'accès dans des applications (reportez-vous à la section [Import](#page-55-0) [d'autorisations d'accès](#page-55-0)). Pour le groupe ou l'utilisateur indiqué (ou pour tous les utilisateurs et groupes si vous utilisez uniquement les paramètres obligatoires), l'utilitaire ExportSecurity exporte les autorisations d'accès vers les artefacts suivants : membres, formulaires, dossiers de formulaires, listes de tâches, règles métier et dossiers de règles métier. ExportSecurity ajoute un indicateur de type d'artefact, qui signale si la sécurité d'artefact exportée est pour un formulaire, un formulaire composite, un dossier de formulaires, une liste de tâches, une règle métier ou un dossier de règles métier.

#### **Remarques :**

- Si vous indiquez uniquement des paramètres obligatoires (non facultatifs), toutes les autorisations d'accès à tous les artefacts pour tous les utilisateurs et groupes sont exportées. Vous pouvez limiter l'export en spécifiant un paramètre de membre (mais un seul paramètre basé sur un membre).
- Vous pouvez indiquer les paramètres facultatifs dans n'importe quel ordre.
- Vous ne pouvez utiliser que /S\_USER ou /S\_GROUP, pas les deux.
- Utilisez le paramètre /S= *critères de recherche* pour nommer des utilisateurs et des groupes à l'identique.
- L'exécution de l'utilitaire crée un fichier nommé SecFile.txt, qui contient les autorisations d'accès exportées.

Pour exporter les autorisations d'accès de Planning vers un fichier texte, procédez comme suit :

- **1.** Accédez au répertoire planning1 (pour connaître le chemin complet, reportezvous à la section [A propos de l'instance Oracle EPM\)](#page-43-0).
- **2.** Dans l'invite de commande, saisissez cette commande sensible à la casse, un espace et les paramètres. Séparez chaque paramètre par une virgule :

ExportSecurity [-f:*passwordFile*] /A= *appname* ,/U= *username* , [/S= *searchCriteria* |/S\_USER= *user* |/S\_GROUP= *group* ], [/S\_MEMBER= *memberName* |/S\_MEMBER\_ID= *memberName* |/S\_MEMBER\_D= *memberName* |/S\_MEMBER\_IC= *memberName* |/S\_MEMBER\_C= *memberName* ],[/DELIM= *delim*] , [/DEBUG=true| false],[/TO\_FILE= *fileName* ],[/HELP=Y]

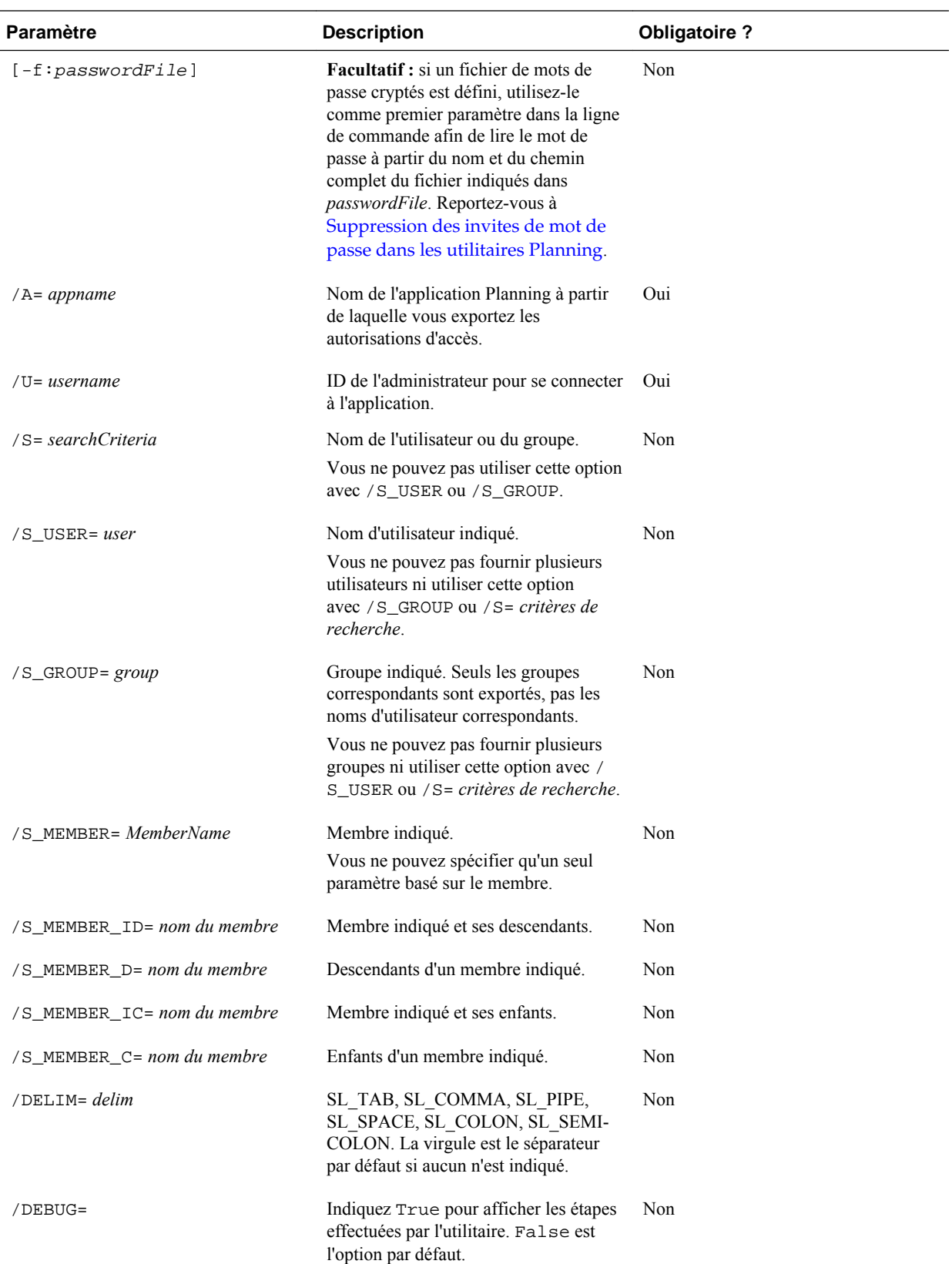

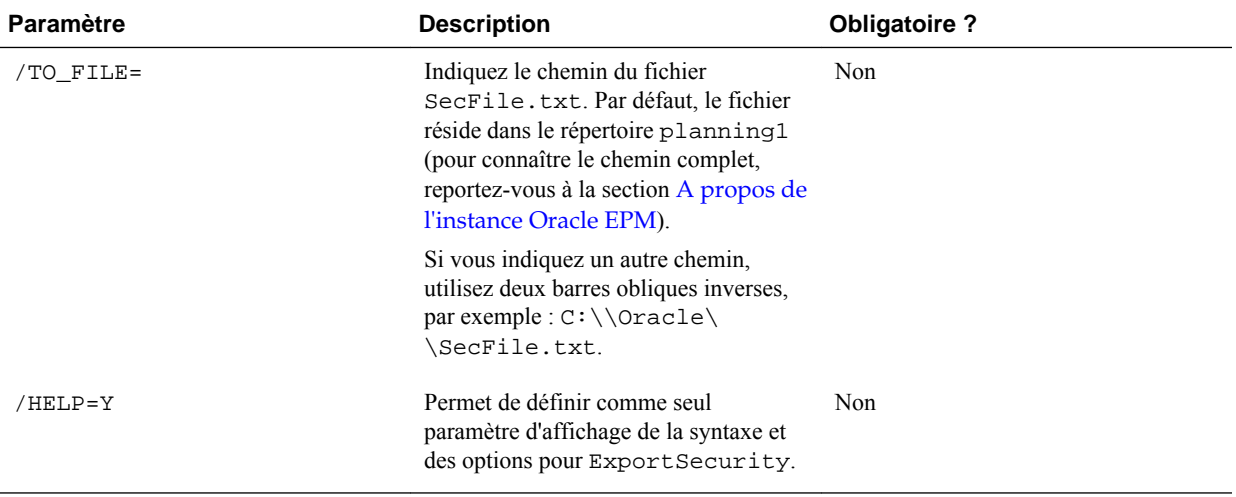

Par exemple, pour exporter les autorisations d'accès d'un utilisateur ou d'un groupe nommé Sales, saisissez :

ExportSecurity /A=app1,/U=admin,/S=Sales

Pour un export destiné à un membre nommé Account100 et ses descendants, avec le séparateur deux-points vers un fichier nommé Account100.txt dans un chemin spécifique (dans cet exemple, Planning\planning1), saisissez :

```
ExportSecurity /A=planapp1,/U=admin,/TO_FILE=D:\
\EPM_ORACLE_INSTANCE\\Planning\\planning1\\Account100,/
S_MEMBER_ID=Account100,/DELIM=SL_COLON
```
**3.** Si vous y êtes invité, entrez votre mot de passe.

Remarque :

- Si un nom de membre, d'utilisateur ou de groupe contient un caractère utilisé comme séparateur, le nom est entouré de guillemets. Par exemple, si vous utilisez l'espace comme séparateur, le nom South America est entouré de guillemets : "South America".
- Comme les virgules sont utilisées pour séparer les paramètres, si un paramètre contient ce caractère (par exemple, Kravets, Diana), faites-le précéder d'une barre oblique inverse. De même, utilisez une barre oblique inverse pour échapper la barre oblique inverse de l'invite de commande. Dans cet exemple, utilisez deux barres obliques inverses : /A=Kravets\\, Diana.
- L'utilitaire ExportSecurity ne prend pas en charge l'export des autorisations d'accès pour les listes de tâches des administrateurs. Vous devez donc ajouter manuellement de tels enregistrements dans le fichier SecFile.txt avant de pouvoir les importer.

Description du fichier d'export :

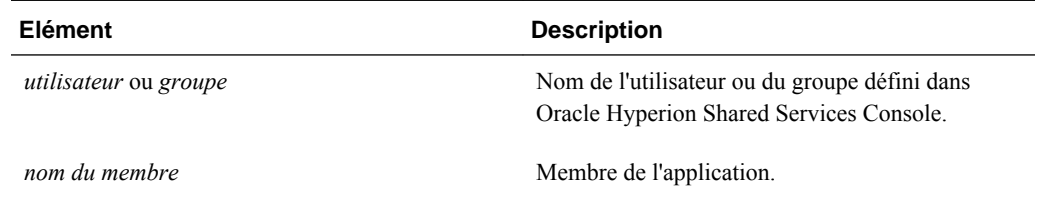

<span id="page-63-0"></span>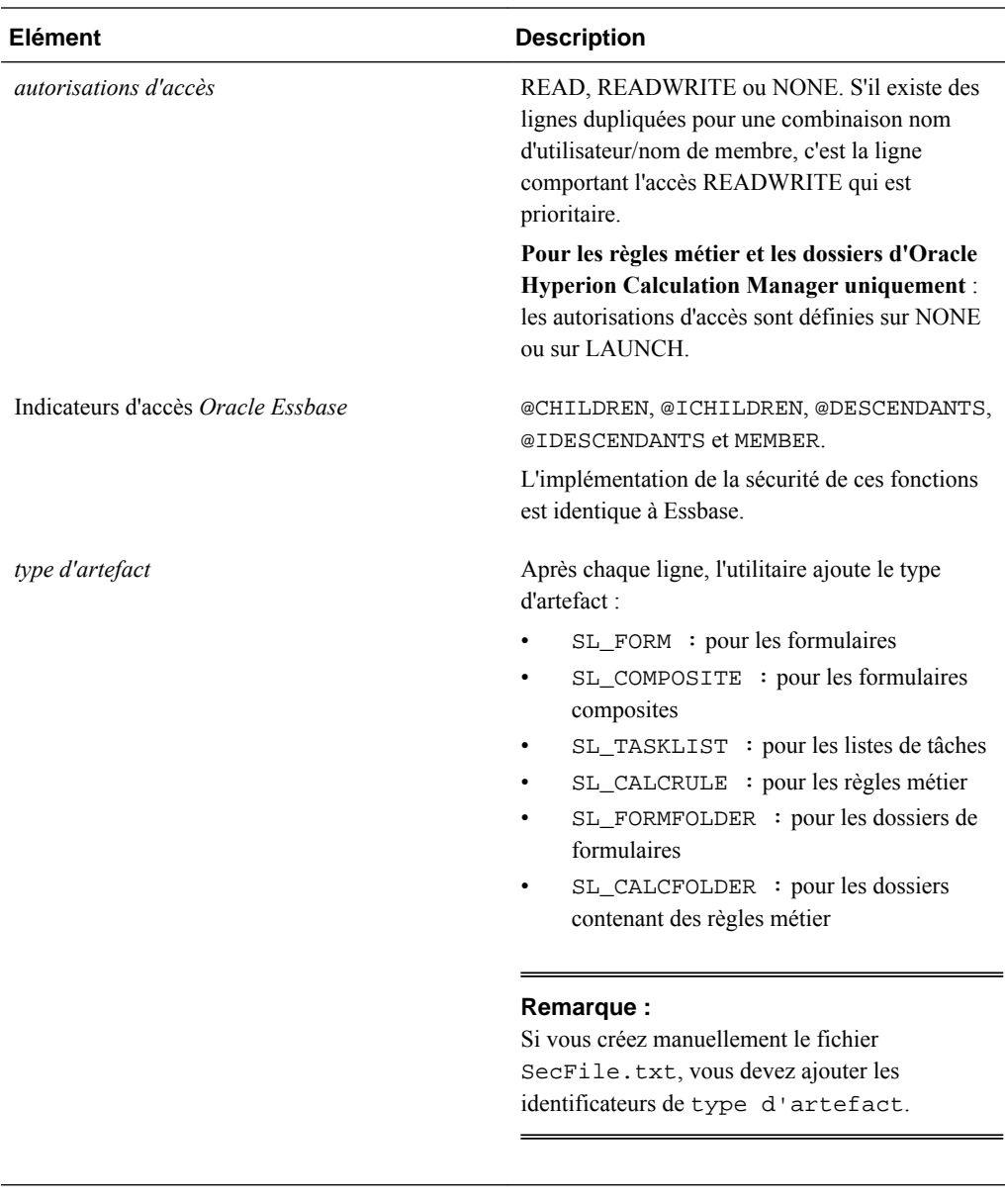

Par exemple, un fichier exporté pourra contenir ces lignes :

User1, DataForm2, READ, MEMBER, SL\_COMPOSITE

User2,Folder3,READWRITE,MEMBER,SL\_FORMFOLDER

User3,DataForm4,READWRITE,MEMBER,SL\_FORM

"North America", Account101, READWRITE, MEMBER, SL\_CALCFOLDER

# **Reporting sur les autorisations d'accès**

Vous pouvez afficher les autorisations d'accès actuelles et imprimer des rapports.

Pour générer un rapport sur les autorisations d'accès actuelles des utilisateurs et des groupes dans Oracle Hyperion Planning, procédez comme suit :

**1.** Dans Planning, sélectionnez **Outils**, **Rapports**, puis **Contrôle d'accès**.

- **2.** Dans **Sélectionner un utilisateur ou un groupe**, faites votre choix parmi les options disponibles.
- **3.** Dans le panneau **Disponible** de gauche, sélectionnez et déplacez les utilisateurs ou les groupes sur lesquels vous souhaitez générer des rapports vers le panneau **Sélectionné** :

Si vous entrez un nom d'utilisateur ou un nom de groupe au lieu de le rechercher, vous devez entrer le nom entier. Les noms contenant des virgules doivent figurer entre guillemets.

**4.** Cliquez sur **Suivant**.

## **Sélection d'objets de reporting**

Vous pouvez générer des rapports sur les objets suivants : comptes, scénarios, versions, entités, dimensions libres définies par l'utilisateur et formulaires.

Pour sélectionner des objets de reporting, procédez comme suit :

**1.** Lancez le rapport sur le contrôle d'accès.

Reportez-vous à [Reporting sur les autorisations d'accès](#page-63-0).

- **2.** Dans **Sélectionner des objets**, sélectionnez les objets Oracle Hyperion Planning sur lesquels générer des rapports.
- **3.** Cliquez sur **Suivant**.

## **Sélection des options de reporting**

Pour indiquer des options sur les rapports d'accès, procédez comme suit :

**1.** Lancez le rapport sur le contrôle d'accès.

Reportez-vous à [Reporting sur les autorisations d'accès](#page-63-0).

- **2.** Dans **Options de rapport**, pour l'option **Afficher l'accès correspondant de type**, sélectionnez l'accès à afficher : **Lecture**, **Ecriture** ou **Aucun**.
- **3.** Dans la zone **Regrouper les résultats par**, sélectionnez le mode d'affichage du rapport : **Utilisateurs** ou **Objets**.
- **4.** Dans les sections **Type de rapport**, sélectionnez **Accès affecté** ou **Accès effectif** :

| Type de rapport                                                                                                    | <b>Description</b>                                                                                                    | <b>Options</b>                                                                                                    |
|----------------------------------------------------------------------------------------------------|----------------------------------------------------------------------------------------------------|----------------------------------------------------------------------------------------------------|
| Accès affecté.                                                                                                    | Regroupe les autorisations d'accès<br>affectées par les administrateurs.                                                                                                    | Indiquez si l'accès est affecté par<br>relation de sélection de membre ou par<br>appartenance à un groupe :                                                                                                    |
|                                                                                                    |                                                                                                    | Afficher l'accès correspondant<br>avec la relation: Membre,<br>Enfants, Enfants (inclus),<br><b>Descendants ou Descendants</b><br>(inclus).<br>Afficher les éléments hérités du<br>groupe : affiche les autorisations<br>d'accès héritées par les utilisateurs<br>dans un groupe.                                                                                                    |
| Accès effectif<br>Remarque:<br>Les rapports sur les accès effectifs ne<br>peuvent pas être générés pour les<br>groupes. | Regroupe les affectations d'accès quand<br>Oracle Hyperion Planning les évalue<br>(par exemple, par relation de sélection<br>de membre, comme des enfants par<br>exemple, ou par appartenance à un<br>groupe). Ceci est utile s'il existe des<br>conflits dans les autorisations d'accès. | Décrivez l'origine de l'accès effectif en<br>sélectionnant Afficher l'origine de<br>l'accès effectif. Par exemple, l'accès en<br>écriture sur l'entité 1 peut être attribué à<br>un utilisateur nommé JSomebody, qui<br>appartient à un groupe nommé Ventes<br>doté de l'accès en lecture sur cette<br>entité. Ce paramètre doit indiquer que<br>JSomebody possède l'accès en écriture<br>sur l'entité 1 car l'accès affecté<br>individuellement prévaut sur l'accès<br>hérité de l'appartenance à un groupe. |

*Tableau 3-3 Types de rapport d'accès*

## **5.** Cliquez sur **Terminer**.

Adobe Acrobat lance l'affichage du rapport en ligne.

## **Utilisation de rapports d'autorisations d'accès**

Le rapport d'autorisations d'accès apparaît dans Adobe Acrobat. Vous pouvez utiliser la barre d'outils Adobe Acrobat pour vous servir du rapport.

## **Configuration des pistes d'audit**

Pour effectuer un suivi des modifications, l'administrateur peut sélectionner plusieurs éléments de l'application. Il est, par exemple, possible de suivre les modifications des métadonnées, comme lorsqu'un utilisateur change la propriété d'un membre ou ajoute une devise. Vous pouvez également suivre les modifications apportées à un formulaire, une règle métier, une gestion de processus, un utilisateur, un droit d'accès, etc. Pour afficher ces audits, l'administrateur crée et exécute des rapports grâce aux générateurs de rapports SGBDR.

Les rapports d'audit n'affichent pas les affectations d'accès importées à l'aide de l'utilitaire ImportSecurity.

| <b>Option d'audit</b>                            | <b>Modifications suivies</b>                                                                                                    |
|--------------------------------------------------|----------------------------------------------------------------------------------------------------|
| <b>Administration de dimension</b>               | Hiérarchie des dimensions : ajout d'un<br>$\bullet$<br>membre ou d'une dimension, déplacement,<br>suppression ou modification de propriétés,<br>attribution d'un nouveau nom à un membre<br>ou une dimension.<br>Paramètres de performances :<br>$\bullet$<br>reconfiguration des paramètres de densité ou<br>de dispersion d'une dimension, modification<br>de l'ordre des dimensions.<br>Devises : ajout ou suppression de devises,<br>$\bullet$<br>configuration d'une devise de triangulation<br>ou de reporting.<br>Mises à jour à l'aide d'utilitaires ayant une<br>$\bullet$<br>incidence sur Oracle Hyperion Planning<br>(import de conceptions de formulaire à l'aide<br>de l'utilitaire ImportFormDefinition,<br>par exemple). |
| Administration de la table des alias             | Modification des tables d'alias : création, copie,<br>attribution d'un nouveau nom, suppression et<br>effacement                                                                                                    |
| <b>Données</b>                                   | Valeurs de cellule<br>٠<br>Détail annexe<br>$\bullet$<br>Annotations du compte<br>$\bullet$<br>Documents de niveau cellule                                                                                                    |
| Lancer des règles métier                         | Mises à jour à partir de scripts de calcul et de<br>règles métier (notamment invites d'exécution).                                                                                                    |
| Définition du formulaire                         | Formulaires : création, modification et ajout de<br>lignes. (L'enregistrement des audits ne sauvegarde<br>pas la façon dont la conception a été modifiée)                                                                                                    |
| <b>Administration du dossier des formulaires</b> | Dossiers : création, déplacement ou suppression.                                                                                                    |
| <b>Approbations</b>                              | Approbations : propriétaires d'unité de<br>planification, statut et état (démarré ou exclu)                                                                                                    |
| <b>Copier la version</b>                         | Versions copiées comprenant les détails de prise<br>en charge et les annotations. L'enregistrement d'un<br>audit ne prend pas en compte les détails de la<br>version copiée (comme les données, les détails de<br>prise en charge et les annotations).                                                                                                    |
| Sécurité                                         | Autorisation d'accès aux membres de dimension,<br>aux formulaires et leurs dossiers, aux règles métier<br>et aux listes de tâches.                                                                                                    |
| <b>Administration des utilisateurs</b>           | Ajout, modification ou suppression d'utilisateurs.                                                                                                    |

*Tableau 3-4 Actions pouvant être auditées*

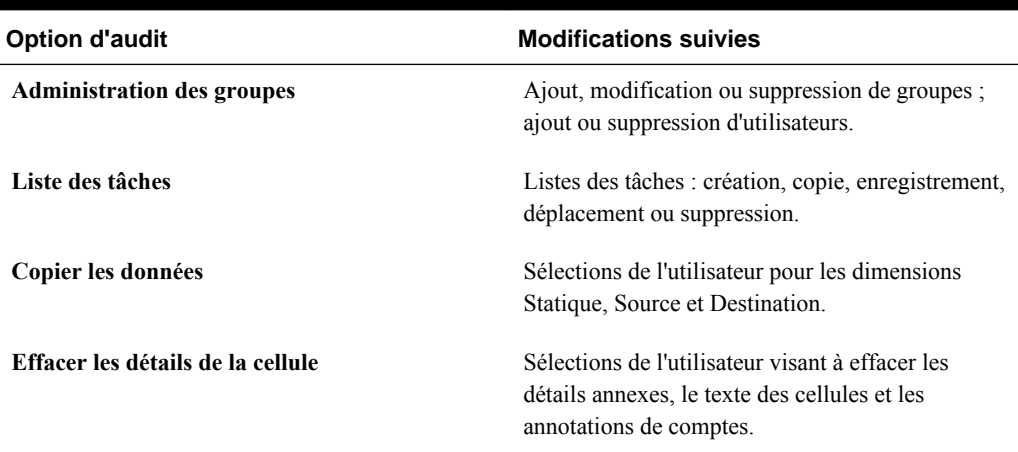

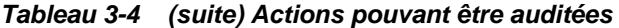

Pour indiquer les éléments de l'application dont Planning enregistre les modifications, procédez comme suit :

- **1.** Sélectionnez **Outils**, puis **Rapports**.
- **2.** Sélectionnez **Audit**.
- **3.** Sélectionnez les actions suivies par Planning.

Afin d'éviter toute répercussion sur les performances du système, sélectionnez avec soin les éléments de l'application à auditer.

**4.** Cliquez sur **Enregistrer les sélections**.

Selon les options d'audit sélectionnées, les modifications apportées à l'application seront enregistrées dans la table HSP\_AUDIT\_RECORDS, stockée dans la base de données relationnelle.

- **5.** Relancez le serveur d'application.
- **6.** Affichez les résultats dans la table HSP\_AUDIT\_RECORDS à l'aide d'un générateur de rapports SGBDR.

Si un utilisateur réinitialise les options d'audit, ces modifications sont enregistrées.

## **Exemples d'actions suivies**

Pour chaque action enregistrée, Oracle Hyperion Planning fait le suivi des éléments suivants :

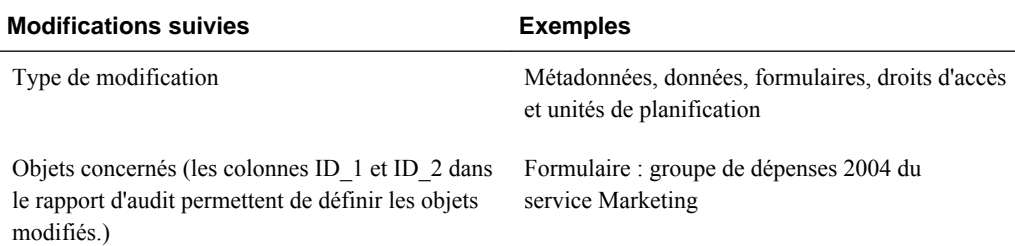

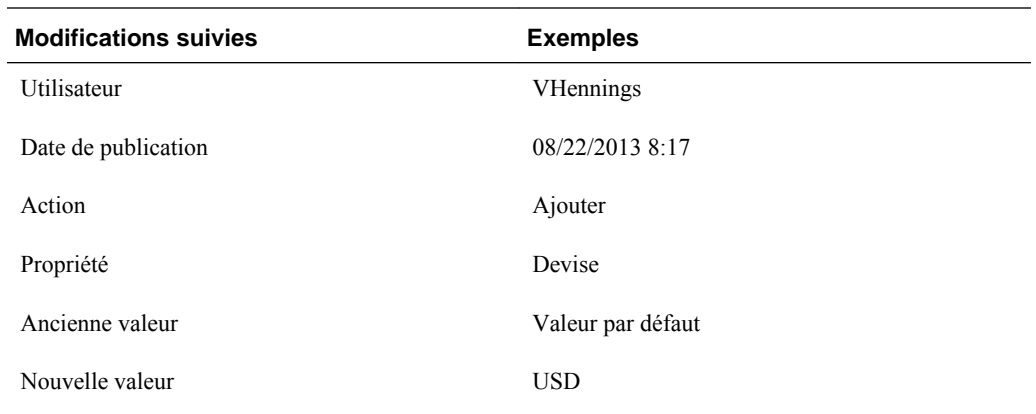

## **Consultation et effacement des rapports d'audit**

Les résultats d'audit sont enregistrés dans la table HSP\_AUDIT\_RECORDS, stockée dans la base de données relationnelle. Pour effacer le rapport d'audit, utilisez la commande SQL DELETE de la table HSP\_AUDIT\_RECORDS. Pour effacer des entrées vieilles d'un certain nombre de jours, comparez-les au champ time\_posted. Par exemple, pour supprimer toutes les entrées de la table, tapez le texte suivant :

DELETE FROM HSP\_AUDIT\_RECORDS

Pour afficher les enregistrements d'audit, classés selon l'heure de publication, tapez le texte suivant :

SELECT \* FROM HSP AUDIT RECORDS ORDER BY TIME POSTED

# **Gestion des filtres de sécurité**

Dans Oracle Hyperion Planning, les autorisations d'accès sont stockées dans la base de données relationnelle.

Si vous utilisez d'autres produits en dehors de Planning, tels qu'Oracle Hyperion Financial Reporting ou des outils tiers, pour accéder aux données de Planning directement dans Oracle Essbase, vous devez envoyer les autorisations d'accès de Planning à Essbase en générant des filtres de sécurité.

Afin de mettre à jour les filtres de sécurité pour les utilisateurs sélectionnés, choisissez **Administration**, **Gérer**, puis **Filtres de sécurité**. Pour mettre à jour les filtres de sécurité simultanément pour tous les utilisateurs, sélectionnez **Administration**, **Application**, **Créer une base de données** ou **Actualiser la base de données**, puis **Filtres de sécurité** (reportez-vous à la section [Création et actualisation des bases de](#page-76-0) [données d'application](#page-76-0)).

Vérifiez auparavant que la taille des filtres de sécurité ne dépasse pas la limite Essbase de 64 ko par ligne.

#### **Remarque :**

Oracle recommande d'actualiser la base de données en veillant à sélectionner l'option **Filtres de sécurité** chaque fois que l'outline a été modifiée. Cela vaut notamment lors de l'ajout de membres enfant dynamiques, lors du changement de nom de membres et lors de l'affectation de sécurité aux nouveaux membres.

<span id="page-69-0"></span>Pour lire et écrire des filtres de sécurité à générer dans Essbase, les utilisateurs doivent posséder les autorisations d'accès en lecture et en écriture pour au moins un des membres de chaque dimension sécurisée de Planning, y compris les dimensions définies par l'utilisateur. Si l'accès n'est pas attribué dans ces dimensions, le filtre de sécurité pour l'utilisateur dans Essbase est défini sur Aucun.

Pour créer ou mettre à jour des filtres de sécurité individuels :

- **1.** Dans Planning, sélectionnez **Administration**, **Gérer**, puis **Filtres de sécurité**.
- **2.** Sélectionnez les utilisateurs pour lesquels vous souhaitez mettre à jour des filtres de sécurité.
- **3.** Cliquez sur **Créer**.

Essbase crée un fichier crypté (essbase.sec) pour stocker les informations relatives aux autorisations d'accès.

#### **Remarques :**

- Si vous voulez que les types d'utilisateurs interactifs et les planificateurs aient directement accès en écriture aux données de Planning dans Essbase, attribuezleur le rôle "Accès en écriture Essbase" dans Oracle Hyperion Shared Services.
- Après la création ou l'actualisation des filtres de sécurité d'un utilisateur qui a accès aux membres dynamiques, le nom de la catégorie Essbase apparaît dans la ligne de filtre des membres dynamiques au lieu du nom de membre réel.

# **Synchronisation des utilisateurs à l'aide de l'utilitaire de provisionnement des utilisateurs**

L'utilitaire ProvisionUsers, géré par les administrateurs via une interface en ligne de commande, synchronise les utilisateurs, les groupes et les rôles Oracle Hyperion Planning dans la console Oracle Hyperion Shared Services avec une application Planning et Oracle Essbase.

Pour utiliser cet utilitaire, procédez comme suit :

**1.** Exécutez le fichier ProvisionUsers.cmd à partir du répertoire planning1, en utilisant la syntaxe suivante :

ProvisionUsers [-f:*passwordFile*] /ADMIN: *adminName* /A: *appName* [/U: *user1[;user2;user3]* ] [/R: *n* ]

Pour connaître le chemin complet vers planning1, reportez-vous à la section [A](#page-43-0) [propos de l'instance Oracle EPM](#page-43-0).

| Paramètre                     | <b>Description</b>                                                                                                    | <b>Obligatoire?</b> |
|-------------------------------|----------------------------------------------------------------------------------------------------|---------------------|
| $[-f:passwordFile]$           | <b>Facultatif:</b> si un fichier de mots de<br>passe cryptés est défini, utilisez-le<br>comme premier paramètre dans la ligne<br>de commande afin de lire le mot de<br>passe à partir du nom et du chemin<br>complet du fichier indiqués dans<br>passwordFile. Reportez-vous à<br>Suppression des invites de mot de<br>passe dans les utilitaires Planning. | Non                 |
| /ADMIN: adminName             | Nom de l'administrateur permettant de<br>se connecter à l'application Planning.                                                                                                    | Oui                 |
| /A: appName                   | Application Planning à synchroniser<br>(elle doit se trouver sur le serveur sur<br>lequel l'utilitaire est exécuté).                                                                                                    | Oui                 |
| $[$ /U: user1[;user2;user3] ] | Définit les utilisateurs à synchroniser.<br>Par exemple, pour synchroniser les<br>utilisateurs Planner1 et Planner2,<br>saisissez l'argument /<br>U: Planner1; Planner2. Si<br>l'argument n'est pas précisé, tous les<br>utilisateurs sont synchronisés.                                                                                                    | Non                 |
| $\lceil$ /R :n ]              | Définit l'intervalle en minutes pendant<br>lequel la synchronisation est exécutée.<br>Par exemple, pour effectuer une<br>synchronisation toutes les 30 minutes,<br>saisissez l'argument / R: 30. Si<br>l'argument n'est pas précisé, la<br>synchronisation n'est effectuée qu'une<br>seule fois.                                                            | Non                 |
| $/$ ?                         | Défini par lui-même, imprime la<br>syntaxe et les options pour l'utilitaire<br>Provisionnement des<br>utilisateurs.                                                                                                    | Non                 |

*Tableau 3-5 Syntaxe de l'utilitaire de provisionnement des utilisateurs*

**2.** Si vous y êtes invité, entrez votre mot de passe.

#### **Exemple 1**

Lorsque vous entrez :

ProvisionUsers /ADMIN:admin /A:App1

tous les utilisateurs de l'application App1 sont synchronisés.

## **Exemple 2**

Lorsque vous entrez :

ProvisionUsers /ADMIN:admin /A:App2 /U:Planner1 /R:60

l'utilisateur Planner1 de l'application App2 est synchronisé toutes les 60 minutes.

# <span id="page-71-0"></span>**Migration des identités d'utilisateur et de groupe**

Lorsque vous modifiez l'identité d'un utilisateur ou groupe, ou sa position dans la hiérarchie de l'annuaire des utilisateurs, vous devez mettre à jour (ou migrer) ces informations vers Oracle Hyperion Planning.

Pour migrer les identités d'utilisateur ou de groupe à partir d'Oracle Hyperion Shared Services Console vers Planning, procédez comme suit :

- **1.** Effectuez une action :
	- Sélectionnez **Administration**, **Gérer**, puis **Dimensions** et sélectionnez un membre de dimension.
	- Sélectionnez **Administration**, **Gérer**, puis **Formulaires et grilles ad hoc** et sélectionnez un formulaire.
	- **En cas d'utilisation d'Oracle Hyperion Calculation Manager :** sélectionnez **Administration**, puis **Sécurité des règles métier** et sélectionnez un dossier de règles métier ou une règle métier.
	- Sélectionnez **Administration**, **Gérer**, puis **Listes des tâches**, et sélectionnez une liste des tâches.
- **2.** Cliquez sur **Affecter l'accès**.
- **3.** Cliquez sur **Migrer les identités**.

# **Migration de la sécurité d'une règle métier**

Si votre application mise à niveau utilisait Oracle Hyperion Business Rules, les administrateurs peuvent migrer les autorisations d'accès de lancement sur des règles métier et leurs projets à partir de Business Rules vers les règles métier Oracle Hyperion Calculation Manager dans Oracle Hyperion Planning à l'aide de l'utilitaire HBRMigrateSecurity.cmd.

L'utilitaire HBRMigrateSecurity.cmd :

- remplace les autorisations d'accès de lancement déjà affectées à des règles métier dans l'application Planning spécifiée ;
- migre les autorisations d'accès pour les seuls utilisateurs et groupes provisionnés pour l'application Planning spécifiée dans Oracle Shared Services Console ;

## **Remarque :**

Dans la mesure où Business Rules n'est plus pris en charge dans Planning et que Calculation Manager est la seule option, le paramètre **Module de calcul** a été enlevé de la page **Paramètres système**.

Pour migrer des autorisations d'accès sur des règles métier et leurs dossiers, procédez comme suit :

**1.** Avant de lancer l'utilitaire HBRMigrateSecurity.cmd :
- Migrez les règles métier depuis Business Rules vers Calculation Manager. Reportez-vous au *Guide du concepteur Oracle Hyperion Calculation Manager*.
- Déployez les règles métier sur Planning.
- **2.** Dans la ligne de commande, dans le répertoire planning1, entrez la commande et les paramètres suivants, en les séparant par un espace :

HBRMigrateSecurity.cmd [-f:*fichier de mots de passe*] /A: *appname* /U: *admin* /F: *output file*

Pour connaître le chemin complet vers planning1, reportez-vous à la section [A](#page-43-0) [propos de l'instance Oracle EPM](#page-43-0).

| <b>Paramètre</b>                  | <b>Fonction</b>                                                                                                    | <b>Obligatoire?</b> |
|-----------------------------------|----------------------------------------------------------------------------------------------------|---------------------|
| [-f:fichier des mots de<br>passe] | <b>Facultatif:</b> si un fichier de mots de<br>passe cryptés est défini, utilisez-le<br>comme premier paramètre dans la ligne<br>de commande afin de lire le mot de<br>passe à partir du nom et du chemin<br>complet du fichier indiqués dans<br>passwordFile. Reportez-vous à<br>Suppression des invites de mot de<br>passe dans les utilitaires Planning.   | Non                 |
| $/A:$ appname                     | Indiquer l'application Planning vers<br>laquelle migrer les autorisations d'accès<br>de lancement pour les règles métier                                                                                                    | Oui                 |
| $/U:$ admin                       | Indiquez le nom d'utilisateur de<br>l'administrateur.                                                                                                    | Oui                 |
| $/F$ : <i>output file</i>         | Indiquez le nom du fichier de sortie<br>XML, y compris son chemin complet s'il<br>ne se trouve pas dans le répertoire<br>planning1 (pour connaître le chemin<br>complet vers planning1, reportez-<br>vous à la section A propos de<br>l'instance Oracle EPM). Ce fichier<br>contient un journal de la transaction et<br>facilite la résolution des problèmes. | Oui                 |
| $/$ ?                             | Imprimer la syntaxe et les options de<br>l'utilitaire<br>HBRMigrateSecurity.cmd                                                                                                    | Non                 |

*Tableau 3-6 Paramètres HBRMigrateSecurity*

**3.** Si vous y êtes invité, entrez votre mot de passe.

Par exemple :

HBRMigrateSecurity.cmd /A:appname /U:admin /F:C:\temp \HBRExportedSecurity.xml

Pour plus d'informations sur le paramètre **Sécurité** dans Calculation Manager pour les règles métier migrées, reportez-vous à la section [A propos des invites d'exécution et](#page-215-0) [de la sécurité des approbations](#page-215-0).

# **Suppression des enregistrements d'utilisateur obsolètes**

Lorsque vous déprovisionnez ou supprimez des utilisateurs ou des groupes dans Oracle Hyperion Shared Services, vous pouvez économiser de l'espace disque en mettant à jour les tables des utilisateurs et des groupes dans la base de données relationnelle Oracle Hyperion Planning afin d'enlever les enregistrements obsolètes.

Pour enlever des enregistrements utilisateur obsolètes de Planning, procédez comme suit :

- **1.** Effectuez une action :
	- Sélectionnez **Administration**, **Gérer**, puis **Dimensions** et sélectionnez un membre de dimension.
	- Sélectionnez **Administration**, **Gérer** et **Formulaires et grilles ad hoc**, puis sélectionnez un formulaire ou un dossier de formulaires.
	- **En cas d'utilisation d'Oracle Hyperion Calculation Manager :** sélectionnez **Administration**, puis **Sécurité des règles métier** et sélectionnez un dossier de règles métier ou une règle métier.
	- Sélectionnez **Administration**, **Gérer**, puis **Listes des tâches**, et sélectionnez une liste des tâches.
- **2.** Cliquez sur **Affecter l'accès**.
- **3.** Cliquez sur **Enlever les utilisateurs/groupes non provisionnés**.

# **Paramétrage des autorisations d'accès dans Financial Reporting**

Oracle Hyperion Financial Reporting prend en charge les autorisations d'accès suivantes :

- Authentification utilisateur
	- Autorisations d'accès de connexion
	- Accès à Financial Reporting et à la source de données
- Autorisations d'application
	- Accès aux tâches dans Financial Reporting
	- Autorisations de conception ou d'affichage de rapports
- Droits d'accès aux données
	- Accès à des données de source de données telles que des membres et des valeurs
	- Accès à des objets Financial Reporting tels que des rapports

# **Gestion des bases de données Planning**

# **Déverrouillage d'applications**

Les applications Oracle Hyperion Planning peuvent parfois être verrouillées ; par exemple, lorsqu'un utilisateur quitte de manière anormale l'application et Planning. L'utilitaire de déverrouillage des applications efface tous les enregistrements contenus dans la table HSP\_LOCK. Vous devez exécuter cet utilitaire à partir du serveur d'applications Planning.

Vérifiez qu'aucun utilisateur n'est connecté à l'application Planning avant d'exécuter l'utilitaire. Pour vous en assurer, exécutez le gestionnaire de tâches du serveur Planning et vérifiez qu'aucun processus portant le nom hsxser~1 (hsxserver) ou hspds n'est en cours d'exécution.

Pour déverrouiller des applications Planning, procédez comme suit :

**1.** Localisez l'utilitaire HspUnlockApp.cmd en accédant au répertoire planning1 à l'aide de la ligne de commande.

Pour connaître le chemin complet vers planning1, reportez-vous à la section [A](#page-43-0) [propos de l'instance Oracle EPM](#page-43-0).

**2.** Saisissez l'expression HspUnlockApp.cmd [-f:*passwordFile*] *SERVER\_NAME USER\_NAME PASSWORD APPLICATION\_NAME* , dans laquelle *application name* représente l'application à déverrouiller.

**Facultatif :** si un fichier de mots de passe cryptés est défini, tapez le paramètre [ f:*fichier\_mot\_de\_passe*] au début de la ligne de commande afin que le mot de passe soit lu à partir du nom et du chemin complet du fichier indiqués dans *passwordFile*. Reportez-vous à [Suppression des invites de mot de passe dans les](#page-42-0) [utilitaires Planning.](#page-42-0)

- **3.** Si vous y êtes invité, entrez votre mot de passe.
- **4.** Consultez les journaux d'événements de l'application à l'aide du visualiseur d'événements dans la console du journal d'applications. Vérifiez si des événements aboutis ou des événements d'échec sont indiqués. Pour plus d'informations sur les journaux, reportez-vous au *Guide de résolution des problèmes d'installation et de configuration d'Oracle Enterprise Performance Management System* .

# **Utilisation de la messagerie à diffusion générale**

Les messages à diffusion générale permettent d'envoyer un message texte aux utilisateurs d'Oracle Hyperion Planning qui sont connectés à une application. Par exemple, vous pouvez envoyer des messages sur la disponibilité du système ou sur la maintenance périodique. Vous pouvez également vous servir des messages à diffusion générale pour demander aux utilisateurs de se déconnecter avant la mise à niveau ou la migration d'applications.

Vous pouvez envoyer des messages à diffusion générale via le client Web. Si vous choisissez le client Web, les messages sont envoyés uniquement aux utilisateurs de l'application en cours. En outre, vous pouvez planifier l'envoi des messages à l'aide des mécanismes de système d'exploitation standard. Vous pouvez également envoyer des messages à diffusion générale via un utilitaire de ligne de commande. Si vous vous servez de la ligne de commande, vous pouvez sélectionner l'application de votre choix, sans avoir besoin d'être connecté à celle-ci.

Ces messages apparaissent dans le navigateur Web des utilisateurs connectés lors de l'actualisation d'une page ou lors de la consultation d'une autre page.

Ceux qui sont connectés à l'application via un autre produit ou un outil de reporting tiers ne reçoivent pas les messages à diffusion générale.

Pour envoyer des messages à diffusion générale, procédez comme suit :

- **1.** Sélectionnez **Administration**, **Application**, puis **Messages à diffusion générale**.
- **2.** Dans **Créer un message**, saisissez le message à diffuser.
- **3.** Cliquez sur **Envoyer**.

Pour envoyer des messages à diffusion générale via une ligne de commande, procédez comme suit :

**1.** Localisez l'utilitaire BroadcastMessage.cmd en accédant au répertoire planning1 à l'aide d'une invite de commande.

Pour connaître le chemin complet vers planning1, reportez-vous à la section [A](#page-43-0) [propos de l'instance Oracle EPM](#page-43-0).

**2.** Lancez l'utilitaire en tapant la syntaxe suivante dans la ligne de commande :

broadcastmessage.cmd ([ *SERVER\_NAME* ], *APPLICATION\_NAME* , *USER\_NAME*, *MESSAGE* )

**Facultatif :** si un fichier de mots de passe cryptés est défini, tapez le paramètre [ f:*fichier\_mot\_de\_passe*] au début de la ligne de commande afin que le mot de passe soit lu à partir du nom et du chemin complet du fichier indiqués dans *passwordFile*. Reportez-vous à la section [Suppression des invites de mot de passe](#page-42-0) [dans les utilitaires Planning.](#page-42-0)

*SERVER\_NAME :* nom de l'hôte local.

*APPLICATION\_NAME :* nom de l'application contenant les utilisateurs auxquels envoyer les messages.

*USER\_NAME :* administrateur qui dispose des droits d'accès pour envoyer des messages à diffusion générale.

*MESSAGE :* un message texte de 127 caractères maximum à envoyer aux utilisateurs de l'application.

- **3.** Si vous y êtes invité, entrez votre mot de passe.
- **4.** Vous pouvez afficher le statut, les erreurs ou des informations liés à l'envoi de messages à diffusion générale dans la console.

Par exemple :

Broadcastmessage.cmd ABCserver, testapp, VHennings001, Déconnectez-vous de l'application à des fins de maintenance de routine.

## <span id="page-76-0"></span>**Affichage des statistiques d'utilisation**

Vous pouvez déterminer quels utilisateurs d'Oracle Hyperion Planning sont connectés à l'application en cours, et depuis combien de temps ils le sont depuis leur accès à l'application. Les utilisateurs ne sont pas répertoriés s'ils se connectent via d'autres applications telles qu'Oracle Hyperion Financial Reporting, Oracle Smart View for Office ou des outils de reporting tiers.

Vous pouvez afficher le pourcentage de mémoire cache de détection des détails annexes utilisée, afin de déterminer si une quantité appropriée de mémoire RAM a été allouée. Si ce nombre est très faible ou très élevé, envisagez d'allouer une quantité inférieure ou supérieure de mémoire RAM. Une valeur par défaut de 20 est stockée sous la forme de propriété Planning (reportez-vous à la section [Allocation de mémoire](#page-84-0) [au cache des détails annexes\)](#page-84-0).

Pour afficher les statistiques d'utilisation, procédez comme suit :

- **1.** A partir de Planning Web, connectez-vous à une application.
- **2.** Sélectionnez **Administration**, **Application**, puis **Statistiques**.

# **Création et actualisation des bases de données d'application**

Sur la page **Gérer la base de données**, vous pouvez créer et actualiser des bases de données d'application, qui servent à stocker dans Oracle Hyperion Planning les données de chaque type de plan de l'application. Les bases de données sont structurées en fonction de dimensions, de membres hiérarchiques, d'attributs et d'autres données spécifiées dans l'application.

Oracle Essbase crée un fichier de données crypté (essbase.sec) destiné au stockage des informations relatives aux autorisations d'accès.

Lorsque vous créez une application, sélectionnez **Créer** pour mettre à jour les bases de données multidimensionnelles Planning qui stockent les données d'application. Lorsque vous générez l'outline, vous pouvez transférer les modifications de base de données et les autorisations d'accès séparément, afin d'améliorer les performances et de mettre rapidement les modifications à la disposition des utilisateurs. Lorsque l'outline est achevée, Oracle recommande d'inclure les autorisations d'accès pendant la phase d'actualisation des informations de base de données.

Vous devez actualiser la base de données de l'application chaque fois que vous modifiez la structure de cette dernière. Les modifications apportées à l'application ne sont portées à la connaissance des utilisateurs qui effectuent des tâches de saisie de données et d'approbation qu'une fois que vous avez actualisé les bases de données Planning de l'application. Par exemple, lorsque vous modifiez les propriétés d'un membre d'entité, que vous ajoutez un scénario ou que vous modifiez des autorisations d'accès, ces modifications sont stockées dans la base de données relationnelle Planning jusqu'à ce que vous ayez actualisé la base de données de l'application.

Pendant l'actualisation, les opérations suivantes sont effectuées :

- Les filtres de sécurité sont mis à jour.
- Les scripts de calcul de conversion de devises sont mis à jour.
- Les membres et les propriétés associées sont propagés depuis la base de données relationnelle vers la base de données multidimensionnelle.
- Les attributs personnalisés sont ajoutés, modifiés ou supprimés dans la base de données multidimensionnelle.
- Les valeurs de taux de change sont à nouveau remplies dans l'outline Planning.
- Les formules de membre sont générées ou mises à jour de façon dynamique pour certains comptes.
- Les ajouts ou les modifications dans les tables d'alias et leur association à des dimensions ou membres sont mis à jour.
- L'application Planning est restructurée.
- Des attributs UDA sont ajoutés à l'application Planning.

#### **Attention :**

Oracle recommande de sauvegarder l'application avant d'effectuer une opération de création ou d'actualisation. Reportez-vous à [Sauvegarde des](#page-85-0) [applications et des bases de données d'application.](#page-85-0) Ces opérations ont une incidence sur la base de données. Lorsque vous cliquez sur **Créer**, les données sont effacées et les types de plan Planning sont reconstruits. Lorsque vous cliquez sur **Actualiser**, des données risquent d'être remplacées. La rubrique [Remarques concernant l'utilisation d'Essbase](#page-23-0) fournit des informations importantes à ce sujet.

Lorsqu'un administrateur utilise la fonction **Créer une base de données** ou **Actualiser la base de données**, aucun autre utilisateur, y compris le propriétaire de l'application, n'a accès aux autres tâches.

Tous les utilisateurs doivent être déconnectés de l'application Planning pour que les bases de données Planning puissent être actualisées. Oracle recommande aux administrateurs d'envoyer un message à diffusion générale à tous les utilisateurs, leur demandant d'enregistrer leur travail et de fermer l'application, avant que l'application Planning ne soit actualisée. Planning ne déconnecte pas les utilisateurs pendant l'actualisation. Reportez-vous à [Restriction de l'utilisation d'une application pendant la](#page-306-0) [maintenance](#page-306-0).

La durée de l'actualisation de l'application dépend de facteurs tels que le nombre d'entités et d'utilisateurs dans l'application. Plus le nombre d'utilisateurs et de filtres de sécurité est élevé, plus l'actualisation prend du temps. Pour optimiser la disponibilité du système, vous pouvez transférer les informations d'autorisation d'accès pendant les heures creuses.

Pour créer ou actualiser la base de données de l'application, procédez comme suit :

- **1.** Sauvegardez l'application. Reportez-vous à la section[Sauvegarde des applications](#page-85-0) [et des bases de données d'application.](#page-85-0)
- **2.** Sélectionnez **Administration**, puis **Application**.
- **3.** Sélectionnez **Créer une base de données** ou **Actualiser la base de données**.
- **4.** Sélectionnez les options suivantes :
- **Base de données :** crée ou actualise une base de données Planning pour l'application.
- **Mettre à jour des fonctions personnalisées :** met à jour les fonctions personnalisées Planning de l'application lors de la création ou de l'actualisation de la base de données d'application.

Pour plus d'informations sur l'utilisation des fonctions personnalisées, reportez-vous au *Guide de l'administrateur de la base de données Oracle Essbase* .

• **Filtres de sécurité :** génère des filtres de sécurité destinés à être utilisés par des applications tierces. Afin de générer des filtres de sécurité pour tous les utilisateurs dans l'application, sélectionnez **Filtres de sécurité**, mais ne sélectionnez pas **Valider la limite**. Afin de générer des filtres de sécurité pour les utilisateurs sélectionnés, reportez-vous à [Gestion des filtres de sécurité](#page-68-0).

Les autorisations d'accès sont stockées dans un fichier de données crypté (essbase.sec).

#### **Conseil :**

Avant de générer des filtres de sécurité pour tous les utilisateurs, limitez l'accès utilisateur à l'application en définissant l'option **Activer l'utilisation de l'application pour** sur **Administrateur**. Une fois les filtres générés, redéfinissez le paramètre sur **Tous les utilisateurs**. Reportez-vous à [Restriction de l'utilisation d'une application pendant la maintenance.](#page-306-0)

#### **Remarque :**

Après la création ou l'actualisation des filtres de sécurité d'un utilisateur qui a accès aux membres dynamiques, le nom de la catégorie Essbase apparaît dans la ligne de filtre des membres dynamiques au lieu du nom de membre réel.

• **Membres partagés :** évalue les autorisations d'accès définies pour toutes les instances du membre (de base et partagé) et applique à chacune d'entre elles l'autorisation d'accès la moins restrictive. Par exemple, si l'accès en écriture a été accordé à tous les enfants d'un parent d'un membre partagé et que l'accès en lecture a été accordé à tous les enfants d'un autre membre partagé sous un autre parent, l'accès en écriture est accordé au membre de base et à tous ses membres partagés (pour d'autres exemples, reportez-vous à la section [A](#page-51-0) [propos des autorisations d'accès effectives aux membres partagés](#page-51-0)).

#### **Remarque :**

si votre application ne dépend pas de la sécurité du membre partagé, vous avez la possibilité de désélectionner cette option pour améliorer les performances.

Si cette option est désactivée, les membres partagés héritent de la sécurité affectée au membre de base.

• **Valider la limite :** identifie les filtres de sécurité excédant la limite Essbase de 64 ko par ligne. Cette option permet de vérifier la taille des filtres de sécurité Essbase avant leur création.

- **5.** Pour créer ou actualiser des données dans la base de données Planning, cliquez sur **Créer** ou **Actualiser**.
- **6.** Lisez le message de confirmation. Pour poursuivre, cliquez sur **Créer** ou **Actualiser**. Une fois la mise à jour achevée, cliquez sur **Terminer**.

#### **Remarque :**

Si le processus de création ou d'actualisation prend du temps, cliquez sur **Exécuter en arrière-plan** pour l'exécuter en arrière-plan sans afficher le statut.

Pour afficher les résultats des opérations **Créer** ou **Actualiser** en arrière-plan, affichez les journaux Planning. Pour plus d'informations sur les journaux, reportez-vous au *Guide de résolution des problèmes d'installation et de configuration d'Oracle Enterprise Performance Management System* .

### **Gestion des taux de change**

Les tables de taux de change permettent aux concepteurs de créer des plans dans plusieurs devises. Par exemple, le yen peut être défini comme devise de base pour l'entité Japon et le dollar US pour l'entité Etats-Unis. Lorsque vous affichez un formulaire comportant des valeurs pour le Japon et que la devise affichée est configurée sur dollar, le taux de change du yen est utilisé pour convertir les valeurs en dollar pour le Japon. Si la devise affichée est le yen, le taux de change du dollar US est utilisé pour convertir les valeurs pour les Etats-Unis en yen.

Pour utiliser les taux de change, vous devez sélectionner l'option Plusieurs devises lorsque vous créez une application. Vous pouvez configurer les taux de change en utilisant la procédure dans les sections Création de tables de taux de change et [Modification des tables de taux de change.](#page-80-0)

Une application multidevise stocke les taux de change avec la dimension HSP\_Rates qui comprend, entre autres, les membres suivants :

- HSP\_InputValue : stocke les valeurs de données
- HSP\_InputCurrency : stocke les types de devise pour les valeurs de données

Lorsque vous générez des rapports ou chargez des données, vous devez faire référence au membre HSP\_InputValue. Pour le chargement des données, vous devez charger les données en fonction de la devise locale. Il n'est pas nécessaire de faire référence au membre HSP\_InputCurrency. Par défaut, la dimension HSP\_Rates est définie sur Dispersée.

### **Création de tables de taux de change**

Vous pouvez créer plusieurs tables de taux de change, chacune représentant un scénario métier différent. Vous pouvez associer chaque scénario à une seule table des taux de change.

Pour créer des tables de taux de change, procédez comme suit :

- **1.** Sélectionnez **Administration**, **Gérer** et **Taux de change**.
- **2.** Cliquez sur **Créer**.
- **3.** Spécifiez les informations nécessaires pour la table des taux de change.

**4.** Cliquez sur **Enregistrer**, puis définissez les paramètres de la table comme indiqué dans Modification des tables de taux de change.

### <span id="page-80-0"></span>**Modification des tables de taux de change**

La devise par défaut et les devises de triangulation sont disponibles en tant que devises cible. Vous pouvez saisir les taux de change des devises source vers les devises par défaut et les devises de triangulation. Vous saisissez des valeurs de conversion entre la devise par défaut et toutes les devises définies sur la page Taux de change. Les tables de taux de change couvrent toutes les périodes de l'application : vous pouvez donc appliquer un taux de change à tous les scénarios. Lors de la création ou de la modification des tables de taux de change, vous devez actualiser l'application pour stocker les informations dans les types de plan.

Si vous modifiez une devise de triangulation, vous devez à nouveau entrer les taux de change associés à la propriété de devise de triangulation et actualiser l'application pour transférer et stocker ces taux de change. Vous ne pouvez pas sélectionner la devise par défaut de l'application comme devise de triangulation.

Lorsque vous saisissez des taux de change pour convertir une devise, vous pouvez sélectionner le mode de calcul Multiplier ou Diviser.

Pour modifier les tables de taux de change, procédez comme suit :

- **1.** Sélectionnez **Administration**, **Gérer**, puis **Taux de change**. Sélectionnez ensuite la table à modifier, puis cliquez sur **Modifier**.
- **2.** Dans l'onglet **Table de taux**, sélectionnez les options suivantes.
- **3.** Cliquez sur **Suivant**.
- **4.** Dans l'onglet **Taux de change**, définissez les options suivantes :

| <b>Option</b>           | <b>Description</b>                                                                                                    |
|-------------------------|----------------------------------------------------------------------------------------------------|
| Devise cible            | Devise pour laquelle saisir des taux de<br>conversion (la devise par défaut ou une devise<br>de triangulation).                      |
| Afficher les années     | Périodes affichées (par défaut, année<br>d'application en cours).                                                                    |
| Nom de la table de taux | Nom de la table des taux de change (lecture<br>seule).                                                                               |
| Méthode                 | Multiplier ou Diviser, l'opérateur mathématique<br>qui détermine le mode de calcul des valeurs<br>entre les devises source et cible. |

*Tableau 4-1 Table des taux de change, options*

| <b>Option</b>        | <b>Description</b>                                                                                                    |
|----------------------|----------------------------------------------------------------------------------------------------|
| Historique           | Pour toutes les périodes, taux de change des<br>comptes dont le type de taux de change est<br>paramétré sur Historique. Le type de données du<br>compte doit être paramétré sur Devise. L'option<br>Historique est souvent réservée aux comptes de<br>type bilan. Un taux de change historique peut<br>refléter un taux calculé au fil du temps, un taux<br>à un instant T antérieur au calendrier de<br>l'application ou au taux en vigueur au moment<br>de l'événement. |
| <b>Solde initial</b> | Valeur des comptes de bilan. Il existe une<br>période de solde d'ouverture, la première<br>période de l'application. Les taux applicables à<br>cette période sont renseignés pour chaque année<br>dans l'application. Les scénarios n'incluant pas<br>la première année de l'application peuvent<br>inclure une période de solde d'ouverture.                                                                                                    |
| Moyenne              | Pour les périodes, taux de change des comptes<br>dont le type de taux de change est paramétré sur<br>Moyenne. L'option Moyenne est souvent<br>réservée aux types de compte Produits et<br>Charges ou aux types de compte Hypothèse<br>enregistrée pour lesquels l'option Solde suivant<br>période est paramétrée sur Flux. Le type de<br>données du compte doit être Devise.                                                                                              |
| Fin                  | Pour les périodes, taux de change des comptes<br>dont le type de taux de change est paramétré sur<br>Fin. L'option Fin est souvent réservée aux types<br>de compte Actif et Passif ou aux types de<br>compte Hypothèse enregistrée pour lesquels<br>l'option Solde suivant période est paramétrée sur<br>Solde. Le type de données du compte doit être<br>Devise.                                                                                                    |

*Tableau 4-1 (suite) Table des taux de change, options*

#### **Conseil :**

Après avoir saisi des valeurs, propagez-les sur toute l'année en cours ou sur toutes les années figurant dans la table. Par exemple, si vous saisissez la valeur Moyenne dans la cellule Jan 11 et que vous sélectionnez **Renseigner selon l'année**, cette valeur est propagée à tous les mois de l'année 2011. Si vous sélectionnez **Renseigner selon la table**, la valeur est propagée aux mois de toutes les années incluses dans cette table de taux de change. Pour renseigner des valeurs, saisissez une valeur pour Moyenne ou Fin, cliquez avec le bouton droit de la souris dans la cellule, puis sélectionnez **Renseigner l'année** ou **Renseigner la table**.

**5.** Cliquez sur **Enregistrer**.

### **Suppression des tables de taux de change**

Pour supprimer des tables de taux de change, procédez comme suit :

- **1.** Sélectionnez **Administration**, puis **Gérer** et **Conversion de devises**.
- **2.** Sélectionnez la table de taux de change à supprimer.
- **3.** Cliquez sur **Supprimer**.
- **4.** Une invite apparaît : cliquez sur **OK**.

### **Gestion des conversions de devises**

Pour gérer les conversions de devises, procédez comme suit :

- **1.** Sélectionnez **Administration**, puis **Gérer** et **Conversions de devises**.
- **2.** Cliquez sur **Créer**.
- **3.** Dans l'onglet **Créer le fichier**, indiquez les informations relatives au fichier du script de conversion de devises, puis cliquez sur **Suivant**.
- **4.** Dans l'onglet **Détails**, sélectionnez les informations relatives aux détails du script de conversion de devises.

Cliquez sur **P** pour sélectionner les membres des champs.

# **Utilisation des scripts de calcul de conversion de devises**

Si plusieurs devises sont activées pour l'application Oracle Hyperion Planning lorsque vous effectuez une conversion de devises, un script de calcul de conversion de devises est créé. Il est basé sur les versions, devises et scénarios sélectionnés. Un deuxième script de calcul est généré par Planning : il copie les taux de change appropriés pour le compte en se basant sur les types de taux du compte. Pour la conversion de devises, le type Compte prévaut dans tous les cas de figure. L''ordre d'évaluation des types de données n'est pas pris en compte. Le script de calcul de copie se nomme HspCrtB.csc pour les versions ascendantes et HspCrtT.csc pour les versions cible. L'exécution du script de calcul de copie permet au script de calcul de conversion de devises de s'exécuter en mode BLOCK, plus efficace que le mode CELL.

Les versions, devises et scénarios sélectionnés doivent être en mesure de stocker des données dans l'outline de base de données. Calcul dynamique, Calcul dynamique et stockage, et Information seule sont des membres virtuels qui ne stockent pas de données. L'exécution de la copie du script de calcul de conversion de devises est inutile si la version cible dispose de membres virtuels, car Planning ignore les résultats du calcul pour ces membres.

Pour convertir correctement ces devises, lors de la première exécution d'une conversion de devises, l'administrateur doit démarrer les scripts de calcul de copie de taux de change et de conversion de devises. Après avoir exécuté le script de copie HSPCrtB.csc ou HspCrtT.csc, vous devez les redémarrer si des modifications ont été apportées à l'outline de la base de données (ajout ou modification des taux de change, types de taux de compte, versions, scénarios, comptes ou membres de dimension définis par l'utilisateur).

Pour créer la copie des autres scripts de calcul, vous devez générer à nouveau les scripts de calcul de conversion de devises.

# **Optimisation des performances**

Pour optimiser les performances, utilisez les méthodes suivantes :

- Affectez des dimensions de manière stratégique en tant que dimensions denses ou dispersées et triez-les de la plus dense à la moins dense (reportez-vous à [A propos](#page-350-0) [des dimensions dispersées et denses,](#page-350-0) A propos de la réorganisation des dimensions et [Définition de l'ordre de tri et de la densité des dimensions\)](#page-365-0).
- Concevez des règles métier à exécuter en deux minutes. Programmez l'exécution en arrière-plan de règles métier de plus longue durée (reportez-vous à la section [Définition du traitement en arrière-plan](#page-32-0)).
- Définissez l'option **Supprimer les blocs manquants** (reportez-vous à [Définition](#page-166-0) [des propriétés des grilles de formulaire\)](#page-166-0).
- Définissez la propriété OLAP\_MAX\_CONNECTIONS d'Oracle Hyperion Planning sur 20 si vous avez 100 utilisateurs. Si vous devez le faire après des tests minutieux, augmentez le paramètre à 100 pour 500 utilisateurs (reportez-vous à la section [Définition des propriétés des applications et du système\)](#page-25-0).
- Optimisez les paramètres du pool de connexions JDBC (reportez-vous à la section [Configuration du pool de connexions JDBC](#page-30-0)).
- Augmentez la valeur du délai d'expiration pour les requêtes SQL (reportez-vous à la section [Optimisation des bases de données relationnelles SQL](#page-25-0)).
- Si vous utilisez le serveur WebLogic, vérifiez ses paramètres de performances (reportez-vous à la section [Optimisation des paramètres du serveur WebLogic\)](#page-448-0).
- Ajustez les paramètres de la machine virtuelle Java (JVM) (reportez-vous à la section [Message d'erreur 500](#page-445-0)).
- Optimisez les paramètres réseau Windows (reportez-vous à [Optimisation des](#page-449-0) [paramètres réseau Windows\)](#page-449-0).

### **A propos de la réorganisation des dimensions**

L'ordre des dimensions joue un rôle essentiel dans la structure et les performances d'une application Oracle Hyperion Planning. Lorsque vous organisez les dimensions, optimisez les performances :

- Faites en sorte que les dimensions Période et Compte soient denses, puis classez les dimensions denses de la plus dense à la moins dense. La dimension la plus dense est généralement la dimension Période, suivie de Compte. Les dimensions denses sont calculées plus rapidement que les dimensions dispersées.
- Séparez les dimensions dispersées en dimensions avec et sans fonction d'agrégation. Placez les dimensions avec fonction d'agrégation avant celles qui en sont dépourvues. Classez les dimensions dispersées de la plus dense à la moins dense. Les dimensions avec fonction d'agrégation, telles qu'Entité, regroupent les enfants avec le parent pour créer des données. Les dimensions sans fonction d'agrégation, telles que Scénario, ne regroupent pas les enfants avec les parents pour créer des données.

### <span id="page-84-0"></span>**Allocation de mémoire au cache des détails annexes**

Pour améliorer les performances lorsque les utilisateurs modifient le statut d'une unité de planification, vous pouvez préciser la quantité de mémoire allouée au cache des détails annexes. Pour modifier la quantité de mémoire allouée par défaut à ce cache, augmentez la valeur par défaut de la propriété SUPPORTING\_DETAIL\_CACHE\_SIZE (valeur par défau : 20).

#### **Conseil :**

Si la mémoire cache de détection des détails annexes atteint ou dépasse 75 %, Oracle vous recommande de réduire sa taille à 60 %.

Pour afficher l'utilisation de la mémoire cache de détection des détails annexes, reportez-vous à [Affichage des statistiques d'utilisation](#page-76-0). Pour modifier sa valeur, reportez-vous à [Définition des propriétés des applications et du système.](#page-25-0)

### **Configuration de la taille des caches d'index et de données**

Si votre système dispose de suffisamment de mémoire, avant de créer une application et pour améliorer les performances, configurez le fichier essbase.cfg, afin d'augmenter la taille du cache d'index jusqu'à 256 Mo ou plus et celle du cache de données jusqu'à 2 Go ou plus. La modification de ces paramètres n'a aucune incidence sur les applications existantes. Vous pouvez augmenter la taille des caches d'index et de données pour chaque application via Oracle Essbase Administration Services ou manuellement à l'aide des instructions MaxL. Par exemple, à l'aide de MaxL :

alter *databaseName planType* set data\_cache\_size 20000MB

alter *databaseName planType* set index\_cache\_size 256MB

#### **Remarque :**

assurez-vous que votre système dispose d'une mémoire suffisante pour les paramètres suggérés ici. Si ce n'est pas le cas, diminuez les valeurs des paramètres. Pour plus d'informations, reportez-vous au guide *Guide de l'administrateur de la base de données Oracle Essbase* .

### **Autres conseils d'optimisation des performances**

- Définissez les membres de niveau supérieur dans une dimension dense sur Calcul dynamique.
- Effacez les données inutiles ou historiques. Par exemple, déplacez les données historiques vers un type de plan différent pour réduire la taille de la base de données dans le type de plan en cours.
- Défragmentez régulièrement la base de données Oracle Essbase.
- Fractionnez les formulaires volumineux en plusieurs formulaires plus petits contenant moins de lignes et de colonnes. Organisez les formulaires associés dans des dossiers.
- L'utilisation des annotations de comptes a une incidence sur les performances. Il est donc conseillé de les employer avec parcimonie.

La première fois que Oracle Hyperion Planning est lancé et que les formulaires sont ouverts, les caches sont chargés, ce qui prend plus de temps que dans les sessions suivantes. Par conséquent, avant que les utilisateurs ne commencent à se servir de Planning, lancez le produit et ouvrez les formulaires les plus utilisés afin de réduire le temps de chargement pour les utilisateurs.

# <span id="page-85-0"></span>**Sauvegarde des applications et des bases de données d'application**

Sauvegardez quotidiennement vos applications et vos bases de données d'application. Effectuez également une sauvegarde avant :

- l'actualisation des applications ;
- le déplacement d'applications vers un autre serveur ;
- la mise à niveau des applications ;
- les principales étapes de planification.

La sauvegarde des applications et de leurs bases de données comprend plusieurs étapes :

- Sauvegarde de l'application dans Oracle Essbase
- Sauvegarde de la base de données relationnelle pour Oracle Hyperion Planning et Oracle Hyperion Financial Reporting
- Sauvegarde des composants obligatoires de Planning

Pour obtenir des instructions détaillées, reportez-vous au *Guide de sauvegarde et de récupération d'Oracle Enterprise Performance Management System* .

**5**

# **Import et export de données et de métadonnées**

#### **Voir aussi :**

Présentation

[Utilisation de l'utilitaire de chargement d'outline](#page-87-0)

[Utilisation de l'import et de l'export Planning](#page-148-0)

[Effacement de fichiers de répertoire temporaires de l'instance Oracle EPM](#page-155-0)

[Activation du chargement des données Essbase](#page-155-0)

# **Présentation**

**Voir aussi :**

A propos du chargement des membres dynamiques

[Outils de chargement](#page-87-0)

### **A propos du chargement des membres dynamiques**

Les membres enfant que vous chargez via les utilitaires de chargement d'outline ou Oracle Hyperion Enterprise Performance Management System Lifecycle Management, sous les membres parent acceptant les enfants dynamiques, sont ajoutés en tant que membres enfant dynamiques si Oracle Essbase comporte des espaces réservés à des membres dynamiques. Une fois les espaces réservés pleins, les enfants sont ajoutés en tant que membres normaux, et vous devez actualiser la base de données pour pouvoir les utiliser.

#### **Remarque :**

Si vous importez un membre parent acceptant les enfants dynamiques et ses membres enfant simultanément, les membres enfant sont chargés en tant que membres normaux au cours du même import. En effet, vous devez actualiser la base de données pour créer les espaces réservés dans Essbase. Pour plus d'informations sur les membres dynamiques, reportez-vous à la section [A](#page-366-0) [propos des membres dynamiques.](#page-366-0)

### <span id="page-87-0"></span>**Outils de chargement**

| Outil de chargement des métadonnées                                      | <b>Commentaires</b>                                                                                                    |
|--------------------------------------------------------------------------|----------------------------------------------------------------------------------------------------|
| Utilitaire Chargement de l'outline                                       | Reportez-vous à Utilisation de l'utilitaire de<br>chargement d'outline.                                                                                                    |
| Import et export Oracle Hyperion Planning                                | Reportez-vous à Utilisation de l'import et de<br>l'export Planning.                                                                                                    |
| Oracle Hyperion Financial Data Quality<br>Management, Enterprise Edition | Effectue le chargement à partir des systèmes<br>source FDMEE pris en charge. Reportez-vous au<br>Guide de l'administrateur Oracle Hyperion<br>Financial Data Quality Management, Enterprise<br>Edition |

*Tableau 5-1 Outils de chargement des métadonnées*

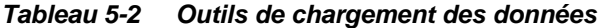

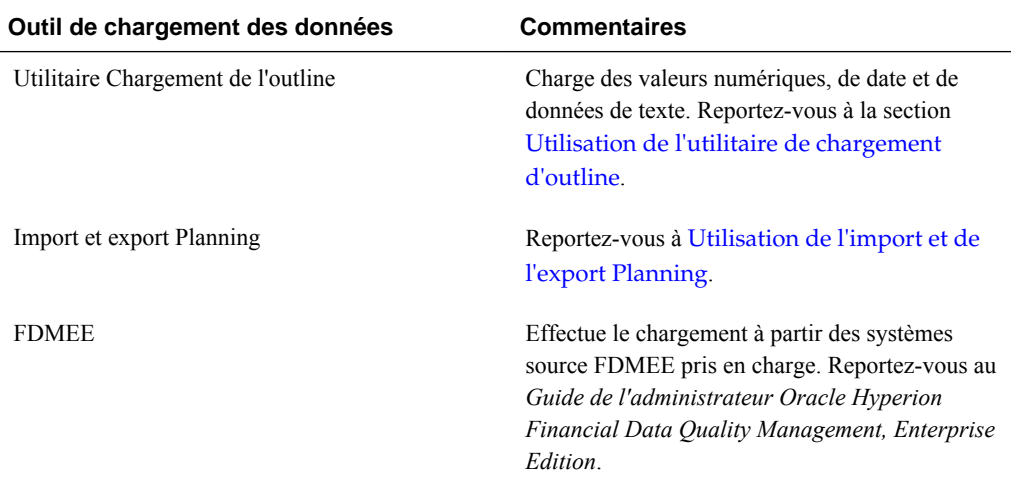

# **Utilisation de l'utilitaire de chargement d'outline**

L'utilitaire Chargement de l'outline permet d'importer des métadonnées et des données pour les dimensions Compte, Période, Année, Scénario, Version, Devise et Entité, ainsi que les dimensions définies par l'utilisateur, les attributs, les attributs UDA, les taux de change, les listes dynamiques et les hiérarchies d'unités de planification, à partir d'un fichier plat ou d'une source de données relationnelle. Vous pouvez également exporter des métadonnées et des données dans un fichier plat, ou exporte des métadonnées vers une source de données relationnelle via l'utilitaire Chargement d'outline.

#### **Remarque :**

Pour importer ou exporter des données ou des métadonnées sans utiliser une ligne de commande, reportez-vous à la section [Utilisation de l'import et de](#page-148-0) [l'export Planning.](#page-148-0) L'import et l'export Oracle Hyperion Planning prennent uniquement en charge les imports ou les exports vers/depuis un fichier plat.

Utilisez la procédure générale suivante pour charger des informations à l'aide de l'utilitaire de chargement d'outline :

- **1.** Lors du chargement des données, définissez les propriétés système DIRECT\_DATA\_LOAD et DATA\_LOAD\_FILE\_PATH.
- **2. Facultatif :** créez un fichier de propriétés de commande (properties) qui contient les arguments de ligne de commande.
- **3.** Créez un fichier de chargement pour chaque dimension ou ensemble de données à charger.
- **4.** Testez les fichiers de chargement, puis exécutez l'utilitaire.

Pour obtenir des instructions détaillées, reportez-vous aux sections suivantes :

- Fichier de propriétés de commande
- [Génération des fichiers de chargement](#page-89-0)
- [Import de données et de métadonnées à l'aide d'un fichier plat](#page-94-0)
- [Import de données et de métadonnées à partir d'une source de données](#page-98-0) [relationnelle](#page-98-0)
- [Export de données et de métadonnées à partir d'une application Planning](#page-105-0) [vers un fichier plat](#page-105-0)
- [Paramètres de ligne de commande pour l'utilitaire Chargement de l'outline](#page-110-0)
- [Propriétés de dimension](#page-124-0)
- **5. Facultatif :** effacez tous les fichiers temporaires générés lors du chargement. Reportez-vous à la section [Effacement de fichiers de répertoire temporaires de](#page-155-0) [l'instance Oracle EPM](#page-155-0).

#### **Fichier de propriétés de commande**

Vous pouvez optimiser les lignes de commandes en stockant des arguments de ligne de commande dans un fichier de propriétés de commande (properties). Utilisez ensuite le paramètre /CP: dans la ligne de commande pour faire référence à ce fichier lorsque vous exécutez l'utilitaire Chargement d'outline. Par exemple, vous pouvez utiliser un fichier de propriétés de commande pour exécuter les mêmes commandes sur plusieurs applications. Il suffit de modifier le paramètre /A dans la ligne de commande à chaque import.

Raisons pour lesquelles envisager l'usage d'un fichier de propriétés de commande :

- Lignes de commande plus courtes et plus faciles à gérer
- Lisibilité
- <span id="page-89-0"></span>• Simplicité d'utilisation
- Possibilité de regrouper les commutateurs pour une même application

Le fichier .properties Java contient des entrées de type clé-valeur. Celles-ci sont séparées par le signe deux-points (:) ou égal (=). Exemple :

- Key:value ou /I:c:/tmp/anInputCSVTextFile.txt
- Key=value ou /cp= c:/tmp/anInputCSVTextFile.txt

Les entrées du fichier de propriétés servent de commutateurs de commande pour l'utilitaire. Dans le cas d'arguments figurant à la fois dans le fichier de propriétés et dans la ligne de commande, les arguments de la ligne de commande sont prioritaires. Les commutateurs de la ligne de commande et du fichier de propriétés sont fusionnés lors de l'exécution, et les résultats de l'analyse s'affichent dans le journal.

Par exemple, la ligne de commande suivante :

```
 /A:tr2 /U:admin /M /K /8 /DF:mm-dd-yyyy /I:c:/tmp/loadAccounts.csv /D:Account /
CP:c:/tmp/myProps.properties
```
et le fichier myProps.properties contenant les arguments suivants :

/DF:yyyy-mm-dd

/D:Entity

 $/T$ 

généreraient les messages de journal suivants comme résultat de l'analyse :

- Arguments du fichier de propriétés : **/DF:yyyy-mm-dd /D:Entity** /T
- Arguments de la ligne de commande : /A:tr2 /U:admin /M /K /8 **/DF:mmdd-yyyy** /I:c:/tmp/loadAccounts.csv **/D:Account** /CP:c:/tmp/ myProps.properties
- Ligne de commande soumise (fusionnée) : /A:tr2 /U:admin /M /K **/T** /8 **\*/DF:mm-dd-yyyy** /I:c:/tmp/loadAccounts.csv **\*/D:Account** / CP:c:/tmp/myProps.properties

#### **Remarque :**

Un astérisque indique que le commutateur de commande a été trouvé à la fois dans le fichier de propriétés et dans la ligne de commande, et que la version de la ligne de commande a primé sur celle du fichier de propriétés de commande.

#### **Génération des fichiers de chargement**

#### **Génération d'un fichier de chargement de données**

Lorsque vous chargez des données à l'aide de l'utilitaire Chargement de l'outline, vous pouvez indiquer les membres d'inducteur dans le fichier de chargement, puis exécuter l'utilitaire avec l'option /TR.

#### **Remarque :**

Vous pouvez également effectuer un chargement vers les membres d'inducteurs définis sur la page Administration de chargement des données d'Oracle Hyperion Planning.

Générez un fichier de chargement de données séparées par des virgules ou des tabulations contenant les colonnes suivantes :

- **Membre d'inducteur :** membre dans lequel sont chargées les données. Vous pouvez avoir une dimension d'inducteur par chargement. Plusieurs membres peuvent être définis pour la dimension d'inducteur. La valeur est transmise en tant que chaîne représentant une valeur numérique ou en tant que valeur de liste dynamique (si une telle liste est associée au membre).
- **Point de vue :** toutes les autres dimensions requises pour déterminer le croisement pour lequel charger les données. (Si vous utilisez l'expression /TR, incluez tous les membres à l'exception du membre d'inducteur.) Le chargement des données crée des enregistrements de produits croisés en fonction des paramètres de dimension du point de vue. Le fichier de chargement crée et charge l'enregistrement de données pour chaque intersection de cellule appropriée. La valeur est transmise en tant que chaîne. Le point de vue accepte une liste de membres séparés par une virgule, y compris les fonctions des membres. Par exemple, children(Q1) peut être développé vers Jan, Feb, Mar lors du chargement. Les enregistrements associés sont générés en fonction du produit croisé de toutes les combinaisons de membres et de la valeur des données.
- **Nom de cube de chargement des données :** nom du type de plan dans lequel sont chargées les données. La valeur est transmise en tant que chaîne. Les valeurs incluent tous les types de plan indiqués dans l'application, par exemple Plan 1.

**Exemple 1 :** dans cet exemple, Account a été sélectionné comme dimension de chargement des données sur la page **Administration de chargement des données** de l'application. Period a été sélectionné comme dimension d'inducteur et Jan comme membre d'inducteur.

Account,Jan,Point-of-View,Data Load Cube Name

"acct1,12,Local,ent1,Current,Ver1,FY08",Plan1

**Exemple 2 :** dans cet exemple, Entity a été sélectionné comme dimension de chargement des données sur la page **Administration de chargement des données** de l'application. Account a été sélectionné comme dimension d'inducteur et les membres de compte aUnspec, aSmart, aDate et aText ont été sélectionnés comme membres d'inducteurs. Ce fichier de chargement charge les données au croisement de e1, le point de vue, et des membres d'inducteur Account, aUnspec, aSmart, aDate et aText.

Entity,Operation,Data Load Cube Name,aUnspec,aSmart,aDate,aText,Point-of-View

e1, ,Plan1,77,smart1,12-22-2008,textValue,"USD,Jan,Current, BUVersion\_1, FY07"

Définissons les valeurs suivantes pour les membres d'inducteurs :

- aUnspec : Data Type Unspecified (numeric), value 77
- aSmart : Data Type Smartlist,value smartlist entry 'smart1'
- <span id="page-91-0"></span>• aDate : Data Type Date,value 12-22-2008
- aText : Data Type Text,value 'textValue'

Si la propriété DIRECT\_DATA\_LOAD est définie sur False, le fichier de chargement suivant est généré :

Currency Version Scenario Year Entity Period Account HSP\_Rates

77 USD BUVersion\_1 Current FY07 e1 Jan aUnspec HSP\_InputValue

1 USD BUVersion\_1 Current FY07 e1 Jan aText HSP\_InputValue

20081222 USD BUVersion\_1 Current FY07 e1 Jan Date HSP\_InputValue

1 USD BUVersion\_1 Current FY07 e1 Jan aSmart HSP\_InputValue

**Exemple 3 :** indiquez les inducteurs directement dans le fichier de chargement.

Value,Driver Member,Point-of-View,Data Load Cube Name

14,a1,"Jan,Local,e1,Current,Version1,FY08",Plan1

sl1\_value2,a2,"Jan,Local,e1,Current,Version1,FY08",Plan1

OutlineLoad /A:acpt1 /U:admin /M /I:c:\outline1data.csv /TR /L:c:/OutlineLogs/ outlineLoad.log /X:c:/OutlineLogs/outlineLoad.exc

Pour ajouter des commentaires à un fichier de chargement, reportez-vous à la section [Commentaires dans les fichiers de chargement](#page-92-0).

#### **Génération d'un fichier de chargement de métadonnées**

Lors du chargement de métadonnées, le fichier de chargement doit contenir un enregistrement d'en-tête qui énumère la dimension, comme Compte, et les propriétés de membre utilisées par les enregistrements de métadonnées suivants. Par exemple, pour Compte, vous pouvez spécifier le compte à charger, un alias par défaut, l'opération à effectuer, etc. Les enregistrements d'en-tête respectent la casse. Ils peuvent être classés dans n'importe quel ordre.

Les lignes suivantes du fichier de chargement contiennent des enregistrements de métadonnées, présentés dans l'ordre défini par l'enregistrement d'en-tête. Chaque enregistrement de métadonnées contient une liste de valeurs de propriété séparées par des virgules ou des tabulations qui correspondent aux entrées d'enregistrement d'entête. Pour obtenir des informations détaillées sur les propriétés disponibles pour chaque membre Oracle Hyperion Planning, reportez-vous à [Propriétés de dimension](#page-124-0).

**Exemple :** le fichier de chargement suivant charge une dimension Entité avec l'enregistrement d'en-tête requis et trois enregistrements de données. L'enregistrement d'en-tête précise le membre à charger (Entity), le membre parent (Parent) dans lequel charger le membre et la propriété Data Storage à affecter au membre.

Entity, Parent, Data Storage

e1, Entity,

e2, ,

e1, e2, Shared

<span id="page-92-0"></span>L'utilisation de ce fichier de chargement donne l'outline suivante, sous réserve qu'aucun autre membre n'existe :

Entity

 $e<sub>1</sub>$ e2

e1(Shared)

Le premier enregistrement de données (e1, Entity) charge le membre Entité e1 en tant qu'enfant sous la dimension Entité du membre racine. Les valeurs non spécifiées sont remplacées par les valeurs par défaut. Par exemple, si aucun stockage des données n'est spécifié, la valeur par défaut, Ne jamais partager, est utilisée. L'enregistrement de données suivant (e2, ,) charge le membre Entité e2 sous le membre racine de la dimension car aucun parent n'est spécifié, et définit les paramètres de stockage des données sur Ne jamais partager. Le dernier enregistrement de données (e1, e2, Shared) charge un membre partagé de e1 sous le membre e2, et paramètre le stockage des données sur Partagé.

Lors du chargement de la dimension Devise avec le symbole de devise par défaut, si une devise est ajoutée sans qu'aucun symbole ne soit spécifié, le symbole est paramétré sur celui d'une devise prédéfinie du même nom (ou, si le nom ne correspond pas à une devise prédéfinie, au code de la devise ajoutée).

Pour ajouter des commentaires à un fichier de chargement, reportez-vous à la section Commentaires dans les fichiers de chargement.

#### **Commentaires dans les fichiers de chargement**

Les commentaires sont pris en charge dans les fichiers CSV d'entrée de l'utilitaire de chargement d'outline.

- Pour les commentaires d'une seule ligne, placez le signe dièse en début de ligne (par exemple, # comment).
- Les lignes laissées vides sont ignorées.
- Les commentaires en bloc sont délimités par un indicateur de début de bloc de commentaires (#!—) et par un indicateur de fin de bloc (#--!) sur une ligne distincte. Il n'est pas nécessaire de commenter les lignes intermédiaires.

Par exemple :

```
#!—start of comment block 
Comment within block
Another comment within block
#--! End of comment block
```
#### **Remarque :**

Il est impossible d'imbriquer les blocs de commentaires. En outre, #!-- HEADERBLOCK est un en-tête de bloc de commentaires réservé et propre à Oracle Hyperion Planning.

#### **Remarques concernant les fichiers de chargement**

Tenez compte des éléments suivants lorsque vous utilisez des fichiers de chargement :

- Les utilisateurs doivent écrire des macros pour gérer les caractères de nouvelle ligne dans Excel. Les utilisateurs ne peuvent pas ouvrir et modifier les fichiers d'export de l'utilitaire Chargement de l'outline qui contiennent des formules multilignes dans Excel.
- Si les noms de membre contiennent des virgules, vous devez utiliser un fichier délimité par des tabulations lorsque vous effectuez un export de données.
- Si un membre porte le même nom que l'une des propriétés de membre (par exemple, Description), l'export de données et de métadonnées de l'utilitaire Chargement de l'outline peut avoir des résultats inattendus.
- Si vous enregistrez ou modifiez des fichiers de valeurs séparées par des virgules (CSV) de données ou de métadonnées générés par la fonction d'import/export de l'utilitaire Chargement de l'outline dans Microsoft Excel, sachez qu'Excel ne gère pas correctement certaines fonctionnalités de formatage dans les fichiers CSV. Par exemple, l'utilitaire Chargement de l'outline place des informations de membre de PDV entre guillemets et les traite comme une seule et même colonne, tandis qu'Excel traite les membres de PDV en tant que colonnes distinctes. L'enregistrement du fichier dans Excel entraînera l'ajout d'autres guillemets autour des membres de PDV et de virgules dans la ligne d'en-tête. L'utilitaire de chargement d'outline ne reconnaît pas cela en tant que format valide lorsque le fichier est réimporté. Oracle recommande de modifier et d'enregistrer les fichiers d'export CSV dans le Bloc-notes, dans Wordpad ou dans un autre éditeur de texte.
- Pour chacune des dimensions de l'application, créez un fichier de chargement dont les champs correspondent aux propriétés de la dimension. Chaque fichier de chargement peut contenir des membres pour une dimension seulement. Vous pouvez définir plusieurs membres par dimension.
- Les champs obligatoires sont différents pour chaque dimension chargée. Reportez-vous à [Propriétés de dimension](#page-124-0).
- Le nom du membre doit être inclus en tant que champ dans le fichier de chargement. Si la valeur de propriété du membre n'est pas spécifiée, la valeur par défaut de l'application pour la propriété est utilisée.
- Lors de l'ajout de membres, les valeurs non spécifiées sont remplacées par la valeur par défaut ou sont héritées de la valeur de propriété du membre parent, le cas échéant. Si le membre existe et qu'aucune valeur n'est spécifiée, les choses sont laissées en l'état.
- Lorsque vous chargez un membre qui existe déjà dans l'application Oracle Hyperion Planning (par exemple, pour modifier une propriété) et qu'aucun parent n'est spécifié dans le fichier de chargement, le membre en question est laissé sous le parent existant. Si un nouveau parent est spécifié, le membre est déplacé sous ce parent.
- Le comportement du chargement de hiérarchie d'unités de planification diffère des autres chargements de dimension. En effet, le fichier d'import indique un remplacement complet de la hiérarchie au lieu de modifications incrémentielles, comme c'est le cas lors du chargement d'autres dimensions. Le chargement d'une hiérarchie d'unités de planification supprime d'abord tous les membres de cette

<span id="page-94-0"></span>hiérarchie, puis ajoute chaque membre indiqué dans le fichier d'entrée en tant que nouveau membre. N'oubliez pas que si un membre existant n'est pas indiqué dans le fichier d'entrée, le chargement d'une hiérarchie d'unités de planification supprime ce membre (ainsi que ses enfants) de la hiérarchie.

- Pour spécifier une valeur NULL, vous pouvez utiliser la valeur réservée, <none>, par exemple, pour supprimer l'affectation d'un attribut.
- Les champs d'en-tête d'enregistrement peuvent être classés dans n'importe quel ordre.
- Une seule dimension peut être chargée par fichier de chargement.
- Les en-têtes de colonne du fichier de chargement respectent la casse.
- Les enregistrements sont chargés les uns après les autres. En cas d'échec de chargement d'un de ces enregistrements, l'exception qui lui est associée est enregistrée dans le fichier d'exception et le chargement reprend avec l'enregistrement suivant.
- Si des erreurs sont consignées lors du chargement d'une dimension Année et que cette dernière a été chargée dans l'application, ses propriétés peuvent être différentes de celles spécifiées dans le fichier de chargement. Corrigez l'enregistrement du fichier de chargement et chargez une nouvelle fois la dimension Année pour définir correctement ses propriétés.
- Les membres parents doivent exister ou être chargés avant leurs membres enfants. Dans la plupart des cas, le fichier de chargement doit être trié dans l'ordre parentenfant, soit de façon explicite, soit à l'aide de /H.
- Les valeurs de données contenant des virgules et des guillemets doivent être placées entre guillemets. Les exemples suivants illustrent la façon dont ces caractères sont interprétés.

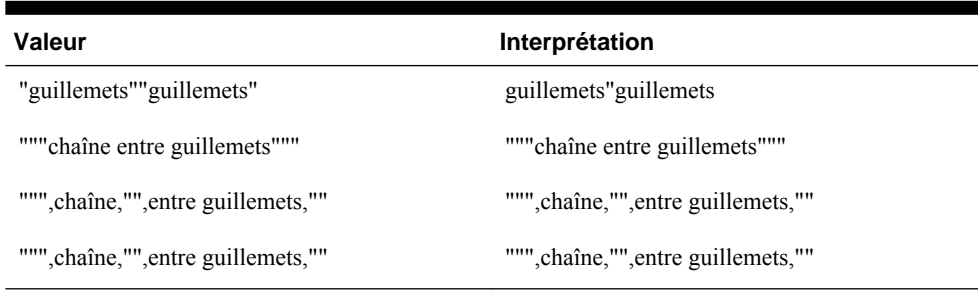

#### *Tableau 5-3 Exemples de valeurs de données contenant des virgules et des guillemets*

Les noms de membres entre parenthèses sont traités comme des fonctions.

### **Import de données et de métadonnées à l'aide d'un fichier plat**

#### **Chargement des données**

Lorsque vous faites appel à l'utilitaire de chargement d'outline pour charger des données, vous pouvez spécifier les membres d'inducteurs de deux manières. Effectuez un chargement vers les membres d'inducteurs définis sur la page Administration de chargement des données d'Oracle Hyperion Planning ou indiquez les membres

d'inducteur dans le fichier de chargement, puis exécutez l'utilitaire à l'aide de l'option /TR.

Si vous chargez des données à l'aide de l'option /TR, le fichier de chargement doit répertorier le membre d'inducteur et tous les autres membres dans la colonne du point de vue, quel que soit leur emplacement dans le formulaire. Par exemple, si Jan ou Descendants (YearTotal) représentent des colonnes d'un formulaire, ils doivent figurer dans la colonne du point de vue. L'option /TR permet de charger une valeur par ligne dans le fichier de chargement. Vous pouvez inclure plusieurs lignes, mais vous ne pouvez spécifier qu'une valeur de données par ligne. Reportez-vous à [Génération des](#page-89-0) [fichiers de chargement.](#page-89-0)

#### **Attention :**

La procédure ci-dessous peut avoir une incidence sur les données de la base de données. La propriété système DIRECT\_DATA\_LOAD de Planning permet de charger des données directement vers Oracle Essbase. Dans la version actuelle, cette propriété est définie sur True par défaut, ce qui signifie que les données sont chargées directement dans Essbase. Pour empêcher le chargement direct des données dans Essbase, définissez DIRECT\_DATA\_LOAD sur False.

Pour charger des données à l'aide de l'utilitaire de chargement d'outline :

- **1.** Sauvegardez l'application et les bases de données correspondantes avant de charger les informations. Reportez-vous au *Guide de sauvegarde et de récupération d'Oracle Enterprise Performance Management System*.
- **2.** Définissez les propriétés de système de Planning.
	- **a.** Connectez-vous à l'application Planning.
	- **b.** Sélectionnez **Administration**, **Application** et **Propriétés**, puis cliquez sur l'onglet **Propriétés du système**.
	- **c.** Définissez les propriétés DIRECT\_DATA\_LOAD et DATA\_LOAD\_FILE\_PATH :
		- Si la propriété DIRECT\_DATA\_LOAD est définie sur True, ou si vous ne spécifiez aucune valeur pour cette propriété, les informations sont chargées directement dans Essbase lors du traitement des enregistrements des fichiers de chargement. Pour que cette méthode fonctionne correctement, les outlines présentes dans Planning et Essbase doivent être synchronisées. Le fichier de chargement ne doit comporter aucune modification d'outline Planning non actualisée dans Essbase.
		- Si la propriété DIRECT\_DATA\_LOAD est définie sur False, l'utilitaire Chargement de l'outline traite le fichier de chargement que vous avez créé pour générer un fichier de données (.TXT) et un fichier de règles (.RUL). Par conséquent, les outlines Planning et Essbase n'ont pas besoin d'être synchronisées, car les données ne sont pas chargées pour l'instant. Vous pouvez actualiser les modifications au moment qui vous convient afin de les appliquer aux métadonnées dans Essbase, puis charger directement les données dans Essbase (à partir d'Oracle Essbase Administration Services, par exemple).

Il est généralement conseillé de définir la propriété DIRECT\_DATA\_LOAD sur False et la propriété DATA\_LOAD\_PATH sur l'emplacement et le nom

de fichier qui seront utilisés pour les fichiers de règles et de données générés, par exemple C:/myDirectory/App1.txt. Vérifiez que ces propriétés sont configurées dans l'onglet **Propriétés du système** de la page **Gérer les propriétés**.

- **d.** Redémarrez le serveur d'applications Planning.
- **3.** Si vous voulez effectuer le chargement vers les membres d'inducteurs spécifiés dans Planning, définissez ces membres comme indiqué dans cette étape. Sinon, passez à l'étape suivante.
	- **a.** Connectez-vous à l'application Planning concernée par le chargement des données.
	- **b.** Sélectionnez **Administration**, puis **Paramètres de chargement des données"**.
	- **c.** Sélectionnez une dimension dans la liste **Dimension de chargement des données** (par exemple, **Compte**). Il s'agit de la dimension pour laquelle vous voulez charger les données. Celle-ci peut notamment apparaître sous la forme d'une ligne dans un formulaire Planning.
	- **d.** Sélectionnez une dimension dans la liste **Dimension d'inducteur** (par exemple, **Période**).
	- **e.** Cliquez sur l'icône de sélection de membres pour choisir les membres de **Dimension d'inducteur** (par exemple, **Jan**, **Feb**, **March**). Ces membres peuvent apparaître sous la forme de colonnes dans un formulaire Planning.
- **4.** Générez un fichier de chargement de données séparées par des virgules. Reportezvous à [Génération d'un fichier de chargement de données](#page-89-0).
- **5.** Testez le fichier de chargement, puis exécutez l'utilitaire.
	- **a.** Localisez l'utilitaire, installé dans le répertoire planning1.
		- Pour connaître le chemin complet vers planning1, reportez-vous à la section [A](#page-43-0) [propos de l'instance Oracle EPM](#page-43-0).
	- **b.** Pour vérifier que l'analyse du fichier de chargement a été exécutée correctement, lancez l'utilitaire à l'aide du paramètre /N et consultez le fichier journal d'outline pour être sûr qu'aucun message d'erreur n'a été généré. L'exécution de l'utilitaire via le paramètre /N ne permet pas de charger les données ni les métadonnées, mais garantit l'exécution de l'analyse du fichier de chargement. Par exemple, vous pouvez utiliser la ligne de commande ci-dessous pour contrôler le fichier de chargement d'une application Planning appelée Test :

C:*EPM\_ORACLE\_INSTANCE*\Planning\planning1>OutlineLoad / A:test /U:admin /M /N /I:c:\outline1data3.csv /D:Entity / L:c:/outlineLoad.log /X:c:/outlineLoad.exc

**c.** Vous pouvez ensuite exécuter l'utilitaire à partir de la ligne de commande sans le paramètre /N, en tapant la commande (respectant la casse), un espace et les paramètres appropriés. Par exemple :

C:\*EPM\_ORACLE\_INSTANCE*\Planning\planning1>OutlineLoad / A:test /U:admin /M /I:c:\outline1data3.csv /D:Entity /L:c:/ outlineLoad.log /X:c:/outlineLoad.exc

Si vous chargez des données sans indiquer de membres d'inducteurs dans Planning, vous pouvez exécuter l'utilitaire à l'aide du paramètre /TR. Par exemple :

C:\*EPM\_ORACLE\_INSTANCE*\Planning\planning1>OutlineLoad / A:test /U:admin /M /N /I:c:\outline1data3.csv /TR / D:Entity /L:c:/outlineLoad.log /X:c:/outlineLoad.exc

Pour obtenir des informations détaillées sur les paramètres disponibles avec l'utilitaire Chargement d'outline, reportez-vous à la section [Propriétés de](#page-124-0) [dimension](#page-124-0).

#### **Chargement des métadonnées**

Les métadonnées des applications utilisant l'administration de l'application Oracle Hyperion Planning peuvent être chargées pour les dimensions Compte, Période, Année, Scénario, Version, Devise et Entité, les dimensions définies par l'utilisateur, les attributs UDA et les listes dynamiques. Vous pouvez également charger des valeurs pour les taux de change. Cependant, les valeurs des taux de change étant chargées dans les tables relationnelles Planning, et non directement dans Oracle Essbase, la procédure de chargement des métadonnées continue à s'appliquer.

L'utilitaire charge les enregistrements les uns après les autres. En cas d'erreur, un message est enregistré dans le fichier d'exception et le chargement reprend avec l'enregistrement suivant. Lors de l'ajout de membres, les propriétés non spécifiées sont remplacées par la valeur par défaut ou sont héritées de la valeur de propriété du membre parent, le cas échéant. Si un membre existe et qu'aucune valeur de propriété n'est spécifiée, la propriété est laissée en l'état.

Pour charger des métadonnées, procédez comme suit :

- **1.** Générez le fichier de chargement. Reportez-vous à [Génération d'un fichier de](#page-91-0) [chargement de métadonnées](#page-91-0).
- **2.** Testez le fichier de chargement, puis exécutez l'utilitaire.
	- **a.** Localisez l'utilitaire Chargement de l'outline, installé dans le répertoire planning1.

Pour connaître le chemin complet vers planning1, reportez-vous à la section [A](#page-43-0) [propos de l'instance Oracle EPM](#page-43-0).

**b.** Pour vérifier que le fichier de chargement est analysé sans problème, exécutez l'utilitaire à l'aide de /N, puis consultez le fichier journal pour vous assurer qu'aucun message d'erreur n'a été généré. Par exemple :

C:\*EPM\_ORACLE\_INSTANCE*\Planning\planning1>OutlineLoad / A:test /U:admin /M /N /I:c:\outline1\_ent.csv /D:Entity / L:c:/outlineLoad.log /X:c:/outlineLoad.exc

**c.** Vous pouvez ensuite lancer l'utilitaire à partir de l'invite de commande, en respectant la casse et en utilisant un espace et les paramètres appropriés.

Pour obtenir des informations détaillées sur les paramètres disponibles avec l'utilitaire Chargement d'outline, reportez-vous à la section [Propriétés de](#page-124-0) [dimension](#page-124-0).

### <span id="page-98-0"></span>**Import de données et de métadonnées à partir d'une source de données relationnelle**

Vous pouvez également importer des métadonnées et des données à partir d'une source de base de données relationnelle. L'import des métadonnées et des données contenues dans une base de données relationnelle est obtenu via l'envoi d'une requête sur la base de données externe, qui renvoie un ensemble de résultats équivalent au format d'entrée du fichier plat. Vous devez fournir une requête et des informations de la connexion à la base de données.

Oracle recommande aux utilisateurs qui adoptent cette fonctionnalité de se familiariser avec les bases de données relationnelles, le langage de requête SQL et les propriétés de connexion JDBC. Pour les applications Oracle Hyperion Planning, vous trouverez des exemples de ces propriétés dans la table HSPSYS\_DATASOURCE de la base de données système. Celle-ci est située par défaut dans la base de données relationnelle créée lors de la sélection de la tâche Configurer la base de données sous Planning, dans le configurateur EPM System.

Ces paramètres de ligne de commande sont disponibles dans l'utilitaire Chargement de l'outline afin d'importer des données à partir d'une source relationnelle.

- /IR[:RDBConnectionPropertiesFileName]
- /IRA
- /RIQ:inputQueryOrKey
- /RIC:catalog
- /RID:driver
- /RIR:url
- /RIU:userName
- /RIP:password

#### **Remarque :**

Les paramètres / IR et / RIQ s'excluent mutuellement.

Pour obtenir une description de ces paramètres, reportez-vous à la section [Paramètres](#page-110-0) [de ligne de commande pour l'utilitaire Chargement de l'outline](#page-110-0).

#### **Attention :**

Avant de procéder à l'import, sauvegardez l'emplacement de stockage relationnel Planning et les données Oracle Essbase. Reportez-vous au *Guide de sauvegarde et de récupération d'Oracle Enterprise Performance Management System*.

#### **Import de métadonnées**

Vous trouverez ci-dessous un exemple de ligne de commande permettant d'exécuter l'utilitaire Chargement d'outline avec comme entrée le fichier myprop\_relational.properties (détails ci-après) :

OutlineLoad /CP:c:/myprop\_relational.properties

Ce fichier importe les membres Compte de l'application PS2ORAU figurant dans les paramètres de connexion JDBC dans une application nommée Test\_300. Le fichier de propriétés peut contenir plusieurs requêtes relationnelles. Le paramètre /RIQ détermine la requête exécutée par l'utilitaire Chargement d'outline.

Pour obtenir une description de /RIQ, reportez-vous à la section [Paramètres de ligne](#page-110-0) [de commande pour l'utilitaire Chargement de l'outline.](#page-110-0)

#### *Exemple 5-1 Exemple : fichier* **myprop\_relational.properties**

```
/A:Test_300
/U:admin
/RIQ: ACCOUNT_QUERY
/D:Account
```
# ACCOUNT\_QUERY=SELECT O.OBJECT\_NAME as Account, (select object\_name from hsp\_object where object\_id = O.PARENT\_ID) as Parent from HSP\_ACCOUNT A, HSP\_MEMBER M, HSP\_OBJECT O LEFT OUTER JOIN HSP\_STRINGS S ON O.DESCRIPTION = S.STRING SEO WHERE O.OBJECT\_ID=M.MEMBER\_ID AND M.MEMBER\_ID = A.ACCOUNT\_ID AND M.MEMBER\_ID <> M.DIM\_ID ORDER BY O.POSITION # ENTITY\_QUERY=SELECT O.OBJECT\_NAME as Entity, (select object\_name from hsp\_object where object\_id = O.PARENT\_ID) as Parent from HSP\_ENTITY E, HSP\_MEMBER M, HSP\_OBJECT O LEFT OUTER JOIN HSP\_STRINGS S ON O.DESCRIPTION = S.STRING\_SEQ WHERE O.OBJECT\_ID=M.MEMBER\_ID AND M.MEMBER\_ID = E.ENTITY\_ID AND M.MEMBER\_ID <> M.DIM\_ID ORDER BY O.POSITION ## jdbc connection

```
/RIC:PS2ORAU
/RIR:jdbc:oracle:thin:@[scl34390]:1521:orcl
/RID:oracle.jdbc.OracleDriver
/RIU:PS2ORAU
/RIP:password
```

```
#end myprop_relational.properties file
```
Dans l'exemple suivant, une dimension d'attribut porte, dans les applications source et cible, un nom de plus de 30 caractères (Size012345678901234567890123456789) et dépasse donc la limite fixée pour les en-têtes de colonne Oracle. La requête de l'exemple suivant permet de créer un ensemble de résultats à partir de la source à importer dans l'application cible. Le nom de dimension long doit disposer d'un alias pour la colonne O.OBJECT\_NAME afin qu'OLU puisse utiliser celle-ci comme nom de dimension d'attribut.

#### *Exemple 5-2 Exemple : fichier de propriétés utilisé pour l'import à partir d'une source de données relationnelle vers une application Planning*

/A:TARGET /U:admin /IR /DA:Size012345678901234567890123456789:Entity /C2A:(OBJECT\_NAME,Size012345678901234567890123456789) ATTRIB\_DIM\_VAL\_QUERY\_ORACLE1=SELECT O.OBJECT\_NAME, (select object\_name from

PS3ORA.hsp\_object where object\_id = O.PARENT\_ID) as Parent from PS3ORA.HSP\_OBJECT O WHERE O.OBJECT\_ID IN (select AM.ATTR\_MEM\_ID from PS3ORA.hsp\_attribute\_member AM,

PS3ORA.HSP\_OBJECT O where AM.ATTR\_ID =(select OBJECT\_ID from PS3ORA.hsp\_object where OBJECT\_NAME='Size012345678901234567890123456789')) ORDER BY O.POSITION

#### *Exemple 5-3 Exemple : fichier de propriétés utilisé pour l'import avec alias à partir d'une source de données relationnelle vers une application Planning*

```
/A:expe
/U:admin
/IRA
/D:Entity
/C2A:(Member as 
Entity,anotherReallyLongAliasForAColumnNameItsForEntityThisTimeDifferentFromExport), 
(Parent, anotherAliasForParent)
```

```
/RIQ:select
```
anotherReallyLongAliasForAColumnNameItsForEntityThisTimeDifferentFromExport, Parent from test

Par rapport à l'exemple précédent, prenons les hypothèses suivantes :

• La table Test comporte deux colonnes, Member et Parent, ainsi qu'une entrée :

 $\begin{tabular}{l}  $\begin{array}{ccc} \textbf{Mertor} & & \textbf{Partet} \\ \hline \textbf{Ex} & & \textbf{Err} \end{array} \end{tabular}$$ 

La dimension Entity possède un membre, e1, sous la racine (Entity).

Après l'exécution de la requête précédente, le membre Ex est ajouté ou mis à jour dans la dimension Entity.

Lors de l'import, les alias des colonnes sont gérés en tant que chaînes de remplacement ; c'est pourquoi la clause "as" fonctionne dans ce cas. Si la colonne Member était nommée Entity, vous devriez supprimer "Member as".

#### *Exemple 5-4 Exemple : utilisation du paramètre* **/C2A** *pour importer des alias dans une table d'alias*

/A:TARGET /U:admin /IR /D:Entity

/RIQ:ENT\_ALIAS\_ASSIGNMENT\_QUERY

/C2A:(AliasTableName, Alias: LongAliasTableName012345678901234567890123)

ENT\_ALIAS\_ASSIGNMENT\_QUERY=SELECT O.OBJECT\_NAME as Entity, (select object\_name from hsp\_object where OBJECT\_ID=O.PARENT\_ID) as Parent, (select OBJECT\_NAME from HSP\_OBJECT where OBJECT\_ID = AL.ALIAS\_ID) as AliasTableName from hsp\_object O, HSP\_ALIAS AL where (AL.ALIASTBL\_ID = (select OBJECT ID from HSP\_OBJECT where OBJECT\_NAME =' LongAliasTableName012345678901234567890123') AND O.OBJECT\_ID=AL.MEMBER\_ID)

#### **Remarque :**

Dans l'exemple précédent, aussi bien l'application cible Oracle Hyperion Planning que la source contiennent des noms de table d'alias longs.

```
/RIQ:select 
c1,c2,c3,c4,c5,c6,c7,c8,c9,c10,c11,c12,c13,c14,c15,c16,c17,c18,c19,c20,c21,c22,c23,c2
4,c25,c26,c27 from table28
\sqrt{c2a:(c1, Account)}.(c2, Parent), \
(c3, Alias: Default), \
(c4, Valid For Consolidations), \
(c5, Data Storage), \
(c6, Two Pass Calculation), \
(c7, Description), \setminus(c8, Formula), \
(c9, UDA), \
(cl0, Smart List), \setminus(cl1, Data Type), \
(c12, Hierarchy Type), \
(c13, Enable for Dynamic Children), \
(c14, Number of Possible Dynamic Children), \
(c15, Access Granted to Member Creator), \
(c16, Account Type), \setminus(c17, Time Balance), \
(cl8, Skip Value), \
(c19, Exchange Rate Type), \
(c20, Variance Reporting), \
(c21, Source Plan Type), \
(c22, Plan Type (Plan1)), \
(c23, Aggregation (Plan1)), \
(c24, Plan Type (Plan2)), \
(c25, Aggregation (Plan2)), \
(c26, Plan Type (Plan3)), \
```

```
Exemple 5-5 Exemple : utilisation du paramètre /C2A pour mapper les noms de
colonne et les noms de propriété
```

```
Import des données
```
(c27, Aggregation (Plan3))

Prenez en compte les éléments clés suivants lors de l'import des données :

- Les types de données des membres d'inducteur doivent être identiques à ceux des valeurs importées, sinon des erreurs de données surviendront. Les champs de date doivent définir le format avec le commutateur /DF, et le type de données du membre d'inducteur doit être une date. De même, un membre de liste dynamique doit être de type Liste dynamique si cette valeur existe dans l'application et dans la liste dynamique indiquée. Les valeurs de texte doivent être liées à des membres d'inducteur de type texte.
- Outre les types de membre d'inducteur, l'ordre d'évaluation des dimensions doit garantir une évaluation correcte des valeurs de membre d'inducteur.
- L'import des données via l'utilitaire Chargement de l'outline ne concerne pas les valeurs #missing. Pour vous assurer que les cellules Oracle Essbase appropriées contiendront des valeurs #missing, effacez le bloc (qui définit toutes les cellules du bloc sur #missing) à charger à l'aide de la commande /ICB pour tous les imports de données. Reportez-vous à [Effacement d'un bloc Essbase à l'aide du](#page-103-0) [paramètre /ICB.](#page-103-0)

Pour importer des données à partir d'une base de données relationnelle, procédez comme suit :

- **1.** Sauvegardez l'emplacement de stockage relationnel Oracle Hyperion Planning et les données Essbase. Reportez-vous au *Guide de sauvegarde et de récupération d'Oracle Enterprise Performance Management System*.
- **2.** Créez une table relationnelle dans une application.

L'image suivante illustre une table relationnelle nommée Data\_Table1, située dans la base de données Test\_300A :

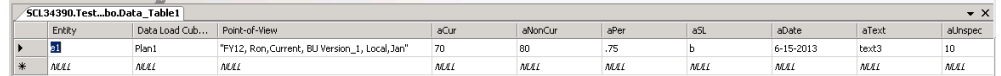

**3.** Créez un formulaire d'application Planning.

L'image suivante illustre un formulaire Planning nommé Test\_300 :

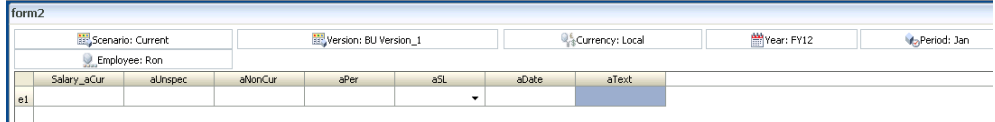

**4.** Créez un fichier properties.

#### **Remarque :**

Les noms d'en-tête de colonne en vigueur sont obtenus à partir du nom de la colonne dans l'instruction Select, qu'il est possible de remplacer par la clause "as".

Vous trouverez ci-dessous un exemple de fichier de propriétés nommé myprop\_relational.properties :

```
/A:TEST_300
/U:admin
/IR
/RIQ:DATA_QUERY2
/D:Entity
DATA_IMPORT_QUERY3 = SELECT Entity ,"DATA LOAD CUBE NAME" as 'Data Load Cube 
Name',"AUNSPEC" as "aUnspec","ACUR" as "Salary_aCur","ANONCUR" as 
"aNonCur","APER" as "aPer","ASL" as "aSL","ADATE" as "aDate","ATEXT" as 
"aText","POINT-OF-VIEW" as "Point-of-View" from Data_Table1
/RIC:Test_300A
/RIR:jdbc:weblogic:sqlserver://[scl34390]:1433;DatabaseName=Test_300A
/RID:weblogic.jdbc.sqlserver.SQLServerDriver
/RIU:sa
/RIP:password
```
**5.** Exécutez l'utilitaire Chargement d'outline avec le fichier properties créé à l'étape précédente.

<span id="page-103-0"></span>Par exemple, si vous exécutez la ligne de commande suivante, les données sont importées à partir de la table relationnelle Data\_Table1 de la base de données Test\_300A, dans le formulaire Planning de l'application Planning Test\_300 :

OutlineLoad /CP:c:/myprop\_relational.properties

Formulaire d'application Planning obtenu :

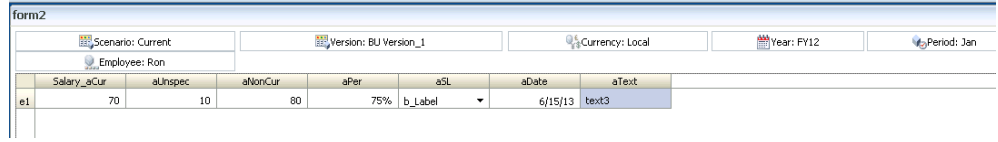

**6.** Vérifiez les fichiers journaux Essbase et validez les résultats de l'import.

#### Effacement d'un bloc Essbase à l'aide du paramètre / ICB

L'import des données via l'utilitaire Chargement de l'outline ne concerne pas les valeurs #missing. Pour vous assurer que les cellules Oracle Essbase appropriées contiendront des valeurs #missing, effacez le bloc (qui définit toutes les cellules du bloc sur #missing) à charger à l'aide de la commande /ICB pour tous les imports de données.

Par exemple, la valeur d'ACUR dans l'image suivante est vide ou #missing :

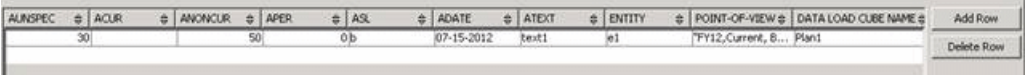

La valeur d'aCur est vide ou #missing dans le formulaire Oracle Hyperion Planning obtenu.

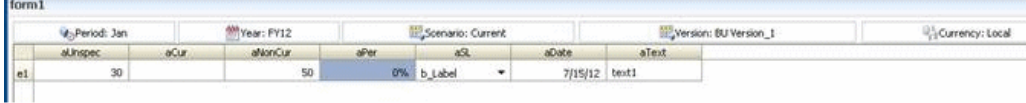

Vous trouverez-ci-dessous un exemple de fichier de propriétés nommé my\_prop.properties, contenant le paramètre /ICB :

Ligne de commande : OutlineLoad /CP:c:/my\_prop.properties

Fichier de propriétés :

/A:DB2APP /U:admin

/ICB:e1,"aUnspec,aCur,aNonCur,aPer,aSL,aDate,aText","FY12,Current, BU Version\_1, Local,Jan",Plan1

```
#Use /IRA switch if relational table from which data is imported is in the same 
relational database as the Planning app (e.g. DB2APP)
/IRA
/RIQ:DATA_IMPORT_QUERY3
```
/D:Entity

```
#/C
#/M
DATA_IMPORT_QUERY3 = SELECT "ENTITY" as "Entity" ,"DATA LOAD CUBE NAME" as "Data 
Load Cube Name","AUNSPEC" as "aUnspec","ACUR" as "aCur","ANONCUR" as 
"aNonCur","APER" as "aPer","ASL" as "aSL","ADATE" as "aDate","ATEXT" as 
"aText","POINT-OF-VIEW" as "Point-of-View" from DataTable1
```
#### **Définition des inducteurs de l'utilitaire Chargement d'outline à l'aide du paramètre /SDM**

Avant d'importer les données, vous pouvez utiliser le paramètre /SDM pour définir la dimension de chargement et les membres d'inducteur via l'utilitaire Chargement d'outline. Cela vous évite de passer par l'interface utilisateur Administration/ Paramètres de chargement des données dans l'application Oracle Hyperion Planning.

Vous trouverez-ci-dessous un exemple de fichier de propriétés nommé my\_prop.properties, contenant le paramètre /SDM :

Ligne de commande : OutlineLoad /CP:c:/my\_prop.properties

Fichier de propriétés :

/A:Test\_300 /U:admin

/ICB:"aUnspec,aPer","Jan,Feb,Mar","FY12,Current, BU Version\_1, Local,e1,Ron",Plan1

#Use /IRA switch if relational table from which data is imported is in the same relational database as the Planning app (e.g. Test\_300) /IRA

/SDM:Account,"Jan,Feb,Mar",Plan1 /RIQ:DATA\_IMPORT\_QUERY5

/D:Account

DATA\_IMPORT\_QUERY5 = SELECT Account ,"Data Load Cube Name", Jan,Feb,Mar,"Point-of-View" from Data\_Table2

Voici un exemple de table relationnelle :

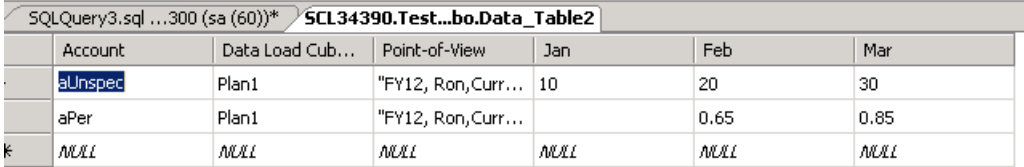

Formulaire d'application Planning obtenu :

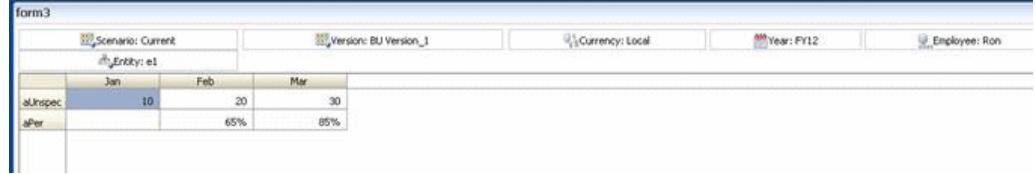

## <span id="page-105-0"></span>**Export de données et de métadonnées à partir d'une application Planning vers un fichier plat**

#### **Export de données à l'aide de l'utilitaire Chargement de l'outline**

Le fait d'exécuter l'utilitaire Chargement de l'outline avec le fichier myprop\_dataexport.properties permet d'exporter les données se trouvant au croisement indiqué par le paramètre /EDD dans l'application Oracle Hyperion Planning Test\_300 vers un fichier plat intitulé output\_file.1-1.csv et situé sur le lecteur c:\, comme indiqué par le paramètre /ED.

Fichier myprop\_dataexport.properties :

/A:Test\_300 /U:admin

/ED:c:/output\_file /EDD:aUnspec, "Jan,Feb,Mar","FY12,Current,Local,e1,BU Version\_1,Ron",Plan1

Pour obtenir une description des paramètres /ED et /EDD, reportez-vous à la section [Paramètres de ligne de commande pour l'utilitaire Chargement de l'outline.](#page-110-0)

Si l'application Test\_300 contient le formulaire suivant, l'exécution de l'utilitaire Chargement d'outline avec le fichier myprop\_dataexport.properties permet d'exporter les données vers les fichiers du formulaire output\_file.1-1.csv via output\_file.*n*-*n*.csv, où *n* représente le nombre de fichiers générés.

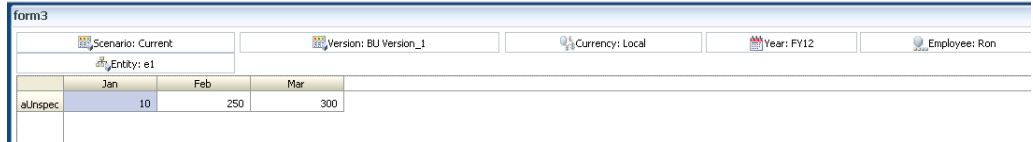

Vous trouverez ci-dessous un exemple de ligne de commande permettant d'exécuter l'utilitaire Chargement d'outline avec comme entrée le fichier myprop\_dataexport.properties :

OutlineLoad /CP:c:/myprop\_dataexport.properties

Fichier output\_file.1-1.csv :

Account, Jan, Feb, Mar, Point-of-View, Data Load Cube Name aUnspec,10, 250, 300, "FY12, Current, BU Version\_1, Local, e1, Ron", Plan1

Vous pouvez utiliser les fonctions de membre avec le paramètre /EDD.

Si la dimension de chargement est Employé et que la dimension d'inducteur est Compte, l'instruction suivante permet d'exporter les données :

```
/EDD:Ilvl0Descendants(John), Ilvl0Descendants(Accounts),"FY12,Current,Local,e1,BU 
Version_1,Jan",Plan1
```
Remarques concernant l'export de données :

• Si les noms de membre contiennent des virgules, vous devez utiliser un fichier délimité par des tabulations lorsque vous effectuez un export de données.

- Si un membre porte le même nom que l'une des propriétés de membre (par exemple, Description), l'export de données de l'utilitaire Chargement de l'outline peut avoir des résultats inattendus.
- Veillez à configurer l'ordre d'évaluation de sorte que le texte ou tout autre type de données soit affiché dans le formulaire de la façon dont vous souhaitez qu'il apparaisse dans le fichier d'export.

#### **Remarque :**

L'export de données exige que la dimension de colonne soit dense.

#### **Export de métadonnées à l'aide de l'utilitaire Chargement de l'outline**

L'utilitaire Chargement de l'outline permet d'exporter les métadonnées d'une dimension vers un fichier plat pour les dimensions Compte, Période, Année, Scénario, Version, Devise, Entité, ainsi que les dimensions définies par l'utilisateur, les attributs, les attributs UDA, les taux de change, les listes dynamiques et les hiérarchies d'unités de planification. Pour plus d'informations sur les paramètres utilisés avec cet utilitaire, reportez-vous à la section [Paramètres de ligne de commande pour l'utilitaire](#page-110-0) [Chargement de l'outline.](#page-110-0)

Pour exporter des métadonnées avec l'utilitaire Chargement de l'outline, indiquez le nom de la dimension et précisez le nom du fichier vers lequel effectuer l'export. Vous pouvez, par exemple, utiliser la commande suivante pour exporter les métadonnées de la dimension Entité vers un fichier appelé ent\_export.csv :

OutlineLoad /A:Acpt1 /U:admin /-M /E:c:/ent\_export.csv /D:Entity /L:c:/ outlineLoad.log /X:c:/outlineLoad.exc

**Exemple :** export de dimensions définies par l'utilisateur, dont le nom contient un espace

Lorsque vous exportez des dimensions personnalisées dont le nom contient un espace, encadrez le nom par des guillemets (" "). Vous pouvez, par exemple, utiliser la commande suivante pour exporter les métadonnées de la dimension Détail libre définie par l'utilisateur :

OutlineLoad /A:pln1dv /U:admin /-M /E:c:/LineItemUserDim\_export.csv /D:"Line Item" / L:c:/outlineLoad.log /X:c:/outlineLoad.exc

**Exemple :** export de dimensions d'attribut

Lorsque vous exportez des dimensions d'attribut, utilisez le commutateur /D avec le nom de la dimension d'attribut sans préciser le type de dimension d'attribut, comme illustré dans l'exemple suivant :

OutlineLoad /A:pln1dv /U:admin /E:c:/AttribTextColor\_export.csv /D:Color /L:c:/ outlineLoad.log /X:c:/outlineLoad.exc

**Exemple :** export lorsque des caractères de nouvelle ligne sont inclus dans le champ de texte Description

Les caractères de nouvelle ligne sont pris en charge dans les champs de texte Description et Formule. Un champ qui contient des caractères de saut de ligne doit être entouré de guillemets, comme le montre l'exemple suivant :

Currency, Description, Data Storage

USD, "Description Line 1 Description Line 2 Description Line 3", Store EUR, "description for EUR", Store

Remarques concernant l'export de métadonnées :

- Il n'est pas possible d'exporter des attributs UDA en tant que dimension distincte. Ils sont exportés avec les membres auxquels ils sont affectés, tout comme les formules.
- Le type Période DTS est reconnu, mais il n'est pas pris en charge par l'utilitaire de chargement d'outline. Si vous tentez d'exporter des informations DTS, l'utilitaire affiche une erreur dans le fichier journal.
- Si les alias des membres exportés figurent dans une table d'alias autre que celle par défaut et que ces membres sont importés dans une autre application, la table d'alias doit être créée manuellement dans l'application avant l'import des membres.
- Si un membre porte le même nom que l'une des propriétés de membre (par exemple, Description), l'export de métadonnées de l'utilitaire Chargement de l'outline peut avoir des résultats inattendus.

### **Export de métadonnées à partir d'une application Planning vers une source de données relationnelle**

L'utilitaire Chargement d'outline permet d'exporter des métadonnées vers une source de données relationnelle.

#### **Remarque :**

Vous ne pouvez pas exporter de données vers une source de données relationnelle via l'utilitaire Chargement d'outline.

Oracle recommande aux utilisateurs qui adoptent cette fonctionnalité de se familiariser avec les bases de données relationnelles, le langage de requête SQL et les propriétés de connexion JDBC. Pour les applications Oracle Hyperion Planning, vous trouverez des exemples de ces propriétés dans la table HSPSYS\_DATASOURCE de la base de données système. Celle-ci est située par défaut dans la base de données relationnelle créée lors de la sélection de la tâche Configurer la base de données sous Planning, dans le configurateur EPM System.

Ces paramètres de ligne de commande sont disponibles dans l'utilitaire Chargement de l'outline afin d'exporter des données vers une source relationnelle.

- /ER[:RDBConnectionPropertiesFileName]
- /ERA
- /REQ:exportQueryOrKey
- /REC:catalog
- /RED:driver
- /RER:url
- /REU:userName
- /REP:password

#### **Remarque :**

Les paramètres /ER et /REQ s'excluent mutuellement.

Pour obtenir une description de ces paramètres, reportez-vous à la section [Paramètres](#page-110-0) [de ligne de commande pour l'utilitaire Chargement de l'outline](#page-110-0).

Le format de la requête d'export est le suivant : INSERT INTO<*tableName*>[ (column1, column2, ...)] VALUES (property1, property2,...).

#### **Remarques :**

- <*tableName*> est le nom de la table dans laquelle les valeurs exportées seront insérées.
- (column1, column2, ...) est une liste facultative de noms de colonne. Les valeurs (propriétés) seront insérées dans la table.
- (property1, property2, ...) ne sont pas des valeurs au sens strict, mais plutôt des noms de propriété de membre (comme dans les en-têtes de colonne).

#### **Remarque :**

Contrairement aux enregistrements d'en-tête, le nom est indiqué par "Member", pas par le nom de la dimension.

### Par exemple :

Supposons que Planning dispose de deux membres dans la dimension Entity : e1 avec la description "e1's description" et e11 avec la description "e11's description". e1 réside sous Entity, et e11 réside sous e1. La dimension de planification se présente donc de la façon suivante :

### Entité

 $\epsilon$ 1 e11

Supposons que la table de destination my\_table comporte trois colonnes : column1, column2, column3.

Insert into my\_table values (Member, Parent, Description) déclenche l'ajout des lignes suivantes dans my\_table :

E1 e1's description Entity

E11 e2's description e1

Qui est identique à :

Insert into my\_table (column1, column2, column3) values (Member, Parent, Description)

#### **Remarque :**

La table doit contenir au moins autant de colonnes que de propriétés spécifiées.

Vous disposez de deux opérateurs spéciaux à préciser dans la requête : <columns> et <properties>. <columns> développe tous les noms de colonne de la table. <properties> développe toutes les propriétés de la dimension exportée, comme affiché avec le commutateur /M.

```
Insert into my_table values (<properties>)
```
Qui charge toutes les propriétés d'entité dans my\_table.

Qui est identique à :

Insert into my\_table (column1, column2, ….. column23) values (<properties>)

Si my\_table contenait exactement le même nombre de colonnes et de propriétés, la requête suivante produirait un résultat identique :

Insert into my\_table (<columns>) values (<properties>)

Vous pouvez également utiliser le nom des colonnes de table pour extraire les propriétés de membre. Par exemple, sample\_table, avec les colonnes : Member, Parent et Description. Les requêtes suivantes produiraient le même résultat que le premier exemple :

Insert into sample\_table values (<columns>)

Insert into sample\_table (<columns>) values (<columns>)

## *Exemple 5-6 Exemple : fichier de propriétés pour l'export de métadonnées vers une source de données relationnelle*

/A:App1 /U:admin

/ERA

/D:Entity

/REQ:ENTITY\_EXPORT\_QUERY1

ENTITY\_EXPORT\_QUERY1=INSERT INTO DataTable\_Entity1 VALUES (Member, Parent, Description, Color)

#ENTITY\_EXPORT\_QUERY1=Insert into PS3ORA.DataTable\_Entity1 (Member, Parent, Description, Color) values (Member, Parent, Description, Color)

*Exemple 5-7 Exemple : fichier de propriétés pour l'export avec un alias à partir d'une outline et vers une source de données relationnelle*

/A:expe /U:admin /ERA /D:Entity /REQ:ENTITY\_EXPORT\_QUERY1

```
/C2A:AliasLabel
AliasLabel:(AliasTableName, Alias: reallyLongAliasTableName30Char)
```
ENTITY\_EXPORT\_QUERY1=Insert into Test(Member, Parent, AliasTableName) values (Member, Parent, Alias: reallyLongAliasTableName30Char)

Par rapport à l'exemple précédent, prenons les hypothèses suivantes :

- La table Test comporte trois colonnes (Member, Parent et AliasTableName) et elle est vide.
- La dimension Entity possède un membre, e1, sous la racine (Entity).

Après l'exécution de la requête précédente, la table Test comporte une seule entrée :

Nember – Parent – AlfasTablesame<br>EL – Entity – EL Alfas Prom reallyLongAlfasTablesa

### **Remarque :**

Les commutateurs /C2A et/ou Label permettent de contourner la restriction de 30 caractères sur les noms de colonne dans les tables relationnelles Oracle (par exemple, Alias: reallyLongAliasTableName30Char comporte plus de 30 caractères et n'est pas autorisé comme nom de colonne dans les tables relationnelles Oracle).

# **Paramètres de ligne de commande pour l'utilitaire Chargement de l'outline**

Les paramètres de ligne de commande suivants sont disponibles dans l'utilitaire Chargement de l'outline. Après avoir exécuté l'utilitaire, vous avez la possibilité de vérifier les résultats en révisant le fichier d'exceptions et le fichier journal. Si aucune erreur n'est signalée dans le fichier journal, vous pouvez alors accéder aux données et métadonnées importées dans l'application. Il n'est pas nécessaire de redémarrer le serveur d'applications.

```
HspOutlineLoad [-f:passwordFile] /A:application /U:userName
[/CP:commandPropertieFileName] [/M] [ [/I:inputFileName|/
IR[:RDBConnectionPropertiesFileName]|/IRA|/E:outputFileName|/
ED:outputFileNameStem] [/EDD:dataExportSpecification] [/
ICB:blockSpecification] [/SDM:driverMemberSpecification] /
D[U]:loadDimensionName|/
DA:attributeDimensionName:baseDimensionName|TR] [/N] [[/R] [/
DPU]] [/C] [/F] [/K] [/8] [/DF:datePattern] [/
RIQ:inputQueryOrKey] [/RIC:catalog /RID:driver /RIR:url /
RIU:userName [/RIP:password]] [/X:exceptionFileName]
[L:logFileName] [/?]
```
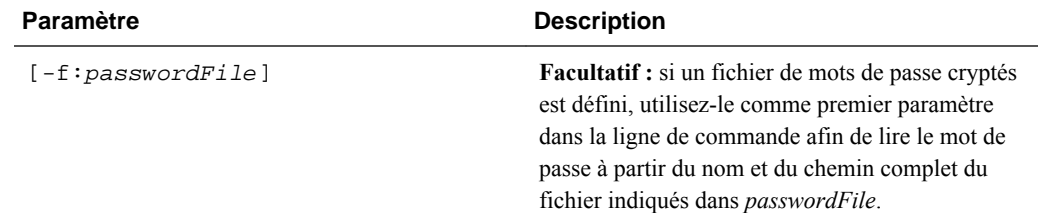

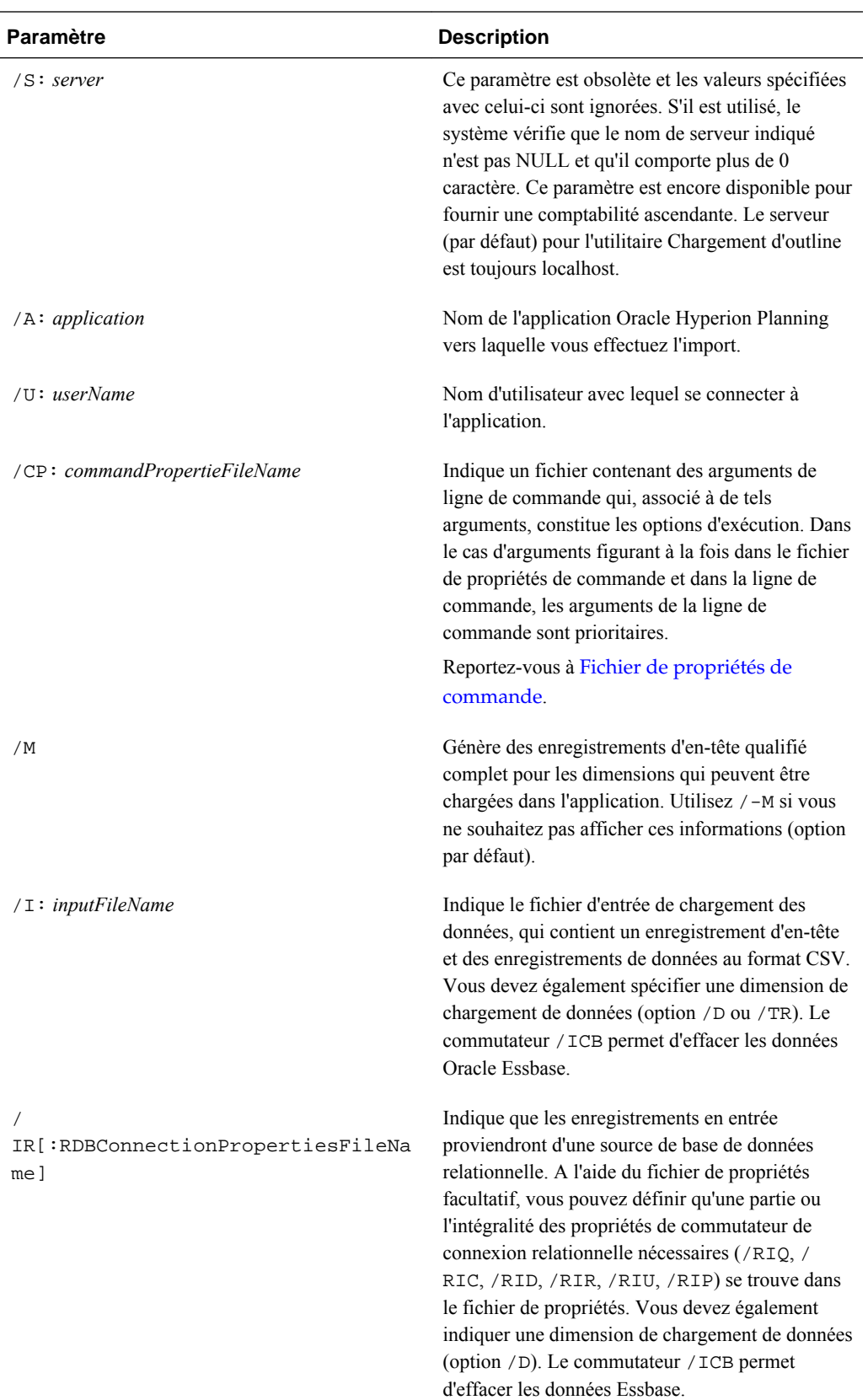

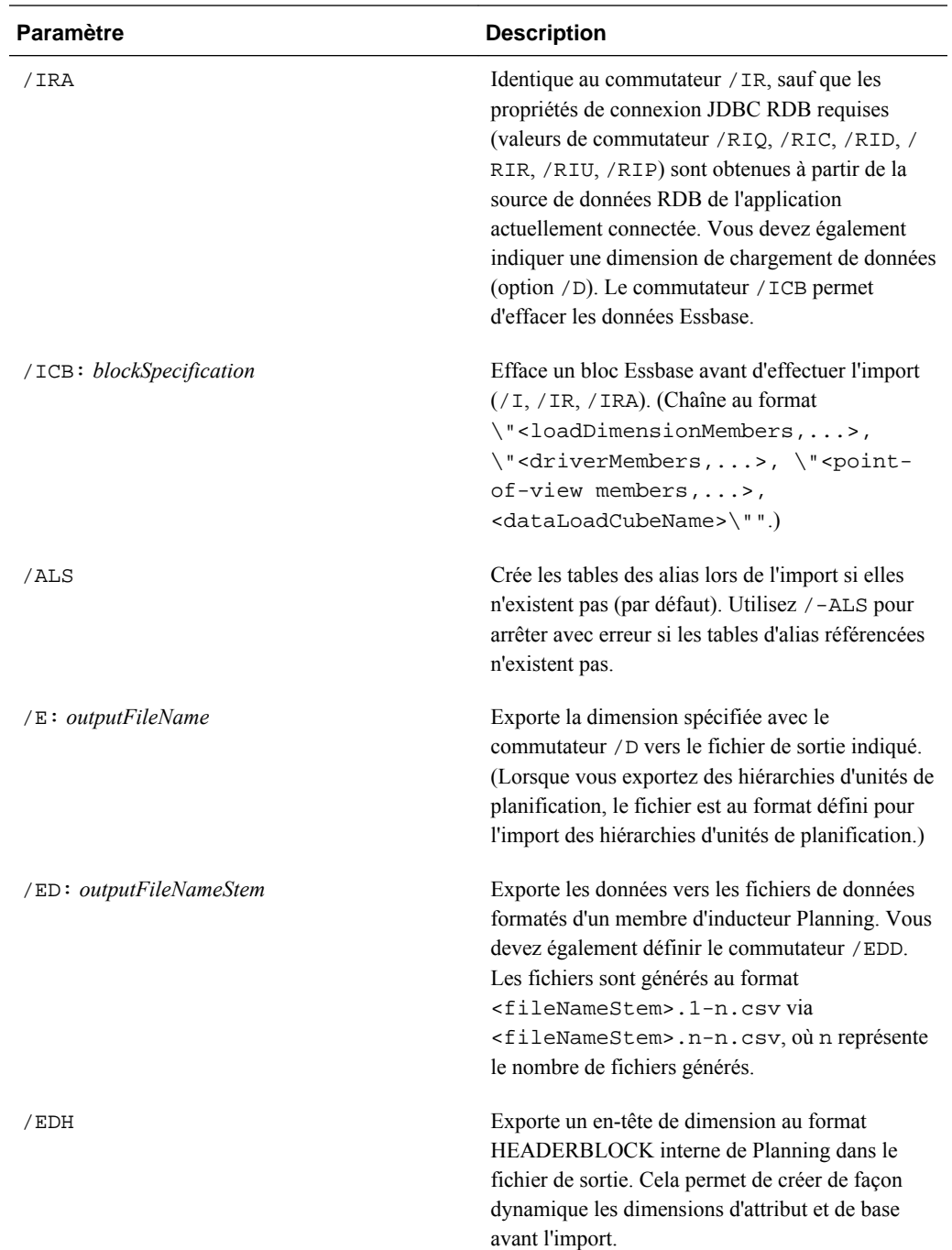

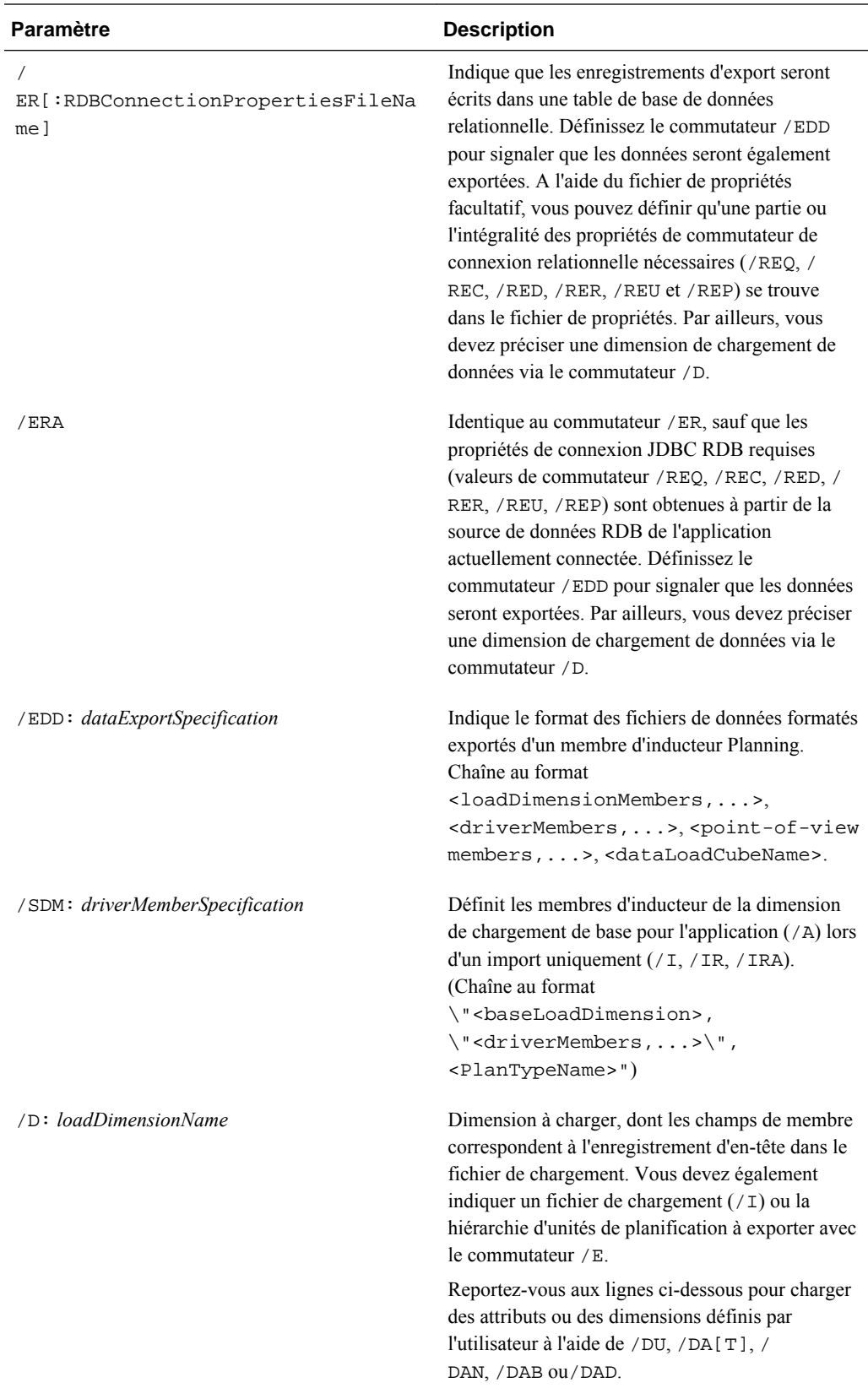

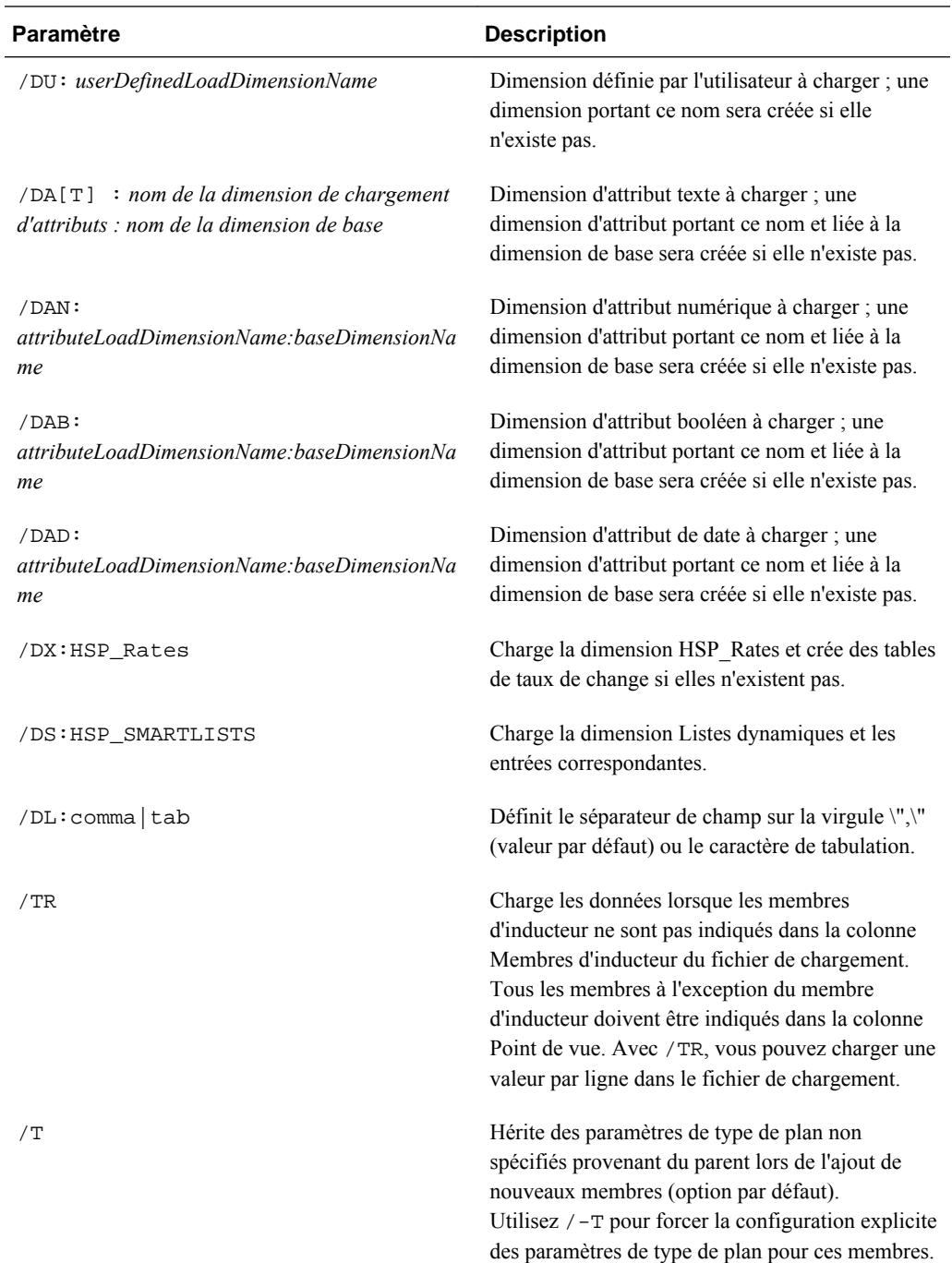

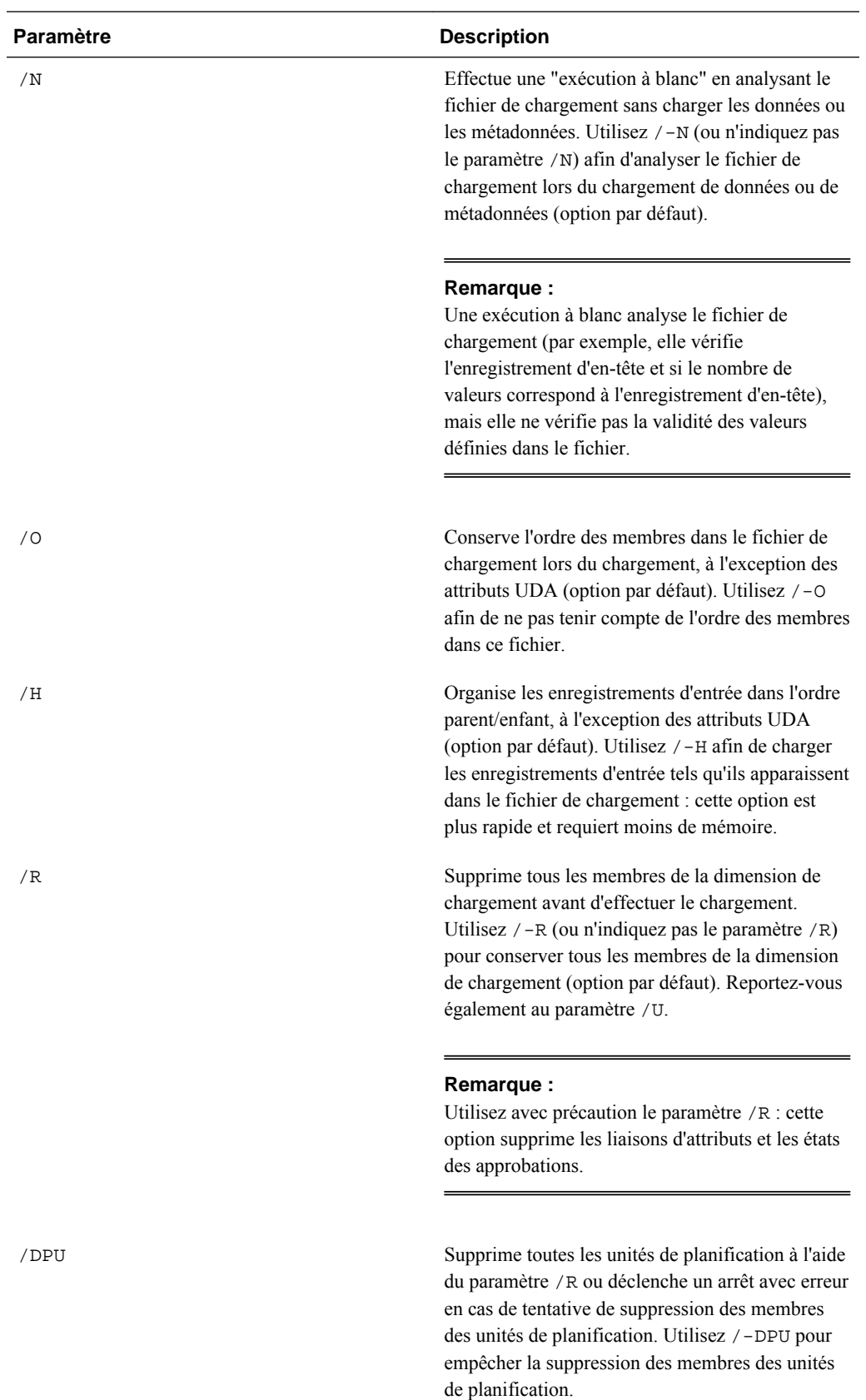

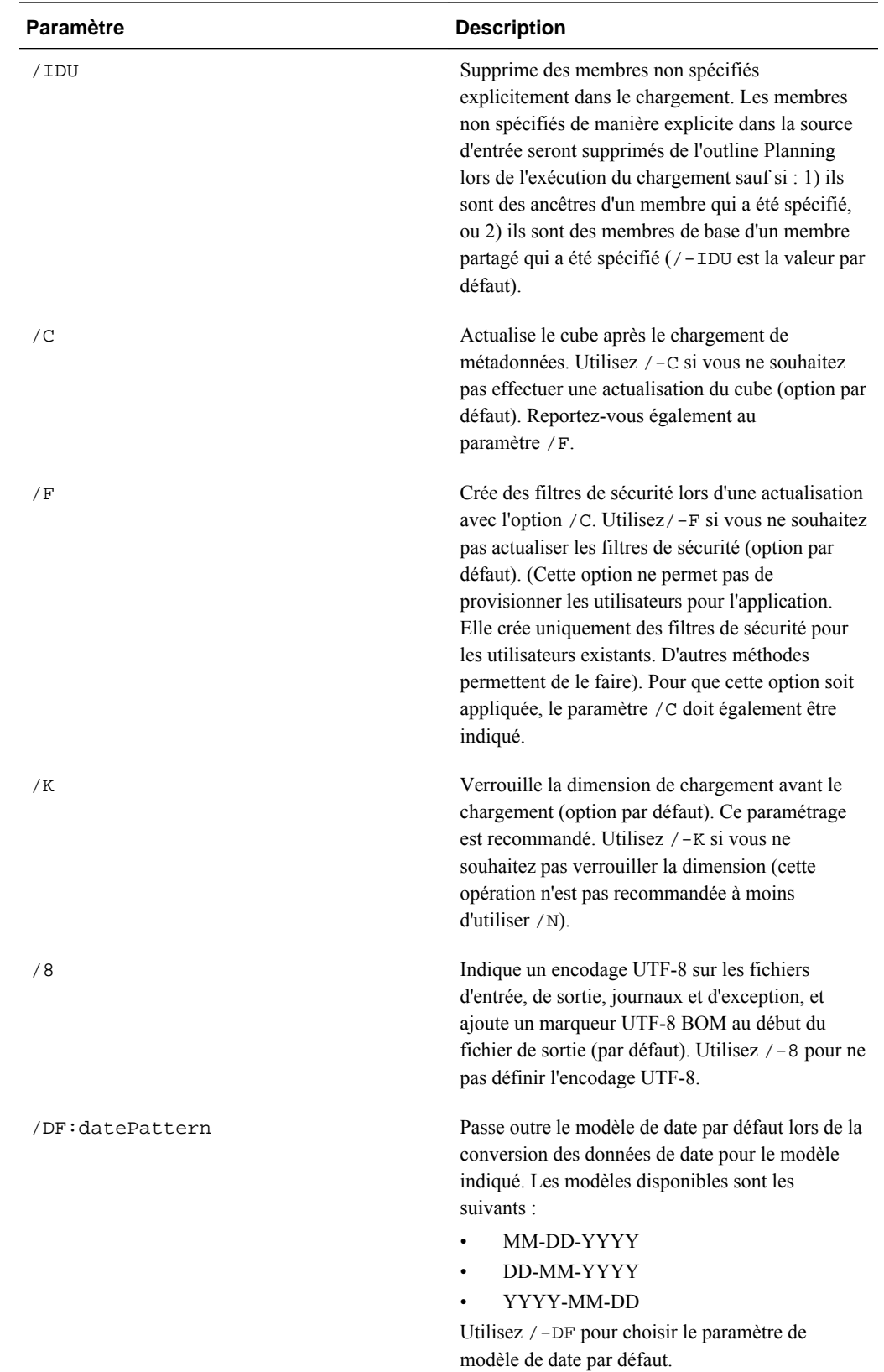

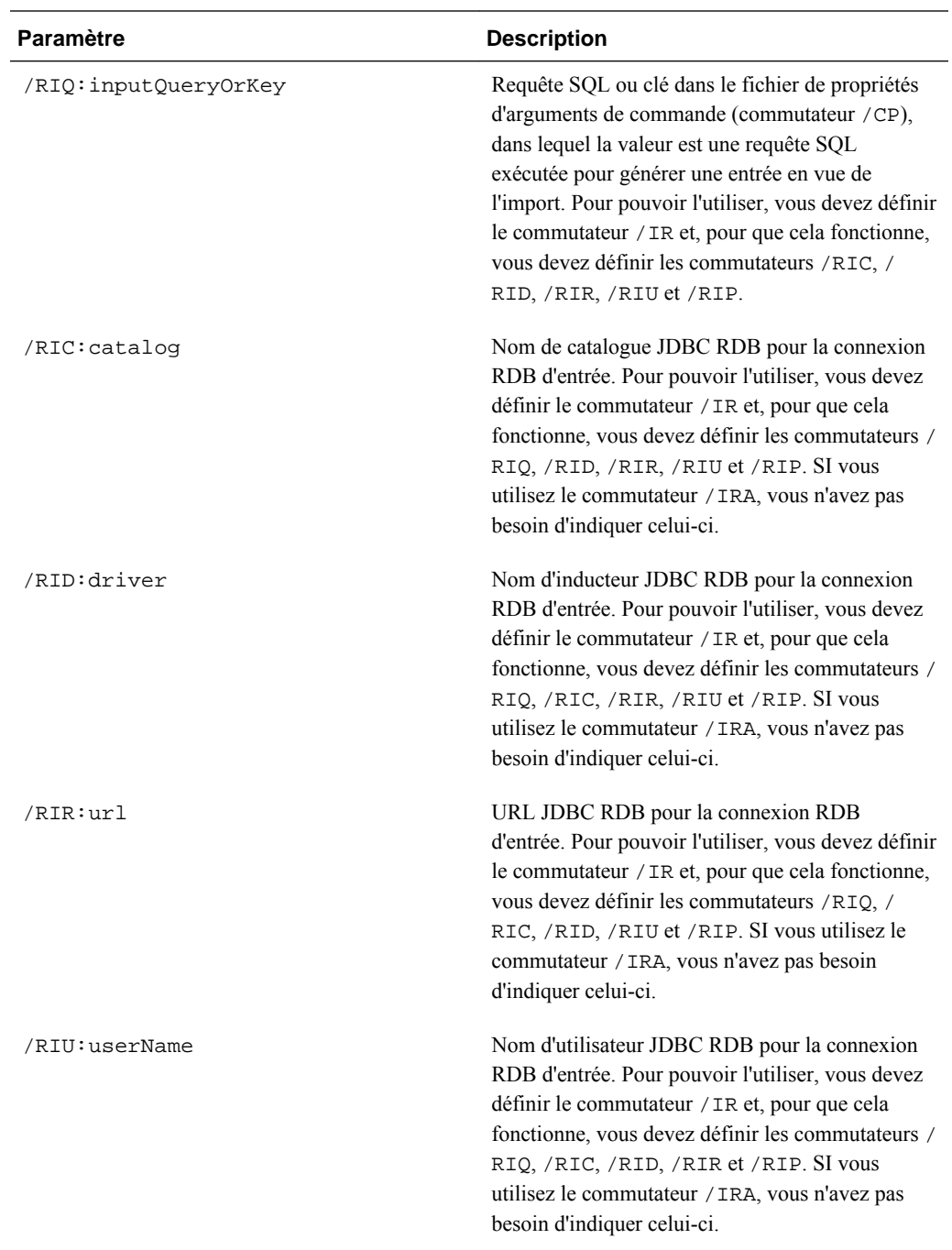

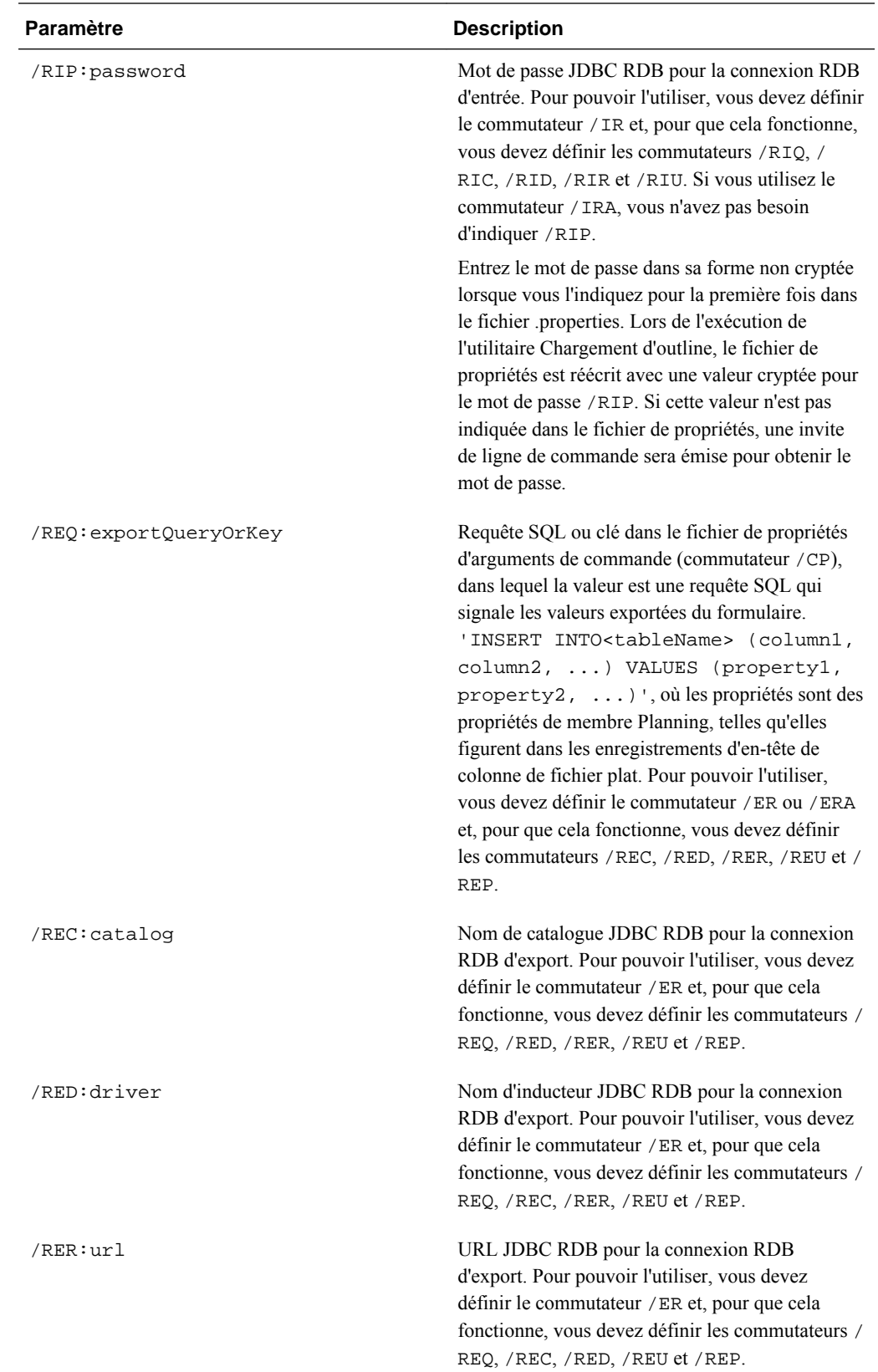

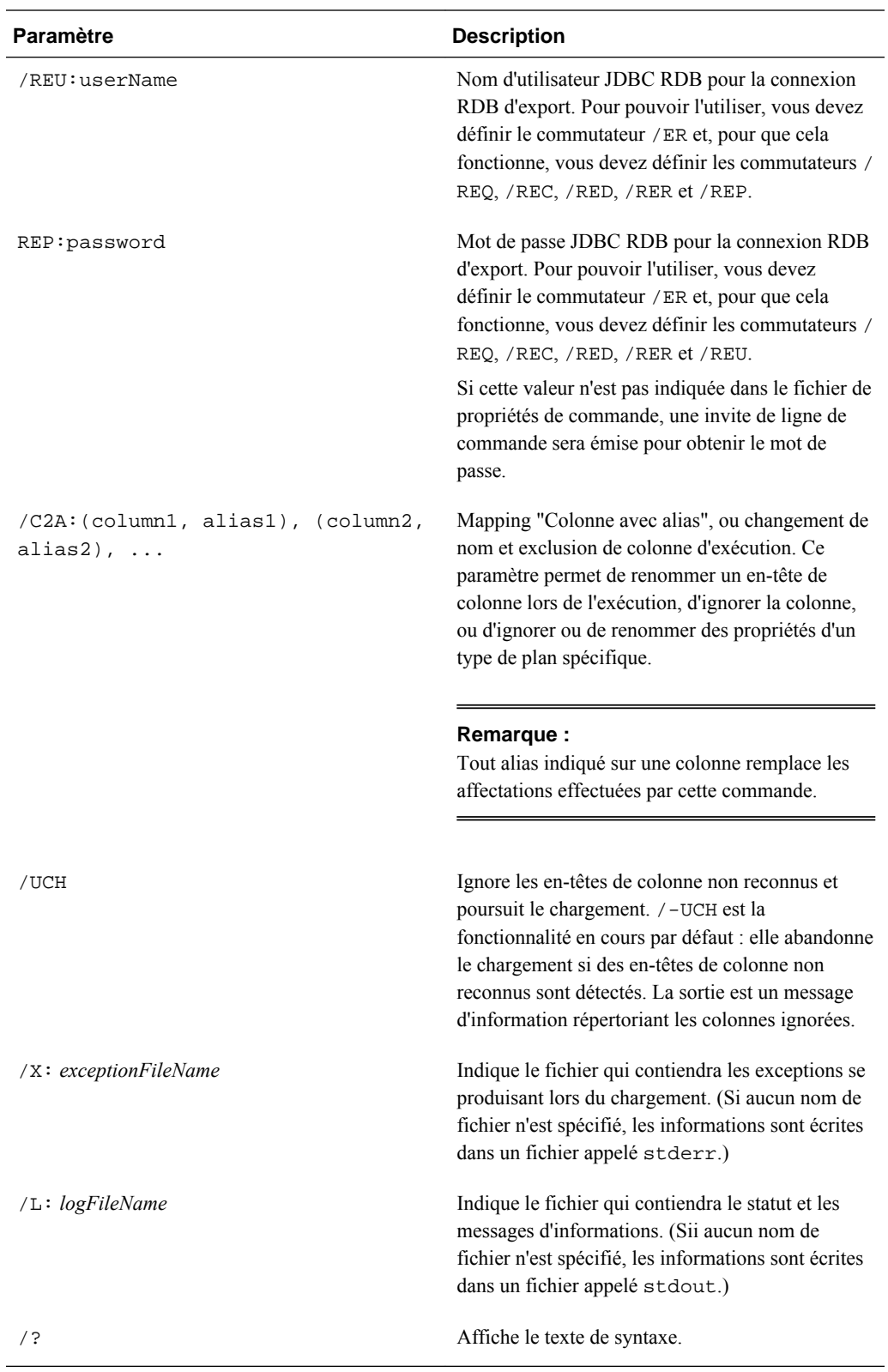

**Exemple :** chargez des valeurs et une dimension d'attribut numérique, et associez-les à la dimension Entity. (Une dimension d'attribut sera créée si elle n'existe. Cependant, aucune affectation n'est constituée de valeurs d'attribut provenant de nombres de base).

OutlineLoad /A:Test /U:admin /M /I:c:/outline1\_attribvals\_text.csv / DAN:NumericAttrib:Entity /L:c:/outlineLoad.log /X:c:/outlineLoad.exc

```
NumericAttrib,Parent
```
One,NumericAttrib

1,One

2,NumericAttrib

**Exemple :** chargez des taux de change et ajoutez EUR comme membre de la dimension Currency. Modifiez ensuite l'année dans le fichier de chargement pour qu'elle corresponde à une année existant dans l'application Planning. La table de taux de change est créée dans Planning si elle n'existe pas.

OutlineLoad /A:Test /U:admin /M /I:c:/outline1\_rates.csv /DX:HSP\_Rates /L:c:/ OutlineLogs/outlineLoad.log /X:c:/OutlineLogs/outlineLoad.exc Table, To Currency, From Currency, Method, Historical, Beg Balance, Year, Period, Average, Ending

FX1 , USD, EUR, multiply, 1, 2, FY08, Jan, 3, 4

FX1 , USD, EUR, , , , FY09, Feb, 5, 6

**Exemple :** définissez Répartition hebdomadaire sur Utiliser 445

Account, Parent, Use 445

a11,a1,1

**Exemple :** chargez un fichier contenant toutes les propriétés disponibles pour un attribut UDA. L'attribut UDA est chargé et associé à une dimension, mais il n'est affecté à aucun membre de la dimension.

OutlineLoad /A:Test /U:admin /M /I:c:/outline1\_uda.csv /D:UDA /L:c:/OutlineLogs/ outlineLoad.log /X:c:/OutlineLogs/outlineLoad.exc

Dimension,UDA

Account, New2

**Exemple :** chargez un fichier pour la dimension Currency qui ne précise pas le symbole de la devise. Dans ce cas, le symbole utilisé pour cette devise dans l'application Planning sera défini sur le symbole ISO, à savoir EUR. L'échelle par défaut est définie sur 1.

Currency, Parent, Symbol, Scale

 $EUR,$ ,

**Exemple :** chargez un fichier pour la dimension Currency qui définit le symbole sur le nom de la nouvelle devise. Le symbole est automatiquement configuré sur NewCurr1 dans l'application Planning pour la devise NewCurr1. Les noms de devise sont limités à 8 caractères.

```
Currency, Parent, Symbol, Scale
```
NewCurr1,,,

**Exemple :** utilisez le paramètre -f avec un mot de passe crypté.

Si vous avez généré un fichier de mots de passe cryptés, vous pouvez utiliser -f comme premier paramètre de la ligne de commande pour exécuter l'utilitaire Chargement de l'outline sans devoir entrer un mot de passe. Si vous vous êtes servi de l'utilitaire PasswordEncryption afin de créer un fichier de mots de passe appelé encrypt . txt, vous pouvez utiliser la ligne de commande suivante :

OutlineLoad -f:c:\encrypt.txt /A:acpt /U:admin /M /I:c:/outline1\_accounts.csv / D:Account /L:c:/OutlineLogs/outlineLoad.log /X:c:/OutlineLogs/outlineLoad.exc

**Exemple :** paramètre /O et ordre du fichier de chargement.

Dans le fichier de chargement suivant, si les membres Entity e1 et e2 existent déjà dans la dimension Entity, e3 peut être ajouté en tant que dernier semblable, même s'il s'agit du premier dans le fichier de chargement. Si le paramètre /O est saisi, e3 est chargé en tant que premier semblable. Comme / 0 est le paramètre par défaut, vous devez indiquer /-O pour que e3 soit chargé en tant que dernier semblable.

Entity,Parent,Data Storage,TextAttrib

e3,Entity,Store,

e2,Entity,Store,

e1,Entity,Store,

**Exemple :** paramètre/H et ordre parent/enfant

Supposons que le membre e1 existe déjà et que les valeurs A et B représentent les nouveaux membres en cours de chargement. En l'absence du paramètre /H, une erreur apparaît car le membre B n'existe pas. Avec /H, les membres sont triés en interne. En conséquence, la valeur B est chargée en tant qu'enfant de e1 et la valeur A est chargée en tant qu'enfant de la valeur B.

Entity,Parent,Data Storage

A,B,Store

B,e1,Store

#### **Exemple :** paramètre /R

Si la dimension comporte déjà des membres, seuls les membres du fichier de chargement d'entrée doivent exister dans la dimension une fois le chargement terminé. Si une erreur se produit lors du chargement après l'opération de suppression, tous les membres de la dimension peuvent être supprimés et la dimension peut être vide. Les dimensions d'attribut ne sont pas supprimées. Si une unité de planification est démarrée, aucun membre Entity n'est supprimé car le membre Entity de l'unité de planification ne peut pas être supprimé.

Entity,Parent,Data Storage,TextAttrib

e1,Entity,Store, ell, el, Store, orange e2,Entity,Store, e21,e2,Store,

e11,e2,shared,yellow

#### **Exemple :** paramètre /T

Chargez la dimension Account avec /T afin d'hériter des types de plan non indiqués explicitement dans le fichier de chargement du parent lors de l'ajout de nouveaux membres. Supposons que le membre a1 existe déjà dans l'application et qu'il est valide pour les 3 types de plan. Une fois le chargement terminé, le membre a11 est valide pour les 3 types de plan, même si Plan1 et Plan3 sont les seuls plans indiqués dans le fichier de chargement.

Account, Parent, Source Plan Type, Plan Type (Plan1), Plan Type (Plan2), Plan Type (Plan3)

```
a11,a1,Plan1,1,,1
```
#### **Exemple :** paramètre /T

Chargez l'application Account avec /-T afin de forcer la configuration explicite des paramètres de type de plan pour les nouveaux membres. Supposons que le membre a1 existe déjà dans l'application et qu'il est valide pour les 3 types de plan. Une fois le chargement terminé, le membre a11 n'est valide que pour les types de plan Plan1 et Plan3 indiqués dans le fichier de chargement mais il ne sera pas valide pour Plan2.

#### **Exemple :** paramètre /TR

OutlineLoad /A:acpt1 /U:admin /M /I:c:\outline1data.csv /TR /L:c:/OutlineLogs/ outlineLoad.log /X:c:/OutlineLogs/outlineLoad.exc

Value, Driver Member, Point-of-View, Data Load Cube Name

14,a1,"Jan,Local,e1,Current,Version1,FY08",Plan1

sl1\_value2,a2,"Jan,Local,e1,Current,Version1,FY08",Plan1

**Exemple :** chargez les dimensions Liste dynamique et les entrées correspondantes à l'aide du paramètre /DS:HSP\_SMARTLISTS.

OutlineLoad /A:acpt /U:admin /M /I:c:/smartlist\_create1.csv /DS:HSP\_SMARTLISTS /L:c:/ OutlineLogs/outlineLoad.log /X:c:/OutlineLogs/outlineLoad.exc

SmartList Name, Operation, Label, Display Order, Missing Label, Use Form Missing Label, Entry ID, Entry Name, Entry Label

SL1,addsmartlist,SL1Label,,,,,,

SL1,addEntry,,,,,,entry1,entrylabel1

SL1,addEntry,,,,,,entry2,entrylabel2

**Exemple :** effectuez des chargements de données incrémentielles à l'aide de l'indicateur LINEITEM.

Vous pouvez inclure un indicateur LINEITEM dans le fichier de chargement de données, afin d'effectuer des chargements de données incrémentielles pour un enfant de la dimension de chargement de données basée sur des identifiants uniques d'une dimension d'inducteur. Cette opération permet de déterminer que les données doivent être écrasées s'il existe déjà sur le formulaire une ligne avec les identifiants uniques indiqués. Si ce n'est pas le cas, les données sont entrées tant qu'il existe suffisamment de membres enfant sous le membre Parent de dimension de chargement des données.

Par exemple, lorsque vous chargez des données concernant des employés, vous pouvez également charger les détails des lignes relatives au budget pour les échelons de salaire prédéfinis. L'exemple suivant illustre une commande que vous pouvez utiliser avec un fichier de chargement de données présentant l'indicateur LINEITEM.

OutlineLoad /A:pln1dv /U:admin /M /I:c:\dataload\_file.csv /D:"Budget Item"

Cet exemple de fichier de chargement de données charge des données pour la dimension Budget Item des enfants du membre Grade Changes.

```
"Budget Item","Data Load Cube Name","Point-of-View","Grade Step","Option 
Value","Start Date","End Date"
"<LINEITEM("Grade Changes">","HCP","POVMembers","Step1","31721","7/1/09",""
"<LINEITEM("Grade Changes">","HCP","POVMembers","Step2","32673","7/1/09",""
"<LINEITEM("Grade Changes">","HCP","POVMembers","Step3","33654","7/1/09",""
```
"<LINEITEM("Grade Changes">","HCP","POVMembers","Step4","33654","7/1/09",""

Dans ce cas, <LINEITEM("Grade Changes")> recherche le premier membre enfant disponible dans la dimension Budget Item du membre Grade Changes selon les identifiants uniques sélectionnés dans la page Paramètres de chargement des données, à savoir Etape d'échelon, Valeur de l'option, Date de début et Date de fin.

Au cours du chargement des données, si un enfant du membre Grade Changes comporte déjà des données pour Step1 et 7/1/09, le membre correspondant est utilisé pour mettre à jour les valeurs des données restantes. Dans le cas contraire, Step1 et 7/1/09 seront affectés à la prochaine ligne de données vide disponible.

Lorsque la première ligne de données est traitée, le membre Grade1 est affecté. De même, les deux membres suivants, Grade2 et Grade3, sont affectés à la deuxième et à la troisième lignes de données. Lorsque la quatrième ligne de données est traitée, Step1 et 7/1/09 sont déjà affectés au membre Grade1, afin que la ligne soit utilisée pour mettre à jour la valeur des champs suivants.

**Exemple :** importez une hiérarchie d'unités de planification à l'aide du paramètre /D.

OutlineLoad /A:acpt /U:admin /I:c:\puh1.csv /D:PUH1

Lorsque vous utilisez le commutateur /D pour importer une hiérarchie d'unités de planification, vous devez indiquer le nom d'une hiérarchie d'unités de planification (pas d'une dimension). La hiérarchie d'unités de planification doit déjà exister dans une application Planning pour pouvoir charger de nouveaux membres dans cette hiérarchie.

**Exemple :** exportez une hiérarchie d'unités de planification à l'aide du paramètre /E.

OutlineLoad /A:acpt\_580 /U:admin /M /E:puh\_test2.csv /D:test2

Primary Member, Primary Enabled, Secondary Dimension, Secondary Parent, Relative Generation, Auto Include, Secondary Member, Include, Owner, Reviewers, Notifiees

e1, true, <none>, <none>, <none>, false, , true, <none>, admin, planner e11, true, <none>, <none>, <none>, false, , true, <none>, <none>, <none> e2, true, <none>, <none>, <none>, <none>, <none>, <none>, <none>, <none>, <none>, <none>, <none>, <none>, <none>, <none>, <none>, <none>, <none>, <none>, <none>, <none>, <none>, <none>, <none>, <none>, <none>, <none>, <non e21, true, Account, a1, 1, false, , true, <none>, <none>, <none> e21, true, Account, a1, 1, false, a11, true, <none>, <none>, <none>

<span id="page-124-0"></span>e21, true, Account, a1, 1, false, a12, true, admin, <none>, "admin,admin" e21, true, Account, a1, 1, false, a13, true, planner, "planner2,admin", admin e21, true, Account, a1, 1, false, a14, true, <none>, <none>, <none> e21, true, Account, a1, 1, false, a15, true, <none>, <none>, <none> e21, true, Account, a1, 1, false, a16, true, <none>, <none>, <none> e21, true, Account, a1, 1-2, false, a111, true, <none>, <none>, <none>

#### **Remarque :**

Les membres secondaires des quatre premiers enregistrements ne sont pas indiqués.

# **Propriétés de dimension**

Reportez-vous aux sections suivantes pour plus d'informations sur les propriétés de membre communes ainsi que sur les propriétés spécifiques des comptes, entités, périodes, dimensions définies par l'utilisateur, dimensions Année, Scénario, Version, Devise, dimensions d'attribut, UDA, taux de change, listes dynamiques et hiérarchies d'unités de planification.

Les propriétés des membres dynamiques sont affichées pour toutes les dimensions, sauf Période et Année. Les trois propriétés affichées pour toutes les dimensions, sauf Période et Année, sont les suivantes :

- Activer pour les enfants dynamiques
- Nombre d'enfants dynamiques possibles
- Accès accordé au créateur de membre

### **Propriétés de membre communes**

Les propriétés de membre communes à plusieurs dimensions sont décrites dans cette section. Pour les propriétés spécifiques de certaines dimensions, reportez-vous aux sections suivantes.

- **Parent :** parent du membre chargé afin de créer une hiérarchie de dimensions. Lorsqu'un membre est chargé et que son membre parent est différent de celui indiqué dans l'application, le membre est mis à jour avec la nouvelle valeur du parent indiquée. Par exemple, si la valeur du parent de Membre 1 est égale à Membre A dans votre application Oracle Hyperion Planning et que la valeur du parent de ce même Membre 1 lorsqu'il est chargé est égale à Membre B, le système va mettre à jour l'application en faisant de Membre B le parent de Membre 1. Membre 1 et ses descendants sont déplacés de Membre A vers Membre B. Si aucun parent n'est indiqué, cette étape est ignorée lors du chargement. L'enregistrement est rejeté si le parent indiqué est un descendant du membre en cours de chargement ou s'il n'existe pas dans l'application.
- **Alias : Par défaut :** alias défini pour le membre dans la table d'alias par défaut. Si aucune valeur n'est indiquée, l'alias n'est pas modifié dans l'application. Si la valeur indiquée est <aucun>, l'alias est supprimé de l'application.
- **Valide pour les consolidations :** non utilisé par Planning.
- **Type de hiérarchie :** les dimensions liées à un type de plan en mode "aggregate storage" sont activées automatiquement pour la prise en charge de plusieurs hiérarchies. Précisez la nature de la hiérarchie : **Stocké** (par défaut), **Dynamique** ou **Aucun**.
- **Stockage des données :** attribut de stockage pour le membre chargé. Cette valeur est transmise sous la forme d'une chaîne de caractères. Par défaut, elle est configurée sur Ne jamais partager. Valeurs valides :
	- **Stockage**
	- **Calcul dynamique**
	- **Calcul dynamique et stockage**
	- **Partagé**
	- **Ne jamais partager**
	- **Information seule**

### **Remarque :**

Chaque type de plan peut avoir une propriété de stockage de données distincte, et les propriétés de stockage de données pour chaque type de plan sont affichées (par exemple, Stockage de données (Plan 1)). La propriété de stockage de données d'origine correspond au stockage de données par défaut. Si elle est définie sur Partagé ou Information seule, l'import génère une erreur si le stockage propre à un type de plan est configuré sur une valeur autre que Partagé ou Information seule.

- **Calcul à deux passes :** valeur booléenne indiquant si l'attribut est associé au membre chargé. Utilisez la valeur 0 pour False et une valeur quelconque pour True. Par défaut, la valeur est configurée sur False. Pour les membres de la dimension Compte, la propriété de calcul à deux passes peut être configurée indépendamment du paramètre Stockage des données. Pour les membres des dimensions autres que Compte, la propriété de calcul à deux passes n'est correcte que si la valeur de Stockage des données est égale à Calcul dynamique ou à Calcul dynamique et stockage. Dans le cas contraire, l'enregistrement est rejeté.
- **Description :** description du membre chargé. Si aucune valeur n'est saisie, les nouveaux membres sont chargés sans description et celles des membres existants sont préservées. Si la valeur <aucun> est utilisée, toute description existante pour le membre est supprimée.
- **Formule :** indique une formule pour le membre. Par défaut, il n'existe pas de formule associée à une dimension ou à un membre. Il est impossible de charger les formules des membres qui sont Partagé ou Information seule.

#### **Remarque :**

Chaque type de plan peut avoir une formule distincte, et les propriétés de formule pour chaque type de plan sont affichées (par exemple, Formule (Plan 1)). La propriété de formule d'origine correspond à la formule par défaut.

- **Attribut UDA :** indique la valeur des attributs définis par l'utilisateur à relier au membre. Les attributs UDA non définis sont ajoutés à la dimension. Il n'est possible d'ajouter des attributs UDA qu'aux dimensions créées dans Planning.
- **Liste dynamique :** porte le nom défini par l'utilisateur dans l'application. Cette valeur est transmise sous la forme d'une chaîne de caractères. La valeur par défaut de la liste dynamique est <aucun>. Un membre ne peut comporter qu'une seule liste dynamique.
- **Type de données :** valeur du stockage de données. Valeurs valides :
	- **Devise :** stocke et affiche la valeur du membre dans la devise par défaut.
	- **Non devise :** stocke et affiche la valeur du membre en tant que valeur numérique.
	- Pourcentage : stocke les valeurs en tant que valeurs numériques et affiche la valeur du membre en pourcentage.
	- **Liste dynamique :** stocke les valeurs en tant que valeurs numériques et affiche la valeur du membre sous la forme d'une chaîne de caractères.
	- **Date :** stocke et affiche la valeur du membre sous le format mm/dd/yyyy ou dd/mm/yyyy.
	- **Texte :** stocke et affiche la valeur du membre en tant que texte.
	- **Non spécifié :** stocke et affiche la valeur du membre en tant que Non spécifié.
- **Opération :** comporte les valeurs suivantes :
	- **Mettre à jour :** ajoute, met à jour ou déplace le membre en cours de chargement.
	- **Supprimer les membres de niveau 0 :** supprime le membre en cours de chargement s'il n'a aucun enfant.
	- **Supprimer les IDescendants :** supprime le membre en cours de chargement et tous ses descendants.
	- **Supprimer les descendants :** supprime les descendants du membre en cours de chargement mais ne supprime pas le membre en question.

Procédez avec prudence lorsque vous supprimez des membres. En effet, la suppression est étendue aux données du membre et aux unités de planification associées.

- **Approbations activées :** activé pour les approbations. La valeur par défaut est True.
- **Type de plan** (par exemple, Plan1, Plan2, Plan3) : valeur booléenne qui indique si le membre chargé est utilisé dans le plan indiqué. Les valeurs acceptées sont 0

<span id="page-127-0"></span>pour False ou toute autre valeur pour True. La valeur par défaut est True. Le nom dépend de l'appellation du plan dans l'application.

- **Agrégation** (Plan1, Plan2, Plan3) : option d'agrégation du membre chargé selon le plan indiqué. Cette option est disponible uniquement si l'application prend en charge ce type de plan. Cette valeur est transmise sous la forme d'une chaîne de caractères. Valeurs valides :
	- **+** (addition)
	- **-** (soustraction)
	- **\*** (multiplication)
	- **/** (division)
	- **%** (pourcentage)
	- **~** (ignorer lors de la consolidation)
	- **Jamais** (ne pas agréger, quelle que soit la hiérarchie)
- **Attribut UDA :** valeur de l'attribut UDA chargé. Les attributs UDA ne peuvent être associés qu'avec les dimensions présentes dans l'application. Si un attribut UDA existe déjà, ses propriétés seront modifiées.

## **Propriétés de la dimension Compte**

Les fichiers de chargement de compte peuvent inclure ces propriétés :

```
Compte, Parent, Alias : Défaut, Alias : T1, Valide pour
consolidations, Stockage de données, Calcul à deux passes,
Description, Formule, Attribut UDA, Liste dynamique, Type de
données, Opération, Type de compte, Solde suivant période,
Utiliser 445, Utiliser 544, Utiliser 554, Valeur de saut, Type
de taux de change, Calcul de la variance, Type de plan source,
Type de plan (Plan1), Agrégation (Plan1), Type de plan (Plan2),
Agrégation (Plan2), Type de plan (Plan3), Agrégation (Plan3),
AttribDim1, AttribDim2
```
Pour plus d'informations sur ces propriétés, reportez-vous au tableau suivant et à la section [Propriétés de membre communes](#page-124-0).

### **Remarques :**

- Solde suivant période indique comment les données de compte circulent au fil du temps. Il requiert un type seulement pour les membres dotés du type de compte Hypothèse enregistrée, ou si l'enregistrement est rejeté.
- Lorsque Solde suivant période a la valeur Flux, les enregistrements avec des valeurs ignorées valides sont chargés mais l'option Ignorer la valeur est désactivée pour tous les types Compte.
- L'option Ignorer la valeur peut être configurée lorsque l'option Solde suivant période a pour valeur Premier, Solde ou Moyenne. Ces options indiquent quelles valeurs ignorer lors du calcul de la valeur parent : aucune, #MISSING, zéros, ou #MISSING et zéros.
- Le nombre et le nom des types de plan dépendent des éléments définis dans l'application. Les périodes de base ne peuvent pas être ajoutées avec l'utilitaire. La

dimension Année, les périodes de base et les taux de change ne peuvent pas être supprimés.

- Les périodes Total annuel et Solde initial ne peuvent pas être modifiées avec l'utilitaire.
- Le type de taux de change dépend du type de données indiqué. Valeurs valides : Moyenne, Fin et Historique lorsque le type de données est Devise, ou Aucun lorsque le type de données est tout sauf Devise.
- Le calcul de la variance charge les membres de compte dotés du type de compte Hypothèse enregistrée ou si l'enregistrement est rejeté. La valeur Charges désigne l'hypothèse enregistrée en tant que charge. Le montant réel est soustrait du montant budgété afin de déterminer la variance. L'option Non charges désigne le compte comme ne constituant pas une charge. Le montant budgété est soustrait du montant réel pour déterminer la variance. Valeurs pour les types Compte : Produits : Non charges, Charges : Charges, Actif : Non charges, Passif : Non charges, Capitaux propres : Non charges.
- Lorsque vous mettez à jour ou enregistrez le parent d'un membre, le système vérifie si le type de plan source associé au membre chargé est valide pour le nouveau parent. Si le type de plan source d'un membre est valide pour le membre parent mais pas pour le membre lui-même, le membre est enregistré mais le type de plan source choisi est le premier type de plan valide. Si un type de plan source est indiqué mais qu'il n'est pas valide pour le parent, l'enregistrement est rejeté.

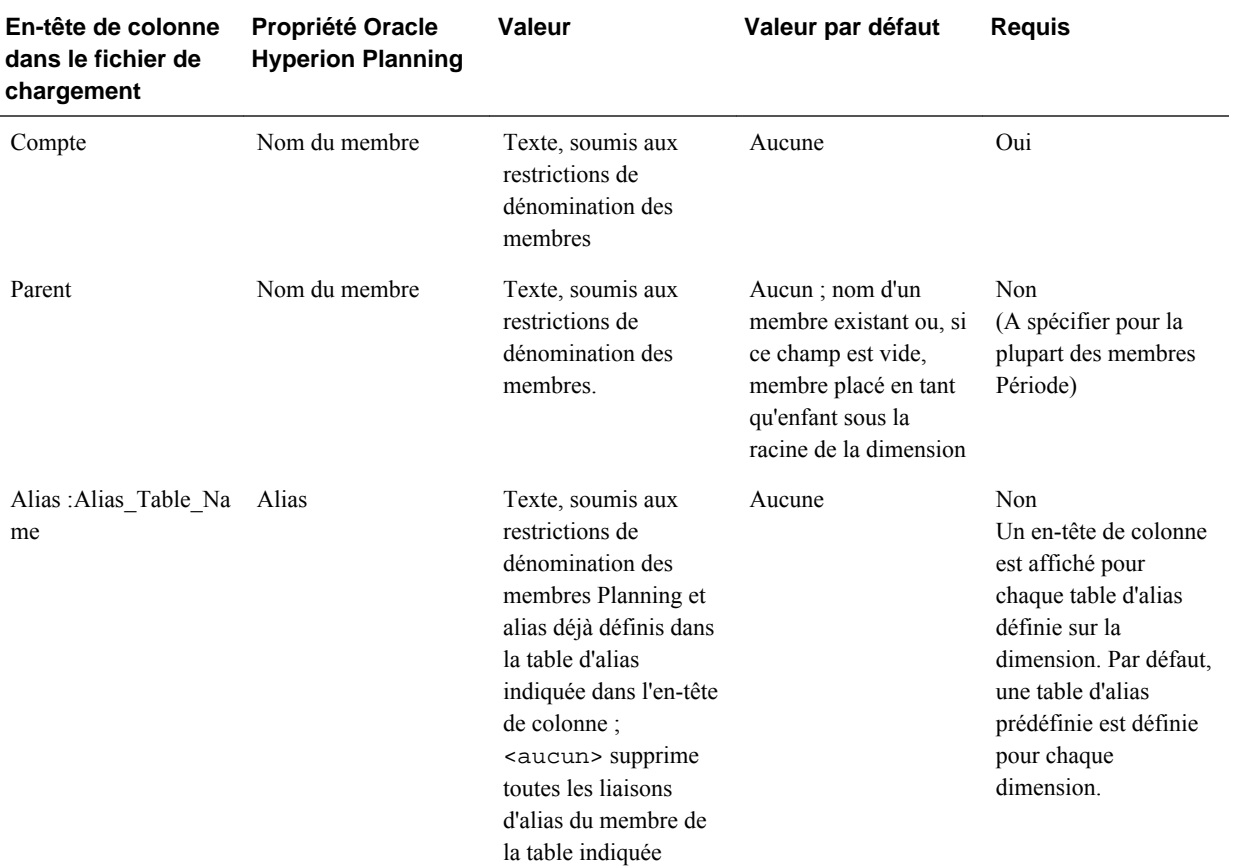

## *Tableau 5-4 Propriétés de la dimension Compte*

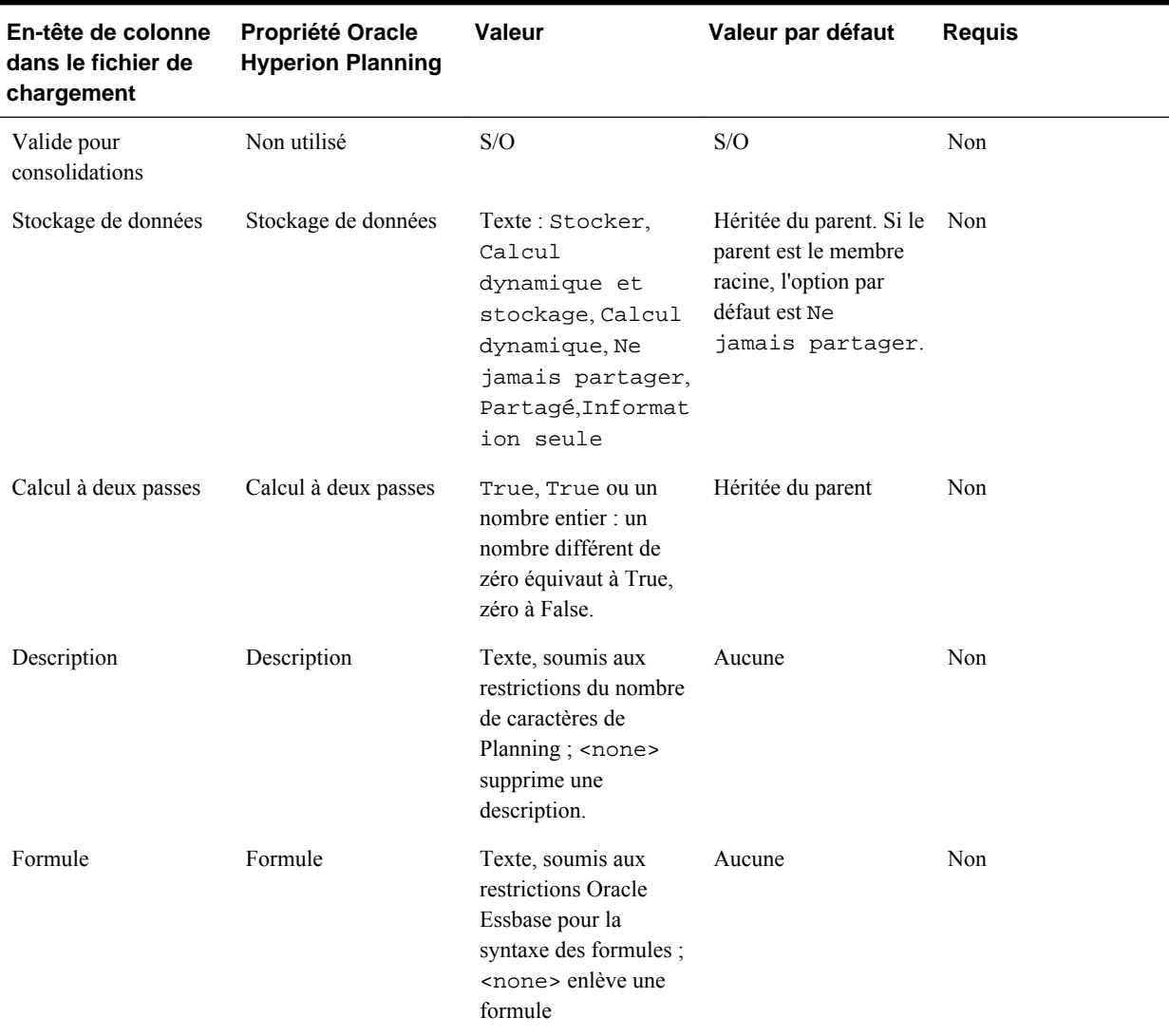

# *Tableau 5-4 (suite) Propriétés de la dimension Compte*

| En-tête de colonne<br>dans le fichier de<br>chargement | <b>Propriété Oracle</b><br><b>Hyperion Planning</b> | Valeur                                                                                                    | Valeur par défaut                                                                     | <b>Requis</b> |
|--------------------------------------------------------|-----------------------------------------------------|----------------------------------------------------------------------------------------------------|---------------------------------------------------------------------------------------|---------------|
| Attribut UDA                                           | Attribut UDA                                        | Valeur texte d'UDA<br>unique ou liste de<br>valeurs texte d'UDA<br>séparées par des<br>virgules et placées<br>entre guillemets ; les<br>UDA inexistants sont<br>ajoutés à la<br>dimension; les<br>liaisons d'UDA<br>existantes sont<br>supprimées lors des<br>enregistrements<br>suivants si elles ne<br>sont pas redéfinies ; en<br>l'absence de toute<br>indication, les liaisons<br>restent en<br>l'état <none><br/>supprime toutes les<br/>liaisons d'UDA<br/>existantes.</none> | Aucune                                                                                | Non           |
| Liste dynamique                                        | Listes dynamiques                                   | Texte restreint aux<br>noms de liste<br>dynamique déjà<br>définis pour<br>l'application. Doit être<br>défini uniquement si<br>Type de données est<br>paramétré sur Liste<br>dynamique ; <none><br/>supprime les liaisons<br/>de listes dynamiques.</none>                                                                                                    | Aucune                                                                                | Non           |
| Type de données                                        | Type de données                                     | Texte: Non<br>spécifié, Devise,<br>Non devise,<br>Pourcentage,<br>Liste dynamique,<br>Date, Texte                                                                                                    | Héritée du parent ;<br>Devise si le membre<br>est ajouté sous la<br>dimension racine. | Non           |
| Opération                                              |                                                     | Texte : update ;<br>delete level 0;<br>delete<br>idescendants;<br>delete<br>descendants                                                                                                    | Mettre à jour                                                                         | Non           |

*Tableau 5-4 (suite) Propriétés de la dimension Compte*

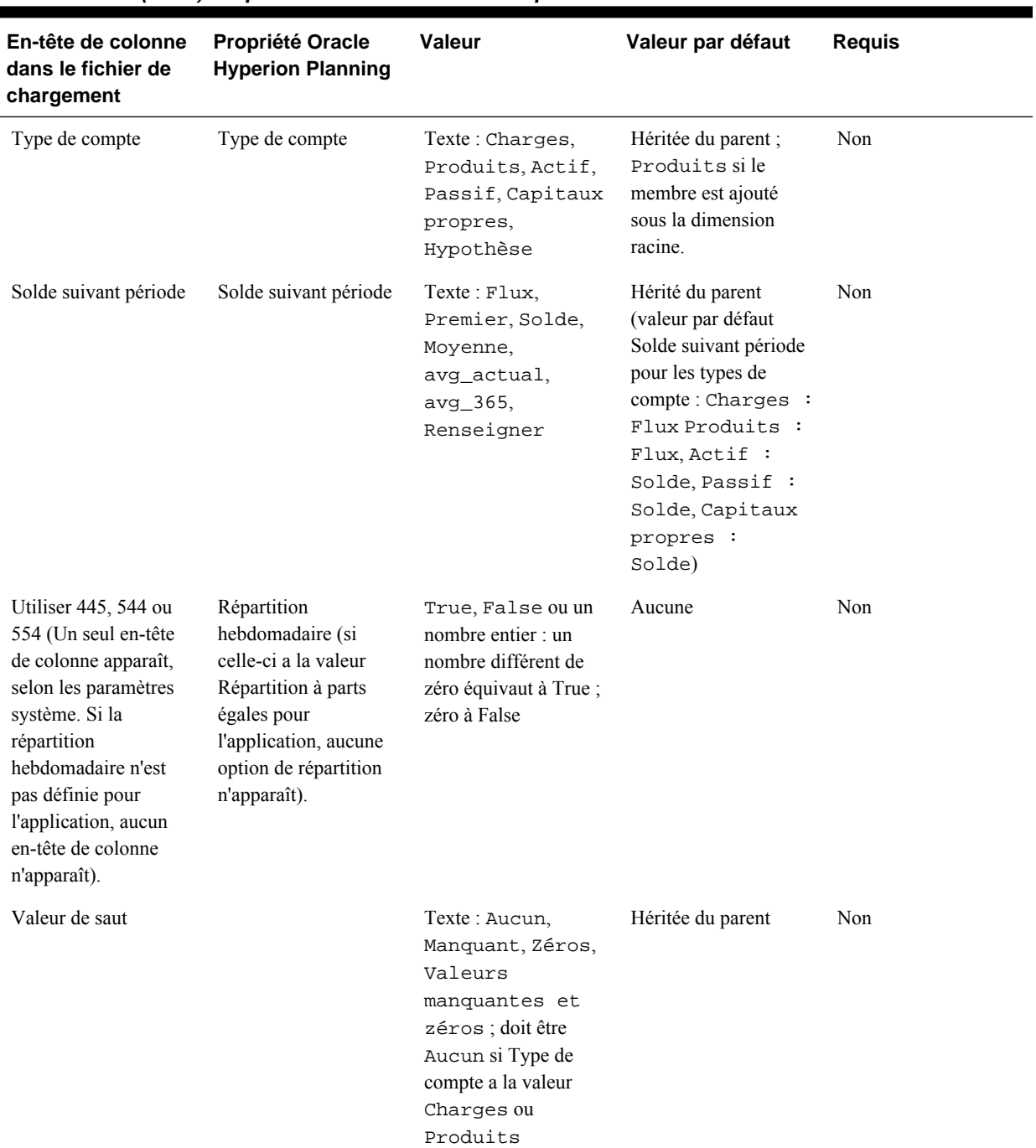

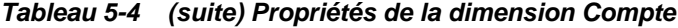

| En-tête de colonne<br>dans le fichier de<br>chargement | Propriété Oracle<br><b>Hyperion Planning</b> | Valeur                                                                                                    | Valeur par défaut                                                                                                    | <b>Requis</b> |
|--------------------------------------------------------|----------------------------------------------|----------------------------------------------------------------------------------------------------|----------------------------------------------------------------------------------------------------|---------------|
| Type de taux de<br>change                              | Type de taux de<br>change                    | Texte : Aucun,<br>Moyenne, Fin,<br>Historique<br>(Aucun ne doit pas<br>être spécifié si Type<br>de données est défini<br>sur Devise; sile<br>type est différent,<br>choisissez cette<br>valeur) | Héritée du parent ;<br>Moyenne si le<br>membre est ajouté<br>sous la dimension<br>racine.                                                                | Non           |
| Calcul de la variance                                  | Calcul de la variance                        | Texte : Non<br>charges, Charges.<br>(Choisissez Charges<br>si Type de compte a la<br>valeur Charges;<br>choisissez Non<br>charges pour tous<br>les autres types de<br>compte.)                  | Héritée du parent;<br>Non charges sile<br>membre est ajouté<br>sous la dimension<br>racine.                                                              | Non           |
| Type de plan source                                    | Type de plan source                          | Texte : noms Type<br>de plan définis dans<br>l'application (par<br>exemple, Plan1 ou<br>Plan2)                                                                                                  | Plan1, soit le nom du<br>premier type de plan<br>défini dans<br>l'application.                                                                           | Non           |
| Type de plan (Plan1)                                   | Type de plan                                 | True, True ou un<br>nombre entier : un<br>nombre différent de<br>zéro équivaut à True,<br>zéro à False.                                                                                         | Héritée du parent                                                                                                    | Non           |
| Agrégation (Plan1)                                     | Agrégation                                   | Texte : $+, -, *, /, *,$<br>$\sim$ , Jamais                                                                                                    | Héritée du parent. Si<br>ce dernier est un<br>membre racine,<br>l'option par défaut est<br>+; pour Année,<br>l'option par défaut est<br>$\sim$ (ignorer) | Non           |
| Type de plan (Plan2)                                   | Type de plan                                 | True, True ou un<br>nombre entier : un<br>nombre différent de<br>zéro équivaut à True,<br>zéro à False.                                                                                         | Héritée du parent                                                                                                    | Non           |

*Tableau 5-4 (suite) Propriétés de la dimension Compte*

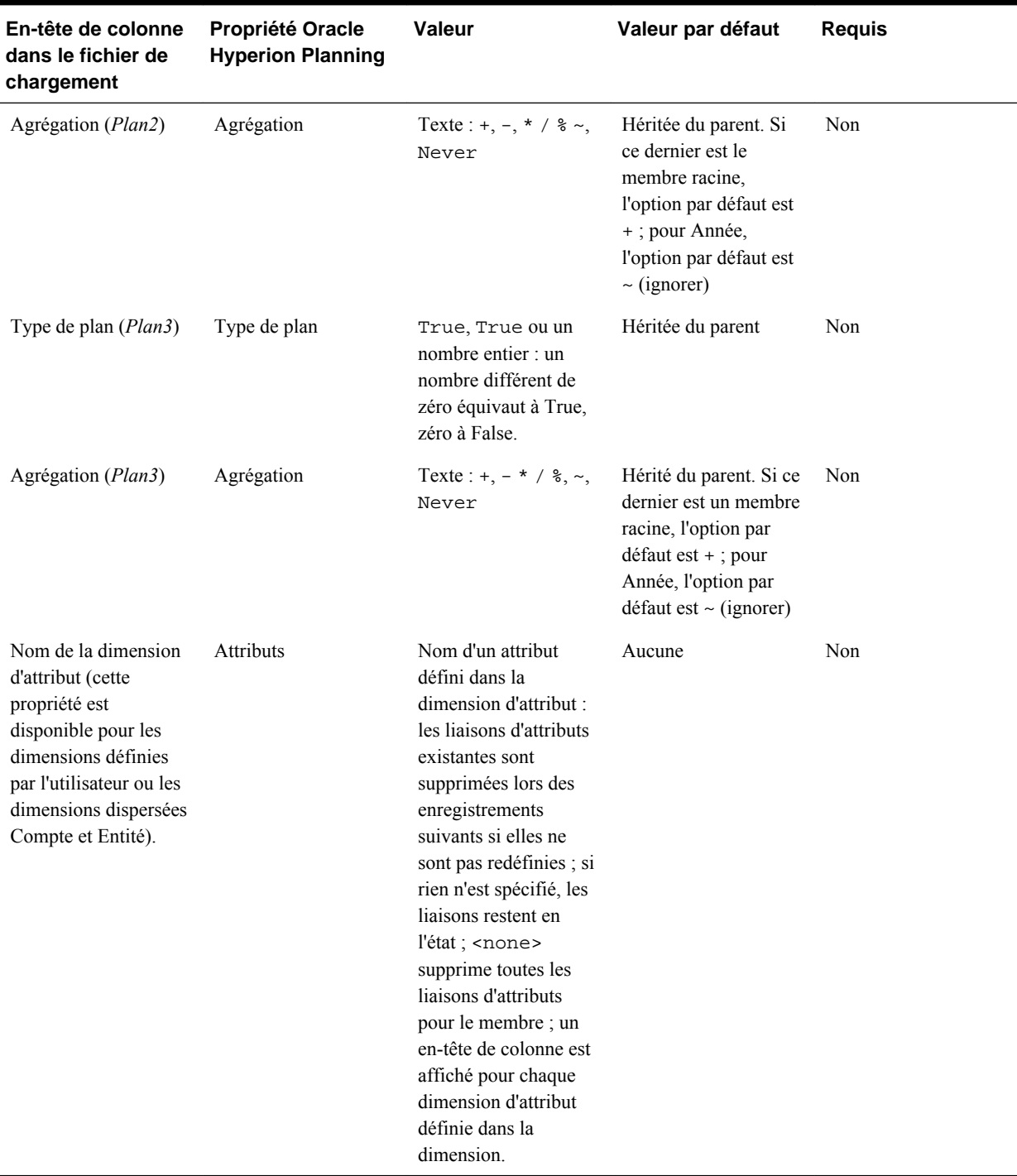

### *Tableau 5-4 (suite) Propriétés de la dimension Compte*

## **Propriétés de dimension Entité**

Entité, Parent, Alias : Par défaut, Alias : T1, Valide pour consolidations, Stockage des données, Calcul à deux passes, Description, Formule, Attribut UDA, Liste dynamique, Type de données, Opération, Devise de base, Type de plan (*Plan1*), Agrégation (*Plan1*), Type de plan (*Plan2*), Agrégation (*Plan2*), Type de plan (*Plan3*), Agrégation (*Plan3*), *AttribDim1*, *AttribDim2*

### **Remarques :**

- **Entité :** informations d'entité en cours de chargement.
- **Devise de base :** cette option n'apparaît que dans les applications multidevises. Elle contient le code de la devise de l'entité en cours de chargement comme définie dans l'application.
- Le nombre et le nom des types de plan dépendent des éléments définis dans l'application.

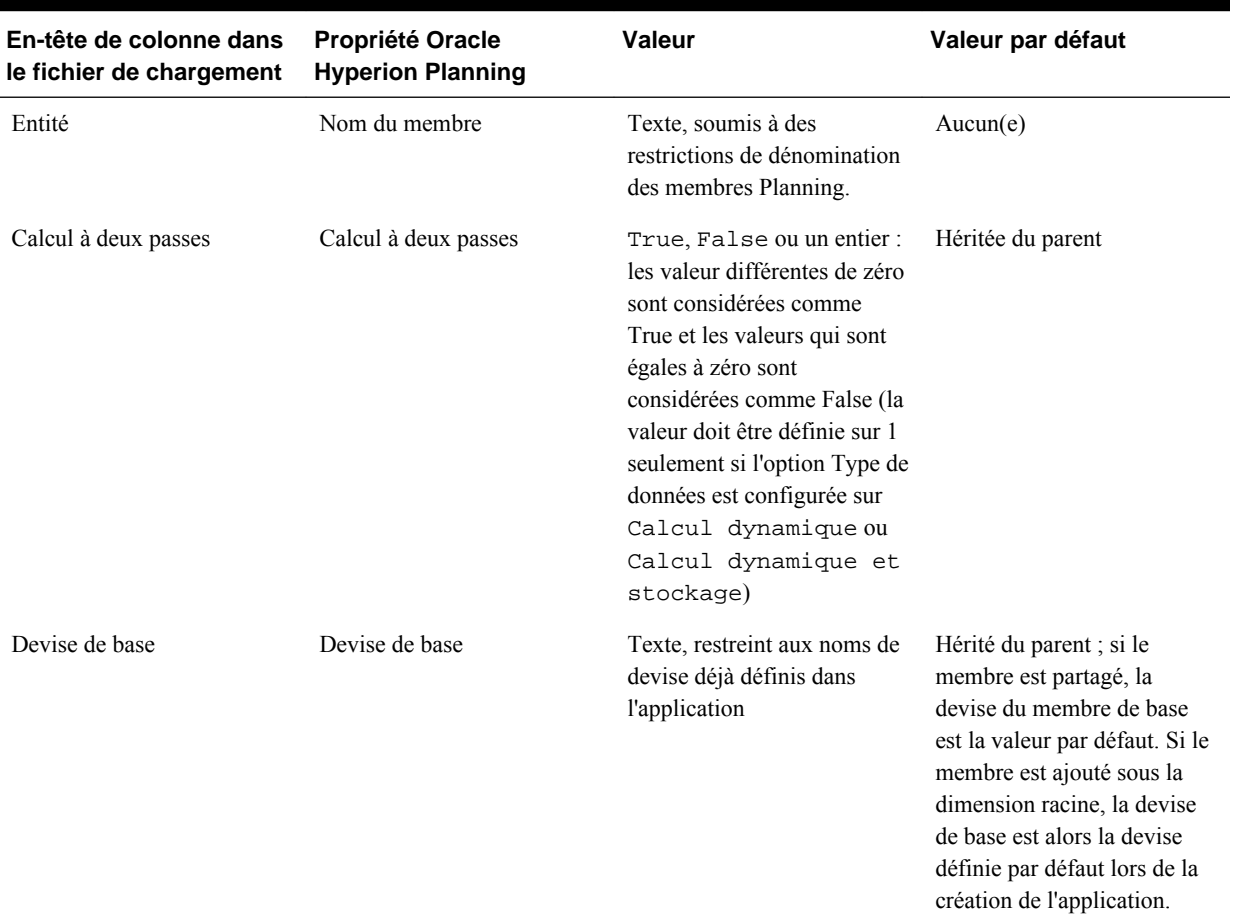

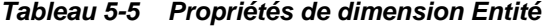

## **Propriétés de la dimension Période**

Période, Parent, Alias : Par défaut, Alias : T1, Stockage des données, Calcul à deux passes, Description, Formule, Attribut UDA, Liste dynamique, Type de données, Opération, Type, Période de début, Période de fin, Agrégation (*Plan1*), Agrégation (*Plan2*), Agrégation (*Plan3*)

### **Remarques :**

- Pour Période, il est nécessaire d'indiquer Parent pour la plupart des opérations de mise à jour.
- Le type (tel que De base ou Consolidation) ne peut pas être modifié pour des membres existants. Vous pouvez ajouter et mettre à jour des membres

Consolidation et Remplacement. Vous pouvez mettre à jour les périodes Solde initial et De base (par exemple, pour ajouter un alias). Vous ne pouvez pas ajouter ou modifier la période YearTotal. Le type Période DTS est reconnu, mais il n'est pas pris en charge par l'utilitaire de chargement d'outline. Si vous tentez de charger des informations DTS, l'utilitaire affiche une erreur dans le fichier journal.

- Période de début et Période de fin sont valides pour les types de période Consolidation.
- Le nombre et le nom des types de plan dépendent des éléments définis dans l'application.
- Pour les propriétés communes aux membres Période et Compte, reportez-vous à [Propriétés de la dimension Compte.](#page-127-0)

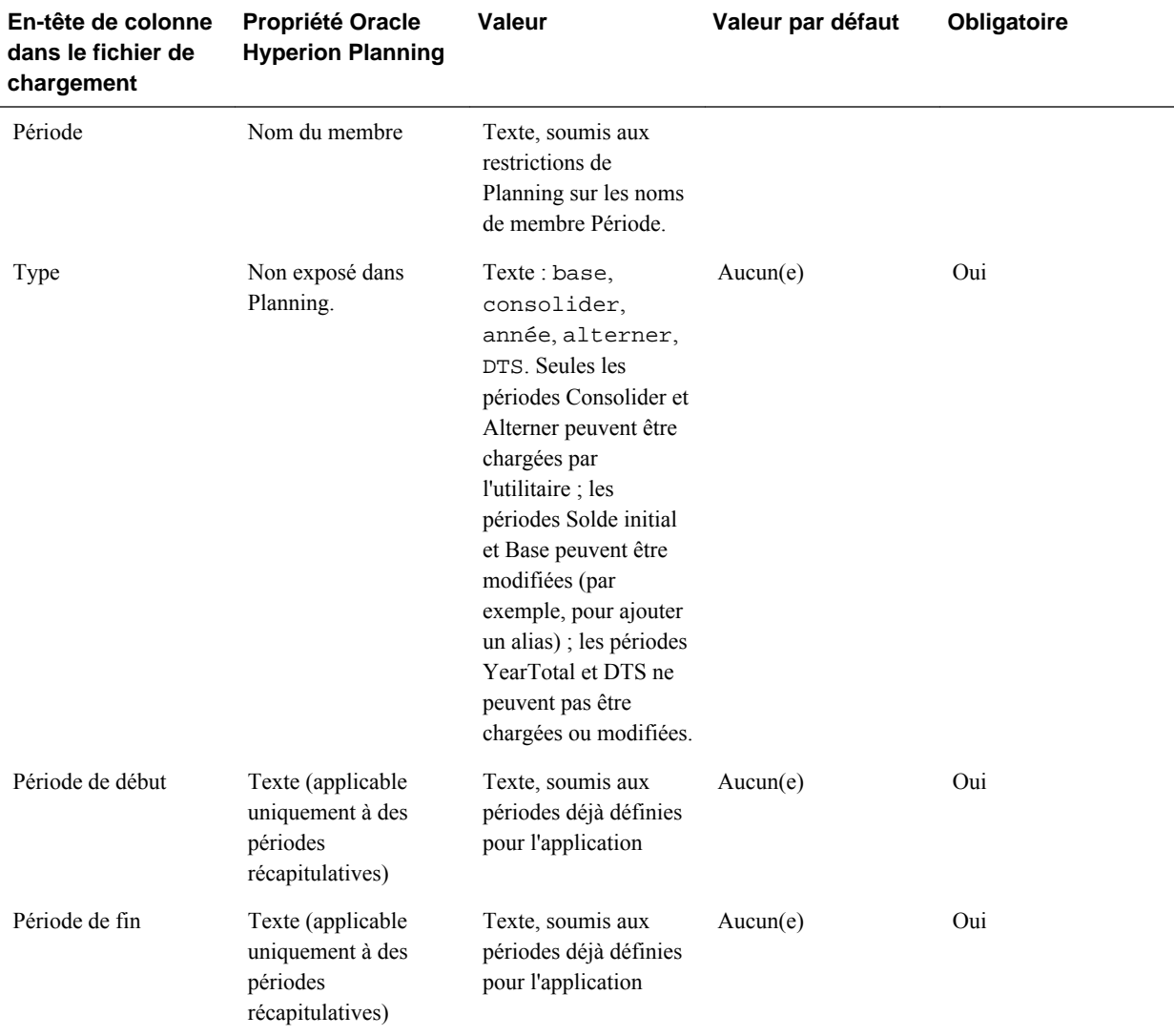

### *Tableau 5-6 Propriétés de la dimension Période*

## **Propriétés des dimensions définies par l'utilisateur**

*Nom de la dimension définie par l'utilisateur*, Parent, Alias : Par défaut, Alias : T1, Valide pour consolidations, Stockage des données, Calcul à deux passes, Description, Formule, Attribut UDA, Liste dynamique, Type de données, Opération, Agrégation (*Plan1*), Agrégation (*Plan2*), Agrégation (*Plan3*)

Le nombre et le nom des types de plan dépendent des éléments définis dans l'application. Pour les propriétés communes aux membres UDA et Compte, reportezvous à [Propriétés de la dimension Compte.](#page-127-0)

| En-tête de colonne<br>dans le fichier de               | <b>Propriété Oracle</b><br><b>Hyperion Planning</b> | Valeur                                                                                                    | Valeur par défaut             | Obligatoire |
|--------------------------------------------------------|-----------------------------------------------------|----------------------------------------------------------------------------------------------------|-------------------------------|-------------|
| chargement                                             |                                                     |                                                                                                    |                               |             |
| Nom de la<br>dimension<br>définie par<br>l'utilisateur | Nom du membre                                       | Texte, soumis à des<br>restrictions de<br>dénomination des<br>membres Planning.<br>Nom du membre<br>défini par l'utilisateur à<br>ajouter à la dimension. | Aucun(e)                      | Oui         |
| Parent                                                 | Nom du membre ou<br>nom de la dimension<br>racine   | Texte, soumis à des<br>restrictions de<br>dénomination des<br>membres Planning.                                                                           | Membre de dimension<br>racine | Oui         |

*Tableau 5-7 Propriétés des dimensions définies par l'utilisateur*

### **Propriétés de la dimension Année**

Année, Parent, Alias : Par défaut, Alias : T1, Stockage des données, Calcul à deux passes, Description, Formule, Attribut UDA, Liste dynamique, Type de données, Opération

### **Remarques :**

- Le nom de membre de la dimension Année doit être sous la forme FY*nn* .
- Si la valeur de la dernière année existante est inférieure à la valeur de l'année entrée, les années intermédiaires sont également créées. Par exemple, si la dernière année définie est FY08 et que vous entrez FY11, l'utilitaire crée FY09, FY10 et FY11.

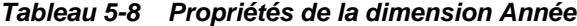

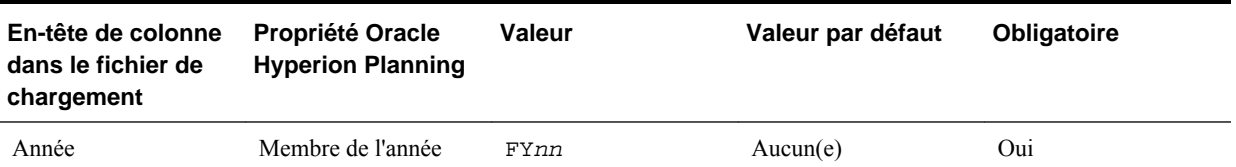

## **Propriétés de la dimension Scénario**

Scénario, Parent, Alias : Défaut, Alias : T1, Valide pour consolidations, Stockage de données, Calcul à deux passes, Description, Formule, Attribut UDA, Liste dynamique, Type de données, Opération, Année de début, Période de début, Année de fin, Période de fin, Table de taux de change, Inclure solde

initial, Approbations activées, Agrégation (*Plan1*), Agrégation (*Plan2*), Agrégation (*Plan3*)

### **Remarques :**

- Vous devez obligatoirement indiquer une année pour l'année de début et l'année de fin. De même, il est impossible de définir Solde initial en tant que période de début ou période de fin.
- A défaut d'indications, l'année de début, l'année de fin, la période de début et la période de fin sont définies sur les valeurs par défaut (soit la première et dernière année, et la première et dernière période de base de l'application).
- Le nombre et le nom des types de plan dépendent des éléments définis dans l'application.

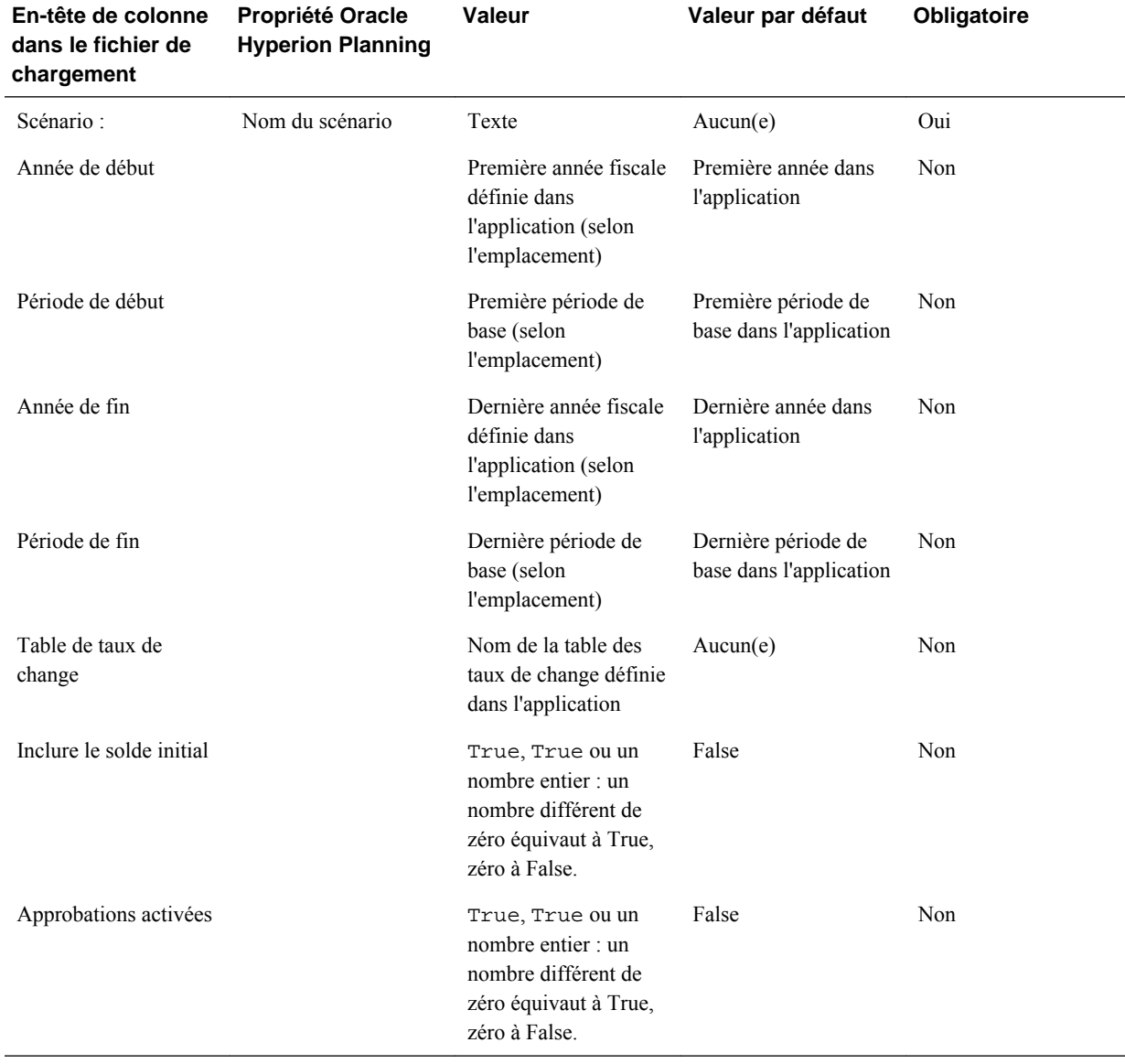

### *Tableau 5-9 Propriétés de la dimension Scénario*

## **Propriétés de dimensions Version**

Version, Parent, Alias : Défaut, Alias : T1, Stockage des données, Calcul à deux passes, Description, Formule, Attribut UDA, Liste dynamique, Type de données, Opération, Type de version, Approbations activées, Agrégation (*Plan1*), Agrégation (*Plan2*), Agrégation (*Plan3*)

Le nombre et le nom des types de plan dépendent des éléments définis dans l'application.

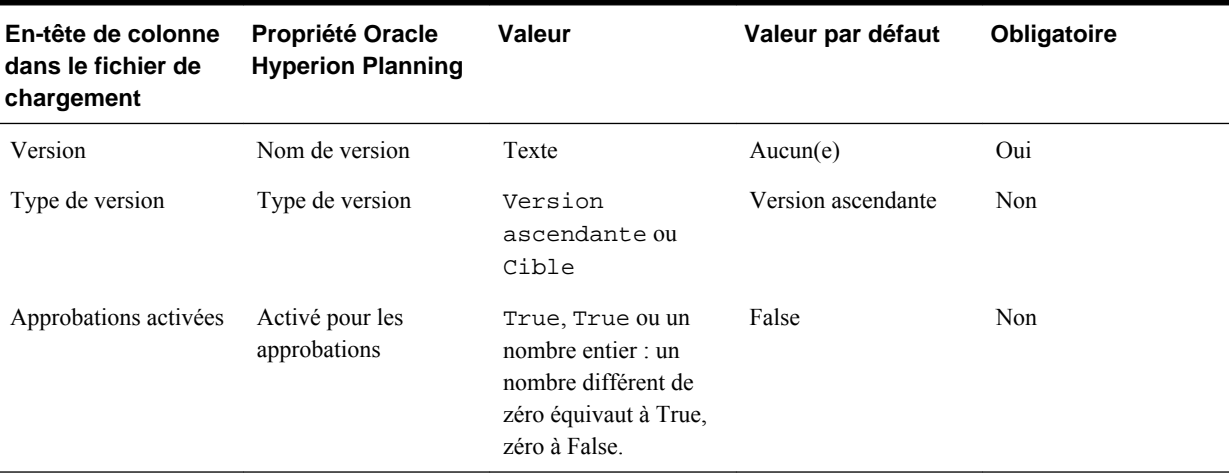

### *Tableau 5-10 Propriétés de dimensions Version*

### **Propriétés des dimensions Devise**

Devise, Parent, Alias : Par défaut, Alias : T1, Stockage des données, Calcul à deux passes, Description, Formule, Attribut UDA, Liste dynamique, Type de données, Opération, Symbole, Echelle, Devise de triangulation, Devise de reporting, Séparateur des milliers, Séparateur décimal, Style négatif, Couleur négative

Si aucun symbole de devise n'est spécifié, le symbole ISO est utilisé par défaut à condition que la devise en cours de chargement soit définie dans Oracle Hyperion Planning.

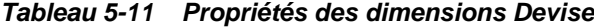

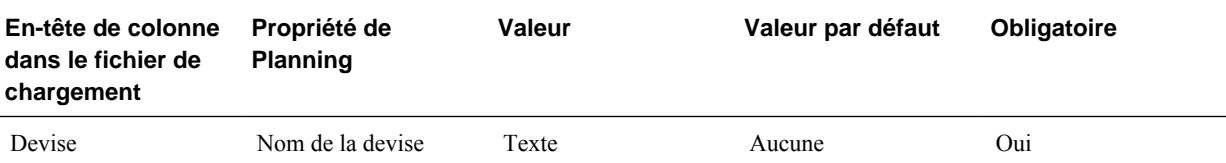

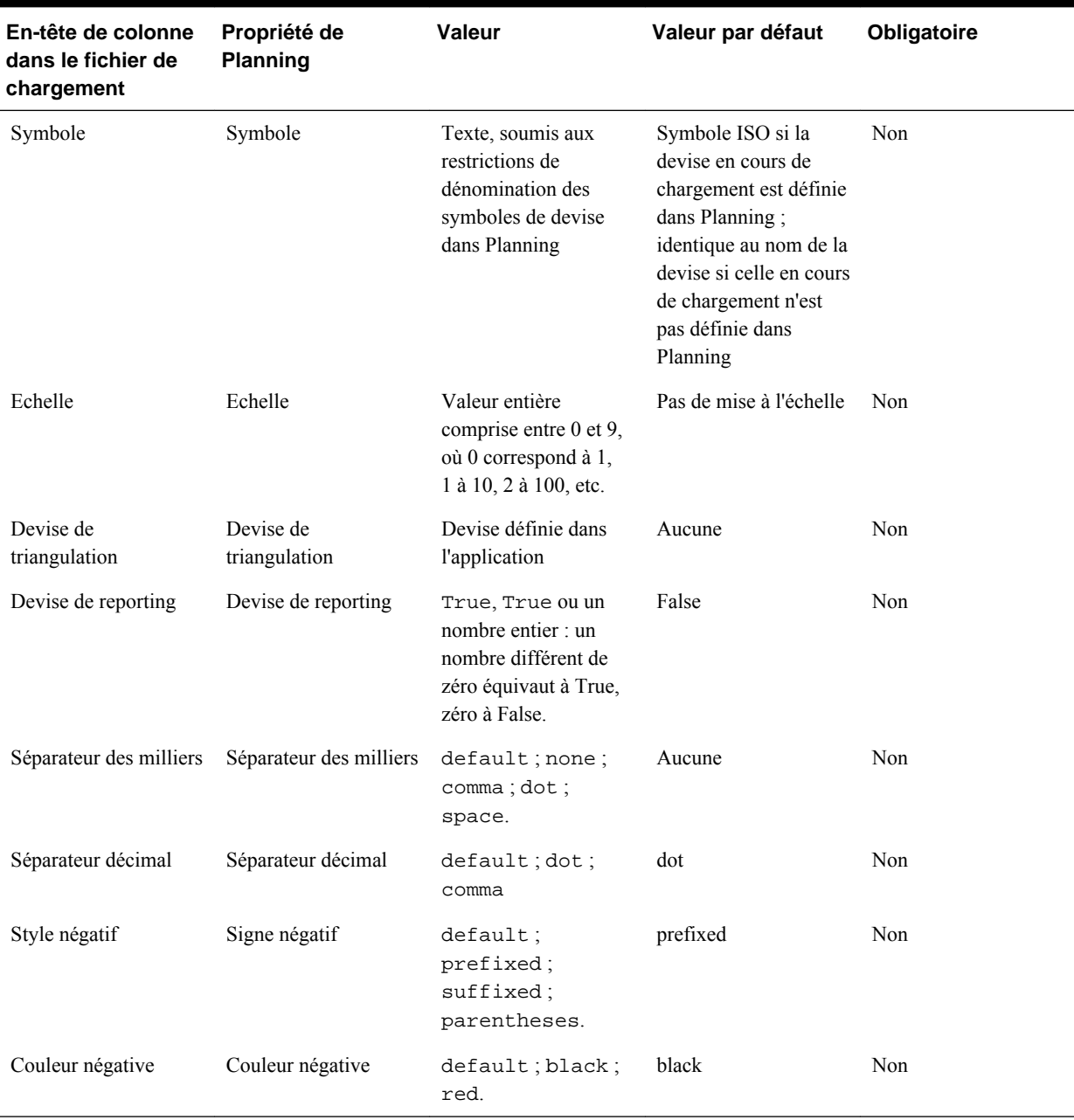

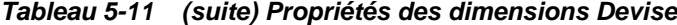

# **Propriétés des dimensions d'attribut**

Attribut, Parent, Alias : Par défaut, Opération

### **Remarques :**

- Pour les propriétés communes aux membres Attribut et Compte, reportez-vous à [Propriétés de la dimension Compte.](#page-127-0)
- **Attributs personnalisés :** vous pouvez charger des valeurs dans la dimension d'attribut pour les attributs de type texte, numérique, booléen et date. Si vous modifiez les propriétés sans préciser de valeur, l'attribut personnalisé reste

inchangé dans l'application. Pour supprimer un attribut personnalisé, indiquez la valeur <aucun>. La valeur est transmise en tant que chaîne.

- **Mettre à jour :** ajoute, met à jour ou déplace le membre en cours de chargement.
- **Supprimer les membres de niveau 0 :** supprime le membre en cours de chargement s'il n'a aucun enfant.
- **Supprimer les IDescendants :** supprime le membre en cours de chargement et tous ses descendants.
- **Supprimer les descendants :** supprime les descendants du membre en cours de chargement, sans supprimer le membre lui-même.

Procédez avec prudence lorsque vous supprimez des membres. En effet, la suppression est étendue aux données du membre et aux unités de planification associées.

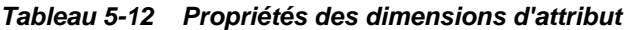

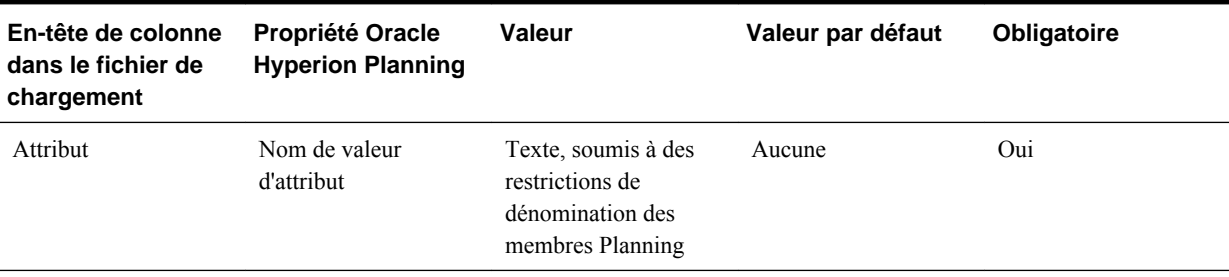

### **Propriétés de dimension d'attribut UDA**

Dimension, attribut UDA, opération

Pour les propriétés communes aux membres UDA et Compte, reportez-vous à [Propriétés de la dimension Compte.](#page-127-0)

| En-tête de colonne<br>dans le fichier de<br>chargement | <b>Propriété Oracle</b><br><b>Hyperion Planning</b>                          | Valeur                                                                                                    | Valeur par défaut | Obligatoire |
|--------------------------------------------------------|------------------------------------------------------------------------------|----------------------------------------------------------------------------------------------------|-------------------|-------------|
| Dimension                                              | Nom d'une dimension<br>de base pour laquelle<br>l'attribut UDA est<br>défini | Texte, nom de<br>dimension pour<br>laquelle l'attribut UDA<br>sera défini ; les<br>attributs UDA ne<br>peuvent pas être<br>définis en tant que<br>dimension d'attribut | Aucun(e)          | Oui         |
| Attribut UDA                                           | Attribut UDA défini                                                          | Texte, soumis à des<br>restrictions de<br>dénomination des<br>membres Planning                                                                                         | Aucun(e)          | Oui         |

*Tableau 5-13 Propriétés de dimension d'attribut UDA*

# **Propriétés de la dimension Taux de change**

Table, Description, Devise cible, Devise source, Méthode, Historique, Solde initial, Année, Période, Moyenne, Fin

| En-tête de colonne<br>dans le fichier de<br>chargement | Propriété Oracle<br><b>Hyperion Planning</b> | Valeur                                                                                                    | Valeur par défaut | Obligatoire                             |
|--------------------------------------------------------|----------------------------------------------|----------------------------------------------------------------------------------------------------|-------------------|-----------------------------------------|
| Table                                                  | fxTblId                                      | Nom de la table des<br>taux de change                                                                                                  | Aucune            | Oui                                     |
| Description                                            | Description                                  | Description de la table<br>des taux de change                                                                                          | Aucune            | Non                                     |
| Devise cible                                           | toCur                                        | Devise définie dans<br>l'application, à laquelle<br>appliquer la<br>conversion                                                         | Aucune            | Oui                                     |
| Devise source                                          | fromCur                                      | Devise définie dans<br>l'application, à partir<br>de laquelle calculer la<br>conversion                                                | Aucune            | Oui                                     |
| Opération                                              | S/O                                          | update (opérations<br>de suppression non<br>prises en charge :<br>delete level 0,<br>delete<br>idescendants,<br>delete<br>descendants) | update            | Non                                     |
| Méthode                                                | méthode                                      | multiply; divide                                                                                                    | multiply          | Non                                     |
| Historique                                             | historicalRate                               | valeur numérique                                                                                                    | $\boldsymbol{0}$  | Non                                     |
| Solde initial                                          | begBalanceRate                               | valeur numérique                                                                                                    | $\boldsymbol{0}$  | Non                                     |
| Année                                                  | yearId                                       | Année définie dans<br>l'application (par<br>exemple, FY08)                                                                             | Aucune            | Oui, si Moyenne ou<br>Fin est spécifié. |
| Période                                                | tpId                                         | Période de base<br>définie dans<br>l'application (par<br>exemple, Jan)                                                                 | Aucune            | Oui, si Moyenne ou<br>Fin est spécifié. |
| Moyenne                                                | avgVal                                       | valeur numérique                                                                                                    | Aucune            | Non                                     |
| Fin                                                    | endVal                                       | valeur numérique                                                                                                    | Aucune            | Non                                     |

*Tableau 5-14 Propriétés de la dimension Taux de change*

# **Propriétés des dimensions Hiérarchie d'unités de planification**

Membre principal, Principal activé, Dimension secondaire, Parent secondaire, Génération relative, Inclure automatiquement, Membre

secondaire, Inclure, Propriétaire, Réviseurs, Utilisateurs notifiés

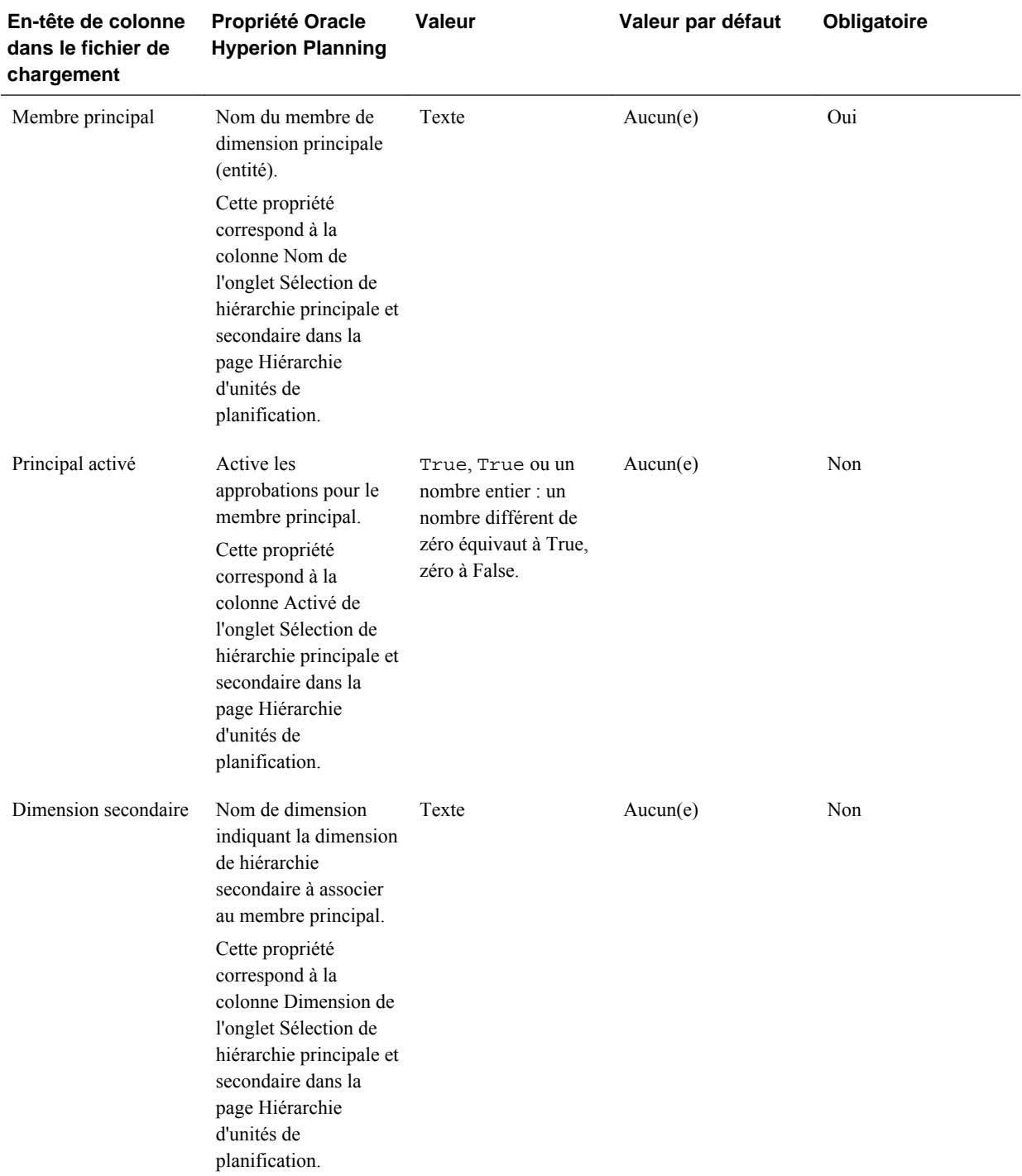

# *Tableau 5-15 Propriétés des dimensions Hiérarchie d'unités de planification*

| En-tête de colonne<br>dans le fichier de<br>chargement | Propriété Oracle<br><b>Hyperion Planning</b>                                                                                                    | Valeur                                                                                                    | Valeur par défaut | Obligatoire |
|--------------------------------------------------------|----------------------------------------------------------------------------------------------------|----------------------------------------------------------------------------------------------------|-------------------|-------------|
| Parent secondaire                                      | Nom du membre de<br>dimension référencé<br>lors de l'indication des<br>membres secondaires<br>présentant la propriété<br>Génération relative.                                                                                                    | Texte                                                                                                    | Aucun(e)          | Non         |
|                                                        | Cette propriété<br>correspond à la<br>colonne Membre<br>parent de l'onglet<br>Sélection de hiérarchie<br>principale et<br>secondaire dans la<br>page Hiérarchie<br>d'unités de<br>planification.                                                                                                    |                                                                                                    |                   |             |
| Génération relative                                    | Plage de valeurs<br>numériques indiquant<br>les descendants du<br>parent secondaire qui<br>participeront aux<br>approbations, en<br>fonction des propriétés<br>Inclure<br>automatiquement et<br>Inclure.<br>Cette propriété<br>correspond à la<br>colonne Génération<br>relative de l'onglet<br>Sélection de hiérarchie<br>principale et<br>secondaire dans la<br>page Hiérarchie<br>d'unités de<br>planification. | Entiers spécifiant une<br>plage de générations.<br>Par exemple, $1-3$<br>désigne les<br>générations $\{1,2,3\}$ ;<br>1, 3-5 les générations<br>${1,3,4,5}$ ; 0-4, 7 les<br>générations<br>$\{0,1,2,3,4,7\}$ , etc. Le<br>niveau 0 correspond à<br>la génération du parent<br>secondaire, le niveau 1<br>à la génération des<br>enfants immédiats du<br>parent secondaire et<br>ainsi de suite. | Aucun(e)          | Non         |

*Tableau 5-15 (suite) Propriétés des dimensions Hiérarchie d'unités de planification*
| En-tête de colonne<br>dans le fichier de<br>chargement | Propriété Oracle<br><b>Hyperion Planning</b>                                                                                                    | Valeur                                                                                                  | Valeur par défaut | Obligatoire |
|--------------------------------------------------------|----------------------------------------------------------------------------------------------------|----------------------------------------------------------------------------------------------------|-------------------|-------------|
| Inclure<br>automatiquement                             | Active les<br>approbations pour les<br>descendants présentant<br>les propriétés Parent<br>secondaire et<br>Génération relative.<br>Ce paramètre peut être<br>remplacé sur la base<br>de membres présentant<br>la propriété Inclure.<br>Cette propriété                                                                                                    | True, True ou un<br>nombre entier : un<br>nombre différent de<br>zéro équivaut à True,<br>zéro à False. | Aucun(e)          | Non         |
|                                                        | correspond à la case à<br>cocher Inclure<br>automatiquement de<br>l'onglet Sélection de<br>hiérarchie principale et<br>secondaire dans la<br>page Hiérarchie<br>d'unités de<br>planification.                                                                                                    |                                                                                                    |                   |             |
| Inclure                                                | Active les<br>approbations pour le<br>membre de hiérarchie<br>secondaire indiqué.<br>Cette propriété<br>correspond aux cases à<br>cocher de la fenêtre<br>contextuelle Membres<br>sélectionnés qui<br>apparaît lorsque<br>l'utilisateur clique sur<br>l'icône de la colonne la<br>plus à droite de<br>l'onglet Sélection de<br>hiérarchie principale et<br>secondaire dans la<br>page Hiérarchie<br>d'unités de<br>planification. | True, True ou un<br>nombre entier : un<br>nombre différent de<br>zéro équivaut à True,<br>zéro à False. | True              | Non         |

*Tableau 5-15 (suite) Propriétés des dimensions Hiérarchie d'unités de planification*

| En-tête de colonne<br>dans le fichier de<br>chargement | Propriété Oracle<br><b>Hyperion Planning</b>                                                                                                    | <b>Valeur</b> | Valeur par défaut | Obligatoire                                                                                                    |
|--------------------------------------------------------|----------------------------------------------------------------------------------------------------|---------------|-------------------|----------------------------------------------------------------------------------------------------|
| Membre secondaire                                      | Nom du membre de<br>dimension secondaire<br>pour lequel les<br>approbations sont<br>activées. Les<br>propriétés Inclure,<br>Propriétaire, Réviseurs<br>et Utilisateurs notifiés<br>dépendent de cette<br>propriété.<br>Cette propriété<br>correspond à la<br>colonne Membres<br>sélectionnés de<br>l'onglet Sélection de<br>hiérarchie principale et<br>secondaire et à la<br>colonne Nom (dans<br>laquelle les membres<br>secondaires sont<br>spécifiés) de l'onglet<br>Affecter des<br>propriétaires dans la | Texte         | Aucun(e)          | La valeur est Oui si les<br>en-têtes de colonne<br>Propriétaire, Réviseurs<br>et Utilisateurs notifiés<br>sont définis. |
|                                                        | page Hiérarchie<br>d'unités de<br>planification.                                                                                                    |               |                   |                                                                                                    |
| Propriétaire                                           | Nom d'utilisateur du<br>propriétaire pour le<br>membre indiqué.                                                                                                    | Texte         | Aucun(e)          | Non                                                                                                    |
|                                                        | Cette propriété<br>correspond à la<br>colonne Propriétaire<br>de l'onglet Affecter<br>des propriétaires dans<br>la page Hiérarchie<br>d'unités de<br>planification.                                                                                                    |               |                   |                                                                                                    |

*Tableau 5-15 (suite) Propriétés des dimensions Hiérarchie d'unités de planification*

| En-tête de colonne<br>dans le fichier de<br>chargement | Propriété Oracle<br><b>Hyperion Planning</b>                                                                                                    | Valeur | Valeur par défaut | Obligatoire |  |
|--------------------------------------------------------|----------------------------------------------------------------------------------------------------|--------|-------------------|-------------|--|
| Réviseurs                                              | Liste de réviseurs<br>séparés par une virgule<br>pour le membre<br>indiqué.                                                                                                    | Texte  | Aucun(e)          | Non         |  |
|                                                        | Cette propriété<br>correspond à la<br>colonne Réviseur de<br>l'onglet Affecter des<br>propriétaires dans la<br>page Hiérarchie<br>d'unités de<br>planification.                                                                                                    |        |                   |             |  |
|                                                        | Remarque :<br>Indiquez les réviseurs<br>dans l'ordre dans<br>lequel vous voulez<br>qu'ils révisent l'unité<br>de planification. Le<br>premier réviseur de la<br>liste est le premier<br>utilisateur à travailler<br>sur l'unité de<br>planification. Lorsque<br>le premier utilisateur<br>promeut l'unité de<br>planification, le<br>deuxième réviseur de<br>la liste devient le<br>propriétaire de l'unité<br>de planification, et<br>ainsi de suite jusqu'à la<br>fin de la liste de<br>réviseurs que vous<br>créez. |        |                   |             |  |

*Tableau 5-15 (suite) Propriétés des dimensions Hiérarchie d'unités de planification*

| En-tête de colonne<br>dans le fichier de<br>chargement | Propriété Oracle<br><b>Hyperion Planning</b>                                                                                                    | Valeur | Valeur par défaut | Obligatoire |
|--------------------------------------------------------|----------------------------------------------------------------------------------------------------|--------|-------------------|-------------|
| Utilisateurs notifiés                                  | Liste d'utilisateurs<br>notifiés séparés par<br>une virgule pour le<br>membre indiqué.                                                                                              | Texte  | Aucun(e)          | Non         |
|                                                        | Cette propriété<br>correspond à la<br>colonne Notifier les<br>utilisateurs de l'onglet<br>Affecter des<br>propriétaires dans la<br>page Hiérarchie<br>d'unités de<br>planification. |        |                   |             |

*Tableau 5-15 (suite) Propriétés des dimensions Hiérarchie d'unités de planification*

# **Propriétés des dimensions Liste dynamique**

Nom de la liste dynamique, Opération, Libellé, Ordre d'affichage, Libellé manquant, Utiliser le paramètre de formulaire, ID d'entrée, Nom de l'entrée, Libellé d'entrée

| En-tête de colonne<br>dans le fichier de<br>chargement | <b>Propriété Oracle</b><br><b>Hyperion Planning</b> | Valeur                                                                                                    | Valeur par défaut | <b>Obligatoire</b> |
|--------------------------------------------------------|-----------------------------------------------------|----------------------------------------------------------------------------------------------------|-------------------|--------------------|
| Nom de la liste<br>dynamique                           | Nom de la liste<br>dynamique                        | Texte, nom de la liste<br>dynamique/<br>énumération                                                                                                    | Aucun(e)          | Oui                |
| Opération                                              | Opération                                           | Texte, addsmartlist<br>(crée une liste)<br>dynamique); addEntry<br>(ajoute une entrée à la<br>liste dynamique)                                                                                                    | Aucun(e)          | Oui                |
| Libellé                                                | Champ de libellé de la<br>liste dynamique           | Texte, champ de<br>libellé de la liste<br>dynamique                                                                                                    | Vide              | Non                |
| Ordre d'affichage                                      | Ordre d'affichage                                   | Nombre entier ou texte<br>pour l'ordre<br>d'affichage de la liste<br>dynamique : 0 ou ID<br>(tri par ID d'entrée) ; 1<br>ou Nom (tri par nom<br>$d'$ entrée); $2 \text{ ou}$<br>Libellé (tri par<br>libellé d'entrée) | ID                | Non                |

*Tableau 5-16 Propriétés des dimensions Liste dynamique*

| En-tête de colonne<br>dans le fichier de<br>chargement | <b>Propriété Oracle</b><br><b>Hyperion Planning</b> | Valeur                                                            | Valeur par défaut          | <b>Obligatoire</b> |
|--------------------------------------------------------|-----------------------------------------------------|-------------------------------------------------------------------|----------------------------|--------------------|
| Libellé manquant                                       | Libellé déroulant<br>$#M$ issing                    | Texte, libellé<br>déroulant manquant                              | <b>LABEL NONE</b>          | Non                |
| Utiliser le paramètre<br>de formulaire                 | Formulaire #missing                                 | True (paramètre de<br>formulaire); False<br>(paramètre déroulant) | Paramètre de<br>formulaire | Non.               |
| ID d'entrée                                            | ID d'entrée de la liste<br>dynamique                | ID d'entrée de la liste<br>dynamique                              | ID d'entrée par défaut     | Non.               |
| Nom de l'entrée                                        | Nom de l'entrée                                     | S/O                                                               | Aucun(e)                   | Oui                |
| Libellé d'entrée                                       | Libellé d'entrée                                    | S/O                                                               | Aucun(e)                   | Oui                |

*Tableau 5-16 (suite) Propriétés des dimensions Liste dynamique*

# **Utilisation de l'import et de l'export Planning**

L'import et l'export Oracle Hyperion Planning permettent d'importer et d'exporter des données via la ligne de commande. Les administrateurs peuvent importer des métadonnées et des données pour les dimensions Compte, Période, Année, Scénario, Version, Devise, Entité, les dimensions définies par l'utilisateur, les attributs, les attributs UDA, les taux de change, les listes dynamiques et les hiérarchies d'unités de planification à partir d'un fichier plat. Vous pouvez également exporter des métadonnées et des données vers un fichier plat à l'aide de l'import et de l'export Planning.

#### **Remarque :**

Cette fonction ne prend pas en charge l'import ou l'export relationnel. Pour importer ou exporter des métadonnées ou des données vers et depuis une source de données relationnelle, servez-vous de l'utilitaire Chargement d'outline. Reportez-vous à [Utilisation de l'utilitaire de chargement d'outline](#page-87-0).

# **Exécution de l'import et de l'export Planning**

Pour importer ou exporter des données ou des métadonnées à l'aide de l'import et de l'export Oracle Hyperion Planning, procédez comme suit :

- **1.** Sauvegardez l'application et les bases de données correspondantes avant de charger les informations. Reportez-vous au *Guide de sauvegarde et de récupération d'Oracle Enterprise Performance Management System*.
- **2. Facultatif :** dans le cas d'un import, créez un fichier de propriétés de commande (properties). Reportez-vous à [Fichier de propriétés de commande](#page-88-0).
- **3.** Dans le cas d'un import, générez un fichier de chargement pour chaque dimension ou ensemble de données à charger. Reportez-vous à [Génération des fichiers de](#page-89-0) [chargement](#page-89-0).
- **4.** Connectez-vous à l'application Planning.
- **5.** Sélectionnez **Administration**, **Importer et exporter**, puis sélectionnez une tâche :
	- Pour importer des métadonnées à partir d'un fichier plat, sélectionnez **Importer les métadonnées à partir du fichier**.

Pour consulter les descriptions des options, reportez-vous à [Import de](#page-150-0) [métadonnées à partir d'un fichier.](#page-150-0)

• Pour importer des données à partir d'un fichier plat, sélectionnez **Importer les données à partir du fichier**.

Pour consulter les descriptions des options, reportez-vous à [Import de données](#page-152-0) [à partir d'un fichier](#page-152-0).

• Pour exporter des métadonnées vers un fichier plat, sélectionnez **Exporter les métadonnées vers le fichier**.

Pour consulter les descriptions des options, reportez-vous à [Export de](#page-154-0) [métadonnées vers un fichier](#page-154-0).

• Pour exporter des données vers un fichier plat, sélectionnez **Exporter les données vers le fichier**.

Pour consulter les descriptions des options, reportez-vous à [Export de données](#page-155-0) [vers un fichier](#page-155-0).

- **6.** Cliquez sur **Exécuter**.
- **7. Facultatif :** effacez tous les fichiers temporaires générés lors de l'import ou de l'export. Reportez-vous à [Effacement de fichiers de répertoire temporaires de](#page-155-0) [l'instance Oracle EPM](#page-155-0).

Vous pouvez exécuter l'import des données ou des métadonnées en arrière-plan. Pour cela, cliquez sur **Exécuter en arrière-plan** sur la barre de progression.

Si l'export des données dure plus de trois minutes, le message suivant s'affiche et l'export est exécuté automatiquement en arrière-plan :

 "The export has exceeded the maximum configured wait time and will now be performed in the background. To check export status, open the Import and Export Status page. Note that exported data files should be downloaded and saved because they may be periodically removed from temporary locations on the server."

Lorsque le message apparaît, si vous cliquez sur **Afficher le statut** ou sélectionnez **Outils**, puis **Statut d'import et d'export**, le statut **Traitement en cours** s'affiche dans la colonne **Statut**. Une fois l'export des données terminé, la colonne **Statut** indique **Terminé**. Sélectionnez le statut **Terminé** pour lancer la fenêtre **Afficher le statut** et faire apparaître une flèche verte. Cliquez sur la flèche verte pour télécharger le fichier exporté à partir d'un emplacement temporaire et l'enregistrer à un emplacement permanent. Si le fichier de l'emplacement temporaire n'existe plus, le message suivant s'affiche :

 "The file that you tried to download no longer exists on the server. Export your data again."

#### **Remarque :**

Vous ne pouvez pas exécuter l'opération d'export des métadonnées en arrièreplan.

# <span id="page-150-0"></span>**Import de métadonnées à partir d'un fichier**

Pour importer un attribut, une dimension définie par l'utilisateur, une liste dynamique ou des taux de change, sélectionnez **Nouvelle dimension** dans la liste déroulante **Dimension**, puis choisissez le type dans le champ **Type de dimension**.

Dans la zone **Importer les métadonnées à partir du fichier plat**, sélectionnez les options suivantes :

| Option                            | <b>Description</b>                                                                                                    |
|-----------------------------------|----------------------------------------------------------------------------------------------------|
| Dimension à importer              | Dimension à charger, dont les champs de membre<br>correspondent à l'enregistrement d'en-tête dans le<br>fichier de métadonnées. Si nécessaire, vous<br>pouvez créer une dimension lors de l'import.                                                                                                    |
|                                   | Les dimensions définies par l'utilisateur (par<br>exemple, Produit) sont répertoriées dans la liste<br>déroulante avec les dimensions de base. S'il existe<br>dans l'application une dimension définie par<br>l'utilisateur et que vous souhaitez charger ses<br>métadonnées, sélectionnez cette dimension dans la<br>liste déroulante. Si le fichier contient les<br>métadonnées d'une dimension définie par<br>l'utilisateur (nommée Nouveau Produit, par<br>exemple) qui n'existe pas encore dans<br>l'application, sélectionnez Nouvelle dimension,<br>Défini par l'utilisateur, puis Nouveau produit.<br>L'import et l'export Oracle Hyperion Planning<br>créent la dimension Nouveau produit et chargent<br>ses métadonnées. |
| Fichier de métadonnées à importer | Indiquez le fichier d'entrée de chargement des<br>métadonnées, qui contient un enregistrement d'en-<br>tête et des enregistrements de métadonnées.                                                                                                    |
|                                   | Reportez-vous à Chargement des<br>métadonnées.                                                                                                    |
| Créer des filtres de sécurité     | Crée des filtres de sécurité lors de l'actualisation<br>d'un cube. Désélectionnez cette option si vous ne<br>souhaitez pas actualiser les filtres de sécurité.<br>(Cette option ne permet pas de provisionner les<br>utilisateurs pour l'application. Elle crée<br>uniquement des filtres de sécurité pour les<br>utilisateurs existants. D'autres méthodes<br>permettent de le faire).                                                                                                    |

*Tableau 5-17 Options d'import de métadonnées à partir d'un fichier*

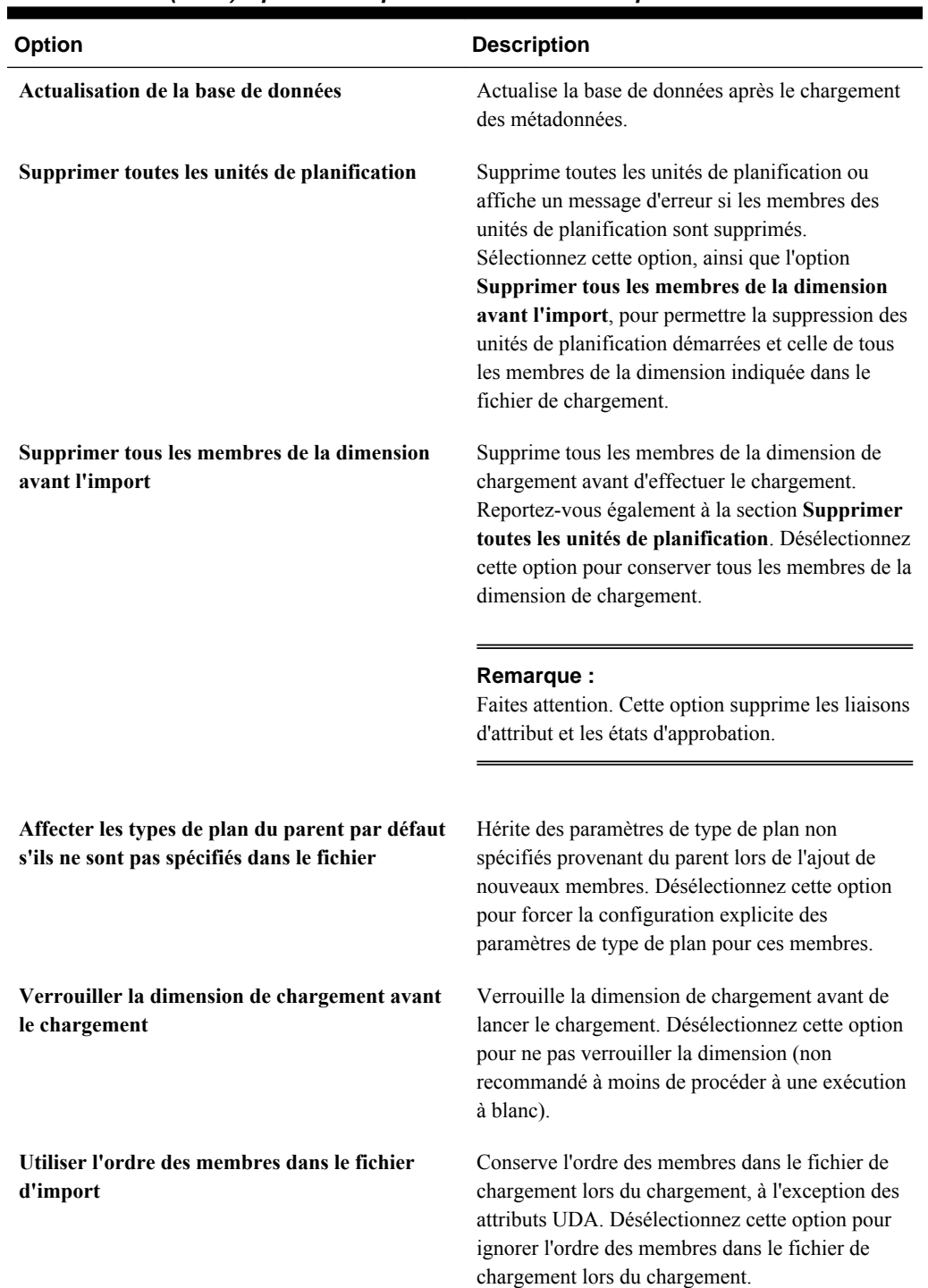

# *Tableau 5-17 (suite) Options d'import de métadonnées à partir d'un fichier*

| <b>Option</b>                                            | <b>Description</b>                                                                                                    |
|----------------------------------------------------------|----------------------------------------------------------------------------------------------------|
| Trier le fichier d'import dans l'ordre parent-<br>enfant | Organise les enregistrements d'entrée dans l'ordre<br>parent/enfant, à l'exception des attributs UDA.<br>Désélectionnez cette option pour charger les<br>enregistrements d'entrée tels qu'ils apparaissent<br>dans le fichier de chargement. Désélectionnez<br>cette option pour effectuer un traitement plus<br>rapide et consommer moins de mémoire. |
| <b>Exécution à blanc</b>                                 | Effectue une "exécution à blanc" en analysant le<br>fichier de chargement sans charger les données ou<br>les métadonnées. Désélectionnez cette option pour<br>analyser le fichier de chargement lors du<br>chargement des données et des métadonnées.                                                                                                  |
|                                                          | Remarque:<br>Une exécution à blanc analyse le fichier de<br>chargement (par exemple, elle vérifie<br>l'enregistrement d'en-tête et si le nombre de<br>valeurs correspond à l'enregistrement d'en-tête),<br>mais elle ne vérifie pas la validité des valeurs<br>définies dans le fichier.                                                               |

<span id="page-152-0"></span>*Tableau 5-17 (suite) Options d'import de métadonnées à partir d'un fichier*

# **Import de données à partir d'un fichier**

Pour importer des données, la dimension de chargement doit être sélectionnée dans la liste **Dimension**.

| <b>Option</b>               | <b>Description</b>                                                                                                    |  |  |
|-----------------------------|----------------------------------------------------------------------------------------------------|--|--|
| Format d'import des données | Choisissez un format de fichier d'import des<br>données :                                                                                                    |  |  |
|                             | Planning : format de fichier Oracle<br><b>Hyperion Planning</b>                                                                                                    |  |  |
|                             | Remarque:<br>Si les données sont exportées dans un fichier<br>au format Planning, vous pouvez utiliser le<br>Bloc-notes pour modifier le nom de la base<br>de données dans le fichier (par exemple,<br>ASOCube), puis importer le fichier de<br>données dans l'outline en mode "aggregate<br>storage" à condition que toutes les<br>dimensions existent dans celle-ci.                                                                                                    |  |  |
|                             | <b>Essbase</b> : format de fichier Oracle Essbase.                                                                                                    |  |  |
|                             | (exporté par un produit sur site). Il est<br>possible de formater ces fichiers sous forme<br>de liste de cellules ou de liste de colonnes.<br>Le format de liste de cellules détermine une<br>seule valeur de cellule pour chaque<br>enregistrement, alors que le format de liste<br>de colonnes définit plusieurs valeurs de<br>cellule de chaque enregistrement. Par<br>exemple, si vous indiquez le temps avec la<br>colonne, cette dernière peut contenir les<br>valeurs Jan, Feb, Mar, etc., avec 12 valeurs<br>pour chaque enregistrement (une pour<br>chaque mois). Réciproquement, la liste de<br>cellules équivalente contiendra 12<br>enregistrements, soit un pour chaque mois.<br>Pour plus d'informations sur l'export de<br>fichiers à partir d'Essbase, reportez-vous à l'<br>Aide en ligne Oracle Essbase Administration<br>Services locale. |  |  |
| Dimension à importer        | Pour un format d'import de données Planning,<br>sélectionnez la dimension dans laquelle charger<br>les données, dont les champs de membre<br>correspondent à l'enregistrement d'en-tête dans le<br>fichier de données. Cette dimension doit exister<br>dans l'application.                                                                                                    |  |  |
| Type de plan                | Pour un format d'import de données Essbase,<br>sélectionnez le type de plan dans lequel importer<br>les données.                                                                                                    |  |  |

*Tableau 5-18 Options d'import des données à partir du fichier*

<span id="page-154-0"></span>

| Option                              | <b>Description</b>                                                                                                    |
|-------------------------------------|----------------------------------------------------------------------------------------------------|
| Fichier de données à importer       | Indiquez le fichier d'entrée de chargement des<br>données, qui contient un enregistrement d'en-tête<br>et des enregistrements de données.                                                                                                    |
| Spécification de membre d'inducteur | Pour un format d'import de données Planning,<br>entrez des membres d'inducteur indiqués pour la<br>dimension d"import. Si vous laissez ce champ<br>vide et que vous indiquez des membres<br>d'inducteur et d'import dans la fenêtre<br>Administration de chargement des données, ces<br>paramètres sont utilisés pour l'import.<br>Réciproquement, les valeurs saisies ici remplacent<br>celles de la fenêtre Administration de<br>chargement des données. |
| Format de date                      | Choisissez un format de date d'import :<br><b>MM-DD-YYYY</b><br><b>DD-MM-YYYY</b><br>$\bullet$<br>YYYY-MM-DD                                                                                                    |
| <b>Effacer les données Essbase</b>  | Efface un bloc Essbase avant d'effectuer l'import.<br>Par exemple :                                                                                                    |
|                                     | e2, IDescendants (Account_Total), "FY13, Cur<br>rent, BU Version_1, Jan, Local", Plan1                                                                                                    |
|                                     | Remarque :<br>Si une valeur de données existe dans une cellule et<br>que les données importées ne comportent pas de<br>valeur pour cette cellule, les données existantes ne<br>sont pas écrasées. Pour remplacer les données<br>existantes par une valeur #missing, vous devez<br>d'abord effacer le bloc de données (toutes les<br>cellules contiendront alors #missing), puis<br>importer les données dans ces cellules.                                 |

*Tableau 5-18 (suite) Options d'import des données à partir du fichier*

# **Export de métadonnées vers un fichier**

Dans la zone **Exporter les métadonnées vers le fichier**, sélectionnez les options suivantes :

*Tableau 5-19 Options d'export de métadonnées vers un fichier*

| <b>Option</b>    | <b>Description</b>   |
|------------------|----------------------|
| <b>Dimension</b> | Dimension à exporter |

Une fois que vous avez cliqué sur **Exécuter**, le navigateur vous invite à ouvrir le fichier ou à l'enregistrer sur l'ordinateur local.

## <span id="page-155-0"></span>**Export de données vers un fichier**

Décrivez le formulaire contenant les données à exporter. Vous devez indiquer les informations de type de plan, ligne, colonne et membre de PDV fournies lors de la conception du formulaire.

Lorsque vous saisissez des noms de membre avec une virgule dans la fenêtre **Exporter les données vers le fichier**, placez ces noms entre guillemets. Chaque membre figurant dans une liste doit être placé individuellement entre guillemets. Par exemple :

"e2,""e,2""" "Jan,""Feb,2"",Mar" "FY13,Current,""a,1A"",Local, BU Version\_1"

Dans la zone **Exporter les données vers le fichier**, sélectionnez les options suivantes :

| <b>Option</b>         | <b>Description</b>                                                       |
|-----------------------|--------------------------------------------------------------------------|
| Type de plan          | Type de plan indiqué lors de la conception du<br>formulaire              |
| Membres de ligne      | Informations de ligne indiquées lors de la<br>conception du formulaire   |
|                       | Exemple: Idescendants (Ent_Total)                                        |
| Membres de colonne    | Informations de colonne indiquées lors de la<br>conception du formulaire |
|                       | Exemple: Idescendants (YearTotal)                                        |
| <b>Membres de PDV</b> | Dimensions de page et informations sur les<br>membres                    |
|                       | Exemple: FY13, Current, BU<br>Version 1, account1, Local                 |

*Tableau 5-20 Options d'export de données vers un fichier*

# **Effacement de fichiers de répertoire temporaires de l'instance Oracle EPM**

A chaque import ou à chaque export, Oracle Hyperion Planning génère des fichiers temporaires qui sont placé dans le répertoire temporaire de l'instance EPM Oracle. Ces fichiers ne sont pas supprimés ; avec le temps, ils peuvent s'accumuler et affecter les performances. Oracle vous recommande de nettoyer régulièrement le répertoire temporaire de l'instance EPM Oracle.

Pour plus d'informations sur l'instance EPM Oracle, reportez-vous à la section [A](#page-43-0) [propos de l'instance Oracle EPM.](#page-43-0)

# **Activation du chargement des données Essbase**

Vous indiquez des paramètres pour charger des données directement dans une base de données Oracle Essbase. Vous pouvez éventuellement utiliser des paramètres avancés si vous voulez charger des informations dans les membres enfant des

<span id="page-156-0"></span>membres de dimension parent reposant sur des identifiants uniques de dimension d'inducteur.

Par exemple, une entreprise peut charger les informations de compte suivantes concernant le membre de la dimension Employé : Date de début, Poste, Base du salaire et Type de rémunération. Dans la mesure où les données de ressources humaines comprennent des espaces réservés pour les nouveaux employés et pour les employés existants, l'entreprise peut appliquer les paramètres avancés suivants :

- Membres parent de la dimension de chargement de données : Nouveaux employés, Employés existants
- Identifiants uniques des nouveaux employés : Date de début, Poste
- Identifiants uniques des employés existants : Base du salaire, Type de rémunération

Au cours du chargement des données, les membres enfant des nouveaux employés et des employés existants sont évalués afin que leurs données soient mises à jour. Les identifiants uniques Date de début, Poste, Base du salaire et Type de rémunération déterminent si les valeurs existantes de la dimension de chargement de données doivent être mises à jour ou si de nouvelles valeurs doivent être ajoutées. Si les valeurs des données des identifiants uniques sont identiques, les données sont mises à jour. Si ce n'est pas le cas, le membre enfant suivant est utilisé.

Pour indiquer des paramètres de chargement des données, procédez comme suit :

- **1.** Sélectionnez **Administration**, puis **Paramètres de chargement des données**.
- **2.** Pour **Dimension de chargement des données**, sélectionnez la dimension (Employé, par exemple) pour laquelle les données doivent être chargées dans l'application.

La dimension correspond aux informations à charger.

**3.** Pour **Dimension d'inducteur**, cliquez sur l'icône **i**, afin de sélectionner la dimension dans laquelle les données doivent être chargées.

Par exemple, si vous chargez les données dans la dimension Employé, Compte peut représenter la dimension d'inducteur.

**4.** Sélectionnez les membres de la dimension d'inducteur.

Par exemple, si la dimension Compte représente la dimension d'inducteur, les membres de cette dimension peuvent inclure les éléments suivants : Date de début, Echelon, Poste, Base du salaire et Type de rémunération.

- **5. Facultatif :** pour appliquer des paramètres avancés, vous devez effectuer les opérations suivantes :
	- **a.** Ajoutez une ligne en cliquant sur l'icône au-dessus de **Parent de dimension de chargement des données**,
	- **b.** A droite de ce nouveau champ, cliquez sur l'icône **de et sélectionnez** un membre parent.

Pour plus d'informations sur la sélection de membres, reportez-vous à [Utilisation du sélecteur de membres](#page-224-0).

**c.** A droite du membre parent, sous **Identificateurs uniques de dimension d'inducteur**, sélectionnez au moins un membre comme identifiant unique. (Les membres sélectionnés pour ce champ doivent être inclus dans la liste des membres de dimension d'inducteur sélectionnés en haut de la page.)

Chaque membre parent doit comprendre au moins un membre d'identifiant unique. Ces membres déterminent si les valeurs existantes de la dimension de chargement de données doivent être mises à jour ou si de nouvelles valeurs doivent être ajoutées.

- **d.** Si nécessaire, poursuivez l'ajout de lignes en répétant les étapes [5.a](#page-156-0) à 5.c.
- **e.** Pour dupliquer ou supprimer une ligne, cochez la case à gauche de la ligne et cliquez sur  $\mathbb{C}$  ou  $\mathbb{X}$ . Vous ne pouvez dupliquer qu'une seule ligne à la fois.
- **6.** Cliquez sur **Enregistrer**.

# **Chargement à partir d'Administration Services**

Pour charger à partir d'Oracle Essbase Administration Services, procédez comme suit :

- **1.** Ouvrez la console Administration Services.
- **2.** Reportez-vous à la documentation d'Oracle Essbase pour obtenir des instructions sur la connexion au serveur et sur la saisie d'un nom d'utilisateur et d'un mot de passe.
- **3.** Réduisez la console Administration Services.
- **4.** Ouvrez l'Explorateur Windows NT (**Démarrer**, **Programmes** et **Explorateur Windows NT**).
- **5.** Parcourez le répertoire contenant les fichiers de données à charger.
- **6.** Sélectionnez les fichiers texte à charger et faites-les glisser vers la console Administration Services dans la barre des tâches Windows située en bas de l'écran.
- **7.** Maintenez le bouton de la souris enfoncé tandis que vous faites glisser les fichiers vers la fenêtre de la console Administration Services, puis relâchez-le.
- **8.** Reportez-vous à la documentation d'Essbase pour obtenir des instructions sur la sélection de l'application dans laquelle charger les fichiers de données.
- **9.** Sélectionnez la base de données dans laquelle charger les fichiers de données.

Sélectionnez la base de données correspondant au type de plan dans l'application Oracle Hyperion Planning vers laquelle vous chargez des données.

# **Exemple de fichier**

Cet exemple charge les valeurs de données du premier trimestre 2008 pour l'entité Europe et le compte Ventes brutes dans le scénario Réel et la version Finale.

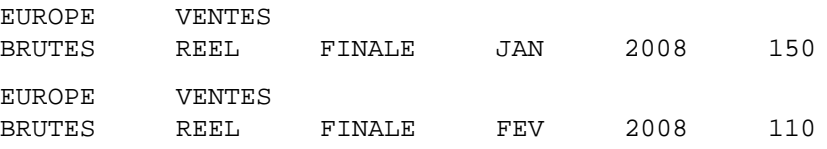

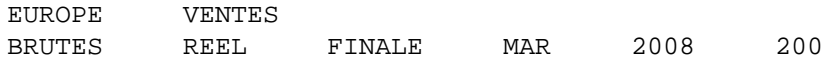

Si une dimension utilise la même valeur pour toutes les lignes, vous pouvez la placer dans l'en-tête en tant que dimension de page, comme illustré ci-dessous :

REEL FINALE

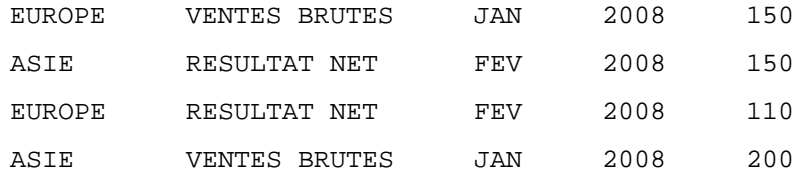

# **Gestion des formulaires**

## **Voir aussi :**

A propos des formulaires

[Création de formulaires simples](#page-163-0)

[Création de formulaires composites](#page-183-0)

[Conception de types de formulaire spécifiques](#page-193-0)

[Utilisation des formulaires et des composants de formulaire](#page-198-0)

# **A propos des formulaires**

Les formulaires sont des grilles conçues pour la saisie de données. Vous pouvez créer des formulaires simples ou des formulaires composites en fonction de vos besoins. Les formulaires composites sont composés de formulaires simples. Vous devez donc créer des formulaires simples pour pouvoir créer des formulaires composites.

# **Composants de formulaire**

# **Point de vue**

Sélectionnez des membres pour le point de vue afin de déterminer le contexte des pages, lignes et colonnes. Par exemple, si la dimension Scénario est définie sur Budget dans le point de vue, toutes les données entrées dans les pages, lignes et colonnes accèdent au scénario Budget. Le point de vue est défini sur un membre, qu'un utilisateur ne peut pas modifier, pour chaque dimension Point de vue.

Pour simplifier le formulaire, vous pouvez spécifier dans le point de vue uniquement les membres adéquats ou inclure des variables utilisateur. Reportez-vous à [Définition](#page-177-0) [d'une page et d'un PDV de formulaire simple](#page-177-0) et [Gestion des variables utilisateur.](#page-222-0)

# **Axe de page**

Utilisez l'axe de page pour indiquer les combinaisons de membres capables d'étendre les dimensions pour permettre aux utilisateurs de travailler dans de plus petites vues de données logiques. Chaque élément de l'axe de page peut contenir des membres sélectionnés à partir d'une ou plusieurs dimensions. Les utilisateurs ne voient que les membres auxquels ils ont accès.

Vous pouvez définir des listes déroulantes de plusieurs pages et sélectionner les membres à l'aide des fonctions ou attributs de relation. Passez d'un ensemble de membres à un autre en les sélectionnant dans l'axe de page.

Vous affichez les noms ou alias des membres sur l'axe de page. Vous pouvez indiquer le nombre de membres dans une dimension de page qui autorise l'affichage d'une liste déroulante de recherche sur la page de saisie des données. Cela peut être très utile si

<span id="page-161-0"></span>les dimensions contiennent plusieurs membres. Reportez-vous à [Définition d'une page](#page-177-0) [et d'un PDV de formulaire simple](#page-177-0).

#### **Lignes et colonnes**

Les lignes et les colonnes délimitent la grille à l'intérieur de laquelle les utilisateurs saisissent des données. Par exemple, vous pouvez définir Unit Sales pour l'axe des lignes et January pour l'axe des colonnes. Ainsi, les utilisateurs ayant accès aux formulaires peuvent saisir des données dans la cellule située à l'intersection de la ligne Unit Sales et de la colonne January.

Par défaut, les formulaires comptent un ensemble de lignes et de colonnes. Vous pouvez les compléter par d'autres lignes et colonnes pour créer des combinaisons asymétriques de membres. Reportez-vous à [Création de lignes et de colonnes](#page-176-0) [asymétriques](#page-176-0).

# **Remarques concernant la conception de formulaires**

#### **Formulaires et types de plan**

Lorsque vous créez un formulaire, vous l'associez à un type de plan, qui détermine les membres valides du formulaire. Par exemple, si vous affectez un formulaire au type de plan Produits, vous pouvez ajouter uniquement des comptes valides pour le type de plan Produits. Les données entrées sont enregistrées dans la base de données du type de plan sélectionné. Vous ne pouvez pas modifier le type de plan pour un formulaire après l'avoir affecté.

Vous pouvez modifier des comptes de formulaires si leur type de plan source correspond au type de plan du formulaire. Si vous ajoutez un compte à un formulaire pour un type de plan autre que le type de plan source du compte, le compte est en lecture seule sur le formulaire en question.

#### **Formulaires et autorisations d'accès**

L'affectation d'un accès à un formulaire permet de contrôler les utilisateurs autorisés à en modifier la conception (par exemple, la présentation et les instructions) et les données d'entrée. Les utilisateurs ne peuvent modifier que les données des membres auxquels ils ont accès en lecture ou en écriture. Les utilisateurs ne peuvent modifier des formulaires qu'à condition d'avoir accès à au moins un membre de chaque dimension sécurisée. Par exemple, s'ils disposent d'un accès en lecture seule à l'entité Europe, les lignes et les colonnes des formulaires contenant cette même entité sont affichées en lecture seule. Les utilisateurs ne peuvent modifier que les données des membres auxquels ils ont accès en écriture.

#### **Formulaires et devises**

Pour une application monodevise, toutes les entités utilisent la devise sélectionnée au moment de la création de l'application. Pour une application multidevise, le membre de devise sélectionné sur les formulaires de données détermine la devise dans laquelle les valeurs sont affichées. Lorsque le membre de devise Local est sélectionné pour les lignes ou les colonnes, aucune conversion de devises n'a lieu pour ces lignes ou colonnes, et les utilisateurs peuvent entrer des données pour les entités dans leur devise native. Si un membre de devise autre que Local est sélectionné, les valeurs de données sont converties en la devise sélectionnée pour la ligne ou la colonne en question, et le formulaire est en lecture seule. Vous pouvez entrer des données dans les lignes ou les colonnes dans lesquelles Devise ou Local est sélectionné comme

membre. Reportez-vous à [Conception de formulaires pour l'utilisation de plusieurs](#page-193-0) [devises.](#page-193-0)

#### **Formulaires et versions**

Pour les versions ascendantes, les lignes et les colonnes comportant des membres de niveau 0 sont accessibles en écriture. Les lignes ou colonnes paramétrées sur un membre parent sont en lecture seule. Le point de vue doit également être paramétré sur le membre de niveau 0 pour permettre la saisie des données dans une version ascendante. Les versions cible autorisent la saisie de données dans des membres parents et enfants.

#### **Formulaires et attributs**

Vous pouvez sélectionner des membres simplement en sélectionnant un attribut partagé. Par exemple, sélectionnez l'attribut South pour inclure les membres qui y sont associés. Vous pouvez saisir et enregistrer des valeurs dans les lignes et les colonnes qui utilisent des attributs.

#### **Formulaires et membres partagés**

Vous ne pouvez pas sélectionner les membres partagés un par un. Vous devez utiliser une fonction relationnelle. Par exemple, vous pouvez sélectionner une consolidation fonctionnelle de substitution pour inclure tous les membres de cette consolidation. Il est possible de saisir des valeurs dans les lignes ou les colonnes qui affichent des membres partagés et qui sont enregistrées dans les membres de base de la base de données. L'affichage des membres partagés est identique à celui des membres de base dans les formulaires.

#### **Formulaires et calculs**

Pour optimiser les calculs, sélectionnez les membres de ligne utilisant des relations (tels que Descendants ou Enfants) plutôt que de sélectionner des enfants individuellement. Le calcul des totaux pour le parent des enfants sélectionnés individuellement peut nécessiter plusieurs passes, selon le nombre de niveaux de hiérarchie.

# <span id="page-163-0"></span>**Création de formulaires simples**

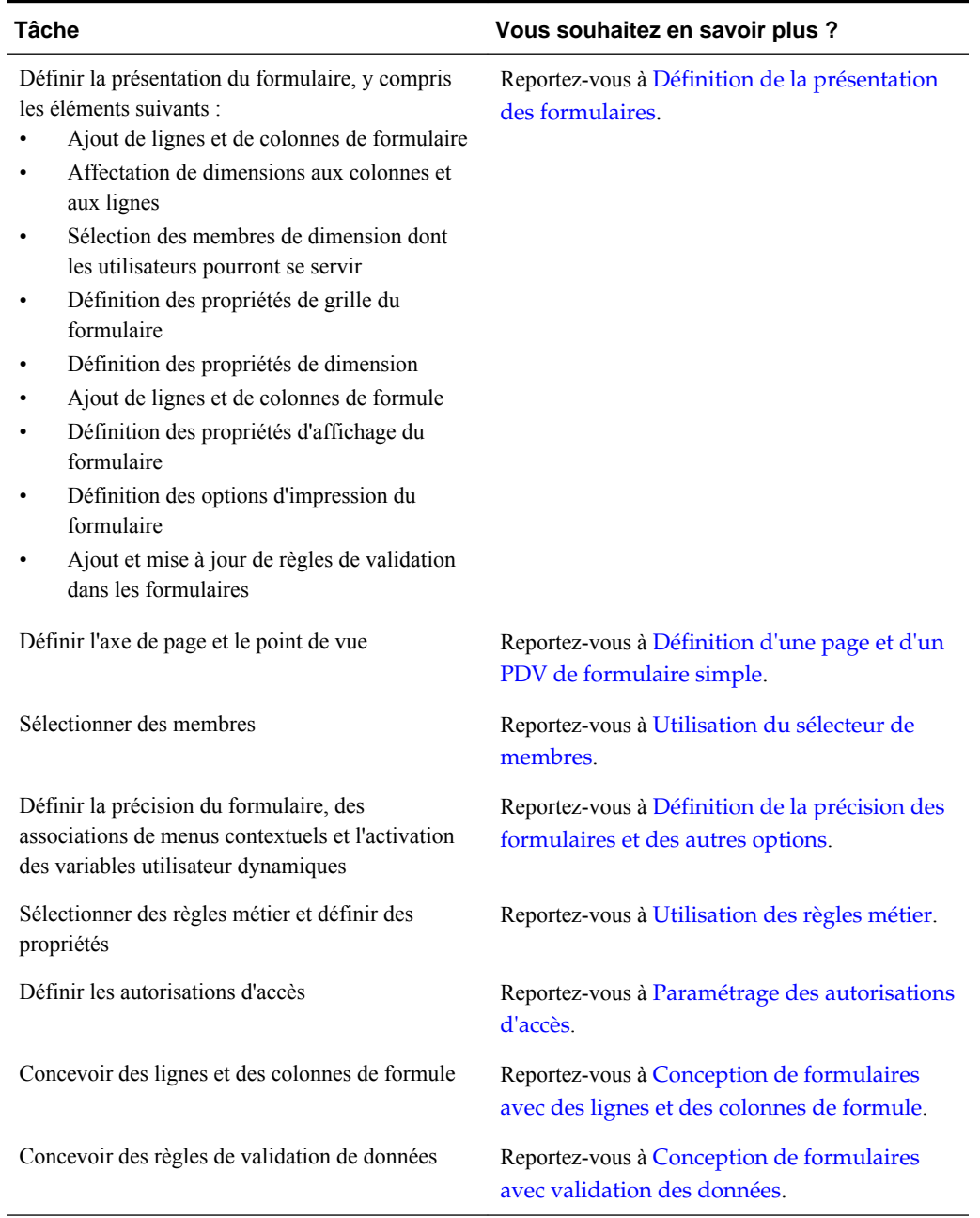

#### *Tableau 6-1 Liste de contrôle pour la création de formulaire simple*

Pour créer des formulaires simples, procédez comme suit :

- **1.** Sélectionnez **Administration**, **Gérer**, puis **Formulaires et grilles ad hoc**.
- **2.** Cliquez sur **Actions**, puis sélectionnez **Créer un formulaire simple**.
- **3.** Dans l'onglet **Propriétés**, indiquez un nom comportant jusqu'à 80 caractères et éventuellement une description (jusqu'à 255 caractères).
- <span id="page-164-0"></span>**4.** Sélectionnez le **type de plan** associé au formulaire. Reportez-vous à [Formulaires et](#page-161-0) [types de plan.](#page-161-0)
- **5. Facultatif :** fournissez les instructions d'utilisation des formulaires.
- **6.** Cliquez sur **Suivant** pour spécifier la disposition du formulaire. Reportez-vous à Définition de la présentation des formulaires.

Vous pouvez également créer des formulaires composites, qui affichent plusieurs formulaires simples de façon simultanée. Reportez-vous à [Création de formulaires](#page-183-0) [composites.](#page-183-0)

## **Définition de la présentation des formulaires**

Lorsque vous créez des formulaires, l'onglet **Présentation** contient au départ une ligne et une colonne, et toutes les dimensions sont incluses dans le point de vue. Lors de la création ou de la modification de formulaires, vous pouvez y ajouter des lignes et des colonnes, le cas échéant.

Lorsque vous définissez la présentation des lignes et des colonnes, effectuez les actions suivantes :

- Affectez au moins une dimension à l'axe de colonne et de ligne.
- Vous ne pouvez pas sélectionner la même dimension pour plusieurs axes. (Vous pouvez avoir des dimensions sur plusieurs axes si vous définissez les variables utilisateur dans point de vue.)
- Pour déplacer une dimension d'un axe à l'autre, sélectionnez la dimension à partir d'un axe et faites-la glisser vers l'axe de destination.
- Sélectionner les propriétés d'affichage

Pour définir ou mettre à jour la présentation du formulaire, procédez comme suit :

**1.** Ouvrez le formulaire et cliquez sur **Présentation**.

Reportez-vous à [Sélection et ouverture de formulaires et de dossiers](#page-198-0).

**2. Facultatif :** cliquez sur  $\mathbb{R}$  pour sélectionner une dimension, puis faites-la glisser dans **Lignes** ou **Colonnes**, ou dans une ligne ou une colonne.

#### **Remarque :**

Toutes les dimensions se trouvent au départ dans le point de vue du formulaire. Vous pouvez faire glisser des dimensions à partir du point de vue et les déposer dans des lignes, des colonnes ou une page. Vous pouvez également faire glisser des dimensions à partir d'une zone quelconque de la grille (une ligne, une colonne, un point de vue ou une page) et les déposer dans une autre zone.

- **3. Facultatif :** sélectionnez une autre dimension, puis faites-la glisser vers **Lignes** ou **Colonnes**, ou dans une ligne ou une colonne.
- **4.** Sélectionnez les membres de chaque dimension.

Reportez-vous à [Utilisation du sélecteur de membres](#page-224-0).

**5. Facultatif :** pour organiser les dimensions dans les lignes et les colonnes, cliquez

sur , puis sélectionnez **Déplacer la dimension vers le haut** ou **Déplacer la dimension vers le bas**.

**6.** Sélectionnez un en-tête de ligne (1 ou 2, par exemple) ou de colonne (A ou B, par exemple) pour en définir les propriétés. Pour ce faire, utilisez les informations figurant dans le tableau ci-dessous (les options sont répertoriées à droite, sous **Propriétés de segment**).

| <b>Option</b>                    | <b>Description</b>                                                                                                    |  |
|----------------------------------|----------------------------------------------------------------------------------------------------|--|
| Appliquer à toutes les lignes    | Permet d'appliquer les paramètres indiqués à<br>toutes les lignes. Cette option est disponible<br>lorsqu'il existe plusieurs lignes. Désélectionnez-<br>la afin de définir des propriétés différentes pour<br>chaque ligne.      |  |
| Appliquer à toutes les colonnes  | Permet d'appliquer les paramètres indiqués à<br>toutes les colonnes. Cette option est disponible<br>lorsqu'il existe plusieurs colonnes.<br>Désélectionnez-la afin de définir des propriétés<br>différentes pour chaque colonne. |  |
| Masquer                          | Masque la colonne ou la ligne dans le<br>formulaire.                                                                                                    |  |
| Lecture seule                    | Crée une ligne ou une colonne en lecture seule,<br>facilitant ainsi la comparaison des anciennes<br>données en lecture seule aux nouvelles données<br>modifiables.                                                               |  |
| Afficher les séparateurs         | Crée une bordure en gras avant le segment pour<br>le distinguer visuellement.                                                                                                    |  |
| Supprimer la hiérarchie          | Supprime la mise en retrait.                                                                                                    |  |
| Supprimer les données manquantes | Masque les lignes ou les colonnes sans données.<br>Désélectionnez cette option pour que le texte<br>"#MISSING" apparaisse dans les cellules des<br>lignes ou colonnes lorsque des données sont<br>manquantes.                    |  |
| Largeur de colonne               | Par défaut : utilisez la largeur de colonne<br>définie au niveau de la grille (sous<br>Propriétés de la grille).<br>$\bullet$                                                                                                    |  |
|                                  | Petite : affiche 7 décimales.<br><b>Movenne</b> : affiche 10 décimales.<br>$\bullet$                                                                                                    |  |
|                                  | Grande : affiche 13 décimales.<br>$\bullet$                                                                                                    |  |
|                                  | Ajuster : forcez l'ajustement de toutes les<br>$\bullet$<br>colonnes à l'espace affiché en fonction de<br>la valeur de la cellule de données<br>supérieure.                                                                      |  |
|                                  | Personnalisée : sélectionnez une taille<br>personnalisée pour afficher plus de 13<br>décimales et jusqu'à 999.                                                                                                    |  |

*Tableau 6-2 Propriétés de segment*

| <b>Option</b>    | <b>Description</b>                                                                                                    |  |
|------------------|----------------------------------------------------------------------------------------------------|--|
| Hauteur de ligne | Par défaut, il s'agit de la hauteur de ligne<br>٠<br>définie au niveau de la grille (sous<br>Propriétés de la grille).<br>Moyenne : hauteur de ligne standard.<br>٠<br>Ajuster : forcez l'ajustement de toutes les<br>$\bullet$<br>lignes à l'espace affiché.<br><b>Personnalisé:</b> sélectionnez une taille<br>$\bullet$<br>personnalisée, en pixels, pour la hauteur de<br>ligne. |  |

*Tableau 6-2 (suite) Propriétés de segment*

- **7. Facultatif :** ajoutez des lignes ou des colonnes de formule. Reportez-vous à [Ajout](#page-176-0) [de lignes et de colonnes de formule](#page-176-0).
- **8. Facultatif :** ajoutez ou mettez à jour les règles de validation des données. Reportezvous à [Inclusion de règles de validation des données dans les formulaires.](#page-173-0)

#### **Définition des propriétés des grilles de formulaire**

Les propriétés des grilles de formulaire définissent l'affichage général des lignes et colonnes du formulaire.

Pour définir les propriétés des grilles de formulaire, procédez comme suit :

**1.** Ouvrez le formulaire et cliquez sur **Présentation**.

Reportez-vous à [Sélection et ouverture de formulaires et de dossiers](#page-198-0).

**2.** Dans **Propriétés de la grille**, définissez les propriétés générales de la ligne et de la colonne à l'aide des informations figurant dans le tableau suivant :

*Tableau 6-3 Propriétés de grille de formulaire*

 $\overline{\phantom{0}}$ 

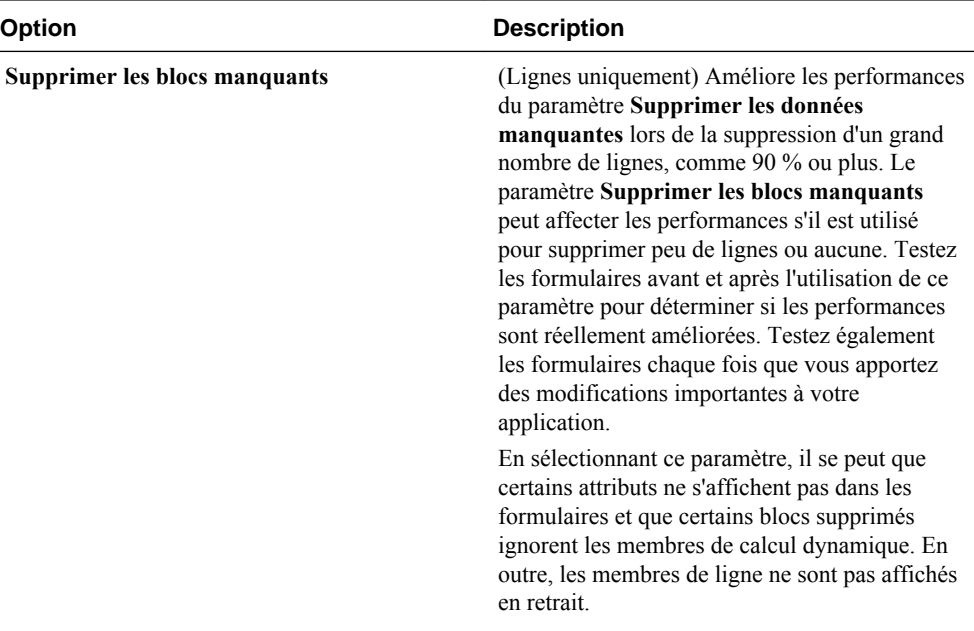

| <b>Option</b>                     | <b>Description</b>                                                                                                    |  |
|-----------------------------------|----------------------------------------------------------------------------------------------------|--|
| Supprimer les données manquantes  | Masque les lignes ou les colonnes sans données.<br>Désélectionnez cette option pour que le texte<br>"#MISSING" apparaisse dans les cellules des<br>lignes ou colonnes lorsque des données sont<br>manquantes.                                                                                                    |  |
| Supprimer les données non valides | Masque les lignes ou les colonnes comportant<br>des données non valides. Désélectionnez cette<br>option pour afficher des lignes ou des colonnes<br>qui contiennent des cellules avec des données<br>non valides. Les cellules comportant des<br>données non valides sont en lecture seule.                                                                                                    |  |
| Hauteur de ligne par défaut       | Moyen<br>٠<br>Ajuster : forcez l'ajustement de toutes les<br>lignes à l'espace affiché.<br>Personnalisée : sélectionnez une taille<br>$\bullet$<br>personnalisée, en pixels, pour la hauteur de<br>ligne.                                                                                                    |  |
| Largeur de colonne par défaut     | Petite : affiche 7 décimales<br>$\bullet$<br>Moyenne : affiche 10 décimales<br>٠<br>Grande : affiche 13 décimales<br>Ajuster : forcez l'ajustement de toutes les<br>$\bullet$<br>colonnes à l'espace affiché en fonction de<br>la valeur de la cellule de données<br>supérieure.<br>Personnalisé : sélectionnez une taille<br>$\bullet$<br>personnalisée pour afficher plus de 13<br>décimales et jusqu'à 999 |  |

*Tableau 6-3 (suite) Propriétés de grille de formulaire*

<span id="page-168-0"></span>

| <b>Option</b>                             | <b>Description</b>                                                                                                    |  |
|-------------------------------------------|----------------------------------------------------------------------------------------------------|--|
| Activer l'enregistrement automatique      | La sélection de cette option entraîne les effets<br>suivants dans un formulaire simple :                                                                                                    |  |
|                                           | Lorsque les planificateurs sortent d'une<br>cellule, leurs modifications sont<br>automatiquement enregistrées, sans invite<br>ni message. Les valeurs des cellules sont<br>agrégées avec celles de leurs parents et les<br>cellules concernées sont affichées avec un<br>arrière-plan vert. |  |
|                                           | Les planificateurs peuvent successivement<br>$\bullet$<br>annuler des actions à l'aide des touches<br>$Ctrl + Z$                                                                                                    |  |
|                                           | Remarque:                                                                                                    |  |
|                                           | Pour des performances optimales                                                                                                    |  |
|                                           | d'enregistrement automatique, vous devez                                                                                                    |  |
|                                           | disposer uniquement de dimensions denses dans<br>les lignes et colonnes. Cependant, si vous devez<br>placer une dimension dispersée dans une ligne<br>ou une colonne pour améliorer les performances                                                                                        |  |
|                                           | d'enregistrement automatique dans les bases de<br>données en mode "block storage", activez<br>l'agrégation hybride avec le paramètre de<br>configuration ASODYNAMICAGGINBSO<br>d'Oracle Essbase.                                                                                            |  |
| Exécuter les règles de formulaire lors de | Si l'option Activer l'enregistrement                                                                                                    |  |
| l'enregistrement automatique              | automatique est sélectionnée, cette option                                                                                                    |  |
|                                           | devient disponible. Lorsque l'option Exécuter                                                                                                    |  |
|                                           | les règles de formulaire lors de                                                                                                    |  |
|                                           | l'enregistrement automatique est sélectionnée,<br>les cellules calculées dynamiquement qui                                                                                                    |  |
|                                           | dépendent des valeurs des cellules modifiées et                                                                                                    |  |
|                                           | enregistrées (par exemple, une ligne avec une                                                                                                    |  |
|                                           | formule de membre qui calcule un pourcentage                                                                                                    |  |
|                                           | d'une valeur parent agrégée) sont également<br>mises à jour et affichées avec un arrière-plan<br>vert.                                                                                                    |  |

*Tableau 6-3 (suite) Propriétés de grille de formulaire*

**3.** Cliquez sur **Enregistrer** pour enregistrer et poursuivre votre travail. Vous pouvez également cliquer sur **Terminer** pour enregistrer votre travail et fermer le formulaire.

## **Définition des propriétés de dimension**

Vous pouvez définir et modifier les propriétés d'affichage des dimensions de formulaire, notamment l'affichage des noms ou des alias de membre dans les formulaires, le masquage des lignes ou des colonnes et la possibilité pour les membres d'afficher les formules de membre. Ces propriétés s'appliquent aux dimensions de ligne, de colonne, de page et de point de vue.

Pour définir les propriétés des dimensions, procédez comme suit :

**1.** Ouvrez le formulaire et cliquez sur **Présentation**.

Reportez-vous à [Sélection et ouverture de formulaires et de dossiers](#page-198-0).

- **2.** Cliquez dans un point de vue, une page, une ligne ou une colonne afin de définir les propriétés de dimension.
- **3.** Sélectionnez **Propriétés de dimension** :

*Tableau 6-4 Propriétés de dimension*

| Propriété                                 | <b>Description</b>                                                                                                    |  |
|-------------------------------------------|----------------------------------------------------------------------------------------------------|--|
| Appliquer à toutes les dimensions Ligne   | Applique les propriétés à toutes les dimensions<br>de ligne                                                                                                    |  |
| Appliquer à toutes les dimensions Colonne | Applique les propriétés à toutes les dimensions<br>de colonne                                                                                                    |  |
| Appliquer à toutes les dimensions Page    | Applique les propriétés à toutes les dimensions<br>de page                                                                                                    |  |
| Appliquer à toutes les dimensions PDV     | Applique les propriétés à toutes les dimensions<br>de point de vue                                                                                                    |  |
| Nom du membre                             | Affiche le nom du membre                                                                                                    |  |
| <b>Alias</b>                              | Affiche l'alias du membre                                                                                                    |  |
| Formule du membre                         | Affiche les formules du membre                                                                                                    |  |
| <b>Masquer la dimension</b>               | Masque la dimension                                                                                                    |  |
| Afficher les opérateurs de consolidation  | Affiche les opérateurs de consolidation                                                                                                    |  |
| Commencer le développement                | Disponible uniquement pour les dimensions de<br>lignes ou de colonnes. Si vous activez cette<br>option, les membres de dimension sont<br>initialement affichés sous forme de liste<br>développée. |  |
| Activer les attributs personnalisés       | Disponible uniquement pour les dimensions de<br>lignes ou de colonnes. Active les attributs<br>personnalisés.                                                                                     |  |

**4.** Cliquez sur **Enregistrer** pour enregistrer et poursuivre votre travail. Vous pouvez également cliquer sur **Terminer** pour enregistrer votre travail et fermer le formulaire.

#### **Définition des propriétés d'affichage**

Vous pouvez définir et modifier les options d'affichage des formulaires (par exemple, masquer les formulaires ou affichage des champs vides à la place des valeurs manquantes) dans l'onglet **Disposition**.

Vous pouvez aussi activer les annotations au niveau du compte. Les utilisateurs peuvent ajouter des annotations sur les comptes des formulaires s'ils disposent de l'accès en écriture aux membres de compte, d'entité, de scénario et de version. Les annotations au niveau du compte peuvent varier selon les combinaisons des dimensions Scénario, Version et Entité.

#### **Remarques :**

- La dimension Compte doit être affectée à un axe de ligne.
- Les dimensions Compte, Entité, Versions et Scénario ne peuvent pas être affectées à l'axe de colonne.
- La dimension Entité peut être affectée à l'axe de ligne, de page ou de point de vue.
- Les dimensions Version et Scénario doivent être affectées à l'axe de page ou de point de vue.

Pour définir les propriétés d'affichage, procédez comme suit :

**1.** Ouvrez le formulaire et cliquez sur **Présentation**.

Reportez-vous à [Sélection et ouverture de formulaires et de dossiers](#page-198-0).

**2.** Sélectionnez **Propriétés d'affichage**, puis choisissez des options de formulaire :

| <b>Option</b>                               | <b>Description</b>                                                                                                    |  |
|---------------------------------------------|----------------------------------------------------------------------------------------------------|--|
| Mettre le formulaire en lecture seule       | Vous ne pouvez pas choisir cette option pour les<br>formulaires composites.                                                                                                    |  |
| Masquer le formulaire                       | Par exemple, masquez les formulaires qui font<br>partie de formulaires composites ou qui sont<br>accessibles à partir de menus ou de listes de<br>tâches                                                                                                    |  |
| Afficher les valeurs manquantes comme vides | Laissez vides les cellules de formulaire lorsqu'il<br>n'existe aucune donnée. Si cette option n'est pas<br>sélectionnée, le texte "#MISSING" apparaîtra<br>dans les cellules vides                                                                                                    |  |
| Activer les annotations de comptes          | Cette option n'est disponible que si la dimension<br>Compte figure sur la ligne.                                                                                                    |  |
|                                             | Pour plus d'informations sur l'utilisation des<br>annotations de compte, reportez-vous au Guide<br>de l'utilisateur Oracle Hyperion Planning.                                                                                                    |  |
| Autoriser plusieurs devises par entité      | Si l'application prend en charge plusieurs<br>devises, cette option permet aux entités de<br>prendre en charge plusieurs devises, quelle que<br>soit la devise de base. Les utilisateurs peuvent<br>sélectionner la devise des valeurs affichées dans<br>les cellules des formulaires. |  |
| <b>Activer l'allocation en masse</b>        | Les utilisateurs doivent disposer du rôle<br>Allocation groupée pour pouvoir utiliser cette<br>option.                                                                                                    |  |
|                                             | Pour plus d'informations sur l'utilisation de<br>l'option Allocation en masse, reportez-vous au<br>Guide de l'utilisateur Oracle Hyperion<br>Planning.                                                                                                    |  |

*Tableau 6-5 Propriétés d'affichage*

| <b>Option</b>                             | <b>Description</b>                                                                                                    |  |
|-------------------------------------------|----------------------------------------------------------------------------------------------------|--|
| Activer la répartition de la grille       | Pour plus d'informations sur l'utilisation de<br>Répartition de la grille, reportez-vous au Guide<br>de l'utilisateur Oracle Hyperion Planning.                                                                                                    |  |
| Activer le document de niveau cellule     | (Valeur par défaut) Permet aux utilisateurs<br>d'ajouter, de modifier et d'afficher des<br>documents dans les cellules du formulaire, selon<br>les autorisations d'accès. Pour empêcher les<br>utilisateurs d'utiliser des documents dans un<br>formulaire, désélectionnez cette option. |  |
|                                           | Pour utiliser des documents de cellule, reportez-<br>vous au Guide de l'utilisateur Oracle Hyperion<br>Planning, Paramétrage des autorisations<br>d'accès.                                                                                                    |  |
| Message pour les formulaires sans données | Saisissez le texte à afficher dans les lignes de<br>formulaire pour les requêtes qui n'ont pas de<br>lignes valides. Laissez ce champ vide pour<br>afficher le texte par défaut, Aucune ligne<br>de données valide pour ce<br>formulaire                                                 |  |

*Tableau 6-5 (suite) Propriétés d'affichage*

**3.** Cliquez sur **Enregistrer** pour enregistrer et poursuivre votre travail. Vous pouvez également cliquer sur **Terminer** pour enregistrer votre travail et fermer le formulaire.

## **Définition des options d'impression**

Vous pouvez définir et modifier les préférences relatives à l'impression des informations de formulaires dans l'onglet **Disposition**.

Pour définir les options d'impression, procédez comme suit :

**1.** Ouvrez le formulaire et cliquez sur **Présentation**.

Reportez-vous à [Sélection et ouverture de formulaires et de dossiers](#page-198-0).

**2.** Sélectionnez **Options d'impression**, puis définissez les préférences d'impression pour les informations de formulaire :

| <b>Option</b>                       | <b>Description</b>                                                                                                    |  |
|-------------------------------------|----------------------------------------------------------------------------------------------------|--|
| Inclure un détail annexe            | Inclut les détails annexes dans des lignes<br>supplémentaires dans les fichiers PDF. Indiquez<br>le format d'affichage à l'aide des options<br>suivantes :                                                                                                    |  |
|                                     | <b>Ordre normal</b> : imprime les détails annexes<br>dans l'ordre où ils sont affichés sur la page<br>Détail annexe, après le membre auquel ils sont<br>associés.                                                                                                    |  |
|                                     | Ordre inversé : imprime les détails annexes<br>dans l'ordre inverse, avant le membre associé.<br>Les détails annexes des enfants s'affichent au-<br>dessus des parents, et l'ordre des semblables est<br>conservé.                                                                     |  |
| <b>Afficher les commentaires</b>    | Affiche les notes textuelles associées aux<br>cellules.                                                                                                    |  |
| <b>Formater les données</b>         | Applique aux données affichées les paramètres<br>de format des nombres du formulaire.                                                                                                    |  |
| Afficher les membres d'attribut     | Si les membres d'attribut sont sélectionnés dans<br>le formulaire, permet de les afficher dans les<br>fichiers PDF.                                                                                                    |  |
| Appliquer la précision              | Appliquez aux données affichées dans les<br>fichiers PDF les paramètres de précision des<br>formulaires (nombre de virgules décimales<br>souhaitées).                                                                                                    |  |
| Afficher les codes de devise        | Si le formulaire prend en charge plusieurs<br>devises, affichez les codes de devise dans le<br>formulaire et les fichiers PDF. Les codes de<br>devises apparaissent selon qu'ils sont présents<br>sur les membres du formulaire.                                                       |  |
|                                     | Si des codes de devise sont présents sur les<br>membres contenus dans le formulaire, ils sont<br>affichés dans le formulaire indépendamment de<br>la sélection de cette case. S'ils ne sont pas<br>présents sur les membres du formulaire, les<br>codes de devises n'apparaissent pas. |  |
| Afficher les annotations de comptes | Si les annotations de compte sont activées pour<br>le formulaire, choisissez cette option pour<br>afficher les annotations de compte dans les<br>fichiers PDF.                                                                                                    |  |

*Tableau 6-6 Options d'impression*

Vous pouvez également créer des rapports pour les formulaires, comme décrit à la section [Personnalisation des rapports](#page-422-0).

**3.** Cliquez sur **Enregistrer** pour enregistrer et poursuivre votre travail. Vous pouvez également cliquer sur **Terminer** pour enregistrer votre travail et fermer le formulaire.

#### <span id="page-173-0"></span>**Inclusion de règles de validation des données dans les formulaires**

Dans l'onglet **Disposition**, vous pouvez ajouter et mettre à jour les règles de validation dans la grille, colonne, ligne ou cellule. Lorsque les règles sont traitées, la couleur des cellules peut changer et des messages de validation peuvent apparaître lors de la saisie de données. Le chemin de promotion des unités de planification peut également changer. Les règles de validation sont enregistrées avec le formulaire.

Avant d'ajouter des règles de validation des données, il est important de prendre en compte la fonction exécutée par la règle et de planifier la portée de la règle. Pour obtenir des informations détaillées et connaître les meilleures pratiques en matière de planification et de mise en œuvre des règles de validation, reportez-vous à la section [Gestion de la validation des données.](#page-236-0)

Pour inclure les règles de validation des données dans les formulaires, procédez comme suit :

**1.** Ouvrez le formulaire et cliquez sur **Présentation**.

Reportez-vous à [Sélection et ouverture de formulaires et de dossiers](#page-198-0).

**2.** Sélectionnez **Règles de validation**, puis choisissez une option :

#### **Remarque :**

Les options de menu affichées sont contextuelles. Elles varient selon si des règles ont déjà été ajoutées et si vous avez déjà sélectionné une option de menu. Par exemple, si vous cliquez avec le bouton droit de la souris sur une cellule contenant une règle et que vous sélectionnez **Copier les règles de validation**, l'option de menu **Coller les règles de validation** apparaît lorsque vous cliquez avec le bouton droit de la souris sur une autre cellule.

| <b>Option</b>                                                           | <b>Description</b>                                                                                                    |  |
|-------------------------------------------------------------------------|----------------------------------------------------------------------------------------------------|--|
| Ajouter/Modifier des règles de validation                               | Ajoutez ou modifiez des règles existantes dans<br>la zone du générateur de conditions de la boîte<br>de dialogue Générateur de règles de<br>validation des données.                    |  |
| Copier les règles de validation                                         | Copiez les règles sélectionnées afin de les coller<br>à un nouvel emplacement.                                                                                                    |  |
| Coller les règles de validation                                         | Collez les règles copiées préalablement à un<br>nouvel emplacement.                                                                                                    |  |
| Valider uniquement pour les utilisateurs<br>ayant accès à ce formulaire | Si l'utilisateur actuellement connecté n'a pas<br>accès au formulaire, n'exécutez pas les<br>validations associées au formulaire lors de la<br>validation de l'unité de planification. |  |

*Tableau 6-7 Options relatives aux règles de validation*

| <b>Option</b>                                                                         | <b>Description</b>                                                                                                    |  |
|---------------------------------------------------------------------------------------|----------------------------------------------------------------------------------------------------|--|
| Valider uniquement pour les pages avec des<br>blocs existants                         | Lorsque cette option est activée, Oracle<br>Hyperion Planning détermine de manière<br>intelligente les combinaisons de pages disposant<br>de blocs potentiels et exécute les validations<br>uniquement pour ces combinaisons de pages. Il<br>existe cependant quelques rares exceptions. Si<br>une combinaison de pages comporte un membre<br>Calcul dynamique, Calcul dynamique et<br>stockage, Information seule ou Stockage avec<br>un membre enfant, cette page est toujours<br>chargée. |  |
| Valider uniquement pour les cellules et les<br>pages auxquelles l'utilisateur a accès | Lorsque cette option est activée, les validations<br>sont exécutées sous le nom de l'utilisateur<br>connecté et non sous le nom de l'administrateur.<br>ce qui signifie que la sécurité de l'utilisateur est<br>appliquée aux membres du formulaire.                                                                                                    |  |

<span id="page-174-0"></span>*Tableau 6-7 (suite) Options relatives aux règles de validation*

- **3.** Construisez et validez les règles comme décrit dans la section [Création et mise à](#page-236-0) [jour de règles de validation des données](#page-236-0).
- **4.** Dans le formulaire, cliquez sur **Suivant** pour continuer la création du formulaire, puis validez et enregistrez-le.

# **Définition de la précision des formulaires et des autres options**

Dans **Autres options**, vous pouvez définir la précision des données, associer des menus contextuels au formulaire et activer les variables utilisateur dynamiques.

Vous contrôlez également la précision des données en appliquant des valeurs minimales et maximales pour différents types de compte. Par exemple, vous pouvez tronquer ou arrondir la partie décimale des nombres longs.

Pour définir la précision des formulaires et les autres options, procédez comme suit :

**1.** Ouvrez le formulaire et cliquez sur **Autres options**.

Reportez-vous à [Sélection et ouverture de formulaires et de dossiers](#page-198-0).

**2.** Dans la zone **Précision**, sélectionnez les options pour définir le nombre de positions décimales affichées dans une cellule pour **Valeurs de devises**, **Valeurs non devise** et **Valeurs de pourcentage**.

Indiquez les valeurs **minimales** pour ajouter des zéros aux chiffres avec peu de décimales. Indiquez les valeurs **maximales** pour tronquer et arrondir la partie décimale des nombres plus longs. Par exemple :

| <b>Valeur</b> | Précision minimale Précision maximale Valeur affichée |     |
|---------------|-------------------------------------------------------|-----|
| 100           | N'importe laquelle                                    | 100 |
| 100           | Tout nombre supérieur 100,000<br>ou égal à 3 ou aucun |     |

*Tableau 6-8 Exemples de précision des données*

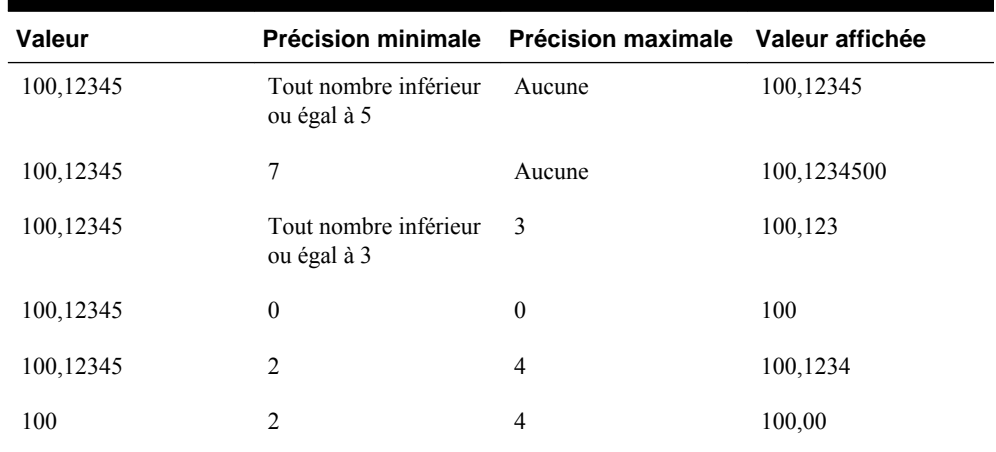

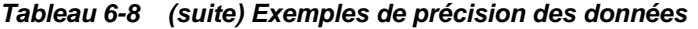

#### **Remarques :**

- Par défaut, les paramètres de précision que vous sélectionnez ici remplacent les paramètres de précision du membre de devise (reportez-vous à [Création de](#page-387-0) [devises](#page-387-0)). Si, au contraire, vous voulez que le paramètre de précision du membre de devise soit prioritaire pour le formulaire, sélectionnez **Utiliser le paramètre de précision de membre de devise**.
- Les paramètres de précision affectent uniquement l'affichage des valeurs, pas les valeurs stockées, qui sont plus précises. Par exemple, si l'option **Précision minimale** est définie sur 2 et si Oracle Hyperion Planning répartit la valeur 100 de Q1 sur les mois de janvier, février et mars, les cellules de mois affichent 33,33 lorsqu'elles ne sont pas sélectionnées. Lorsqu'elles sont sélectionnées, la valeur la plus précise est affichée (par exemple, 33,33333333333333). Le nombre de décimales pour le stockage des valeurs étant déterminé, lorsque les valeurs relatives aux mois de janvier, février et mars sont agrégées à nouveau sur Q1, la valeur 33,33333333333333 est multipliée par 3 et la valeur affichée pour Q1 est 99.99999999999998 lorsque vous cliquez dans Q1.
- **3.** Dans **Menus contextuels**, associez les menus au formulaire en les sélectionnant dans **Menus disponibles** et en les déplaçant vers **Menus sélectionnés :**
	- déplace les sélections.
	- déplace tous les éléments.
	- supprime les sélections.
	- **Supprime tout.**
- **4.** Si vous sélectionnez plusieurs menus, cliquez sur l'une des options suivantes pour définir l'ordre dans lequel ils sont affichés :
	- $\overline{\triangle}$  déplace la sélection tout en haut.
	- déplace la sélection d'une position vers le haut.
	- $\blacktriangledown$  déplace la sélection d'une position vers le bas.

<span id="page-176-0"></span> $\blacktriangleright$  déplace la sélection tout en bas.

Plusieurs menus sont affichés à la suite, avec des séparateurs entre eux.

- **5.** Sélectionnez **Activer les variables utilisateur dynamiques** pour autoriser les variables utilisateur dynamiques dans le formulaire (reportez-vous au *Guide de l'utilisateur Oracle Hyperion Planning* ).
- **6.** Cliquez sur **Enregistrer**.

# **Création de lignes et de colonnes asymétriques**

Les lignes et colonnes asymétriques comportent plusieurs ensembles de membres sélectionnés dans les mêmes dimensions. Par exemple :

Ligne/Colonne A : Scénario = Réel, Période = Q1

Ligne/Colonne B : Scénario = Budget, Période = Q2, Q3, Q4

Pour créer des lignes ou des colonnes asymétriques, procédez comme suit :

**1.** Ouvrez le formulaire et cliquez sur **Présentation**.

Reportez-vous à [Sélection et ouverture de formulaires et de dossiers](#page-198-0).

- **2.** Cliquez sur l'icône  $\mathbb{R}$  pour sélectionner la dimension à modifier.
- **3.** Cliquez sur l'icône **du** à droite du nom de la dimension, puis modifiez les membres sélectionnés pour cette dimension. Reportez-vous à [Utilisation du](#page-224-0) [sélecteur de membres](#page-224-0).
- **4.** Cliquez sur **Enregistrer** pour enregistrer et poursuivre votre travail. Vous pouvez également cliquer sur **Terminer** pour enregistrer votre travail et fermer le formulaire.

# **Ajout de lignes et de colonnes de formule**

Les formules contenues dans les lignes de formule s'appliquent aux lignes de formulaire. Celles contenues dans les colonnes de formule s'appliquent, quant à elles, aux colonnes de formulaire. Vous pouvez par exemple créer une colonne de formulaire (colonne D) qui calcule le pourcentage de variance entre les ventes du mois de janvier (colonne A) et celles du mois de février (colonne B). La formule définie pour la ligne ou la colonne de formule s'applique à toutes les dimensions de ligne ou de colonne. Pour définir des formules ou affecter des formules existantes à des formulaires, sélectionnez la ligne ou la colonne appropriée dans l'onglet **Disposition**, puis affichez les options de création de formule sous **Propriétés de segment** (reportezvous à [Création de formules](#page-462-0)).

#### **Conseil :**

Pour créer une ligne vide, envisagez d'ajouter une ligne de formule entre deux autres lignes. Les lignes vides sont notamment utiles pour séparer visuellement les sous-totaux et les totaux dans un formulaire.

Pour ajouter des lignes et des colonnes de formule, procédez comme suit :

**1.** Ouvrez le formulaire et cliquez sur **Présentation**.

Reportez-vous à [Sélection et ouverture de formulaires et de dossiers](#page-198-0).

- <span id="page-177-0"></span>**2.** Dans l'onglet **Disposition**, cliquez avec le bouton droit de la souris sur **Lignes** ou **Colonnes**.
- **3.** Sélectionnez **Ajouter une ligne de formule** ou **Ajouter une colonne de formule**.
- **4.** Cliquez sur le nouveau **libellé de formule** affiché sur la ligne ou dans la colonne, puis entrez le nom de la formule.
- **5.** Cliquez sur le numéro de colonne ou de ligne, puis indiquez les éléments suivants dans le volet **Propriétés de segment** situé à droite :
	- **Masquer :** masque la ligne ou la colonne.
	- **Afficher le séparateur :** affiche le séparateur de lignes ou de colonnes.
	- **Afficher la formule dans le formulaire** affiche la formule dans le formulaire lorsque vous cliquez sur l'icône d<sup>1</sup> dans l'en-tête de ligne ou de colonne.
- **6.** Pour chaque dimension dans **Type de données de formule** dans le volet droit, sélectionnez un type de données pour le résultat de formule.

Les types de données sont les suivants :

- Devise
- Non devise
- Pourcentage
- Liste dynamique

Si vous choisissez Liste dynamique, sélectionnez une liste dynamique dans la liste déroulante située en regard du type de données.

- Date
- Texte
- **7.** Définissez la formule à utiliser pour la ligne ou la colonne en saisissant son nom

dans le champ **Formule**, puis en cliquant sur . Reportez-vous à [Modification de](#page-462-0) [formules.](#page-462-0)

- **8.** Cliquez sur **Valider** pour vérifier que la formule ne contient aucune erreur.
- **9.** Cliquez sur **OK** pour enregistrer la formulaire et fermer la fenêtre **Formule**.

# **Définition d'une page et d'un PDV de formulaire simple**

Vous pouvez sélectionner des dimensions et des membres pour l'axe de page et du point de vue. Les membres et les dimensions du PDV doivent être valides pour le type de plan de formulaire et non affectés à un axe de page, de colonne ou de ligne. Le PDV définit les membres de dimension uniques dont dépendent les croisements de données.

Lorsque vous définissez des variables utilisateur pour les formulaires, le nom des variables apparaît dans le point de vue. Reportez-vous à [Gestion des variables](#page-222-0) [utilisateur](#page-222-0).

<span id="page-178-0"></span>Pour définir l'axe de page et le point de vue, procédez comme suit :

**1.** Ouvrez le formulaire et cliquez sur **Présentation**.

Reportez-vous à [Sélection et ouverture de formulaires et de dossiers](#page-198-0).

- **2.** Cliquez sur  $\mathbb{R}$ , puis faites glisser la dimension vers **Page** pour l'ajouter à l'axe de page du formulaire.
- **3.** Cliquez sur l'icône pour chaque dimension d'axe de page et sélectionnez les membres. Reportez-vous à [Utilisation du sélecteur de membres](#page-224-0).

Vous pouvez préciser le nombre de membres appartenant à une dimension de page à partir duquel l'option de recherche est activée. Sélectionnez **Fichier**, puis **Préférences**. Dans **Options d'affichage**, saisissez une valeur pour **Autoriser la recherche lorsque le nombre de pages dépasse**.

**4.** Répétez les étapes 2 à 3 pour affecter plusieurs dimensions à l'axe de page.

L'affectation de plusieurs dimensions à l'axe de page permet aux planificateurs de sélectionner une dimensionnalité tout en saisissant des données. Les utilisateurs peuvent sélectionner **Options d'affichage** pour indiquer si Oracle Hyperion Planning définit la sélection de page sur la sélection la plus récemment utilisée.

- **5.** Dans **Propriétés de dimension**, sélectionnez ou désélectionnez les options des dimensions de page. Reportez-vous à [Définition des propriétés de dimension](#page-168-0).
- **6. Facultatif :** cliquez sur l'icône  $\mathbb{R}$ , puis faites glisser la dimension dans **Point de vue** pour l'ajouter au point de vue du formulaire. Répétez cette action pour chaque dimension à déplacer dans **Point de vue**.
- **7.** Dans **Point de vue**, cliquez sur **Va** pour chaque dimension et sélectionnez les membres.

Vous pouvez également créer des membres qui n'existent pas encore "à la volée".

Reportez-vous à la section [Utilisation du sélecteur de membres](#page-224-0).

- **8.** Dans **Propriétés de dimension**, sélectionnez ou désélectionnez les options des dimensions de point de vue. Reportez-vous à la sectio[nDéfinition des propriétés de](#page-168-0) [dimension](#page-168-0).
- **9.** Cliquez sur **Enregistrer** pour enregistrer et poursuivre votre travail. Vous pouvez également cliquer sur **Terminer** pour enregistrer votre travail et fermer le formulaire.

## **Import de définitions de formulaires**

Servez-vous de l'utilitaire ImportFormDefinition pour importer une définition de formulaire, et non des données, d'un fichier texte vers un formulaire Oracle Hyperion Planning. Vous pouvez importer des lignes, des colonnes ou les deux. Planning n'importe que les lignes et colonnes qui contiennent des données. Vous devez exécuter l'utilitaire sur un système Windows.

Pour importer des définitions de formulaires, procédez comme suit :

**1.** Préparez le formulaire pour l'import.

Reportez-vous à Préparation des formulaires.

**2.** Préparez le fichier de données.

Reportez-vous à Préparation des fichiers de données.

**3.** Lancez l'utilitaire.

Reportez-vous à [Import de définitions de formulaires](#page-178-0) et à [Exemples d'import](#page-182-0) [d'une définition de formulaire.](#page-182-0)

# **Préparation des formulaires**

Avant d'importer les lignes et les colonnes pour les définitions de formulaire, créez le formulaire en déterminant les dimensions de la ligne, de la colonne, de la page et du point de vue, selon vos besoins. En général, vous définissez la présentation d'une colonne lorsque vous définissez les formulaires et que vous utilisez ImportFormDefinition pour importer uniquement les lignes. Le formulaire qui en résulte s'apparente à sa définition.

Les lignes importées à partir du fichier de données sont basées sur les membres spécifiés dans les options d'import et de formulaire, ce qui détermine les données importées. Reportez-vous à [Exemples d'import d'une définition de formulaire](#page-182-0).

## **Préparation des fichiers de données**

La fonction ImportFormDefinition importe des données à partir d'un fichier texte dans le format d'export de colonne d'Oracle Essbase. Vous pouvez directement générer le fichier ou, si vous disposez d'une méthode pour charger des données dans Essbase, vous pouvez charger les données et générer le fichier.

Pour créer un fichier de format d'export de colonne Essbase à l'aide d'Essbase, utilisez la console des services d'administration, sélectionnez Base de données, puis Exporter. Indiquez le nom de fichier du serveur, puis sélectionnez Exporter au format de la colonne. (Oracle recommande la sélection des données de niveau 0.) Il n'est pas nécessaire de modifier le fichier après l'avoir exporté à partir d'Essbase.

Si vous créez le fichier vous-même, vérifiez les points suivants :

- La première ligne du fichier correspond à la colonne du fichier de données. Elle doit comporter une liste de membres provenant d'une dimension.
- Toute ligne suivant la première doit comporter un membre de chaque dimension autre que celui indiqué dans la colonne, suivi des données le concernant.
- Les noms de membres doivent être entourés de guillemets doubles.
- Chaque élément doit être séparé par un espace.
- Les données ne doivent pas être entourées de guillemets doubles.
- Les cellules de données vides doivent comprendre la valeur "#MISSING".

La présentation du formulaire, et non le format de fichier de données, détermine l'affichage du formulaire obtenu. Il est possible d'utiliser le même fichier de données pour charger plusieurs formulaires.
#### **Import de définitions de formulaires**

L'utilitaire ImportFormDefinition est situé dans le répertoire planning1. Pour connaître le chemin complet vers planning1, reportez-vous à la section [A propos de](#page-43-0) [l'instance Oracle EPM.](#page-43-0)

Pour exécuter ImportFormDefinition, procédez comme suit :

**1.** A partir du répertoire planning1, saisissez la commande comportant la syntaxe suivante :

ImportFormDefinition [-f:*fichier de mots de passe*] */A:appname / U:username /F:formname /D:filename [/AR] [/AC] [/SR] [/SC] [/KC] [/KR]*

Pour obtenir la liste des paramètres, reportez-vous à [Paramètres de l'utilitaire](#page-181-0) [ImportFormDefinition.](#page-181-0)

**2.** Si vous y êtes invité, entrez votre mot de passe.

#### Par exemple :

```
ImportFormDefinition /A:MyPlan /U:Admin /F: "My Budget" /
D:exportfilename /AR /-AC
```
La création du formulaire peut prendre un certain temps, en fonction de la quantité de données contenue dans le fichier.

L'utilitaire ImportFormDefinition importe la définition vers le formulaire Oracle Hyperion Planning, en veillant à ce que l'intégralité des cellules comportant des données dans le fichier soit représentée dans le formulaire. Pour les cellules du fichier de données comportant la valeur #MISSING, les lignes ou les colonnes ne sont pas ajoutées au formulaire.

#### **Remarques :**

- Si l'option d'import des lignes ou des colonnes est désactivée, ImportFormDefinition filtre les données importées par lignes ou colonnes définies dans le formulaire.
- Si vous exécutez ImportFormDefinition plusieurs fois, l'utilitaire fusionne les nouveaux résultats avec la définition de formulaire existante. Si vous précisez un ordre de tri, il trie les nouvelles lignes et colonnes avec celles existantes par ordre de dimensions.

# **Paramètres de l'utilitaire ImportFormDefinition**

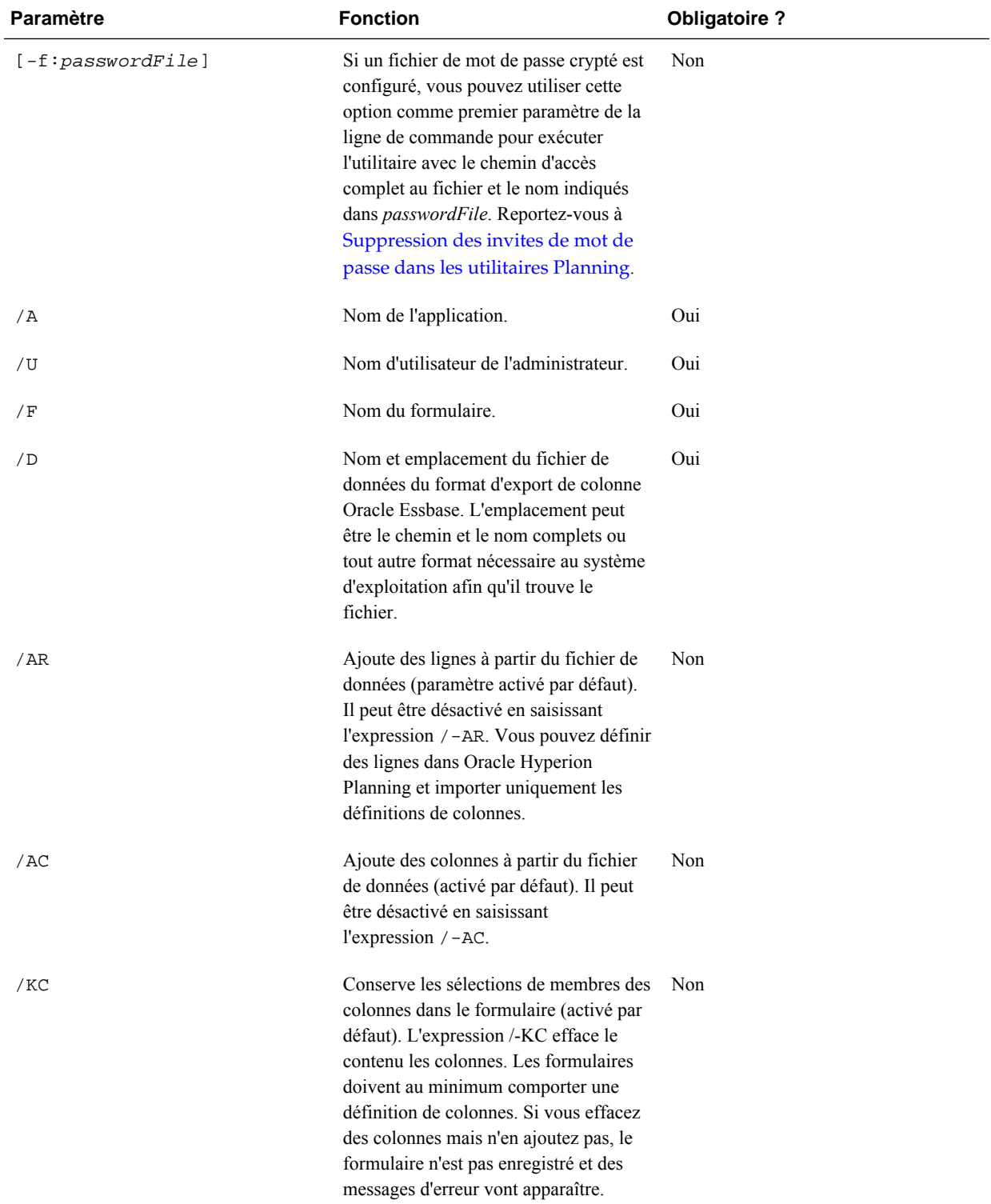

### <span id="page-181-0"></span>*Tableau 6-9 Paramètres de l'utilitaire ImportFormDefinition*

| <b>Paramètre</b> | <b>Fonction</b>                                                                                                    | <b>Obligatoire?</b> |
|------------------|----------------------------------------------------------------------------------------------------|---------------------|
| /KR              | Conserve les sélections de membres des<br>lignes du formulaire (activé par défaut).<br>Conserve les sélections de membres des<br>lignes du formulaire avec /-KR. Les<br>formulaires doivent comporter au<br>minimum une définition de lignes. Si<br>vous effacez des lignes mais n'en<br>ajoutez pas, le formulaire n'est pas<br>enregistré et un message d'erreur<br>apparaît. | Non                 |
| /SR              | Trie les lignes dans le formulaire<br>(activé par défaut). Peut être désactivé<br>en saisissant l'expression $/$ - SR.                                                                                                    | Non                 |
| /SC              | Trie les colonnes du formulaire (activé<br>par défaut). Peut être désactivé en<br>saisissant l'expression $/ -$ SC.                                                                                                    | Non                 |

*Tableau 6-9 (suite) Paramètres de l'utilitaire ImportFormDefinition*

#### **Exemples d'import d'une définition de formulaire**

Définissez correctement les membres sur chaque axe du formulaire et les options d'import car cela aura une incidence sur les données qui seront importées.

Pour importer uniquement les lignes contenant des données pour les colonnes spécifiées, procédez comme suit :

- **1.** Dans Oracle Hyperion Planning, indiquez les colonnes du formulaire (par exemple, descendants inclusifs de TotalAnnée).
- **2.** Dans la dimension pour laquelle les membres seront importés dans la ligne, ajoutez la racine de dimension à la conception du formulaire.

Par exemple, pour charger les comptes sur la ligne, placez-vous dans la racine de dimension Compte sur la ligne du formulaire.

**3.** Lors de l'exécution de la fonction d'ImportFormDefinition, utilisez les options /AR /-AC

Les comptes sont chargés à partir du fichier de données si les membres de chaque dimension formant une cellule correspondent aux membres qui se trouvent dans les colonnes, les pages et le point de vue du formulaire. Les lignes ajoutées sont filtrées par membre sur la page. Par exemple, si vous disposez quelques membres sur la page, seuls les comptes qui comportent les données de ces membres seront ajoutés au formulaire. Les lignes sont filtrées par membre sur le point de vue. Si le fichier de données contient les détails sur le compte de salaire pour 2008 et que seule l'année 2009 se situe sur le point de vue, le compte de salaire n'est pas ajouté à la ligne même s'il existe dans le fichier de données.

# <span id="page-183-0"></span>**Création de formulaires composites**

Les formulaires composites affichent plusieurs formulaires à la fois, même ceux associés à des types de plan différents. Les utilisateurs peuvent saisir des données et afficher les résultats agrégés à un croisement de niveau supérieur, comme Total Revenue.

Pour créer des formulaires composites, procédez comme suit :

- **1.** Sélectionnez **Administration**, **Gérer** puis **Formulaires et grilles ad hoc**.
- **2.** Sélectionnez le dossier dans lequel stocker le formulaire. Reportez-vous à [Sélection](#page-198-0) [et ouverture de formulaires et de dossiers](#page-198-0).
- **3.** Sélectionnez **Créer un formulaire composite** au-dessus de la liste des formulaires.
- **4.** Dans l'onglet **Propriétés**, indiquez un nom comportant jusqu'à 80 caractères et éventuellement une description (jusqu'à 255 caractères).
- **5. Facultatif :** sélectionnez **Masquer le formulaire** pour masquer le formulaire.
- **6. Facultatif :** entrez les instructions du formulaire de saisie.
- **7.** Définissez la présentation du formulaire composite. Reportez-vous à Définition de la présentation du formulaire composite.
- **8.** Définissez les propriétés des sections de formulaire composite. Reportez-vous à [Définition des propriétés des sections de formulaire composite.](#page-186-0)
- **9.** Définissez les options d'affichage du point de vue et de la page du formulaire composite. Reportez-vous à [Définition du point de vue du formulaire composite et](#page-188-0) [des dimensions de page](#page-188-0)
- **10.** Cliquez sur **Enregistrer** pour enregistrer et poursuivre votre travail. Vous pouvez également cliquer sur **Terminer** pour enregistrer votre travail et fermer le formulaire.

# **Définition de la présentation du formulaire composite**

Oracle Hyperion Planning fournit des outils permettant de créer la présentation de formulaire composite convenant le mieux à votre application. Chaque formulaire composite comporte des zones appelées sections. Vous devez généralement indiquer si la présentation du formulaire composite doit être divisée en deux sections côte à côte ou l'une sur l'autre. Vous disposez en outre d'une option de personnalisation de la présentation.

Pour définir la présentation d'un formulaire composite, procédez comme suit :

**1.** Ouvrez le formulaire et cliquez sur **Présentation**.

Reportez-vous à [Sélection et ouverture de formulaires et de dossiers](#page-198-0).

- **2.** Dans **Sélectionner une présentation**, sélectionnez l'une des options suivantes :
	- **Présentation personnalisée** pour créer votre propre présentation de formulaire composite.

#### **Remarque :**

L'option de présentation personnalisée est sélectionnée par défaut.

- **Présentation sur 2 lignes** pour séparer par une ligne horizontale le formulaire composite en deux sections, l'une au-dessus de l'autre.
- **Présentation sur 2 colonnes** pour séparer par une ligne verticale le formulaire composite en deux sections côte à côte.

La présentation sélectionnée s'affiche.

**3.** Ajoutez, réorganisez ou supprimez des formulaires simples en fonction de vos besoins.

Reportez-vous aux sections [Ajout de formulaires simples à une présentation de](#page-185-0) [formulaire composite](#page-185-0), [Réorganisation des formulaires dans la présentation](#page-185-0) et [Suppression de formulaires simples à partir d'un formulaire composite.](#page-186-0)

- **4. Facultatif :** cliquez sur l'icône dans la partie supérieure droite d'une section afin de sélectionner les options de présentation supplémentaires suivantes pour cette section :
	- **Fractionner horizontalement** pour fractionner la section en deux sections l'une au-dessus de l'autre.
	- **Fractionner verticalement** pour fractionner la section en deux sections côte à côte.

#### **Remarque :**

Lorsque vous fractionnez la section d'un formulaire composite contenant des formulaires simples, ces derniers restent dans la section de départ. Par exemple, si vous fractionnez verticalement une section, la section de départ est divisée en deux sections mises côte à côte. Les formulaires simples de la section divisée sont inclus dans la partie de gauche et la partie de droite reste vide.

• **Supprimer** pour supprimer une section du formulaire composite.

Lorsque vous supprimez une section d'un formulaire composite, les formulaires simples inclus dans cette section sont également supprimés du formulaire, à moins qu'ils ne soient inclus dans d'autres sections de ce dernier.

- **Ajouter un formulaire** pour afficher la boîte de dialogue Sélecteur de formulaire dans laquelle vous pouvez sélectionner des formulaires supplémentaires à ajouter à la présentation.
- **Grouper sous forme d'onglets** pour afficher les formulaires de cette section sous forme d'onglets.
- **Dissocier les onglets** pour désélectionner l'option **Grouper sous forme d'onglets**.

<span id="page-185-0"></span>**5.** Cliquez sur **Enregistrer** pour enregistrer la présentation du formulaire composite.

#### **Conseil :**

Vous pouvez modifier un formulaire simple à partir d'un formulaire composite. Cliquez avec le bouton droit de la souris sur le formulaire simple, puis sélectionnez **Concepteur de formulaire**. Modifiez le formulaire comme décrit dans [Modification des formulaires](#page-201-0). Les autorisations d'accès s'appliquent comme décrit dans [Formulaires et autorisations d'accès](#page-161-0).

#### **Ajout de formulaires simples à une présentation de formulaire composite**

Pour ajouter un formulaire simple à une section dans un formulaire composite, effectuez l'une des opérations suivantes :

- Faites glisser un formulaire de saisie à partir du volet **Formulaires dans** <*dossier du formulaire*> vers la section voulue.
- Cliquez sur la section voulue, cliquez sur , puis sélectionnez Ajouter un **formulaire**. Dans la boîte de dialogue Sélecteur de formulaires, sélectionnez un formulaire, puis cliquez sur **OK**.
- Développez Propriétés de la section, puis cliquez sur **FL**. Dans la boîte de dialogue Sélecteur de formulaires, sélectionnez un formulaire, puis cliquez sur **OK**.

Lorsque vous ajoutez des formulaires simples à un formulaire composite, tenez compte des éléments suivants :

- Les formulaires composites peuvent contenir des formulaires simples et des formulaires ad hoc.
- Au cours de l'exécution, les formulaires simples sélectionnés pour le formulaire composite sont affichés de gauche à droite, puis de haut en bas, dans chaque section du formulaire composite.
- Si vous sélectionnez l'option Grouper sous forme d'onglets, le formulaire apparaît selon l'ordre sélectionné.
- vous pouvez faire glisser les formulaires simples entre les différentes sections d'un formulaire composite.

#### **Réorganisation des formulaires dans la présentation**

Pour réorganiser les formulaires simples dans la présentation du formulaire composite, développez Propriétés de la section, sélectionnez un formulaire, puis appuyez sur l'une des touches fléchées. Vous pouvez :

- Déplacer le formulaire vers la première position
- Déplacer le formulaire vers le bas
- Déplacer le formulaire vers le bas
- Déplacer le formulaire vers la dernière position

#### <span id="page-186-0"></span>**Modification de formulaires simples dans un formulaire composite**

Lorsque vous modifiez un formulaire composite, vous pouvez procéder individuellement dans l'onglet **Présentation**. Cette option n'est pas disponible pour les formulaires ad hoc. Les autorisations d'accès s'appliquent comme décrit dans [Formulaires et autorisations d'accès.](#page-161-0)

Pour modifier un formulaire simple à partir d'un formulaire composite, procédez comme suit :

- **1.** Dans le formulaire composite, cliquez sur l'onglet **Présentation**.
- **2.** Cliquez avec le bouton droit de la souris sur un formulaire simple, puis sélectionnez **Concepteur de formulaire**.
- **3.** Modifiez le formulaire simple comme décrit dans [Modification des formulaires.](#page-201-0)

#### **Suppression de formulaires simples à partir d'un formulaire composite**

Pour supprimer un formulaire simple d'un formulaire composite, effectuez l'une des opérations suivantes :

- Cliquez avec le bouton droit de la souris sur le formulaire et sélectionnez **Supprimer**.
- Sélectionnez le formulaire dans **Propriétés de la section**, puis cliquez sur  $\mathbf{X}$ .
- Désélectionnez le formulaire dans la boîte de dialogue Sélecteur de formulaires, puis cliquez sur **OK**.

### **Définition des propriétés des sections de formulaire composite**

Chaque section d'un formulaire composite est associée à un ensemble de propriétés définies lors de la création. Vous pouvez les modifier une fois le formulaire composite créé.

Pour définir les propriétés des formulaires composites, procédez comme suit :

**1.** Ouvrez le formulaire et cliquez sur **Présentation**.

Reportez-vous à [Sélection et ouverture de formulaires et de dossiers](#page-198-0).

- **2.** Développez **Propriétés de la section**.
- **3.** Cliquez sur une section de formulaire composite et définissez les propriétés voulues.

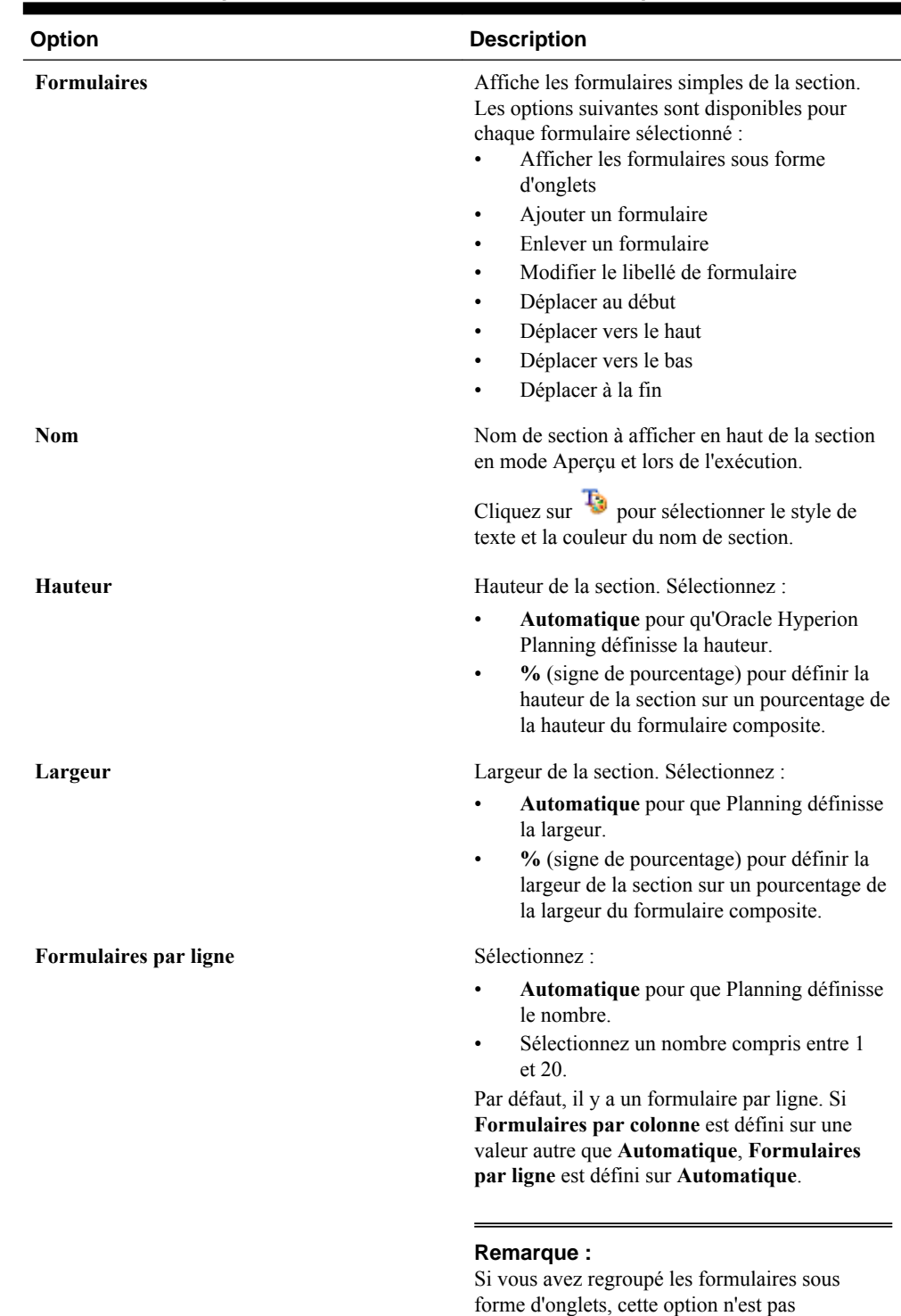

disponible.

*Tableau 6-10 Propriétés des sections de formulaire composite*

| <b>Option</b>                                                               | <b>Description</b>                                                                                                    |
|-----------------------------------------------------------------------------|----------------------------------------------------------------------------------------------------|
| Formulaires par ligne                                                       | Sélectionnez :                                                                                                    |
|                                                                             | Automatique pour que Planning définisse<br>le nombre                                                                                                    |
|                                                                             | Sélectionnez un nombre compris entre 1<br>٠<br>et 20.                                                                                                    |
|                                                                             | Par défaut, il y a un formulaire par colonne. Si                                                                                                    |
|                                                                             | Formulaires par ligne est défini sur une valeur                                                                                                    |
|                                                                             | autre que Automatique, Formulaires par                                                                                                    |
|                                                                             | colonne est défini sur Automatique.                                                                                                    |
|                                                                             | Remarque:                                                                                                    |
|                                                                             | Si vous avez regroupé les formulaires sous                                                                                                    |
|                                                                             | forme d'onglets, cette option n'est pas                                                                                                    |
|                                                                             | disponible.                                                                                                    |
|                                                                             |                                                                                                    |
|                                                                             |                                                                                                    |
| Définir la portée de toutes les dimensions<br>communes comme portée globale | Définit toutes les dimensions communes de<br>toutes les sections du formulaire composite<br>comme globales et affiche la liste des<br>dimensions globales dans la page et le point de<br>vue des propriétés des dimensions globales. |

<span id="page-188-0"></span>*Tableau 6-10 (suite) Propriétés des sections de formulaire composite*

# **Définition du point de vue du formulaire composite et des dimensions de page**

Les dimensions Point de vue et Page d'un formulaire composite indiquent l'emplacement où le nom de chaque dimension Point de vue et Page est affiché dans le formulaire. Lorsque vous sélectionnez une section dans un formulaire composite, le volet de droite affiche les informations suivantes :

• **Dimensions de présentation globales :** répertorie les dimensions de point de vue et de page affichées dans l'en-tête du formulaire composite.

seules les dimensions communes à tous les formulaires simples de toutes les sections du formulaire composite et contenant les mêmes membres peuvent être désignées comme globales.

• **Dimensions communes :** répertorie les dimensions de point de vue et de page communes à tous les formulaires simples inclus dans la section du formulaire composite sélectionnée.

Vous pouvez indiquer l'emplacement où les dimensions communes aux formulaires composites seront affichées. Vous avez le choix entre plusieurs affichages :

- **Local :** affiche le nom de la dimension dans l'en-tête du formulaire simple.
- **Section :** affiche le nom de la section dans l'en-tête de la section.

seules les dimensions communes à tous les formulaires simples d'une section et contenant les mêmes membres peuvent être affichées dans l'en-tête d'une section.

– **Global :** affiche le nom de la dimension dans l'en-tête du formulaire composite.

# **Création de formulaires maîtres composites**

Vous pouvez concevoir des formulaires composites disposant d'un formulaire maître et de plusieurs formulaires simples. Lorsque vous exécutez cette action, la sélection des membres dans le formulaire maître filtre automatiquement les membres des formulaires simples, et les formulaires simples affichent uniquement les détails pertinents pour les membres mis en avant dans le formulaire maître.

Par exemple, supposons qu'un utilisateur étudie un détail libre de nouvel ordinateur dans un formulaire et qu'il veuille connaître son impact sur la trésorerie. Dans ce scénario, vous pouvez concevoir un formulaire composite qui inclut les formulaires suivants :

- Un formulaire maître nommé "Nouveaux ordinateurs" qui contient les dimensions et membres suivants :
	- Entité : MA
	- Scénario : Plan
	- Version : Working
	- Devise : Local
	- Année : No Year
	- Période : Beginning Balance
	- Classe d'actifs : Computers
	- Détail libre : Base SP1
- Un formulaire simple nommé "Impact sur la trésorerie".

Dans le formulaire maître composite, l'utilisateur met en surbrillance la ligne Computers/Base SP1.

*Figure 6-1 Formulaire maître composite : "Nouveaux ordinateurs"*

|                | MA                            | Plan<br>$\sim$         | Working          |           | No Year | Refresh |          |          |          |                                                                                                    |                         |
|----------------|-------------------------------|------------------------|------------------|-----------|---------|---------|----------|----------|----------|----------------------------------------------------------------------------------------------------|-------------------------|
|                | C16                           | Ťх                     |                  |           |         |         |          |          |          |                                                                                                    |                         |
|                | $\overline{A}$                | B                      |                  | D         |         |         | G        | н        |          |                                                                                                    | K                       |
|                |                               |                        |                  |           |         |         |          |          |          | Asset Description Asset Units Asset Rate Basic Cost Salvage Purchase Date In Service Date Premature End Date Reason ended |                         |
| $\overline{2}$ | <b>Furniture and Fixtures</b> | Base SP1               | Office Furniture | $\bullet$ | 1.000   | 1.000   | $\Omega$ | 1/2/2009 | 1/2/2009 |                                                                                                    | 12/10/2009 Transfer Out |
|                |                               | Base SP2               | Office Desktops  |           | 100     | 100     |          | 1/2/2009 | 1/2/2009 |                                                                                                    | <b>None</b>             |
|                | 4 Computers                   | Base SP1               | Laptops          |           | 50      | 250     |          | 1/2/2009 | 1/2/2009 |                                                                                                    | <b>None</b>             |
|                | 5 Tangible Assets             | <b>Total Specified</b> |                  |           |         | 1,250   |          |          |          |                                                                                                    | None                    |

Le formulaire simple "Impact sur la trésorerie" est filtré de manière à afficher uniquement les données pertinentes pour les membres mis en surbrillance dans le formulaire maître composite "Nouveaux ordinateurs" : Computers, Base SP1, Plan, Working et MA.

*Figure 6-2 Formulaire simple : "Impact sur la trésorerie"*

|                | MA                                  | $\checkmark$ | Computers |            |              |   | Plan                                        |   | $\sim$ | Working | $\sim$ |   | Base SP1 | $\overline{\mathbf{v}}$ |   | $FY10 \times$ |         | Refresh |  |
|----------------|-------------------------------------|--------------|-----------|------------|--------------|---|---------------------------------------------|---|--------|---------|--------|---|----------|-------------------------|---|---------------|---------|---------|--|
|                | F16                                 |              | fx.       |            |              |   |                                             |   |        |         |        |   |          |                         |   |               |         |         |  |
|                |                                     | A            |           | в          |              | D | E.                                          | F | G      | н       |        | K |          | M                       | N |               | $\circ$ | P       |  |
| $\mathbf{1}$   |                                     |              |           | -YearTotal | Jan          |   | Feb Mar Apr May Jun Jul Aug Sep Oct Nov Dec |   |        |         |        |   |          |                         |   |               |         |         |  |
| $\overline{2}$ | Cash Outflow from Capital Additions |              |           |            | 250 250      |   |                                             |   |        |         |        |   |          |                         |   |               |         |         |  |
|                | 3 -Net Cash Flows                   |              |           |            | $-250 - 250$ |   |                                             |   |        |         |        |   |          |                         |   |               |         |         |  |
| $\Lambda$      |                                     |              |           |            |              |   |                                             |   |        |         |        |   |          |                         |   |               |         |         |  |

Pour définir un formulaire en tant que formulaire maître composite, procédez comme suit :

**1.** Ouvrez le formulaire et cliquez sur **Présentation**.

Reportez-vous à [Sélection et ouverture de formulaires et de dossiers](#page-198-0).

**2.** Cliquez avec le bouton droit de la souris sur le formulaire, puis sélectionnez **Libeller en tant que formulaire maître composite**.

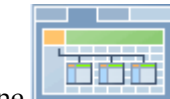

L'icône indique que le formulaire est un formulaire maître composite.

#### **Remarque :**

Le formulaire maître composite s'applique à l'ensemble du formulaire composite. Ainsi, pour un formulaire composite, il ne peut y avoir qu'un seul formulaire maître sur l'ensemble de ses sections.

Pour filtrer les données d'un ou de plusieurs formulaires simples associés aux données d'un formulaire maître composite, cliquez avec le bouton droit de la souris sur le formulaire maître composite et sélectionnez **Appliquer le contexte**.

### **Incorporation de graphiques dans des formulaires composites**

Les administrateurs peuvent concevoir des formulaires composites pour afficher les données des sections sous forme de graphiques. Les planificateurs peuvent également effectuer une exploration vers le bas jusqu'au niveau suivant en cliquant sur les liens soulignés ou sur les zones de graphique.

Suggestions de conception :

• Affichez la section supérieure sous forme de graphique et la section inférieure sous forme de grille, afin que les planificateurs puissent visualiser l'impact des données qu'ils saisissent dans la grille inférieure (lors de l'enregistrement) dans le graphique supérieur.

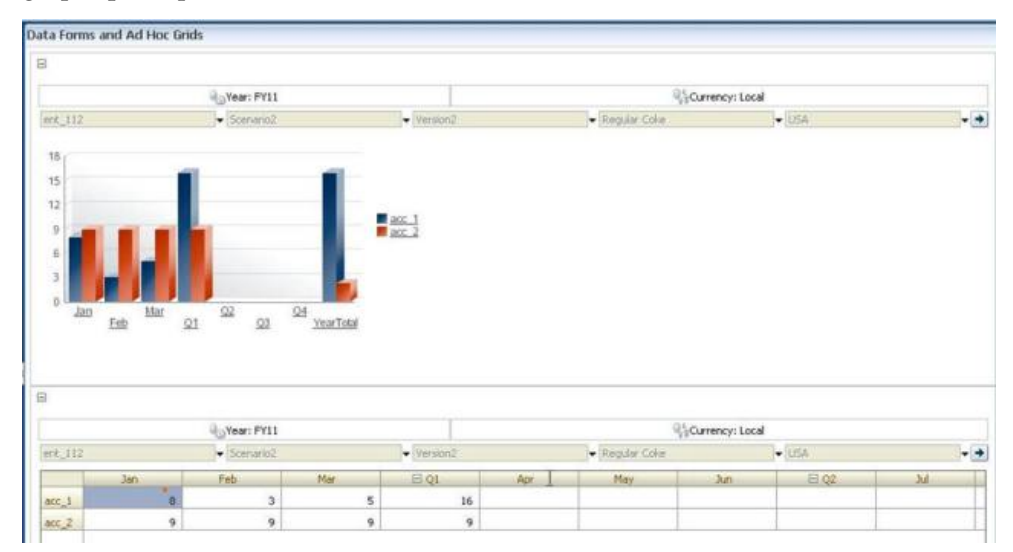

- Intégrez la même grille ad hoc deux fois : pour l'afficher sous forme de grille et pour l'afficher sous forme de graphique. Les utilisateurs peuvent alors effectuer des opérations ad hoc (telles que **Zoom avant**, **Pivoter sur** et **Conserver uniquement**) sur la grille et visualiser les modifications dans le graphique.
- Créez des tableaux de bord. Par exemple :

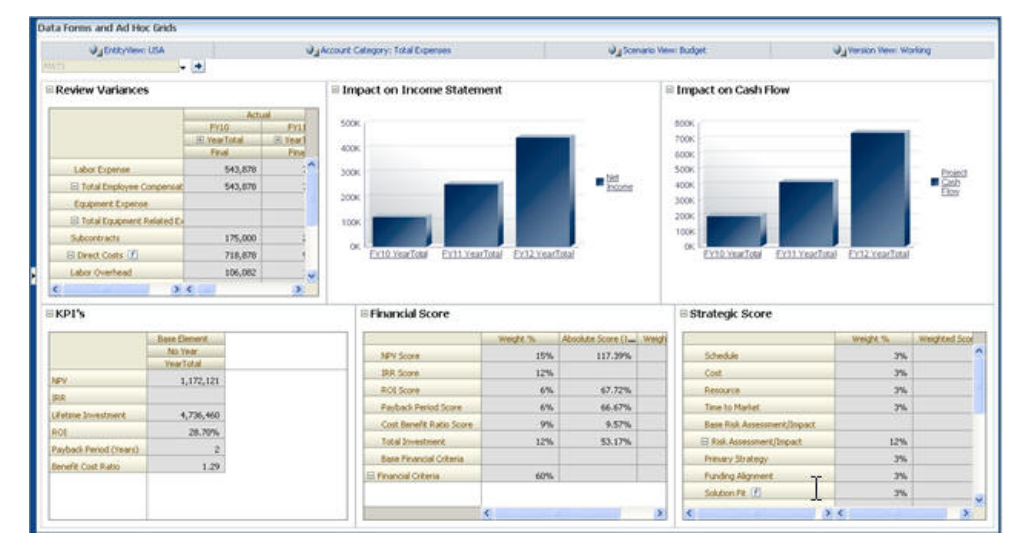

Pour incorporer des graphiques dans des formulaires composites, procédez comme suit :

**1.** Créez ou modifiez le formulaire composite, puis cliquez sur **Présentation**.

Reportez-vous à [Sélection et ouverture de formulaires et de dossiers](#page-198-0).

- **2.** Cliquez sur une section du formulaire composite, puis cliquez avec le bouton droit de la souris sur un formulaire.
- **3.** Sélectionnez **Afficher en tant que graphique**.

L'option **Afficher en tant que graphique** permet d'activer/de désactiver l'option **Afficher en tant que grille** ; vous pouvez basculer entre l'une et l'autre.

**4.** Dans **Propriétés du graphique**, sélectionnez un type de graphique :

| Type de graphique        | <b>Description</b>                                                                                                    |
|--------------------------|----------------------------------------------------------------------------------------------------|
| <b>Barre</b>             | La longueur de chaque barre représente<br>proportionnellement une valeur en fonction<br>d'une variable indépendante (par exemple, le<br>temps). |
| <b>Barre horizontale</b> | Semblable à un graphique à barres classique,<br>mais pivoté sur le côté, de manière à afficher la<br>variable dépendante sur l'axe horizontal.  |
| Ligne                    | Affiche les points de données (par exemple, les<br>ventes de différentes lignes de produits) dans le<br>temps en les reliant par des lignes.    |

*Tableau 6-11 Types de graphique*

| Type de graphique | <b>Description</b>                                                                                                    |
|-------------------|----------------------------------------------------------------------------------------------------|
| Aire              | Semblable au graphique à courbes, mais la zone<br>entre l'axe et la courbe est mis en évidence en<br>couleur.                   |
| <b>Secteurs</b>   | Chaque secteur du graphique représente<br>proportionnellement une catégorie de données<br>par rapport à l'ensemble des données. |
| Nuages de points  | Chaque point représente la répartition des<br>données pour deux variables.                                                      |

*Tableau 6-11 (suite) Types de graphique*

Consultez le texte affiché à l'écran pour obtenir des conseils sur la sélection d'un type de graphique.

- **5.** Cliquez sur **OK**.
- **6. Facultatif :** pour définir l'emplacement d'affichage des valeurs représentées dans le graphique (ou légende), cliquez sur **Options**, cliquez ensuite sur **Légende**, sélectionnez l'une des options suivantes, puis cliquez sur **OK** :
	- **Droite :** permet d'afficher la légende à droite du graphique (par défaut).
	- **Bas :** permet d'afficher la légende en bas du graphique.
	- **Gauche :** permet d'afficher la légende à gauche du graphique.
	- **Haut :** permet d'afficher la légende en haut du graphique.
- **7. Facultatif :** pour définir l'emplacement d'affichage des libellés de graphique (c'està-dire les noms ou alias des membres), dans **Options**, cliquez sur **Libellé**, sélectionnez l'une des options suivantes, puis cliquez sur **OK**.
	- **Valeur maximale extérieure :** permet d'afficher le libellé au-dessus des graphiques à barres ou, pour les autres types de graphique, au-dessus du point de données pour les valeurs positives et en dessous pour les valeurs négatives. **Valeur maximale extérieure** est l'option par défaut.
	- **Centre :** permet d'afficher le libellé au centre des graphiques à barres ou, pour les autres types de graphique, au-dessus du point de données pour les valeurs positives et en dessous pour les valeurs négatives.
	- **Valeur maximale intérieure :** permet d'afficher le libellé sur les barres, le plus haut possible, ou pour les autres types de graphique, en dessous du point de données pour les valeurs positives et au-dessus pour les valeurs négatives.
	- **Valeur minimale intérieure :** permet d'afficher le libellé à l'intérieur des barres, le plus bas possible, ou pour les autres types de graphique, au-dessus du point de données pour les valeurs positives et en dessous pour les valeurs négatives.
	- **Bordure maximale :** permet d'afficher le libellé sur les barres ou, pour les autres types de graphique, au point de données.

# **Conception de types de formulaire spécifiques**

### **Voir aussi :**

Conception de formulaires pour l'utilisation de plusieurs devises

Création de formulaires pour les informations d'exploration amont

[Conception de formulaires avec des lignes et des colonnes de formule](#page-194-0)

[Conception de formulaires avec validation des données](#page-194-0)

[Conception de formulaires avec des hypothèses globales](#page-194-0)

[Conception de formulaires pour les prévisions de report](#page-194-0)

# **Conception de formulaires pour l'utilisation de plusieurs devises**

Pour permettre aux utilisateurs de travailler avec des devises différentes de celles de base des entités, effectuez l'une des tâches suivantes :

- Sélectionnez des membres comportant au moins deux devises afin de comparer les devises converties dans le même formulaire.
- Attribuez la dimension Devise à l'axe de page et sélectionnez des devises de reporting comme membres pour convertir les devises de tous les membres du formulaire. Les utilisateurs peuvent ensuite sélectionner un membre de devise dans l'axe de page et lancer la règle métier Calculer les devises pour afficher les valeurs dans cette devise.

# **Création de formulaires pour les informations d'exploration amont**

Si les formulaires contiennent des membres dont les données sont chargées à partir d'une source telle qu'Oracle Hyperion Financial Data Quality Management, Enterprise Edition, les utilisateurs peuvent effectuer une recherche pour obtenir plus de détails sur la source de données de la cellule. Pour activer l'exploration amont dans un formulaire, exécutez les tâches suivantes lors de la création de ce dernier :

- Dans FDMEE, exécutez les tâches de configuration et chargez les données ou les métadonnées dans Oracle Hyperion Planning. Reportez-vous au *Guide de l'administrateur Oracle Hyperion Financial Data Quality Management, Enterprise Edition*.
- Attribuez les autorisations d'accès appropriées, par exemple, au formulaire et aux membres, comme décrit dans [Paramétrage des autorisations d'accès](#page-46-0). Toutes les dimensions provenant de FDMEE comportent la fonction d'exploration amont. Lorsque cette fonction est activée dans une cellule pour laquelle l'utilisateur dispose de droits d'écriture, l'icône d'exploration amont continue à s'afficher lorsque ce dernier met à jour la cellule. Cependant, cette mise à jour n'est pas reliée aux données source lorsque l'utilisateur effectue une exploration amont.
- Pour une application multidevise, toutes les devises utilisées pour une entité du système source peuvent être chargées. Les taux de change sont chargés dans la table correspondante dans Planning. La conversion de devises y est également effectuée.Planning

Lorsque vous imprimez un formulaire dont certaines cellules contiennent des informations d'exploration amont, une icône apparaît dans les cellules en question.

# <span id="page-194-0"></span>**Conception de formulaires avec des lignes et des colonnes de formule**

Les lignes et les colonnes de formule contiennent des formules exécutant des calculs mathématiques sur les membres de la grille. Vous pouvez par exemple organiser des valeurs dans une colonne particulière ou calculer la variance entre deux lignes. Une formule est constituée de références de grille, d'opérateurs arithmétiques et de fonctions mathématiques. Pour définir des formules ou affecter des formules existantes à des formulaires, sélectionnez la ligne ou la colonne appropriée dans l'onglet **Disposition**, puis choisissez des options sous **Propriétés de segment**.

Reportez-vous à [Ajout de lignes et de colonnes de formule](#page-176-0). Pour plus d'informations sur la création de formules et l'utilisation des fonctions mathématiques, reportez-vous à [Fonctions de formule de formulaire.](#page-462-0)

## **Conception de formulaires avec validation des données**

Vous pouvez concevoir des formulaires avec des règles de validation des données prédéfinies, qui aident à implémenter des stratégies et des pratiques métier. Vous pouvez indiquer des couleurs de cellule et des messages de validation des données générés sur le formulaire si les données saisies enfreignent une règle de validation. Les règles de validation des données sont enregistrées avec le formulaire. Reportez-vous à [Inclusion de règles de validation des données dans les formulaires](#page-173-0) et [Gestion de la](#page-236-0) [validation des données](#page-236-0).

## **Conception de formulaires avec des hypothèses globales**

Les concepteurs de formulaires créent généralement un formulaire à usage spécifique qui stocke des hypothèses globales (également appelées "données d'inducteur" ou "inducteurs"), comme la valeur d'amortissement, le taux d'imposition et le prix unitaire. Cette fonctionnalité est utile pour migrer les données d'inducteur du formulaire à l'aide d'Oracle Hyperion Enterprise Performance Management System Lifecycle Management (par exemple, d'un environnement de test vers un environnement de production). En règle générale, ces formulaires sont de petite taille et servent de "tables de recherche" pour régir les calculs.

Pour activer le transfert des hypothèses globales d'un environnement de test à un environnement de production, lors de la conception d'un formulaire simple, accédez à l'onglet **Disposition**, puis sélectionnez **Propriétés de la grille** et **Formulaire Hypothèses globales**. Mettez ensuite à jour le formulaire pour stocker les données d'inducteur, telles que le taux d'imposition. Lors d'une migration via la gestion du cycle de vie, cela permet de migrer les données d'inducteur contenues dans le formulaire marqué. Vous ne pouvez pas utiliser les hypothèses globales avec les formulaires composites ou ceux comportant plusieurs segments.

# **Conception de formulaires pour les prévisions de report**

#### **A propos des prévisions de report**

Dans le cadre de prévisions traditionnelles, le cycle de prévision est toujours à la fin de l'exercice, et les mois de la période de prévision diminuent au fur et à mesure de la progression de l'exercice.

Les prévisions de report sont différentes des prévisions traditionnelles car elles sont continues ; elles ne tiennent pas compte de la période de fin de l'exercice. Les périodes de prévision de report se déroulent en fonction de la fenêtre prédéfinie pour les prévisions de report. Ces périodes sont généralement définies sur une base mensuelle ou trimestrielle. Les prévisions de report mensuelles correspondent généralement à des cycles de 12, 18 ou 24 mois. Dans un cycle de 12 mois, la période de 12 mois est décalée chaque mois, et les prévisions effectuées chaque mois concernent les douze mois à venir sans tenir compte de la fin réelle de l'exercice.

Par exemple, prenons une entreprise dont l'exercice commence en juillet et se termine en juin. Au cours du premier mois de l'année (juillet, FY11), les planificateurs de l'entreprise remplissent le scénario de prévision pour les périodes juillet 2011–juin 2012. Au cours du mois suivant (août 2011), les planificateurs remplissent à nouveau le scénario de prévision avec les chiffres correspondant aux douze mois à venir (août 2011-juillet 2012), même si la période de juillet 2012 concerne l'exercice suivant (juillet FY12-juin FY13).

Voici quelques exemples de prévisions de report :

#### *Figure 6-3 Prévisions de report sur 12 mois*

Year and Period in Columns With No Additional Segment

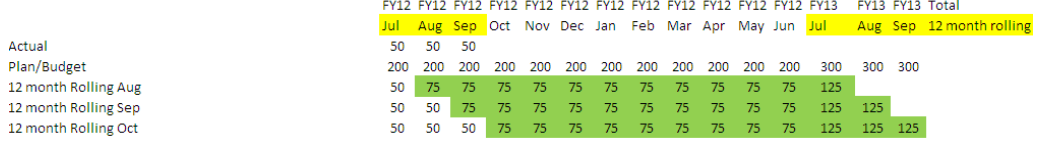

#### *Figure 6-4 Prévisions de report trimestrielles*

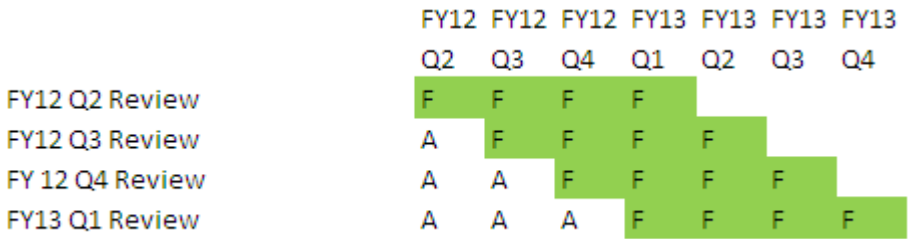

#### *Figure 6-5 Prévisions de report trimestrielles cumulées (trimestres de report avec total cumulé)*

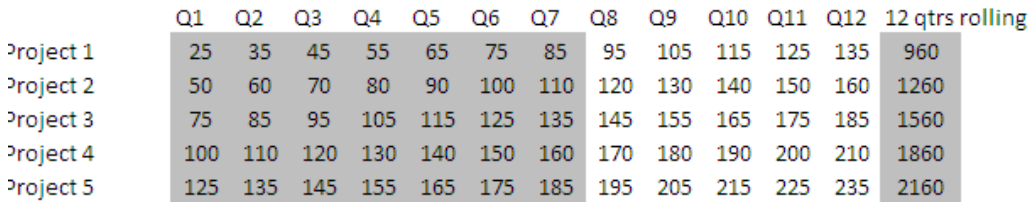

#### *Figure 6-6 Prévisions de report avec segments supplémentaires pour l'année réelle et l'année contractuelle*

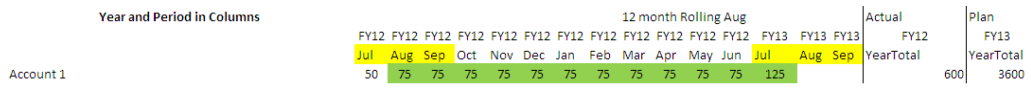

### **Création de prévisions de report**

#### **Remarque :**

Seuls les administrateurs peuvent créer et utiliser des prévisions de report. Ainsi, ils disposent de l'option de prévision glissante lors de la conception d'un formulaire, ils peuvent déplacer une prévision glissante dans l'interface utilisateur et ils peuvent supprimer ou modifier des variables de substitution.

Pour concevoir un formulaire pour des prévisions de report, procédez comme suit :

**1.** Créez un formulaire.

Reportez-vous à [Création de formulaires simples.](#page-163-0)

- **2.** Dans l'onglet Disposition, déplacez les dimensions **Année** et **Période** sur l'axe de colonne.
- **3.** Cliquez avec le bouton droit de la souris sur l'en-tête de segment de colonne et sélectionnez **Configuration de prévision de report**.

L'option de menu Configuration de prévision de report est disponible uniquement lorsque l'année et la période se trouvent sur le même axe de grille (ligne ou colonne).

**4.** Dans la boîte de dialogue **Configuration de prévision de report**, entrez les informations suivantes :

| Option                                                 | <b>Description</b>                                                                                                    |
|--------------------------------------------------------|----------------------------------------------------------------------------------------------------|
| Préfixe                                                | Permet de distinguer les variables de<br>substitution de prévisions de report des autres<br>variables de substitution ; par exemple, 4QRF<br>indique que la prévision est une prévision de<br>report sur 4 trimestres.                                                                                                   |
| Réutiliser les variables de substitution<br>existantes | Sélectionnez cette option si vous voulez<br>indiquer un préfixe que vous avez<br>précédemment utilisé.                                                                                                    |
| Année de début                                         | Année de début des prévisions de report ; par<br>exemple, FY11.                                                                                                    |
|                                                        | Entrez l'année de début ou cliquez sur<br>pour ouvrir la boîte de dialogue Sélection de<br>membres.                                                                                                    |
|                                                        | Si vous avez saisi un préfixe qui correspond à<br>celui d'une variable de substitution de prévision<br>glissante existante et que vous avez sélectionné<br>Réutiliser les variables de substitution<br>existantes, l'année de début apparaît<br>automatiquement comme celle de la variable de<br>substitution existante. |

*Tableau 6-12 Options Configuration de prévision de report*

| <b>Option</b>      | <b>Description</b>                                                                                                    |
|--------------------|----------------------------------------------------------------------------------------------------|
| Période de début   | Période de l'année de début des prévisions de<br>report ; par exemple, Q1.                                                                                                    |
|                    | Entrez la période de début ou cliquez sur<br>pour ouvrir la boîte de dialogue Sélection de<br>membres.                                                                                              |
|                    | Si vous avez saisi un préfixe qui correspond à<br>celui d'une variable de substitution de prévision<br>glissante existante et que vous avez sélectionné<br>Réutiliser les variables de substitution |
|                    | existantes, la période de début apparaît<br>automatiquement comme celle de la variable de<br>substitution existante.                                                                                |
| Nombre de périodes | Nombre de combinaisons année/période<br>générées en tant que segments distincts.                                                                                                    |

*Tableau 6-12 (suite) Options Configuration de prévision de report*

**5.** Cliquez sur **Générer**.

Les variables de substitution définies sont créées, de même que les segments de colonne supplémentaires dans le formulaire contenant les combinaisons de variables de substitution pour la prévision de report.

#### **Remarques :**

- Les variables de substitution sont basées sur les périodes sélectionnées pour l'année et la période de début. Reportez-vous à la section [A propos de la sélection](#page-232-0) [de variables de substitution en tant que membres.](#page-232-0)
- Lors de la conception d'un formulaire, si la boîte de dialogue Configuration de la prévision glissante est activée à partir d'une ligne ou d'une colonne et que la période Année ou Niveau 0 est sélectionnée (par exemple, FY12/Jan), l'année et la période de début sont automatiquement renseignées. Ce n'est pas le cas si les membres de la colonne sont sélectionnés à l'aide de fonctions, de variables ou de membres d'un niveau autre que 0.
- Pour réutiliser les variables de prévisions de report dans un autre formulaire, cliquez avec le bouton droit de la souris sur l'en-tête de colonne dans le nouveau formulaire pour appeler le sélecteur de membre.

### **Modification des variables de prévisions glissante**

Les administrateurs peuvent réviser les valeurs des variables de substitution pour les prévisions de report directement dans le formulaire.

Pour modifier les variables des prévisions de report dans un formulaire, procédez comme suit :

- **1.** Sélectionnez **Administration**, **Gérer**, puis **Formulaires et grilles ad hoc**.
- **2.** Ouvrez le formulaire des prévisions de report.
- **3.** Cliquez avec le bouton droit de la souris sur n'importe quelle colonne du formulaire et sélectionnez **Définir les variables de prévision de report**.

<span id="page-198-0"></span>**4.** Dans la boîte de dialogue **Définir les variables de prévision de report**, entrez ou modifiez les valeurs des dimensions d'année et de période.

Vous pouvez décaler les valeurs vers le haut ou vers le bas pour modifier la sélection en regard de l'option **Décaler les valeurs de**. Lorsque vous modifiez la sélection en regard de **Décaler les valeurs de**, la valeur des dimensions Année et Période est automatiquement renseignée pour afficher les valeurs correspondantes après le décalage.

**5.** Cliquez sur **Appliquer**.

Les nouvelles valeurs sont propagées vers tous les formulaires dans lesquels ces variables de substitution sont utilisées, et ces modifications sont appliquées dans ces formulaires.

# **Utilisation des formulaires et des composants de formulaire**

# **Sélection et ouverture de formulaires et de dossiers**

Utilisez ces procédures pour sélectionner et ouvrir des dossiers de formulaires et les formulaires qu'ils contiennent. Pour apporter des modifications plus facilement, les administrateurs peuvent ouvrir des formulaires non ad hoc directement depuis l'interface utilisateur.

Pour sélectionner et ouvrir des formulaires non ad hoc dans l'interface utilisateur, procédez comme suit :

- **1.** Ouvrez le formulaire.
- **2.** Cliquez sur l'icône **Concepteur de formulaire il e**n haut de la page.

Le formulaire s'ouvre en mode de modification dans un nouvel onglet.

Pour sélectionner et ouvrir des formulaires ou des dossiers de formulaires à partir de l'interface de l'administrateur, procédez comme suit :

- **1.** Sélectionnez **Administration**, **Gérer** puis **Formulaires et grilles ad hoc**.
- **2.** Effectuez l'une des opérations suivantes:
	- Pour ouvrir un dossier de formulaires, sélectionnez-en un sous **Dossiers des formulaires**.
	- Pour ouvrir un formulaire, sélectionnez-en un dans la liste affichée sous **Formulaire** lorsque le dossier de formulaires approprié est ouvert.

Une fois que vous avez sélectionné un dossier de formulaires, utilisez les boutons en regard de **Dossiers des formulaires** pour créer le dossier, le renommer et y affecter un accès. Après avoir affiché un formulaire, utilisez les boutons au-dessus de **Formulaire** pour créer, modifier, déplacer, supprimer et affecter l'accès aux formulaires. L'icône en regard du nom de formulaire indique le type de formulaire :

- $\blacksquare$  Formulaire simple
- **Formulaire composite**

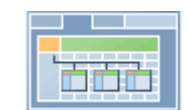

- Formulaire composite maître
- Grille ad hoc

Pour plus d'informations sur la configuration des grilles ad hoc, reportez-vous au guide *Guide de l'utilisateur Oracle Hyperion Planning* .

# **Aperçu des formulaires**

Lors de la conception de formulaires, vous pouvez prévisualiser les dimensions affectées aux axes de pages, points de vue, colonnes ou lignes. L'aperçu permet d'afficher les attributs de membre, les alias et les données associés aux formulaires, bien que de nouvelles données ne puissent pas être saisies.

L'affichage d'un aperçu complète les contrôles de validation de la conception de formulaires standard et vérifie l'évaluation correcte des règles de validation des données incluses dans le formulaire. Ces règles doivent être correctement exécutées pour que vous puissiez enregistrer le formulaire. En outre, elles sont enregistrées en même temps que le formulaire. Si vous n'enregistrez pas les modifications apportées à un formulaire, les modifications apportées aux règles de validation des données après le dernier enregistrement du formulaire sont perdues.

Pour afficher un aperçu de la conception d'un formulaire, procédez comme suit :

**1.** Lorsqu'un formulaire est ouvert, cliquez sur **Aperçu**.

Le formulaire s'ouvre en mode de modification dans un nouvel onglet.

- **2.** Corrigez toute erreur détectée pendant les contrôles de validation de la conception, notamment les problèmes concernant les règles de validation des données.
- **3.** Enregistrez le formulaire pour garantir l'enregistrement des mises à jour, notamment les modifications apportées aux règles de validation des données.

## **Impression de définitions de formulaire**

Les administrateurs peuvent imprimer des rapports de définition de formulaire comprenant des informations sur les membres de dimension, les règles métier, les autorisations d'accès et autres composants de formulaire.

Vous pouvez également créer des rapports pour les définitions de formulaires, comme décrit à la section [Personnalisation des rapports.](#page-422-0)

Pour créer et imprimer des rapports de définition de formulaire, procédez comme suit :

- **1.** Sélectionnez **Outils**, puis **Rapports**.
- **2.** Sélectionnez **Formulaires**.
- **3.** Choisissez les définitions de formulaire à imprimer en les déplaçant de la liste **Formulaires disponibles** vers la liste **Formulaires sélectionnés**:
	- Pour ajouter les formulaires sélectionnés, cliquez sur  $\triangledown$ .
- Pour ajouter tous les formulaires, cliquez sur  $\mathbb{Z}$ .
- Pour enlever des formulaires, cliquez sur  $\blacklozenge$ .
- Pour enlever tous les formulaires, cliquez sur  $\mathcal$ .
- **4. Facultatif :** sélectionnez **Inclure la liste de sélection des membres** pour inclure les membres de colonne et de ligne dans le rapport.
- **5. Facultatif :** sélectionnez **Inclure les règles métier** pour inclure les règles métier associées.
- **6.** Cliquez sur **Créer un rapport**.

Adobe Acrobat génère un rapport consolidé, comprenant les éléments suivants :

- Type de plan
- **Description**
- Dimension Colonne, membres et définitions de colonne supplémentaires
- Dimension Ligne, membres et définitions de ligne supplémentaires
- Dimensions Page et Point de vue
- Autorisations d'accès aux formulaires
- Règles métier associées
- **7.** Pour imprimer le rapport, sélectionnez **Fichier**, puis **Imprimer** dans la barre d'outils Adobe.

#### **Remarque :**

Pour garantir l'affichage des caractères multioctets dans les rapports, reportezvous à la section "Caractères multioctets" dans le *Guide de résolution des problèmes d'installation et de configuration d'Oracle Enterprise Performance Management System* . Pour visualiser le glyphe de langue correct affiché dans les rapports, vous devez également rendre les polices disponibles dans le répertoire java.home. Le répertoire Oracle Hyperion Planning pointe vers l'emplacement EPM\_ORACLE\_HOME\common\JRE\Sun\1.6.0\lib\fonts.

# **Recherche de formulaires**

Pour rechercher des formulaires, procédez comme suit :

- **1.** Sélectionnez **Administration**, **Gérer**, puis **Formulaires et grilles ad hoc**.
- **2.** Dans **Rechercher**, saisissez une partie du nom ou le nom entier du formulaire.

La fonction de recherche ignore la casse et recherche la correspondance suivante.

**3.** Cliquez sur l'icône **in** pour effectuer une recherche avant (vers le bas) ou sur l'icône  $\mathbb{R}^T$  pour effectuer une recherche arrière (vers le haut).

# <span id="page-201-0"></span>**Modification des formulaires**

Vous pouvez modifier la présentation, les membres et les propriétés de formulaires simples et composites. Vous pouvez par exemple ajouter des lignes ou des colonnes à un formulaire simple ou ajouter des formulaires à un formulaire composite.

### **Modification de formulaires simples**

Pour modifier des formulaires simples, procédez comme suit :

- **1.** Sélectionnez le formulaire, puis cliquez sur **Modifier** (reportez-vous [àSélection et](#page-198-0) [ouverture de formulaires et de dossiers\)](#page-198-0).
- **2.** Sélectionnez :
	- **a. Propriétés** afin de modifier le nom, la description et les instructions du formulaire. Reportez-vous à [Création de formulaires simples](#page-163-0).
	- **b. Présentation** afin de modifier la présentation d'un formulaire. Reportez-vous à [Définition de la disposition des formulaires](#page-164-0).
	- **c. Autres options** afin de modifier la précision du formulaire et de modifier les menus contextuels associés au formulaire. Reportez-vous à [Définition de la](#page-174-0) [précision des formulaires et des autres options](#page-174-0).
	- **d. Règles métier** afin de modifier les règles métier associées au formulaire ou leurs propriétés. Reportez-vous à [Utilisation des règles métier](#page-206-0).
- **3.** Cliquez sur **Terminer** pour enregistrer votre travail et fermer le formulaire.

### **Modification de formulaires composites**

Pour modifier des formulaires composites, procédez comme suit :

- **1.** Effectuez l'une des actions suivantes :
	- Sélectionnez le formulaire, cliquez sur l'icône **Afficher l'utilisation** , puis sur **Modifier**.
	- Sélectionnez le formulaire, puis cliquez sur **Modifier** (reportez-vous à [Sélection et ouverture de formulaires et de dossiers\)](#page-198-0).

#### **Remarque :**

Si le message "Des modifications ont été apportées à au moins un formulaire inclus. Pour enregistrer les modifications apportées aux dimensions communes, vous devez enregistrer le formulaire composite" apparaît alors que vous modifiez un formulaire composite, identifiez les modifications apportées aux dimensions communes des formulaires simples concernés avant d'enregistrer les modifications dans le formulaire composite.

- **2.** Sélectionnez :
	- **Propriétés** afin de modifier le nom, la description et les instructions du formulaire composite. Reportez-vous à [Création de formulaires composites.](#page-183-0)
- **Présentation** afin de modifier la présentation et les propriétés d'un formulaire. Reportez-vous à [Définition de la présentation du formulaire composite.](#page-183-0)
- **Règles métier** afin de modifier les règles métier associées au formulaire ou leurs propriétés. Reportez-vous à [Utilisation des règles métier.](#page-206-0)
- **3.** Cliquez sur **Terminer** pour enregistrer votre travail et fermer le formulaire.

# **Déplacement, suppression et changement de nom des formulaires**

Pour déplacer, supprimer et renommer des formulaires, procédez comme suit :

**1.** Sélectionnez le formulaire.

Reportez-vous à [Sélection et ouverture de formulaires et de dossiers](#page-198-0).

- **2.** Sélectionnez une tâche :
	- Pour déplacer un formulaire, cliquez sur **Déplacer**, puis sélectionnez le dossier de destination.

#### **Remarque :**

Il est possible de déplacer plusieurs formulaires à la fois si ces derniers se trouvent dans le même dossier.

- Pour supprimer un formulaire, cliquez sur **Supprimer**.
- Pour renommer un formulaire, cliquez sur **Renommer**, puis entrez le nouveau nom.
- **3.** Cliquez sur **OK**.

# **Import et export de définitions de formulaires**

Les administrateurs peuvent utiliser FormDefUtil.cmd (Windows) ou FormDefUtil.sh (UNIX) pour déplacer les définitions de formulaire entre les applications Oracle Hyperion Planning. Vous pouvez exporter ou importer des définitions de formulaire vers ou depuis un fichier XML, utile pour le déplacement d'un environnement de développement vers un environnement de production.

L'utilitaire utilise une interface de ligne de commande et est installé dans le répertoire planning1. Pour connaître le chemin complet vers planning1, reportez-vous à la section [A propos de l'instance Oracle EPM.](#page-43-0)

#### **Remarque :**

il est impossible d'importer dans la version actuelle les fichiers XML des formulaires composites ayant été exportés dans une version antérieure. Vous devez extraire à nouveau les fichiers XML une fois les applications Planning correspondantes migrées dans la version actuelle. Il est, en revanche, tout à fait possible d'importer dans la version actuelle les fichiers XML des formulaires non composites ayant été exportés dans une version antérieure.

Pour lancer l'utilitaire FormDefUtil, procédez comme suit :

**1.** Entrez la commande dans le répertoire planning1 à l'aide de la syntaxe suivante :

formdefutil [-f:*passwordFile*] *import|export filename|formname|-all server name user name application*

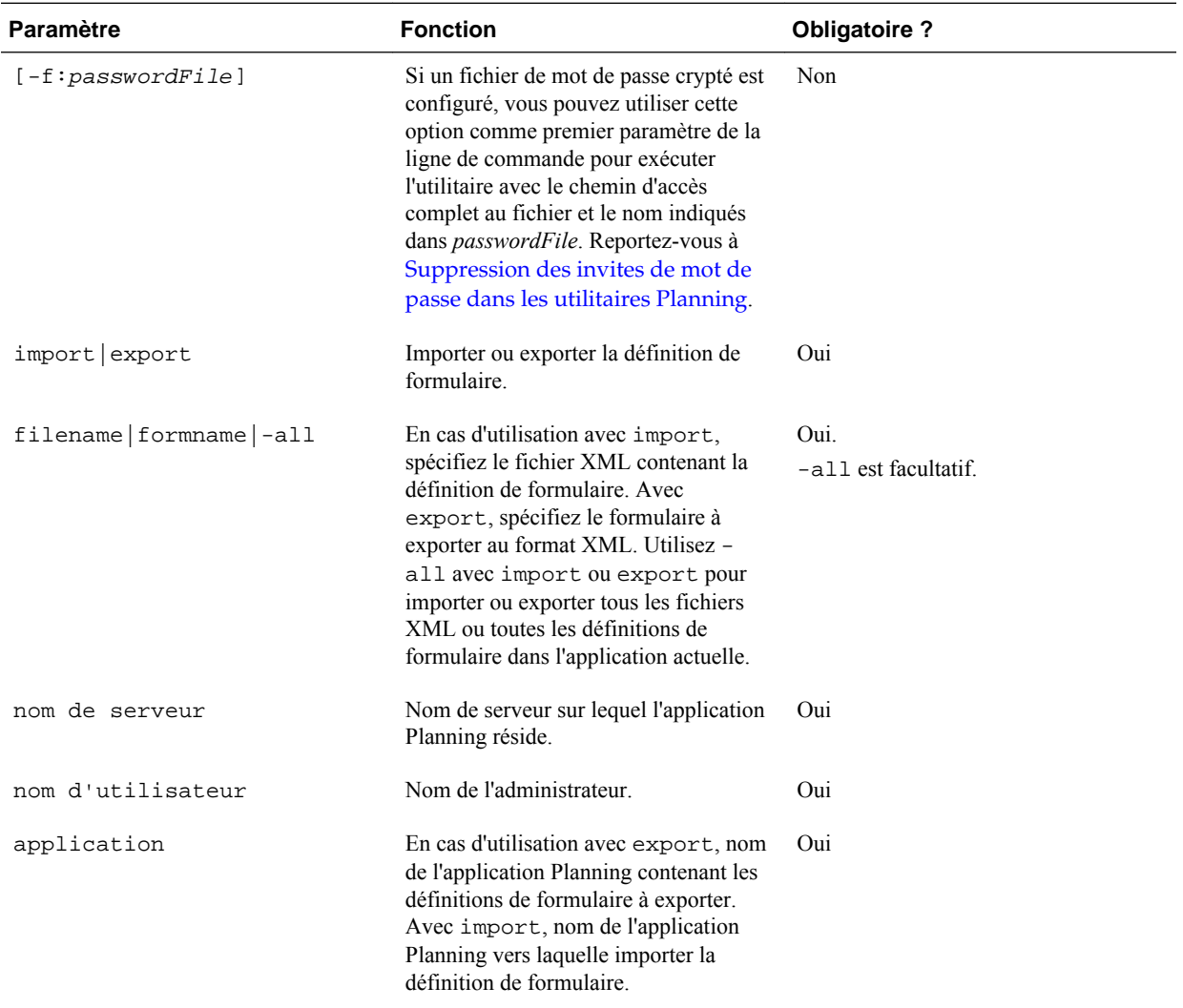

**2.** Si vous y êtes invité, entrez votre mot de passe.

Lorsque vous exportez des définitions de formulaire, l'utilitaire crée un fichier XML dans le répertoire en cours et écrit les erreurs dans un fichier journal. (Pour plus d'informations sur l'emplacement des fichiers journaux, reportez-vous à la section [A](#page-43-0) [propos de l'instance Oracle EPM\)](#page-43-0) Vous pouvez copier l'utilitaire dans n'importe quel répertoire et le lancer à partir du répertoire choisi pour enregistrer les fichiers dans un autre répertoire.

| Tâche                                           | <b>Exemple</b>                                                                                             |
|-------------------------------------------------|----------------------------------------------------------------------------------------------------|
| Import d'un fichier                             | FormDefUtil.cmd import c:<br>\EPM ORACLE INSTANCE\Planning<br>\planning1\form1.xml localhost<br>admin APP1 |
| Export d'un fichier                             | FormDefUtil.cmd export Form1<br>localhost admin APP1                                                       |
| Export de toutes les définitions de formulaires | FormDefUtil.cmd export -all<br>localhost admin APP1                                                        |
| Import de toutes les définitions de formulaires | FormDefUtil.cmd import -all<br>localhost admin APP1                                                        |

*Tableau 6-13 Exemples de commande FormDefUtil.cmd*

#### **Remarque :**

Remplacez *EPM\_ORACLE\_INSTANCE* par le chemin absolu ou relatif du fichier de formulaire sur votre système. Pour plus d'informations, reportezvous à [A propos de l'instance Oracle EPM.](#page-43-0)

### **Spécification du nombre de formulaires utilisables en simultané**

Pour permettre aux utilisateurs de travailler sur plusieurs formulaires en même temps, vous pouvez mettre à jour la propriété DATA\_GRID\_CACHE\_SIZE, qui spécifie le nombre de grilles de données en mémoire cache pour chaque utilisateur d'une application. Par défaut, cette propriété est définie sur 1, ce qui autorise à chaque utilisateur un formulaire ouvert et actif à la fois.

#### **Attention :**

Gardez à l'esprit que l'augmentation de la valeur de cette propriété entraîne l'utilisation de davantage de mémoire de la part du serveur d'applications. Par exemple, dans le cas d'une application avec cent utilisateurs, le serveur d'applications peut mettre en mémoire cache jusqu'à 100 grilles de données par défaut. Si la propriété est définie sur 3, jusqu'à 300 grilles de données peuvent être mises en mémoire cache. L'impact sur l'utilisation de la mémoire est plus important pour les applications dont les formulaires sont très volumineux.

Pour spécifier le nombre de formulaires sur lesquels chaque utilisateur peut travailler simultanément, procédez comme suit :

- **1.** Sélectionnez **Administration**, **Application**, puis **Propriétés**.
- **2.** Afin de définir les propriétés pour toutes les applications Oracle Hyperion Planning, sélectionnez **Propriétés du système**.
- **3.** Mettez à jour le paramètre :
- Pour ajouter la propriété, cliquez sur **Ajouter**. Sur la ligne vide, saisissez DATA\_GRID\_CACHE\_SIZE (sans espace). Sous **Valeur de la propriété**, saisissez un nombre qui représente le nombre de formulaires que l'utilisateur peut ouvrir et exécuter en même temps.
- Pour modifier la propriété, changez sa valeur dans **Valeur de la propriété**.
- Pour supprimer la propriété, sélectionnez son nom, puis cliquez sur **Supprimer**.
- **4.** Cliquez sur **Enregistrer** pour confirmer les modifications.
- **5.** Redémarrez le serveur Planning.

# **Utilisation des diagnostics de grille**

Les diagnostics de grille permettent d'afficher le temps nécessaire pour ouvrir les formulaires et les grilles ad hoc. Vous pouvez visualiser les délais de chargement sous forme graphique ou dans une table, et vous pouvez sélectionner les grilles et les formulaires sur lesquels exécuter les diagnostics. Cela vous aide à identifier les formulaires les moins performants et à résoudre les problèmes de conception dans les formulaires.

Pour utiliser les diagnostics de grille, procédez comme suit :

- **1.** Connectez-vous à une application Oracle Hyperion Planning.
- **2.** Sélectionnez **Outils**, **Diagnostics** et **Grilles**.
- **3.** Sélectionnez le formulaire sur lequel vous voulez exécuter les diagnostics, puis cliquez sur **Exécuter les diagnostics**.

Un graphique à secteurs s'affiche dans **Récapitulatif de diagnostics** : il indique le pourcentage des délais de chargement pour les formulaires et les grilles ad hoc supérieurs à cinq secondes, situés entre une et cinq secondes et inférieurs à une seconde.

**4.** Cliquez sur un secteur du graphique pour afficher davantage de détails sur un délai de chargement spécifique dans la zone **Afficher**, sous **Récapitulatif des diagnostics**.

Par exemple, si vous cliquez sur Temps de chargement (supérieur à 5 s) dans le graphique à secteurs, cela permet de visualiser dans la zone Afficher les détails des formulaires dont le délai de chargement est supérieur à cinq secondes.

**5.** Une fois que vous avez sélectionné les détails du délai de chargement à afficher, indiquez si vous voulez visualiser les informations sous forme de **table** ou de **graphique**.

Si vous choisissez la version graphique, sélectionnez le type de graphique : en aires, à barres horizontales, à barres ou à courbe.

# <span id="page-206-0"></span>**Utilisation des règles métier**

### **A propos des règles métier**

S'ils disposent d'un accès approprié, les utilisateurs peuvent lancer des règles métier à partir d'Oracle Hyperion Planning. Les règles métier peuvent aussi inviter les utilisateurs à saisir des données lorsque les règles sont lancées.

Pour des performances optimales, les règles métier exécutées dans des formulaires doivent être conçues pour s'exécuter en moins de trois minutes. Pour les règles métier avec un temps d'exécution plus long, vous pouvez programmer un traitement par lots ou exécuter les règles métier en dehors des périodes de pointe.

Pour plus d'informations sur les éléments suivants :

- Création et mise à jour des règles métier, reportez-vous au guide *Guide du concepteur Oracle Hyperion Calculation Manager* .
- Utilisation des invites d'exécution, reportez-vous à [A propos des invites](#page-208-0) [d'exécution](#page-208-0).

### **Sélection de règles métier**

Dans l'onglet **Règles métier**, il est possible d'associer plusieurs règles métier à un formulaire par type de plan. L'utilisateur peut lancer des règles métier associées à partir du formulaire afin de calculer ou d'attribuer des valeurs. Chaque règle métier peut être configurée pour être lancée automatiquement lorsque le formulaire est ouvert ou sauvegardé.

Pour sélectionner des règles métier pour un formulaire, procédez comme suit :

- **1.** Effectuez une action :
	- Pour mettre à jour le formulaire en cours, cliquez sur **Règles métier**.
	- Pour ouvrir un formulaire et le modifier, cliquez sur **Modifier**, puis sur **Règles métier**.
- **2.** Dans le menu déroulant **Type de plan**, sélectionnez un type de plan.
- **3.** Dans la liste **Règles métier**, sélectionnez les règles métier à associer au formulaire et déplacez-les vers **Règles métier sélectionnées**. Reportez-vous à [Utilisation du](#page-224-0) [sélecteur de membres](#page-224-0).

Par défaut, les règles métier Calculer le formulaire et Calculer les devises sont sélectionnées. La règle métier Calculer le formulaire est automatiquement créée pour que le formulaire puisse effectuer des sous-totaux. La règle métier Calculer les devises est créée pour les formulaires comprenant plusieurs devises dans une ligne, une colonne ou une page, afin de permettre la conversion de valeurs entre les devises disponibles. Vous pouvez supprimer Calculer les devises si vous utilisez des scripts de calcul personnalisés pour convertir les devises. Vous pouvez supprimer Calculer le formulaire afin d'éviter aux planificateurs de calculer des données dans les formulaires.

**4.** Pour modifier l'ordre des règles métier sélectionnées (ordre d'apparition et d'exécution des règles métier), sélectionnez une règle métier dans **Règles métier sélectionnées** et cliquez sur les flèches haut et bas pour la déplacer vers le haut ou <span id="page-207-0"></span>vers le bas. La règle figurant tout en haut de la liste apparaît et est exécutée en premier ; celle au bas de liste apparaît et est exécutée en dernier.

L'ordre dans lequel les règles métier sont lancées est important car cela peut avoir une incidence sur les données. Par exemple, il est important de convertir au préalable les devises avant de calculer les sous-totaux.

- **5.** Pour définir les propriétés des règles métier, cliquez sur **Propriétés**. Reportez-vous à Définition des propriétés des règles métier.
- **6.** Cliquez sur **Enregistrer** pour enregistrer votre travail et poursuivre la création ou la modification du formulaire, ou cliquez sur **Terminer** pour enregistrer votre travail et fermer le formulaire.

#### **Remarque :**

Lorsque vous sélectionnez des règles métier pour les formulaires composites, vous pouvez sélectionner les règles métier des formulaires inclus exécutées dans des formulaires composites. Les règles métier des formulaires inclus ne sont pas exécutées, sauf si vous les avez sélectionnées pour le formulaire composite lui-même. Par exemple, pour exécuter toutes les règles métier associées à un formulaire inclus nommé "Impact sur les dépenses totales", sélectionnez "Règles métier pour Impact sur les dépenses totales".

#### **Définition des propriétés des règles métier**

Vous pouvez spécifier si les règles métier associées aux formulaires sont lancées automatiquement lorsque les utilisateurs ouvrent ou enregistrent le formulaire. Si les règles métier ont des invites d'exécution, vous pouvez définir si les membres par défaut de l'invite d'exécution correspondent aux membres sélectionnés sur la page et les axes de point de vue.

Pour définir les propriétés des règles métier, procédez comme suit :

- **1.** Effectuez une action :
	- Pour mettre à jour le formulaire en cours, cliquez sur **Règles métier**.
	- Pour ouvrir un formulaire et le modifier, cliquez sur **Modifier**, puis sur **Règles métier**.
- **2.** Cliquez sur l'onglet **Règles métier**.
- **3.** Sélectionnez **Exécuter lors du chargement** en regard d'une règle métier pour la lancer automatiquement lorsque le formulaire est ouvert.

Les règles métier ayant des invites d'exécution ne peuvent pas être lancées lors du chargement.

**4.** Sélectionnez **Exécuter lors de l'enregistrement** en regard d'une règle métier pour la lancer automatiquement lors de l'enregistrement d'un formulaire.

Si une règle métier pour laquelle l'option **Exécuter lors de l'enregistrement** est sélectionnée contient des invites d'exécution, les utilisateurs sont invités à entrer la valeur de l'invite d'exécution avant l'enregistrement du formulaire.

<span id="page-208-0"></span>**5. Facultatif :** si une règle métier possède des invites d'exécution, sélectionnez **Utiliser les membres sur le formulaire** afin de faire correspondre la sélection de membres par défaut de la fenêtre d'invite d'exécution avec les membres en cours sur les axes de page et de point de vue du formulaire ouvert.

Pour en savoir plus sur la manière dont cette option interagit avec d'autres paramètres et conditions, reportez-vous à [Introduction aux invites d'exécution](#page-209-0).

**6. Facultatif :** pour que l'utilisateur ne voit pas la valeur d'invite d'exécution, sélectionnez **Masquer l'invite**, ce qui sélectionne automatiquement **Utiliser les membres sur le formulaire**.

Une fois le formulaire enregistré, lorsque vous reviendrez sur cette page, l'option **Utiliser les membres sur le formulaire** apparaîtra comme étant sélectionnée.

Vous pouvez masquer les invites d'exécution si :

- toutes les valeurs de membre d'invite d'exécution sont saisies (les membres de dimension appropriés sont disponibles sur la page/dans le point de vue du formulaire) ;
- aucune dimension n'est répétée lors de l'invite d'exécution.
- **7.** Cliquez sur **OK**.

#### **A propos des invites d'exécution**

Lorsqu'elles sont lancées, les règles métier peuvent inviter les utilisateurs à entrer une variable de type membre, texte, date ou nombre. Les invites doivent être spécifiques et préciser le type de données attendu. Par exemple :

- Sélectionnez un mois.
- Entrez le nombre attendu de visites client par trimestre.
- Quel pourcentage d'augmentation des bénéfices prévoyez-vous le mois prochain ?

Si, dans Oracle Hyperion Calculation Manager, l'option **Créer des membres dynamiques** est sélectionnée pour la règle métier et que le membre parent est activé pour l'ajout d'enfants dynamiques comme décrit dans [A propos des membres](#page-366-0) [dynamiques,](#page-366-0) les utilisateurs peuvent créer des membres en saisissant leur nom dans l'invite d'exécution.

Lorsque des règles métier avec invites d'exécution sont lancées, Oracle Hyperion Planning valide la valeur saisie, mais pas la règle métier. Pour définir la sélection de membres par défaut dans une invite d'exécution, reportez-vous à [Définition des](#page-207-0) [propriétés des règles métier.](#page-207-0) Pour savoir comment les autres paramètres et conditions influent sur les invites d'exécution, reportez-vous à [Introduction aux invites](#page-209-0) [d'exécution.](#page-209-0)

Par défaut, les valeurs des invites d'exécution traitées dans l'application sont stockées dans la base de données et peuvent être affichées dans la console des jobs (sélectionnez **Outils**, puis **Console de jobs**). Si plusieurs utilisateurs exécutent des règles métier avec invites d'exécution, le suivi de ces valeurs demande un nombre important de ressources système. Pour améliorer les performances, vous pouvez désactiver cette fonction afin que Planning ne capture pas les valeurs d'invite d'exécution. Pour ce faire, ajoutez la propriété CAPTURE\_RTP\_ON\_JOB\_CONSOLE à la table des propriétés, avec la valeur FALSE (pour réactiver cette fonction, attribuez à nouveau la valeur TRUE à la propriété). Reportez-vous à [Définition des propriétés des applications et du](#page-25-0) [système.](#page-25-0)

### <span id="page-209-0"></span>**Introduction aux invites d'exécution**

L'affichage et les valeurs des invites d'exécution varient selon que :

- la propriété **Utiliser en tant que valeur de remplacement** est définie au niveau de la règle ou de l'ensemble de règles lors de la conception ;
- des membres valides sont présents dans la page/le PDV du formulaire et les options **Utiliser les membres sur le formulaire** et **Masquer l'invite** sont sélectionnées dans l'onglet **Propriétés des règles métier** (reportez-vous à [Définition des propriétés des règles métier](#page-207-0)) ;
- Si l'option **Invite d'exécution** est définie pendant la conception du formulaire ou lors de la conception de l'invite d'exécution (reportez-vous au guide *Guide du concepteur Oracle Hyperion Calculation Manager* )
- la propriété **Utiliser la dernière valeur** est définie pendant la conception de la règle métier ;
- dans Oracle Hyperion Calculation Manager, l'option **Créer des membres dynamiques** est sélectionnée pour la règle métier et le membre parent est activé pour l'ajout d'enfants dynamiques comme décrit dans la section [A propos des](#page-366-0) [membres dynamiques.](#page-366-0) Le cas échéant, les utilisateurs peuvent créer des membres en saisissant leur nom dans l'invite d'exécution.

#### Principes :

- **1.** Si la propriété **Utiliser en tant que valeur de remplacement** est définie au niveau de la règle ou de l'ensemble de règles lors de la conception, la valeur remplacée à ce niveau prévaut sur la valeur des membres (sur la page ou dans le point de vue) et sur la dernière valeur enregistrée. Cela se produit quel que soit l'emplacement où la règle est exécutée (à partir du formulaire ou du menu **Outils**, puis **Règles métier**), et indépendamment du fait que l'invite d'exécution soit affichée ou masquée lors de la conception. Il est possible de définir la **valeur de remplacement** en tant que variable utilisateur Oracle Hyperion Planning. Dans ce cas, la règle sera lancée avec la valeur en cours de la variable.
- **2.** Lorsqu'elles sont lancées à partir d'un formulaire, les valeurs des membres de la page/du point de vue sont prioritaires sur la dernière valeur enregistrée si l'option **Utiliser les membres sur le formulaire** est sélectionnée, que l'invite d'exécution soit masquée ou non pendant la conception. La règle métier est exécutée sans afficher l'invite d'exécution masquée aux utilisateurs et les valeurs de l'invite dérivent des membres de la page/du point de vue.

Ce principe ne s'applique pas si les règles métier associées aux formulaires composites sont lancées à l'enregistrement ou à partir du volet de gauche, ou si les règles métier sont lancées à partir du menu **Outils**, puis **Règles métier**. Dans ces conditions, le paramètre **Utiliser les membres sur le formulaire** est ignoré, des valeurs définies lors de la conception sont attribuées aux invites d'exécution masquées et la dernière valeur enregistrée est prioritaire.

- **3.** Si l'option **Utiliser la dernière valeur** est sélectionnée pour l'invite d'exécution au moment de la conception et que l'une des conditions suivantes est vérifiée :
	- l'option **Utiliser les membres sur le formulaire** n'est pas sélectionnée ;
	- une invite d'exécution est lancée à partir du menu **Outils**, puis **Règles métier** ;

• les valeurs ne peuvent pas être préremplies à partir du contexte.

Alors, la priorité des valeurs d'invite d'exécution dépend des éléments suivants :

- **a.** La dernière valeur enregistrée est prioritaire.
- **b.** Si un ensemble de règles est lancé, la valeur remplacée au niveau de cet ensemble lors de la conception est utilisée.
- **c.** Si une règle métier est lancée, la valeur remplacée au niveau de la règle lors de la conception est utilisée. Si elle n'est pas remplacée au niveau de la règle, la valeur d'invite d'exécution au moment de la conception est utilisée.

Les invites d'exécution masquées lors de la conception n'utilisent jamais la dernière valeur enregistrée. Dans ce cas, le paramètre **Utiliser la dernière valeur** est ignoré.

**4.** Les options **Utiliser les membres sur le formulaire** et **Masquer l'invite** ne concernent que les invites d'exécution inter-dimension ou de type Membre (les invites d'exécution inter-dimension ne sont disponibles que pour les règles métier créées avec Calculation Manager).

Le jeu de valeurs défini au niveau de la règle ou de l'ensemble de règles lors de la conception, en même temps que la propriété **Utiliser en tant que valeur de remplacement**, influe sur le comportement de la fonction **Masquer l'invite**.

**5.** Pour les invites d'exécution inter-dimension, l'invite d'exécution n'est masquée que si toutes les invites qu'elle comporte peuvent être préremplies à partir de la **valeur de remplacement** ou de la page/du point de vue. Dans l'invite d'exécution affichée, certaines des valeurs sont préremplies à partir de la **valeur de remplacement** ou de la page/du point de vue et d'autres selon les principes 1, 2 et 3.

Le tableau ci-dessous décrit le résultat des invites d'exécution pour les paramètres et conditions suivants :

| Disponibilité de la<br>valeur de<br>remplacement et du<br>membre sur la<br>page/dans le point<br>de vue                                                                                                    | <b>Option Utiliser les</b><br>membres sur le<br>formulaire<br>sélectionnée | <b>Propriété Masquer</b><br>l'invite d'exécution<br>définie pendant la<br>conception de<br>l'invite d'exécution | <b>Option Masquer</b><br>l'invite sélectionnée<br>pour le formulaire | <b>Effet sur l'invite</b><br>d'exécution                                                                                                    |
|----------------------------------------------------------------------------------------------------|----------------------------------------------------------------------------|----------------------------------------------------------------------------------------------------|----------------------------------------------------------------------|----------------------------------------------------------------------------------------------------|
| La propriété Utiliser<br>en tant que valeur de<br>remplacement est<br>définie et la valeur de<br>remplacementest<br>disponible, ou le<br>membre est disponible<br>sur la page/dans le<br>point de vue comme<br>valeur d'invite<br>d'exécution. | Oui                                                                        | Oui                                                                                                    | Oui ou Non<br>Le paramètre est<br>ignoré.                            | La règle métier est<br>exécutée sans afficher<br>l'invite d'exécution aux<br>utilisateurs. La valeur<br>de l'invite d'exécution<br>dérive de la <b>valeur de</b><br>remplacement ou du<br>membre de la page/du<br>point de vue. |

*Tableau 6-14 Influence de la disponibilité des membres et d'autres paramètres sur les invites d'exécution*

| Disponibilité de la<br>valeur de<br>remplacement et du formulaire<br>membre sur la<br>page/dans le point<br>de vue                                                                                                    | <b>Option Utiliser les</b><br>membres sur le<br>sélectionnée | <b>Propriété Masquer</b><br>l'invite d'exécution<br>définie pendant la<br>conception de<br>l'invite d'exécution | <b>Option Masquer</b><br>l'invite sélectionnée<br>pour le formulaire | <b>Effet sur l'invite</b><br>d'exécution                                                                                                    |
|----------------------------------------------------------------------------------------------------|--------------------------------------------------------------|----------------------------------------------------------------------------------------------------|----------------------------------------------------------------------|----------------------------------------------------------------------------------------------------|
| La propriété Utiliser<br>en tant que valeur de<br>remplacement est<br>définie et la valeur de<br>remplacementest<br>disponible, ou le<br>membre est disponible<br>sur la page/dans le<br>point de vue comme<br>valeur d'invite<br>d'exécution. | Oui                                                          | Non                                                                                                    | Oui                                                                  | Si toutes les invites<br>d'exécution peuvent<br>être préremplies à<br>partir de la valeur de<br>remplacement ou de<br>la page/du point de<br>vue et qu'elles sont<br>valides et dans les<br>limites indiquées, ces<br>invites ne sont pas<br>affichées. Cependant,<br>dès qu'une valeur<br>d'invite d'exécution ne<br>peut pas être<br>préremplie à partir de<br>la valeur de<br>remplacement ou de<br>la page/du point de<br>vue, toutes les invites<br>d'exécution sont<br>affichées, avec les<br>valeurs préremplies<br>dans la mesure du<br>possible. Toutes les<br>autres valeurs sont<br>déterminées selon les<br>principes 1 et 3. |
| La propriété Utiliser<br>en tant que valeur de<br>remplacement est<br>définie et la valeur de<br>remplacementest<br>disponible, ou le<br>membre est disponible<br>sur la page/dans le<br>point de vue comme<br>valeur d'invite<br>d'exécution. | Oui                                                          | Non                                                                                                    | Non                                                                  | L'invite d'exécution est<br>affichée pour les<br>utilisateurs, avec les<br>valeurs préremplies à<br>partir de la valeur de<br>remplacement ou de<br>la page/du point de<br>vue.                                                                                                    |

*Tableau 6-14 (suite) Influence de la disponibilité des membres et d'autres paramètres sur les invites d'exécution*

| Disponibilité de la<br>valeur de<br>remplacement et du formulaire<br>membre sur la<br>page/dans le point<br>de vue                                                                                        | <b>Option Utiliser les</b><br>membres sur le<br>sélectionnée | <b>Propriété Masquer</b><br>l'invite d'exécution<br>définie pendant la<br>conception de<br>l'invite d'exécution | <b>Option Masquer</b><br>l'invite sélectionnée<br>pour le formulaire | <b>Effet sur l'invite</b><br>d'exécution                                                                                                    |
|----------------------------------------------------------------------------------------------------|--------------------------------------------------------------|----------------------------------------------------------------------------------------------------|----------------------------------------------------------------------|----------------------------------------------------------------------------------------------------|
| La propriété Utiliser<br>en tant que valeur de<br>remplacement n'est<br>pas définie et le<br>membre n'est pas<br>disponible sur la page/<br>dans le point de vue<br>comme valeur d'invite<br>d'exécution. | Oui                                                          | Oui                                                                                                    | Oui ou Non<br>Le paramètre est<br>ignoré.                            | La règle métier affiche<br>l'invite d'exécution<br>pour les utilisateurs,<br>avec les valeurs<br>préremplies<br>conformément au<br>principe 3.<br>Par exemple, il est<br>impossible de<br>transmettre le contexte<br>de formulaire car la<br>dimension de l'invite<br>d'exécution est définie<br>sur des lignes ou des<br>colonnes. Le<br>paramètre Masquer<br>l'invite est donc<br>ignoré et l'invite<br>d'exécution est<br>affichée. |
| La propriété Utiliser<br>en tant que valeur de<br>remplacement n'est<br>pas définie et le<br>membre n'est pas<br>disponible sur la page/<br>dans le point de vue<br>comme valeur d'invite<br>d'exécution. | Oui                                                          | Non                                                                                                    | Oui                                                                  | L'invite d'exécution est<br>affichée pour les<br>utilisateurs, avec les<br>valeurs préremplies<br>conformément au<br>principe 3.                                                                                                    |

*Tableau 6-14 (suite) Influence de la disponibilité des membres et d'autres paramètres sur les invites d'exécution*

| Disponibilité de la<br>valeur de<br>remplacement et du<br>membre sur la<br>page/dans le point<br>de vue                                                                                                    | <b>Option Utiliser les</b><br>membres sur le<br>formulaire<br>sélectionnée | <b>Propriété Masquer</b><br>l'invite d'exécution<br>définie pendant la<br>conception de<br>l'invite d'exécution | <b>Option Masquer</b><br>l'invite sélectionnée<br>pour le formulaire | <b>Effet sur l'invite</b><br>d'exécution                                                                                                    |
|----------------------------------------------------------------------------------------------------|----------------------------------------------------------------------------|----------------------------------------------------------------------------------------------------|----------------------------------------------------------------------|----------------------------------------------------------------------------------------------------|
| La propriété Utiliser<br>en tant que valeur de<br>remplacement est<br>définie, la valeur de<br>remplacementest<br>disponible et le<br>membre n'est pas<br>disponible sur la page/<br>dans le point de vue<br>comme valeur d'invite<br>d'exécution. | Oui                                                                        | Non                                                                                                    | Non                                                                  | Si toutes les invites<br>d'exécution peuvent<br>être préremplies à<br>partir de la valeur de<br>remplacement et<br>qu'elles sont valides et<br>dans les limites<br>indiquées, ces invites<br>ne sont pas affichées.<br>Cependant, dès qu'une<br>valeur d'invite<br>d'exécution ne peut<br>pas être préremplie à<br>partir de la valeur de<br>remplacement, toutes<br>les invites d'exécution<br>sont affichées, avec les<br>valeurs préremplies<br>dans la mesure du<br>possible. Toutes les<br>autres valeurs sont<br>déterminées selon les<br>principes 1 et 3. |
| La propriété Utiliser<br>en tant que valeur de<br>remplacement n'est<br>pas définie et le<br>membre n'est pas<br>disponible sur la page/<br>dans le point de vue<br>comme valeur d'invite<br>d'exécution.                                          | Oui                                                                        | Non                                                                                                    | Non                                                                  | L'invite d'exécution est<br>affichée pour les<br>utilisateurs, avec les<br>valeurs préremplies<br>conformément au<br>principe 3.                                                                                                    |
| La propriété Utiliser<br>en tant que valeur de<br>remplacement est<br>définie, la valeur de<br>remplacementest<br>disponible et le<br>membre n'est pas<br>disponible sur la page/<br>dans le point de vue<br>comme valeur d'invite<br>d'exécution. | Oui                                                                        | Non                                                                                                    | Non                                                                  | L'invite d'exécution est<br>affichée pour les<br>utilisateurs, avec les<br>valeurs préremplies<br>conformément aux<br>principes 1 et 3.                                                                                                    |

*Tableau 6-14 (suite) Influence de la disponibilité des membres et d'autres paramètres sur les invites d'exécution*

| Disponibilité de la<br>valeur de<br>remplacement et du formulaire<br>membre sur la<br>page/dans le point<br>de vue                                                                                                    | <b>Option Utiliser les</b><br>membres sur le<br>sélectionnée | Propriété Masquer<br>l'invite d'exécution<br>définie pendant la<br>conception de<br>l'invite d'exécution | <b>Option Masquer</b><br>l'invite sélectionnée<br>pour le formulaire | <b>Effet sur l'invite</b><br>d'exécution                                                                                                    |
|----------------------------------------------------------------------------------------------------|--------------------------------------------------------------|----------------------------------------------------------------------------------------------------|----------------------------------------------------------------------|----------------------------------------------------------------------------------------------------|
| La propriété Utiliser<br>en tant que valeur de<br>remplacement est<br>définie et la valeur de<br>remplacementest<br>disponible, ou le<br>membre est disponible<br>sur la page/dans le<br>point de vue comme<br>valeur d'invite<br>d'exécution. | Non                                                          | Oui                                                                                                    | Non disponible                                                       | La règle métier est<br>exécutée sans afficher<br>l'invite d'exécution aux<br>utilisateurs. Les<br>valeurs définies lors de<br>la conception sont<br>utilisées. |
| La propriété Utiliser<br>en tant que valeur de<br>remplacement est<br>définie et la valeur de<br>remplacementest<br>disponible, ou le<br>membre est disponible<br>sur la page/dans le<br>point de vue comme<br>valeur d'invite<br>d'exécution. | Non                                                          | Non                                                                                                    | Non disponible                                                       | L'invite d'exécution est<br>affichée pour les<br>utilisateurs, avec les<br>valeurs préremplies<br>conformément au<br>principe 3.                               |
| La propriété Utiliser<br>en tant que valeur de<br>remplacement n'est<br>pas définie et le<br>membre n'est pas<br>disponible sur la page/<br>dans le point de vue<br>comme valeur d'invite<br>d'exécution.                                      | Non                                                          | Oui                                                                                                    | Non disponible                                                       | La règle métier est<br>exécutée sans afficher<br>l'invite d'exécution aux<br>utilisateurs. Les<br>valeurs définies lors de<br>la conception sont<br>utilisées. |
| La propriété Utiliser<br>en tant que valeur de<br>remplacement n'est<br>pas définie et le<br>membre n'est pas<br>disponible sur la page/<br>dans le point de vue<br>comme valeur d'invite<br>d'exécution.                                      | Non                                                          | Non                                                                                                    | Non disponible                                                       | L'invite d'exécution est<br>affichée pour les<br>utilisateurs, avec les<br>valeurs préremplies<br>conformément au<br>principe 3.                               |

*Tableau 6-14 (suite) Influence de la disponibilité des membres et d'autres paramètres sur les invites d'exécution*

Lorsque les valeurs d'invite d'exécution masquée sont ambiguës :

• Si le contexte de formulaire ne peut pas être transmis (car la dimension est définie sur la ligne ou la colonne, par exemple), les invites d'exécution masquées sont affichées.

- Pour les invites d'exécution inter-dimension masquées, s'il est impossible de transmettre toutes les invites à partir de la valeur de remplacement ou du contexte, l'invite d'exécution est affichée avec les valeurs de contexte préremplies et les valeurs définies lors de la conception, ou avec la **valeur de remplacement**. Par exemple, si la dimension croisée présente des invites d'exécution pour les dimensions Période, Entité et Scénario, que la dimension Entité est définie sur la ligne et qu'une **valeur de remplacement** est définie pour la dimension Scénario, l'invite d'exécution s'affiche sous la forme Remplacer le scénario, valeur de conception de l'entité, Période de la page.
- S'il est possible de transmettre la **valeur de remplacement** ou le contexte pour la valeur d'invite d'exécution, mais qu'ils sont hors limites, l'invite est affichée avec la valeur de contexte préremplie.
- S'il existe plusieurs invites d'exécution associées de type Membre ou Interdimension, ces invites sont affichées avec les **valeurs de remplacement** ou les valeurs de contexte préremplies. Par exemple, s'il existe une invite d'exécution de type membre et une invite d'exécution inter-dimension pour la dimension Entité, ces deux invites sont affichées. Cette règle ne s'applique pas aux ensembles de règles Calculation Manager.
- Lorsque des invites d'exécution sont lancées à partir du menu **Outils**, **Règles métier**, elles sont masquées et la valeur définie lors de la conception (remplacée au niveau de la règle ou de l'ensemble de règles) est utilisée pour lancer la règle métier. Si la valeur définie à la conception fournie est hors limites, l'invite d'exécution est affichée avec cette valeur préremplie.
- Les variables d'exécution masquées pendant la conception n'utilisent jamais la dernière valeur enregistrée. La propriété **Utiliser la dernière valeur** est ignorée et les valeurs ne sont pas enregistrées dans la base de données.

## **A propos des invites d'exécution et de la sécurité des approbations**

Les administrateurs peuvent concevoir des invites d'exécution pour garantir la sécurité des approbations pour les membres. Ils empêchent ainsi les planificateurs de modifier les données des unités de planification auxquelles ils n'ont pas accès, conformément aux règles d'approbation. Par exemple, l'administrateur peut vouloir empêcher les planificateurs de modifier les données une fois l'unité de planification associée promue. Dans Oracle Hyperion Calculation Manager, les administrateurs peuvent définir la **sécurité** d'exécution pour un ou plusieurs membres :

- **Approbations :** Oracle Hyperion Planning permet à l'utilisateur de modifier des données de membre si les deux conditions suivantes sont True :
	- L'utilisateur dispose d'un accès en écriture aux membres (tel qu'il a été attribué dans Planning).
	- Si les membres appartiennent à une unité de planification, l'utilisateur en est propriétaire.

Si ces deux conditions ne sont pas remplies, l'utilisateur ne peut pas modifier les données du membre.

• **Ecriture :** les utilisateurs lançant la règle métier qui disposent d'un accès en écriture aux membres (tel qu'il est attribué dans Planning) peuvent modifier ses données. Le statut des approbations des membres est ignoré.
- **Lecture :** les utilisateurs lançant la règle métier disposent d'un accès en lecture aux membres (tel qu'il est attribué dans Planning). Le statut des approbations est ignoré.
- **Utiliser la valeur par défaut :** la sécurité est appliquée à l'invite d'exécution uniquement si l'accès aux membres n'est pas défini sur Aucun (c'est-à-dire s'il est défini sur Lecture ou Ecriture).

Lorsque les règles métier sont migrées à partir d'une version antérieure, ce paramètre est utilisé.

Reportez-vous à Conception d'invites d'exécution sécurisées.

#### **Conception d'invites d'exécution sécurisées**

Oracle Hyperion Planning prend en charge la sécurité d'exécution sur des croisements de dimensions de scénario, de version, d'entité et secondaires en se basant sur l'ordre dans lequel les invites d'exécution sont conçues. Pour la règle métier à laquelle la sécurité des **approbations** doit être appliquée, le concepteur Oracle Hyperion Calculation Manager doit placer les invites d'exécution de scénario et de version avec la sécurité Ecriture ou Approbations avant l'invite d'exécution d'entité.

Les invites d'exécution pour les membres Scénario et Version sont filtrées en fonction de l'accès en écriture lorsque l'option **Sécurité** dans Calculation Manager est définie sur **Approbations** ou **Ecriture**. Les invites d'exécution pour les entités dont la **sécurité** est définie sur **Approbations** sont filtrées en fonction du dernier scénario/de la dernière version apparaissant avant l'invite d'exécution d'entité. Si l'invite d'exécution de scénario ou de version n'existe pas, les entités sont filtrées en fonction de l'accès en écriture.

Les invites d'exécution pour les autres dimensions et dont la **sécurité** est définie sur **Approbations** sont considérées comme des dimensions secondaires et filtrées en fonction du dernier scénario/de la dernière version/de la dernière entité apparaissant avant cette invite.

Ainsi, pour les invites d'exécution utilisant la sécurité **Approbations** définies dans l'ordre suivant :

Scenario1: Version2: To\_Entity1, Scenario2: Version1, To\_Entity2, To\_Product

Les invites d'exécution sont filtrées comme suit :

- To\_Entity1 est filtrée par la combinaison Scenario1: Version2
- To\_Entity2 est filtrée par la combinaison Scenario2: Version1
- To\_Product est filtrée par la combinaison Scenario2, Version1, To\_Entity2, To\_Product

Par exemple :

```
Fix (FY11, Jan, {EntitySalesByCountry}, {MyScenario2}, {MyVersion2})
```

```
Fix ({MyProduct}, {MyCountry})
```

```
\{ToAccount\} = \{FromAccount\} * 2;
```
ENDFIX

Endfix

#### **Remarque :**

Si le concepteur de règles métier omet une dimension d'unité de planification dans la liste des invites d'exécution (par exemple, si l'invite d'exécution n'inclut pas de dimension Scénario ou Entité), la sécurité des approbations n'est pas appliquée et la hiérarchie est filtrée en fonction de l'accès en écriture.

Reportez-vous à [A propos des invites d'exécution et de la sécurité des approbations](#page-215-0).

#### **Lancement de règles métier avec un utilitaire**

Grâce à l'utilitaire CalcMgrCmdLineLauncher.cmd, les administrateurs peuvent lancer, à partir de l'invite de commande, des règles métier créées avec Oracle Hyperion Calculation Manager.

#### **Remarques :**

- Utilisez l'option /Validate pour vérifier la syntaxe de la commande avant de lancer la règle métier.
- Si la règle métier lancée inclut une invite d'exécution, avant d'exécuter CalcMgrCmdLineLauncher.cmd, créez un fichier contenant les valeurs de cette invite. Vous pouvez soit créer manuellement un fichier ASCII contenant les valeurs de l'invite d'exécution, soit générer automatiquement le fichier de valeurs en sélectionnant l'option Créer un fichier de valeurs d'invite d'exécution à la page Invites d'exécution.

Pour lancer une règle métier avec CalcMgrCmdLineLauncher.cmd, procédez comme suit :

- **1.** Pour le lancement d'une règle métier incluant des invites d'exécution, générez un fichier contenant les valeurs de ces invites en procédant de l'une des deux manières suivantes :
	- Spécifiez le nom du fichier de valeurs d'invite d'exécution que vous avez généré à partir de la page Invites d'exécution (reportez-vous au *Guide de l'utilisateur Oracle Hyperion Planning* ).
	- Créez un fichier ASCII d'invite d'exécution contenant, sur des lignes distinctes, le nom et la valeur de chaque invite d'exécution séparés par un double signe deux-points (::). Par exemple :

CopyDataFrom::Jan

CopyDataTo::Apr

Ce fichier indique que Jan est la valeur de l'invite d'exécution nommée CopyDataFrom, et Apr la valeur de celle nommée CopyDataTo.

Enregistrez le fichier dans le répertoire planning1 (pour connaître le chemin complet vers planning1, reportez-vous à la section [A propos de l'instance](#page-43-0) [Oracle EPM\)](#page-43-0). Sinon, lors de l'exécution de l'utilitaire, indiquez le chemin complet du fichier d'invite d'exécution.

**2.** A l'invite de commande du répertoire planning1, entrez cette commande suivie d'un espace et des paramètres, chacun séparé par un espace :

CalcMgrCmdLineLauncher.cmd [-f:*passwordFile*] /A: *appname* /U: *username* /D: *database* [/R: *business rule name*] /F: *runtime prompts file* [/ validate]

| <b>Paramètre</b>              | <b>Fonction</b>                                                                                                    | <b>Obligatoire?</b>                                                           |
|-------------------------------|----------------------------------------------------------------------------------------------------|-------------------------------------------------------------------------------|
| $[-f:passwordFile]$           | Si un fichier de mot de passe crypté est<br>configuré, vous pouvez utiliser cette<br>option comme premier paramètre de la<br>ligne de commande pour exécuter<br>l'utilitaire avec le chemin d'accès<br>complet au fichier et le nom indiqués<br>dans passwordFile. Reportez-vous à<br>Suppression des invites de mot de<br>passe dans les utilitaires Planning.                                         | Non                                                                           |
| $/A:$ appname                 | Spécifiez Oracle Hyperion Planning<br>à partir de laquelle la règle métier est<br>lancée.                                                                                                    | Oui                                                                           |
| /U: username                  | Indiquez le nom d'utilisateur de<br>l'administrateur.                                                                                                    | Oui                                                                           |
| /D: database                  | Indiquez le nom du type de plan pour<br>lequel le calcul est lancé.                                                                                                    | Oui                                                                           |
| [/R: nom de la règle métier ] | Indiquez le nom de la règle métier à<br>lancer.                                                                                                    | Oui                                                                           |
| $/F:$ runtime prompts file    | Indiquez le nom du fichier contenant les<br>noms et valeurs d'invite d'exécution de<br>la règle métier.                                                                                                    | Oui, pour le lancement d'une règle<br>métier incluant une invite d'exécution. |
| [/validate]                   | Vérifie uniquement la syntaxe de la<br>commande. Ne lance pas la règle<br>métier. Toutes les erreurs sont affichées<br>sur la console et consignées dans le<br>fichier journal de Calculation Manager.<br>Si le fichier<br>CalcMgrLog4j.propertiesse<br>trouve dans la variable classpath, le<br>fichier journal est généré dans le<br>répertoire<br>EPM_ORACLE_INSTANCE/<br>diagnostics/logs/planning. | Non                                                                           |
| $/$ ?                         | Imprimez la syntaxe et les options de<br>CalcMgrCmdLineLauncher.cmd.                                                                                                    | Non                                                                           |

*Tableau 6-15 Paramètres de CalcMgrCmdLineLauncher*

Par exemple, pour lancer la règle intitulée Depreciate en utilisant les valeurs d'invite d'exécution d'un fichier nommé Values.txt, saisissez ce qui suit :

CalcMgrCmdLineLauncher.cmd /A:planapp /U:admin /D:plan1 / R:Depreciate /F:Values.xml

**3.** Si vous y êtes invité, entrez votre mot de passe.

#### **Personnalisation des messages d'erreur**

Les administrateurs peuvent utiliser la fonction Oracle Essbase @RETURN pour personnaliser les messages affichés lorsque le calcul d'une règle métier est terminé. Par exemple, personnalisez une règle métier afin d'afficher le message suivant : "Vous devez indiquer une valeur maximale pour que l'exécution de ce calcul aboutisse."

Syntaxe de la règle métier :

@RETURN ("*ErrorMessage*",ERROR)

où :

- "*ErrorMessage*" est une chaîne de message d'erreur ou toute expression renvoyant une chaîne.
- ERROR indique que le message spécifié dans la chaîne "ErrorMessage" est affiché pour l'utilisateur, la console de jobs et le journal de l'application sous forme de message de type d'erreur.

#### **Remarques :**

- L'exécution de la règle métier s'arrête lorsque la fonction @RETURN est appelée.
- Vous pouvez utiliser le bloc de commandes de calcul IF...ELSEIF pour indiquer les conditions d'erreur logique et utiliser la fonction @RETURN pour quitter le calcul avec des niveaux et des messages d'erreur personnalisés.
- Vous pouvez également utiliser la syntaxe suivante pour afficher les libellés de message d'erreur définis dans le fichier de ressources localisé HspCustomMsgs :
	- Sans paramètres :

@RETURN(@HspMessage("MESSAGE\_LABEL\_NAME"), ERROR)

– Avec paramètres :

```
@RETURN(@HspMessage(@NAME("MESSAGE_LABEL_NAME", "PARAM_NAME1", 
"PARAM_VALUE1", "PARAM_NAME2", "PARAM_VALUE")0, ERROR)
```
Pour plus d'instructions sur la personnalisation du fichier HspCustomMsgs, reportez-vous à la rubrique [Personnalisation du texte, de la couleur et des images](#page-431-0).

• Vous ne pouvez pas utiliser cette fonction dans les formules du membre.

Pour plus d'informations sur la fonction @RETURN, reportez-vous à la *Référence technique d'Oracle Essbase* .

## **Formatage des cellules dans Smart View propagé dans Planning**

Avec les mises en garde décrites dans cette section, le formatage des cellules que vous appliquez dans Oracle Smart View for Office est appliqué aux mêmes cellules dans les formulaires Oracle Hyperion Planning.

Les administrateurs peuvent définir la propriété d'application SMART\_VIEW\_MERGE\_FORMATTING, qui détermine si le formatage des cellules défini par les administrateurs dans Smart View fusionne avec le formatage des cellules défini par les utilisateurs non administrateurs dans Smart View. Reportez-vous à [Contrôle](#page-36-0) [du formatage des cellules Smart View dans les formulaires Planning.](#page-36-0)

<span id="page-220-0"></span>Les règles de formatage varient selon que l'utilisateur définissant le formatage des cellules est un administrateur ou non :

- **Administrateurs :** tous les administrateurs d'application partagent le formatage des cellules enregistré par les autres administrateurs. Leur formatage est additionnel. Lorsqu'un administrateur applique un formatage différent aux mêmes cellules, les dernières modifications sont affichées dans le formulaire Planning. Si un administrateur efface le formatage des cellules dans Smart View, tous les paramètres de formatage que les utilisateurs non administrateurs ont enregistrés sont également effacés.
- **Non administrateurs :** lorsque ces utilisateurs formatent des cellules et enregistrent le formatage dans Smart View, leur formatage est appliqué dans les formulaires Planning. Si les utilisateurs n'enregistrent pas le formatage dans Smart View, ils obtiennent le formatage des administrateurs dans les formulaires Planning. En raison de la sécurité et d'autres options de filtrage, le formatage affiché peut ne pas correspondre exactement au formatage enregistré par les administrateurs. Les utilisateurs peuvent modifier le formatage des administrateurs et l'enregistrer dans leurs propres paramètres de formatage, ou effacer leurs propres paramètres de formatage pour rétablir ceux des administrateurs.

Pour sélectionner le formatage d'un formulaire, procédez comme suit :

- **1.** Dans le formulaire, cliquez avec le bouton droit de la souris, puis sélectionnez **Appliquer**.
- **2.** Sélectionnez :
	- **Styles de cellule :** pour utiliser le formatage Planning
	- **Styles personnalisés :** pour utiliser le formatage enregistré dans Smart View

Pour plus d'informations :

- Concernant les fonctionnalités de formatage de Microsoft Excel prises en charge dans Smart View et Planning, reportez-vous à la section "A propos du formatage Smart View dans les formulaires Planning" du guide *Guide de l'utilisateur Oracle Hyperion Planning* .
- Concernant l'enregistrement du formatage Excel, reportez-vous au guide *Guide de l'utilisateur Oracle Smart View for Office* .

## **Utilisation des variables de substitution**

#### **A propos des variables de substitution**

Les variables de substitution servent d'espaces réservés globaux pour les informations qui changent régulièrement. Par exemple, vous pouvez définir le membre du mois actuel sur la variable de substitution CurMnth afin que, lorsque le mois change, vous n'ayez pas besoin de mettre à jour la valeur du mois manuellement dans le formulaire ou dans le script de rapport. Vous créez et affectez des valeurs aux variables de substitution dans Oracle Hyperion Planning. Ces variables de substitution sont ensuite disponibles dans Planning lorsque vous sélectionnez des membres pour un formulaire.

Vous pouvez également créer et affecter des valeurs aux variables de substitution à l'aide de la console Oracle Essbase Administration Services ou d'ESSCMD.

Pour plus d'informations sur la sélection de variables de substitution, reportez-vous à [A propos de la sélection de variables de substitution en tant que membres](#page-232-0).

## **Création de variables de substitution et affectation de valeurs à celles-ci à l'aide de Planning**

Pour créer des variables de substitution et leur affecter des valeurs à l'aide d'Oracle Hyperion Planning, procédez comme suit :

- **1.** Sélectionnez **Administration**, puis **Gérer** et **Copier les données**.
- **2.** Sélectionnez l'onglet **Variables de substitution**.
- **3.** Cliquez sur **Actions**, puis sélectionnez **Ajouter**.
- **4.** Sur la page **Ajouter une variable de substitution**, sélectionnez le **type de plan**.
- **5.** Dans la zone **Nom**, entrez le nom de la variable de substitution.
- **6.** Dans le champ **Valeur**, entrez une valeur pour la variable de substitution.
- **7.** Cliquez sur **OK**.

#### **Suppression de variables de substitution à l'aide de Planning**

Pour supprimer des variables de substitution à l'aide d'Oracle Hyperion Planning, procédez comme suit :

- **1.** Sélectionnez **Administration**, puis **Gérer** et **Copier les données**.
- **2.** Sélectionnez l'onglet **Variables de substitution**.
- **3.** Sélectionnez la variable de substitution à supprimer.
- **4.** Cliquez sur **Actions**, puis sélectionnez **Supprimer**.
- **5.** Cliquez sur **Oui**.

## **Utilisation des variables utilisateur**

#### **A propos des variables utilisateur**

Les variables utilisateur jouent le rôle de filtres dans les formulaires. Elles permettent aux planificateurs de se concentrer uniquement sur certains membres, tels qu'un service. Avant d'associer une variable utilisateur à un formulaire, vous devez la créer. Lors de la création de formulaires avec des variables utilisateur, les planificateurs doivent d'abord sélectionner des valeurs dans les préférences des variables avant d'ouvrir les formulaires. Les planificateurs peuvent ensuite modifier cette variable dans le formulaire uniquement s'il s'agit d'une variable utilisateur dynamique. Dans le cas contraire, ils doivent continuer à définir la variable dans les préférences. Dans le cas de la création d'une variable utilisateur appelée Division par exemple, ils doivent sélectionner une division avant d'utiliser le formulaire.

La première fois que les planificateurs sélectionnent une variable pour un formulaire, ils effectuent cette tâche dans les préférences. Par la suite, ils peuvent mettre à jour la variable dans les préférences ou dans le formulaire. Pour plus d'informations sur la

<span id="page-222-0"></span>sélection de variables utilisateur en tant que membres, reportez-vous à [A propos de la](#page-234-0) [sélection de variables utilisateur en tant que membres.](#page-234-0)

#### **Gestion des variables utilisateur**

Vous pouvez définir des variables utilisateur pour limiter le nombre de membres affichés sur le formulaire, et ce afin que l'utilisateur puisse se concentrer sur des membres en particulier. Par exemple, si vous créez une variable utilisateur appelée Division pour la dimension Entité, l'utilisateur pourra sélectionner un membre de sa propre division. Il est possible de créer autant de variables utilisateur nécessaires à chaque dimension et de sélectionner ces variables pour n'importe quel axe dans le formulaire. Reportez-vous à [Définition d'une page et d'un PDV de formulaire simple.](#page-177-0)

Généralement, les étapes sont les suivantes :

- **1.** Si besoin est, créez les membres de niveau parent nécessaires à l'outline de la dimension.
- **2.** Définissez les variables utilisateur dans chaque dimension où l'utilisateur doit être en mesure de filtrer les données.

Reportez-vous à Création de variables utilisateur.

**3.** Lors de la conception du formulaire, associez la variable utilisateur au formulaire.

Reportez-vous à [A propos de la sélection de variables utilisateur en tant que](#page-234-0) [membres](#page-234-0).

**4.** Demandez à l'utilisateur de sélectionner un membre pour la variable utilisateur associée au formulaire.

Avant que l'utilisateur n'ouvre les formulaires comportant des variables utilisateur, il doit sélectionner un membre dans les préférences Options de la variable utilisateur. Après avoir sélectionné une première valeur, il est possible de la modifier dans le formulaire ou les préférences. Reportez-vous au *Guide de l'utilisateur Oracle Hyperion Planning*.

#### **Création de variables utilisateur**

Pour créer des variables utilisateur, procédez comme suit :

- **1.** Sélectionnez **Administration**, puis **Gérer** et **Copier les données**.
- **2.** Sélectionnez l'onglet **Variables utilisateur**.
- **3.** Cliquez sur **Actions**, puis sélectionnez **Ajouter**.
- **4.** Dans la fenêtre **Variables utilisateur**, pour **Nom de la dimension**, sélectionnez la dimension pour laquelle créer une variable utilisateur.
- **5.** Dans la zone **Nom de la variable utilisateur**, entrez le nom de la variable utilisateur.
- **6. Facultatif :** sélectionnez l'option **Utiliser le contexte** pour autoriser les variables utilisateurs dans le point de vue. Avec ce paramètre, la valeur de la variable utilisateur est modifiée de façon dynamique en fonction du contexte du formulaire.
- **7.** Cliquez sur **OK**.

Vous pouvez maintenant associer la variable utilisateur à un formulaire. Reportezvous à [A propos de la sélection de variables utilisateur en tant que membres.](#page-234-0) Les planificateurs peuvent ensuite sélectionner des membres pour la variable utilisateur. Reportez-vous au *Guide de l'utilisateur Oracle Hyperion Planning*.

#### **Suppression des variables utilisateur**

Pour supprimer des variables utilisateur, procédez comme suit :

- **1.** Sélectionnez **Administration**, puis **Gérer** et **Copier les données**.
- **2.** Sélectionnez l'onglet **Variables utilisateur**.
- **3.** Sélectionnez la variable utilisateur à supprimer.
- **4.** Cliquez sur **Actions**, puis sélectionnez **Supprimer**.
- **5.** Cliquez sur **Oui**.

**7**

# **Utilisation du sélecteur de membres**

# **A propos de l'utilisation des membres**

La boîte de dialogue Sélection de membres permet de choisir les membres, ainsi que d'autres informations, à utiliser avec des fonctionnalités telles que les formulaires et les invites d'exécution de règle métier. Si des variables et des attributs sont définis, vous pouvez aussi en sélectionner. Vous pouvez afficher et sélectionner des membres en fonction de leur nom, de leur alias ou des deux. Les options d'affichage définies pour la boîte de dialogue Sélection de membres passent outre celles configurées par défaut par un administrateur dans une application et celles spécifiées en tant que préférences d'application.

# **Sélection de membres**

Utilisez la boîte de dialogue Sélection de membres pour sélectionner des membres et d'autres informations relatives aux fonctionnalités de Oracle Hyperion Planning. Vous pouvez, par exemple, sélectionner les membres pour la gestion des formulaires, les invites d'exécution de règle métier et l'option Effacer les détails de la cellule. Vous pouvez sélectionner les membres par nom, alias ou les deux selon la configuration du membre dans l'éditeur de dimensions de l'application en cours et les options de sélection de membres définies par les utilisateurs.

Pour sélectionner des membres, procédez comme suit :

- **1.** Dans la liste des membres, sélectionnez des membres.
- **2. Facultatif :** sélectionnez ou entrez des critères de recherche.
	- **a.** Dans la zone Rechercher, faites votre choix parmi les options suivantes : **Nom du membre**, **Alias de membre**, **Description** ou **Attribut UDA**.

Vous pouvez également entrer tout ou partie du nom, alias, description ou attribut UDA d'un membre. Les recherches prennent en compte les membres partagés. Pour rechercher une correspondance exacte, sélectionnez **Exact** et entrez la chaîne à rechercher. Ce type de recherche ne respecte pas la casse. Vous pouvez rechercher un ou plusieurs mots, ou des caractères génériques. Reportez-vous à [Utilisation de caractères génériques dans les recherches.](#page-227-0)

- **b.** Cliquez sur  $\Omega$
- **3. Facultatif :** pour définir le mode d'affichage des informations ou le filtrage des membres dans le volet gauche de la boîte de dialogue Sélection de membres pour la session en cours, cliquez sur une des icônes suivantes au-dessus de la liste de membres. Vous pouvez sélectionner plusieurs filtres, comme le filtre de fonction ou de génération.
- $\left| \frac{1}{1} \right|$  : permet de réduire tous les membres.
- **•** : permet de développer tous les membres.
- Propriétés d'affichage. Sélectionnez **Nom du membre**, **Alias**, **Nom du membre : Alias** ou **Alias : Nom du membre**. Vous pouvez également sélectionner **Propriétés d'affichage supplémentaires**, puis **Description** ou **Nombre**. Les options sélectionnées apparaissent dans les colonnes des volets de gauche et de droite. Pour supprimer des colonnes, désactivez les sélections.
- Conserver uniquement par poste. Sélectionnez **Membre**, **Descendants**, **Descendants (incl.)**, **Ancêtres**, **Ancêtres (incl.)**, **Semblables**, **Semblables (incl.)**, **Parents**, **Parents (incl.)**, **Enfants**, **Enfants (incl.)** ou **Descendants de niveau 0**.
- **ETA** Conserver uniquement par attribut. Si des attributs sont définis, sélectionnez des options pour **Attributs**, **Opérateur** et **Valeur**, puis cliquez sur **OK**. Vous pouvez sélectionner plusieurs attributs.
- Fax Conserver uniquement par niveau ou par génération. Sélectionnez **Niveau** ou **Génération**, sélectionnez les niveaux ou générations à afficher, puis cliquez sur **OK**.
- permet d'actualiser l'affichage pour supprimer des filtres.
- **4.** Dans la liste des membres, effectuez une sélection.

Seuls les membres auxquels vous avez accès sont affichés.

#### **Remarques :**

- **Pour les invites d'exécution uniquement :** la hiérarchie affichée concerne l'application et le type à partir desquels la règle métier est exécutée. Pour les invites d'exécution, seuls les membres se situant dans les limites de l'invite d'exécution sont affichés.
- **Pour les règles métier ou les règles de validation comportant des invites d'exécution inter-dimension ou de type Plage de membres uniquement :** dans la liste **Sélectionner une dimension**, sélectionnez une dimension que le concepteur de règles métier a configurée pour cette invite d'exécution.
- **Pour les membres partagés uniquement :** les membres partagés sont affichés au format suivant : *membre\_partagé.membre\_parent* (partagé). Lorsqu'ils sont sélectionnés dans la partie droite de la boîte de dialogue, le système affiche uniquement le nom des membres partagés.
- **5. Facultatif :** cliquez sur l'icône  $\Box$  ou  $\bot$  pour réduire ou développer la hiérarchie.
- **6.** Déplacez des membres vers ou depuis la liste **Membres sélectionnés**.

Cliquez sur l'icône **au milieu** de la boîte de dialogue pour sélectionner une plage de membres en fonction des relations de la hiérarchie.

| <b>Relation</b>         | <b>Membres inclus</b>                                                                                                   |  |
|-------------------------|----------------------------------------------------------------------------------------------------|--|
| Membre                  | Membre sélectionné                                                                                                    |  |
| Descendants             | Tous les descendants du membre à l'exception<br>du membre sélectionné                                                   |  |
| Descendants (incl.)     | Le membre sélectionné et ses descendants                                                                                |  |
| Ancêtres                | Tous les membres au-dessus du membre<br>sélectionné à l'exception du membre sélectionné                                 |  |
| Ancêtres (incl.)        | Le membre sélectionné et ses ancêtres                                                                                   |  |
| <b>Semblables</b>       | Tous les membres de même niveau que le<br>membre sélectionné dans la hiérarchie, à<br>l'exception du membre sélectionné |  |
| Semblables (incl.)      | Le membre sélectionné et ses semblables                                                                                 |  |
| Parents                 | Le membre du niveau supérieur au membre<br>sélectionné                                                                  |  |
| Parents (incl.)         | Le membre sélectionné et son parent                                                                                     |  |
| Enfants                 | Tous les membres du niveau immédiatement<br>inférieur au membre sélectionné                                             |  |
| Enfants (incl.)         | Le membre sélectionné et ses enfants                                                                                    |  |
| Descendants de niveau 0 | Tous les descendants du membre sélectionné<br>n'ayant aucun enfant                                                      |  |

*Tableau 7-1 Relations du membre*

**Facultatif :** cliquez sur l'icône  $\mathbb{F}$  Sélecteur de fonctions dans la partie droite de la boîte de dialogue, afin d'insérer des fonctions pour les membres sélectionnés dans le volet de droite.

- **7.** Si des variables ou des attributs sont définis, cliquez sur l'onglet **Variables** pour sélectionner les membres des variables utilisateur, des variables de substitution ou des attributs. Les membres de chaque catégorie sont affichés en tant qu'enfants. Seuls les membres pour lesquels l'utilisateur dispose de droits en lecture sont affichés dans les formulaires.
	- **Variables utilisateur :** sélectionnez les membres comme décrit dans [A propos](#page-234-0) [de la sélection de variables utilisateur en tant que membres.](#page-234-0)
	- **Variables de substitution :** sélectionnez les membres comme décrit dans [A](#page-232-0) [propos de la sélection de variables de substitution en tant que membres.](#page-232-0) La sélection dépend de la définition des préférences pour **Activer l'affichage des variables de substitution**, décrit à la section [Spécification des paramètres](#page-304-0) [système](#page-304-0).
	- **Attributs :** sélectionnez les attributs selon les valeurs présentées dans le tableau suivant. La sélection d'un attribut de niveau autre que 0 sélectionne également tous ses descendants de niveau 0 et applique l'opérateur à chacun comme décrit à la section [A propos de la sélection de valeurs d'attribut en tant](#page-228-0) [que membres](#page-228-0).

<span id="page-227-0"></span>**Facultatif :** pour sélectionner des fonctions s'appliquant à des attributs

personnalisés, cliquez sur l'icône  $\mathbb{R}^2$ . Pour appliquer un filtre en fonction de la dimension, sélectionnez une option dans la liste déroulante Dimension.

*Tableau 7-2 Sélection de valeur d'attribut*

| <b>Opérateur</b> | Valeurs d'attribut incluses                |  |
|------------------|--------------------------------------------|--|
| Equal            | Est égal à l'attribut sélectionné          |  |
| NotEqual         | N'est pas égal à l'attribut sélectionné    |  |
| Greater          | Supérieur à l'attribut sélectionné         |  |
| GreaterOrEqual   | Supérieur ou égal à l'attribut sélectionné |  |
| Less             | Inférieur à l'attribut sélectionné         |  |
| LessOrEqual      | Inférieur ou égal à l'attribut sélectionné |  |

- **8.** Assurez-vous que les options de sélection de membres sont appropriées au contexte dans lequel vous appelez la boîte de dialogue Sélecteur de membres.
- **9.** Cliquez sur **OK**.

# **Utilisation de caractères génériques dans les recherches**

Vous pouvez utiliser les caractères génériques suivants pour rechercher des membres :

| Caractère générique | <b>Description</b>                                                                                                    |
|---------------------|----------------------------------------------------------------------------------------------------|
| $\gamma$            | Permet de trouver les occurrences de caractère<br>unique                                                                                                    |
| *                   | Permet de trouver zéro ou plusieurs occurrences<br>d'un caractère. Par exemple, saisissez "vente*"<br>pour rechercher les occurrences "Ventes" et<br>"Vente". En effet, avec le caractère générique *, il<br>peut y avoir zéro ou plusieurs caractères après le<br>mot "vente".                                                                                                    |
|                     | Par défaut, la recherche utilise le caractère<br>générique *. Par exemple, si votre critère de<br>recherche est "trésorerie", cela revient à saisir<br>"*trésorerie*". Vous obtiendrez des résultats<br>comme "Limites de trésorerie", "Equivalents de<br>trésorerie", "Trésorerie" et "Trésorerie budgétée",<br>étant donné que le terme "trésorerie" apparaît dans<br>chaque occurrence. |
| #                   | Permet de trouver les occurrences d'un seul chiffre<br>$(0-9)$                                                                                                    |

*Tableau 7-3 Caractères génériques*

| Caractère générique | <b>Description</b>                                                                                                    |
|---------------------|----------------------------------------------------------------------------------------------------|
| [liste]             | Permet de trouver les occurrences d'un caractère<br>unique dans une liste de caractères indiquée. Vous<br>pouvez répertorier les caractères spécifiques à<br>utiliser comme caractères génériques. Par<br>exemple, saisissez le terme [plan] afin d'utiliser<br>toutes les lettres entre crochets comme caractère<br>générique unique. Le caractère "-" permet de<br>définir une plage, telle que [A-Z] ou [!0-9]. Pour<br>utiliser le caractère "-" comme élément de la liste,<br>entrez-le au début de la liste. Par exemple, la liste<br>$[-\omega \&]$ utilise les caractères entre crochets en tant<br>que caractères génériques. |
| [!liste]            | Permet de trouver les occurrences d'un caractère<br>unique non trouvé dans une liste de caractères<br>indiquée. Le caractère "-" permet également de<br>définir une plage, telle que [!A-Z] ou [!0-9].                                                                                                    |

<span id="page-228-0"></span>*Tableau 7-3 (suite) Caractères génériques*

# **A propos de la sélection de valeurs d'attribut en tant que membres**

Si les membres d'attribut sont définis, vous pouvez sélectionner des valeurs d'attribut sur la page Sélection de membres. Pour les membres d'attribut, la sélection d'un attribut de niveau autre que 0 sélectionne également tous ses descendants de niveau 0 et applique l'opérateur à chacun. Pour les attributs numériques, de date et booléens (pour lesquels False = 0 et True = 1), l'évaluation est faite en fonction des valeurs minimale et maximale. Pour les attributs de texte, l'évaluation est faite en fonction de leur position dans la hiérarchie, du haut vers le bas. La position la plus haute correspond à la valeur la plus basse, et inversement.

#### **Exemple : attribut numérique**

Dans cet exemple, l'opérateur sélectionné est appliqué à chaque descendant de niveau 0, en fonction de sa valeur numérique. Par exemple, si vous sélectionnez NotEqual et Small sur la page Sélection de membres, toutes les valeurs différentes de 1 et de 2 sont incluses : la sélection inclut donc 3, 4, 5 et 6. Si vous sélectionnez Greater et Small, toutes les valeurs supérieures à 1 ou à 2 sont incluses : la sélection inclut donc 2, 3, 4, 5 et 6.

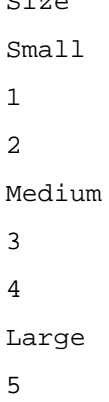

 $\sigma = -$ 

6

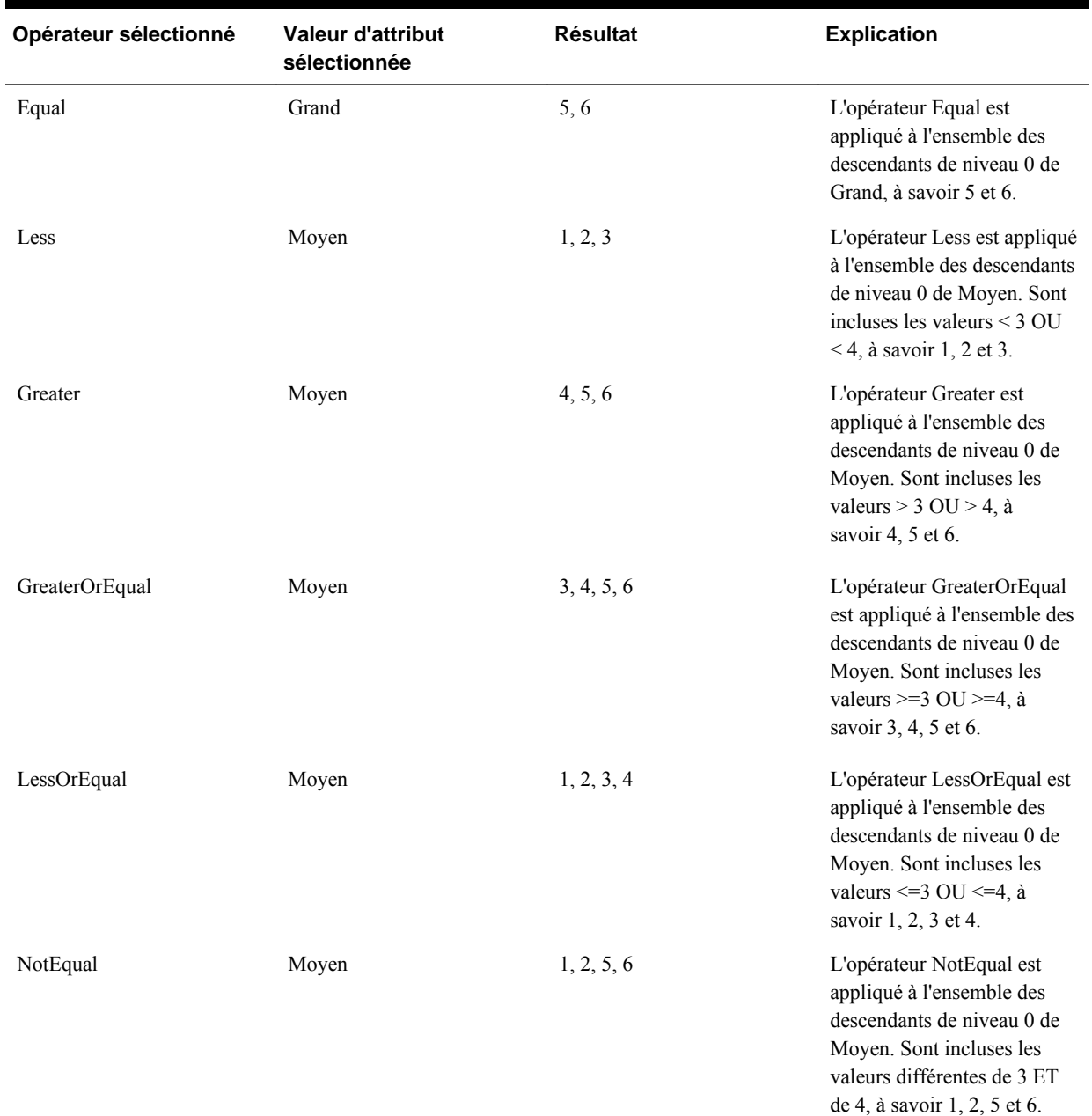

#### *Tableau 7-4 Exemple : Evaluation d'attribut numérique*

#### **Exemple : attribut de texte**

Pour les attributs de texte, l'opérateur sélectionné est appliqué à chaque descendant de niveau 0 en fonction de sa position dans la hiérarchie, du haut (valeur la plus faible) vers le bas (valeur la plus élevée).

Dans cet exemple, Enveloppe figure en haut de la hiérarchie et possède la valeur la plus faible. Colis vient tout de suite après, suivi de Boîte, Carton, Tonneau et Caisse. Caisse occupe la dernière position et possède la valeur la plus élevée.

Si vous sélectionnez l'opérateur Less et la valeur Petit pour cet attribut de texte, toutes les valeurs inférieures à celle d'Enveloppe ou de Colis sont incluses. Sachant

qu'Enveloppe possède une valeur inférieure à celle de Colis, seul Enveloppe est inclus. De la même manière, si vous sélectionnez l'opérateur Greater et la valeur Grand, toutes les valeurs supérieures à celle de Tonneau ou de Caisse sont incluses. La sélection finale comprend uniquement Caisse.

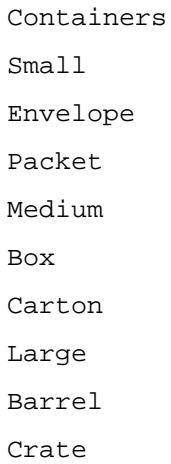

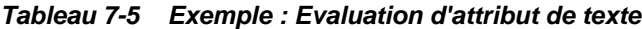

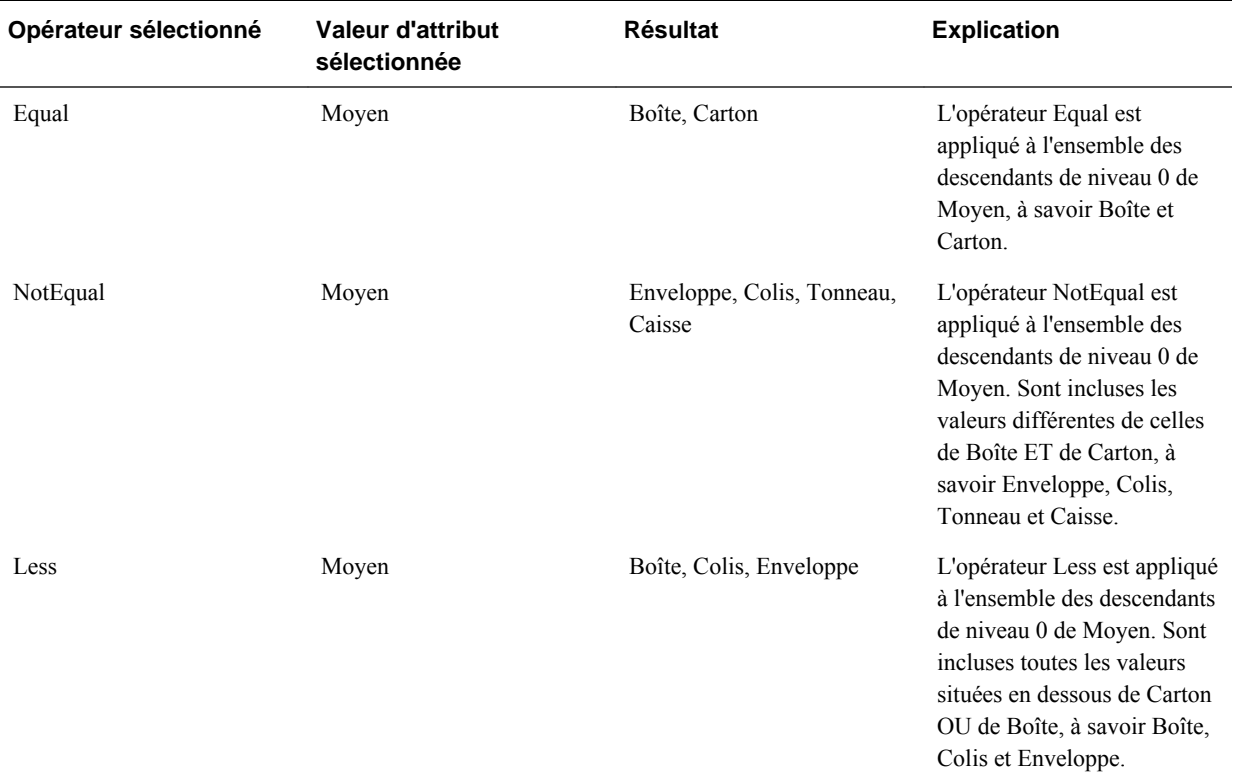

| Opérateur sélectionné | Valeur d'attribut<br>sélectionnée | <b>Résultat</b>                    | <b>Explication</b>                                                                                                    |
|-----------------------|-----------------------------------|------------------------------------|----------------------------------------------------------------------------------------------------|
| LessOrEqual           | Moyen                             | Enveloppe, Colis, Boîte,<br>Carton | L'opérateur LessOrEqual est<br>appliqué à l'ensemble des<br>descendants de niveau 0 de<br>Moyen. Sont incluses toutes<br>les valeurs occupant une<br>position identique OU<br>inférieure à Carton, à savoir<br>Enveloppe, Colis, Boîte et<br>Carton. |

*Tableau 7-5 (suite) Exemple : Evaluation d'attribut de texte*

## **A propos de la sélection de membres pour un formulaire**

Lorsque vous sélectionnez des membres pour un formulaire, prenez en compte les points suivants :

- Pour filtrer les membres de certains utilisateurs, vous devez restreindre leurs autorisations d'accès aux membres, puis actualiser le plan. Reportez-vous à [Affectation d'un accès aux membres et aux règles métier.](#page-49-0)
- L'ordre des membres dans la liste **Membres sélectionnés** détermine leur ordre dans le formulaire. Pour modifier cet ordre, sélectionnez un membre, puis cliquez sur la flèche vers le haut ou la flèche vers le bas dans la liste des membres sélectionnés.

#### **Remarque :**

Si vous sélectionnez des membres individuellement en sélectionnant d'abord leur parent, celui-ci apparaît dans le formulaire en haut de sa hiérarchie des membres. (Selon le nombre de niveaux de hiérarchie, le calcul des totaux pour le parent des membres sélectionnés individuellement peut nécessiter plusieurs passes, ce qui ralentit les calculs.) Le parent des membres sélectionnés par relation, par exemple, par I(Descendants), apparaît en bas de la hiérarchie.

- Dans l'onglet **Présentation** de la boîte de dialogue **Gestion des formulaires**, vous pouvez ouvrir la boîte de dialogue **Sélection de membres** en cliquant sur l'icône de sélection de membre ou en cliquant avec le bouton droit de la souris sur une ligne ou une colonne, et en sélectionnant **Sélectionner les membres**.
- Pour sélectionner d'autres ensembles de membres pour la même dimension, reportez-vous à [Création de lignes et de colonnes asymétriques.](#page-176-0)
- Pour les formulaires comportant plusieurs dimensions dans une ligne ou une colonne, vous pouvez définir les options de sélection de membres d'une dimension en sélectionnant cette dimension dans la liste déroulante **Dimensions** affichée dans la boîte de dialogue Sélection de membres des différentes dimensions d'une ligne ou d'une colonne.
- Si vous cliquez sur l'icône de sélection de membres, une option apparaît pour **Placer la sélection dans des lignes différentes** ou **Placer la sélection dans des**

<span id="page-232-0"></span>**colonnes différentes**. Cela permet d'ajouter la sélection aux lignes et aux colonnes à la suite de la dernière ligne ou de la colonne du formulaire. Si un formulaire comporte, par exemple, les membres Acct1, Acct2 et Acct3 dans la colonne A et que vous sélectionnez ces membres à l'aide de l'option **Placer la sélection dans des colonnes différentes**, Acct1 est alors sélectionné pour la colonne A, Acct2 pour la colonne B et Acct3 pour la colonne C. Si vous sélectionnez les membres sans cette option, tous les membres sont sélectionnés pour la colonne A.

Cette fonction est uniquement disponible pour les membres uniques et non pour les membres sélectionnés avec des fonctions comme Enfants (incl.), par exemple. En d'autres termes, si vous sélectionnez Q/IChildren pour la colonne A, ainsi que l'option **Placer la sélection dans des colonnes différentes**, aucune modification ne sera apportée à l'affichage du formulaire.

- Tous les paramètres, à l'exception de Nombre, sont conservés une fois que la boîte de dialogue Sélection de membres est fermée et les membres de la boîte de dialogue Sélection de membres sont affichés en fonction des paramètres définis par l'utilisateur. Les membres affichés dans l'onglet Présentation n'héritent pas des paramètres d'affichage définis dans la boîte de dialogue Sélection de membres. Ils sont affichés en fonction du nom de membre.
- Pour définir d'autres ensembles de membres pour une dimension, reportez-vous à [Création de lignes et de colonnes asymétriques.](#page-176-0)
- Pour définir l'affichage, les fonctionnalités et les options d'impression, reportezvous à [Définition de la précision des formulaires et des autres options.](#page-174-0)
- Pour configurer des rapports comprenant des formulaires ou des définitions de formulaire, reportez-vous à [Personnalisation des rapports](#page-422-0).

# **A propos de la sélection de variables de substitution en tant que membres**

Les variables de substitution servent d'espaces réservés globaux pour les informations qui changent régulièrement. Les variables de substitution sont notamment utiles pour le développement de prévisions glissantes et la création des rapports correspondants. Lorsque vous sélectionnez des variables de substitution en tant que membres dans le formulaire, leurs valeurs reposent sur des informations générées dynamiquement. Par exemple, vous pouvez définir le membre du mois actuel sur la variable de substitution CurMnth afin que, lorsque le mois change, vous n'ayez pas besoin de mettre à jour la valeur du mois manuellement dans le formulaire ou dans le script de rapport.

A chaque variable est affectée une valeur qui peut être modifiée de façon centralisée sur le serveur Oracle Essbase.

#### **Remarques :**

• Lorsque vous ouvrez ou calculez des valeurs dans les formulaires, l'application Oracle Hyperion Planning remplace les variables de substitution par les valeurs qui leur sont affectées.

Par défaut, chaque variable de substitution est extraite du serveur Essbase et mise en cache toutes les cinq minutes (ou 300 secondes). Vous pouvez modifier l'intervalle d'extraction en ajoutant la propriété d'application SUBST\_VAR\_CACHE\_LIFETIME et en définissant sa valeur en secondes.

• Vous créez et affectez des valeurs aux variables de substitution dans Planning. Ces variables de substitution sont ensuite disponibles dans Planning lorsque vous sélectionnez des membres pour un formulaire. Pour obtenir des instructions sur la création de variables de substitution et l'affectation de valeurs à ces variables à l'aide de Planning, reportez-vous à [Utilisation des variables de substitution](#page-220-0).

Vous pouvez également créer et affecter des valeurs aux variables de substitution à l'aide de la console Oracle Essbase Administration Services ou d'ESSCMD.

Les variables de substitution doivent être adaptées au contexte des formulaires. Par exemple, vous pouvez sélectionner une variable de substitution nommée CurrQtr avec la valeur Qdr2 en tant que membre de la dimension Période. Il n'est pas possible de sélectionner une variable de substitution nommée CurrYr pour la dimension Année si sa valeur est Fév. Vous pouvez définir les variables de substitution au niveau de la base de données ou de l'application.

Vous pouvez également définir des variables de substitution au niveau du serveur Essbase.

Une même variable de substitution peut exister à plusieurs niveaux. Planning utilise la première occurrence qu'il trouve, en effectuant la recherche dans l'ordre suivant :

- **1.** Base de données
- **2.** Application
- **3.** Serveur
- Vous pouvez effectuer une sélection à partir des variables de substitution si elles sont activées et que leurs valeurs correspondent à un membre configuré dans l'invite d'exécution d'une règle métier.
- Planning vérifie la validité des variables de substitution lorsqu'elles sont utilisées (par exemple, lorsque le formulaire est ouvert). Aucune vérification n'étant effectuée lorsque vous concevez les formulaires, vous devez tester les variables de substitution en enregistrant et en ouvrant des formulaires.
- Pour plus d'informations sur les erreurs générées lors du calcul des variables de substitution, vous pouvez consulter plusieurs journaux. Reportez-vous au journal du serveur Essbase pour plus d'informations sur les tentatives d'utilisation d'une variable de substitution qui ne figure plus dans Essbase. Reportez-vous au journal de Planning pour plus d'informations sur les variables de substitution qui ne sont pas valides dans le formulaire. Pour plus d'informations sur les journaux, reportez-vous au *Guide de résolution des problèmes d'installation et de configuration d'Oracle Enterprise Performance Management System* .

Pour spécifier des variables de substitution dans les formulaires, procédez comme suit :

- **1.** Créez le formulaire (reportez-vous à [Création de formulaires simples](#page-163-0)).
- **2.** Dans **Sélection de membres**, sélectionnez des variables de substitution de la même manière que vous sélectionnez des membres, en utilisant les flèches droite, gauche et double pour déplacer les variables de substitution vers et depuis **Membres sélectionnés**.

Une fois sélectionnée, une variable de substitution est précédée d'une esperluette (&). Par exemple :

&CurrentScenario

**3.** Cliquez sur **OK**.

# <span id="page-234-0"></span>**A propos de la sélection de variables utilisateur en tant que membres**

Les variables utilisateur jouent le rôle de filtres dans les formulaires. Elles permettent aux planificateurs de se concentrer uniquement sur certains membres, tels qu'un service. Avant d'associer une variable utilisateur à un formulaire, vous devez la créer. Reportez-vous à [Gestion des variables utilisateur.](#page-222-0)

Lors de la création de formulaires avec des variables utilisateur, les planificateurs doivent sélectionner les valeurs des variables avant d'ouvrir les formulaires. Dans le cas de la création d'une variable utilisateur appelée Division par exemple, ils doivent sélectionner une division avant d'utiliser le formulaire. La première fois que vous sélectionnez une variable pour un formulaire, vous effectuez cette tâche dans les préférences. Par la suite, vous pouvez mettre à jour la variable dans les préférences ou dans le formulaire.

Pour sélectionner des variables utilisateur pour les formulaires, procédez comme suit :

- **1.** Créez le formulaire (reportez-vous à [Création de formulaires simples](#page-163-0)).
- **2.** Sur la page **Sélection de membres**, sélectionnez les variables utilisateur comme vous le feriez pour les membres, c'est-à-dire en utilisant les flèches pour déplacer les variables de substitution à partir de et vers la zone **Membres sélectionnés**.

Les variables utilisateur s'affichent pour la dimension en cours. Par exemple, les variables utilisateur de la dimension Entity peuvent s'afficher comme suit :

Division = [Variable utilisateur]

Lorsqu'une variable utilisateur est sélectionnée, elle est précédée d'une esperluette. Par exemple :

Idescendants(&Division)

**3.** Cliquez sur **OK**.

# <span id="page-236-0"></span>**Gestion de la validation des données**

# **Création et mise à jour de règles de validation des données**

Pour implémenter des stratégies et des pratiques métier, vous pouvez générer des règles de validation des données qui sont vérifiées lorsque des conditions sont remplies dans les formulaires. Des messages de validation peuvent être générés si les données saisies violent les règles de validation. Vous pouvez également définir des limites sur les données des unités de planification soumises à l'aide des règles de validation, et désigner un réviseur, un propriétaire ou un notificateur chargé de réviser les données qui répondent à une condition spécifique.

Par exemple, la validation des données permet de s'assurer que les dépenses d'un service sont conformes à la stratégie d'entreprise, en empêchant les planificateurs de soumettre des budgets comprenant des dépenses qui dépassent les directives de l'entreprise. Vous trouverez des exemples de scénarios pouvant être résolus grâce aux règles de validation des données comme décrit dans [Scénarios de règle de validation](#page-254-0) [des données.](#page-254-0)

La définition des règles de validation des données implique les tâches suivantes :

- Identifier les cellules ou l'emplacement de données à afficher via des messages de validation ou dans une couleur différente lorsque les conditions sont remplies.
- Identifier les cellules qui doivent prendre part à l'évaluation des règles et définir la règle en conséquence.
- Créer la règle de validation des données à l'emplacement identifié, tel que décrit dans cette rubrique.

Pour créer et mettre à jour des règles de validation, procédez comme suit :

- **1.** Sélectionnez **Administration**, **Gérer**, puis **Formulaires et grilles ad hoc**. Créez ou modifiez un formulaire, puis cliquez sur l'onglet **Présentation** sur la page Gestion des formulaires.
- **2.** Dans l'onglet **Présentation**, cliquez avec le bouton droit de la souris sur la grille, le titre de la ligne/colonne ou sur la cellule pour laquelle vous voulez ajouter ou mettre à jour la règle de validation.

#### **Remarque :**

Lorsque vous placez le curseur sur des cellules dans l'onglet **Présentation**, un menu contextuel s'affiche si la cellule contient une règle de validation. Pour voir le message de validation, sélectionnez **Afficher les messages de validation de données**. Le menu contextuel apparaît également lorsqu'une seule cellule est sélectionnée.

- **3.** Sélectionnez **Ajouter/Modifier des règles de validation** pour créer ou mettre à jour des règles.
- **4.** Pour ajouter une règle, cliquez sur **Ajouter une règle** et attribuez un nom et une description à la règle.

Si nécessaire, déplacez la règle en sélectionnant une option dans **Emplacement**. Pour créer une règle semblable à une règle existante, cliquez sur **Dupliquer**, puis mettez à jour la règle. Pour afficher les règles, cliquez sur **Afficher la règle**. Reportez-vous à [Affichage des règles de validation des données](#page-240-0).

- **5.** Mettez à jour la règle.
	- **a.** Sous **Condition**, cliquez sur  $\mathbb{F}$  et sélectionnez une option pour l'instruction de condition : **If**, **Else If**, **Else**, **Then**, **Check Range** ou **Range**.

La première partie d'une règle doit inclure une condition If. Les règles doivent aussi contenir une forme quelconque de condition Then. Reportez-vous à [Conditions prises en charges par le générateur de règles.](#page-242-0)

**b.** Dans **Type de source**, sélectionnez une option pour l'évaluation par la règle.

La liste **Type de source** affiche les options appropriées pour la condition. Par exemple, les conditions If peuvent inclure les types suivants : **Valeur de la cellule actuelle**, **Valeur de cellule**, **Valeur de colonne**, **Valeur de ligne**, **Nom du membre**, **Membre**, **Membre interdimensionnel**, **Type de compte**, **Type de version**, **Type de rapport de variation**, **Attribut UDA** ou **Attribut**. Pour obtenir des informations détaillées sur chaque type de condition, reportez-vous à [Conditions prises en charges par le générateur de règles.](#page-242-0)

**c.** Si cela s'applique au **type de source** sélectionné, entrez une valeur dans **Valeur**

**source**. Pour cela, cliquez sur  $\Box$  pour sélectionner une option ou sur  $\Diamond$  pour saisir une valeur au format libre.

**d.** Sélectionnez l'opérateur approprié pour l'évaluation : **=**, **!=**, **<**, **<=**, **>**, **>=**, **Est égal à**, **N'est pas égal à**, **Contient**, **Commence par** ou **Se termine par, Dans ou N'est pas dans**.

Pour obtenir des exemples, reportez-vous à [Opérateurs conditionnels de](#page-252-0) [validation des données.](#page-252-0)

- **e.** Sélectionnez une option pour le **type de cible** approprié à la règle.
- **f.** Mettez à jour des conditions en cliquant sur une icône dans la zone **Actions** à droite du générateur de conditions :
	- $\P^{\mathbf{P}}$  Ajoute une condition en regard de la ligne en cours.
	- Supprime une condition dans la ligne en cours.
- **g.** Sélectionnez des conditions ou des blocs de conditions à mettre à jour.

Pour mettre à jour les blocs de conditions, cliquez sur une icône dans la zone **Condition** en haut du générateur de conditions :

- Ajoute un bloc de condition dans la règle de validation commençant par If. Vous pouvez développer ou réduire la condition. Reportez-vous à [Conditions prises en charges par le générateur de règles.](#page-242-0)
- Supprime le bloc de condition sélectionné.
- Supprime les conditions sélectionnées, puis les copie en vue de les coller à un nouvel emplacement.
- Copie les conditions sélectionnées.
- **D** Colle les conditions sélectionnées à un nouvel emplacement.
- Groupe la sélection dans une condition et ajoute une parenthèse de groupement. Outre les groupements que vous définissez, l'instruction If dans le bloc de groupement est groupée lorsqu'une condition est groupée et que l'option **Groupement personnalisé** est activée.
- <sup>[12]</sup> Dissocie les conditions sélectionnées. Les parenthèses de groupement sont supprimées de la condition sélectionnée. Un groupement est supprimé de la condition chaque fois qu'elle est dissociée.

Vous pouvez également définir votre propre groupement pour des conditions. Pour ce faire, sélectionnez **Groupement personnalisé**, puis configurez le groupement dans la zone de définition de la règle.

Les conditions sélectionnées apparaissent en grisé. Pour effacer les conditions sélectionnées, cliquez à nouveau à gauche de la colonne **Condition**.

**6.** Cliquez sur l'icône Traiter la cellule <sup>de</sup>l dans la colonne la plus à droite pour ajouter des instructions de traitement.

Reportez-vous à [Formatage de cellules et définition du chemin de promotion](#page-239-0).

**7.** Lorsque vous êtes prêt à activer la règle pour la rendre disponible dans le formulaire, sélectionnez **Activer la règle de validation**.

#### **Conseil :**

Pendant la phase de définition d'une règle, vous pouvez l'enregistrer sans l'activer. Après avoir résolu les éventuelles erreurs et lorsque la règle est prête à être validée et utilisée, vous pouvez activer et enregistrer cette règle afin de la rendre disponible dans le formulaire. Vous pouvez désactiver une règle temporairement en désélectionnant la case à cocher **Activer la règle de validation**.

- **8.** Lorsque vous avez terminé la mise à jour de la règle, validez-la.
	- **a.** Cliquez sur **Valider**.

L'état de la validation apparaît en haut de la boîte de dialogue. Vous devez corriger les erreurs avant d'enregistrer les modifications. Si vous fermez la boîte de dialogue sans valider les règles ni corriger les erreurs consignées pendant la validation, les mises à jour ne sont pas enregistrées.

- <span id="page-239-0"></span>**b.** Après avoir corrigé les erreurs consignées pendant la validation, vérifiez que l'option **Activer la règle de validation** est sélectionnée au-dessus de la zone de définition de la règle pour activer cette dernière pour l'application.
- **c.** Une fois que la règle a été validée, cliquez sur **OK**.
- **9. Facultatif :** sur la page Gestion des formulaires, affichez et mettez à jour les règles.
	- Dans le volet **Règles de validation** figurant sur la partie droite de la page Gestion des formulaires, ajoutez, modifiez ou supprimez des règles en cliquant sur l'icône  $\overline{\mathbf{P}}$  . ou  $\mathbf{X}$ .
	- Pour afficher des règles au niveau actuel ou à un niveau supérieur, cliquez sur la page Gérer les formulaires, puis sélectionnez une option dans la liste déroulante Règles de validation.
	- Si plusieurs règles sont définies au même emplacement, vous pouvez modifier l'ordre dans lequel les règles sont traitées si elles ont la même priorité. Pour déplacer une règle vers le haut, vers le bas ou la placer en haut ou au bas de la liste, sélectionnez-la et cliquez sur les flèches. Reportez-vous à la section [Ordre](#page-241-0) [d'évaluation et d'exécution des règles de validation des données.](#page-241-0)
	- Pour empêcher l'exécution des validations associées au formulaire lors de la validation de l'unité de planification si l'utilisateur actuellement connecté n'a pas accès au formulaire, sélectionnez **Valider uniquement pour les utilisateurs ayant accès à ce formulaire**.
- **10.** Sur la page Gestion des formulaires, prévisualisez et validez le formulaire, corrigez les éventuelles erreurs de validation, puis enregistrez les modifications.

Dans les formulaires pour lesquels les règles de validation des données sont activées, les règles sont validées à chaque chargement ou enregistrement du formulaire. Les règles de validation des données sont enregistrées lors de l'enregistrement du formulaire. Reportez-vous à la section [Création de formulaires](#page-163-0) [simples](#page-163-0).

Lorsque les utilisateurs ouvrent le formulaire, ils peuvent afficher et résoudre les messages de validation à l'aide du volet Messages de validation des données. Reportez-vous au *Guide de l'utilisateur Oracle Hyperion Planning*.

# **Formatage de cellules et définition du chemin de promotion**

Une fois la règle définie, utilisez la boîte de dialogue Traiter la cellule pour définir le mode d'affichage des cellules dans les formulaires et pour mettre à jour le chemin de promotion en fonction des validations de données.

Pour formater des cellules et définir le chemin de promotion :

**1.** Dans la boîte de dialogue Générateur de règles de validation des données, cliquez sur l'icône Traiter la cellule située dans la colonne la plus à droite.

Si cette icône n'apparaît pas, vérifiez que la règle est valide et qu'elle autorise les

instructions de traitement de cellule. Par exemple, les instructions de traitement des cellules sont incluses pour les conditions Else, Range et Then. L'icône n'apparaît pas tant que toutes les colonnes requises ne sont pas sélectionnées pour une règle. Reportez-vous à [Création et mise à jour de règles de validation des données.](#page-236-0)

<span id="page-240-0"></span>**2.** Dans la boîte de dialogue Traiter la cellule, indiquez comment la cellule doit apparaître dans les formulaires si les conditions définies par cette règle sont remplies.

Lorsque la règle est activée, elle n'est pas validée tant que vous n'avez pas spécifié au moins l'une des options suivantes : couleur d'arrière-plan de la cellule, message de validation ou chemin de promotion.

• Pour ajouter une couleur d'arrière-plan de la cellule ou la mettre à jour, cliquez

sur l'icône  $\blacksquare$ . Pour supprimer la couleur d'arrière-plan de la cellule, cliquez sur l'icône  $\mathbb{C}$ 

- Pour afficher un message de validation pour la cellule, saisissez le message dans le champ **Message de validation**. Les utilisateurs voient ce texte lorsqu'ils sélectionnent **Afficher les messages de validation de données** dans le menu contextuel qui apparaît lors du survol de la cellule dans le formulaire. Il apparaît également sous la forme d'un lien dans le volet **Messages de validation des données** si les cellules de données sont marquées par les règles de validation et que la case **Afficher le message dans le volet Messages de validation des données** est cochée. Pour plus d'informations sur l'affichage et la résolution des erreurs de validation de données, reportez-vous au guide *Guide de l'utilisateur Oracle Hyperion Planning* .
- Pour mettre à jour le chemin de promotion de l'unité de planification en fonction de la règle de validation des données indiquée pour la cellule, sélectionnez une des options d'approbation.

Vous pouvez laisser l'option définie sur **Aucun** pour n'apporter aucune modification au chemin de promotion, si la cellule de données est dans un état techniquement valide et que vous vous contentez de mettre à jour la couleur d'arrière-plan de la cellule ou d'indiquer un message de validation. Vous pouvez également sélectionner **Mettre à jour le chemin promotionnel** ou **Ne pas promouvoir** (pour que l'unité de planification ne soit pas promue si la condition est remplie). Reportez-vous à [Modification du chemin de promotion](#page-282-0) [de l'unité de planification](#page-282-0).

**3.** Cliquez sur **OK**.

Les mises à jour de la règle sont affichées dans la colonne Traiter correspondante. Si vous avez indiqué une couleur de cellule, cette couleur apparaît. Vous pouvez afficher un aperçu du message de validation en plaçant le curseur sur la colonne Traiter.

## **Affichage des règles de validation des données**

Une fois que les règles de validation des données sont configurées avec les instructions de traitement, vous pouvez utiliser la boîte de dialogue Afficher la règle pour afficher toutes les règles qui s'appliquent à la grille, la ligne, la colonne ou la cellule sélectionnée.

Pour afficher les règles de validation des données, procédez comme suit :

**1.** Dans la boîte de dialogue Générateur de règles de validation des données, cliquez sur **Afficher la règle** afin d'afficher toutes les règles de ce niveau (grille, ligne, colonne, cellule) pour cet emplacement du formulaire.

<span id="page-241-0"></span>**2.** Sélectionnez le nom de la règle, puis cliquez deux fois sur la règle ou cliquez sur **OK** pour afficher les détails.

Pour plus d'informations sur les règles de validation des données, reportez-vous aux sections suivantes :

- [Création et mise à jour de règles de validation des données](#page-236-0)
- [Formatage de cellules et définition du chemin de promotion](#page-239-0)
- Ordre d'évaluation et d'exécution des règles de validation des données
- [Conditions prises en charges par le générateur de règles](#page-242-0)
- [Opérateurs conditionnels de validation des données](#page-252-0)
- [Scénarios de règle de validation des données](#page-254-0)

# **Ordre d'évaluation et d'exécution des règles de validation des données**

Pour les règles de validation des données dans les formulaires, la priorité d'évaluation de la règle dépend de la priorité de la condition, de l'emplacement de la règle et de sa position dans la liste des règles (si plusieurs règles existent dans le même emplacement). Les règles au niveau de la cellule sont traitées en premier. Puis, ce sont les règles au niveau de la colonne et les règles au niveau de la ligne. Et enfin sont traitées les règles au niveau de la grille. Pour chaque niveau, les règles sont évaluées en fonction de leur position dans la liste des règles.

Les règles sont traitées en fonction de leur emplacement et de leur position. Cependant, la priorité des instructions de traitement détermine quelle règle est appliquée à une cellule de données. Ainsi, si une règle au niveau de la cellule contient des instructions de traitement de priorité 4 et qu'une règle au niveau de la grille contient des instructions de traitement de priorité 5, la règle au niveau de la grille est appliquée à la cellule de données. Si toutes les règles possèdent des instructions de traitement de même priorité, la règle traitée en premier l'emporte. La priorité est définie en fonction des éléments suivants : présence d'un message de validation dans les instructions de traitement de la cellule, couleur, option de chemin de promotion Ne pas promouvoir ou une association de plusieurs de ces paramètres.

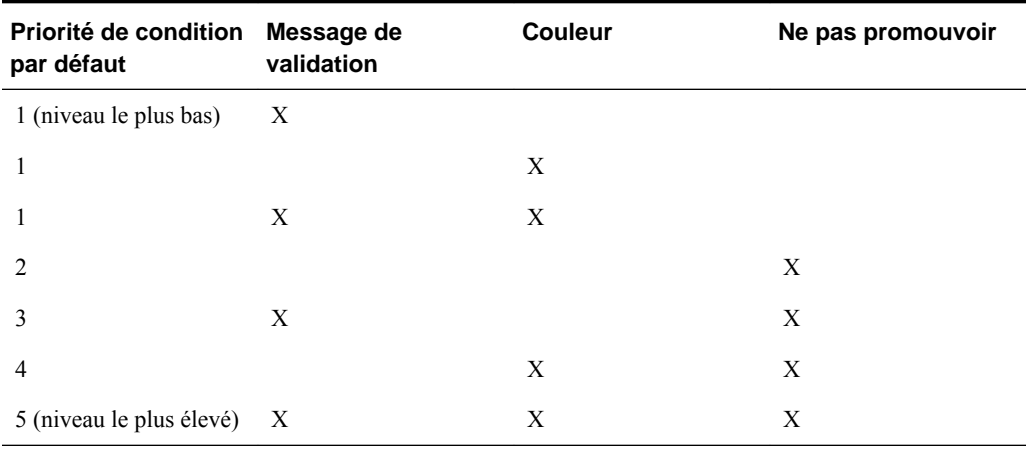

#### *Tableau 8-1 Priorité des règles dans les formulaires*

Pour plus d'informations sur les règles de validation des données, reportez-vous aux sections suivantes :

- <span id="page-242-0"></span>• [Création et mise à jour de règles de validation des données](#page-236-0)
- [Formatage de cellules et définition du chemin de promotion](#page-239-0)
- [Affichage des règles de validation des données](#page-240-0)
- Conditions prises en charges par le générateur de règles
- [Opérateurs conditionnels de validation des données](#page-252-0)
- [Scénarios de règle de validation des données](#page-254-0)

# **Conditions prises en charges par le générateur de règles**

Les conditions suivantes sont prises en charge par le générateur de règles de validation des données : If, Else, Else If, Then, Check Range et Range.

Pour plus d'informations sur les valeurs prises en charge par ces conditions et pour en obtenir des exemples, reportez-vous aux sections suivantes :

- **If, Else, Else If** : Valeurs de la condition If.
- **Then** : [Valeurs de la condition Then](#page-250-0).
- **Check Range, Range :** [Valeurs des conditions Range.](#page-251-0)

Pour plus d'informations sur la validation des données, reportez-vous aux sections suivantes :

- [Création et mise à jour de règles de validation des données](#page-236-0)
- [Ordre d'évaluation et d'exécution des règles de validation des données](#page-241-0)
- [Formatage de cellules et définition du chemin de promotion](#page-239-0)
- [Affichage des règles de validation des données](#page-240-0)
- Conditions prises en charges par le générateur de règles
- [Opérateurs conditionnels de validation des données](#page-252-0)
- [Scénarios de règle de validation des données](#page-254-0)

### **Valeurs de la condition If**

Les valeurs suivantes sont prises en charge par le générateur de règles de validation des données pour les conditions If :

- [Valeur de la cellule actuelle](#page-243-0)
- [Valeur de cellule](#page-244-0)
- [Valeur de colonne](#page-245-0)
- [Valeur de ligne](#page-246-0)
- [Membre inter-dimension](#page-247-0)
- [Nom du membre](#page-247-0)
- [Membre](#page-248-0)
- <span id="page-243-0"></span>• [Type de compte](#page-248-0)
- [Type de version](#page-249-0)
- [Type de calcul de variance](#page-249-0)
- [Attribut UDA](#page-249-0)
- **[Attribut](#page-250-0)**

Pour plus d'informations sur les autres conditions, reportez-vous à [Conditions prises](#page-242-0) [en charges par le générateur de règles](#page-242-0).

Pour plus d'informations sur la validation des données, reportez-vous aux sections suivantes :

- [Création et mise à jour de règles de validation des données](#page-236-0)
- [Ordre d'évaluation et d'exécution des règles de validation des données](#page-241-0)
- [Formatage de cellules et définition du chemin de promotion](#page-239-0)
- [Affichage des règles de validation des données](#page-240-0)
- [Conditions prises en charges par le générateur de règles](#page-242-0)
- [Opérateurs conditionnels de validation des données](#page-252-0)
- [Scénarios de règle de validation des données](#page-254-0)

#### **Valeur de la cellule actuelle**

#### **Action :**

L'action est exécutée lorsque la valeur de la cellule de données en cours sur laquelle la règle est appelée remplit la condition.

#### **Opérateurs :**

Les opérateurs disponibles pour cette fonction sont les suivants : =, !=, <, <=, >, >=, Est égal à, N'est pas égal à, Contient, Commence par ou Se termine par. Ces opérateurs agissent sur la valeur cible sélectionnée. Celle-ci peut être une valeur format libre, une valeur de cellule, une valeur de colonne, une valeur de ligne ou un membre interdimension.

#### **Définition des conditions :**

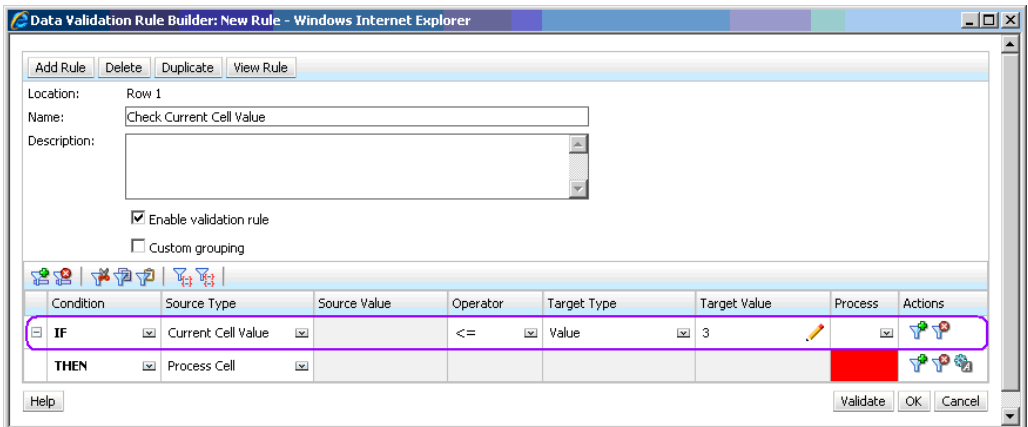

#### <span id="page-244-0"></span>**Evaluation des conditions :**

Avec la condition indiquée dans la figure précédente, les cellules de la ligne 1 avec le membre Row\_Member1 apparaissent en rouge quand la condition est évaluée.

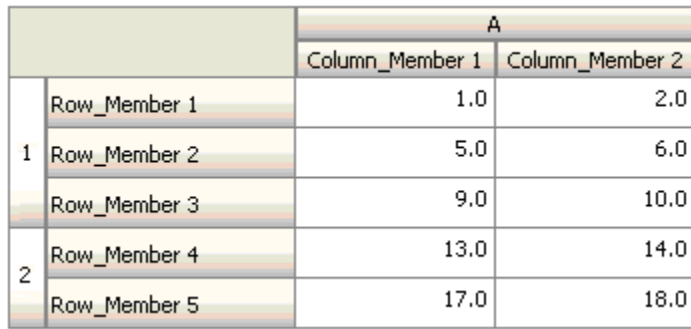

#### **Valeur de cellule**

#### **Action :**

L'action est exécutée lorsque la valeur de la cellule indiquée remplit la condition.

#### **Opérateurs :**

Les opérateurs disponibles pour cette fonction sont les suivants : =, !=, <, <=, >, >=, Est égal à, N'est pas égal à, Contient, Commence par ou Se termine par. Ces opérateurs agissent sur la valeur cible sélectionnée. Celle-ci peut être une valeur format libre, une valeur de cellule, une valeur de colonne, une valeur de ligne ou un membre interdimension.

#### **Définition des conditions :**

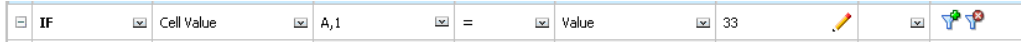

#### **Evaluation des conditions :**

Une cellule de conception peut se développer sur plusieurs cellules de données lors de la saisie des données, comme le montre la figure suivante. La valeur de la cellule correspond à la somme des valeurs contenues dans toutes les cellules de données développées. Par exemple, la valeur de la cellule A1 correspond à la somme des valeurs figurant dans les cellules aux contours violets (1+2+5+6+9+10=33). La valeur de la cellule A2 correspond à la somme des valeurs des cellules aux contours bleus  $(13+14+17+18=62)$ .

<span id="page-245-0"></span>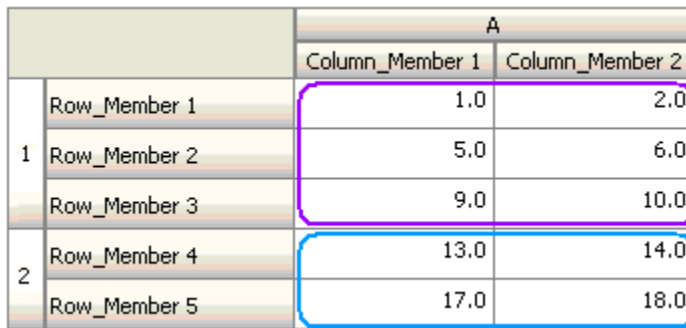

#### **Valeur de colonne**

#### **Action :**

L'action est exécutée lorsque la valeur de la colonne indiquée remplit la condition.

#### **Opérateurs :**

Les opérateurs disponibles pour cette fonction sont les suivants : =, !=,  $\lt$ ,  $\lt$ =,  $\gt$ ,  $\gt$ =, Est égal à, N'est pas égal à, Contient, Commence par ou Se termine par. Ces opérateurs agissent sur la valeur cible sélectionnée. Celle-ci peut être une valeur format libre, une valeur de cellule, une valeur de colonne, une valeur de ligne ou un membre interdimension.

#### **Définition des conditions :**

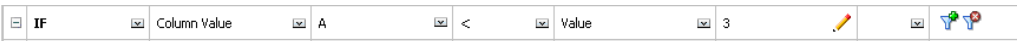

#### **Evaluation des conditions :**

Une colonne de conception peut se développer sur plusieurs cellules de données lors de la saisie des données, comme le montre la figure suivante. La valeur d'une colonne correspond à la somme des valeurs de toutes les cellules de données développées dans cette colonne à l'emplacement de la ligne en cours. La ligne en cours change lorsque la cellule pour laquelle la règle est évaluée change au sein de la grille.

Par exemple, lorsque la règle est évaluée pour une cellule de la ligne 1 avec le membre Row\_Member1, la valeur de la colonne A correspond à la somme des valeurs des cellules aux contours violets (1+2=3). Lorsque la règle est évaluée pour une cellule de la ligne 1 avec le membre Row\_Member3, la valeur de la colonne A correspond à la somme des valeurs des cellules aux contours bleus (9+10=19). De même, si la règle est évaluée pour une cellule de la ligne 2 avec le membre Row\_Member5, la valeur de la colonne A correspond à la somme des valeurs des cellules aux contours verts (17+18=35), et ainsi de suite.

<span id="page-246-0"></span>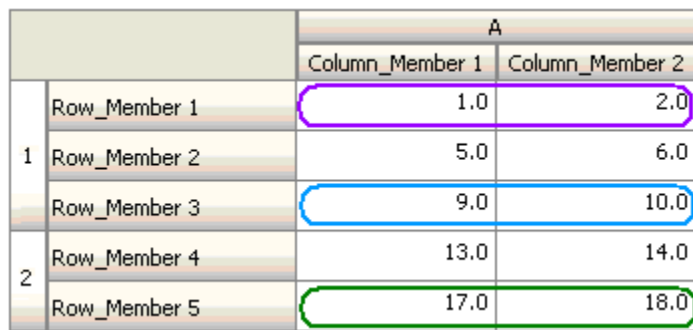

#### **Valeur de ligne**

#### **Action :**

L'action est exécutée lorsque la valeur de la ligne indiquée remplit la condition.

#### **Opérateurs :**

Les opérateurs disponibles pour cette fonction sont les suivants : =, !=,  $\lt$ ,  $\lt$ =,  $\gt$ ,  $\gt$ =, Est égal à, N'est pas égal à, Contient, Commence par ou Se termine par. Ces opérateurs agissent sur la valeur cible sélectionnée. Celle-ci peut être une valeur format libre, une valeur de cellule, une valeur de colonne, une valeur de ligne ou un membre interdimension.

#### **Définition des conditions :**

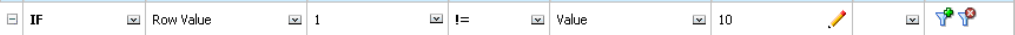

#### **Evaluation des conditions :**

Une ligne de conception peut se développer sur plusieurs cellules de données lors de la saisie des données, comme le montre la figure suivante. La valeur d'une ligne correspond à la somme des valeurs de toutes les cellules de données développées dans cette ligne à l'emplacement de la colonne en cours. La colonne en cours change lorsque la cellule pour laquelle la règle est évaluée change au sein de la grille.

Par exemple, lorsque la règle est évaluée pour une cellule de la colonne A avec le membre Column\_Member1, la valeur de la ligne 1 correspond à la somme des valeurs des cellules aux contours violets (1+5+9=15). De même, si la règle est évaluée pour une cellule de la colonne A avec le membre Column\_Member2, la valeur de la ligne 2 correspond à la somme des valeurs des cellules aux contours bleus (14+18=32), et ainsi de suite.

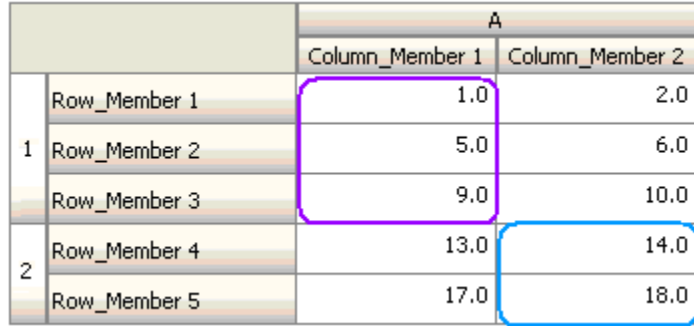

#### <span id="page-247-0"></span>**Membre inter-dimension**

#### **Action :**

L'action est exécutée lorsque la valeur figurant dans la cellule de données référencée par le membre inter-dimension remplit la condition. Les membres de la cellule de données en cours sont utilisés afin de qualifier complètement la cellule pour les dimensions dont les membres ne sont pas indiqués dans la dimension croisée. Ce nom de membre est une entrée format libre.

#### **Opérateurs :**

Les opérateurs disponibles pour cette fonction sont les suivants : =, !=, <, <=, >, >=, Est égal à, N'est pas égal à, Contient, Commence par ou Se termine par. Ces opérateurs agissent sur la valeur cible sélectionnée. Celle-ci peut être une valeur format libre, une valeur de cellule, une valeur de colonne, une valeur de ligne ou un membre interdimension. Seul un membre de chaque dimension peut être inclus dans cette valeur et il doit s'agir obligatoirement de dimensions de lignes ou de colonnes.

#### **Définition des conditions :**

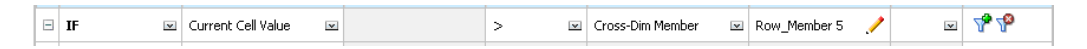

#### **Evaluation des conditions :**

Lorsque la règle précédente est appliquée au niveau de la grille, elle est appelée sur chaque cellule du formulaire. La valeur de cette cellule est comparée à celle de la cellule aux contours violets. Ainsi, la cellule correspondant à Row\_Member 5- >Column\_Member 2 apparaîtra en rouge.

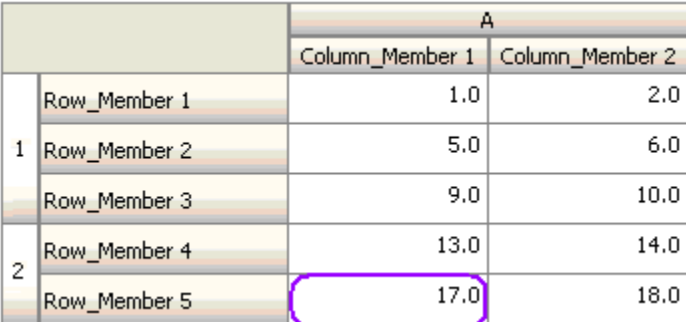

#### **Nom du membre**

#### **Action :**

L'action est exécutée lorsque la cellule de données sur laquelle la règle est appelée possède, dans son croisement, le membre de dimension indiqué. Le nom de membre de la dimension sélectionnée doit se trouver dans le type de plan pour lequel le formulaire est créé.

#### <span id="page-248-0"></span>**Opérateurs :**

Les opérateurs disponibles sont les suivants : Est égal à, N'est pas égal à, Contient, Commence par ou Se termine par. La valeur cible, qui est le nom du membre, est sélectionnée ou entrée au format libre.

#### **Définition des conditions :**

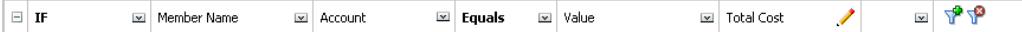

#### **Membre**

#### **Action :**

L'action est exécutée lorsque la cellule de données sur laquelle la règle est appelée possède, dans son croisement, le membre de dimension indiqué (ou un membre résultant de l'évaluation de la fonction spécifiée).

#### **Opérateur :**

Les opérateurs disponibles sont Dans et N'est pas dans. La valeur cible, qui est le nom du membre, est sélectionnée ou entrée au format libre.

#### **Inclusion d'attributs**

Les règles peuvent inclure des valeurs d'attribut. Si le type de source est **Attribut**, l'opérateur disponible est Est et vous pouvez entrer une valeur d'attribut directement dans le champ Valeur cible. Si le type de source est **Membre** et que vous sélectionnez l'opérateur Dans ou N'est pas dans dans le champ Valeur cible, vous pouvez

sélectionner un attribut en cliquant sur l'icône , puis sur l'onglet **Variables** de la boîte de dialogue Sélection de membres. Vous pouvez utiliser le sélecteur de fonction de sélection des membres pour sélectionner les fonctions de l'attribut, telles que NotEqual et GreaterOrEqual.

Lorsque vous utilisez des valeurs d'attribut dans les règles de validation des données, la méthode d'évaluation des attributs est essentielle. Si une règle référence des attributs d'une dimension ou de plusieurs, ils sont évalués comme un opérateur OR pour les valeurs d'attribut d'une même dimension, tandis qu'ils sont évalués comme un opérateur AND pour les attributs de dimensions distinctes. Par exemple, si la règle inclut les attributs IN Red, Blue, True, Big, tous les membres (Red OR Blue) AND True AND Big sont sélectionnés. Pour plus d'informations, reportez-vous à [A propos de la](#page-228-0) [sélection de valeurs d'attribut en tant que membres](#page-228-0).

#### **Définition de condition pour le type de source de membre**

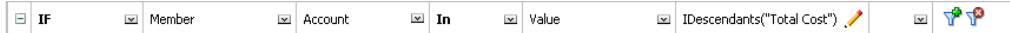

#### **Définition de condition pour le type de source d'attribut**

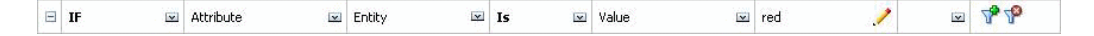

**Type de compte**

#### <span id="page-249-0"></span>**Action :**

L'action est exécutée lorsque la cellule de données sur laquelle la règle est appelée possède, dans son croisement, un compte du type spécifié. Correspond à tous les types de compte pris en charge : Charges, Produits, Actif, Passif, Capitaux propres et Hypothèse enregistrée.

#### **Opérateur :**

L'opérateur disponible est Est.

**Définition des conditions :**

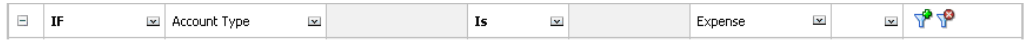

#### **Type de version**

#### **Action :**

L'action est exécutée lorsque la cellule sur laquelle la règle est appelée possède, dans son croisement, une version du type spécifié. Il s'agit des types de version actuellement pris en charge : Version ascendante standard et Version descendante standard.

#### **Opérateur :**

L'opérateur disponible est Est.

#### **Définition des conditions :**

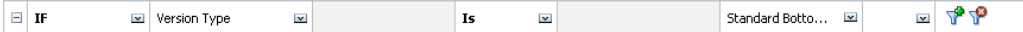

#### **Type de calcul de variance**

#### **Action :**

L'action est exécutée lorsque la cellule sur laquelle la règle est appelée possède, dans son croisement, un compte du type de calcul de la variance spécifié. Correspond aux types de calcul de la variance disponibles : Charges et Non charges.

#### **Opérateur :**

L'opérateur disponible est Est.

#### **Définition des conditions :**

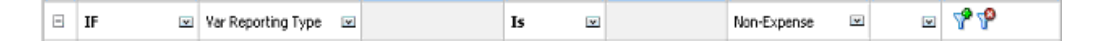

#### **Attribut UDA**

#### **Action :**

L'action est exécutée lorsque la cellule sur laquelle la règle est appelée possède, dans son croisement, un attribut UDA associé à un membre de la dimension spécifiée. La référence UDA est choisie en fonction de la dimension sélectionnée. La condition est basée sur la valeur UDA pour cette dimension, qui doit être égale à la valeur

<span id="page-250-0"></span>sélectionnée. Vous devez sélectionner la valeur d'attribut UDA dans la liste déroulante.

#### **Opérateur :**

L'opérateur disponible est Est.

#### **Définition des conditions :**

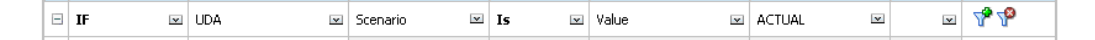

#### **Attribut**

#### **Action :**

L'action est exécutée lorsque la cellule sur laquelle la règle est appelée possède, dans son croisement, un attribut associé à un membre de la dimension spécifiée. La référence d'attribut est choisie en fonction de la dimension sélectionnée. La condition est basée sur la valeur de l'attribut pour cette dimension, qui doit être égale à la valeur sélectionnée.

#### **Opérateur :**

L'opérateur disponible est Est.

#### **Définition des conditions :**

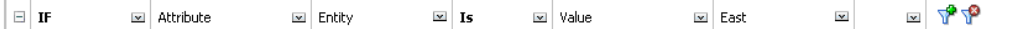

Pour plus d'informations sur la validation des données, reportez-vous aux sections suivantes :

- [Création et mise à jour de règles de validation des données](#page-236-0)
- [Ordre d'évaluation et d'exécution des règles de validation des données](#page-241-0)
- [Formatage de cellules et définition du chemin de promotion](#page-239-0)
- [Affichage des règles de validation des données](#page-240-0)
- [Conditions prises en charges par le générateur de règles](#page-242-0)
- [Opérateurs conditionnels de validation des données](#page-252-0)
- [Scénarios de règle de validation des données](#page-254-0)

## **Valeurs de la condition Then**

#### **Action :**

Les conditions Then gérées par le générateur de règles de validation des données prennent en charge uniquement les conditions de traitement des cellules. Pour entrer des conditions de traitement des cellules, reportez-vous à [Formatage de cellules et](#page-239-0) [définition du chemin de promotion](#page-239-0).

#### **Définition des conditions :**

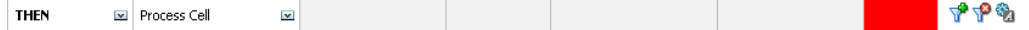

<span id="page-251-0"></span>Pour plus d'informations sur les autres conditions, reportez-vous à [Conditions prises](#page-242-0) [en charges par le générateur de règles](#page-242-0).

Pour plus d'informations sur la validation des données, reportez-vous aux sections suivantes :

- [Création et mise à jour de règles de validation des données](#page-236-0)
- [Ordre d'évaluation et d'exécution des règles de validation des données](#page-241-0)
- [Formatage de cellules et définition du chemin de promotion](#page-239-0)
- [Affichage des règles de validation des données](#page-240-0)
- [Conditions prises en charges par le générateur de règles](#page-242-0)
- [Opérateurs conditionnels de validation des données](#page-252-0)
- [Scénarios de règle de validation des données](#page-254-0)

#### **Valeurs des conditions Range**

Les conditions Check Range et Range sont utilisées ensemble. Elles peuvent être utilisées dans une clause Then du générateur de règles de validation des données ou de façon autonome.

Reportez-vous à :

- **Check Range**
- [Range](#page-252-0)

Pour plus d'informations sur les autres conditions, reportez-vous à [Conditions prises](#page-242-0) [en charges par le générateur de règles](#page-242-0).

Pour plus d'informations sur la validation des données, reportez-vous aux sections suivantes :

- [Création et mise à jour de règles de validation des données](#page-236-0)
- [Ordre d'évaluation et d'exécution des règles de validation des données](#page-241-0)
- [Formatage de cellules et définition du chemin de promotion](#page-239-0)
- [Affichage des règles de validation des données](#page-240-0)
- [Conditions prises en charges par le générateur de règles](#page-242-0)
- [Opérateurs conditionnels de validation des données](#page-252-0)
- [Scénarios de règle de validation des données](#page-254-0)

#### **Check Range**

#### **Action :**

Définit la valeur qui doit se trouver dans une plage spécifique.
#### <span id="page-252-0"></span>**Valeur :**

Cette valeur peut être la valeur de la cellule en cours ou la valeur d'une ligne, d'une colonne ou d'une cellule en particulier.

#### **Range**

#### **Action :**

Définit une plage valide pour la valeur définie dans la condition Check Range. Cette plage comprend toutes les valeurs qui sont supérieures ou égales à la valeur minimale et inférieures à la valeur maximale. Si la valeur spécifiée dans la condition Check Range est comprise dans cette plage, les instructions de traitement définies par cette condition sont appliquées à la cellule de données sur laquelle la règle est appelée. Vous pouvez définir plusieurs plages de valeurs et fournir différentes instructions de traitement pour chaque plage.

#### **Valeur :**

Les valeurs minimales et maximales de la plage peuvent être définies à l'aide de la valeur de cellule, de la valeur de la cellule actuelle, de la valeur de ligne, de la valeur de colonne, de la valeur inter-dimension ou en entrant une valeur format libre. Par exemple, la règle suivante garantit que la valeur de la cellule actuelle est supérieure ou égale à 5 et inférieure à 10. Si cette condition est remplie, la cellule apparaît en rouge.

#### **Définition des conditions :**

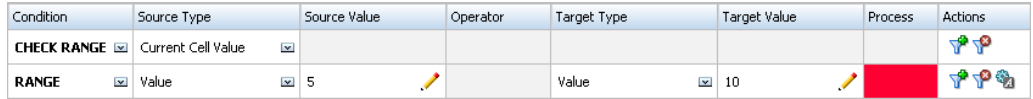

Pour plus d'informations sur les autres conditions, reportez-vous à [Conditions prises](#page-242-0) [en charges par le générateur de règles](#page-242-0).

# **Opérateurs conditionnels de validation des données**

Les opérateurs conditionnels du générateur de règles de validation des données peuvent inclure les types de comparaison suivants :

- Comparaisons numériques, à l'aide des opérateurs suivants :
	- $=$  (égal à)
	- != (différent de)
	- < (inférieur à)
	- <= (inférieur ou égal à)
	- > (supérieur à)
	- >= (supérieur ou égal à)
- Comparaisons de valeurs chaîne, à l'aide des opérateurs suivants :
	- Est égal à
	- N'est pas égal à
- Contient
- Commence par
- Se termine par
- Dans
- Pas dans

Les règles permettent de comparer des cellules contenant différents types de données, tels que du texte ou une liste dynamique. Le type de données de la cellule est respecté si la valeur référencée provient toujours d'une seule cellule. C'est le cas lorsque la valeur de cellule en cours et le membre inter-dimension sont utilisés pour faire référence à la valeur d'une cellule. Lorsque la valeur comparée provient de plusieurs cellules (valeur de ligne, valeur de colonne et valeur de cellule, par exemple), le type de données par défaut est Double.

Lors de la comparaison des valeurs de types de données suivants :

- Pour les valeurs doubles, une représentation sous forme de chaîne, telle que "123.45" est utilisée. Si la valeur double est un nombre entier sans partie fractionnaire, tel que 123.00, la valeur entière "123." est utilisée.
- Pour les listes dynamiques, les règles utilisent le nom et la valeur numérique de la liste dynamique tels que stockés dans Oracle Essbase. Le libellé Liste dynamique n'est pas utilisé car il peut changer pour les utilisateurs, selon leurs paramètres régionaux.
- Pour le texte, les règles utilisent uniquement la valeur de texte pour effectuer la comparaison.
- Tous les autres types de données (devise, non-devise, pourcentage et date) sont traités comme des données doubles.
- Pour les dates, les règles utilisent la valeur numérique telle que stockée dans Essbase pour effectuer la comparaison. Par exemple, si un utilisateur saisit 12/11/1999 en supposant que le format est MM/DD/YYYY, la valeur est stockée dans Essbase comme suit : 19991211. Cette valeur numérique est utilisée pour la comparaison.

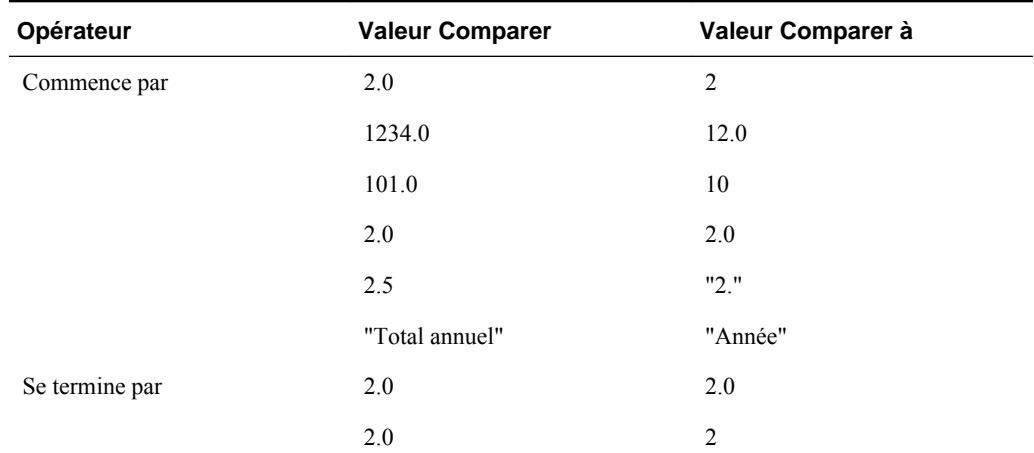

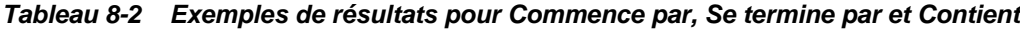

| Opérateur | <b>Valeur Comparer</b> | Valeur Comparer à |
|-----------|------------------------|-------------------|
|           | 2.5                    | 5                 |
|           | 2.5                    | ".5"              |
|           | "Total annuel"         | "al"              |
|           | "Total annuel"         | "Total"           |
| Contient  | $2.0\,$                | $2.0\,$           |
|           | $2.0\,$                | $\overline{c}$    |
|           | 2.5                    | 5                 |
|           | 2.5                    | ".5"              |
|           | 2.5                    | 2.5               |
|           | 23.567                 | 3.5               |
|           | 23.567                 | 67                |
|           | 23.567                 | "23."             |
|           | 23.567                 | ".56"             |
|           | "Total annuel"         | "al"              |

<span id="page-254-0"></span>*Tableau 8-2 (suite) Exemples de résultats pour Commence par, Se termine par et Contient*

Pour plus d'informations sur la validation des données, reportez-vous aux sections suivantes :

- [Création et mise à jour de règles de validation des données](#page-236-0)
- [Ordre d'évaluation et d'exécution des règles de validation des données](#page-241-0)
- [Formatage de cellules et définition du chemin de promotion](#page-239-0)
- [Affichage des règles de validation des données](#page-240-0)
- [Conditions prises en charges par le générateur de règles](#page-242-0)
- Scénarios de règle de validation des données

# **Scénarios de règle de validation des données**

Ces scénarios fournissent des exemples relatifs à l'utilité de la validation des données pour l'implémentation de stratégies métier.

Pour plus d'informations sur la validation des données, reportez-vous aux sections suivantes :

- [Création et mise à jour de règles de validation des données](#page-236-0)
- [Ordre d'évaluation et d'exécution des règles de validation des données](#page-241-0)
- [Formatage de cellules et définition du chemin de promotion](#page-239-0)
- [Affichage des règles de validation des données](#page-240-0)
- [Conditions prises en charges par le générateur de règles](#page-242-0)
- [Opérateurs conditionnels de validation des données](#page-252-0)

# **Scénario 1**

John est employé par l'entreprise Acme, Inc. en tant que consultant. Son rôle est de concevoir des formulaires et d'implémenter des règles de validation des données pour appliquer certaines stratégies de l'entreprise. Il doit implémenter une règle de validation qui marque les montants réels (Actual) en rouge si leur coût total (Total Cost) dépasse le montant budgété. Ce test doit être effectué pour chaque année et chaque période de l'application. John conçoit le formulaire et ajoute une règle de validation des données au niveau de la cellule à l'aide d'un membre interdimensionnel, comme le montrent les figures ci-dessous.

#### **Présentation du formulaire au moment de la conception :**

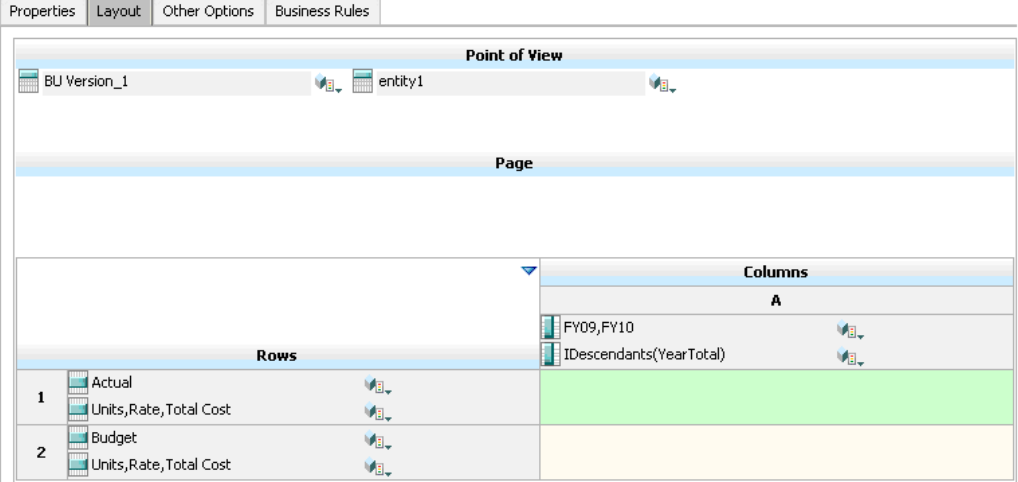

#### **Règle de validation des données au moment de la conception :**

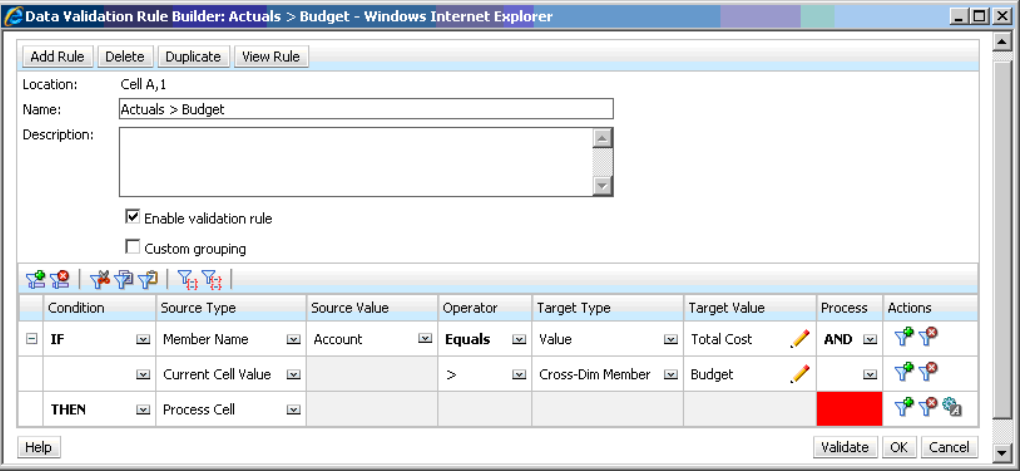

**Formulaire au moment de la saisie des données, lorsque les validations des données ont été appliquées :**

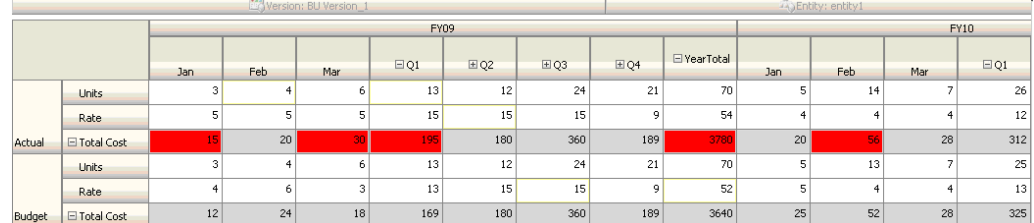

#### **Conseils :**

- John peut fractionner Total Cost pour ajouter un segment particulier et appliquer une règle de validation des données dans ce segment afin d'améliorer légèrement les performances. Cependant, cela augmenterait les besoins de maintenance en raison de l'ajout de nouveaux comptes et de nouveaux scénarios au formulaire.
- Si une modification des critères implique que seule la période sur l'année (YearTotal) dans Actual est marquée en rouge, deux possibilités se présentent à John. L'option recommandée est d'ajouter une entrée IF pour vérifier si le membre Period est YearTotal. Il peut aussi fractionner le membre YearTotal et créer une colonne distincte afin d'optimiser les performances. Cependant, cela dérèglerait la logique de répartition, l'en-tête de colonne de Year serait répété et la maintenance du formulaire serait plus compliquée lors de l'ajout de nouvelles années.

Pour d'autres scénarios, reportez-vous à la section [Scénarios de règle de validation des](#page-254-0) [données](#page-254-0).

# **Scénario 2**

Après avoir révisé le formulaire conçu par John dans le scénario 1, la société Acme décide de placer Budget dans une colonne plutôt que dans une ligne. Pour implémenter cette exigence, John peut déplacer des membres à l'intérieur des axes afin de modifier la présentation du formulaire. Cependant, il n'est pas tenu de mettre à jour les règles de validation des données. John met à jour le formulaire tel qu'indiqué dans la figure suivante :

#### **Présentation du formulaire au moment de la conception :**

Properties | Layout | Other Options | Business Rules

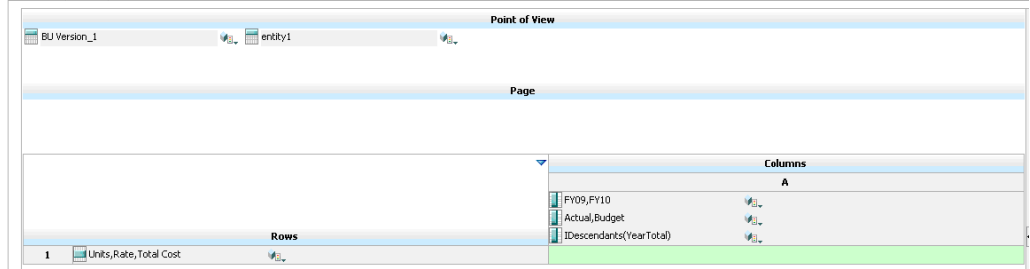

**Formulaire au moment de la saisie des données, lorsque les validations des données ont été appliquées :**

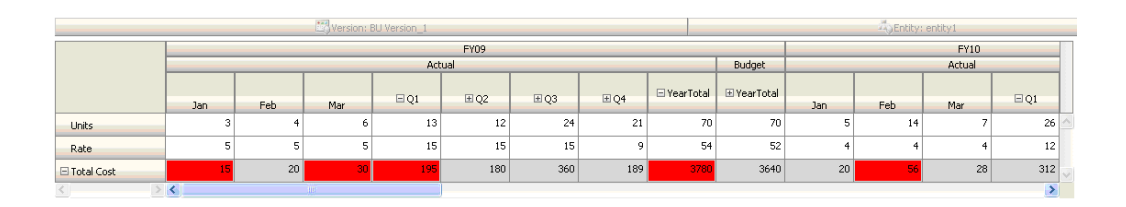

Pour d'autres scénarios, reportez-vous à la section [Scénarios de règle de validation des](#page-254-0) [données](#page-254-0).

### **Scénario 3**

Une fois que ces formulaires ont été déployés, on demande à John d'implémenter la stratégie suivante, qui consiste à s'assurer que les montants du budget de l'année en cours ne seront pas beaucoup plus élevés que les montants réels (Actual) de l'année précédente. Si la différence est supérieure à 5 %, elle doit être marquée en rouge.

John décide d'utiliser un membre avec une formule associée pour calculer la variance entre le budget de l'année en cours et le montant réel de l'année précédente. Il ajoute la formule de membre suivante :

@varper(@Prior("Actual", 1, @Relative("Year", 0)), budget)/100;

John conçoit le formulaire et ajoute une règle de validation des données au niveau de la cellule, comme indiqué dans la figure ci-dessous. Il utilise le nom du membre pour appliquer la validation uniquement au coût total (Total Cost).

#### **Présentation du formulaire au moment de la conception :**

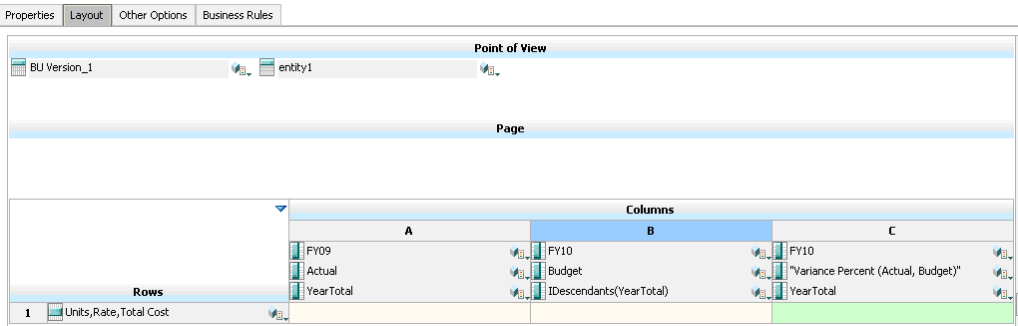

**Règle de validation des données au moment de la conception :**

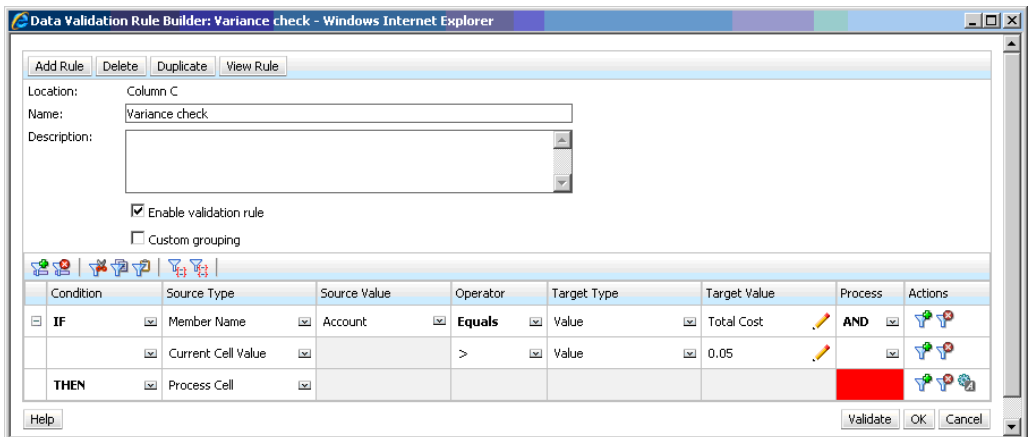

**Formulaire au moment de la saisie des données, lorsque les validations des données ont été appliquées :**

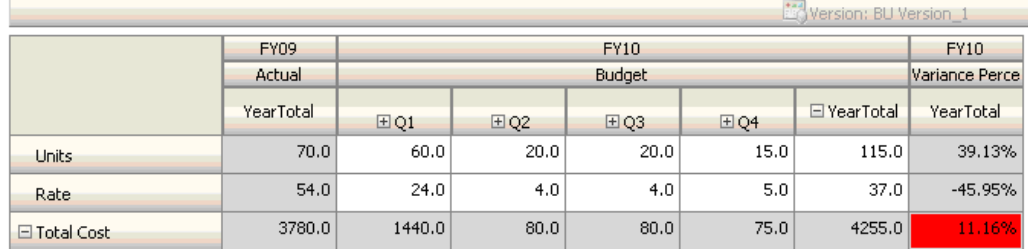

#### **Conseils :**

- Si John n'est pas autorisé à modifier l'outline ou s'il rencontre des problèmes de performances liés aux formules de membre, il peut utiliser une colonne de formule. Reportez-vous à la section [Conception de formulaires avec des lignes et](#page-194-0) [des colonnes de formule](#page-194-0).
- John définit la règle dans la colonne Variance Percent (pourcentage de variance) pour les raisons suivantes :
	- Cela améliore les performances. La règle n'est évaluée que sur les cellules de la colonne Variance Percent. Si la règle avait été affectée au total sur l'année (YearTotal), elle aurait dû être évaluée pour toutes les périodes (Time Periods) du budget de l'année en cours.
	- Cela aide l'utilisateur à répondre au message de validation des données. John peut ajouter un message dans la colonne Variance Percent pour indiquer que la variance est supérieure au lieu de l'ajouter à YearTotal. Ainsi, les utilisateurs ne sont pas obligés de rechercher Variance Percent pour déterminer la différence.
- John aurait pu marquer YearTotal et Variance Percent en rouge si cela avait fait partie des exigences.

Pour d'autres scénarios, reportez-vous à la section [Scénarios de règle de validation des](#page-254-0) [données](#page-254-0).

# **Scénario 4**

En plus du marquage en rouge, la règle doit également empêcher quiconque de promouvoir l'unité de planification si le budget de l'année en cours dépasse de manière significative (> 5 %) les montants réels (Actual) de l'année précédente. Pour implémenter cette exigence, il suffit que John modifie les instructions de traitement de la règle de validation des données et sélectionne **Ne pas promouvoir**, comme dans la figure ci-dessous.

**Règle de validation des données au moment de la conception :**

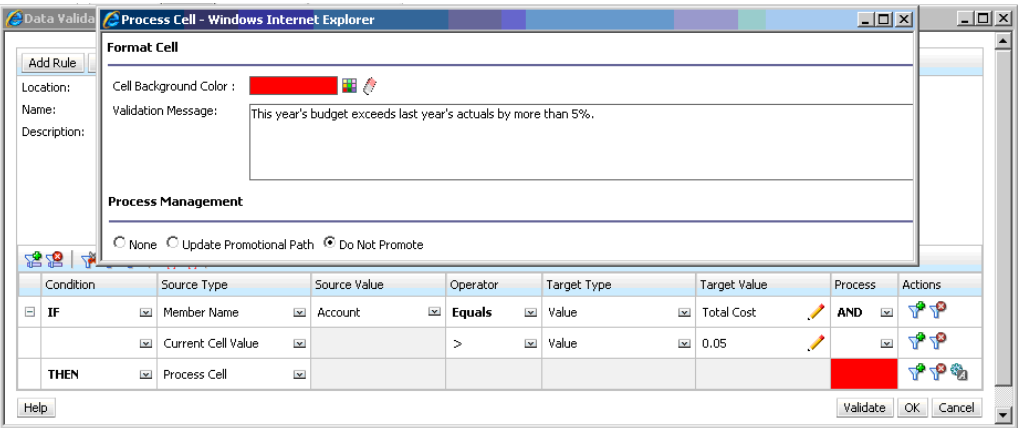

Pour d'autres scénarios, reportez-vous à la section [Scénarios de règle de validation des](#page-254-0) [données](#page-254-0).

# **Scénario 5**

Enfin, John est invité à concevoir une règle de validation des données pour valider le fait que la rémunération totale des employés d'un service donné est comprise dans la plage autorisée. La règle évalue les employés existants (Existing Employees) du service Operations. Elle valide le fait que, si la rémunération totale (Total Compensation) est supérieure au MIN autorisé et inférieure ou égale à ¾ de la plage de rémunération de l'échelon des employés, aucune action n'est requise.

Si la valeur de Total Compensation est supérieure aux ¾ de la plage de rémunération, un message de validation apparaît et les unités de planification doivent être approuvées par un directeur des ressources humaines. Si la valeur est inférieure à MIN ou supérieure à MAX, une erreur est générée et les utilisateurs ne peuvent pas promouvoir leurs unités de planification.

John ouvre le formulaire de récapitulatif des dépenses des employés (Employee Expenses Summary) dans la boîte de dialogue Gestion des formulaires. Ce formulaire contient des employés et des services sur la page, des comptes (comme Total Compensation) sur la ligne et une période dans la colonne. Pour simplifier la génération des validations, John ajoute une ligne calculée afin de calculer ¾ de la plage de rémunération, et il ajoute des membres Min Compensation et Max Compensation au formulaire, comme indiqué dans les figures suivantes. Les membres Min Compensation et Max Compensation définis en fonction de l'échelon de l'employé sont calculés à l'aide de formules de membre.

#### **Présentation du formulaire au moment de la conception :**

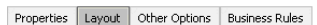

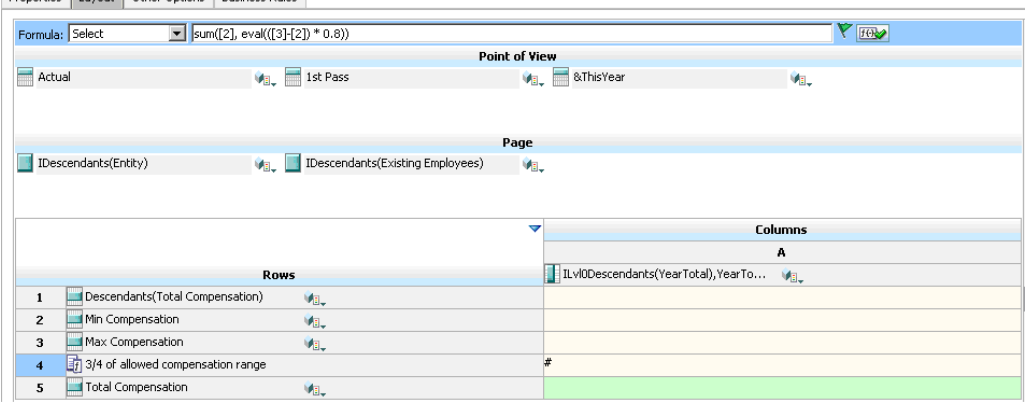

**Règle de validation des données permettant d'arrêter la promotion des unités de planification :**

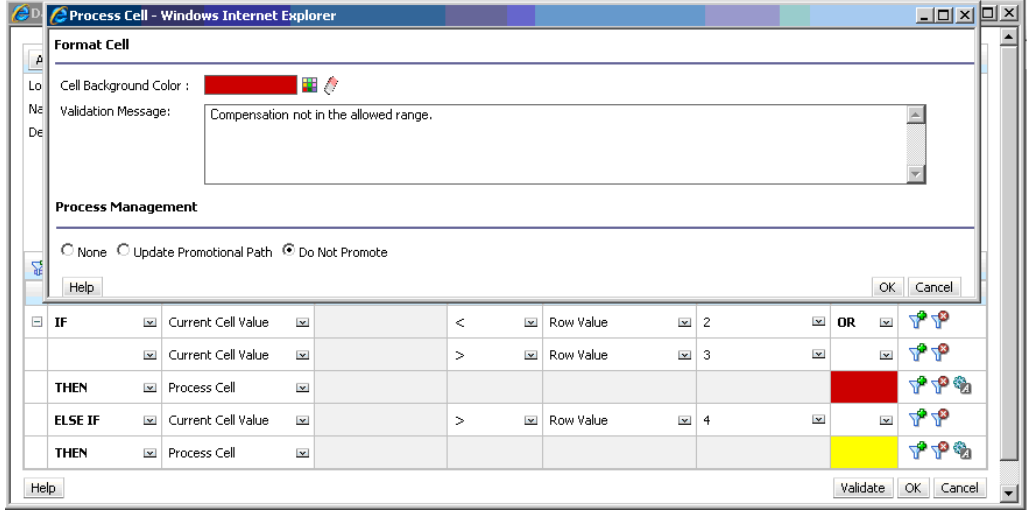

**Règle de validation des données permettant d'ajouter le directeur des ressources humaines en tant que réviseur :**

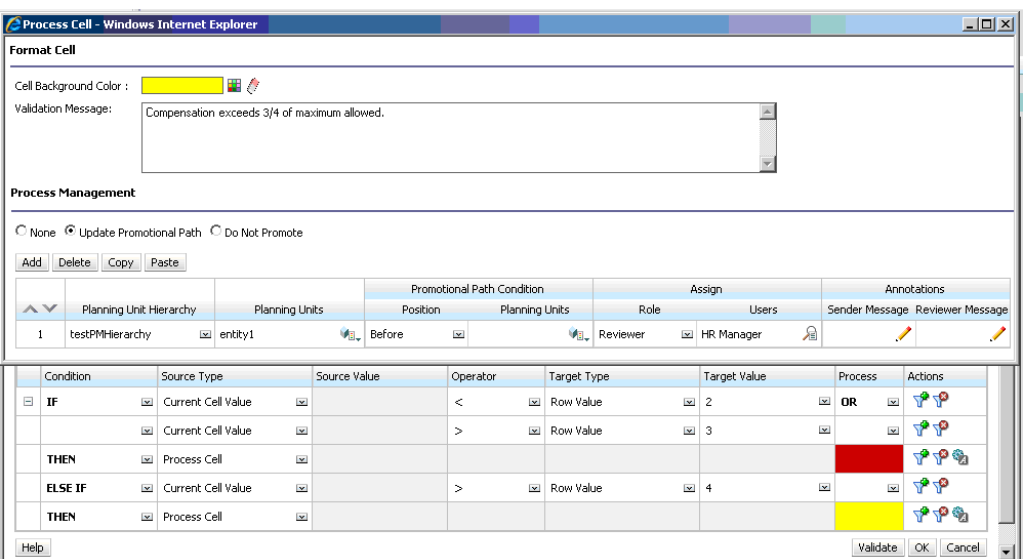

**Formulaire au moment de la saisie des données, lorsque les validations des données ont été appliquées et que les messages de validation sont affichés :**

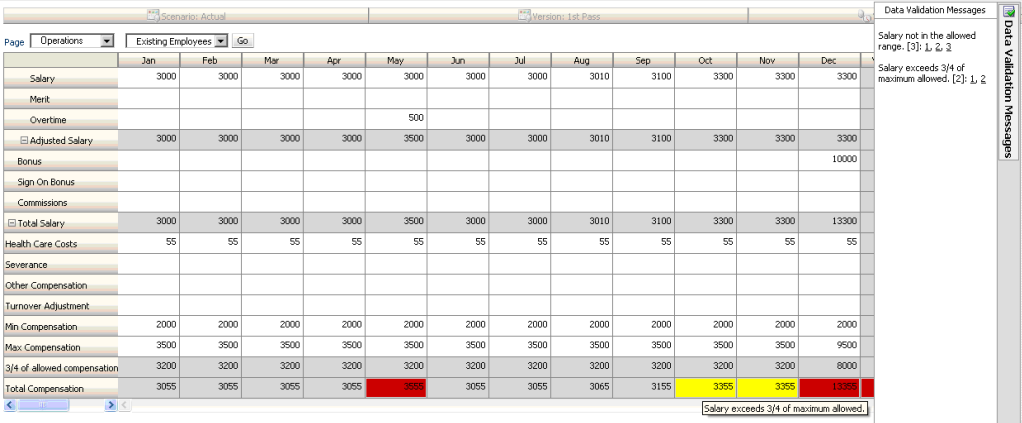

Pour d'autres scénarios, reportez-vous à la section [Scénarios de règle de validation des](#page-254-0) [données](#page-254-0).

# **Gestion du processus de budgétisation**

# **A propos du processus budgétaire**

Les unités de planification vous permettent de suivre les budgets, les statuts de validation, les problèmes de traitement et la possession des unités de planification. La durée du cycle budgétaire est ainsi réduite.

- Le chemin d'approbation est indépendant de la structure organisationnelle.
- Les exceptions et les zones problématiques sont mises en surbrillance.
- Les informations d'audit incluent des annotations et le statut du processus.
- Les validations incluent des annotations et des commentaires.

# **Unités de planification**

Les unités de planification représentent des combinaisons de scénarios, versions, entités ou parties d'entité. Les scénarios et les versions constituent la base du cycle de révision. Les unités de planification soumettent des données de planification pour un scénario et une version. Par exemple, une unité de planification peut être constituée d'une version (Meilleur cas), d'une entité (New York) et d'un scénario (Actuel). Les unités de planification peuvent également contenir des dimensions secondaires dans n'importe quelle entité, ce qui affine la granularité d'une unité de planification.

### **Processus de validation**

L'unité de planification passe d'un réviseur à un autre jusqu'à la fin du processus budgétaire. L'unité de planification passe d'un réviseur à un autre jusqu'à ce que le processus budgétaire soit terminé. Cependant, des événements peuvent entraîner une modification du chemin de promotion. Les événements affectant ce chemin sont les suivants :

- Le fait de dépasser ou de ne pas atteindre les limites de charges d'éléments budgétaires tels que les salaires, les embauches ou les immobilisations en matériel.
- Le renvoi (par le propriétaire actuel) du budget au propriétaire précédent afin d'obtenir des informations supplémentaires.
- La demande d'aide (par le propriétaire actuel) auprès d'un utilisateur autorisé qui ne se trouve pas forcément dans le chemin de promotion.

Le modèle d'approbations sélectionné détermine le premier utilisateur chargé de valider le budget (reportez-vous à [Définition du nom, de la portée et du modèle de la](#page-269-0) [hiérarchie d'unités de planification\)](#page-269-0). Le premier utilisateur accomplit les tâches qui lui sont affectées, puis promeut (modèle Version ascendante) ou soumet (modèle Répartir) le budget. Le propriétaire suivant est ainsi informé du fait que le budget

requiert son attention. D'autres utilisateurs peuvent également être informés chaque fois que le budget passe d'un utilisateur à un autre.

Chaque réviseur doit valider l'unité de planification avant d'envoyer le budget au réviseur suivant. La validation exécute toutes les règles de validation des données définies pour l'unité de planification avec laquelle le réviseur travaille et signale toutes les erreurs ou modifications de données dans le chemin de promotion de l'unité de planification. Reportez-vous à [Modification du chemin de promotion de l'unité de](#page-282-0) [planification.](#page-282-0)

#### **Conseil :**

Pour afficher le nom complet des utilisateurs (et non leur ID utilisateur) dans Approbations, sélectionnez l'option **Afficher le nom complet des utilisateurs**, comme décrit dans [Spécification des paramètres système](#page-304-0).

#### **Hiérarchie d'unités de planification**

Une hiérarchie d'unités de planification contient des unités de planification et des entités qui font partie du processus de validation.

Les relations parent/enfant entre les membres de la hiérarchie d'unités de planification influent sur le processus de validation :

- Lorsque vous promouvez ou rejetez un parent, ses enfants sont promus ou rejetés sauf s'ils sont approuvés. Le propriétaire du parent devient propriétaire des enfants.
- Lorsque vous approuvez un parent, ses enfants sont approuvés.
- Une fois que tous les enfants sont promus au même propriétaire, le parent est promu au propriétaire.
- Lorsque le statut de tous les enfants devient un seul et même statut, par exemple Validé, le statut parent devient le même statut.

Vous ne pouvez pas modifier le statut d'un parent dont les enfants possèdent différents propriétaires. Si les enfants sont promus, soumis ou validés par d'autres utilisateurs, le parent n'a aucun propriétaire et seuls les administrateurs du budget peuvent modifier son statut.

#### **Règles de validation des données**

Pour implémenter des stratégies et des pratiques métier, les administrateurs peuvent générer des règles de validation des données qui sont vérifiées lorsque certaines conditions sont remplies dans les formulaires. Les règles peuvent générer des messages de validation, imposer des limites sur les données des unités de planification soumises et désigner un réviseur ou un propriétaire spécifique chargé de réviser les données qui répondent à une condition spécifique.

Par exemple :

- Conditionnalisation du chemin de promotion de l'unité de planification
- Elimination de la promotion des unités de planification incluant des données non valides

Lorsque vous concevez des règles qui concernent le chemin de promotion de l'unité de planification, vous devez connaître l'ordre dans lequel ces règles sont évaluées et appliquées. Pour plus d'informations sur la conception des règles de validation de

données et sur les résultats attendus, reportez-vous à [Gestion de la validation des](#page-236-0) [données](#page-236-0).

### **Listes des tâches**

Les listes de tâches guident les utilisateurs au fil du processus de planification en répertoriant les tâches, les instructions et les dates de fin. Les administrateurs et les utilisateurs interactifs créent et gèrent des tâches et des listes de tâches.

### **Configuration des courriels pour les notifications d'approbations**

Les administrateurs doivent indiquer les détails du serveur de messagerie afin que les autres utilisateurs puissent activer la notification par courriel. Les détails du serveur de messagerie utilisé pour les notifications d'approbation sont récupérés à partir du registre EPM, lequel est défini à l'aide du configurateur EPM System sous Paramètres communs.

Pour spécifier le serveur de messagerie, reportez-vous à *Guide de configuration de la sécurité d'Oracle Enterprise Performance Management System* .

Vous activez la notification d'approbation sur la page **Paramètres de l'application**. Une fois la notification par courriel activée, les utilisateurs reçoivent un courriel lorsqu'ils deviennent propriétaires d'unités de planification ou qu'ils sont indiqués en tant qu'utilisateurs à notifier. Cette fonctionnalité n'est disponible que pour les systèmes de messagerie SMTP.

#### **Remarque :**

La notification d'approbation par courriel doit être activée par le propriétaire de l'application. Si les notifications par courriel ne sont pas activées par le propriétaire de l'application, elles ne sont pas envoyées lorsque d'autres utilisateurs promeuvent ou effectuent d'autres actions sur l'unité de planification, même si l'administrateur a activé des notifications d'approbation.

Pour activer la notification d'approbations, reportez-vous à [Définition des valeurs par](#page-303-0) [défaut de l'application](#page-303-0).

# **Définition du processus budgétaire**

### **Rôles d'approbation**

Pour administrer les approbations d'Oracle Hyperion Planning, il est nécessaire que les rôles appropriés vous soient affectés.

- Administrateur des approbations : le rôle Administrateur des approbations est généralement accordé à des utilisateurs en entreprise, responsables d'une région dans une organisation et devant contrôler le processus des approbations pour leur région. Toutefois, le rôle Administrateur de Planning n'est pas nécessaire pour ces utilisateurs. Le rôle Administrateur des approbations inclut les rôles Cédant de propriété des approbations, Concepteur du processus des approbations et Superviseur des approbations de Planning.
- Cédant de propriété des approbations : permet d'effectuer les mêmes tâches qu'avec le rôle Planificateur et en plus, pour tous les membres de la hiérarchie

d'unités de planification pour laquelle il détient l'accès en écriture, permet d'affecter des propriétaires et des réviseurs, et de définir les utilisateurs auxquels envoyer des notifications.

- Concepteur du processus des approbations : avec ce rôle, l'utilisateur peut effectuer les mêmes tâches qu'avec les rôles Planificateur et Cédant de propriété des approbations, excepté qu'il peut en plus, pour tous les membres de la hiérarchie d'unités de planification pour laquelle il détient l'accès en écriture, modifier les dimensions secondaires et les membres pour les entités sur lesquelles il détient l'accès en écriture, modifier l'affectation de scénario et de version pour une hiérarchie d'unités de planification, et modifier les règles de validation des données pour les formulaires auxquels il a accès.
- Superviseur des approbations : pour tout membre de la hiérarchie d'unité de planification auquel il dispose d'un accès en écriture, il peut, arrêter et démarrer une unité de planification, et effectuer une mesure sur une unité de planification. Les utilisateurs ayant le rôle Superviseur des approbations peuvent exécuter les actions précédentes même s'ils ne sont pas les propriétaires de l'unité de planification. Toutefois, ils ne peuvent pas modifier les données d'une unité de planification s'ils n'en sont pas les propriétaires.

Pour plus d'informations sur ces rôles, reportez-vous au *Guide d'administration de la sécurité utilisateur d'Oracle Enterprise Performance Management System* .

# **Processus des approbations**

Oracle Hyperion Planning prend en charge la budgétisation distribuée, ascendante ou à format libre. En général, les utilisateurs de niveau supérieur lancent les unités de planification contenant les données chargées, puis ils délèguent l'entrée des données à leurs collaborateurs directs (membres de niveau inférieur), qui la cèdent à leur tour à leurs collaborateurs directs, et ainsi de suite. Les utilisateurs ne peuvent pas accéder à un budget tant qu'il n'est pas distribué.

Pour définir le processus budgétaire, les administrateurs définissent les éléments suivants :

- les hiérarchies d'unités de planification ;
- les propriétaires et réviseurs des hiérarchies d'unités de planification ;
- les règles de validation pour l'évaluation des données soumises.

Lorsqu'un utilisateur soumet des données budgétaires, ces dernières sont elles-mêmes soumises à des règles de validation. Si elles réussissent les validations, le budget est promu vers le propriétaire suivant et l'utilisateur initial ne peut pas modifier ces données, à moins d'en être de nouveau propriétaire. Le processus de soumission empêche tout utilisateur de modifier les données, à l'exception du propriétaire actuel.

# **Opérations d'approbation et validations de données**

Lors des opérations d'approbation appelant des validations de données, les variables utilisateur et les variables utilisateur de contexte des formulaires sont remplacées par la combinaison des ensembles de résultats de toutes les entrées possibles. Les variables utilisateur et les variables utilisateur de contexte du PDV seront traitées en tant que page.

#### **Remarque :**

Pour afficher les résultats de la substitution de variable utilisateur, accédez à la liste des tâches de rapport de validation des données. Vous pouvez provoquer intentionnellement l'échec d'une validation dans le formulaire, puis exécuter une opération de validation de l'unité de planification afin de l'afficher dans le rapport.

# **Démarrage et prise en charge du processus de révision**

Une fois que les administrateurs ont démarré le processus de révision, l'unité de planification passe d'un réviseur à un autre jusqu'à ce que le processus budgétaire soit terminé. Le modèle d'approbations sélectionné détermine le premier utilisateur chargé de valider le budget.

Pour démarrer le processus de révision, procédez comme suit :

- **1.** Sélectionnez **Outils**, puis **Gérer les approbations**.
- **2.** Dans **Scénario**, sélectionnez un scénario.
- **3.** Dans **Version**, sélectionnez une version.
- **4.** Cliquez sur **Aller** pour afficher les unités de planification associées à la combinaison de scénario et de version sélectionnée.

Les unités de planification répertoriées sont activées pour les approbations.

Si aucune unité de planification n'est démarrée avec le scénario et la version sélectionnés, le message suivant apparaît : **Aucune hiérarchie d'unités de planification n'a été affectée à la combinaison de version et de scénario sélectionnée.**

**5.** Sélectionnez **Vue en arborescence**, puis dans **Cycle de budgétisation**, cliquez sur **Démarrer** pour commencer le processus de révision.

#### **Remarque :**

si la hiérarchie d'unités de planification utilise le modèle Version ascendante et que vous sélectionnez **Démarrer**, l'unité de planification est démarrée et l'action Provenir est exécutée. L'utilisateur défini dans la hiérarchie d'unités de planification comme propriétaire des unités de planification est alors défini en tant que propriétaire en cours et le statut de l'unité de planification devient **En cours de révision**.

**6. Facultatif :** sélectionnez **Exclure** pour supprimer une unité de planification du processus de planification ou pour qu'elle ne fasse pas l'objet d'un suivi dans le système.

#### **Attention :**

Après que vous avez exclu une unité de planification, toutes les annotations et l'historique associés sont ignorés. Le statut **Non démarré** est renvoyé pour les unités de planification et le propriétaire est défini sur **Aucun propriétaire**. Les valeurs des données sont conservées.

# **Impression d'annotations d'unité de planification**

L'administrateur peut vérifier le statut des unités de planification en dressant un rapport sur les annotations pour un ensemble de scénarios, de versions et de membres d'unités de planification. Les rapports peuvent s'appuyer sur le statut du processus. Les informations affichées sont les suivantes : nom de l'application scénarios sélectionnés, versions, entités, titre de l'unité de planification, statut, auteur, date d'origine et annotations. Le texte des annotations apparaît par ordre chronologique, du plus récent au plus ancien.

Pour créer et imprimer des rapports sur les annotations d'unités de planification, procédez comme suit :

- **1.** Sélectionnez **Outils**, puis **Rapports**.
- **2.** Sélectionnez **Annotations des unités de planification**.
- **3.** Sous **Unités de planification**, sélectionnez la combinaison de **Scénario**, **Version** et **Entité** pour laquelle vous souhaitez générer un rapport. Si **Personnalisé** est

sélectionné, cliquez sur l'icône pour choisir les scénarios, versions et entités personnalisés.

- **4.** Sous **Statut des approbations**, sélectionnez le statut.
- **5.** Cliquez sur **Créer un rapport**.
- **6.** Cliquez sur **Imprimer** dans la barre d'outils d'Adobe Acrobat.

#### **Remarque :**

Pour garantir l'affichage des caractères multioctets dans les rapports, reportezvous à la section "Caractères multioctets" dans *Guide de résolution des problèmes d'installation et de configuration d'Oracle Enterprise Performance Management System* . Pour visualiser le glyphe de langue correct affiché dans les rapports, vous devez également rendre les polices disponibles dans le répertoire java.home. Le répertoire Oracle Hyperion Planning pointe vers l'emplacement EPM\_ORACLE\_INSTANCE\_HOME\common\JRE\Sun \1.6.0\lib\fonts.

# **Gestion des hiérarchies d'unités de planification**

Utilisez les hiérarchies d'unités de planification pour adapter le processus de budgétisation à tous les types de besoin organisationnel.

• Les unités de planification sont une combinaison de l'entité et d'autres dimensions. Par exemple, si une application inclut tous les produits vendus par <span id="page-268-0"></span>une société, la hiérarchie d'unités de planification pour l'Amérique du Nord peut inclure les dimensions et les membres appropriés aux produits vendus dans cette zone. De la même façon, la hiérarchie d'unités de planification de la division européenne de la société peut inclure les dimensions et les membres correspondant aux produits vendus en Europe. Dans la même hiérarchie d'approbation, les entités d'Amérique du Sud peuvent être améliorées à l'aide de la dimension Compte, créant des unités de planification comme Entities by HR, Entities by Capital Expenditures et Entities by Revenue.

- Utilisez les modèles de mode de budgétisation prédéfinis pour créer des hiérarchies ascendantes, distribuées ou de format libre.
- Vous pouvez inclure des liens dynamiques dans les dimensions en fonction des numéros de génération pour la dimension de l'entité et la dimension secondaire utilisée. Par exemple, vous pouvez ajouter automatiquement les générations 0 à 3 dans la dimension de l'entité ou du segment à la hiérarchie d'unités de planification. Si la dimension est modifiée, la hiérarchie d'unités de planification peut facilement être mise à jour.
- Importez et exportez les hiérarchies d'unités de planification.
- Créez des hiérarchies d'unités de planification dont le scénario et la version diffèrent. Par exemple, le scénario Budget peut présenter une vaste hiérarchie d'unités de planification comportant des services, des comptes et des produits, tandis que le scénario Prévision présente une organisation de processus plus simple avec moins de niveaux d'approbation.

### **Création de hiérarchies d'unités de planification**

L'entité représente la première dimension de chaque hiérarchie d'unités de planification. A mesure que vous ajoutez des membres à la dimension Entité, les règles d'inclusion créées fixent les conditions d'admission d'un nouveau membre au sein du processus d'approbation. L'administrateur peut également ajouter des membres à la hiérarchie en tant qu'exceptions de la structure.

Pour créer une hiérarchie d'unités de planification, procédez comme suit :

- **1.** Sélectionnez **Administration**, puis **Approbations** et **Hiérarchie d'unités de planification**.
- **2.** Cliquez sur **Créer**.

#### **Remarque :**

la dimension Approbations est définie sur Entité. Aucune autre valeur n'est possible.

- **3.** Créez la règle générique qui définit les membres Entité à inclure dans le processus d'approbation (reportez-vous à [Définition du nom, de la portée et du modèle de la](#page-269-0) [hiérarchie d'unités de planification\)](#page-269-0).
- **4.** Sélectionnez les membres de hiérarchie principale et secondaire à inclure dans le processus d'approbation (reportez-vous à [Sélection des membres d'une hiérarchie](#page-270-0) [d'unités de planification](#page-270-0)).
- <span id="page-269-0"></span>**5.** Affectez des propriétaires et des réviseurs à chaque étape du processus d'approbation et créez le chemin promotionnel de l'unité d'approbation (reportezvous à [Affectation de propriétaires et de réviseurs aux unités de planification\)](#page-272-0).
- **6.** Cliquez sur **Enregistrer**.

#### **Définition du nom, de la portée et du modèle de la hiérarchie d'unités de planification**

Pour définir une hiérarchie d'unités de planification, procédez comme suit :

- **1.** Sélectionnez **Administration**, puis **Approbations** et **Hiérarchie d'unités de planification**.
- **2.** Effectuez une action :
	- Pour créer une hiérarchie, cliquez sur **Créer**.
	- Pour modifier une hiérarchie existante, sélectionnez une hiérarchie d'unités de planification et cliquez sur **Modifier**.
- **3.** Sélectionnez **Dimension d'approbations**.
- **4.** Dans **Nom de hiérarchie**, saisissez le nom de la hiérarchie d'unités de planification.
- **5. Facultatif :** indiquez une description.
- **6.** Dans **Activer les approbations**, sélectionnez l'une des options suivantes :
	- **Tous** pour ajouter toutes les unités de planification au processus d'approbation.
	- **Aucun** pour n'inclure aucune unité de planification dans le processus d'approbation par défaut.

Pour ajouter des groupes d'unités de planification ou des unités de planification individuelles au processus d'approbation, reportez-vous à [Sélection des membres d'une hiérarchie d'unités de planification.](#page-270-0)

• **Personnalisé** pour définir les unités de planification à inclure dans le processus d'approbation par défaut.

Vous pouvez ajouter des unités de planification individuelles et des unités de planification en fonction du membre parent et des critères de génération. Reportez-vous à [Sélection des membres d'une hiérarchie d'unités de](#page-270-0) [planification](#page-270-0).

- **7.** Dans **Modèle d'approbations**, sélectionnez l'une des options suivantes :
	- **Version ascendante** (reportez-vous à [Budgétisation ascendante\)](#page-270-0).
	- **Répartir** (reportez-vous à [Budgétisation distribuée](#page-270-0)).
	- **Format libre** (reportez-vous à [Budgétisation format libre\)](#page-270-0).
- **8.** Dans **Type de plan**, sélectionnez le type de plan dont sont dérivées les valeurs d'unité de planification agrégées.

Reportez-vous à [Affectation de propriétaires et de réviseurs aux unités de](#page-272-0) [planification.](#page-272-0)

- <span id="page-270-0"></span>**9.** Effectuez une action :
	- Cliquez sur **Suivant** ou sélectionnez **Sélection de hiérarchie principale et secondaire** pour sélectionner les membres de hiérarchie d'unités de planification (reportez-vous à Sélection des membres d'une hiérarchie d'unités de planification).
	- Cliquez sur **Enregistrer** et **Terminer** pour enregistrer les modifications et fermer la hiérarchie d'unités de planification.

#### **Budgétisation ascendante**

Les données sont entrées au niveau du membre feuille (par exemple, les enfants du groupe Budget) et consolidées dans la hiérarchie organisationnelle. Lorsque le budget démarre, les données sont renseignées indépendamment pour chaque scénario et pour chaque utilisateur. La propriété suit la hiérarchie d'approbation en mode ascendant. Les utilisateurs peuvent afficher ou modifier les données en fonction des autorisations d'accès définies pour l'unité de planification. Le propriétaire du groupe Budget le plus haut consolide les budgets approuvés de façon individuelle dans le budget final.

#### **Budgétisation distribuée**

Les données budgétaires sont entrées au niveau feuille de l'organisation et la propriété démarre au niveau supérieur de la hiérarchie de l'organisation. La propriété est ensuite répartie aux niveaux inférieurs. Une fois qu'elle a atteint les niveaux les plus bas, les budgets sont soumis à nouveau vers le haut de la hiérarchie via le processus des approbations. Le propriétaire du groupe Budget le plus haut vérifie, approuve et charge les budgets en vue du contrôle budgétaire, du contrôle des transactions et du reporting.

#### **Budgétisation format libre**

Avec la budgétisation format libre, les données sont entrées au niveau du membre feuille et les planificateurs sélectionnent le propriétaire suivant dans une liste déroulante. La budgétisation format libre permet aux planificateurs de sélectionner le propriétaire suivant dans une liste déroulante. Sélectionnez ce modèle de budget si vous n'utilisez pas les fonctionnalités d'approbation décrites dans [Création de](#page-268-0) [hiérarchies d'unités de planification](#page-268-0).

#### **Sélection des membres d'une hiérarchie d'unités de planification**

Pour sélectionner les membres d'une hiérarchie d'unités de planification, procédez comme suit :

- **1.** Effectuez une action :
	- **a.** Dans **Dimension d'approbations**, cliquez sur **Suivant** ou sélectionnez **Sélection de hiérarchie principale et secondaire** pour poursuivre la définition d'une hiérarchie d'unités de planification.
	- **b.** Sélectionnez **Administration**, puis **Approbations** et **Hiérarchie d'unités de planification**. Sélectionnez une hiérarchie d'unités de planification, puis cliquez sur **Modifier**, puis sélectionnez **Sélection de hiérarchie principale et secondaire** pour modifier les membres.

Remarques :

- à tout moment pendant la sélection des membres de la hiérarchie d'unités de planification, vous pouvez cliquer sur **Rétablir la hiérarchie par défaut** pour rétablir les membres par défaut de la hiérarchie d'unités de planification définis dans la page Dimension d'approbations.
- Les membres partagés ne sont pas affichés dans la hiérarchie d'unités de planification.
- **2.** Définissez l'affichage de la hiérarchie d'unités de planification :
	- Cliquez avec le bouton droit de la souris et sélectionnez **Développer** ou **Développer tous les éléments en dessous** pour développer l'affichage.
	- Cliquez avec le bouton droit de la souris et sélectionnez **Réduire** ou **Réduire tous les éléments en dessous** pour réduire l'affichage.
	- Sélectionnez **Toutes les entités** pour afficher toutes les unités de planification éventuelles.
	- Sélectionnez **Unités de planification** pour afficher uniquement les unités de planification activées.
	- Pour **Rechercher**, sélectionnez **Nom**, **Alias** ou **Les deux**. Entrez une partie ou l'intégralité d'un nom dans le champ **Rechercher** pour localiser l'entité, puis

cliquez sur l'icône **in** pour effectuer une recherche avant (vers le bas) ou sur

l'icône <sup>en pour effectuer une recherche arrière (vers le haut) dans la hiérarchie</sup> d'unités de planification.

- Pour passer d'une page à une autre dans une hiérarchie d'unités de planification multipage, entrez un numéro de page dans**Page** et cliquez sur **Aller** ou cliquez **Démarrer** (première page), **Précédent** (page précédente), **Suivant** ou **Fin** (dernière page).
- **3. Facultatif :** pour les unités de planification non incluses dans les paramètres par défaut du processus d'approbation, cochez la case à gauche du nom de l'unité de planification afin d'inclure celle-ci dans le processus d'approbation.
- **4. Facultatif :** cliquez avec le bouton droit de la souris sur le nom d'une unité de planification afin de définir les membres de la sous-hiérarchie pour le processus d'approbation, puis sélectionnez l'une des options suivantes :
	- **Inclure les enfants** pour inclure les enfants de l'unité de planification ;
	- **Inclure le membre** pour inclure uniquement l'unité de planification, mais aucun de ses descendants ;
	- **Inclure tous les descendants** pour inclure tous les descendants de l'unité de planification ;
	- **Inclure la génération** pour inclure au moins une génération d'unités de planification. Précisez les générations à inclure lorsque vous serez invité à le faire ;
	- **Exclure les enfants** pour exclure les enfants de l'unité de planification ;
	- **Exclure un membre** pour exclure uniquement l'unité de planification, mais aucun de ses descendants ;
- <span id="page-272-0"></span>• **Exclure tous les descendants** pour exclure tous les descendants de l'unité de planification ;
- **Exclure une génération** pour exclure des générations d'unités de planification. Précisez les générations à exclure lorsque vous serez invité à le faire.
- **5. Facultatif :** ajoutez une dimension secondaire à une unité de planification incluse dans le processus d'approbation pour affiner la granularité. Procédez comme suit :
	- **a.** Sélectionnez une dimension dans **Dimension**.
	- **b.** Dans **Membre parent**, cliquez sur l'icône **de** pour afficher la fenêtre de sélection des membres, puis sélectionnez le membre parent de cette dimension.
	- **c.** Dans **Génération relative**, indiquez les générations de membre parent à inclure.

L'ajout d'une génération permet d'ajouter tous les membres correspondants au processus d'approbation.

- **d.** Cliquez sur **Inclure automatiquement** pour inclure automatiquement les membres nouvellement ajoutés à la hiérarchie d'unités de planification qui remplissent les critères sélectionnés.
- **e. Facultatif :** cliquez sur l'icône dans **Membres sélectionnés** pour que les membres de l'unité de planification soient affinés. Désélectionnez la case en regard du membre à supprimer.
- **6.** Effectuez une action :
	- Cliquez sur **Suivant** ou sélectionnez **Affecter des propriétaires** pour indiquer la possession des unités de planification (reportez-vous à Affectation de propriétaires et de réviseurs aux unités de planification).
	- Cliquez sur **Enregistrer** et **Terminer** pour enregistrer les modifications et fermer la hiérarchie d'unités de planification.

#### **Affectation de propriétaires et de réviseurs aux unités de planification**

La possession d'unités de planification est héritée de leurs parents. Les réviseurs d'unités de planification sont également hérités. De plus, vous pouvez indiquer de façon explicite les propriétaires et les réviseurs d'unités de planification afin d'affecter des propriétaires et des réviseurs différents de ceux dont les unités de planification héritent.

Pour affecter des propriétaires et des réviseurs aux unités de planification, procédez comme suit :

- **1.** Effectuez une action :
	- **a.** Dans **Sélection de hiérarchie principale et secondaire**, cliquez sur **Suivant** ou sélectionnez **Affecter des propriétaires** pour poursuivre la définition d'une hiérarchie d'unités de planification.
	- **b.** Sélectionnez **Administration**, puis **Approbations** et **Hiérarchie d'unités de planification**. Choisissez une hiérarchie d'unités de planification, puis cliquez sur **Modifier** et sélectionnez **Affecter des propriétaires** pour indiquer la propriété de l'unité de planification.

**2.** Sélectionnez une unité de planification, puis sous **Propriétaire**, cliquez sur l'icône

pour sélectionner un propriétaire.

Une unité de planification ne peut avoir qu'un seul propriétaire. Un utilisateur ou un groupe peut être propriétaire. Sélectionnez l'onglet **Utilisateurs** pour définir un utilisateur en tant que propriétaire. Sélectionnez l'onglet **Groupes** pour définir un groupe en tant que propriétaire. Reportez-vous à [A propos des approbations de](#page-274-0) [groupe.](#page-274-0)

**3.** Sous Valideur, cliquez sur **et le préviseurs** de l'unité de planification.

Les réviseurs peuvent être des utilisateurs distincts, un groupe ou plusieurs groupes. Sélectionnez l'onglet **Utilisateurs** pour définir des utilisateurs individuels en tant que réviseurs. Cliquez sur l'onglet **Groupes** pour affecter un groupe ou plusieurs en tant que réviseur. Reportez-vous à [A propos des approbations de](#page-274-0) [groupe.](#page-274-0)

#### **Remarque :**

Lorsque vous utilisez le modèle Version ascendante ou Répartir, si les réviseurs sont des utilisateurs individuels, sélectionnez-les dans l'ordre dans lequel vous voulez qu'ils révisent l'unité de planification. Le premier réviseur de la liste est le premier utilisateur à travailler sur l'unité de planification. Lorsque le premier utilisateur promeut ou soumet l'unité de planification, le deuxième réviseur sélectionné devient le propriétaire de l'unité de planification, et ainsi de suite jusqu'à la fin de la liste de réviseurs que vous créez.

**4.** Pour activer l'affichage de la valeur agrégée des unités de planification lors des

approbations, sous **Membres de définition de valeur**, cliquez sur **LE** pour définir le croisement des dimensions d'unité autre que de planification.

#### **Remarques :**

- **Pour les dimensions d'unité autre que de planification :** pour afficher les valeurs d'unité de planification agrégées, sur **Sélection de membres**, vous devez sélectionner un membre pour chaque dimension d'unité autre que de planification dans le type de plan sélectionné dans l'onglet **Dimension d'approbations**. Si vous ne sélectionnez aucun membre pour ces dimensions, la valeur d'unité de planification agrégée est vide.
- **Pour les dimensions d'unité de planification :** les membres de définition de valeur spécifiés pour un membre parent dans la hiérarchie d'unités de planification sont hérités par les descendants de ce membre. Si les membres de définition de valeur sont sélectionnés à la fois pour un membre parent et enfant d'une dimension d'unité de planification, la sélection de l'enfant est prioritaire. Par exemple, vous sélectionnez un membre de définition de valeur pour le parent US et son enfant Western Region : le membre de définition de valeur de Western Region est prioritaire. Au moment de l'exécution, les membres de dimension Entité, Scénario, Version et secondaire spécifiés dans la hiérarchie d'unités de planification sont sélectionnés.

<span id="page-274-0"></span>• **Dans les applications multidevises :** dans **Préférences**, les utilisateurs définissent la **Devise de reporting** dans laquelle afficher l'unité de planification agrégée. Reportez-vous au *Guide de l'utilisateur Oracle Hyperion Planning*. Pour garantir que les totaux sont corrects, rappelez aux utilisateurs de lancer la règle métier Conversion de devises.

#### **Remarque :**

Dans les applications multidevises, la devise de reporting est supposée. Par conséquent, vous ne sélectionnez aucun membre de définition de valeur pour la devise.

- **5.** Sous Chemin promotionnel, cliquez sur l'icône pour afficher le chemin promotionnel de l'unité de planification, vérifier que celui-ci est correct, puis corriger les erreurs.
- **6.** Sous **Notifier ces utilisateurs**, cliquez sur **en la pour sélectionner les utilisateurs** à aviser à chaque fois que l'unité de planification passe d'un utilisateur à un autre.
- **7. Facultatif :** répétez les étapes 2 à 5 afin de modifier les propriétaires ou réviseurs hérités d'autres unités de planification.
- **8.** Cliquez sur **Enregistrer** pour enregistrer votre travail et continuer, ou cliquez sur **Terminer** pour enregistrer votre travail et fermer la hiérarchie d'unités de planification.

#### **A propos des approbations de groupe**

Lors de l'affectation des propriétaires de l'unité de planification, vous pouvez sélectionner des utilisateurs individuels ou un groupe. Lors de l'affectation des réviseurs aux unités de planification, vous pouvez sélectionner des utilisateurs individuels, un groupe ou plusieurs groupes.

#### **Définition d'un groupe en tant que propriétaire**

Seul un utilisateur ou un groupe peut être défini en tant que propriétaire d'une unité de planification. Au sein d'un groupe, tous les utilisateurs peuvent devenir propriétaire, mais un seul utilisateur peut être propriétaire à la fois. Seul l'utilisateur affecté en tant que propriétaire peut effectuer des actions. D'autres membres du groupe peuvent déposséder le propriétaire actuel de son privilège de propriété. Si personne n'est affecté en tant que propriétaire, tout membre du groupe peut effectuer des actions au nom de celui-ci sans avoir à en réclamer préalablement la propriété.

#### **Affectation d'un groupe ou de groupes en tant que réviseur**

Si vous sélectionnez plusieurs utilisateurs individuels en tant que réviseurs, tous les utilisateurs doivent donner leur approbation, et les approbations doivent respecter l'ordre de saisie des utilisateurs. Si vous sélectionnez un groupe (ou des groupes) en tant que réviseur, tout utilisateur faisant partie du groupe peut être réviseur et être promu au niveau supérieur.

Les exemples suivants indiquent comment spécifier plusieurs réviseurs :

#### <span id="page-275-0"></span>*Exemple 9-1 Exemple 1*

```
North America - Bill
      USA - Nick, Sandy, Kim
           CA - John
```
Le chemin d'approbation est le suivant : John, Nick, Sandy, Kim, Bill.

#### *Exemple 9-2 Exemple 2*

North America - Bill USA – {Group A} CA - John

Le chemin d'approbation est le suivant : John, tout utilisateur du groupe A, Bill.

#### *Exemple 9-3 Exemple 3*

```
North America – {Group B}, Bill
     USA – Susan, {Group A}
           CA - John
```
Le chemin d'approbation est le suivant : John, Susan, tout utilisateur du groupe A, tout utilisateur du groupe B, Bill.

#### *Exemple 9-4 Exemple 4*

```
North America – {Group B}, Bill
     USA – Susan, {Group A}
      CA - John
**A validation rules indicates that if New Hires > 4, then before USA, set {Group 
HR} as reviewer.
```
Si la condition a la valeur True pour l'unité de planification CA, le chemin est le suivant : John, tout utilisateur du groupe HR, Susan, tout utilisateur du groupe A, tout utilisateur du groupe B, Bill.

# **Affectation de combinaisons de scénario et de version d'une hiérarchie d'unités de planification**

Au cours du processus budgétaire, des calculs sont exécutés pour plusieurs scénarios tels que Q1 ou FY10. Pour chaque scénario, les calculs peuvent être exécutés pour différentes versions, pour la version initiale ou la version finale, par exemple. Avant de démarrer le processus de budgétisation, affectez des hiérarchies d'unités de planification aux combinaisons de scénario et de version incluses dans le processus budgétaire.

Pour affecter des combinaisons de scénario et de version d'une hiérarchie d'unités de planification, procédez comme suit :

- **1.** Sélectionnez **Administration**, **Approbations**, puis **Affectation de scénario et de version**.
- **2. Facultatif :** cliquez sur l'icône  $\pm$  en regard de l'unité de planification pour afficher les scénarios et les versions qui lui sont affectés. Cliquez sur l'icône  $\equiv$  pour fermer la liste.
- **3.** Ajoutez une affectation de scénario et de version.
	- **a.** Cliquez sur l'icône **de** dans la colonne **Actions** de l'unité de planification.
- <span id="page-276-0"></span>**b.** Cliquez sur **Sélectionner** dans la colonne **Scénario**, puis sélectionnez le scénario à associer à la hiérarchie d'unités de planification
- **c.** Cliquez sur **Sélectionner** dans la colonne **Version**, puis sélectionnez les versions à associer au scénario sélectionné.
- **d.** Cliquez sur **OK**.

Une nouvelle ligne d'affectation apparaît.

- **4. Facultatif :** cliquez sur l'icône **integration** enlever une affectation de scénario et de version.
- **5.** Cliquez sur **Enregistrer** pour enregistrer les affectations de scénario et de version et poursuivre, ou sur **Annuler les modifications** pour annuler les modifications apportées depuis le dernier enregistrement.

# **Sélection de la version et du scénario de la hiérarchie d'unités de planification**

Pour sélectionner le scénario et la version de la hiérarchie d'unités de planification, procédez comme suit :

- **1.** Sélectionnez **Outils**, puis **Gérer les approbations**.
- **2.** Dans **Scénario**, sélectionnez un scénario.
- **3.** Dans **Version**, sélectionnez une version.
- **4.** Cliquez sur **Aller** pour afficher la hiérarchie d'unités de planification définie pour le scénario et la version sélectionnés.
- **5.** Dans **Afficher**, cliquez sur **Vue arborescente** pour afficher les unités de planification en tant que hiérarchie, ou cliquez sur **Vue à plat** pour afficher les unités de planification sous forme de liste.
- **6. Facultatif :** si vous êtes le propriétaire d'unités de planification de cette hiérarchie, cochez la case **Sélectionner le mien** pour les sélectionner.
- **7.** Pour chaque unité de planification, les éléments suivants sont affichés :
	- **Cycle de budgétisation** (vue en arborescence uniquement), qui indique si l'unité de planification est démarrée et si elle est incluse dans le processus budgétaire.
	- **Statut des approbations**, par exemple **1ère passe**.
	- **Sous-statut**
	- **Propriétaire actuel**
	- **Emplacement**
	- **Dans Chemin**, cliquez sur l'icône **pour afficher le chemin de promotion** potentiel
	- Dans **Actions**, cliquez sur **Détails** pour afficher les détails concernant l'unité de planification et ajouter ou modifier les annotations relatives à l'unité de planification.

# <span id="page-277-0"></span>**Modification des hiérarchies d'unités de planification**

Pour modifier une hiérarchie d'unités de planification, procédez comme suit :

- **1.** Sélectionnez **Administration**, puis **Approbations** et **Hiérarchie d'unités de planification**.
- **2.** Sélectionnez la hiérarchie d'unités de planification que vous voulez utiliser
- **3.** Cliquez sur **Modifier**.
- **4.** Sélectionnez l'onglet approprié, selon les modifications que vous voulez apporter (par exemple, sélectionnez **Affecter des propriétaires** pour modifier la propriété des unités de planification dans la hiérarchie).
	- **Dimension d'approbations**

Reportez-vous à la rubrique [Définition du nom, de la portée et du modèle de la](#page-269-0) [hiérarchie d'unités de planification](#page-269-0) pour modifier la description de la hiérarchie des unités ou la portée par défaut des approbations.

#### • **Sélection de hiérarchie principale et secondaire**

Reportez-vous à la rubrique [Sélection des membres d'une hiérarchie d'unités](#page-270-0) [de planification](#page-270-0) pour sélectionner ou supprimer des membres dans les approbations.

#### • **Affecter des propriétaires**

Reportez-vous à la rubrique [Affectation de propriétaires et de réviseurs aux](#page-272-0) [unités de planification](#page-272-0) pour modifier pour modifier des propriétaires ou des réviseurs d'unités de planification.

• **Syntaxe**

Reportez-vous à la section [Affichage de l'utilisation de la hiérarchie d'unités de](#page-278-0) [planification](#page-278-0) pour visualiser les objets Oracle Hyperion Planning (règles de validation des données ou affectations de scénarios et de versions) qui font référence à la hiérarchie des unités de planification.

**5.** Cliquez sur **Enregistrer** une fois que vous avez terminé.

Pour sélectionner le scénario et la version de la hiérarchie d'unités de planification, reportez-vous à la section [Sélection de la version et du scénario de la hiérarchie](#page-276-0) [d'unités de planification.](#page-276-0)

### **Suppression et attribution d'un nouveau nom à des hiérarchies d'unités de planification**

Vous pouvez supprimer une hiérarchie d'unités de planification si elle n'est pas référencée par d'autres objets Oracle Hyperion Planning, tels que des règles de validation des données, ou des affectations de scénario et de version. L'onglet **Utilisation** affiche les objets faisant référence à la hiérarchie d'unités de planification sélectionnée et permet d'accéder, via des liens, à ces objets pour que vous puissiez les dissocier de la hiérarchie.

Vous pouvez également modifier le nom d'une hiérarchie d'unités de planification. La modification du nom d'une hiérarchie d'unités de planification n'a aucune incidence sur les objets Planning qui font référence à la hiérarchie.

<span id="page-278-0"></span>Pour supprimer ou renommer une hiérarchie d'unités de planification, procédez comme suit :

- **1.** Sélectionnez **Administration**, puis **Approbations** et **Hiérarchie d'unités de planification**.
- **2.** Effectuez une action :
	- Pour supprimer, sélectionnez la hiérarchie d'unités de planification à supprimer, puis cliquez sur **Supprimer**.
	- Pour renommer, sélectionnez la hiérarchie d'unités de planification à renommer, puis cliquez sur **Renommer**. Entrez le nouveau nom de la hiérarchie d'unités de planification dans la boîte de dialogue.
- **3.** Cliquez sur **OK**.

Si vous sélectionnez une hiérarchie d'unités de planification référencée par d'autres objets Planning, un message d'erreur apparaît. Reportez-vous à Affichage de l'utilisation de la hiérarchie d'unités de planification pour afficher et modifier les objets Planning qui font référence à la hiérarchie d'unités de planification.

#### **Affichage de l'utilisation de la hiérarchie d'unités de planification**

Les hiérarchies d'unités de planification peuvent comporter des dépendances, telles que les affectations de scénario et de version ou les règles de validation des données, qui sont définies dans les formulaires. Si tel est le cas, ces dépendances doivent être supprimées pour pouvoir supprimer la hiérarchie. L'onglet Utilisation vous permet d'afficher ces dépendances et d'accéder, via des liens, aux formulaires ou aux affectations de scénario et de version correspondants pour que vous puissiez supprimer ces dépendances, le cas échéant.

Pour afficher l'utilisation de la hiérarchie d'unités de planification, procédez comme suit :

- **1.** Sélectionnez **Administration**, puis **Approbations** et **Hiérarchie d'unités de planification**.
- **2.** Sélectionnez une hiérarchie d'unités de planification et cliquez sur **Modifier**, puis sur **Utilisation** pour afficher les dépendances de hiérarchie d'unités de planification.
- **3.** Sélectionnez **Formulaires** pour afficher les règles de validation des données associées :
	- Si aucune règle de validation des données n'est associée, un message apparaît.
	- Si des règles de validation des données sont associées, elles sont répertoriées par formulaire. Cliquez sur le lien hypertexte de la règle pour afficher le formulaire en mode de modification dans un nouvel onglet. Vous pouvez ensuite mettre à jour ou supprimer cette règle pour la dissocier de la hiérarchie d'unités de planification. Reportez-vous à [Création et mise à jour de règles de](#page-236-0) [validation des données.](#page-236-0)
- **4.** Sélectionnez **Affectation de scénario et de version** pour afficher les affectations de scénario et de version associées :
- Si aucune affectation de scénario et de version n'est associée, un message apparaît.
- Si des affectations de scénario et de version sont associées, elles sont répertoriées par scénario. Cliquez sur le lien hypertexte de la version pour afficher l'affectation dans un nouvel onglet. Vous pouvez ensuite supprimer l'affectation de scénario et de version pour la dissocier de la hiérarchie d'unités de planification. Reportez-vous à [Affectation de combinaisons de scénario et](#page-275-0) [de version d'une hiérarchie d'unités de planification](#page-275-0).
- **5.** Si vous enlevez des dépendances au cours des étapes 3 ou 4, cliquez sur **Actualiser** sur l'onglet **Utilisation**, afin d'afficher les dépendances restantes.
- **6.** Si vous souhaitez supprimer une hiérarchie d'unités de planification, répétez les étapes 3, 4 et 5 jusqu'à ce que toutes les dépendances soient enlevées.

Lorsque vous avez supprimé toutes les dépendances d'une hiérarchie d'unités de planification, vous pouvez supprimer la hiérarchie. Reportez-vous à [Suppression et](#page-277-0) [attribution d'un nouveau nom à des hiérarchies d'unités de planification.](#page-277-0)

### **Synchronisation des hiérarchies d'unités de planification**

Lorsque vous ajoutez, supprimez ou modifiez des membres de dimension utilisés dans des hiérarchies d'unités de planification, la hiérarchie d'unités de planification affectée doit être synchronisée avec les modifications. Lorsque vous affichez la liste des hiérarchies d'unités de planification, l'entrée de chaque hiérarchie indique si les modifications récentes sont prises en compte dans cette dernière. Utilisez la procédure suivante pour synchroniser les modifications de membre de dimension avec la hiérarchie d'unités de planification.

#### **Remarque :**

Lorsque vous ajoutez des membres de dimension, ces derniers sont ajoutés en tant qu'unités de planification uniquement s'ils répondent aux critères indiqués dans les règles d'inclusion de la hiérarchie d'unités de planification. Par exemple, si l'entité ajoutée est une entité de quatrième génération et que les règles d'inclusion définissent les générations comprises entre la première et la troisième génération comme unités de planification, l'entité n'est pas ajoutée en tant qu'unité de planification. En revanche, si l'entité est un membre de troisième génération, elle sera ajoutée en tant qu'unité de planification lors de la prochaine modification, sauvegarde ou synchronisation de la hiérarchie d'unités de planification.

Pour synchroniser les modifications avec une hiérarchie d'unités de planification, procédez comme suit :

- **1.** Sélectionnez **Administration**, puis **Approbations**.
- **2.** Sélectionnez **Hiérarchie d'unités de planification**. Sous la colonne **Synchronisé**, les hiérarchies d'unités de planification sont libellées comme suit :
	- **Synchronisé :** les modifications sont synchronisées avec la hiérarchie d'unités de planification.
	- **Non synchronisé :** les modifications ne sont pas synchronisées avec la hiérarchie d'unités de planification.
- <span id="page-280-0"></span>• **Dépendants non synchronisés :** les modifications sont synchronisées avec la hiérarchie d'unités de planification, mais pas dans Oracle Hyperion Public Sector Planning and Budgeting avec les hiérarchies d'unités de planification associées de type Composant de décision.
- **Verrouillé par** *utilisateur :* un utilisateur modifie ou synchronise actuellement la hiérarchie d'unités de planification.

#### **Remarque :**

si un utilisateur commence à modifier ou à synchroniser une hiérarchie d'unités de planification après que vous avez affiché la liste des hiérarchies d'unités de planification, cette hiérarchie ne porte pas le libellé Verrouillé. Dans ce cas, vous ne pouvez pas la synchroniser et un message d'erreur indique que la hiérarchie est en cours de modification.

**3.** Sélectionnez une hiérarchie d'unités de planification portant le libellé **Non synchronisé** dans **Synchronisé**, puis cliquez sur **Synchroniser**.

Les modifications sont appliquées à la hiérarchie d'unités de planification et la liste des unités de planification est mise à jour en fonction des règles d'inclusion définies pour cette hiérarchie.

#### **Remarque :**

Vous ne pouvez pas synchroniser les modifications apportées à une hiérarchie d'unités de planification en cours de modification ou de synchronisation par un autre utilisateur.

### **Export de hiérarchies d'unités de planification**

Lorsque vous exportez une hiérarchie d'unités de planification, vous créez un fichier qui contient les informations relatives à cette hiérarchie. Une fois ce fichier créé, vous pouvez en copier le contenu vers une hiérarchie d'unités de planification existante (reportez-vous à [Import de hiérarchies d'unités de planification](#page-281-0)).

Reportez-vous à [Génération des fichiers de chargement](#page-89-0) pour plus d'informations sur le format du fichier.

Pour exporter des hiérarchies d'unités de planification, procédez comme suit :

- **1.** Sélectionnez **Administration**, **Approbations**, puis **Import/export basé sur un fichier**.
- **2.** Sélectionnez **Exporter la hiérarchie d'unités de planification**.
- **3.** Dans **Nom de la hiérarchie d'unités de planification existante**, sélectionnez une hiérarchie d'unités de planification à exporter.
- **4.** Cliquez sur **OK**.
- **5.** Lorsque la boîte de dialogue **Enregistrer** apparaît, enregistrez le fichier d'export à l'emplacement de votre choix.
- **6.** Cliquez sur **Exporter** ou **Terminé**. L'option **Exporter** permet d'effectuer cette action, et l'option **Terminé** sert à fermer la boîte de dialogue.

# <span id="page-281-0"></span>**Import de hiérarchies d'unités de planification**

Une hiérarchie d'unités de planification peut être renseignée avec le contenu d'un fichier d'import d'une autre hiérarchie d'unités de planification. Le fichier d'import résulte de l'export d'une hiérarchie d'unités de planification existante. Reportez-vous à [Export de hiérarchies d'unités de planification.](#page-280-0)

L'import des informations relatives à une hiérarchie d'unités de planification ne permet pas de créer une hiérarchie de ce type. La hiérarchie renseignée à partir du fichier d'export doit exister et disposer au moins d'un nom avant l'import. Le chargement d'une hiérarchie d'unités de planification supprime d'abord tous les membres de cette hiérarchie, puis ajoute chaque membre indiqué dans le fichier d'entrée en tant que nouveau membre.

#### **Remarque :**

Si un membre existant n'est pas indiqué dans le fichier d'entrée, le chargement d'une hiérarchie d'unités de planification supprime ce membre (ainsi que ses enfants) de la hiérarchie.

Pour importer une hiérarchie d'unités de planification, procédez comme suit :

- **1.** Sélectionnez **Administration**, **Approbations**, puis **Import/export basé sur un fichier**.
- **2.** Sélectionnez **Importer la hiérarchie d'unités de planification**.
- **3.** Dans **Nom de la hiérarchie d'unités de planification existante**, sélectionnez la hiérarchie d'unités de planification qui reçoit les informations exportées.

**Remarque :** 

La hiérarchie d'unités de planification importée inclut le propriétaire et les réviseurs définis, ainsi que les règles permettant de déterminer le chemin de promotion.

- **4.** Pour l'option **Hiérarchie d'unités de planification avec propriété**, cliquez sur **Parcourir** pour sélectionner le fichier exporté de hiérarchie d'unités de planification à importer.
- **5.** Cliquez sur **OK**.
- **6.** Cliquez sur **Importer** ou **Terminé**. L'option **Importer** permet d'effectuer cette action, et l'option **Terminé** sert à fermer la boîte de dialogue.

Si le message *Import effectué* apparaît, cela signifie que les informations relatives à la hiérarchie d'unités de planification issues du fichier exporté ont bien été copiées vers la hiérarchie d'unités de planification sélectionnée dans **Nom de la hiérarchie d'unités de planification existante**.

Si le message *Echec de l'import. Certains éléments n'ont pas été importés* apparaît, cliquez sur **Détails** pour afficher le fichier journal. Corrigez les erreurs et réessayez d'importer la hiérarchie d'unités de planification.

# <span id="page-282-0"></span>**Chemin de promotion de l'unité de planification**

Une unité de planification passe d'une personne à une autre et d'un service à un autre en fonction des propriétaires et des réviseurs que vous lui affectez et de ses parents dans la hiérarchie d'unités de planification.

Pour affecter le chemin de promotion d'une hiérarchie d'unités de planification, les deux possibilités suivantes s'offrent à vous :

- Modifiez les propriétaires et les réviseurs des unités de planification et leurs descendants à l'aide des actions d'approbation (par exemple, Promouvoir ou Refuser).
- Utilisez les règles de validation des données pour déterminer si une modification du chemin de promotion de l'unité de planification est nécessaire.

### **Modification du chemin de promotion de l'unité de planification**

Lorsque vous sélectionnez un propriétaire et des réviseurs pour une unité de planification et ses parents, vous définissez le chemin promotionnel de l'unité de planification (reportez-vous à Chemin de promotion de l'unité de planification). Cependant, il arrive parfois que la personne suivante chargée de réviser le budget change en raison des résultats du calcul budgétaire. Par exemple, si les salaires d'un groupe de ventes sont supérieurs au précédent budget annuel de plus de 10 %, l'approbation d'une personne différente du réviseur suivant peut être obligatoire. Dans ce cas, pour que le budget soit automatiquement redirigé, ajoutez des conditions et des actions aux règles de validation des données qui vérifient ces exceptions, puis modifiez le chemin de promotion si nécessaire. Vous pouvez également utiliser des règles de validation des données pour empêcher une unité de planification d'être transmise au réviseur suivant lorsqu'il existe des erreurs de données dans l'unité de planification.

Pour modifier le chemin de promotion de l'unité de planification, procédez comme suit :

- **1.** Créez ou sélectionnez une règle de validation des données (reportez-vous à [Création et mise à jour de règles de validation des données](#page-236-0)).
- **2.** Dans Générateur de règles de validation des données, cliquez sur l'icône de afin de créer des conditions de chemin de promotion et spécifiez l'action qui doit être entreprise lorsqu'un calcul de budget ne respecte pas ces conditions.
- **3.** Sélectionnez une opération :
	- **Mettre à jour le chemin de promotion** pour créer une condition de chemin de promotion qui ajoute des réviseurs ou des propriétaires au chemin de promotion si la condition que vous avez définie est déclenchée.
	- **Ne pas promouvoir** pour empêcher la promotion d'une unité de planification au réviseur suivant. Cette action indique généralement qu'il existe des données incorrectes dans le budget.
- **4.** Dans la boîte de dialogue **Traiter la cellule**, sous **Approbations**, cliquez sur **Ajouter** pour ajouter une condition de chemin promotionnel.

Les conditions de chemin de promotion sont traitées dans l'ordre dans lequel elles sont répertoriées. Utilisez les flèches  $\leftarrow$  et  $\vee$  pour les déplacer vers le haut ou vers le bas dans la liste.

- **5. Facultatif :** pour dupliquer une condition de chemin de promotion, procédez comme suit :
	- **a.** Sélectionnez une condition de chemin de promotion, puis cliquez sur **Copier**.
	- **b.** Sélectionnez la condition de chemin de promotion qui précèdera celle qui sera copiée dans la liste, puis cliquez sur **Coller** pour ajouter la condition de chemin de promotion copiée.
- **6. Facultatif :** cliquez sur **Supprimer** pour supprimer une condition de chemin de promotion.
- **7.** Dans **Hiérarchie d'unités de planification** et **Unités de planification**, cliquez sur

l'icône **pour sélectionner la hiérarchie d'unités de planification et les unités de** planification sur lesquelles la condition de chemin promotionnel a une incidence.

- **8.** Dans **Condition du chemin de promotion**, indiquez l'endroit où le chemin de promotion doit être modifié pour les unités de planification sélectionnées dans Condition du chemin de promotion. Sélectionnez :
	- **a.** Dans **Position**, indiquez l'endroit où le chemin promotionnel doit être modifié pour les unités de planification sélectionnées dans **Unités de planification**. Sélectionnez :
		- **Avant** pour insérer l'autre propriétaire ou réviseur avant que la propriété n'atteigne les unités de planification spécifiées dans **Condition du chemin promotionnel**.
		- **Après** pour insérer l'autre propriétaire ou réviseur après que la propriété a atteint les unités de planification spécifiées dans **Condition du chemin promotionnel**.
		- **Avant et après** pour insérer l'autre propriétaire ou réviseur avant ou après que la propriété a atteint les unités de planification spécifiées dans **Condition du chemin promotionnel**.

#### **Remarque :**

Une fois les conditions de chemin de promotion ajoutées à une règle de validation des données, le chemin de promotion d'une unité de planification affiche les modifications potentielles de la propriété de l'unité de planification sous la forme d'un chemin facultatif au-dessus du chemin de promotion défini. L'affichage indique à quel endroit le chemin peut être modifié et comment le chemin alternatif rejoint le chemin de promotion défini.

**b.** Dans la colonne **Unités de planification** de **Condition du chemin**

**promotionnel**, cliquez sur l'icône **promotionner les unités de** planification sur lesquelles l'action sélectionnée dans **Position** a une incidence.

#### **Remarque :**

Les unités de planification sélectionnées doivent être des ancêtres des unités de planification sélectionnées à l'étape précédente. Si vous sélectionnez des unités de planification qui ne sont pas des ancêtres, la condition de chemin de promotion n'est pas évaluée lors de la validation de la hiérarchie d'unités de planification.

- **9.** Dans la colonne **Affecter**, indiquez le rôle, le type d'utilisateur et l'utilisateur ou l'attribut UDA pour chaque propriétaire, réviseur et utilisateur alternatifs devant recevoir une notification si l'exception à la règle survient.
	- **a.** Dans **Rôle**, sélectionnez les éléments suivants :
		- **Propriétaire** pour sélectionner le propriétaire alternatif.
		- **Réviseur** pour sélectionner le réviseur alternatif.
		- **Utilisateurs notifiés** pour sélectionner l'utilisateur auquel envoyer une notification.
	- **b.** Dans **Type**, sélectionnez les éléments suivants :
		- **Nom d'utilisateur** pour indiquer l'utilisateur alternatif.
		- **De l'attribut UDA** pour sélectionner la dimension et saisir le préfixe affecté à l'attribut UDA.
	- **c.** Dans **Utilisateurs**, indiquez les éléments suivants :
		- Pour **Nom d'utilisateur**, indiquez le nom de l'utilisateur alternatif ou choisissez-en un dans le sélecteur d'utilisateur.
		- Pour **De l'attribut UDA**, choisissez la dimension dans la liste déroulante **Sélectionner une dimension**, puis spécifiez le préfixe utilisé dans l'attribut UDA pour indiquer que celui-ci contient un nom d'utilisateur (par exemple, ProdMgr:).

#### **Remarque :**

Vérifiez que le préfixe indiqué est le même que celui affecté lors de la création de l'UDA, espaces compris. Par exemple, si un espace figure entre le préfixe et le nom d'utilisateur (ProdMgr Kim), vérifiez que ProdMgr est suivi d'un espace.

- **10.Facultatif :** pour rédiger un message à l'attention des utilisateurs impliqués lors de la modification du chemin de promotion, procédez comme suit :
	- **a.** Cliquez sur **dans**:
		- **Message de l'expéditeur** pour entrer le texte du message à envoyer à l'utilisateur promouvant l'unité de planification lorsque le chemin de promotion est modifié.
- <span id="page-285-0"></span>• **Message du valideur** pour entrer le texte du message à envoyer à l'utilisateur recevant l'unité de planification en vue de la réviser en raison d'une exception à la règle.
- **b.** Cliquez sur **OK** pour enregistrer le message.

Le texte que vous avez entré est ajouté aux messages envoyés lorsque le statut de l'unité de planification est modifié.

**11.** Cliquez sur **OK** pour enregistrer les conditions du chemin de promotion et revenir à l'écran de création de règles de validation des données.

# **Remarques concernant la conception de règles de validation des données liées au chemin promotionnel de l'unité de planification**

Lorsque vous concevez des règles qui concernent le chemin de promotion de l'unité de planification, vous devez connaître l'ordre dans lequel ces règles sont évaluées et appliquées. Pour plus d'informations sur la conception des règles de validation de données et sur les résultats attendus, reportez-vous à [Gestion de la validation des](#page-236-0) [données](#page-236-0).

# **Gestion des listes de tâches**

Les listes de tâches guident les utilisateurs au fil du processus de planification en répertoriant les tâches, les instructions et les dates de fin. Les administrateurs et les utilisateurs interactifs créent et gèrent des tâches et des listes de tâches.

Pour gérer les listes des tâches, procédez comme suit :

- **1.** Sélectionnez **Administration**, **Gérer**, puis **Listes des tâches**.
- **2.** Utilisez la page **Gérer les listes des tâches** pour configurer les dossiers des listes des tâches et créer, puis gérer les listes des tâches.

Si un formulaire contient des règles de chemin de promotion, vous pouvez afficher les rapports de validation dans un dossier de rapports de validation.

# **Utilisation de dossiers de listes des tâches**

Pour créer, renommer, déplacer ou supprimer des dossiers de listes des tâches, procédez comme suit :

**1.** Ouvrez la page **Gérer les listes des tâches**.

Reportez-vous à Gestion des listes de tâches.

- **2.** Dans la zone **Dossiers des listes de tâches**, effectuez l'une des actions suivantes :
	- Pour créer un dossier de listes des tâches, sélectionnez le dossier dans lequel vous voulez le créer, puis cliquez sur **Créer**. Entrez le nom de la liste des tâches.
	- Pour renommer un dossier de listes des tâches, sélectionnez-le dossier, puis choisissez **Actions** et **Renommer**. Entrez le nouveau nom.
- Pour déplacer un dossier de listes des tâches, sélectionnez-le, puis placez-vous au-dessus de la zone **Dossiers des listes de tâches** et cliquez sur **Déplacer**. Sélectionnez le dossier de destination.
- Pour supprimer un dossier de listes des tâches, sélectionnez-le, puis cliquez sur **Supprimer**.

#### **Remarque :**

Vous ne pouvez pas déplacer ou supprimer le dossier Listes des tâches. Si vous essayez de supprimer un dossier qui contient des sous-dossiers, un message d'erreur apparaît.

**3.** Cliquez sur **OK**.

# **Utilisation des listes des tâches**

Les listes des tâches organisent des groupes de tâches pour les utilisateurs. Vous devez créer des listes de tâches avant de créer les tâches.

Pour créer et renommer des listes des tâches, procédez comme suit :

**1.** Ouvrez la page **Gérer les listes des tâches**.

Reportez-vous à [Gestion des listes de tâches.](#page-285-0)

**2.** Dans la zone **Dossiers des listes de tâches**, effectuez l'une des actions suivantes :

Pour créer une liste de tâches :

- **a.** Sélectionnez le dossier dans lequel créer la liste des tâches.
- **b.** Au-dessus de la zone **Liste des tâches**, sélectionnez **Actions**, puis **Créer**.
- **c.** Entrez le nom de la liste des tâches.

Pour renommer une liste des tâches, procédez comme suit :

- **3.** Cliquez sur **OK**.
- **4.** Pour définir la liste des tâches, reportez-vous aux sections :
	- Ajout d'instructions à des listes de tâches.
	- [Ajout et définition des tâches](#page-287-0).

### **Ajout d'instructions à des listes de tâches**

Pour ajouter des instructions à des listes de tâches, procédez comme suit :

**1.** Ouvrez la page **Gérer les listes des tâches**.

Reportez-vous à [Gestion des listes de tâches.](#page-285-0)

**2.** Dans la zone **Dossiers des listes de tâches**, sélectionnez le dossier contenant la liste des tâches à modifier et sélectionnez cette dernière.

- <span id="page-287-0"></span>**3.** Dans **Liste des tâches**, sélectionnez la liste des tâches à modifier, puis **Actions** et cliquez sur **Modifier**.
- **4.** Pour **Modifier une liste des tâches**, cliquez sur **Instructions**.
- **5.** Saisissez les instructions pour la liste des tâches.
- **6.** Cliquez sur **Enregistrer** puis sur **Fermer**.

# **Ajout et définition des tâches**

Une fois les listes des tâches créées, vous pouvez ajouter et définir des tâches, telles que la saisie de données dans les formulaires et l'exécution des règles métier obligatoires. Reportez-vous à la section Ajout de tâches aux listes de tâches

# **Ajout de tâches aux listes de tâches**

Vous pouvez définir des échéances et des alertes pour les tâches que les utilisateurs effectuent lors de l'exécution. Vous pouvez également configurer des courriels de manière, par exemple, à alerter les utilisateurs lorsqu'une tâche n'a pas été terminée à sa date de fin. Les messages d'alerte sont envoyés après la "date d'alerte" que vous définissez et se répètent jusqu'à ce que la date de fin soit atteinte. Vous devez configurer un serveur de messagerie.

Pour ajouter des tâches à une liste de tâches, procédez comme suit :

**1.** Ouvrez la page **Gérer les listes des tâches**.

Reportez-vous à [Gestion des listes de tâches.](#page-285-0)

- **2.** Sélectionnez une liste des tâches, puis cliquez sur **Actions** et **Modifier une liste des tâches**.
- **3.** Sélectionnez **Actions**, puis **Ajouter un enfant**.
- **4.** Sous **Détails de la tâche**, entrez un nom de tâche dans le champ **Tâche**.
- **5.** Sous **Type**, sélectionnez l'un des éléments suivants :
	- **URL :** ouvre l'URL spécifiée.
	- **Formulaire :** ouvre un formulaire.

#### **Remarque :**

Vous pouvez uniquement sélectionner le formulaire associé à la tâche que vous êtes en train d'ajouter. Vous ne pouvez pas sélectionner le dossier des formulaires.

- **Règle métier :** exécute une règle métier que vous avez définie.
- **Gérer les approbations :** démarre le processus de validation avec le scénario et la version indiqués.
- **Console des jobs :** ouvrez la console des jobs pour afficher la liste des jobs affectés à l'utilisateur en cours qui correspondent au statut et au type de job indiqués.
- **Copier la version :** cette fonctionnalité permet de copier les données du formulaire en cours, y compris les détails, annotations, commentaires de cellule et documents associés, pour les versions source et de destination indiquées.
- **6.** Indiquez les informations requises pour ce type de tâche à l'aide de cette table :

| Type de tâche     | <b>Action</b>                                                                                                    |
|-------------------|----------------------------------------------------------------------------------------------------|
| URL               | Effectuez les tâches suivantes :<br>Dans le champ URL, saisissez l'URL<br>qualifiée complète à associer à cette tâche,<br>telle que http://<br>www.company_name.com.<br>Sélectionnez l'option Utiliser<br>$\bullet$<br>l'authentification unique pour permettre<br>aux utilisateurs d'ouvrir l'URL d'un autre<br>produit prenant en charge<br>l'authentification unique. Reportez-vous<br>au Guide de configuration de la sécurité<br>d'Oracle Enterprise Performance<br>Management System. Pour créer un lien<br>vers Oracle Hyperion Financial Reporting<br>dans Oracle Hyperion Enterprise<br>Performance Management Workspace,<br>l'authentification unique n'est pas<br>nécessaire. Incluez l'ObjectID avec lequel<br>établir un lien (reportez-vous au Guide de<br>l'administrateur Oracle Hyperion<br>Enterprise Performance Management<br>Workspace).<br>Passez à l'étape 7. |
| <b>Formulaire</b> | Sélectionnez le formulaire que doivent<br>compléter les utilisateurs, puis passez à l'étape<br>7 <sub>1</sub><br>Facultatif : sélectionnez Définir les valeurs<br>par défaut des membres de page pour<br>sélectionner le membre de chaque dimension à<br>afficher par défaut lors de la première ouverture<br>de la tâche. Après avoir sélectionné cette<br>option, vous pouvez sélectionner les membres<br>des dimensions de page. Les valeurs par défaut<br>des membres de page s'appliquent jusqu'à ce<br>qu'un utilisateur mette à jour le formulaire et<br>revienne à la tâche dans une autre session.<br>Lorsque les valeurs par défaut de membre de<br>page sont définies, elles remplacent les<br>paramètres les plus récemment utilisés dans<br>chaque session.                                                                                                    |
| Règle métier      | Effectuez les tâches suivantes :<br>Pour Type de plan, sélectionnez le type<br>de plan associé à la règle métier à<br>exécuter.<br>Pour Règles métier, sélectionnez la règle<br>métier à exécuter.<br>Passez à l'étape 7.                                                                                                    |

*Tableau 9-1 Informations sur la tâche*

| Type de tâche            | <b>Action</b>                                                                                                    |
|--------------------------|----------------------------------------------------------------------------------------------------|
| Gérer les approbations   | Indiquez le scénario et la version permettant à<br>l'utilisateur de lancer le processus<br>d'approbation, puis passez à l'étape 7.                                      |
| Console de jobs          | Effectuez les tâches suivantes :<br>Pour Type de job, sélectionnez le type de<br>job à afficher dans la console (par<br>exemple, Copier les composants de<br>décision). |
|                          | Dans Statut, sélectionnez la situation de<br>la tâche à afficher dans la console (par<br>exemple, en cours de traitement ou en<br>erreur).                              |
|                          | Passez à l'étape 7.                                                                                                    |
| <b>Copier la version</b> | Créez une tâche visant à copier les données du<br>formulaire en cours en spécifiant la valeur des<br>paramètres suivants, puis passez à l'étape 7 :<br>Scénario         |
|                          | Copier de.                                                                                                    |
|                          | Copier vers.                                                                                                    |

*Tableau 9-1 (suite) Informations sur la tâche*

- **7.** Pour indiquer la date de fin de la tâche, choisissez **Date de fin**, puis sélectionnez l'une des options suivantes :
	- **a.** Le mois, le jour et l'année. (Vous pouvez modifier le format d'affichage de la date dans les préférences d'Oracle Hyperion Planning. Reportez-vous à la section [Spécification des paramètres système.](#page-304-0))
	- **b.** les heures, les minutes et AM ou PM.
- **8.** Pour envoyer un courriel concernant les tâches non terminées, sélectionnez **Date de fin**, puis l'une des options suivantes :
	- **a.** Sélectionnez **Répéter tous les** et entrez une valeur.
	- **b.** Sélectionnez la fréquence des courriels de rappel.
- **9.** Pour envoyer un courriel après la date d'alerte et avant la date de fin, sélectionnez **Alerte**, puis l'une des options suivantes :
	- **a.** Définissez la date et l'heure de début de l'envoi des messages en sélectionnant le mois, le jour, l'année, les heures et AM ou PM.
	- **b.** Dans la zone **Alerte**, sélectionnez **Répéter tou(te)s les** et entrez une valeur.
	- **c.** Sélectionnez la fréquence des courriels de rappel.
- **10.** Pour rendre la fin de la tâche en cours dépendante de la fin de la tâche principale, sélectionnez l'option **Dépendance**.
- **11.** Cliquez sur **Instructions** pour saisir les informations qui expliquent comment terminer la tâche.
- **12.** Cliquez sur **Enregistrer** puis sur **OK**.

Pour ajouter des tâches à une liste de tâches, procédez comme suit :

## **Modification des listes de tâches**

Vous pouvez utiliser la boîte de dialogue Modifier une liste des tâches afin de mettre à jour les listes des tâches.

#### **Modification des tâches**

La boîte de dialogue Modifier une tâche permet de modifier le type de tâche, ses instructions, la date de fin, la date d'alerte et les courriels de rappel.

Pour modifier des tâches, procédez comme suit :

**1.** Ouvrez la page **Gérer les listes des tâches**.

Reportez-vous à [Gestion des listes de tâches.](#page-285-0)

- **2.** Sélectionnez la liste des tâches, puis cliquez sur **Actions** et **Modifier**.
- **3.** Sélectionnez une tâche, puis cliquez sur **Actions** et **Modifier**.
- **4.** Dans **Modifier une tâche** :
	- Modifiez le nom de la tâche.
	- Sélectionnez un autre type de tâche. Pour obtenir la description des types disponibles, reportez-vous à [Ajout de tâches aux listes de tâches.](#page-287-0)
- **5.** Pour **Instructions**, modifiez les instructions de réalisation de la tâche.
- **6. Facultatif :** pour entrer la date de fin de la tâche, sélectionnez **Date de fin**, puis saisissez la date et l'heure auxquelles les utilisateurs doivent terminer cette tâche.
- **7. Facultatif :** pour envoyer des messages par courriel si les tâches n'ont pas été terminées à la date de fin, sélectionnez **Date de fin**.
	- **a.** Sélectionnez **Répéter tous les** et entrez une valeur.
	- **b.** Sélectionnez la fréquence des courriels de rappel.
- **8. Facultatif :** pour envoyer des messages par courriel après la date d'alerte et jusqu'à la date de fin, sélectionnez **Alerte** :
	- **a.** Sélectionnez le mois, le jour, l'année, puis AM ou PM.
	- **b.** Sélectionnez **Répéter tous les** et entrez une valeur.
	- **c.** Sélectionnez la fréquence des courriels de rappel.
- **9. Facultatif :** pour rendre la réalisation de cette tâche dépendante d'une tâche principale, sélectionnez **Dépendance**.
- **10.Facultatif :** pour modifier les propriétés de la tâche, cliquez sur **Propriété**.
- **11.** Cliquez sur **Enregistrer**.
- **12.** Cliquez sur **Fermer**.

#### **Copie et déplacement de tâches**

Pour copier ou déplacer des tâches, procédez comme suit :

**1.** Ouvrez la page **Gérer les listes des tâches**.

Reportez-vous à [Gestion des listes de tâches.](#page-285-0)

**2.** Effectuez une action :

Pour copier des tâches, procédez comme suit :

- **a.** Sélectionnez la liste des tâches, puis cliquez sur **Actions** et **Modifier**.
- **b.** Sélectionnez la tâche à copier, puis cliquez sur **Enregistrer sous**.
- **c.** Entrez le nom de la nouvelle liste des tâches.
- **d.** Cliquez sur **OK**.

Pour déplacer des tâches, procédez comme suit :

Pour copier et coller des tâches, procédez comme suit :

**3.** Cliquez sur **Fermer**.

#### **Déplacement et réorganisation de listes des tâches**

Pour déplacer ou réorganiser des listes de tâches, procédez comme suit :

**1.** Ouvrez la page **Gérer les listes des tâches**.

Reportez-vous à [Gestion des listes de tâches.](#page-285-0)

**2.** Effectuez l'une des tâches suivantes :

Pour déplacer une liste des tâches, procédez comme suit :

- **a.** Sélectionnez le dossier contenant la liste des tâches à déplacer.
- **b.** Sélectionnez une liste des tâches, puis cliquez sur **Déplacer**.
- **c.** Sélectionnez le dossier de destination.
- **d.** Cliquez sur **OK**.

Pour réorganiser des listes de tâches, procédez comme suit :

#### **Effacement des listes de tâches**

Une fois les tâches d'une liste terminées, vous pouvez effacer le statut de réalisation, les dates de fin et les alertes de toutes les tâches figurant dans la liste des tâches sélectionnée. Cela permet de réutiliser les tâches pour une prochaine période.

Les alertes ne sont activées que lorsque les listes de tâches contiennent des dates de fin. L'effacement des listes de tâches entraîne la désactivation des alertes, en désélectionnant les cases correspondant aux dates de fin. Cela n'efface pas les dates.

Pour effacer les listes des tâches, procédez comme suit :

**1.** Ouvrez la page **Gérer les listes des tâches**.

Reportez-vous à [Gestion des listes de tâches.](#page-285-0)

- **2.** Sélectionnez le dossier contenant la liste des tâches à effacer, puis la liste des tâches en question et cliquez sur **Modifier**.
- **3.** Dans la liste déroulante **Effacer**, sélectionnez l'une des options suivantes :
	- **Statut de réalisation :** efface uniquement le statut de réalisation des tâches.
	- **Dates de fin et alertes :** efface toutes les alertes activées, en fonction de la date de fin définie pour la tâche.
	- **Les deux :** efface le statut de réalisation, les dates de fin et les alertes.
- **4.** Cliquez sur la flèche à droite de la liste déroulante **Effacer**.
- **5.** Cliquez sur **OK**.

#### **Suppression de tâches et de listes des tâches**

Pour supprimer des tâches et des listes des tâches, procédez comme suit :

**1.** Ouvrez la page **Gérer les listes des tâches**.

Reportez-vous à [Gestion des listes de tâches.](#page-285-0)

- **2.** Effectuez l'une des tâches suivantes :
	- Pour supprimer une tâche, sélectionnez le dossier et la liste des tâches contenant celle-ci, puis cliquez sur **Modifier**. Sélectionnez les tâches à supprimer, puis cliquez sur **Actions**, et **Supprimer**.
	- Pour supprimer une liste des tâches, sélectionnez le dossier qui la contient, puis la liste des tâches en question. Sélectionnez **Actions**, puis **Supprimer**.
- **3.** Cliquez sur **OK**.

## **Liaison des tâches aux pages Planning**

Utilisez **Copier le lien** pour lier les tâches aux pages Oracle Hyperion Planning. Vous pouvez copier et coller l'URL d'une page de l'application Planning dans les instructions d'une tâche. L'utilisateur des listes de tâches peut accéder à la page Planning à partir de cet emplacement.

Pour copier une URL dans une tâche, procédez comme suit :

- **1.** Accédez à la page de l'application Planning à laquelle lier une tâche.
- **2.** Sélectionnez **Outils**, puis **Copier le lien**.
- **3.** Sélectionnez une liste des tâches, puis cliquez sur **Modifier une liste des tâches**.
- **4.** Sélectionnez une tâche, puis cliquez sur **Modifier une tâche**.
- **5.** Sous **Tâche Instructions**, utilisez le navigateur pour coller l'URL. Par exemple, dans le menu Microsoft Internet Explorer, sélectionnez **Modifier**, puis **Coller**.
- **6.** Cliquez sur **Enregistrer**.
- **7.** Cliquez sur **OK**.

## **Affectation de droits d'accès aux listes de tâches**

Vous pouvez définir les utilisateurs autorisés à visualiser et modifier les listes de tâches. L'administrateur peut, par défaut, gérer et affecter des autorisations d'accès pour les listes de tâches.

#### **Remarque :**

Lorsqu'une liste de tâches est attribuée à un utilisateur, ce dernier peut accéder aux tâches et les réaliser. Cela ne signifie pas qu'il est en mesure d'affecter des tâches à un autre utilisateur.

#### **Ajout d'accès à des listes de tâches**

Pour affecter un accès à des listes de tâches, procédez comme suit :

**1.** Ouvrez la page **Gérer les listes des tâches**.

Reportez-vous à [Gestion des listes de tâches.](#page-285-0)

- **2.** Sélectionnez la liste des tâches à modifier.
- **3.** Dans la zone **Liste des tâches**, sélectionnez **Actions**, puis **Affecter l'accès**.
- **4. Facultatif :** pour procéder à la migration des identités modifiées d'un utilisateur ou d'un groupe ou de leur emplacement dans l'annuaire des utilisateurs d'Oracle Hyperion Shared Services Console vers Oracle Hyperion Planning, cliquez sur **Migrer les identités**.
- **5. Facultatif :** pour retirer des utilisateurs ou des groupes déprovisionnés ou supprimés de la base de données Planning en vue de libérer de l'espace, cliquez sur **Enlever les utilisateurs/groupes non provisionnés**.
- **6.** Cliquez sur **Ajouter un accès**.
- **7.** Sélectionnez les utilisateurs ou groupes qui accèdent à la liste de tâches.
	- Cliquez sur **Utilisateurs** pour afficher tous les noms d'utilisateur ou sur **Groupes** pour afficher tous les groupes.
	- S'il existe plusieurs pages d'utilisateurs et de groupes, tapez le numéro de page qui vous intéresse dans **Page** et cliquez sur **Aller**.
	- Cliquez sur **Début** ou **Fin** pour naviguer vers la première ou dernière page.
	- Cliquez sur **Préc** ou **Suivant** pour passer à la page précédente ou suivante.
- **8.** Pour **Type d'accès**, indiquez comment les utilisateurs ou les groupes peuvent utiliser la liste de tâches :
	- **Affecté :** visualisation et utilisation.
	- **Gérer :** modification
	- **Gérer et affecter :** visualisation, utilisation et modification
- **Aucun :** aucun accès
- **9.** Cliquez sur **Ajouter**.

**10.** Cliquez sur **Fermer**.

#### **Modification et suppression de l'accès aux listes des tâches**

Pour modifier ou supprimer l'accès aux listes des tâches, procédez comme suit :

**1.** Ouvrez la page **Gérer les listes des tâches**.

Reportez-vous à [Gestion des listes de tâches.](#page-285-0)

- **2.** Sélectionnez le dossier et la liste des tâches à modifier, puis cliquez sur **Affecter un accès**.
- **3. Facultatif :** pour procéder à la migration des identités modifiées d'un utilisateur ou d'un groupe ou de leur emplacement dans l'annuaire des utilisateurs d'Oracle Hyperion Shared Services Console vers Oracle Hyperion Planning, cliquez sur **Migrer les identités**.
- **4. Facultatif :** pour retirer des utilisateurs ou des groupes déprovisionnés ou supprimés de la base de données Planning en vue de libérer de l'espace, cliquez sur **Enlever les utilisateurs/groupes non provisionnés**.
- **5.** Effectuez l'une des tâches suivantes :

Pour modifier l'accès aux listes de tâches, procédez comme suit :

- **a.** Sélectionnez les utilisateurs ou groupes et cliquez sur **Modifier l'accès**.
- **b.** Dans **Type d'accès**, sélectionnez :
	- **Affecter :** visualisation et utilisation
	- **Gérer :** modification
	- **Gérer et affecter :** visualisation, utilisation et modification
	- **Aucun :** aucun accès
- **c.** Cliquez sur **Définir**.

Pour supprimer les droits d'accès à une liste de tâches, procédez comme suit :

**6.** Cliquez sur **Fermer**.

## **Import et export de listes de tâches**

Les administrateurs peuvent utiliser TaskListDefUtil.cmd (Windows) ou TaskListDefUtil.sh (UNIX) pour déplacer les définitions de liste des tâches d'une application Oracle Hyperion Planning à une autre. Il est également possible d'importer ces définitions à partir d'un fichier XML ou de les exporter dans ce même format de fichier.

L'utilitaire TaskListDefUtil utilise une interface de ligne de commande et est installé dans le répertoire planning1. Pour connaître le chemin complet vers planning1, reportez-vous à la section [A propos de l'instance Oracle EPM.](#page-43-0)

Pour lancer l'utilitaire TaskListDefUtil, procédez comme suit :

**1.** Entrez la commande dans le répertoire planning1 à l'aide de la syntaxe suivante :

TaskListDefUtil [-f:*fichier de mots de passe*] *import|export FILE\_NAME|TASK\_LIST\_NAME|-all SERVER\_NAME USER\_NAME APPLICATION*

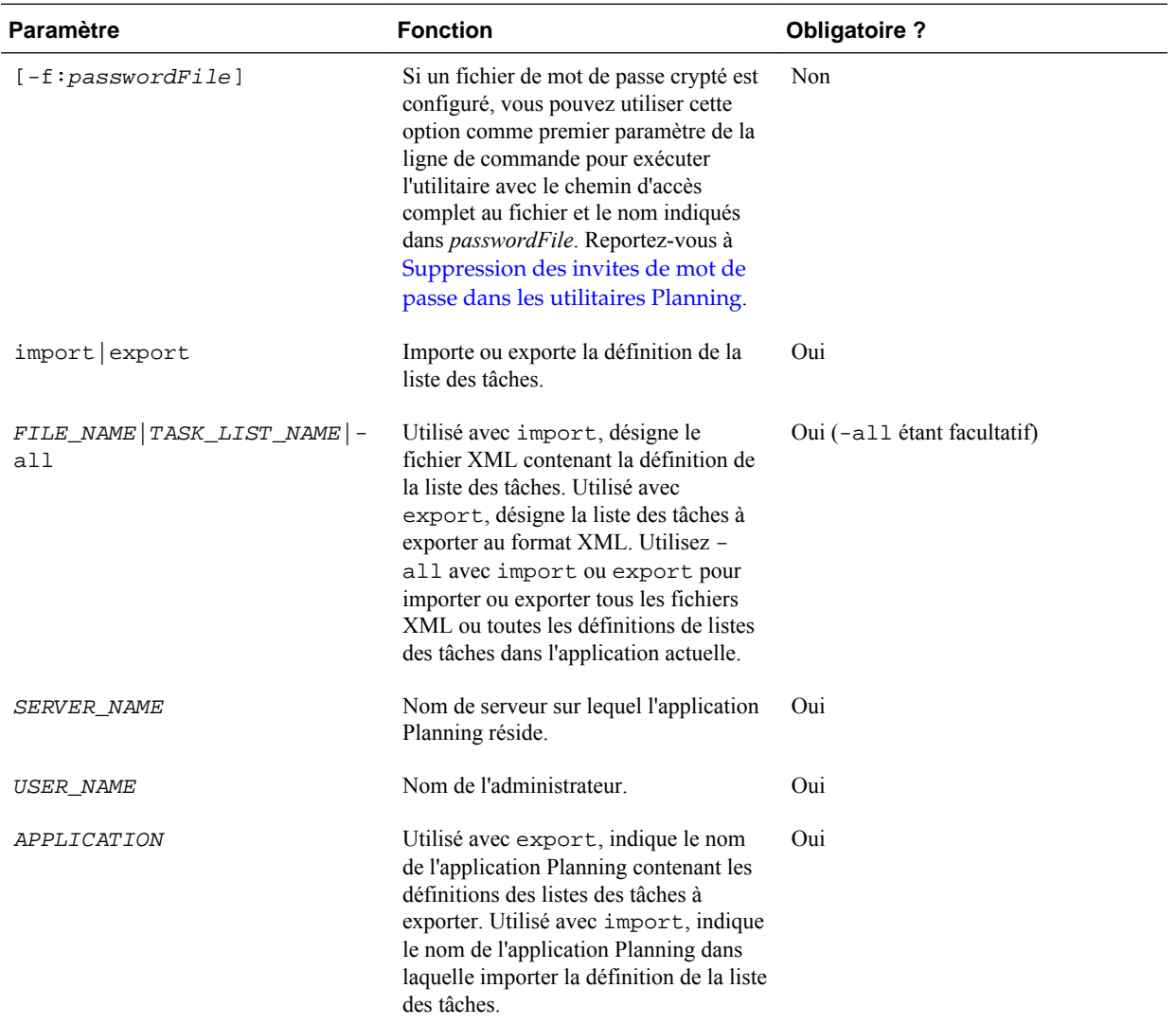

**2.** Si vous y êtes invité, entrez votre mot de passe.

Lorsque vous exportez les définitions des listes des tâches, l'utilitaire crée un fichier XML dans le répertoire en cours et consigne les erreurs dans le fichier journal TaskListDefUtil.log, dans le répertoire *EPM\_ORACLE\_INSTANCE* / diagnostics/logs/planning. Vous pouvez copier l'utilitaire dans n'importe quel répertoire et le lancer à partir du répertoire choisi pour enregistrer les fichiers dans un autre répertoire.

Exemples :

• Pour importer un fichier, procédez comme suit :

TaskListDefUtil.cmd import c:\*EPM\_ORACLE\_INSTANCE*\Planning \planning1\TaskList1.xml localhost admin APP1

• Pour exporter un fichier, procédez comme suit :

TaskListDefUtil.cmd export TaskList1 localhost admin APP1

- Pour exporter toutes les définitions de listes des tâches, procédez comme suit : TaskListDefUtil.cmd export -all localhost admin APP1
- Pour importer toutes les définitions de listes des tâches, procédez comme suit : TaskListDefUtil.cmd import -all localhost admin APP1

# **Copie de données**

Vous pouvez copier des plans d'un croisement dimensionnel à un autre, notamment les données relationnelles et les détails annexes. Par exemple, vous pouvez copier *Budget, FY10, Final* dans *Prévision, FY11, Première ébauche*.

#### **Remarques :**

- Les paramètres de copie des données sélectionnés sont conservés uniquement pour la session en cours.
- Les membres de dimension copiés doivent être présents dans les types de plan sélectionnés.
- Les données doivent être copiées dans des cellules qui peuvent les accepter. Par exemple, il est impossible de copier des données dans des cellules en lecture seule ou dynamiques.
- Vous pouvez copier des annotations de comptes, des détails annexes et le texte de la cellule. Vous ne pouvez pas copier d'annotations d'unité de planification.
- Comme il est impossible d'utiliser cette fonction avec des attributs, ne sélectionnez pas d'attribut à copier.
- Les données Oracle Essbase sont copiées quelle que soit la sélection faite dans Copier les options de données.
- Comme il s'agit d'une fonction d'administration, Oracle Hyperion Planning part du principe que vous disposez de l'accès complet aux données copiées. Rien ne vous empêche de les copier vers des unités de planification approuvées.
- Cette fonction ne calcule pas les données. Pour effectuer des calculs, par exemple augmenter la prévision de 5%, appliquez la règle métier après avoir copié les données.
- Pour que la fonction Copier les données fonctionne, vous devez sélectionner au moins un membre pour les dimensions Scénario, Compte, Entité, Période et Version.

Pour copier des données, procédez comme suit :

- **1.** Sélectionnez **Administration**, puis **Gérer** et **Copier les données**.
- **2.** Dans **Type de plan**, sélectionnez le type de plan, puis cliquez sur **Aller**.

<span id="page-297-0"></span>Vous pouvez effectuer une copie à partir d'un seul type de plan à la fois. Lorsque vous cliquez sur **Aller**, les dimensions pour ce type de plan sont affichées.

- **3.** Dans **Dimensions statiques**, entrez les membres pour les croisements de données :
	- **a.** Dans **Dimension**, sélectionnez la dimension à partir de laquelle copier les données.
	- **b.** Dans **Membres**, cliquez sur **Sélection de membres** pour établir la sélection à partir de laquelle copier les données. Vous pouvez sélectionner plusieurs membres. Au moins un membre de chacune des dimensions suivantes doit être sélectionné : Scénario, Compte, Entité, Période et Version.
- **4. Facultatif :** pour ajouter une autre dimension statique à la liste, cliquez sur **Ajouter une dimension** et entrez les membres de la dimension. (Pour supprimer une dimension, sélectionnez **Aucune - Sélectionner une dimension**. La dimension est déplacée dans la zone **Dimensions avec source et destination**.)
- **5.** Dans **Dimensions avec source et destination**, entrez les dimensions vers lesquelles copier les données :
	- **a.** Dans **Source**, cliquez sur **Sélection de membres**
	- **b.** Dans **Destination**, cliquez sur **Sélection de membres**.
- **6.** Dans **Options de copie de données**, sélectionnez le type d'information à copier.
- **7.** Cliquez sur **Copier les données**.

Les données sont copiées d'un croisement à l'autre. Si la copie des données n'aboutit pas, un message apparaît. Vous pouvez également consulter le fichier journal.

**8.** Afin de copier des données pour un autre type de plan, sélectionnez un autre type de plan à l'étape 2, puis répétez la procédure.

#### **Conseil :**

Pour afficher le statut d'exécution de la copie des données, reportez-vous à la section "Vérification du statut des jobs" du *Guide de l'utilisateur Oracle Hyperion Planning* .

## **Effacement des détails de cellule**

Les détails de cellule suivants peuvent être effacés pour les types de plan : annotations de comptes, détails annexes, texte de la cellule et documents de niveau cellule. Pour plus d'informations sur la création et l'affichage d'annotations de comptes, de détails annexes, de commentaires de cellule et de documents de niveau cellule, reportez-vous au guide *Guide de l'utilisateur Oracle Hyperion Planning* .

#### **Remarques :**

- Il est impossible de supprimer des annotations d'unité de planification.
- Cette fonction étant réservée aux administrateurs et aux utilisateurs interactifs, Oracle Hyperion Planning part du principe que vous disposez d'un accès complet aux détails que vous supprimez.
- Oracle vous recommande de sauvegarder l'application avant le début de la procédure. Reportez-vous au *Guide de sauvegarde et de récupération d'Oracle Enterprise Performance Management System*.
- Vous pouvez également effacer des détails de cellule à l'aide des scripts SQL. Reportez-vous à [Suppression des informations d'application à l'aide de SQL](#page-320-0).

Pour effacer des détails de cellule, procédez comme suit :

- **1.** Sélectionnez **Administration**, puis **Gérer** et cochez la case **Effacer les détails de la cellule**.
- **2.** Dans **Type de plan**, sélectionnez un type de plan, puis cliquez sur **Aller**.

Lorsque vous cliquez sur **Aller**, les dimensions peuvent alors être sélectionnées pour ce type de plan.

- **3.** Sélectionnez des membres pour les croisements de données :
	- **a.** Dans **Dimension**, sélectionnez au moins une dimension contenant des détails à supprimer.
	- **b.** Dans les dimensions affichées, cliquez sur l'icône **.** Sur la page **Sélection de membres**, sélectionnez les détails à supprimer.

#### **Remarque :**

Pour chaque dimension sélectionnée, vous devez sélectionner au moins un membre. Si une dimension n'est pas sélectionnée, Planning inclut tous ses membres lors de l'effacement des détails de cellule.

#### **Attention :**

Pour effacer exactement les données que vous souhaitez, sélectionnez au moins un membre Compte et les membres de toutes les autres dimensions. Si vous ne sélectionnez pas au moins un membre Compte, aucune donnée n'est effacée, même si vous sélectionnez l'option **Oui, définir la valeur sur #Missing**. Si vous ne sélectionnez pas de membres des autres dimensions, toutes les données du membre Compte sélectionné sont effacées dans toutes les autres dimensions.

- **4. Facultatif :** affinez davantage le croisement de données en indiquant plus de membres :
	- Pour sélectionner une autre dimension afin de pouvoir sélectionner ses membres, cliquez sur **Ajouter une dimension**.
	- Pour sélectionner toutes les dimensions du type de plan, cliquez sur **Ajouter toutes les dimensions**.

Sélectionnez les membres pour les dimensions affichées.

**5.** Indiquez le type d'informations à supprimer en sélectionnant au moins une option dans **Options d'effacement**.

**6.** Cliquez sur **Effacer**.

Une page de confirmation affiche votre sélection.

**7.** Cliquez sur **Terminer** pour continuer ou sur **Précédent** pour modifier la sélection.

Si l'effacement des détails de cellule aboutit, les données sont supprimées du type de plan. Dans le cas contraire, un message apparaît. Vous pouvez également consulter le fichier journal.

**8. Facultatif :** pour afficher le statut d'exécution de l'option Effacer les détails de la cellule et consulter les informations supprimées, sélectionnez **Outils**, puis **Console de jobs**.

Reportez-vous à la rubrique "Vérification du statut des jobs" dans le *Guide de l'utilisateur Oracle Hyperion Planning* .

**9.** Pour effacer les détails de cellule d'un autre type de plan, sélectionnez un autre type de plan à l'étape 2, puis répétez la procédure.

**10**

# **Utilisation d'une application**

# **Gestion des formulaires et des dossiers**

Les pages Gestion des formulaires et Dossiers des règles métier permettent de gérer les dossiers et les formulaires.

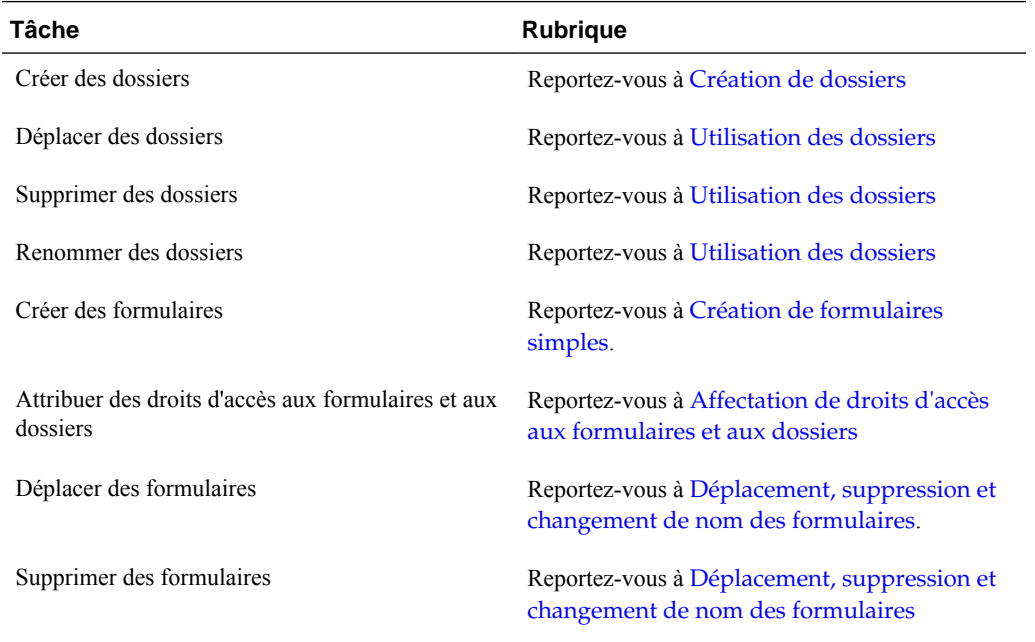

Pour afficher l'ensemble des formulaires ou des règles métier inclus dans un dossier Oracle Hyperion Calculation Manager, cliquez sur le nom du dossier dans la partie gauche de la zone des dossiers. Pour sélectionner tous les formulaires, cochez la case située en haut de la liste des formulaires.

## **Création de dossiers**

Utilisez les dossiers pour structurer les formulaires et la sécurité des règles métier d'Oracle Hyperion Calculation Manager. Il est possible de déplacer les dossiers dans la hiérarchie et de leur attribuer le même nom s'ils se situent à des niveaux hiérarchiques différents. Toutefois, vous ne pouvez pas effectuer les actions suivantes :

- Supprimer des dossiers, à moins qu'ils ne soient vides
- Sélectionner plusieurs dossiers
- Renommer, déplacer ou supprimer le dossier de niveau supérieur appelé respectivement **Forms** et **CalcMgrRule**

<span id="page-301-0"></span>Pour créer des dossiers, procédez comme suit :

- **1.** Effectuez une action :
	- Pour les dossiers de formulaires : sélectionnez **Administration**, puis **Gérer** et **Formulaires et grilles ad hoc**.
	- Pour les dossiers de règles métier de Calculation Manager : sélectionnez **Administration**, puis **Gérer** et **Sécurité des règles métier**.
- **2.** Sélectionnez le dossier sous lequel le dossier sera créé.
- **3.** Au-dessus de la liste de dossiers, cliquez sur **Créer**.
- **4.** Saisissez un nom de dossier.
- **5.** Cliquez sur **OK**.

#### **Utilisation des dossiers**

Pour déplacer, supprimer ou renommer des dossiers, procédez comme suit :

**1.** Pour les dossiers de formulaires : sélectionnez **Administration**, puis **Gérer** et **Formulaires et grilles ad hoc**.

Pour les dossiers de règles métier : sélectionnez **Administration**, puis **Sécurité des règles métier**.

- **2.** Sélectionnez le dossier à déplacer, supprimer ou renommer.
- **3.** Effectuez l'une des tâches suivantes :
	- Pour le déplacer, cliquez sur **Déplacer**. Sélectionnez le dossier de destination vers lequel déplacer le dossier sélectionné.

#### **Remarque :**

Lorsque vous déplacez des dossiers, l'ensemble des sous-dossiers, formulaires et règles métier Oracle Hyperion Calculation Manager qu'ils contiennent suivent.

- Pour le supprimer, cliquez sur **Supprimer**.
- Pour le renommer, cliquez sur **Renommer**, puis entrez le nouveau nom.
- **4.** Cliquez sur **OK**.

# **A propos de la définition des préférences**

Dans la page Préférences, tous les utilisateurs peuvent définir des préférences individuelles. Les administrateurs et les propriétaires d'applications peuvent indiquer des paramètres globaux. Les sélections de préférences affectent uniquement l'application en cours.

Les options des préférences dépendent du type d'utilisateur. Les types d'utilisateurs interactifs et les planificateurs peuvent accéder aux paramètres de l'application et aux options d'affichage. Reportez-vous au *Guide de l'utilisateur Oracle Hyperion Planning*.

Reportez-vous à :

- Définition des préférences personnelles
- [Définition des valeurs par défaut de l'application](#page-303-0)
- [Spécification des paramètres système](#page-304-0)
- [Restriction de l'utilisation d'une application pendant la maintenance](#page-306-0)
- [Spécification d'outils personnalisés](#page-308-0)
- [Définition des options d'affichage](#page-309-0)
- [Définition des options d'impression](#page-309-0)

Les administrateurs peuvent contrôler les onglets à afficher pour la définition des préférences personnelles, des valeurs par défaut de l'application et des paramètres système.

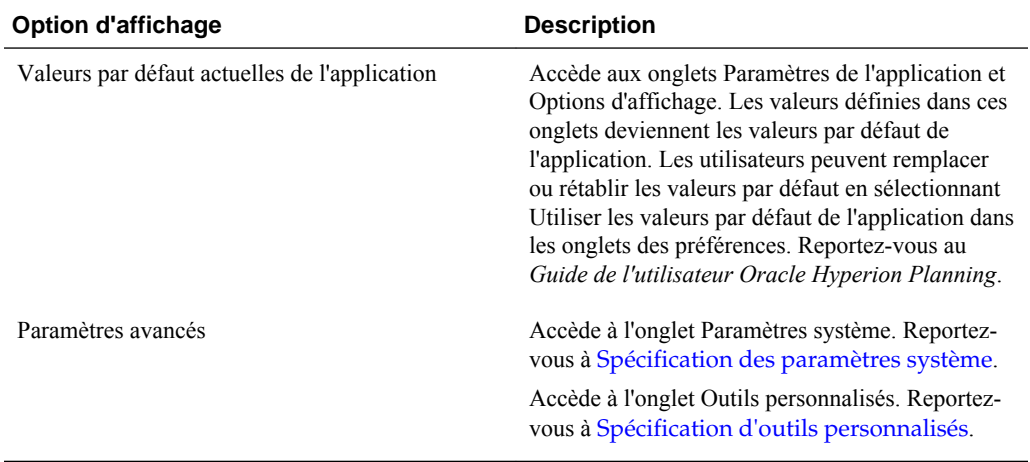

## **Définition des préférences personnelles**

Tous les utilisateurs peuvent définir des préférences personnelles dans l'application actuelle. Pour plus d'informations sur les paramètres d'application, les options d'affichage et les options d'impression, reportez-vous au *Guide de l'utilisateur Oracle Hyperion Planning* .

Pour définir les préférences personnelles, procédez comme suit :

- **1.** Sélectionnez **Fichier**, puis **Préférences**.
- **2.** Cliquez sur **Planning**, puis effectuez une action :
	- Sélectionnez **Paramètres de l'application** pour définir les options de courriel, sélectionnez une table d'alias et définissez les options d'approbation et de sélection de membres.
	- Sélectionnez **Options d'affichage** afin de définir les options pour le formatage de nombres, la sélection de pages, les avertissements pour les formulaires volumineux et le nombre de dimensions à afficher dans la page.
	- Sélectionnez **Options d'impression** pour indiquer le mode d'impression des pages.

• Sélectionnez **Options de variable utilisateur** pour limiter le nombre de membres qui s'affichent dans un formulaire en définissant une variable utilisateur. Reportez-vous à [Gestion des variables utilisateur](#page-222-0).

La sélection de l'option **Utiliser la valeur par défaut de l'application** rétablit la valeur par défaut de l'application actuelle.

## <span id="page-303-0"></span>**Définition des valeurs par défaut de l'application**

Les administrateurs peuvent indiquer des valeurs par défaut pour l'application en cours. Bien que les utilisateurs aient la possibilité de passer outre les paramètres par défaut de l'application via les préférences, ils peuvent ensuite les rétablir en cliquant sur **Utiliser la valeur par défaut de l'application** si disponible. Pour plus d'informations sur les valeurs par défaut d'option d'affichage et les paramètres d'application individuels, reportez-vous au guide *Guide de l'utilisateur Oracle Hyperion Planning* .

Pour définir les valeurs par défaut de l'application, procédez comme suit :

- **1.** Sélectionnez successivement **Administration**, **Application** et **Paramètres**.
- **2.** Sélectionnez **Valeurs par défaut actuelles de l'application**.
- **3.** Effectuez l'une des actions suivantes :
	- Sélectionnez **Paramètres de l'application** pour indiquer les paramètres par défaut des éléments suivants :
		- Notifications par courriel pour les listes de tâches, les approbations et la console desjobs

#### **Remarque :**

La notification d'approbation par courriel doit être activée par le créateur de l'application. Si les notifications par courriel ne sont pas activées par le créateur de l'application, elles ne sont pas envoyées lorsque d'autres utilisateurs promeuvent ou effectuent d'autres actions sur l'unité de planification, même si l'administrateur a activé des notifications d'approbation.

- Mettre en copie des courriels le propriétaire de l'application
- Table d'alias utilisée
- Type de membre et données d'alias à afficher (par exemple, le nom et l'alias) dans la boîte de dialogue Sélecteur de membres
- Afficher les unités de planification en tant qu'alias
- Afficher les unités de planification non démarrées
- Format de date de la dimension d'attribut.
- Sélectionnez **Options d'affichage** pour indiquer les paramètres par défaut des éléments suivants :
	- Formatage des nombres
- <span id="page-304-0"></span>– Mémoriser les membres de page sélectionnés
- Autoriser la recherche à partir d'un certain nombre de pages
- Mise en retrait de membre
- Nombre de lignes et de colonnes de grille extraites pour remplir les formulaires
- Thèmes d'interface utilisateur
- Formats de date
- **4.** Cliquez sur **Enregistrer**.

## **Spécification des paramètres système**

Seuls les administrateurs peuvent définir les paramètres à l'échelle du système.

Seul le propriétaire de l'application peut configurer le serveur de messagerie et le mot de passe pour la synchronisation avec Oracle Essbase.

Pour définir les paramètres système, procédez comme suit :

- **1.** Sélectionnez successivement **Administration**, **Application** et **Paramètres**.
- **2.** Sélectionnez **Paramètres avancés**.
- **3.** Sélectionnez **Paramètres système**.
- **4.** Définissez des options :

## **Option Description Jeu de caractères du courriel Jeu de caractères pour les courriels :** • **UTF-8** • **Paramètres régionaux Notification pour les règles métier** Définissez cette option sur **Oui** pour informer les utilisateurs ou les groupes lorsque des règles (pour lesquelles la notification est activée dans Oracle Hyperion Calculation Manager) sont terminées ou rencontrent des erreurs. **Notifier ces utilisateurs** Si **Notification de règles métier** est activé, sélectionnez un utilisateur ou un groupe à informer. **URL de Shared Services** URL du serveur Oracle Hyperion Shared Services. Cliquez sur **Enregistrement auprès de Shared Services** et affectez l'application à un groupe d'applications (reportez-vous à la section [Affectation d'applications aux groupes](#page-305-0) [d'applications Shared Services](#page-305-0)).

#### *Tableau 10-1 Paramètres système*

| <b>Option</b>                                        | <b>Description</b>                                                                                                    |
|------------------------------------------------------|----------------------------------------------------------------------------------------------------|
| Activer l'utilisation de l'application pour          | Détermine si les utilisateurs peuvent accéder à<br>l'application en mode maintenance, notamment<br>pendant les sauvegardes. Reportez-vous à<br>Restriction de l'utilisation d'une application<br>pendant la maintenance.                                                                                                    |
| Activer l'affichage des variables de<br>substitution | Définit la façon dont les variables de<br>substitution s'affichent dans la boîte de dialogue<br>Sélection de membres lorsque les utilisateurs<br>répondent aux invites d'exécution des règles<br>métier :<br><b>Afficher tout:</b> affiche toutes les variables<br>de substitution.<br>Ne rien afficher : n'affiche aucune<br>٠ |
|                                                      | variable de substitution.<br>Activer le filtrage : affiche uniquement<br>٠<br>les variables de substitution valides pour<br>l'invite d'exécution<br>bug                                                                                                    |
| Sélectionner l'utilisateur                           | Affectez la possession de l'application à un autre<br>administrateur.                                                                                                    |
| Afficher le nom complet des utilisateurs             | <b>Oui</b> : affiche les noms complets (par exemple,<br>Victoria Hennings).                                                                                                    |
|                                                      | Non : n'affiche pas les noms complets. Seuls les<br>ID utilisateur sont affichés (par exemple,<br>VHennings).                                                                                                    |
| Module de calcul                                     | Ce module permet de créer, de valider, de<br>déployer et d'administrer des règles métier.<br>(Calculation Manager est la seule option.)                                                                                                    |
| Sélectionner l'utilisateur                           | Affecte un administrateur en tant que<br>propriétaire de l'application. (Par défaut, le<br>créateur de l'application est également son<br>propriétaire. Le propriétaire peut octroyer la<br>propriété à un autre administrateur.)                                                                                               |

<span id="page-305-0"></span>*Tableau 10-1 (suite) Paramètres système*

**5.** Pour définir les paramètres système de chaque application, répétez ces étapes, puis cliquez sur **Enregistrer**.

## **Affectation d'applications aux groupes d'applications Shared Services**

Pour affecter une application Oracle Hyperion Planning à un groupe d'applications Oracle Hyperion Shared Services, procédez comme suit :

- **1.** Sélectionnez successivement **Administration**, **Application** et **Paramètres**.
- **2.** Pour la zone **Afficher**, sélectionnez **Paramètres avancés**.
- **3.** Cliquez sur **OK**.
- **4.** Sélectionnez **Paramètres système**.
- <span id="page-306-0"></span>**5.** Cliquez sur **Enregistrement auprès de Shared Services**, puis sélectionnez une option pour **Affecter une application au groupe d'applications** :
	- **Nouveau groupe d'applications**. Entrez le nom du groupe d'applications dans la zone de texte (disponible uniquement si vous disposez du rôle de chef de projet dans Shared Services).
	- **Groupe d'applications existant**. Sélectionnez le groupe d'applications auquel affecter l'application en cours.
- **6.** Cliquez sur **Soumettre**, puis sur **Enregistrer**.

## **Restriction de l'utilisation d'une application pendant la maintenance**

Les administrateurs peuvent accorder ou retirer l'accès à une application pendant la maintenance. Si des utilisateurs sont connectés à l'application et que des administrateurs leur retirent l'accès, les utilisateurs sont obligés de quitter le système.

Pour restreindre l'utilisation d'une application, procédez comme suit :

- **1.** Sélectionnez **Administration**, **Application**, puis **Paramètres**.
- **2.** Sélectionnez **Paramètres avancés**, puis **Paramètres système**.
- **3.** Pour **Mode de maintenance de l'application**, sélectionnez une option pour **Activer l'utilisation de l'application pour** :
	- **Tous les utilisateurs :** tous les utilisateurs ayant accès à l'application peuvent s'y connecter ou continuer de l'utiliser.
	- **Administrateurs :** seuls les administrateurs peuvent se connecter. Les autres utilisateurs sont déconnectés et ne peuvent se connecter tant que l'option n'a pas été redéfinie sur **Tous les utilisateurs**.
	- **Propriétaire :** seul le propriétaire de l'application peut se connecter. Tous les autres utilisateurs sont dans l'impossibilité de se connecter. S'ils sont connectés actuellement, ils doivent quitter le système jusqu'à ce que l'option soit redéfinie sur **Tous les utilisateurs** ou **Administrateurs**. Seul le propriétaire de l'application peut restreindre l'utilisation de l'application à d'autres administrateurs.
- **4.** Si votre sélection est plus restrictive que le paramétrage actuel, cliquez sur **OK**.
- **5.** Cliquez sur **Enregistrer**.

Reportez-vous également à la section Utilisation de l'utilitaire MaintenanceMode pour limiter l'accès aux applications.

## **Utilisation de l'utilitaire MaintenanceMode pour limiter l'accès aux applications**

Les administrateurs peuvent utiliser l'utilitaire MaintenanceMode.cmd (Windows) ou MaintenanceMode.sh (UNIX) pour interdire temporairement l'accès aux applications pendant la maintenance.

Pour utiliser l'utilitaire MaintenanceMode, procédez comme suit :

**1.** Sur la ligne de commande, accédez au répertoire planning1.

Pour connaître le chemin complet vers planning1, reportez-vous à la section [A](#page-43-0) [propos de l'instance Oracle EPM](#page-43-0).

**2.** Entrez la commande suivante, un espace, puis les paramètres, chacun séparé par un espace :

```
 MaintenanceMode 
[-f: passwordFile
 ], /A=
 app, /U=
 user, /P=
 password, 
/LL= loginLevel
 [ALL_USERS|ADMINISTRATORS|OWNER], [/DEBUG=[true|false]],
```

```
 [/HELP=Y]
```
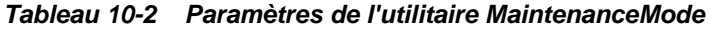

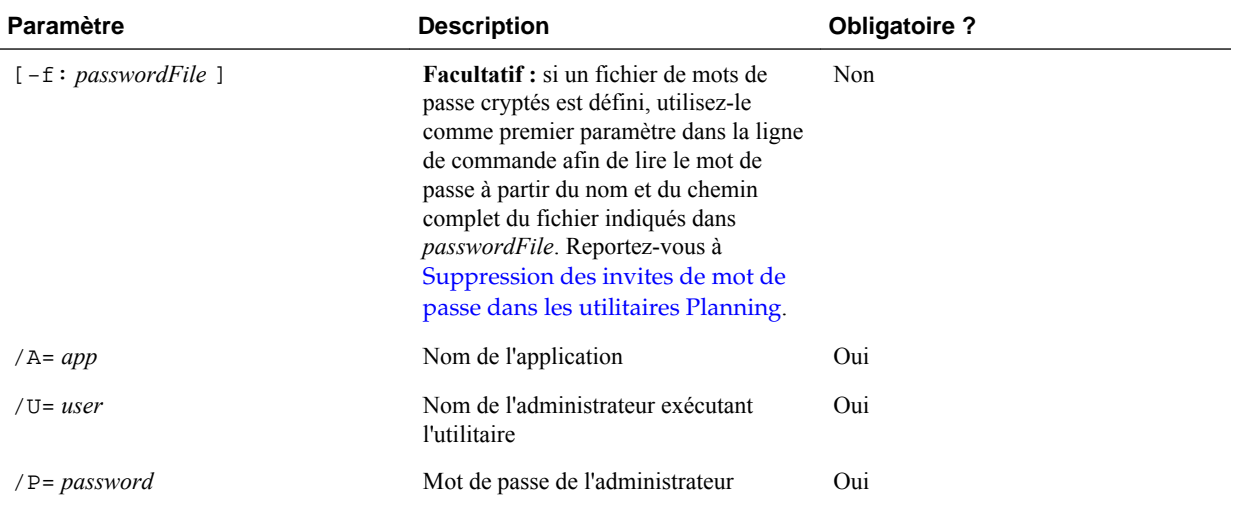

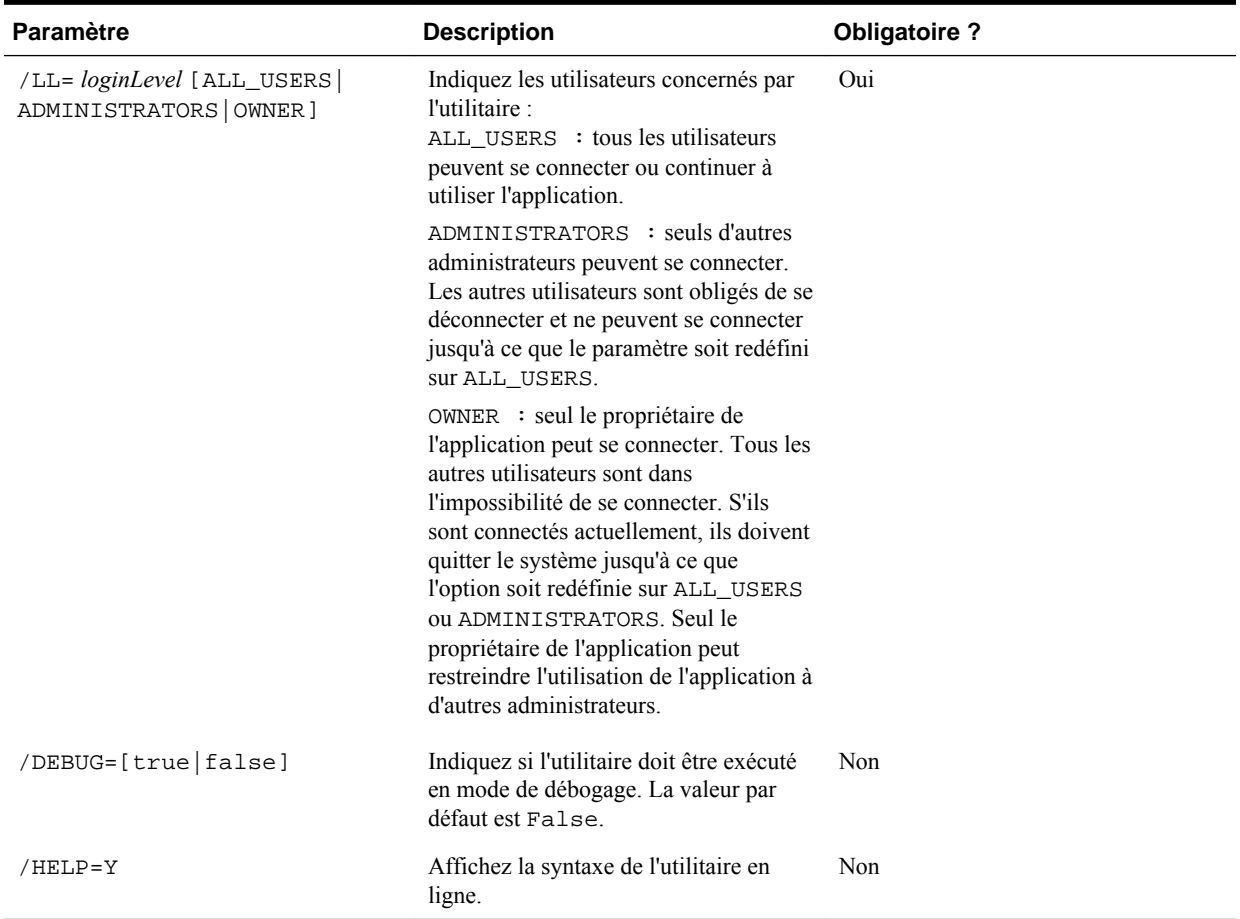

<span id="page-308-0"></span>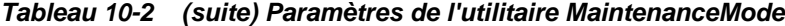

Par exemple, sur un système Windows, pour forcer la déconnexion de tous les utilisateurs non administrateurs d'une application nommée "planapp", entrez :

MaintenanceMode.cmd /A=planapp, /U=admin, /P=password,

/LL=ADMINISTRATORS

## **Spécification d'outils personnalisés**

Les administrateurs peuvent spécifier des outils personnalisés ou des liens pour les utilisateurs sur la page **Outils**. Les utilisateurs ayant accès à des liens peuvent cliquer dessus dans le menu **Outils** pour ouvrir des pages dans des fenêtres de navigateur secondaires.

Pour définir des outils personnalisés, procédez comme suit :

- **1.** Sélectionnez **Administration**, **Application**, puis **Paramètres**.
- **2.** Pour la zone **Afficher**, sélectionnez **Paramètres avancés**.
- **3.** Cliquez sur **OK**.
- **4.** Sélectionnez **Outils personnalisés**.
- **5.** Pour chaque lien :
- <span id="page-309-0"></span>• Dans **Nom**, saisissez le nom de lien affiché.
- Dans URL, saisissez une URL qualifiée complète, préfixe http://inclus.
- Dans **Type d'utilisateur**, sélectionnez les utilisateurs pouvant accéder au lien.
- **6.** Cliquez sur **Enregistrer**.

## **Définition des options d'affichage**

L'administrateur peut configurer le nombre d'éléments qui apparaissent sur les pages Dimensions et Ajouter un accès.

Pour définir le nombre d'éléments à afficher, procédez comme suit :

- **1.** Sélectionnez **Fichier**, **Préférences** et **Options d'affichage**.
- **2.** Saisissez les valeurs :
	- **Afficher les membres spécifiés sur chaque page de dimensions**
	- **Afficher les enregistrements spécifiés sur chaque page d'affectation d'accès**
- **3.** Cliquez sur **Enregistrer**.

## **Définition des options d'impression**

Pour définir les options d'impression, reportez-vous à la section [Définition de la](#page-174-0) [précision des formulaires et des autres options.](#page-174-0)

# **Mapping d'une application pour le reporting**

#### **Voir aussi :**

[A propos de l'application de reporting](#page-310-0) [Création d'une application de reporting](#page-310-0) [Mapping d'une application Planning avec une application de reporting](#page-311-0) [Définition de mappings d'application](#page-311-0) [Définition de mappings de dimension](#page-312-0) [Configuration du point de vue](#page-313-0) [Définition des options de données](#page-313-0) [Règles de validation pour les membres par défaut](#page-314-0) [Transmission de données](#page-314-0) [Fonctions non prises en charge avec le mapping des applications](#page-317-0) [Mapping des applications et variables de substitution](#page-317-0) [Ajout d'un serveur Essbase pour les applications de reporting](#page-318-0) [Modification d'un serveur Essbase pour les applications Reporting](#page-319-0) [Suppression d'un serveur Essbase pour les applications Reporting](#page-320-0)

## <span id="page-310-0"></span>**A propos de l'application de reporting**

Une application de reporting est une application cible sur laquelle vous pouvez consigner et agréger des données Oracle Hyperion Planning. Principaux cas d'utilisation :

- L'application de reporting contient les données de toutes les sources telles qu'un data warehouse. Vous lui transmettez les nouvelles données Planning et consignez les données.
- Vous consignez les listes dynamiques Planning, ce que vous ne pouvez pas faire dans Planning.

Vous pouvez mapper des dimensions entre une application Planning source et une application de reporting pour activer les fonctionnalités suivantes :

- Reporting simple sur les données de Planning dans une application de reporting
- Agrégations et requêtes dans des listes dynamiques, lesquelles sont converties en dimensions normales dans l'application de reporting
- Liaison des données de Planning dans plusieurs applications de reporting pour différentes consolidations

## **Création d'une application de reporting**

Pour créer une application de reporting, procédez comme suit :

**1.** Si elle n'existe pas, créez l'application de reporting cible.

Une application de reporting peut être en mode "block storage" ou "aggregate storage".

Pour connaître les caractéristiques de chacune d'elles, reportez-vous au *Guide de l'administrateur de la base de données Oracle Essbase* .

**2.** Dans l'application de reporting, créez les dimensions pour lesquelles vous souhaitez générer des rapports ou agréger des données.

Lorsque vous mappez les applications, Oracle Hyperion Planning mappe automatiquement les dimensions du même nom. Pour créer des rapports ou des requêtes sur les listes dynamiques, créez des dimensions dans l'application de reporting qui mappent les listes dynamiques dans l'application Planning source.

**3.** Dans l'application de reporting, chargez les membres pour lesquels vous souhaitez générer des rapports ou agréger des données.

Reportez-vous à [Import et export de données et de métadonnées.](#page-86-0)

Suivant :

- Mappez l'application Planning source avec l'application de reporting cible. Reportez-vous à [Mapping d'une application Planning avec une application de](#page-311-0) [reporting.](#page-311-0)
- Transmettez les données de l'application source vers l'application cible. Reportez-vous à [Transmission des données à une application de reporting](#page-314-0).

• Consignez les données dans l'application de reporting.

## <span id="page-311-0"></span>**Mapping d'une application Planning avec une application de reporting**

Pour mapper une application Oracle Hyperion Planning avec une application de reporting, procédez comme suit :

**1.** Créez l'application de reporting.

Reportez-vous à [Création d'une application de reporting](#page-310-0).

- **2.** Dans Planning, sélectionnez **Administration**, puis **Mapper l'application Reporting**.
- **3.** Dans la page **Mapping de l'application Reporting**, sélectionnez une des options suivantes :
	- Pour créer un mapping, cliquez sur **Nouveau**.
	- Pour mettre à jour un mapping, sélectionnez-le et cliquez sur **Modifier**, **Supprimer** ou **Renommer**. Reportez-vous à Définition de mappings d'application.
	- Pour actualiser les dimensions et les membres de l'application de reporting, cliquez sur **Actualiser**. Lorsque vous définissez un mapping d'application, l'option Actualiser permet à la dimensionnalité du sélecteur de membres de l'application cible de refléter sa dimensionnalité réelle.
	- Pour transmettre les données à l'application de reporting, cliquez sur **Transmettre (PUSH) les données**. Reportez-vous à [Transmission des données](#page-314-0) [à une application de reporting](#page-314-0).
	- Pour mettre à jour le mapping de listes dynamiques, reportez-vous à la section [Synchronisation des listes dynamiques dans les applications de reporting](#page-409-0).

## **Définition de mappings d'application**

Pour définir un mapping d'application, procédez comme suit :

- **1. Pour les nouveaux mappings :** entrez un nom et une description.
- **2.** Sous **Application source**, sélectionnez un **type de plan** dans les types de plan disponibles pour l'application actuelle.

Le type de plan contrôle les informations transmises à l'application de reporting.

- **3.** Sous **Application Reporting**, sélectionnez le serveur Oracle Essbase sur lequel réside l'application de reporting, puis choisissez l'application de reporting cible.
- **4.** Facultatif : pour ajouter, modifier ou supprimer les serveurs Essbase affichés, reportez-vous à [Ajout d'un serveur Essbase pour les applications de reporting,](#page-318-0) [Modification d'un serveur Essbase pour les applications Reporting](#page-319-0) ou [Suppression](#page-320-0) [d'un serveur Essbase pour les applications Reporting.](#page-320-0)
- **5.** Cliquez sur **Suivant**.

Reportez-vous à [Définition de mappings de dimension.](#page-312-0)

## <span id="page-312-0"></span>**Définition de mappings de dimension**

Dans l'onglet **Mapper les dimensions**, vous mappez les dimensions Oracle Hyperion Planning situées à gauche avec les membres d'application de reporting situés à droite. Si les mappings sont corrects, les données peuvent être transmises lorsque les dimensions des deux applications sont mappées ou qu'elles ont des membres par défaut valides pour le stockage des données dans les applications de reporting (reportez-vous à la section [Configuration du point de vue\)](#page-313-0).

Pour définir des mappings de dimensions, procédez comme suit :

- **1.** Pour chaque dimension Planning, sélectionnez l'un des **types de mappage** suivants :
	- **Dimension avec dimension :** affiche les dimensions non mappées disponibles dans l'application Planning. Afin de transmettre (push) les données, la dimension ainsi que tous les membres associés doivent résider dans les applications source et cible.

Les dimensions identiques dans les applications Planning et de reporting (par exemple, Scénario et Scénario) sont mappées automatiquement.

• **Liste dynamique avec dimension :** affiche les listes dynamiques disponibles. Lorsqu'une liste dynamique est sélectionnée, les membres de compte associés sont affichés. S'il existe un seul membre, celui-ci est automatiquement sélectionné.

#### **Remarque :**

les libellés des listes dynamiques sont utilisés pour le mapping des noms de membre ou des alias de membre dans l'application de reporting.

**2.** Pour **Nom de la dimension/Nom de la liste dynamique**, sélectionnez le nom de la dimension ou de la liste dynamique.

Lorsque vous utilisez un mapping liste dynamique/dimension, le type de plan source doit contenir une dimension Compte dense avec au moins un membre associé à une liste dynamique.

#### **Remarque :**

lorsque vous mappez des listes dynamiques avec des dimensions, vous pouvez synchroniser les listes dynamiques de façon à ce qu'elles identifient les dimensions dans les applications de reporting sur lesquelles elles sont mappées. Cela permet également d'ajouter les membres de niveau 0 des dimensions sélectionnées en tant que nouvelles entrées de la liste dynamique aux listes dynamiques sélectionnées. Reportez-vous à [Synchronisation des](#page-409-0) [listes dynamiques dans les applications de reporting.](#page-409-0)

**3.** Pour **Sélection de membres**, sélectionnez le nom du membre à l'aide du bouton .

<span id="page-313-0"></span>Par défaut, l'option Descendants de niveau 0 est sélectionnée. Vous pouvez sélectionner uniquement des membres de niveau 0. S'il n'existe qu'un seul membre, celui-ci est automatiquement sélectionné.

- **4.** Cliquez sur :
	- **Suivant** pour afficher le point de vue. Reportez-vous à Configuration du point de vue.
	- **Enregistrer** si toutes les dimensions sont mappées et qu'aucun PDV n'est nécessaire. (Dans ce cas, le bouton **Suivant** est grisé.)

## **Configuration du point de vue**

L'onglet Point de vue affiche, pour chaque application, les dimensions qui ne sont pas encore mappées ou qui sont absentes dans l'une ou l'autre des applications, de façon à ce que vous puissiez indiquer un PDV. Toutes les dimensions de PDV doivent avoir un seul membre sélectionné.

Pour définir le point de vue, procédez comme suit :

- **1.** Dans la section supérieure de la page **Point de vue**, indiquez un membre pour chaque dimension Oracle Hyperion Planning non mappée. Effectuez l'une des actions suivantes :
	- Entrez le nom du membre.
	- Pour sélectionner des membres non affichés, cliquez sur l'icône  $\boxed{2}$ , puis sélectionnez le membre PDV.

Pour connaître les règles sur les membres par défaut valides, reportez-vous à [Règles de validation pour les membres par défaut](#page-314-0).

- **2.** Dans la section inférieure, sélectionnez un membre pour chaque membre PDV de l'application de reporting non mappée. Effectuez l'une des actions suivantes :
	- Entrez le nom du membre de point de vue.
	- Pour sélectionner des membres non affichés, cliquez sur l'icône  $\boxed{\triangle}$ , puis sélectionnez le membre PDV.
- **3.** Cliquez sur **Enregistrer**.

## **Définition des options de données**

L'onglet Options de données permet de définir la fusion des données relationnelles, comme les commentaires, les pièces jointes et les détails annexes, lors de la transmission des données.

Pour définir les options de données, procédez comme suit :

- **1.** Sélectionnez une option :
	- **Ne pas copier :** permet de ne pas copier les données relationnelles.
	- **Ignorer lorsque plusieurs cellules fusionnent en une seule :** permet de copier les données relationnelles si plusieurs cellules sont fusionnées en une seule.
- <span id="page-314-0"></span>• **Remplacer lorsque plusieurs cellules fusionnent en une seule :** permet de remplacer les cellules et les pièces jointes existantes par les données de détails annexes les plus récentes lors de la fusion des cellules.
- **Ajouter plusieurs données de cellules dans une même cellule :** permet d'ajouter, d'accoler ou de fusionner les détails annexes de toutes les cellules source fusionnées dans une même cellule cible.
- **2.** Cliquez sur **Enregistrer**, puis sur **Terminer**.

## **Règles de validation pour les membres par défaut**

Les membres par défaut de l'application de reporting stockent les données provenant de l'application Oracle Hyperion Planning source. Si l'une des contraintes suivantes n'est pas respectée, ou si une dimension n'est pas mappée et ne dispose pas de membre par défaut valide, le mapping est incorrect et un message d'erreur apparaît.

Règles :

• Si l'application de reporting est une base de données en mode "aggregate storage", les membres par défaut doivent être des membres de niveau 0.

Pour plus informations sur les bases de données d'applications en mode "block storage" et en mode "aggregate storage", reportez-vous au *Guide de l'administrateur de la base de données Oracle Essbase* .

- Si l'application de reporting est une base de données en mode "block storage", les membres par défaut peuvent être n'importe quel membre comportant la propriété Stocker des données.
- Si l'application Planning possède uniquement des mappings de dimension avec dimension, les membres par défaut peuvent appartenir à n'importe quel niveau ou type de stockage de données.
- Si l'application Planning possède des mappings de liste dynamique avec dimension, les membres par défaut peuvent uniquement appartenir au niveau 0. De plus, le type de plan source doit comporter une dimension dense avec au moins un membre associé à une liste dynamique.
- Si l'option Descendants (Acct\_Default) est sélectionnée dans un mapping, le membre Acct\_Default doit exister dans l'application de reporting.

#### **Remarque :**

Des mappings peuvent devenir incorrects si des dimensions, des membres ou des listes dynamiques sont renommés, supprimés ou ajoutés. Si la dimensionnalité du type de plan cible est modifiée, vous devez sélectionner le mapping d'application correspondant sur l'écran **Mapper l'application**

**Reporting** puis cliquez sur <sup>@</sup> pour actualiser les données.

## **Transmission de données**

#### **Transmission des données à une application de reporting**

Une fois la configuration de mappings effectuée, vous pouvez transmettre (PUSH) des données à une application de reporting. Oracle Hyperion Planning valide les

mappings d'application sélectionnés et transmet les données de dimension Planning mappées vers les dimensions de l'application de reporting. Vous pouvez également consulter la console de jobs pour connaître le statut du job. Reportez-vous à [Mapping](#page-311-0) [d'une application Planning avec une application de reporting.](#page-311-0)

#### **Remarque :**

Si vous avez activé les membres parent pour les enfants dynamiques à la fois dans une application en mode "aggregate storage" et dans une application en mode "block storage", et que vous avez ajouté un membre dynamique, vous pouvez utiliser **Transmettre (PUSH) les données** pour transmettre les données de l'application en mode "block storage" à l'application en mode "aggregate storage" sans actualiser la base de données.

#### **Remarque :**

Si l'application en mode "aggregate storage" est créée en dehors de Planning avec des membres correspondant au nom des membres dynamiques utilisés dans Planning, la transmission des données échouera, car le système recherche le nom de bucket Oracle Essbase. Ce problème ne se pose pas si la base de données en mode "aggregate storage" est créée dans Planning.

Pour transmettre des données à une application de reporting, procédez comme suit :

**1.** Créez l'application de reporting.

Reportez-vous à [Création d'une application de reporting](#page-310-0).

- **2.** Dans Planning, sélectionnez **Administration**, puis **Mapper l'application Reporting**.
- **3.** Dans la page **Mapping de l'application Reporting**, cliquez sur **Transmettre (PUSH) les données**.
- **4.** Sélectionnez une option :
	- **Effacer les données à destination et transmettre (PUSH) les données :** efface les données dans l'application de reporting cible avant de transmettre les nouvelles données.

Lorsque la cible est une application de reporting en mode "aggregate storage", gardez à l'esprit les points suivants lorsque vous utilisez l'option **Effacer les données à destination et transmettre (PUSH) les données** :

- Les membres dont les noms ne correspondent pas dans l'application de reporting cible ne sont pas pris en compte.
- Cette option fonctionne uniquement avec les noms de membre, et pas avec les alias.
- Soyez prudent lorsque vous utilisez les relations entre les membres (par exemple, **Enfants**) lors de la sélection de membres pour le mapping de l'application, car l'utilisation de cette option peut entraîner le dépassement de la limite de longueur du script de calcul.

– Si vous utilisez les relations entre les membres, cette option développe la liste des membres de niveau 0 dans l'application Planning source. Si au moins un nom de membre de l'application source correspond à un membre de l'application de reporting, l'option est exécutée sans erreur. Si au moins un membre ne correspond pas, l'option ne peut pas être exécutée.

Lorsque la cible est une application de reporting en mode "block storage", l'exécution correcte de l'option **Effacer les données à destination et transmettre (PUSH) les données** nécessite le respect des conditions suivantes :

- Si vous utilisez les relations entre les membres, tous les noms de membre de l'application source doivent correspondre à tous les noms de membre de l'application de reporting.
- Si vous mappez des listes dynamiques avec des dimensions, toutes les entrées de liste dynamique de l'application source doivent correspondre à tous les noms de membre de l'application de reporting.
- Si vous mappez des listes dynamiques avec des dimensions, les libellés d'entrée de liste dynamique de l'application Planning source doivent correspondre aux noms de membre dans l'application de reporting. Si le libellé d'une entrée de liste dynamique ne correspond pas à un nom de membre dans l'application de reporting, le nom de l'entrée de liste dynamique doit lui correspondre.

Si les conditions précédentes ne sont pas remplies, l'option **Effacer les données à destination et transmettre (PUSH) les données** ne peut pas être exécutée.

• **Transmettre (PUSH) les données :** transmet les données à l'application de reporting sans effacer au préalable les données dans l'application de reporting cible.

Si vous mappez des listes dynamiques avec des dimensions, les libellés de liste dynamique doivent correspondre aux noms ou aux alias de membre de l'application de reporting. L'option **Transmettre (PUSH) les données** ne fonctionne pas avec les noms d'entrée de liste dynamique.

**5.** Cliquez sur **OK**.

#### **Transmission des données à l'aide d'un utilitaire**

La transmission des données vers une application de reporting peut être longue ; c'est pourquoi les administrateurs programment parfois cette opération pendant les heures creuses grâce à l'utilitaire PushData. Cet utilitaire se trouve dans le répertoire planning1. Pour connaître le chemin complet vers planning1, reportez-vous à la section [A propos de l'instance Oracle EPM.](#page-43-0)

Pour lancer l'utilitaire PushData, procédez comme suit :

**1.** A partir du répertoire planning1 du serveur où Oracle Hyperion Planning est installé, saisissez la syntaxe suivante, à l'invite de commande :

PushData [ *-f:fichier des mots de passe* ] /U: *nom d'utilisateur* /A: *application source* /M: *mapping d'application* [/C]

<span id="page-317-0"></span>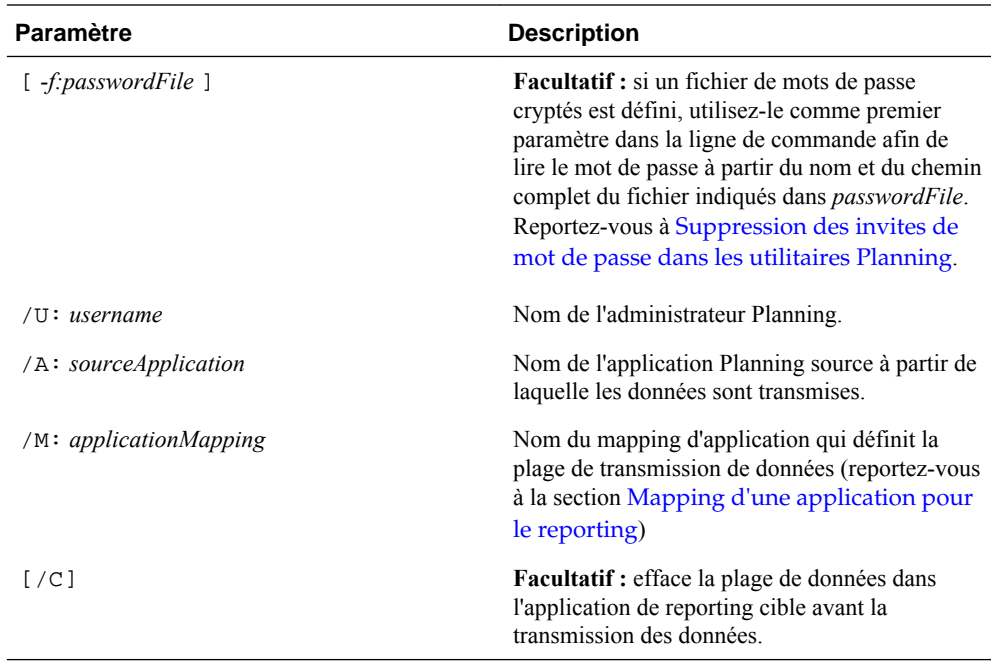

**2.** Si vous y êtes invité, saisissez le mot de passe.

#### **Remarque :**

vous pouvez vous référer à la console de jobs pour connaître le statut d'exécution. Vous pouvez également afficher les résultats dans le journal PushData du répertoire logs Planning. Pour obtenir le chemin complet, reportez-vous à la section [A propos de l'instance Oracle EPM.](#page-43-0)

Exemples :

```
PushData /U:admin /A:plnapp /M:LineItemsToExpenses /C
PushData -f: password.txt /U:admin /A:plnapp /
M:LineItemsToExpenses /C
PushData /U:admin /A:plnapp /M:LineItemsToExpenses
```
## **Fonctions non prises en charge avec le mapping des applications**

Le mapping d'une application vers une application de reporting ne prend pas en charge les éléments suivants :

- Outlines de base de données de stockage d'agrégation pour lesquelles l'option Membres dupliqués autorisés est sélectionnée
- Variables utilisateur
- Dimensions d'attribut
- Sélection de membres d'attribut

## **Mapping des applications et variables de substitution**

Lors du mapping d'une application contenant des variables de substitution :

- <span id="page-318-0"></span>• Les variables de substitution sont vérifiées lorsque vous cliquez sur Transmettre (PUSH) les données et non pas lors de la définition des mappings d'application.
- En ce qui concerne les mappings de dimension avec dimension de l'onglet **Mapper les dimensions** :
	- Le sélecteur de membres affiche les variables de substitution Oracle Essbase définies uniquement pour l'application Oracle Hyperion Planning et pour toutes les applications Essbase.
	- Pour l'application Planning, le nom de variable sélectionné ou entré est transmis et évalué lorsque vous cliquez sur **Transmettre (PUSH) les données**.
	- Pour l'application de reporting, le nom de variable est évalué par rapport à l'application Planning. La valeur est ensuite utilisée pour l'opération Effacer les données.
- En ce qui concerne les champs Point de vue de l'onglet Point de vue :
	- Pour l'application Planning, le sélecteur de membres affiche les variables de substitution Essbase définies uniquement pour l'application Planning et pour toutes les applications Essbase. Les noms de variables sélectionnés ou entrés sont transmis à Essbase et évalués par celui-ci lorsque vous cliquez sur Transmettre (PUSH) les données.
	- Pour l'application de reporting, le sélecteur de membres affiche les variables de substitution définies uniquement pour l'application de reporting et pour toutes les applications Essbase. Le nom de variable est évalué par rapport à l'application de reporting et la valeur qui en découle est validée par rapport à la dimension de reporting correspondante pour le membre unique et non pour la fonction de membre.
- Si les métadonnées d'une application de reporting ont été modifiées, cliquez sur **Actualiser** avant de modifier et de transmettre (push) les données, afin de synchroniser les membres et les dimensions de reporting avec Planning. Par exemple, si une dimension ou un membre a été ajouté à une application de reporting, lorsque vous cliquez sur **Actualiser**, cela équivaut à rendre le membre visible dans Planning. Lorsque vous actualisez les modifications des métadonnées de l'application de reporting, certains mappings peuvent être invalidés.

## **Ajout d'un serveur Essbase pour les applications de reporting**

Pour ajouter un serveur Oracle Essbase où résident les bases de données des applications de reporting, dans la boîte de dialogue **Ajouter le serveur Essbase**, procédez comme suit :

**1.** Dans **Essbase Server**, saisissez le nom du serveur.

Pour configurer une source de données de sorte qu'elle prenne en charge le basculement d'Essbase en mode de mise en cluster actif-passif, remplacez la valeur du **nom du serveur Essbase** par l'URL APS suivie du nom de cluster Essbase ; par exemple, si l'URL APS est http:// *hostname* :13090/aps et que le nom de cluster Essbase est EssbaseCluster-1, la valeur du champ **Nom du serveur Essbase** est la suivante :

http:// *hostname* :13090/aps/Essbase?clusterName=EssbaseCluster-1

<span id="page-319-0"></span>La saisie du nom de cluster Essbase sans l'URL APS dans le champ **Nom du serveur Essbase :** n'est pas prise en charge dans cette version.

- **2.** Dans **Nom d'utilisateur**, saisissez votre nom d'utilisateur.
- **3.** Dans **Mot de passe**, saisissez votre mot de passe.

Votre nom et votre mot de passe sont stockés. Vous n'aurez donc pas besoin de les saisir à nouveau lors des sessions ultérieures.

- **4. Facultatif :** pour tester la connexion au serveur Essbase, cliquez sur **Valider la connexion**.
- **5.** Cliquez sur **OK**.

## **Modification d'un serveur Essbase pour les applications Reporting**

Vous pouvez utiliser la boîte de dialogue **Modifier le serveur Essbase** pour modifier les informations d'identification de connexion, ainsi que les détails de connectivité, tels que le nom du serveur et les numéros de port. Vous pouvez effectuer les mises à jour du serveur Oracle Essbase par défaut à partir de la boîte de dialogue **Gérer une source de données** de la source de données associée de l'application.

#### **Remarque :**

Si vous utilisez le configurateur EPM System pour modifier le serveur Essbase, vous devez mettre à jour le nom du serveur dans Oracle Hyperion Planning.

#### **Conseil :**

L'assistant Mettre à niveau de Planning permet de mettre à jour les informations du serveur Essbase pour plusieurs applications de reporting (reportez-vous à [Mise à jour des références aux serveurs Essbase de](#page-342-0) [reporting\)](#page-342-0).

Pour modifier un serveur Essbase affiché pour les bases de données d'application de reporting, dans la boîte de dialogue **Modifier le serveur Essbase**, procédez comme suit :

**1.** Dans **Serveur Essbase**, sélectionnez le serveur souhaité dans la liste des serveurs disponibles.

Pour configurer une source de données de sorte qu'elle prenne en charge le basculement d'Essbase en mode de mise en cluster actif-passif, remplacez la valeur du **nom du serveur Essbase** par l'URL APS suivie du nom de cluster Essbase ; par exemple, si l'URL APS est http:// *hostname* :13090/aps et que le nom de cluster Essbase est EssbaseCluster-1, la valeur du champ **Nom du serveur Essbase** est la suivante :

http:// *hostname* :13090/aps/Essbase?clusterName=EssbaseCluster-1

La saisie du nom de cluster Essbase sans l'URL APS dans le champ **Nom du serveur Essbase :** n'est pas prise en charge dans cette version.

**2.** Dans **Nom du serveur**, saisissez le nom du serveur.

- <span id="page-320-0"></span>**3.** Dans **Nom d'utilisateur**, saisissez votre nom d'utilisateur.
- **4.** Dans **Mot de passe**, saisissez votre mot de passe.
- **5. Facultatif :** pour tester la connexion au serveur Essbase, cliquez sur **Valider la connexion**.
- **6.** Cliquez sur **OK**.

#### **Suppression d'un serveur Essbase pour les applications Reporting**

Pour enlever un serveur Oracle Essbase affiché pour les bases de données d'application Reporting, dans la boîte de dialogue **Supprimer le serveur Essbase**, procédez comme suit :

**1.** Sélectionnez le serveur.

Vous ne pouvez pas enlever le serveur par défaut, sur lequel l'application Oracle Hyperion Planning en cours réside.

- **2.** Cliquez sur **Supprimer**.
- **3.** A l'invite, si vous êtes sûr de vouloir continuer, cliquez sur **OK**.

## **Suppression des informations d'application à l'aide de SQL**

Oracle Hyperion Planning fournit des fichiers SQL pour supprimer ces informations :

- Annotations du compte. Reportez-vous à Suppression d'annotations de compte.
- Détails annexes associés à des scénarios. Reportez-vous à [Suppression des détails](#page-321-0) [annexes associés à un scénario.](#page-321-0)

Vous pouvez utiliser la fonction Effacer les détails de la cellule pour effacer les annotations de compte, les détails annexes, un commentaire de cellule et des documents de niveau cellule. Reportez-vous à [Effacement des détails de cellule](#page-297-0).

#### **Suppression d'annotations de compte**

Utilisez le fichier aadelete.sql, installé dans le répertoire sql, pour supprimer des annotations de compte. Ce fichier contient les requêtes SQL permettant de supprimer les annotations pour les comptes sélectionnés. Pour effacer des annotations de compte avec la fonctionnalité Effacer les détails de la cellule, reportez-vous à la section [Effacement des détails de cellule.](#page-297-0)

Pour supprimer des annotations de compte associées à des noms de compte, procédez comme suit :

- **1.** Arrêtez le serveur d'applications Web.
- **2.** Mettez à jour la section relative aux requêtes SQL du fichier aadelete.sql correspondant à votre type de base de données relationnelle en remplaçant le nom du compte contenant les annotations à supprimer.
- **3.** Exécutez les requêtes dans le fichier aadelete.sql correspondant à votre base de données relationnelle.

Exemple : suppression d'annotations de compte pour Account1 :

<span id="page-321-0"></span>DELETE FROM HSP\_ACCOUNT\_DESC WHERE ACCOUNT\_ID=(SELECT OBJECT\_ID FROM HSP\_OBJECT WHERE OBJECT\_NAME='ACCOUNT1') INSERT INTO HSP\_ACTION (FROM\_ID, TO\_ID, ACTION\_ID, OBJECT\_TYPE, MESSAGE, ACTION\_TIME, PRIMARY\_KEY) VALUES (0,0,2,18,NULL,GETDATE(),NULL)

#### **Suppression des détails annexes associés à un scénario**

Vous pouvez utiliser le fichier sddelete.sql, qui se trouve dans le répertoire sql, pour supprimer les détails annexes associés à des scénarios. Il comprend des requêtes SQL supprimant les détails annexes des scénarios sélectionnés. Pour effacer les détails annexes à l'aide de la fonction Effacer les détails de la cellule, reportez-vous à la section [Effacement des détails de cellule](#page-297-0).

Pour supprimer des détails annexes associés à des scénarios, procédez comme suit :

- **1.** Arrêtez le serveur d'applications Web.
- **2.** Mettez à jour la section des requêtes SQL dans le fichier sddelete.sql qui correspond au type de la base de données relationnelle. Pour ce faire, remplacez le nom du scénario par les détails annexes à supprimer.
- **3.** Lancez les requêtes dans le fichier sddelete.sql correspondant à la base de données relationnelle.
- **4.** Lancez le serveur d'applications Web.

Exemple : suppression des détails annexes associés à un scénario

Les détails annexes du scénario Actual sont supprimés :

DELETE FROM HSP\_COLUMN\_DETAIL\_ITEM WHERE DETAIL\_ID IN (SELECT DETAIL\_ID FROM HSP\_COLUMN\_DETAIL WHERE DIM1 = (SELECT OBJECT\_ID FROM HSP\_OBJECT WHERE OBJECT NAME ='ACTUAL')); DELETE FROM HSP\_COLUMN\_DETAIL WHERE DIM1 = (SELECT OBJECT\_ID FROM HSP\_OBJECT

```
WHERE object_name ='Actual');
```
# **Utilisation des menus**

## **Création et mise à jour de menus**

Les administrateurs peuvent créer des menus contextuels et les associer à des formulaires. Les utilisateurs peuvent ainsi cliquer sur des lignes ou des colonnes dans les formulaires et sélectionner des éléments de menu pour :

- lancer une autre application, une URL ou une règle métier, dotée ou non d'invites d'exécution ;
- accéder à un autre formulaire ;
- accéder à la boîte de dialogue Gérer les approbations avec un scénario et une version prédéfinis.
- ouvrir la console de jobs et copier la version.

Le contexte dans lequel l'utilisateur clique avec le bouton droit de la souris est pris en compte pour l'action suivante : PDV et page, membre sur lequel l'utilisateur a cliqué et membres à gauche (pour les lignes) ou au-dessus (pour les colonnes).

Lorsque vous concevez des formulaires, utilisez Autres options pour sélectionner les menus disponibles pour les types d'élément du menu Formulaire. Lorsque vous mettez à jour une application, répercutez les modifications dans les menus concernés. Par exemple, si vous supprimez une règle métier référencée par un menu, supprimezla du menu.

Pour créer, modifier ou supprimer des menus, procédez comme suit :

- **1.** Sélectionnez **Administration**, puis **Gérer** et **Menus**.
- **2.** Effectuez l'une des actions suivantes :
	- Pour créer un menu, cliquez sur **Créer**, entrez le nom du menu, puis cliquez sur **OK**.
	- Pour modifier un menu, sélectionnez-le, puis cliquez sur **Modifier**.
	- Pour supprimer des menus, sélectionnez-les, puis cliquez sur **Supprimer** et sur **OK**.

## **Utilisation des options de menu**

La fonction Modifier un menu affiche les options du menu en cours, notamment les noms, les libellés, les dimensions requises, l'icône et le type : URL, Formulaire, Règle métier, Gérer les approbations, En-tête de menu, Console des jobs et Copier la version.

Pour utiliser des options de menu, procédez comme suit :

- **1.** Sélectionnez **Administration**, **Gérer**, puis **Menus**.
- **2.** Sélectionnez un menu et cliquez sur **Modifier**.
- **3. Première fois uniquement :** pour ajouter la première option au menu, cliquez sur **Ajouter un enfant** et **Enregistrer**.
- **4.** Sélectionnez une option de menu, puis procédez comme suit :
	- Pour ajouter des options de menu sous l'option sélectionnée, cliquez sur **Ajouter un enfant** (disponible pour les types de menu En-tête de menu).
	- Pour ajouter des options de menu au même niveau que l'option sélectionnée, cliquez sur **Ajouter un semblable**.
	- Pour modifier des options de menu, cliquez sur **Modifier**.
	- Pour supprimer des options de menu, cliquez sur **Supprimer**.
	- Pour modifier l'ordre des options de menu sur un même niveau, cliquez sur la touche fléchée haut ou bas. Vous pouvez déplacer plusieurs options.

Utilisez **Modifier un élément de menu** pour définir les propriétés d'option de menu.

**5.** Cliquez sur **Enregistrer**.

Cliquez sur **Enregistrer sous** pour enregistrer les sélections en cours sous un nouveau nom de menu.

## **Ajout ou modification d'options de menu**

Pour définir des options de menu, procédez comme suit :

- **1.** Sélectionnez **Administration**, **Gérer**, puis **Menus**.
- **2.** Sélectionnez un menu, puis cliquez sur **Modifier**.
- **3.** Sélectionnez l'option de menu, puis cliquez sur **Modifier** ou **Ajouter un semblable**.
- **4.** Définissez l'option de menu :

**Elément Description** Option de menu Permet de saisir un nom unique composé uniquement de caractères alphanumériques et de traits de soulignement, sans caractères spéciaux ni espaces.

*Tableau 11-1 Options de menu*

| <b>Elément</b> | <b>Description</b>                                                                                                    |
|----------------|----------------------------------------------------------------------------------------------------|
| Libellé        | Permet de saisir le texte qui s'affichera lors de la<br>sélection du menu. Les espaces et les caractères<br>spéciaux sont autorisés. Les libellés de menu<br>sont affichés dans l'interface utilisateur. Ils<br>peuvent être composés de texte ou faire<br>référence à une variable de ressource par son<br>nom. Par exemple, pour donner à un menu le<br>libellé Fichier, indiquez directement Fichier<br>ou donnez-lui le nom d'une ressource<br>localisable, comme LABEL FILE. |
| Icône          | <b>Facultatif :</b> dans le contexte du serveur Oracle<br>Hyperion Planning, saisissez le chemin et le<br>nom de fichier du graphique qui apparaîtra en<br>regard du menu. (En d'autres termes, le<br>graphique ou l'image référencé doit se trouver<br>dans le dossier racine de l'application Web<br>Planning.) Exemple: Images/green.gif                                                                                                    |

*Tableau 11-1 (suite) Options de menu*

| Elément          | <b>Description</b>                                                                                                    |  |  |
|------------------|----------------------------------------------------------------------------------------------------|--|--|
| <b>Type</b>      | Permet de sélectionner le type d'option de menu<br>pour déterminer les propriétés disponibles.<br>Aucune propriété n'est disponible pour En-tête<br>de menu.                                                                                                    |  |  |
|                  | Formulaire : permet de lancer le<br>formulaire sélectionné. Le contexte de<br>sélection de membre pour le membre, la<br>page et le PDV est conservé lorsque vous<br>cliquez avec le bouton droit de la souris sur<br>le formulaire source. Si le formulaire cible<br>contient ces membres de dimension, sa<br>page est configurée pour correspondre au<br>contexte.<br>URL : permet de naviguer vers l'URL<br>indiquée.                                                                                                    |  |  |
|                  | Règle métier : permet de lancer la règle<br>métier sélectionnée.                                                                                                    |  |  |
|                  | Gérer les approbations : permet<br>$\bullet$<br>d'accéder à l'option Gérer les approbations<br>pour utiliser les unités de planification.                                                                                                    |  |  |
|                  | En-tête de menu : permet de créer un<br>menu dans lequel vous pouvez créer des<br>options enfant. Pour afficher dans le menu<br>une barre de séparation au niveau de cette<br>option, saisissez un tiret comme libellé.<br>Dans ce cas, la liste Dimension obligatoire<br>n'est pas disponible.                                                                                                    |  |  |
|                  | Formulaire précédent : permet de créer<br>$\bullet$<br>un menu renvoyant l'utilisateur vers le<br>formulaire précédent.                                                                                                    |  |  |
|                  | Console des jobs : permet de créer un<br>menu servant à ouvrir la console des jobs<br>afin d'afficher les jobs de l'utilisateur en<br>cours pour le statut et le type de job<br>indiqués.                                                                                                    |  |  |
|                  | Copier la version : permet de créer un<br>menu servant à lancer la fonction Copier la<br>version, afin que l'utilisateur puisse copier<br>les données du formulaire en cours.                                                                                                    |  |  |
| Paramètre requis | Sélectionnez une dimension ou une option<br>relative à l'endroit où s'affiche l'option de menu :<br>Point de vue, Page, Ligne, Colonne, Membres<br>uniquement ou Cellule uniquement. Par<br>exemple, si vous sélectionnez Compte, les<br>utilisateurs peuvent cliquer avec le bouton droit<br>de la souris sur les membres Compte d'un<br>formulaire pour ouvrir le menu. Si vous<br>sélectionnez Ligne, le menu est disponible<br>lorsque les utilisateurs cliquent avec le bouton<br>droit de la souris sur une ligne. Si vous indiquez<br>Aucun, le menu devient disponible dès que<br>l'utilisateur clique avec le bouton droit de la<br>souris dans le formulaire. |  |  |

*Tableau 11-1 (suite) Options de menu*

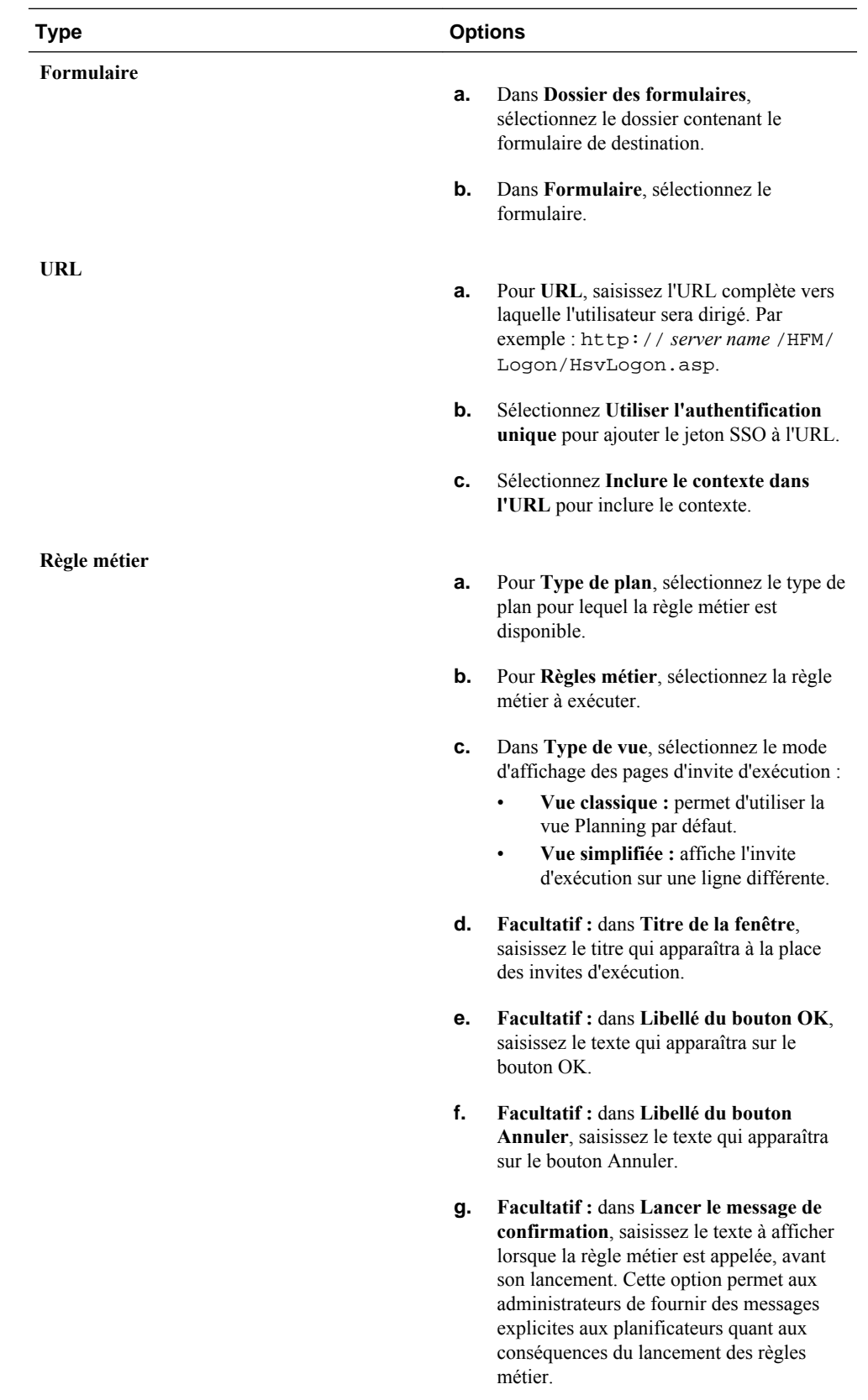

**5.** Définissez les propriétés des options de menu, à ne pas confondre avec les types d'option de menu :

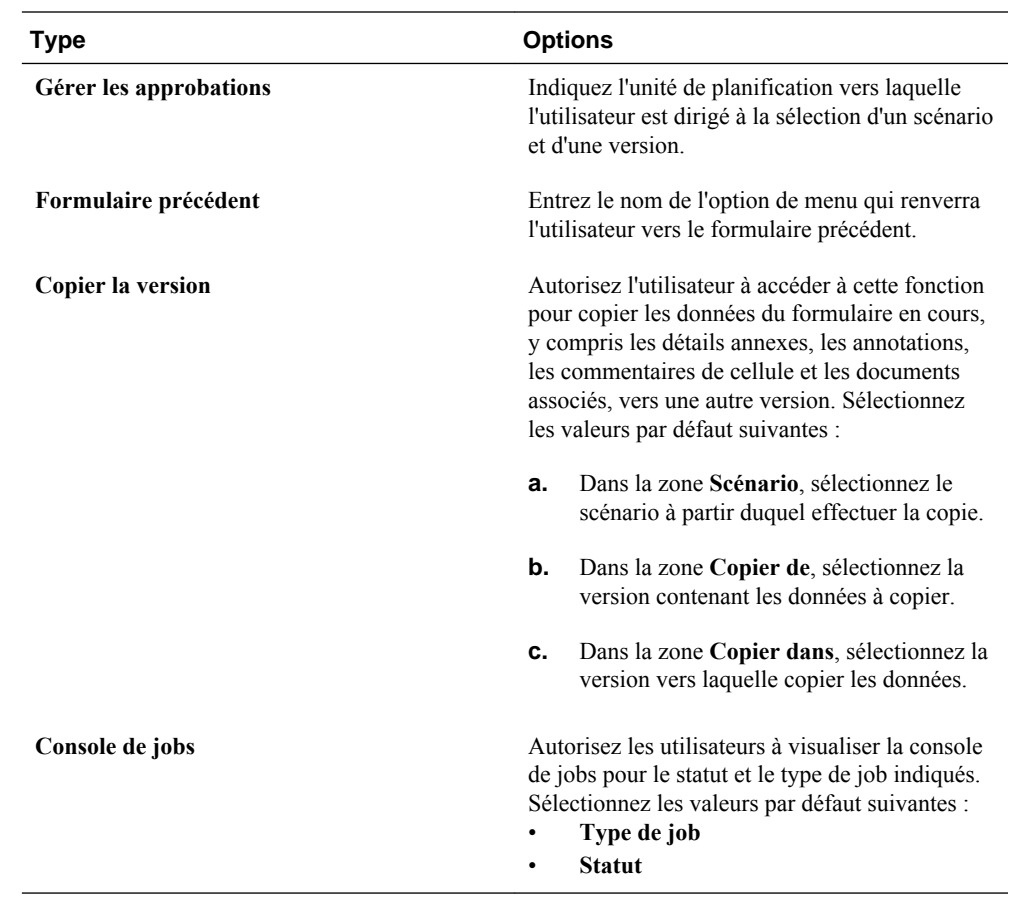

**6.** Cliquez sur **Enregistrer**.

**12**

# **Utilisation de l'administration de l'application Planning**

## <span id="page-330-0"></span>**A propos de la création d'applications à l'aide de l'administration d'application Planning**

Vous pouvez créer des applications à l'aide de l'administration de l'application Oracle Hyperion Planning. Pour utiliser l'administration d'application Planning, vous devez disposer des rôles appropriés, comme indiqué dans le *Guide d'administration de la sécurité utilisateur d'Oracle Enterprise Performance Management System*

## **Configuration d'applications à l'aide de l'administration de l'application Planning**

Si vous utilisez l'administration de l'application Oracle Hyperion Planning, utilisez l'assistant Application Planning pour créer ou supprimer des applications, et pour les enregistrer auprès d'Oracle Hyperion Shared Services.

Pour configurer des applications à l'aide de l'administration de l'application de Planning, procédez comme suit :

**1.** Effectuez l'une des tâches suivantes :

- Dans Planning, sélectionnez **Administration**, **Application**, puis **Gérer les applications**.
- Dans Oracle Hyperion Enterprise Performance Management Workspace, sélectionnez successivement **Naviguer**, **Administrer** et **Administration de Planning**.
- **2.** Reportez-vous à ces sections pour réaliser la tâche :
	- Gestion des applications
	- [Gestion des sources de données](#page-336-0)
	- [Gestion des mises à niveau](#page-339-0)

## **Gestion des applications**

Pour utiliser l'administration des applications Oracle Hyperion Planning afin de créer, de supprimer et d'enregistrer des applications Planning, consultez :

• [Création d'applications](#page-331-0)

- <span id="page-331-0"></span>[Suppression des applications](#page-335-0)
- [Enregistrement des applications](#page-336-0)

### **Création d'applications**

Pour créer ou mettre à jour des applications à l'aide de l'administration de l'application Oracle Hyperion Planning :

- **1.** Démarrez l'assistant Application Planning (reportez-vous à [Configuration](#page-330-0) [d'applications à l'aide de l'administration de l'application Planning\)](#page-330-0).
- **2.** Dans **Gérer les applications**, cliquez sur **Actions**, puis sélectionnez **Créer**.
- **3.** Définissez l'application en renseignant les onglets. Reportez-vous à :
	- Sélection d'informations d'application
	- [Configuration du calendrier](#page-332-0)
	- [Configuration des devises](#page-334-0)
	- [Spécification des types de plan](#page-334-0)
	- [Révision des informations relatives à l'application](#page-335-0)

## **Sélection d'informations d'application**

Indiquez le nom et la description de l'application, enregistrez l'application auprès d'Oracle Hyperion Shared Services, puis sélectionnez la source de données.

Une instance par défaut (cluster) est configurée lors de l'installation et de la configuration d'Oracle Hyperion Planning. Pour mettre à jour les clusters à l'aide du configurateur EPM System, reportez-vous au *Guide d'installation et de configuration d'Oracle Enterprise Performance Management System* .

Pour sélectionner des informations sur l'application, procédez comme suit :

**1.** Dans l'assistant Application Planning, sélectionnez **Gérer les applications** et, sous **Actions**, sélectionnez **Créer**.

Reportez-vous à [Configuration d'applications à l'aide de l'administration de](#page-330-0) [l'application Planning](#page-330-0).

- **2.** Cliquez sur **Sélectionner**.
- **3.** Sélectionnez une source de données.

Reportez-vous à [Gestion de sources de données.](#page-336-0)

**4.** Entrez le nom de l'application.

Il peut contenir jusqu'à huit caractères. Il ne doit pas déjà exister dans l'application Oracle Essbase.

- **5.** Entrez la description de l'application.
- **6.** Pour **Type d'application**, sélectionnez le type d'application que vous créez. Pour les applications Planning, sélectionnez **Général**.
- <span id="page-332-0"></span>**7.** Sélectionnez un groupe d'applications Shared Services.
- **8.** Cliquez sur **Suivant**.

#### **Configuration du calendrier**

Le calendrier définit les périodes de base de l'application, le premier exercice et le premier mois fiscal, ainsi que le nombre total d'années. Sélectionnez la période de base et le schéma de distribution mensuelle selon le nombre de semaines fiscales dans un mois. Les options de période de base représentent le premier niveau des périodes de base d'une application. Vous pouvez définir une période de base personnalisée, comme les semaines et les jours. Utilisez les schémas de distribution mensuelle pour décider de la façon dont les données saisies dans une période de récapitulatif seront distribuées ou dispersées entre les périodes de base sélectionnées. L'utilisateur peut entrer des données dans les périodes de récapitulatif telles que les années ou les quadrimestres. Oracle Hyperion Planning va distribuer ces valeurs sur la période de base couverte par la période de récapitulatif.

Vous pouvez configurer le premier mois de l'exercice et préciser si l'exercice débute la même année civile ou l'année civile antérieure. Vous pouvez ensuite configurer les calculs sur la base de l'année civile, par exemple, en utilisant des expressions de formule. Lors de la configuration des formules pour les applications Planning, n'oubliez pas que les expressions de formule telles que [TPDate] et [FirstDate] ont des résultats distincts si l'application débute la même année civile ou l'année antérieure. Reportez-vous à [Utilisation des expressions de formule](#page-417-0).

Le tableau ci-dessous contient des exemples concernant l'impact des options Premier mois de l'exercice et Exercice de début sur le calendrier de l'application dans le cas où Exercice de début est défini sur 2012.

| Premier mois de<br>l'exercice | Exercice de début                         | Période - Année    | <b>Dimension Années</b> |
|-------------------------------|-------------------------------------------|--------------------|-------------------------|
| Janvier                       | Même année civile                         | Jan. 12 à déc. 12  | <b>FY12</b>             |
| Juillet                       | Même année civile                         | Juil. 12 à juin 13 | <b>FY12</b>             |
| Juillet                       | Année civile précédente                   | Juil. 11 à juin 12 | <b>FY12</b>             |
| Février                       | Même année civile                         | Fév. 12 à jan. 13  | <b>FY12</b>             |
| Février                       | Année civile précédente                   | Fév. 11 à jan. 12  | <b>FY12</b>             |
| Décembre                      | Même année civile                         | Déc. 12 à nov. 13  | <b>FY12</b>             |
| Décembre                      | Année civile précédente Déc. 11 à nov. 12 |                    | <b>FY12</b>             |

*Tableau 12-1 Exemples relatifs aux options Premier mois de l'exercice et Exercice de début*

Pour configurer le calendrier, procédez comme suit :

**1.** Dans l'assistant Application Planning, cliquez sur **Calendrier**.

Reportez-vous à [Configuration d'applications à l'aide de l'administration de](#page-330-0) [l'application Planning](#page-330-0).

**2.** Pour définir la méthode de consolidation des calendriers, sélectionnez l'une des options **Période de base** :

- **12 mois** : quatre trimestres par an, avec consolidation des mois en trimestres parent et consolidation des trimestres en années.
- **Trimestres** : consolidation des trimestres en années.
- **Personnalisé** : période personnalisée (semaines ou jours par exemple).
- **3.** Sélectionnez le **premier exercice**.

La valeur sélectionnée ici définit le début de l'exercice fiscal pour l'application. Elle ne peut plus être modifiée après la création de l'application. Avant de préciser le premier exercice, évaluez la quantité de données historiques nécessaire à l'entreprise et à intégrer à l'application.

**4.** Sélectionnez le **nombre d'exercices** pour l'application.

Cette option définit le nombre d'années dans un calendrier. Il est possible d'ajouter davantage d'années une fois l'application créée.

**5.** Sélectionnez le **premier mois de l'exercice**.

Il s'agit du premier mois de l'exercice pour l'application. Cette valeur dépend de l'option Premier exercice.

- **6.** Sélectionnez la **date de début de l'exercice**.
	- **Même année civile**. L'exercice débute avec l'année civile en cours. Par exemple, si vous sélectionnez l'année 2014 avec une période de début en juin, l'année de début est créée en tant que FY14, et définie du 14 juin au 15 mai.
	- **Année civile précédente**. Ll'année débute avec l'année civile antérieure. Par exemple, si vous sélectionnez l'année 2013 avec une période de début en juin, l'année de début est créée en tant que FY13, et définie du 12 juin au 13 mai.

Pour une application débutant en janvier, seule l'option **Même année civile** est disponible.

**7.** Si la période de base est définie sur **12 mois**, sélectionnez l'une des options **Répartition hebdomadaire** suivantes : **Parité**, **445**, **454** ou **544**.

La configuration du modèle de distribution mensuelle dépend des paramètres de la distribution hebdomadaire. Cette dernière repose sur le nombre de semaines fiscales dans un mois. Cette option détermine la façon dont les données sont distribuées au sein d'une période de base. Lorsque l'utilisateur saisit des données dans les périodes de récapitulatif, les trimestres par exemple, la valeur est distribuée dans les périodes de base de la période de récapitulatif.

Lorsque vous sélectionnez un modèle de distribution hebdomadaire autre que **Parité**, Planning traite les valeurs trimestrielles comme si elles étaient divisées en 13 semaines et les distribue selon le modèle sélectionné. Par exemple, si vous sélectionnez **5-4-4**, le premier mois du trimestre comporte cinq semaines et les deux autres mois quatre.

**8.** Pour créer un membre parent Toutes les années comprenant toutes les années, sélectionnez **Oui** pour l'option **Parent Toutes les années**.

Le membre parent Toutes les années permet aux utilisateurs d'afficher les données cumulées sur plusieurs années, par exemple le coût total d'un projet jusqu'à sa date de fin. Le membre parent n'inclut pas le membre Aucune année, s'il est défini pour l'application.

<span id="page-334-0"></span>**9.** Cliquez sur **Suivant**.

## **Configuration des devises**

Définissez la devise par défaut pour les entités de l'application et déterminez si l'application prend en charge les conversions de devises. La prise en charge de plusieurs devises (également appelée remplacement de devise) est disponible pour tous les membres de niveau 0, indépendamment de leur devise de base.

Pour configurer les devises, procédez comme suit :

**1.** Dans l'assistant Application Oracle Hyperion Planning, cliquez sur **Devises**.

Reportez-vous à [Configuration d'applications à l'aide de l'administration de](#page-330-0) [l'application Planning](#page-330-0).

- **2.** Sélectionnez la devise par défaut pour les entités de l'application.
- **3.** Indiquez si l'application prend en charge plusieurs devises en sélectionnant **Oui** pour les applications à plusieurs devises ou **Non** pour les applications à une seule devise.

Une fois l'application créée, vous ne pouvez plus modifier cette option. La prise en charge de plusieurs devises est disponible pour tous les membres de niveau 0, indépendamment de la devise de base. Si vous sélectionnez **Oui**, deux dimensions viennent s'ajouter : Devise et HSP\_Rates.

**4.** Cliquez sur **Suivant**.

## **Spécification des types de plan**

Indiquez l'un des trois types de plan pour l'application. Une base de données Oracle Essbase distincte est créée pour chaque type de plan. Vous ne pouvez pas supprimer un type de plan, ni modifier le nom du type de plan après la création d'une application.

Vous devez associer les comptes, entités et autres éléments de l'application que vous créez aux types de plan, de sorte que la base de données d'un type de plan ne contienne que les informations correspondant à ce type de plan. Cette fonction permet d'optimiser la conception, la taille et les performances de l'application.

#### **Remarque :**

Vous pouvez définir jusqu'à trois types de plan génériques pour une application. Si vous sélectionnez un type de plan en mode "block storage" lors de la création de l'application, vous êtes autorisé à en ajouter deux autres à partir de l'éditeur de type de plan pour arriver à un total de trois.

Oracle Hyperion Planning permet d'avoir jusqu'à trois types de plan génériques et une base en mode "aggregate storage" pour chaque base de données en mode "block storage", plus une base de données supplémentaire en mode "aggregate storage" à des fins de consolidation.

Pour sélectionner des types de plan, procédez comme suit :

**1.** Dans l'assistant Application Planning, cliquez sur **Types de plan**.

<span id="page-335-0"></span>Reportez-vous à [Configuration d'applications à l'aide de l'administration de](#page-330-0) [l'application Planning](#page-330-0).

**2.** Pour chaque type de plan de l'application, sélectionnez le **type de plan** dont il s'agit et indiquez un nom de plan.

Vous devez sélectionner au moins un type de plan Planning. Le nombre de types de plan Planning sélectionnés peut aller jusqu'à trois, et leurs noms ne pas peuvent contenir plus de huit caractères. (Bien qu'il soit possible d'entrer un nom de plus de huit octets en utilisant des caractères codés sur un et deux octets, un message d'erreur apparaît lorsque la base de données Essbase est créée.)

**3.** Si vous créez un type de plan en mode "aggregate storage", sélectionnez ASO1, puis indiquez un nom d'application.

#### **Remarque :**

Essbase requiert une application distincte pour chaque base de données en mode "aggregate storage".

**4.** Cliquez sur **Suivant** pour vérifier les informations sur l'application et la créer.

## **Révision des informations relatives à l'application**

Pour réviser les informations relatives à l'application avant de créer ou de mettre à jour cette dernière, procédez comme suit :

**1.** Dans l'assistant Application Oracle Hyperion Planning, cliquez sur **Terminer**.

Reportez-vous à [Configuration d'applications à l'aide de l'administration de](#page-330-0) [l'application Planning](#page-330-0).

- **2.** Révisez les paramètres sélectionnés. Certains paramètres ne peuvent pas être modifiés une fois l'application créée.
- **3. Facultatif :** pour modifier les paramètres de l'application, cliquez sur **Précédent**, mettez à jour les informations relatives à l'application et cliquez sur **Terminer** afin de vérifier les paramètres mis à jour.
- **4.** Pour créer l'application, cliquez sur **Créer**.

### **Suppression des applications**

Vous pouvez utiliser l'assistant Application Oracle Hyperion Planning pour supprimer des applications qui utilisent l'administration de l'application Planning.

#### **Attention :**

Oracle recommande de faire une sauvegarde de l'application avant de la supprimer. Reportez-vous à [Sauvegarde des applications et des bases de](#page-85-0) [données d'application](#page-85-0).

Pour supprimer des applications, procédez comme suit :

- <span id="page-336-0"></span>**1.** Sauvegardez l'application.
- **2.** Démarrez l'assistant Application Planning (reportez-vous à [Configuration](#page-330-0) [d'applications à l'aide de l'administration de l'application Planning\)](#page-330-0).
- **3.** Dans **Gérer les applications**, sélectionnez une application, cliquez sur **Actions**, puis sélectionnez **Supprimer**.
- **4.** Lorsque le système vous y invite, cliquez sur **OK** pour confirmer la suppression.

#### **Enregistrement des applications**

L'assistant Application d'Oracle Hyperion Planning permet d'annuler l'enregistrement du groupe d'applications Oracle Hyperion Shared Services pour une application.

Pour enregistrer des applications, procédez comme suit :

- **1.** Démarrez l'assistant Application Planning (reportez-vous à [Configuration](#page-330-0) [d'applications à l'aide de l'administration de l'application Planning\)](#page-330-0).
- **2.** Dans **Gérer les applications**, sélectionnez une application, cliquez sur **Actions**, puis sélectionnez **Enregistrer**.
- **3.** Dans **Enregistrer**, sélectionnez **Projet Shared Services**, puis cliquez sur **OK**.

## **Gestion des sources de données**

Chaque application Oracle Hyperion Planning doit être associée à sa propre source de données, qui lie la base de données relationnelle et le serveur Oracle Essbase. Pour utiliser l'assistant Application Planning pour créer, mettre à jour, tester et supprimer des sources de données, reportez-vous aux sections suivantes :

- Création de sources de données
- [Modification de sources de données](#page-338-0)
- [Vérification des connexions](#page-339-0)
- [Suppression de sources de données](#page-339-0)

#### **Création de sources de données**

Chaque application Oracle Hyperion Planning a besoin de sa propre source de données, qui pointe vers une base de données relationnelle distincte. Si vous créez une source de données et l'associez à un schéma relationnel existant utilisé par une autre application, le processus de création d'application remplacera les tables relationnelles de l'application créée précédemment.

Afin de créer des sources de données pour l'administration de l'application, saisissez le nom et la description de la source de données, sélectionnez une base de données relationnelle et indiquez les détails relatifs à la base de données relationnelle et au serveur Oracle Essbase. Les informations de mot de passe du serveur Essbase et de la base de données relationnelle sont stockées de manière cryptée. Vous pouvez également définir l'application en mode Unicode. Les applications en mode Unicode prennent en charge plusieurs jeux de caractères. L'utilisation d'Essbase avec des applications en mode Unicode permet d'employer le codage UTF-8 pour interpréter et stocker le texte. Les artefacts basés sur les caractères des applications en mode Unicode, tels que les noms de membre et d'alias, peuvent comporter des caractères

issus de plusieurs langues. Pour plus d'informations, reportez-vous au *Guide de l'administrateur de la base de données Oracle Essbase* .

Pour créer des sources de données pour l'administration de l'application, procédez comme suit :

- **1.** Dans l'assistant Application Planning, cliquez sur **Gérer une source de données** et, sous **Actions**, sélectionnez **Créer**. Reportez-vous à [Configuration d'applications à](#page-330-0) [l'aide de l'administration de l'application Planning](#page-330-0). Dans Planning, vous pouvez également choisir **Administration** et **Gérer une source de données**, cliquer sur **Actions**, puis sélectionner **Créer**.
- **2.** Entrez le nom de la source de données et sa description.
- **3.** Spécifiez les détails suivants relatifs à la base de données d'application :
	- **Base de données :** base de données relationnelle
	- **Serveur :** serveur hébergeant la base de données
	- **Port :** port (pour les ports par défaut, reportez-vous au guide *Avant l'installation d'Oracle Hyperion Enterprise Performance Management System*)
	- **Nom du service ou SID :** nom de service Oracle ou SID (par exemple, orcl)
	- **Utilisateur :** nom d'utilisateur de la base de données
	- **Mot de passe :** mot de passe de la base de données
- **4. Pour les utilisateurs avancés uniquement :** si vous le souhaitez, vous pouvez créer la source de données à l'aide d'une URL personnalisée plutôt que d'utiliser les informations figurant dans les champs **Serveur** et **Port**. Pour ce faire, cliquez sur **Personnalisé**, puis entrez l'URL de la source de données dans **URL de connexion**.

Pour obtenir des informations détaillées sur la configuration de la base de données avec le Configurateur EPM System et des exemples d'URL, reportez-vous au *Guide d'installation et de configuration d'Oracle Enterprise Performance Management System* .

Quand vous entrez une URL personnalisée, les paramètres de connexion du serveur et du port existants sont remplacés. Pour supprimer l'URL personnalisée et revenir aux paramètres du serveur et du port précédents, décochez la case **Personnalisé**. Si vous utilisez une configuration Oracle RAC, vous devez indiquer les détails RAC dans **URL personnalisée** lors de la création de la source de données Planning.

- **5.** Cliquez sur **Valider** et corrigez toutes les erreurs signalées.
- **6.** Indiquez les détails suivants du serveur Essbase :
	- **Serveur :** nom de serveur (Si le numéro de port par défaut de l'agent Essbase a été modifié lors de la configuration, le serveur Oracle Essbase doit apparaître au format NomServeur:nouveauNuméroPort. Par exemple, si le numéro de port a été défini sur 1400 lors de la configuration et que le serveur est exécuté en local, le nom de serveur apparaît au format suivant : *NomServeur*:1400.)
	- **Utilisateur :** nom d'utilisateur du serveur
	- **Mot de passe :** mot de passe du serveur

<span id="page-338-0"></span>• **Facultatif :** pour définir l'application en mode Unicode, sélectionnez **Unicode**.

Pour plus d'informations, reportez-vous au *Guide de l'administrateur de la base de données Oracle Essbase* .

- **7.** Cliquez sur **Valider** et corrigez toutes les erreurs signalées.
- **8.** Cliquez sur **Enregistrer**.

#### **Modification de sources de données**

Pour l'administration de l'application Planning, vous pouvez utiliser l'assistant pour mettre à jour le nom de la source de données, sa description, sa base de données relationnelle ainsi que les détails relatifs à la base de données relationnelle et au serveur Oracle Essbase.

Pour modifier des sources de données, procédez comme suit :

- **1.** Dans l'assistant Application Planning, cliquez sur **Gérer une source de données**. Reportez-vous à [Configuration d'applications à l'aide de l'administration de](#page-330-0) [l'application Planning](#page-330-0). Dans Planning, vous pouvez également sélectionner **Administration**, puis **Manage Data Source**.
- **2.** Sélectionnez une source de données, cliquez sur **Actions**, puis sélectionnez **Modifier**.
- **3.** Mettez à jour le nom et la description de la source de données.
- **4.** Spécifiez les détails relatifs à la base de données d'application :
	- **Serveur :** serveur hébergeant la base de données
	- **Port :** port. Pour plus d'informations sur les ports par défaut et leur modification, reportez-vous au guide *Avant l'installation d'Oracle Hyperion Enterprise Performance Management System*.
	- **Base de données :** nom de la base de données
	- **Utilisateur :** nom d'utilisateur de la base de données
	- **Mot de passe :** mot de passe de la base de données
- **5. Pour les utilisateurs avancés uniquement :** si vous le souhaitez, vous pouvez créer la source de données à l'aide d'une URL personnalisée plutôt que d'utiliser les informations figurant dans les champs **Serveur** et **Port**. Pour ce faire, cliquez sur **Personnalisé**, puis entrez l'URL de la source de données dans **URL de connexion**.

Pour obtenir des informations détaillées sur la configuration de la base de données avec le configurateur EPM System et des exemples d'URL, reportez-vous au *Guide d'installation et de configuration d'Oracle Enterprise Performance Management System* .

Quand vous entrez une URL personnalisée, les paramètres de connexion du serveur et du port existants sont remplacés. Pour supprimer l'URL personnalisée et revenir aux paramètres du serveur et du port précédents, décochez la case **Personnalisé**.

- **6.** Cliquez sur **Valider** et corrigez toutes les erreurs signalées.
- **7.** Indiquez les détails du serveur Essbase :
- <span id="page-339-0"></span>• **Serveur :** nom du serveur
- **Utilisateur :** nom d'utilisateur du serveur
- **Mot de passe :** mot de passe du serveur
- **8. Facultatif :** pour définir l'application en mode Unicode, sélectionnez **Mode Unicode**.

Pour plus d'informations, reportez-vous au *Guide de l'administrateur de la base de données Oracle Essbase* .

- **9.** Cliquez sur **Valider** et corrigez toutes les erreurs signalées.
- **10.** Cliquez sur **Enregistrer**.
- **11.** Pour fermer le message confirmant la mise à jour de la source de données, cliquez sur le symbole X.

## **Vérification des connexions**

Vous pouvez tester les connexions à la base de données ou à Oracle Essbase.

Pour vérifier les connexions, procédez comme suit :

**1.** Dans l'assistant Application Oracle Hyperion Planning, cliquez sur **Gérer une source de données**.

Reportez-vous à [Configuration d'applications à l'aide de l'administration de](#page-330-0) [l'application Planning](#page-330-0).

- **2.** Pour tester la connexion, cliquez sur **Valider**.
- **3.** Lorsque le message indiquant que la connexion a réussi s'affiche, cliquez sur X pour le fermer.

### **Suppression de sources de données**

Pour l'administration de l'application Oracle Hyperion Planning, vous pouvez utiliser l'assistant Application Planning pour supprimer les sources de données qui ne sont pas associées à une application.

Pour supprimer une source de données, procédez comme suit :

- **1.** Dans l'assistant Application Planning, cliquez sur **Gérer une source de données**. Reportez-vous à [Configuration d'applications à l'aide de l'administration de](#page-330-0) [l'application Planning](#page-330-0). Dans Planning, vous pouvez également sélectionner **Administration**, puis **Manage Data Source**.
- **2.** Sélectionnez la source de données à supprimer, cliquez sur **Actions**, puis sélectionnez **Supprimer**.
- **3.** Lorsque vous recevez le message indiquant que la source de données a été supprimée, cliquez sur le signe X pour le fermer.

## **Gestion des mises à niveau**

Utilisez l'assistant Mettre à niveau d'Oracle Hyperion Planning pour mettre à jour les références aux sources de données réhébergées et mettre à niveau les applications Planning. Par exemple, si le port et l'hôte du serveur Oracle Essbase ont été modifiés

<span id="page-340-0"></span>depuis la version antérieure, vous devez mettre à jour les sources de données et les mappings à partir de Planning vers les applications de reporting. Si la source de données relationnelle a été modifiée, vous devez mettre à jour les connexions à la source de données. L'assistant Mettre à niveau de Planning permet de mettre à jour plusieurs sources de données et applications de reporting simultanément.

L'assistant Mettre à niveau met également à jour les applications en utilisant l'administration d'application Planification.

- Pour plus d'informations sur la mise à jour des références aux bases de données relationnelles réhébergées et aux serveurs Essbase, reportez-vous à Mises à jour des références aux sources de données.
- Pour mettre à jour les références aux serveurs Essbase réhébergés contenant des applications de reporting, reportez-vous à [Mise à jour des références aux serveurs](#page-342-0) [Essbase de reporting](#page-342-0).
- Pour la mise à niveau des applications Planning créées dans l'administration d'application Planning, reportez-vous à [Mise à niveau des applications](#page-341-0).

### **Mises à jour des références aux sources de données**

Utilisez l'assistant Mettre à niveau Oracle Hyperion Planning pour mettre à jour les références aux bases de données relationnelles réhébergées et aux serveurs Oracle Essbase.

#### **Remarque :**

avant de mettre à jour les références aux sources de données, assurez-vous que le serveur Essbase et la base de données relationnelle sont en cours d'exécution.

Pour mettre à jour les références aux sources de données :

- **1.** Dans l'assistant Application Planning, cliquez sur **Assistant de mise à niveau**.
- **2.** Sur l'onglet **Mettre à jour les sources de données**, vérifiez les informations relatives à la base de données relationnelle et au serveur Essbase pour chaque source de données Planning. Si le port et l'hôte du serveur Essbase ont été modifiés lors de la mise à niveau ou que la base de données relationnelle a été déplacée vers un nouvel hôte, mettez à jour ces informations.
	- Pour mettre à jour plusieurs bases de données relationnelles avec les mêmes informations, procédez comme suit :
		- **a.** Au bas de la page, sélectionnez les sources de données auxquelles appliquer les mises à jour de base de données relationnelle.
		- **b.** Sous **Mettre à jour les informations relationnelles**, saisissez les nouvelles informations de base de données.
		- **c.** Cliquez sur **Appliquer aux éléments sélectionnés**.
	- Pour mettre à jour plusieurs serveurs Essbase avec les mêmes informations, procédez comme suit :
- <span id="page-341-0"></span>**a.** Au bas de la page, sélectionnez les sources de données auxquelles appliquer les mises à jour relatives aux informations Essbase.
- **b.** Sous **Mettre à jour les informations sur Essbase**, saisissez les nouvelles informations de serveur Essbase.

Lors de l'utilisation du basculement Essbase en mode de mise en cluster actif-passif, vous pouvez indiquer l'URL APS suivie du nom de cluster Essbase ; par exemple, si l'URL APS est http://<hostname>: 13090/aps et que le nom de cluster Essbase est EssbaseCluster-1, la valeur du champ de nom de serveur Essbase est la suivante :

http://<hostname>:13090/aps/Essbase? clusterName=EssbaseCluster-1

La saisie du nom de cluster Essbase sans l'URL APS n'est pas prise en charge dans cette version.

- **c.** Cliquez sur **Appliquer aux éléments sélectionnés**.
- Pour mettre à jour chaque source de données individuellement, procédez comme suit :
	- **a.** Au bas de la page, sélectionnez les sources de données auxquelles appliquer les mises à jour.
	- **b.** Saisissez les nouvelles informations pour chaque source de données.
- **3.** Choisissez une option sous **Actions**
	- Cliquez sur **Réinitialiser** pour annuler les mises à jour.
	- Cliquez sur **Valider** pour tester les connexions aux sources de données sélectionnées, puis corrigez les problèmes détectés.
	- Cliquez sur **Enregistrer** pour enregistrer les mises à jour dans les sources de données sélectionnées.
- **4.** Cliquez sur **Suivant** pour accéder à l'onglet **Mettre à niveau les applications** (reportez-vous à la section Mise à niveau des applications).

### **Remarque :**

Si les mises à jour ne sont pas répercutées dans l'application Planning, arrêtez et redémarrez le serveur Planning.

## **Mise à niveau des applications**

Utilisez l'assistant Mettre à niveau Oracle Hyperion Planning pour mettre à niveau les applications Planning créées à l'aide de l'administration des applications Planning. Les instructions de cette procédure sont disponibles dans le *Guide d'installation et de configuration d'Oracle Enterprise Performance Management System* .

#### <span id="page-342-0"></span>**Remarque :**

vous devez mettre à jour les références aux sources de données réhébergées pour pouvoir mettre à niveau les applications. Reportez-vous à [Mises à jour](#page-340-0) [des références aux sources de données](#page-340-0) et Mise à jour des références aux serveurs Essbase de reporting.

Les utilisateurs Oracle Hyperion Public Sector Planning and Budgeting doivent exécuter des tâches de migration de données supplémentaires après une mise à niveau. Les instructions de la migration des métadonnées et des artefacts des applications existantes sont fournies à l'annexe B du *Guide de l'utilisateur Oracle Hyperion Public Sector Planning and Budgeting* .

#### **Mise à jour des références aux serveurs Essbase de reporting**

Utilisez l'assistant Mettre à niveau Oracle Hyperion Planning pour mettre à jour les références aux serveurs Oracle Essbase qui sont utilisées dans les applications de reporting.

#### **Remarque :**

Avant de mettre à jour les références aux serveurs Essbase de reporting, assurez-vous que le serveur Essbase et la base de données relationnelle sont en cours d'exécution.

Pour mettre à jour les références aux serveurs Essbase contenant des applications de reporting, procédez comme suit :

- **1.** Dans l'assistant Application Planning, cliquez sur **Assistant de mise à niveau**.
- **2.** Sur l'onglet **Mettre à jour les serveurs Essbase de reporting**, vérifiez ou mettez à jour les informations relatives au serveur Essbase pour les applications de reporting.

Seules les applications qui ont déjà été mises à niveau et qui comportent des applications de reporting créées sur un serveur Essbase (autre que le serveur Essbase par défaut) sont répertoriées.

- Pour mettre à jour plusieurs applications de reporting avec les mêmes informations, procédez comme suit :
	- **a.** Au bas de la page, sélectionnez les applications auxquelles appliquer les mises à jour.
	- **b.** Sous **Mettre à jour les informations Essbase de reporting**, saisissez les nouvelles informations de serveur Essbase.
	- **c.** Cliquez sur **Appliquer aux éléments sélectionnés**.
- Pour mettre à jour chaque application de reporting individuellement, procédez comme suit :
	- **a.** Au bas de la page, sélectionnez les applications de reporting auxquelles appliquer les mises à jour.
- **b.** Saisissez les nouvelles informations de serveur Essbase pour chaque application.
- **3.** Choisissez une option sous **Actions** :
	- Cliquez sur **Réinitialiser** pour annuler les mises à jour.
	- Cliquez sur **Valider** pour tester les connexions aux serveurs Essbase sélectionnés, puis corrigez les problèmes détectés.
	- Cliquez sur **Enregistrer** pour enregistrer les mises à jour dans les serveurs Essbase sélectionnés.
- **4.** Cliquez sur **Précédent** pour passer à l'onglet **Mettre à niveau les applications** (reportez-vous à la section [Mise à niveau des applications\)](#page-341-0).

#### **Remarque :**

Si les mises à jour ne sont pas répercutées dans l'application Planning, arrêtez et redémarrez le serveur Planning.

## **A propos de la surveillance et de l'optimisation des performances à l'aide du moniteur d'application**

Lors de la conception, le moniteur d'application permet aux administrateurs d'identifier et de résoudre les failles avant l'entrée d'une application dans un environnement de production où elle servira aux utilisateurs finals (et il permet d'en assurer la maintenance régulièrement, car l'application évolue avec les nouveaux membres et les données qui y sont ajoutés). Les administrateurs peuvent utiliser le moniteur d'application pour évaluer les éléments suivants :

- Application complète
- Types d'artefact (par exemple, formulaires et unités de planification)
- Artefacts spécifiques

Le moniteur d'application identifie les modifications que les administrateurs peuvent apporter au moment de la conception pour corriger les artefacts avec des failles de conception, et fournit un accès simplifié aux éditeurs requis pour les modifier. Au moment de l'exécution, les processus internes peuvent effectuer des vérifications susceptibles de refuser la demande du système si des artefacts doivent être modifiés. Ce dernier évalue l'application et ses artefacts en fonction de l'utilisateur sélectionné par un administrateur. Vous pouvez ainsi déterminer les problèmes potentiels pouvant survenir lors de l'exécution en fonction des variables de l'utilisateur individuel et les droits d'accès de sécurité dans le cadre de l'analyse.

## **Hypothèses**

Oracle ne peut fournir que des directives générales sur la conception d'une application et d'artefacts garantissant des performances satisfaisantes. Oracle ne peut pas indiquer des plages de valeurs précises pour les artefacts et les opérations.

## **Fonctionnement du moniteur d'application**

Le moniteur d'application évalue les applications comme suit :

- <span id="page-344-0"></span>• Lors de la conception, il analyse l'application ou des artefacts spécifiques pour prévoir les problèmes susceptibles de survenir. Pour déterminer la pire situation possible, les options de suppression (comme celles utilisées avec les formulaires) sont ignorées. Le moniteur d'application fournit des informations sur la correction des failles de conception qu'il rencontre.
- Lors de l'exécution, les contrôleurs internes procèdent à des vérifications qui peuvent empêcher les utilisateurs d'effectuer des actions spécifiques si les failles détectées ne sont pas corrigées.

Utilisez le moniteur d'application pour analyser les éléments suivants :

- Types de plan en mode "block storage"
- Dimensions
- Formulaires simples
- Règles métier autonomes
- Hiérarchies d'unités de planification
- Mappings de reporting
- Fonctionnalité d'export des données

Pour optimiser l'expérience utilisateur et les performances de l'application, ainsi que pour recevoir un avertissement de la part du moniteur d'application lorsque les seuils risquent de dépasser les limites optimales, vous devez définir des seuils appropriés pour les artefacts répertoriés ci-dessus. Les valeurs de seuil choisies dépendent de nombreux facteurs, comme le matériel, le nombre d'utilisateurs, etc. Ces valeurs changeront selon vos besoins. Par exemple, pour restreindre l'application à un plan sur 5 ans, définissez le seuil Années sur 5. Le moniteur d'application vous avertira alors en cas de dépassement de ce seuil.

Le système est très sensible aux types d'artefact surveillés par le moniteur d'application. Ces seuils doivent être définis selon les limites déterminées pendant les tests d'acceptation menés auprès des utilisateurs. Reportez-vous à [Définition des](#page-345-0) [limites pour les seuils d'avertissement et d'erreur du moniteur d'application](#page-345-0).

## **Utilisation des graphiques du moniteur d'application**

Les artefacts susceptibles de poser des problèmes de performances et devant être modifiés sont en jaune et ceux qui poseront des problèmes de performances et doivent être reconçus sont en rouge. Utilisez les graphiques à secteurs comme suit :

• **Distribution des artefacts Planning :** décompose les différents types d'artefact de l'application. Placez le curseur de la souris sur les portions du graphique pour visualiser le nombre d'artefacts de chaque type analysés par le moniteur d'application. Par exemple, si vous passez la souris sur les formulaires et que la valeur contextuelle est 55, cela signifie que 55 formulaires ont été analysés. Cliquez sur chaque partie du graphique pour visualiser le statut de conformité de chaque type d'artefact. Un autre graphique à secteurs s'affiche. Il représente le nombre d'artefacts de chaque type avec le statut Acceptable, Avertissement ou Erreur.

Graphique de distribution des artefacts :

<span id="page-345-0"></span>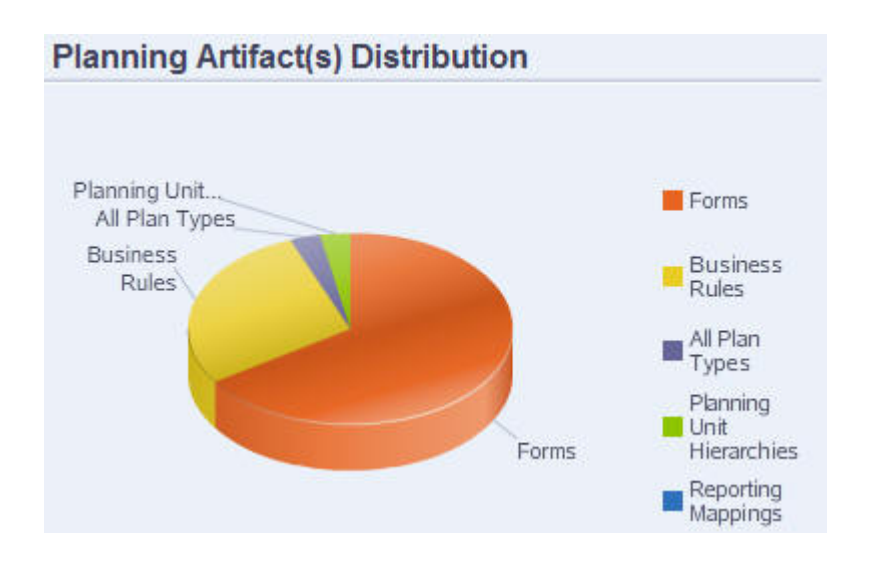

• **Filtré pour <artefact> :** cliquez sur des portions du graphique représentant le statut des artefacts, afin d'afficher et examiner seulement les artefacts ayant le statut qui vous intéresse. Par exemple, pour afficher uniquement les informations relatives à des hiérarchies d'unités de planification avec le statut Erreur, cliquez sur la portion rouge du graphique.

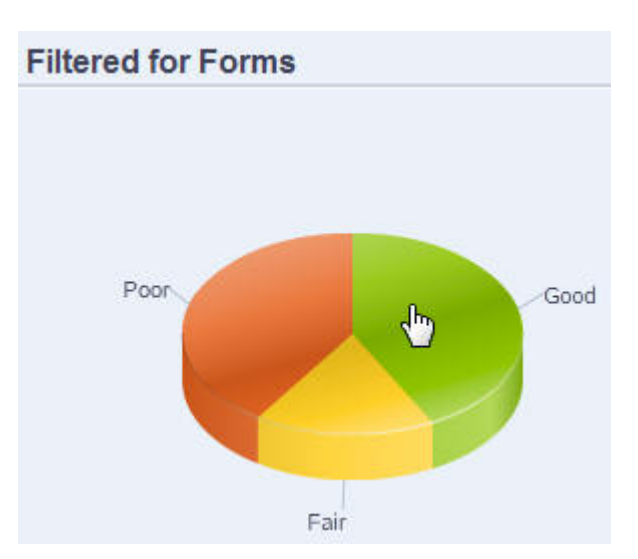

Graphique filtré :

## **Définition des limites pour les seuils d'avertissement et d'erreur du moniteur d'application**

Aucun seuil n'est prédéfini dans Oracle Hyperion Planning, mais vous pouvez définir des seuils d'avertissement et d'erreur pour les artefacts. Pour ce faire, ajoutez des propriétés d'application pour permettre au moniteur d'application de procéder à des analyses efficaces. En cas de dépassement des seuils d'avertissement définis, un avertissement est émis dans le moniteur d'application, les artefacts deviennent jaunes et ils peuvent être modifiés. En cas de dépassement des seuils d'erreur définis, les artefacts deviennent rouges dans le moniteur d'application et les demandes système sont refusées lors de l'exécution.

Pour définir les seuils d'avertissement et d'erreur des applications, reportez-vous à la section [Définition des limites de seuil pour les applications](#page-37-0).

## **Lancement du moniteur d'application**

Pour lancer le moniteur d'application, procédez comme suit :

- **1.** Une fois connecté, sélectionnez **Diagnostics** dans le volet de gauche.
- **2.** Dans **Sélectionner l'utilisateur**, cliquez sur **et pour sélectionner l'utilisateur dont** les paramètres serviront à effectuer l'analyse, puis cliquez sur  $\rightarrow$ .
- **3.** Effectuez l'une des tâches suivantes :
	- Pour analyser et dépanner tous les artefacts d'application, sélectionnez **Moniteur d'application : Tous les artefacts**. A droite, un graphique à secteurs représente la répartition des artefacts dans l'application. La grille inférieure représente l'intégrité de tous les artefacts d'application. Les couleurs jaune et rouge indiquent les artefacts qu'il est recommandé de modifier ou que vous devez modifier pour optimiser les performances.
	- Pour analyser des types d'artefact spécifiques, tels que les formulaires ou les hiérarchies d'unités de planification, sélectionnez-le dans **Diagnostics**. Par exemple, pour vous assurer que les règles métier sont bien conçues et ne donneront lieu à aucun problème de performances, cliquez sur la dans **Diagnostics**. Si une grande partie du graphique est jaune ou rouge, vous devez modifier les règles. Plus d'informations sur tous les artefacts de ce type s'affichent dans la grille située au-dessous.
	- Pour analyser un artefact en particulier, recherchez-le à l'aide de son nom, de sa date de début, de sa date de fin et de son type dans **Rechercher**, sélectionnez-le, puis cliquez sur  $\rightarrow$ . Les informations sur cet artefact s'affichent dans la grille située au-dessous.

### **Conseil :**

Pour plus d'informations sur le contenu affiché par les graphiques à secteurs et sur la façon d'effectuer une exploration vers le bas pour accéder à davantage d'informations, reportez-vous à [Utilisation des graphiques du](#page-344-0) [moniteur d'application](#page-344-0).

- **4.** Cliquez sur  $\triangleright$  ou sélectionnez **Actions**, puis **Exécuter le moniteur d'application**.
- **5.** Si la colonne **Afficher les détails** n'apparaît pas dans la grille, sélectionnez **Affichage**, **Colonnes**, puis **Afficher les détails**. Cela permet également d'afficher ou de masquer différents types de données d'artefact.
- **6.** Pour afficher des informations sur la correction d'artefacts, cliquez sur  $\frac{|\mathbf{00}|}{|\mathbf{00}|}$  dans **Afficher les détails**. Cliquez ensuite sur les artefacts pour lancer des éditeurs permettant de les modifier.

## **Modification des artefacts pour des performances optimales**

Après avoir examiné les informations fournies par le moniteur d'application, qui indiquent comment modifier les artefacts, modifiez ces derniers comme suit :

- Formulaires simples : cliquez sur le nom de l'artefact de formulaire pour lancer le **concepteur de formulaire** dans un nouvel onglet. Modifiez ensuite les formulaires comme décrit au chapitre 6 "[Gestion des formulaires](#page-160-0)".
- Règles métier : cliquez sur le nom d'une règle métier pour lancer la **vue système**, qui présente tous les artefacts d'application auxquels vous avez accès. Par exemple, vous pouvez exécuter les tâches suivantes :
	- Utilisez le **concepteur de règle** (en haut) pour afficher les composants individuels de la règle, tels que les conditions, les commandes et les scripts. Cliquez sur chaque composant pour le modifier dans la partie inférieure de la page. Vous pouvez également insérer ou enlever des composants, comme des formules, des modèles système et des scripts. Pour cela, il suffit de les faire glisser vers la gauche à partir des volets **Palette de règles** et **Objets existants**.
	- Dans le **concepteur**, sélectionnez **Modifier le script** afin de modifier et formater le script par le biais de diverses tâches : insertion de fonctions, de variables ou de plages de membres, modification de modèles, insertion de variables, saisie de commentaires et validation de la syntaxe.
	- Créez, ouvrez, supprimez et actualisez les artefacts, les pages et d'autres documents.
	- Importer et exporter des règles métier et d'autres objets.
	- Déterminez les conditions d'utilisation des artefacts.

Reportez-vous au guide *Guide du concepteur Oracle Hyperion Calculation Manager* et à la section [Introduction aux invites d'exécution.](#page-209-0)

- Hiérarchies d'unités de planification : cliquez sur le nom d'une hiérarchie d'unités de planification pour lancer le **concepteur de hiérarchie d'unités de planification** dans un nouvel onglet. Modifiez les unités de planification comme décrit dans la section [Création de hiérarchies d'unités de planification.](#page-268-0)
- Types de plan : cliquez sur le nom d'un artefact de type de plan pour ouvrir l'onglet **Paramètres de performances** de l'éditeur de dimension dans un nouvel onglet. Modifiez l'outline ou la dispersion dimensionnelle comme décrit dans la section [Utilisation des dimensions](#page-350-0).
- Mappings de rapport : cliquez sur le nom d'un artefact de mapping de rapport pour lancer le **concepteur de mapping de rapport** dans un nouvel onglet. Modifiez les mappings de reporting comme décrit dans la section [Mapping d'une](#page-309-0) [application pour le reporting](#page-309-0).

## **Utilisation des tables d'alias**

Vous pouvez créer et mettre à jour des tables d'alias, ainsi que définir une table d'alias par défaut pour l'application. Suivez les conventions de dénomination indiquées dans [Restrictions de dénomination](#page-456-0).

## **A propos des tables des alias**

Vous pouvez affecter d'autres noms ou alias aux membres des dimensions Compte, Devise, Entité, Scénario, Période, Version, Années et aux membres des dimensions définies par l'utilisateur d'Oracle Hyperion Planning. Planning permet d'avoir jusqu'à 10 alias par membre de dimension, y compris l'alias par défaut.

Pendant la création d'une application Planning, Oracle Essbase crée une table d'alias vide par défaut dans l'outline de base de données. Si vous ne créez pas d'autres tables d'alias, tous les alias sont conservés dans cette table par défaut. Vous ne pouvez pas supprimer la table par défaut.

Vous pouvez créer jusqu'à neuf tables d'alias dans Essbase. Si vous ajoutez ou modifiez les alias ou les tables d'alias, vous devez actualiser l'application. Les modifications ne sont prises en compte qu'une fois la base de données mise à jour. Pour voir l'outline de base de données, ouvrez la console des services d'administration, sélectionnez Outline, Alias, puis Définir une table et sélectionnez une table d'alias. Vous ne pouvez utiliser que les tables d'alias créées dans Planning. Les tables d'alias créées en dehors de Planning sont supprimées pendant l'actualisation de l'application.

Plusieurs tables d'alias prennent en charge, par exemple, les combinaisons de langues suivantes :

- Anglais, français, allemand, espagnol et italien
- Japonais et anglais
- Coréen et anglais
- Turc et anglais

#### **Remarque :**

Les tables d'alias ne prennent pas en charge uniquement ces combinaisons de langues.

Vous pouvez définir des tables d'alias de sorte qu'elles affichent les membres dans une application. Les planificateurs peuvent définir les tables d'alias dans les préférences.

## **Création de tables d'alias**

Pour créer des tables d'alias, procédez comme suit :

- **1.** Sélectionnez successivement **Administration**, **Gérer** et **Tables des alias**.
- **2.** Cliquez sur **Ajouter**.
- **3.** Dans **Ajouter Table des alias**, saisissez un nom.
- **4.** Cliquez sur **OK**.

## **Modification ou changement de nom des tables d'alias**

Pour modifier ou renommer les tables d'alias, procédez comme suit :

- **1.** Sélectionnez successivement **Administration**, **Gérer** et **Tables des alias**.
- **2.** Sélectionnez la table d'alias.
- **3.** Cliquez sur **Modifier**.
- **4.** Dans **Modifier Table des alias**, saisissez un nom.
- **5.** Cliquez sur **OK**.

## **Suppression de tables d'alias**

Pour supprimer des tables d'alias, procédez comme suit :

- **1.** Sélectionnez successivement **Administration**, **Gérer** et **Tables des alias**.
- **2.** Sélectionnez la table d'alias.

Vous ne pouvez pas supprimer la table d'alias par défaut.

- **3.** Cliquez sur **Supprimer**.
- **4.** Cliquez sur **OK**.

## **Suppression du contenu des tables d'alias**

Vous pouvez effacer le contenu de tables d'alias.

Pour effacer le contenu des tables d'alias, procédez comme suit :

- **1.** Sélectionnez successivement **Administration**, **Gérer** et **Tables des alias**.
- **2.** Sélectionnez la table d'alias à effacer.

Lorsque vous effacez la table d'alias, vous supprimez son contenu mais pas la table.

- **3.** Cliquez sur **Effacer les valeurs**.
- **4.** Cliquez sur **OK**.

## **Copie de tables d'alias**

Pour copier des tables d'alias, procédez comme suit :

- **1.** Sélectionnez successivement **Administration**, **Gérer** et **Tables des alias**.
- **2.** Sélectionnez la table d'alias.
- **3.** Cliquez sur **Copier**.
- **4.** Sélectionnez la table d'alias de destination.

La table d'alias de destination doit exister. Les tables ne peuvent pas être générées par copie.

**5.** Cliquez sur **Copier**.

## **Spécification d'une table d'alias par défaut, et définition des options d'affichage des membres et des alias**

Si vous créez des tables d'alias avec des alias pour des membres et dimensions Compte, Devise, Entité, Scénario, Période, Version, Années et des membres et dimensions définis par l'utilisateur, vous pouvez sélectionner une table d'alias par <span id="page-350-0"></span>défaut pour l'application. Les utilisateurs peuvent définir des préférences pour indiquer les ensembles d'alias (stockés dans la table d'alias) à utiliser afin d'afficher les noms de dimension et de membre.

Pour sélectionner la table d'alias par défaut de l'application, procédez comme suit :

- **1.** Sélectionnez successivement **Administration**, **Application** et **Paramètres**.
- **2.** Sélectionnez **Valeurs par défaut actuelles de l'application**, puis **Paramètres de l'application**.
- **3.** Dans la zone **Table d'alias**, sélectionnez une table d'alias par défaut.
- **4.** Dans la zone **Affichage du nom/de l'alias de membre**, sélectionnez l'option qui active le type de données de membre à afficher sur le sélecteur de membre dans l'application :
	- **Par défaut :** données déterminées par les paramètres du formulaire, de la grille ou de la dimension
	- **Nom de membre :** uniquement les noms de membre
	- **Alias :** uniquement les alias de membre, le cas échéant
	- **Nom de membre:Alias :** noms suivis des alias, le cas échéant.
	- **Alias:Nom de membre :** alias, le cas échéant, suivis des noms
- **5.** Cliquez sur **Enregistrer** ou sur **Réinitialiser**.

## **Utilisation des dimensions**

## **Présentation des dimensions**

Les dimensions ont pour fonction de classer les valeurs des données en catégories. Oracle Hyperion Planning compte sept dimensions (Compte, Entité, Scénario, Version, Période, Années et Devise). Vous pouvez les compléter par un maximum de 13 dimensions libres définies par l'utilisateur.

### **A propos des dimensions et des membres**

Les membres sont des composants des dimensions.

#### **A propos des dimensions dispersées et denses**

Dans les dimensions dispersées, il manque des valeurs de données pour la majorité des combinaisons de membres. Les dimensions denses disposent de valeurs de données pour la majorité de ces combinaisons. Au moins une dimension dense est requise. Vous ne pouvez pas affecter d'attributs personnalisés aux dimensions denses. Oracle Hyperion Planning désigne les dimensions Compte et Période comme étant denses, et les autres comme étant dispersées. Pour optimiser les performances des dimensions dispersées, Planning recherche et calcule uniquement les valeurs de données occupées dans chaque combinaison de dimensions. Cela a pour effet d'accélérer les calculs et de réduire l'utilisation du disque. Vous pouvez modifier ces paramètres. Reportez-vous à [A propos de la réorganisation des dimensions](#page-83-0) et [Définition de l'ordre de tri et de la densité des dimensions](#page-365-0).

## **A propos des hiérarchies de dimensions**

Les hiérarchies de dimensions permettent de définir des relations structurelles et mathématiques ainsi que des consolidations entre les membres de la base de données. Les relations sont représentées sous forme graphique dans un diagramme hiérarchique réductible. Les niveaux situés sous le nom de la base de données sont des dimensions et les niveaux situés sous chaque dimension, des membres.

La dimension Période peut comporter le membre TotalAnnée, comportant lui-même les membres R1, R2, R3 et R4. Ces quatre membres contiennent leurs membres respectifs pour les mois correspondants de l'année. Pour consolider des valeurs de données dans la dimension Période, consolidez les valeurs de données mensuelles pour obtenir des valeurs de données trimestrielles, et les valeurs de données trimestrielles pour obtenir des valeurs de données annuelles.

Les membres d'un même niveau appartenant à la même dimension ou au même membre sont appelés des semblables. Par exemple, R1, R2, R3 et R4 sont des semblables car ils se situent au même niveau de la hiérarchie et sont membres du même membre, TotalAnnée.

Les membres appartenant à une dimension sont des enfants de cette dimension. Les membres appartenant à un membre sont des enfants de ce membre. Le membre TotalAnnée est un enfant de Période, les membres de R1, R2, R3 et R4 sont des enfants de TotalAnnée, et Janv, Fév et Mars sont des enfants de R1. R1 est lui-même le parent de Janv, Fév et Mars, TotalAnnée est le parent de R1, R2, R3 et R4, et Période est le parent de TotalAnnée.

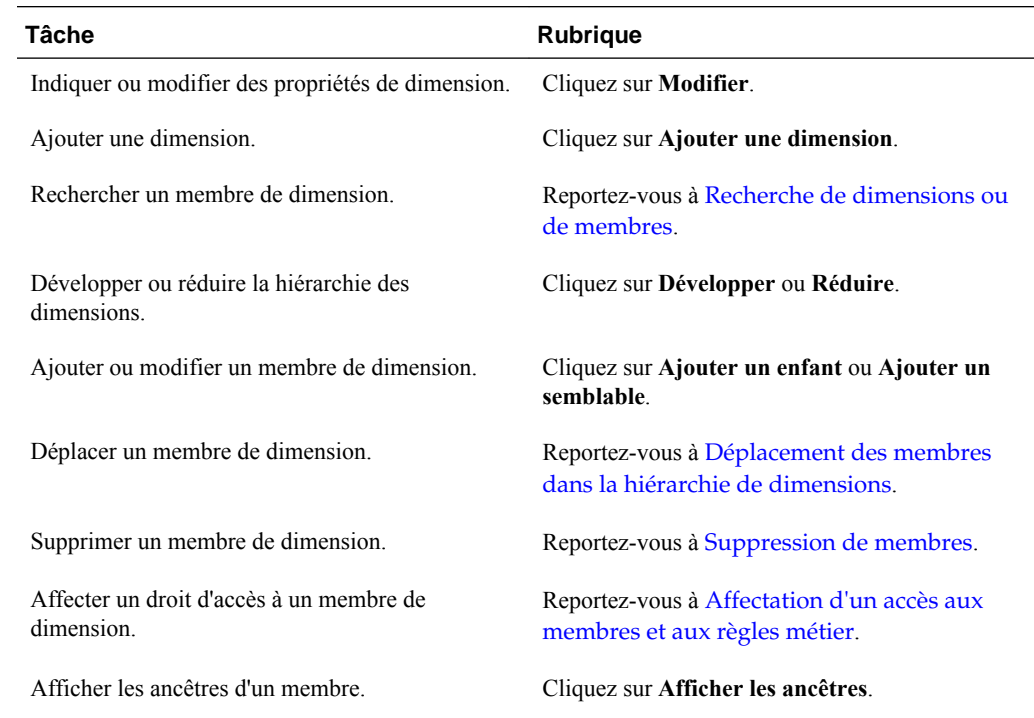

## **Utilisation des hiérarchies de dimension**

## **Développement et réduction des hiérarchies de dimension**

Pour développer des dimensions ou des membres, procédez comme suit :

- <span id="page-352-0"></span>**1.** Sélectionnez successivement **Administration**, **Gérer** et **Dimensions**.
- **2.** Dans **Dimension**, sélectionnez la dimension et le membre à développer.
- **3.** Effectuez l'une des actions suivantes :
	- Cliquez sur **Développer**.
	- Cliquez sur  $\pm$ .
	- Cliquez sur le dossier fermé.

Pour réduire des dimensions ou des membres, procédez comme suit :

- **1.** Sélectionnez successivement **Administration**, **Gérer** et **Dimensions**.
- **2.** Dans **Dimension**, sélectionnez la dimension à réduire.
- **3.** Effectuez l'une des actions suivantes :
	- Cliquez sur **Réduire**.
	- Appuyez sur la **flèche gauche**.
	- Cliquez sur  $\Box$ .
	- Cliquez sur les dossiers ouverts.

### **Navigation dans les hiérarchies des dimensions**

- Appuyez sur la flèche vers le haut pour accéder au membre précédent.
- Appuyez sur la flèche vers le bas pour accéder au membre suivant.
- Dans Page, saisissez la page à afficher, puis cliquez sur Aller ou appuyez sur Entrée.
- Cliquez sur Démarrer, Préc, Suivant ou Fin pour afficher d'autres pages.

Par défaut, 14 membres sont affichés par page. Vous pouvez modifier cela en définissant les préférences Afficher les membres spécifiés sur chaque page de dimensions.

### **Filtrage de la vue de dimension par type de plan**

Vous pouvez filtrer la vue de dimension par type de plan. Lorsque vous sélectionnez un type de plan, seuls les membres associés sont affichés sur la page **Dimensions**.

Pour filtrer la vue de dimension par type de plan, procédez comme suit :

- **1.** Sélectionnez successivement **Administration**, **Gérer** et **Dimensions**.
- **2.** Pour **Types de plan**, sélectionnez le type de plan par défaut.

Oracle Hyperion Planning affiche seulement les membres associés au type de plan choisi.

### **Recherche de dimensions ou de membres**

Pour trouver des membres de dimension dans les hiérarchies de dimensions :

- <span id="page-353-0"></span>**1.** Sélectionnez successivement **Administration**, **Gérer** et **Dimensions**.
- **2.** Dans **Dimension**, sélectionnez la dimension affectée au membre.
- **3.** Dans **Rechercher**, sélectionnez le nom, l'alias ou les deux.
- **4.** Saisissez le nom du membre, l'alias ou le fragment de chaîne à rechercher.
- **5.** Cliquez sur **Recherche arrière** ou **Recherche avant** .

## **Tri des membres**

Vous avez la possibilité de trier les membres par ordre croissant ou décroissant, et par enfant ou par descendant. Le tri des membres influe sur l'outline.

Pour trier les membres, procédez comme suit :

- **1.** Sélectionnez successivement **Administration**, **Gérer** et **Dimensions**.
- **2.** Dans **Dimension**, sélectionnez la dimension pour les membres.
- **3.** Positionnez-vous sur **Dimensions** et sélectionnez les membres pour lesquels vous souhaitez trier les enfants ou les descendants.
- **4.** Dans **Trier**, sélectionnez les enfants ou les descendants.

Le tri par enfant concerne uniquement les membres du niveau immédiatement inférieur au membre sélectionné. Le tri par descendant concerne tous les descendants du membre sélectionné.

- **5.** Cliquez sur l'icône  $I$  pour trier par ordre croissant ou sur l'icône  $I$  pour trier par ordre décroissant.
- **6.** Cliquez sur **OK**.

La prochaine fois que vous créerez ou actualiserez la base de données, l'outline sera générée avec les membres triés dans l'ordre affiché.

## **Déplacement des membres dans la hiérarchie de dimensions**

Vous pouvez déplacer un membre ou un groupe de membres dans la même branche. Si vous déplacez des membres Compte dont les paramètres valides pour le type de plan diffèrent du nouveau parent, les paramètres du membre déplacé sont modifiés afin de correspondre à ceux des nouveaux parents. Si vous déplacez des membres dont les paramètres Type de plan source diffèrent du nouveau parent, les paramètres Type de plan source du membre déplacé sont réinitialisés de manière à correspondre au premier type de plan valide.

Pour déplacer des membres ou des branches parmi des semblables, procédez comme suit :

- **1.** Sélectionnez successivement **Administration**, **Gérer** et **Dimensions**.
- **2.** Dans **Dimension**, sélectionnez la dimension des membres à déplacer.
- **3.** Sélectionnez le membre ou la branche à déplacer.
- **4.** Effectuez l'une des actions suivantes :
- Cliquez sur l'icône  $\sim$  pour déplacer le membre d'une position vers le haut.
	- Cliquez sur l'icône  $\blacktriangledown$  pour déplacer le membre d'une position vers le bas.

Pour déplacer des membres, notamment des parents et des enfants, procédez comme suit :

- **1.** Sélectionnez successivement **Administration**, **Gérer** et **Dimensions**.
- **2.** Dans **Dimension**, sélectionnez la dimension avec les membres à déplacer.
- **3.** Sélectionnez le membre ou la branche à déplacer.
- **4.** Cliquez sur **Couper**.

Il n'est pas possible de couper les membres après avoir ajouté ou modifié des dimensions, accédé à d'autres pages, supprimé des membres ou s'être déconnecté d'Oracle Hyperion Planning. Non disponible pour les membres de dimension racine.

- **5.** Cliquez sur le niveau de destination sous lequel déplacer les membres.
- **6.** Cliquez sur **Coller**.
- **7.** Cliquez sur **OK**.
- **8.** Mettez à jour et validez les règles métier et les rapports.

## **Affichage des ancêtres d'un membre**

Pour afficher les ancêtres d'un membre, procédez comme suit :

- **1.** Sélectionnez successivement **Administration**, **Gérer** et **Dimensions**.
- **2.** Pour **Dimension**, sélectionnez une dimension.
- **3.** Sélectionnez le membre dans la hiérarchie de dimensions.
- **4.** Cliquez sur **Afficher les ancêtres**.
- **5.** Cliquez sur **Fermer**.

## **Détermination de l'emplacement d'utilisation des membres dans une application**

Pour afficher les emplacements où les membres sont utilisés dans une application, procédez comme suit :

- **1.** Sélectionnez successivement **Administration**, **Gérer** et **Dimensions**.
- **2.** Sélectionnez la dimension pour laquelle vous souhaitez afficher l'utilisation du membre.
- **3.** Cliquez sur **Afficher l'utilisation**.
- **4.** Au bas de la fenêtre **Utilisation du membre**, sélectionnez l'emplacement de l'application où vous souhaitez afficher l'utilisation du membre.

Les options sont adaptées au membre de dimension sélectionné.

- **5.** Cliquez sur **OK**.
- **6.** Cliquez sur **Fermer**.

## **A propos des dimensions libres**

Oracle Hyperion Planning comprend deux dimensions libres : Compte et Entité. Vous pouvez modifier le nom de ces dimensions et créer jusqu'à 13 dimensions définies par l'utilisateur. Utilisez la dimension Compte et les dimensions définies par l'utilisateur pour spécifier les données à collecter auprès des planificateurs. Utilisez la dimension Entité pour modéliser le flux des informations de planification dans l'organisation et définir le chemin de validation du plan.

## **Options d'agrégation**

A l'aide des options d'agrégation, vous pouvez définir les calculs des hiérarchies de dimension. Ces options déterminent la façon dont les valeurs des membres enfants s'agrègent aux membres parents :

- + Addition
- - Soustraction
- \* Multiplication
- / Division
- % Pourcentage
- ~ Ignorer
- Jamais (ne pas agréger, quelle que soit la hiérarchie)

## **Options de stockage**

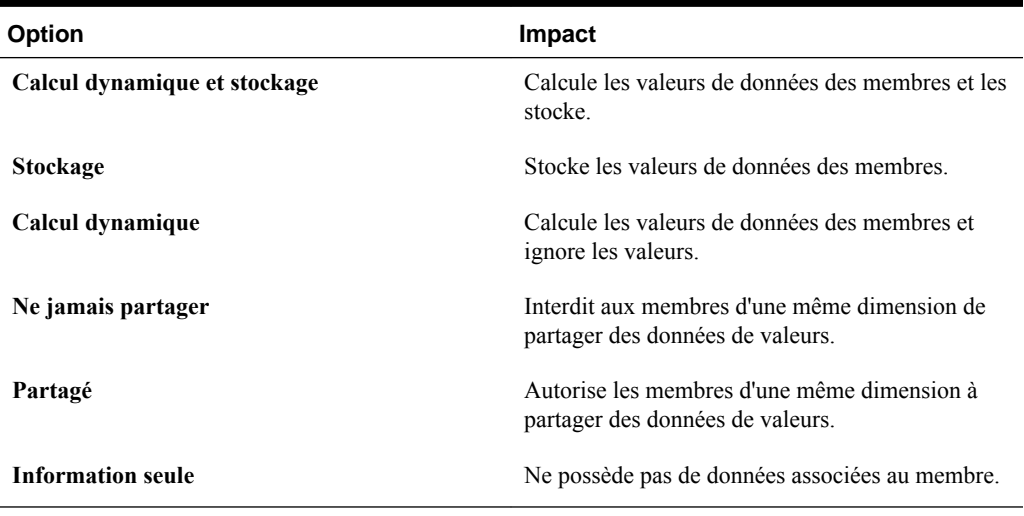

## *Tableau 12-2 Options de stockage*

### **A propos du calcul dynamique**

Avec des membres calculés de façon dynamique, Oracle Hyperion Planning calcule les valeurs de données des membres et ne tient pas compte de ces valeurs. La limite est de 100 enfants sous un parent de calcul dynamique. La modification du stockage d'un

membre vers un calcul dynamique peut entraîner une perte de données, selon la méthode de dérivation initiale des données. Il peut être nécessaire de mettre à jour des outlines ou des calculs (voire les deux) pour obtenir la valeur calculée de façon dynamique.

#### **Calcul dynamique et calcul dynamique et stockage**

Il est généralement possible d'optimiser les calculs et de limiter l'utilisation du disque en ayant recours à la fonction de calcul dynamique plutôt qu'à celle de calcul dynamique et de stockage lors du calcul des membres de dimensions dispersées. Réservez la fonction de calcul dynamique et de stockage aux membres de dimensions dispersées avec des formules complexes ou aux membres fréquemment extraits par les utilisateurs.

Pour les membres de dimensions denses, utilisez la fonction Calcul dynamique. En effet, la fonction Calcul dynamique et stockage ne réduit ni suffisamment le temps d'extraction et le temps de calcul habituel ni considérablement l'utilisation du disque. Pour les valeurs de données utilisées simultanément par plusieurs utilisateurs, privilégiez également la fonction Calcul dynamique. Grâce à la fonction Calcul dynamique, le temps d'extraction peut être sensiblement inférieur à celui obtenu avec la fonction Calcul dynamique et stockage.

#### Remarque :

- N'utilisez pas la fonction Calcul dynamique pour les membres de niveau de base dont les données sont saisies par les utilisateurs.
- N'utilisez pas la fonction Calcul dynamique pour un membre parent si vous saisissez des données pour ce membre dans une version cible. Les membres parent définis sur Calcul dynamique sont en lecture seule dans les versions cible.
- Les valeurs de données ne sont pas enregistrées pour les membres de calcul dynamique.

#### **A propos du stockage de données**

Ne définissez pas un membre parent sur Stocker si ses enfants sont définis sur Calcul dynamique. Si tel est le cas, les nouveaux totaux ne sont pas calculés lorsque les utilisateurs enregistrent et actualisent les formulaires.

#### **A propos du stockage de données partagées**

Utilisez l'option Partagé pour autoriser la présence d'autres structures de consolidation dans l'application.

## **A propos du stockage de données Ne jamais partager**

Le type de stockage de données par défaut est Ne jamais partager lorsque vous ajoutez des dimensions libres définies par l'utilisateur. Il est destiné aux membres parents dotés d'un seul membre enfant pour appliquer un accès à ce dernier.

## **A propos du stockage des données à information seule**

Les membres à information seule sont des membres virtuels généralement utilisés pour la navigation, qui ne comportent pas de données associées. Remarque :

- Il n'est pas possible de définir des membres de niveau 0 en tant qu'information seule.
- Les membres à information seule peuvent afficher des valeurs.
- La définition de membres à information seule permet de réduire l'espace de base de données en diminuant la taille des blocs.
- Vous ne pouvez pas en affecter à des membres à information seule.
- Dans une application à plusieurs devises, vous ne pouvez pas appliquer le stockage à information seule aux membres des dimensions suivantes : Entité, Versions, Devises et les dimensions personnalisées définies par l'utilisateur. Pour stocker les taux de change, utilisez l'option Ne jamais partager.
- Le stockage des données pour les enfants de parents à information seule est défini sur Ne jamais partager par défaut.

#### **Attention :**

Ne concevez pas de formulaires dans lesquels les parents à information seule suivent le premier membre enfant, car il n'est pas possible de sauvegarder les données dans le premier membre enfant. A la place, créez des formulaires avec des parents à information seule sélectionnés avant leurs enfants, ou ne sélectionnez pas de parents à information seule pour les formulaires.

## **A propos des entités**

Les entités correspondent généralement à la structure de votre organisation (zones géographiques, services ou divisions). Créez des membres d'entité pour les groupes qui soumettent des plans pour approbation. Les membres d'entité permettent de définir une révision de budget ou des approbations (reportez-vous à [Gestion du](#page-262-0) [processus de budgétisation](#page-262-0)).

Supposez que des centres régionaux préparent le budget des sièges sociaux nationaux. Ces derniers peuvent également préparer des plans pour le siège social des entreprises. Pour coller à cette structure, créez des membres pour les régions, pays et sièges sociaux. Paramétrez les régions en tant qu'enfants des membres Pays, et des membres Pays en tant qu'enfants des sièges sociaux.

Les formulaires prennent en charge plusieurs devises par entité, ce qui permet d'entrer des données concernant plusieurs devises et de générer des rapports pour une devise particulière. Cependant, Oracle Hyperion Planning prend en charge une entité de base pour chaque entité. Vous pouvez définir la devise des valeurs entrées, qui sont ensuite converties en d'autres devises selon un taux de change défini.

## **Devise de base**

Pour une application multidevise, indiquez la devise de base de chaque membre d'entité. La devise de base par défaut pour les membres d'entité est la devise indiquée lors de la création de l'application. Par exemple, si le dollar américain est la devise par défaut, vous pouvez choisir le yen comme devise de base pour l'entité Japon et le dollar américain pour l'entité Etats-Unis. Lorsque vous utilisez des formulaires contenant des valeurs pour l'entité Japon, si la devise affichée est le dollar américain, les valeurs sont converties en dollars américains à l'aide du taux indiqué dans la table des taux de change (dans l'hypothèse où le yen est la devise locale et le dollar américain, la devise de reporting).

## **A propos des comptes**

Les membres de la dimension Compte indiquent les informations nécessaires aux concepteurs du budget. Ils créent une structure de comptes qui leur permet d'entrer des données relatives aux éléments de budget. Vous avez la possibilité de définir des calculs dans la structure de comptes.

## **Types de compte**

Le type de compte définit le solde suivant période des comptes (fluctuations des valeurs dans le temps) et détermine leur comportement déficitaire ou excédentaire pour le calcul de la variance avec les formules de membre.

### **Exemples d'utilisation des types de compte**

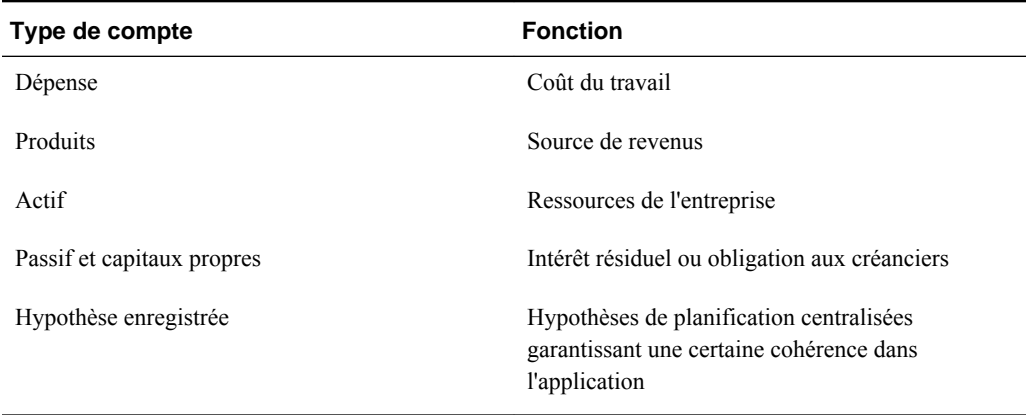

#### *Tableau 12-3 Utilisation des types de compte*

### **Récapitulatif des types de compte**

#### *Tableau 12-4 Récapitulatif des types de compte*

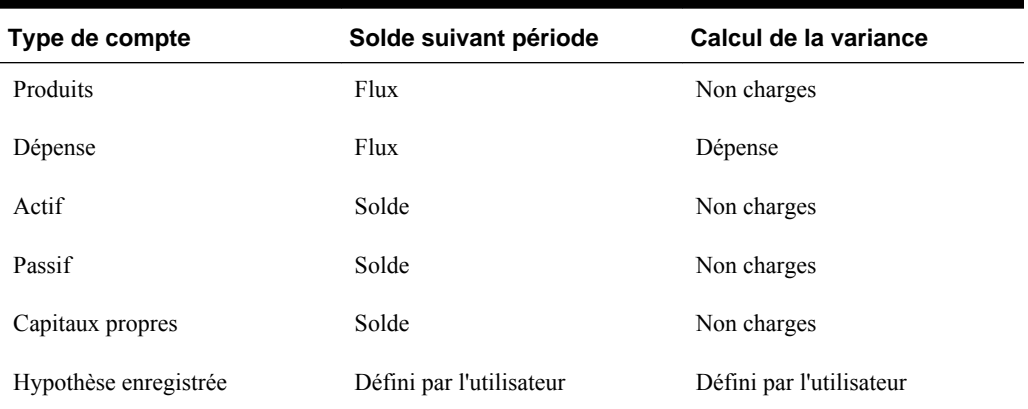

Les paramètres de calcul de la variance et de solde suivant période sont définis par le système. Seule l'option Hypothèse enregistrée est définie par l'utilisateur.

#### **Propriété de solde suivant période**

Le solde suivant période indique comment Oracle Hyperion Planning calcule la valeur des périodes de récapitulatif.

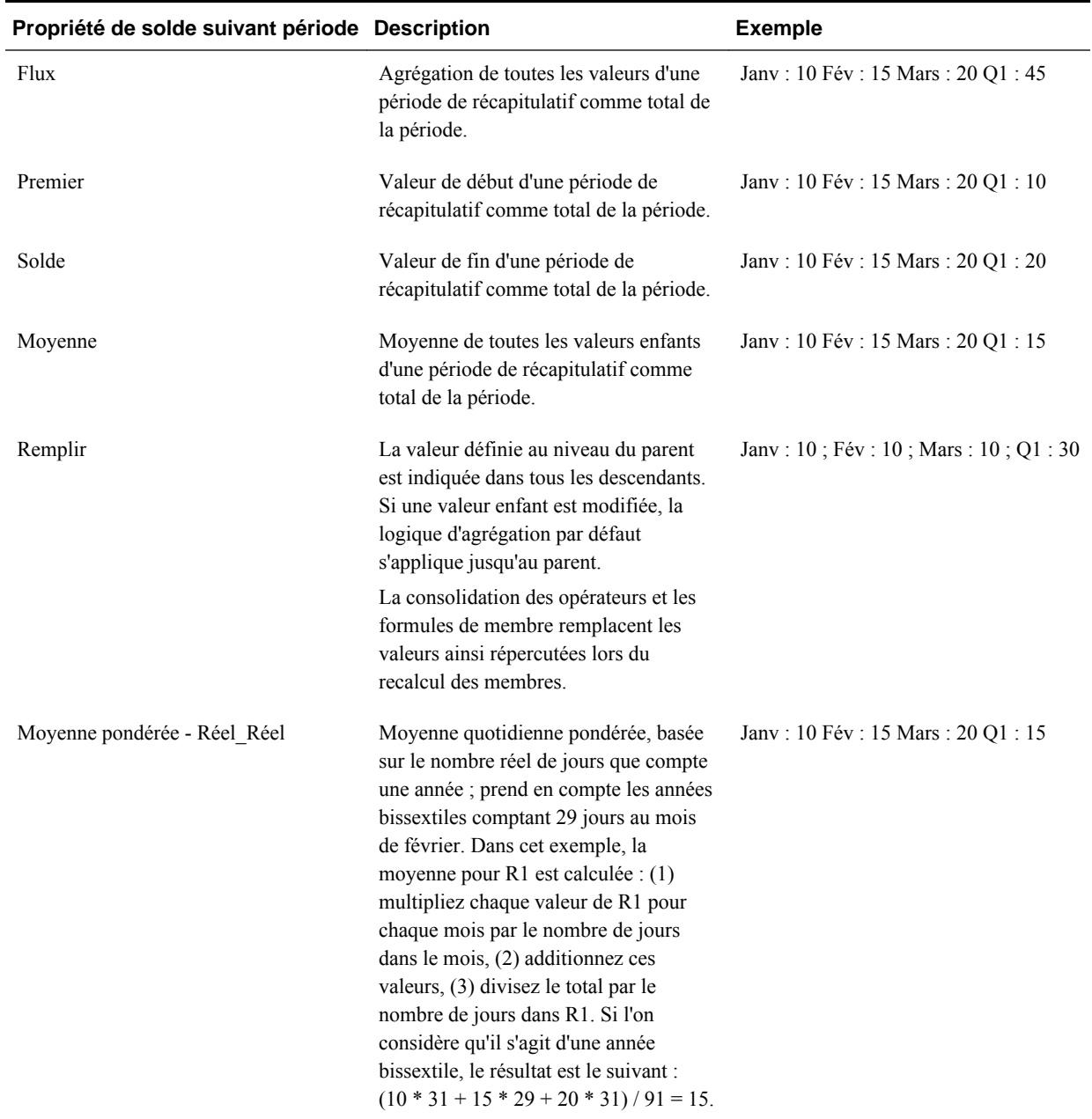

## *Tableau 12-5 Propriétés de solde suivant période*
| Propriété de solde suivant période Description |                                                                                                    | <b>Exemple</b>                   |
|------------------------------------------------|----------------------------------------------------------------------------------------------------|----------------------------------|
| Moyenne pondérée - Réel 365                    | Moyenne quotidienne pondérée, basée<br>sur 365 jours de l'année, en considérant<br>un mois de février de 28 jours. Les<br>années bissextiles ne sont pas prises en<br>compte. Dans cet exemple, la moyenne<br>pour R1 est calculée : (1) multipliez<br>chaque valeur de R1 pour chaque mois<br>par le nombre de jours dans le mois, (2)<br>additionnez ces valeurs, (3) divisez le<br>total par le nombre de jours dans R1. Si<br>l'on considère qu'il ne s'agit pas d'une<br>année bissextile, le résultat est le<br>suivant: $(10 * 31 + 15 * 28 + 20 * 31)$<br>$90 = 15$ . | Janv: 10 Fév: 15 Mars: 20 Q1: 15 |

<span id="page-360-0"></span>*Tableau 12-5 (suite) Propriétés de solde suivant période*

Les propriétés de solde suivant période Moyenne pondérée - Réel\_Réel et Moyenne pondérée - Réel\_365 ne peuvent être utilisées qu'avec un calendrier mensuel standard comptabilisant jusqu'à quatre trimestres. Pour plus d'informations sur la manière dont Planning calcule et répartit les données en fonction des différents paramètres de solde suivant période, reportez-vous au guide *Guide de l'utilisateur Oracle Hyperion Planning* .

#### **Types de compte et calcul de la variance**

La propriété de calcul de la variance d'un compte détermine si cette valeur est traitée comme une charge dans les formules de membre.

- Charges : la variance correspond à la valeur budgétée moins la valeur réelle.
- Non charges : la variance correspond à la valeur réelle moins la valeur budgétée.

### **Configuration des calculs de compte pour les zéros et les valeurs manquantes**

Avec les propriétés de solde suivant période Premier, Solde et Moyenne, indiquez comment les calculs de base de données traitent les zéros et les valeurs manquantes à l'aide des options Ignorer.

| <b>Option Ignorer</b> | <b>Description</b>                                                                                                    | <b>Exemple</b> |
|-----------------------|----------------------------------------------------------------------------------------------------|----------------|
| Aucun                 | Les zéros et les valeurs #MISSING sont Jany : 0 Fév : 20 Mars : 25 Q1 : 0<br>pris en compte lors du calcul des<br>valeurs parent (par défaut). Dans<br>l'exemple, la valeur du premier enfant<br>(Jany) est 0, et les zéros sont pris en<br>compte lors du calcul de la valeur<br>parent. Par conséquent, $Q1 = 0$ . |                |

*Tableau 12-6 Effet des options Ignorer lorsque le solde suivant période est défini sur Premier*

| <b>Option Ignorer</b>       | <b>Description</b>                                                                                                    | <b>Exemple</b>                             |
|-----------------------------|----------------------------------------------------------------------------------------------------|--------------------------------------------|
| Manquant                    | Exclut les valeurs #MISSING lors du<br>calcul des valeurs parent. Dans<br>l'exemple, la valeur du premier enfant<br>(Janv) est #MISSING, et les valeurs<br>#MISSING ne sont pas prises en<br>compte lors du calcul des valeurs<br>parent. Par conséquent, $Q1 = le$<br>deuxième enfant (Fév) ou 20.                                                              | Jany: #MISSING Fév : 20 Mars : 25<br>Q1:20 |
| Zéros                       | Exclut les zéros lors du calcul des<br>valeurs parent. Dans l'exemple, la<br>valeur du premier enfant (Jany) est 0, et<br>les zéros ne sont pas pris en compte lors<br>du calcul des valeurs parent. Par<br>conséquent, $Q1 =$ le deuxième enfant<br>(Fév) ou 20.                                                                                                | Jany: 0 Fév : 20 Mars : 25 Q1 : 20         |
| Valeurs manquantes et zéros | Exclut les valeurs #MISSING et les<br>zéros lors du calcul des valeurs parent.<br>Dans l'exemple, la valeur du premier<br>enfant (Jany) est zéro, et la valeur du<br>deuxième enfant (Fév) est manquante.<br>Les valeurs manquantes et les zéros<br>n'étant pas pris en compte lors du calcul<br>des valeurs parent, $Q1 =$ le troisième<br>enfant (Mars) ou 25. | Jany: 0 Fév : #MISSING Mars : 25<br>Q1:25  |

*Tableau 12-6 (suite) Effet des options Ignorer lorsque le solde suivant période est défini sur Premier*

# **Hypothèses enregistrées**

Utilisez des hypothèses enregistrées pour centraliser des hypothèses de planification, en identifiant les principaux inducteurs métier et en garantissant une certaine cohérence dans l'application. Vous sélectionnez des propriétés d'équilibre temps et de calcul de la variance.

- Le calcul de la variance détermine la variance entre les données budgétées et réelles, comme dépenses ou non-dépenses.
- L'équilibre temps détermine la valeur de fin pour les périodes de récapitulatif.

Vous trouverez ci-dessous des exemples illustrant la façon dont les propriétés d'équilibre temps et de calcul de la variance sont utilisées avec des membres de compte d'hypothèses enregistrées :

- Créez une hypothèse enregistrée d'un type de dépense pour le calcul de la variance, en supposant que le montant réel dépensé en effectif est inférieur au montant budgété. Pour déterminer la variance, Oracle Hyperion Planning soustrait le montant réel du montant budgété.
- Déterminez la valeur pour l'espace de bureau à l'aide de la dernière valeur de la période.

• Formulez une hypothèse concernant le nombre d'unités de produit vendues à la fin de la période. Déterminez la valeur finale pour la période de récapitulatif en agrégeant le nombre d'unités vendues au fil des périodes.

## **Type de données et type de taux de change**

Le type de données et le type de taux de change déterminent la façon dont les valeurs sont stockées dans les membres de compte et dont les taux de change sont utilisés pour calculer les valeurs. Type de données disponible pour les valeurs des membres de compte :

- Devise : stocke et s'affiche dans la devise par défaut.
- Non devise : stocke et s'affiche sous forme de valeur numérique.
- Pourcentage : stocke une valeur numérique et s'affiche sous forme de pourcentage.
- Date : s'affiche sous forme de date.
- Texte : s'affiche sous forme de texte.

Pour les comptes comportant le type de données de type Devise, les types de taux de change disponibles (valides pour toutes les périodes) sont les suivants :

- Moyenne : taux de change moyen
- Fin : taux de change de fin
- Historique : taux de change en vigueur lorsque, par exemple, les gains d'un compte Bénéfices non distribués ont été effectués ou lorsque les actifs d'un compte Immobilisations brutes ont été achetés.

# **Comptes, entités et types de plan**

En affectant des types de plan aux membres Entité et Compte, vous définissez à quels types de plan les enfants des membres ont accès. Par exemple, le compte Total des ventes peut être valide pour les comptes Produits et Résultat, mais le compte Actif immobilisé peut être valide uniquement pour le compte Bilan. La non-affectation d'un type de plan à un membre prive les enfants du membre de l'accès à ce type de plan.

Lors du déplacement de membres, si le nouveau parent est valide pour des types de plan différents, les membres restent valides uniquement pour les types de plan qu'ils ont en commun avec le nouveau parent. Si le nouveau parent d'un membre de compte possède un autre type de plan source, le type de plan source du membre est défini sur le premier nouveau type de plan valide de ce membre.

## **Entités et types de plan**

En général, les membres d'entité préparent différents plans. Lors de la définition de ces membres, spécifiez les types de plan pour lesquels ils sont valides. Etant donné que les formulaires sont associés aux types de plan, vous pouvez contrôler les membres autorisés à entrer des données pour chaque type de plan.

### **Types de plan et comptes**

Si les comptes sont valides pour plusieurs types de plans, indiquez le type de plan source permettant de déterminer la base de données de stockage de leurs valeurs.

# **A propos des dimensions libres définies par l'utilisateur**

Vous pouvez ajouter jusqu'à 13 dimensions libres définies par l'utilisateur. Par exemple, vous pourriez ajouter une dimension nommée Projet afin de budgéter les frais d'exploitation de chaque projet. Vous définissez les propriétés, y compris le nom, l'alias, le type de plan, la sécurité, les attributs et les valeurs d'attribut.

### **Attention :**

Une fois que vous avez créé des dimensions libres, vous ne pouvez plus les supprimer.

Les dimensions libres définies par l'utilisateur diffèrent des dimensions Entité et Compte. En effet, vous affectez des types de plan valides au niveau de la dimension, et non au niveau du membre. Tous les membres d'une dimension libre définie par l'utilisateur sont valides pour les types de plan affectés au niveau de la dimension.

# **Ajout ou modification de dimensions libres définies par l'utilisateur**

Les dimensions libres définies par l'utilisateur doivent être conformes aux consignes indiquées dans [Restrictions de dénomination](#page-456-0).

| Propriété                      | Valeur                                                                                                    |
|--------------------------------|----------------------------------------------------------------------------------------------------|
| <b>Dimension</b>               | Entrez un nom unique pour toutes les dimensions.                                                                                                    |
| <b>Alias</b>                   | <b>Facultatif:</b> sélectionnez une table d'alias.<br>Saisissez un nom de remplacement unique pour la<br>dimension.                                                                                                    |
| <b>Description</b>             | <b>Facultatif:</b> saisissez une description.                                                                                                    |
| Valide pour les types de plans | Sélectionnez les types de plan pour lesquels la<br>dimension est valide. Si vous désélectionnez cette<br>option, tous les membres de la dimension<br>deviennent non valides pour le type de plan<br>désélectionné                                                                                           |
| Appliquer la sécurité          | Permet de définir la sécurité pour les membres de<br>dimension. Cette option doit être sélectionnée<br>avant d'affecter des droits d'accès aux membres de<br>dimension. Dans le cas contraire, les dimensions<br>n'ont aucune sécurité et les utilisateurs peuvent<br>accéder aux membres sans restriction. |
| Stockage des données           | Sélectionnez une option de stockage des données.<br>L'option par défaut est Ne jamais partager.                                                                                                    |

*Tableau 12-7 Propriétés des dimensions libres définies par l'utilisateur*

Pour ajouter ou modifier des dimensions définies par l'utilisateur, procédez comme suit :

**1.** Sélectionnez successivement **Administration**, **Gérer** et **Dimensions**.

- **2.** Cliquez sur  $\Phi$ , ou sélectionnez une dimension et cliquez sur
- **3.** Indiquez l'une des propriétés répertoriées ci-dessus.
- **4.** Cliquez sur **Enregistrer**.
- **5.** Cliquez sur **OK**.

Cliquez sur **Actualiser** pour restaurer les valeurs précédentes et maintenir la page ouverte.

# **Définition des propriétés de dimension**

Les propriétés de dimension doivent être conformes aux instructions répertoriées dans [Restrictions de dénomination](#page-456-0).

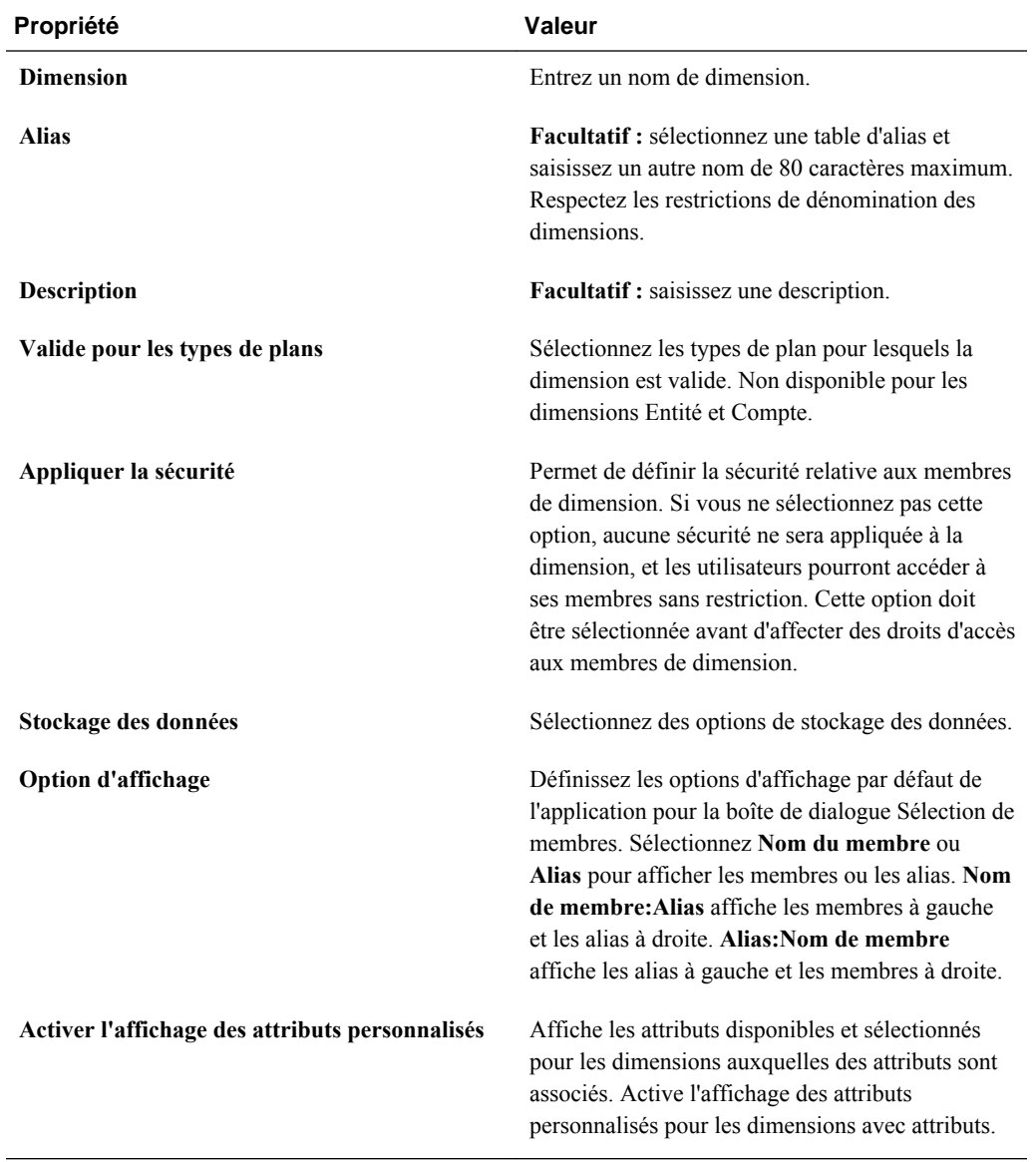

# *Tableau 12-8 Propriétés de dimension*

# <span id="page-365-0"></span>**Définition de l'ordre de tri et de la densité des dimensions**

L'onglet Paramètres de performances permet de définir les dimensions comme étant dispersées ou denses, ainsi que de déterminer leur ordre de priorité.

Pour gérer les paramètres de performances, procédez comme suit :

- **1.** Sélectionnez successivement **Administration**, **Gérer** et **Dimensions**.
- **2.** Sélectionnez **Paramètres de performances**.
- **3.** Pour chaque dimension, définissez la **densité** sur **Dense** ou **Dispersée**.

Reportez-vous à [A propos des dimensions dispersées et denses](#page-350-0).

**4.** Définissez l'ordre de priorité d'une dimension en la sélectionnant et en cliquant sur  $\mathbb{A}_{\text{ou}}$   $\mathbb{V}$ .

Reportez-vous à la sectio[nA propos de la réorganisation des dimensions](#page-83-0).

## **Définition de l'ordre d'évaluation**

L'onglet **Ordre d'évaluation** permet d'indiquer le type de données qui prévaut lorsque les types de données d'un croisement de données sont en conflit. Par exemple, si les membres Compte sont définis sur le type de données Devise et que les membres Produit sont définis sur le type de données Liste dynamique, vous pouvez définir le type de données (Devise ou Liste dynamique) qui prévaut dans le cas d'un croisement.

Pour définir l'ordre d'évaluation, procédez comme suit :

- **1.** Sélectionnez successivement **Administration**, **Gérer** et **Dimensions**.
- **2.** Sélectionnez **Ordre d'évaluation**.
- **3.** Sélectionnez le type de plan et cliquez sur **Aller**.
- **4.** Dans **Dimensions disponibles**, sélectionnez des dimensions et déplacez-les vers **Dimensions sélectionnées** :
	- déplace les dimensions sélectionnées
	- déplace toutes les dimensions.
	- enlève les dimensions sélectionnées.
	- « enlève toutes les dimensions.

Vous ne devez sélectionner que les dimensions dont les membres présentent des types de données spécifiques (type de données autre que "Non spécifié"). Le type de données "Non spécifié" n'entre pas en conflit avec les autres types de données.

- **5.** Si vous avez sélectionné plusieurs dimensions, cliquez sur  $\sim$  ou pour définir leur ordre de priorité.
- **6.** Cliquez sur **Enregistrer**.

# <span id="page-366-0"></span>**Utilisation des membres**

Vous pouvez affecter des droits d'accès aux membres, réorganiser la hiérarchie des membres de dimension et partager des membres des dimensions Entité, Compte et libres définies par l'utilisateur.

### **A propos des membres dynamiques**

Les membres dynamiques sont des membres que les utilisateurs peuvent créer lorsqu'ils utilisent des règles métier. Ils sont parfois appelés "membres à la volée". Un administrateur permet aux utilisateurs finals de créer des membres dynamiques sous un membre parent et doit actualiser la base de données pour créer les espaces réservés requis dans Oracle Essbase. Dans des règles métier avec invites d'exécution, les utilisateurs peuvent ensuite créer des membres en saisissant les noms de membre souhaités dans les invites d'exécution. Les actualisations de base de données suivantes renommeront les enfants dynamiques utilisés en leur attribuant les noms spécifiés par les utilisateurs finals et recréeront les espaces réservés obligatoires dans Essbase. Pour plus d'informations sur l'utilisation des règles métier et des membres dynamiques, reportez-vous au guide *Guide du concepteur Oracle Hyperion Calculation Manager* .

Si un membre parent est activé pour l'ajout d'enfants dynamiques (comme décrit dans cette section), les utilisateurs peuvent créer des membres en saisissant leur nom dans l'invite d'exécution.

Pour activer un membre parent pour l'ajout d'enfants dynamiques, procédez comme suit :

- **1.** Modifiez le membre parent et sélectionnez l'option **Activer pour les enfants dynamiques** (reportez-vous à [Ajout ou modification de membres](#page-367-0)).
	- **Facultatif :** définissez la propriété de membre **Nombre d'enfants dynamiques possibles** (la valeur par défaut est 10). Ce paramètre détermine le nombre d'espaces réservés qui sont créés pour l'ajout ou le chargement dynamique de membres sous le parent. Si tous les espaces réservés sont utilisés, les enfants ajoutés par la suite sont ajoutés en tant que membres normaux et vous devez actualiser la base de données pour pouvoir les utiliser.
	- **Facultatif :** définissez la propriété de membre **Accès accordé au créateur de membre** (la valeur par défaut est Hériter).
- **2.** Actualisez la base de données pour créer les espaces réservés des membres dynamiques dans les bases de données pour les types de plan dans lesquels les membres sont utilisés.
- **3.** Dans Oracle Hyperion Calculation Manager :
	- **a.** Créez une règle métier avec une invite d'exécution (du membre de type Variable). Sous la colonne **Parent membre dynamique**, utilisez le **sélecteur de membres** afin de sélectionner le membre parent que vous avez activé pour les enfants dynamiques dans Oracle Hyperion Planning.
	- **b.** Sélectionnez l'option **Créer des membres dynamiques**.
	- **c.** Déployez la règle métier.

Pour plus d'informations sur l'utilisation des règles métier, reportez-vous au guide *Guide du concepteur Oracle Hyperion Calculation Manager* .

## <span id="page-367-0"></span>**Remarques :**

- Dans Calculation Manager, la sélection à la fois de l'option **Créer des membres dynamiques** et de l'option **Supprimer des membres dynamiques** permet la création de membres dynamiques temporaires pour les calculs ; ceux-ci seront supprimés une fois la règle métier terminée.
- La sélection de l'option **Supprimer des membres dynamiques** seule affiche le **sélecteur de membres** dans l'invite d'exécution pour que l'utilisateur final puisse supprimer n'importe quel membre qu'il a créé de manière dynamique sous le parent (s'il dispose d'un accès en écriture à ce membre). Ceci permet à l'utilisateur final d'exercer un contrôle total sur le nettoyage et la gestion des membres sous le parent. La clé est une conception correcte pour répondre à vos besoins, en définissant des droits d'accès appropriés pour les enfants dynamiques avec la propriété de membre **Accès accordé au créateur de membre**.

Si toutes les conditions ci-dessus sont remplies, lorsque les utilisateurs exécutent la règle métier avec l'invite d'exécution, ils saisissent le nom du membre dynamique, puis cliquent sur **Lancer**. Si la règle métier est exécutée correctement, le membre est créé dans la hiérarchie de dimensions sous le parent du membre dynamique.

Les membres enfant que vous importez sous les membres parent activés pour les enfants dynamiques sont ajoutés en tant que membres enfant dynamiques si Essbase comporte des espaces réservés de membre dynamique. Une fois les espaces réservés pleins, les enfants sont ajoutés en tant que membres normaux, et vous devez actualiser la base de données pour pouvoir les utiliser.

### **Remarque :**

Si vous chargez un membre parent activé pour les enfants dynamiques et ses membres enfant au cours du même import, les membres enfant sont chargés en tant que membres normaux. En effet, vous devez actualiser la base de données pour créer les espaces réservés dans Essbase.

### **Ajout ou modification de membres**

Les membres doivent être conformes aux consignes indiquées dans [Restrictions de](#page-456-0) [dénomination](#page-456-0). Les membres partagés doivent être cohérents avec les indications de [Utilisation des membres partagés.](#page-375-0)

| Propriété          | Valeur                                                                                                    |
|--------------------|----------------------------------------------------------------------------------------------------|
| Nom                | Entrez un nom unique pour tous les membres de<br>dimension.                                                                        |
| <b>Description</b> | <b>Facultatif:</b> saisissez une description.                                                                                      |
| Table des alias    | <b>Facultatif :</b> sélectionnez la table d'alias pour<br>enregistrer le nom de l'alias. Saisissez un autre<br>nom pour le membre. |

*Tableau 12-9 Propriétés du membre*

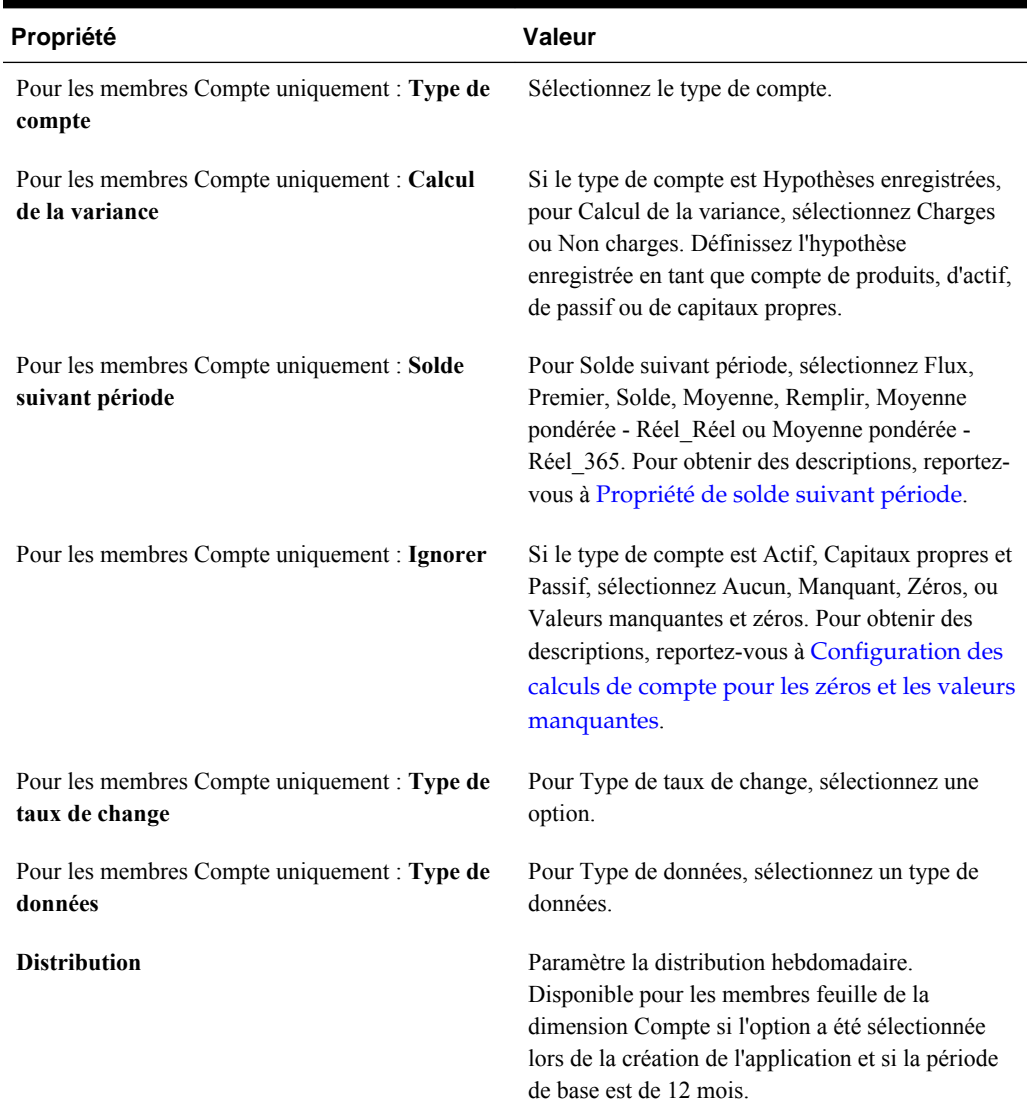

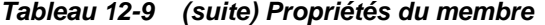

| Propriété                                                | Valeur                                                                                                    |
|----------------------------------------------------------|----------------------------------------------------------------------------------------------------|
| Type de hiérarchie                                       | L'option Type de hiérarchie est disponible pour les<br>dimensions liées à un type de plan en mode<br>"aggregate storage". Les dimensions en mode<br>"aggregate storage" sont automatiquement<br>activées pour prendre en charge plusieurs<br>hiérarchies. La première hiérarchie d'une<br>dimension à plusieurs hiérarchies doit être<br>stockée.                                                                                                    |
|                                                          | Remarque :<br>Pour les membres dotés d'un type de hiérarchie<br>stockée, les seules options d'agrégation de type de<br>plan valides sont Addition et Ignorer. Dans une<br>hiérarchie stockée, le premier membre doit être<br>défini sur Addition. Pour les membres dotés d'un<br>type de hiérarchie dynamique, toutes les options<br>d'agrégation de type de plan sont valides. Les<br>membres de hiérarchie stockée qui ne sont pas les<br>enfants des membres Information seule doivent<br>avoir Addition comme opérateur de consolidation.<br>Vous pouvez définir les enfants des membres<br>Information seule sur Ignorer. |
| Stockage des données                                     | Sélectionnez une propriété de stockage des<br>données. La valeur par défaut est Ne jamais<br>partager pour les membres de dimension libre<br>(excepté les membres racine).                                                                                                    |
| Calcul à deux passes                                     | Recalcule les valeurs des membres d'après les<br>valeurs des membres parents ou d'autres membres.<br>Disponible pour les membres Compte et Entité<br>avec les propriétés Calcul dynamique ou Calcul<br>dynamique et stockage.                                                                                                    |
| Pour les membres d'entité uniquement : Devise de<br>base | Sélectionnez la devise de base du membre d'entité.                                                                                                    |
| <b>Option d'affichage</b>                                | Définissez les options d'affichage par défaut de<br>l'application pour la boîte de dialogue Sélection de<br>membres. Sélectionnez Nom du membre ou<br>Alias pour afficher les membres ou les alias. Nom<br>de membre: Alias affiche les membres à gauche<br>et les alias à droite. Alias: Nom de membre<br>affiche les alias à gauche et les membres à droite.                                                                                                    |

*Tableau 12-9 (suite) Propriétés du membre*

| Propriété                                                | Valeur                                                                                                    |
|----------------------------------------------------------|----------------------------------------------------------------------------------------------------|
| Type de plan                                             | Sélectionnez les types de plan pour lesquels le<br>membre est valide.                                                                                                    |
|                                                          | Remarque:<br>Un membre peut appartenir à la fois à des types de<br>plan en mode "aggregate storage" et "block<br>storage".                                                                                                    |
|                                                          | Sélectionnez une option d'agrégation pour chaque<br>type de plan retenu. Vous ne pouvez choisir un<br>plan source que si le membre est associé à<br>plusieurs types de plan valides. Ne sont<br>disponibles que les options de types de plan et<br>d'agrégation pour lesquelles le parent du membre<br>est valide. Si le parent n'est pas valide pour l'une<br>d'elles, le membre enfant ne l'est pas non plus.<br>Désélectionnez un type de plan associé à un<br>membre parent d'entité ou de compte pour le<br>désélectionner également pour tous ses<br>descendants. Pour les membres dotés d'un type de<br>hiérarchie stockée, les seules options d'agrégation<br>valides sont Addition et Ignorer. |
|                                                          | Attention:<br>Si vous désélectionnez le type de plan des<br>membres de dimension après avoir saisi les<br>données dans une application, vous risquez de<br>perdre les données lors de l'actualisation de<br>l'application. Pour les membres de compte, les<br>données sont perdues si le type de plan<br>désélectionné est le type de plan source.                                                                                                    |
|                                                          | Les membres d'une dimension libre peuvent<br>définir un usage par type de plan, de la même<br>façon que dans les dimensions Compte et Entité.                                                                                                    |
| Pour les membres d'entité uniquement : Devise de<br>base | Sélectionnez la devise de base du membre d'entité.                                                                                                    |

*Tableau 12-9 (suite) Propriétés du membre*

| Propriété                                                   | <b>Valeur</b>                                                                                                    |
|-------------------------------------------------------------|----------------------------------------------------------------------------------------------------|
| Pour les membres Compte uniquement : Type de<br>plan source | Sélectionnez le type de plan source du membre.<br>Un membre partagé est un pointeur renvoyant au<br>membre de base. Il n'est pas stocké. Cette option<br>est désactivée pour les membres partagés. Le type<br>de plan source d'un membre Compte partagé<br>correspond au type de plan source du membre de<br>base et ce, même si le champ Type de plan source<br>n'est pas disponible car inapplicable aux membres<br>partagés. |
| Listes dynamiques                                           | <b>Facultatif :</b> sélectionnez la liste dynamique à<br>associer au membre.                                                                                                    |
| Activer pour les enfants dynamiques                         | Permet aux utilisateurs de créer des enfants pour<br>ce membre en saisissant un nom de membre dans<br>l'invite d'exécution d'une règle métier qui a été<br>configurée avec un membre parent dynamique<br>(reportez-vous à A propos des membres<br>dynamiques).                                                                                                    |
| Nombre d'enfants dynamiques possibles                       | Cette option n'est disponible si l'option Activer<br>pour les enfants dynamiques est sélectionnée.<br>Entrez le nombre maximal de membres ajoutés de<br>manière dynamique que les utilisateurs peuvent<br>créer. La valeur par défaut est 10.                                                                                                    |

*Tableau 12-9 (suite) Propriétés du membre*

| Propriété                           | Valeur                                                                                                    |
|-------------------------------------|----------------------------------------------------------------------------------------------------|
| Accès accordé au créateur de membre | Cette option n'est disponible si l'option Activer<br>pour les enfants dynamiques est sélectionnée.<br>Détermine l'accès dont disposent les créateurs de<br>membre pour les membres dynamiques qu'ils<br>créent avec une invite d'exécution :<br>Hériter : le créateur de membre héritera de<br>l'accès du parent le plus proche au membre<br>qui vient d'être créé.<br>Aucun : aucun accès ne sera affecté au<br>٠<br>créateur de membre pour le membre qui<br>vient d'être créé. (Un administrateur peut<br>affecter au créateur de membre un accès aux<br>membres ultérieurement.)<br>Lecture : un accès en lecture sera affecté au<br>٠<br>créateur de membre pour le membre qui<br>vient d'être créé.<br>Ecriture : un accès en écriture sera affecté<br>٠<br>au créateur de membre pour le membre qui<br>vient d'être créé. |
|                                     | Remarque :<br>Si un administrateur modifie ces paramètres, ils<br>ont une incidence uniquement sur les futurs<br>membres dynamiques ; il n'influent pas de<br>manière rétroactive sur les membres dynamiques.                                                                                                    |

*Tableau 12-9 (suite) Propriétés du membre*

Pour ajouter ou modifier des membres, procédez comme suit :

- **1.** Sélectionnez successivement **Administration**, **Gérer** et **Dimensions**.
- **2.** Sélectionnez la dimension.
- **3.** Effectuez l'une des actions suivantes :
	- Pour ajouter un membre enfant, sélectionnez le niveau parent de la hiérarchie de dimensions à laquelle ajouter un membre, puis cliquez sur **Ajouter un enfant**.
	- Pour ajouter un semblable, sélectionnez le niveau de la hiérarchie de dimensions à laquelle l'ajouter, puis cliquez sur **Ajouter un semblable**.
	- Pour modifier un membre, sélectionnez ce dernier dans la hiérarchie de dimensions, puis appuyez sur **Entrée** ou cliquez sur **Modifier**.

### **Remarque :**

Pour ajouter un membre parent Toutes les années qui inclut les membres de toutes les années, sélectionnez la dimension Années, puis cliquez sur **Toutes les années**. Le membre parent Toutes les années permet aux utilisateurs d'afficher les données cumulées sur plusieurs années, par exemple le coût total d'un projet jusqu'à sa date de fin. Le membre Toutes les années n'inclut pas le membre Aucune année, s'il est défini pour l'application.

**4.** Dans **Propriétés du membre**, définissez ou modifiez les propriétés du membre décrites dans le tableau ci-dessus.

Si le nouveau membre n'apparaît pas sur la page, cliquez sur **Suivant**.

- **5.** Cliquez sur **Enregistrer** pour enregistrer les informations dans la base de données relationnelle et afficher les modifications dans la hiérarchie de dimensions.
- **6.** Actualisez la base de données pour que les membres modifiés soient visibles aux planificateurs qui saisissent des données.
- **7.** Après avoir créé un membre de dimension, vous devez généralement effectuer les tâches suivantes :
	- Affecter un accès. Reportez-vous à [Affectation d'un accès aux membres et aux](#page-49-0) [règles métier.](#page-49-0)
	- Spécifier des attributs.

## **Suppression de membres**

Chaque valeur de donnée est identifiée par un ensemble de valeurs de membre de dimension et par un type de plan. La suppression des membres de dimension ou la désélection du type de plan entraîne une perte de données lors de l'actualisation de l'application. La suppression des membres d'entité efface les unités de planification (y compris les données) qui leur sont associées.

### **Attention :**

Avant de commencer cette procédure, effectuez une sauvegarde. Reportezvous à la section [Sauvegarde des applications et des bases de données](#page-85-0) [d'application](#page-85-0) et au *Guide de sauvegarde et de récupération d'Oracle Enterprise Performance Management System*.

Avant de supprimer des membres, il est important de connaître dans quelles parties (formulaires, unités de planification, taux de change, etc.) de l'application ils sont utilisés. Pour ce faire, utilisez l'option Afficher l'utilisation.

Il est impératif de supprimer le membre d'entité dans toute l'application Oracle Hyperion Planning avant de le supprimer dans les dimensions. Par exemple, si le membre d'entité est utilisé dans un formulaire, il faut le supprimer du formulaire avant de le supprimer dans les dimensions.

Lors de la suppression d'une sous-arborescence d'entités volumineuse, il est possible d'améliorer les performances en écartant au préalable les unités de planification de la sous-arborescence (en excluant le membre racine) pour tous les scénarios et toutes les versions. Reportez-vous à [Processus de validation](#page-262-0).

Pour supprimer des membres, procédez comme suit :

- **1.** Sélectionnez successivement **Administration**, **Gérer** et **Dimensions**.
- **2.** Sélectionnez la dimension comportant le membre à supprimer.
- **3.** Dans la hiérarchie de dimensions, sélectionnez le membre d'entité à supprimer.
- **4.** Cliquez sur **Supprimer**.

La suppression d'un membre de base engendre également la suppression de ses membres partagés.

- **5.** Cliquez sur **OK**.
- **6.** Mettez à jour et validez les règles métier et les rapports.

### **Suppression de membres parent**

Les valeurs de données sont identifiées par un ensemble de valeurs de membres de dimension et par un type de plan. La suppression des membres de dimension ou la désélection du type de plan entraîne une perte de données lors de l'actualisation de l'application.

#### **Attention :**

Avant de commencer cette procédure, effectuez une sauvegarde. Reportezvous à la section [Sauvegarde des applications et des bases de données](#page-85-0) [d'application](#page-85-0) et au *Guide de sauvegarde et de récupération d'Oracle Enterprise Performance Management System*.

Pour supprimer un membre parent et tous ses descendants de la hiérarchie de dimensions, procédez comme suit :

- **1.** Sélectionnez successivement **Administration**, **Gérer** et **Dimensions**.
- **2.** Sélectionnez la dimension de laquelle vous souhaitez supprimer un membre et ses descendants.
- **3.** Sélectionnez le membre dont vous souhaitez supprimer la branche.
- **4.** Cliquez sur **Supprimer**.
- **5.** Cliquez sur **OK**.

### **Visualisation des propriétés de membre à partir des formulaires**

Pour visualiser les propriétés de membre à partir des formulaires, procédez comme suit :

- **1.** Dans le formulaire, sélectionnez un membre de ligne ou de colonne et cliquez avec le bouton droit de la souris.
- **2.** Sélectionnez **Afficher le membre dans l'outline**.

La page Dimensions affiche le membre sélectionné dans la hiérarchie.

<span id="page-375-0"></span>**3. Facultatif :** sélectionnez **Modifier** pour visualiser les propriétés du membre, puis cliquez sur **Annuler**.

### **Utilisation des membres partagés**

Le partage de membres permet de générer d'autres structures de consolidation dans une application Oracle Hyperion Planning. Avant de créer un membre partagé, vous devez déjà disposer d'un membre de base. Vous pouvez créer plusieurs membres partagés par membre de base. Ce dernier doit figurer au-dessus de ses membres partagés dans la liste.

Les membres partagés sont disponibles pour les dimensions Entité, Compte et les dimensions personnalisées définies par l'utilisateur. Les valeurs des membres partagés peuvent être ignorées afin de ne pas les compter deux fois lorsque vous consolidez l'outline.

Ils partagent certaines définitions de propriété avec les membres de base, notamment le nom de membre, le nom d'alias, la devise de base et les types de plan pour lesquels les membres sont valides. Les membres partagés doivent avoir des membres parent uniques et des paramètres d'agrégation de consolidation différents. Les attributs personnalisés, les valeurs d'attribut personnalisées et les formules de membre ne sont pas autorisés. Lorsque vous attribuez un nouveau nom aux membres de base, tous les membres partagés sont renommés.

Les membres partagés ne peuvent pas être déplacés vers un autre membre parent. Vous devez les supprimer, puis les recréer sous les autres membres parent. Ils doivent figurer au niveau le plus bas (niveau zéro) de la hiérarchie et ne peuvent pas avoir d'enfants. Le membre de base quant à lui ne doit pas nécessairement figurer au niveau zéro. Vous pouvez entrer des données dans les membres partagés et les valeurs sont stockées avec les membres de base.

Les membres partagés sélectionnés dans Oracle Smart View for Office sont affichés de la même manière que les membres de base dans la hiérarchie des dimensions.

## **Création de membres partagés**

Vous créez des membres partagés de la même manière que les autres membres, avec toutefois les différences suivantes :

- Le membre de base ne peut pas être le parent du membre partagé.
- Vous ne pouvez pas ajouter un membre partagé comme semblable du membre de base.
- Vous devez attribuer au membre partagé le même nom que son membre de base. Il peut avoir une description différente.
- Vous devez sélectionner l'option Partagé pour le stockage des données du membre partagé.

# **Utilisation d'attributs**

Utilisez les attributs pour regrouper les membres à l'aide du même critère. Vous pouvez n'affecter des attributs qu'à des dimensions dispersées. Vous ne pouvez pas en affecter à des membres à information seule. Les dimensions d'attributs ne disposent pas de propriétés d'agrégation car les parents sont calculés dynamiquement.

La dimension Compte est généralement définie comme dense. Vous ne pouvez donc pas lui affecter d'attribut, sauf si elle devient dispersée pour tous les types de plan. Si vous modifiez une dimension et qu'elle passe de dispersée à dense, tous les attributs et toutes les valeurs d'attribut de cette dimension sont automatiquement supprimés.

Les attributs peuvent avoir différents types de données : texte, date, booléen et numérique, comme décrit dans Présentation des types de données d'attribut. Les noms d'attribut doivent être conformes aux instructions répertoriées dans [Restrictions de](#page-456-0) [dénomination](#page-456-0). Lorsque les attributs sont définis, vous pouvez utiliser la boîte de dialogue Sélection de membres afin de sélectionner les fonctions d'attribut telles que Equal et GreaterOrEqual.

Pour créer et modifier des attributs, valeurs d'attribut et alias, procédez comme suit :

- **1.** Sélectionnez successivement **Administration**, **Gérer** et **Dimensions**.
- **2.** Sélectionnez une dimension dispersée pour laquelle définir un attribut, une valeur d'attribut ou un alias.

Seules les dimensions dispersées peuvent contenir des attributs.

- **3.** Sélectionnez le niveau supérieur de la hiérarchie de dimensions et cliquez sur **Modifier**.
- **4.** Dans la boîte de dialogue Propriétés de dimension, cliquez sur **Attributs personnalisés**.

Si la dimension n'est pas dispersée, l'option **Attributs personnalisés** n'est pas disponible.

- **5.** Sélectionnez les options suivantes.
	- Pour créer des attributs, cliquez sur **Créer**. Entrez un nom d'attribut et sélectionnez un type de données : **Texte**, **Date**, **Booléen** ou **Numérique**. Reportez-vous à Présentation des types de données d'attribut. Vous ne pouvez pas modifier le type de données une fois l'attribut créé.

Les options de type de plan ne sont disponibles que pour les attributs de dimension Entité. Vous ne pouvez pas modifier ce paramétrage une fois l'attribut créé.

- Pour modifier des attributs, cliquez sur **Modifier** et mettez à jour leur nom.
- Pour définir des alias pour les attributs, sélectionnez un attribut et une valeur d'attribut, puis cliquez sur **Alias**. Sélectionnez une table d'alias, entrez un nom d'alias et cliquez sur **Fermer**.
- **6.** Cliquez sur **Fermer**.

Lorsque vous cliquez sur **Fermer**, la hiérarchie est validée et une erreur apparaît si des problèmes sont détectés. Par exemple, les valeurs d'attribut de date doivent être entrées dans un format correct. Les dimensions d'attribut de date et numérique doivent comporter au moins une valeur d'attribut définie.

**7.** Mettez à jour et validez les règles métier et les rapports.

## **Présentation des types de données d'attribut**

Les dimensions d'attribut peuvent être de type texte, numérique, booléen ou date, et donnent accès à différentes fonctions de regroupement, de sélection ou de calcul des données. Le type d'attribut s'applique uniquement aux membres de niveau 0 de la dimension d'attribut.

- Les attributs de type texte permettent une sélection de base des membres et la comparaison d'attributs lors de calculs. Vous pouvez ainsi comparer des caractères. Par exemple, un emballage de type Bouteille est inférieur à un emballage de type Canette car la lettre B se trouve avant la lettre C dans l'alphabet.
- Les valeurs de type numérique sont utilisées dans les dimensions d'attribut numérique pour les noms des membres de niveau 0. Ces noms (valeurs) peuvent être inclus dans des membres de dimension d'attribut numérique lors de calculs. Il est possible, par exemple, d'utiliser le nombre d'onces spécifié dans un attribut Onces pour calculer le profit par once de chaque produit. Il est également possible d'associer des attributs numériques avec des plages de valeurs de dimension de base pour analyser, par exemple, les ventes d'un produit par groupe de marchés ciblés.
- Les dimensions d'attribut booléen ne contiennent que deux membres. Lorsqu'une dimension d'attribut booléen est ajoutée à Planning, les deux valeurs d'attribut True et False sont créées par défaut pour cette dimension d'attribut. Une dimension de base, telle que Compte ou Entité, ne peut être associée qu'à une dimension d'attribut possédant des données de type booléen.
- Les attributs de type date peuvent indiquer le format de la date (mois-jour-année ou jour-mois-année) et séquencer les informations en conséquence. Il est possible d'utiliser les attributs de date comme éléments de calcul, pour comparer des dates de ventes d'un produit depuis le 22-12-1998. L'utilisateur peut paramétrer le format de la date en sélectionnant l'option Format de date de la dimension d'attribut dans les préférences Paramètres de l'application.

Pour plus d'informations sur les attributs et les valeurs d'attribut, reportez-vous au *Guide de l'administrateur de la base de données Oracle Essbase* .

# **Suppression d'attributs**

Lorsque vous supprimez un attribut, toutes les valeurs d'attribut qui lui sont associées sont également supprimées. Ces valeurs sont supprimées des membres auxquels elles ont été assignées et l'attribut est supprimé des dimensions auxquelles il était assigné.

Pour supprimer des attributs, procédez comme suit :

- **1.** Sélectionnez successivement **Administration**, **Gérer** et **Dimensions**.
- **2.** Sélectionnez la dimension dispersée pour laquelle vous souhaitez supprimer un attribut et cliquez sur **Modifier**.
- **3.** Cliquez sur **Attributs personnalisés**.
- **4.** Sélectionnez l'attribut à supprimer.
- **5.** Au-dessus de la colonne **Attributs**, cliquez sur **Supprimer**.
- **6.** Cliquez sur **OK**.
- **7.** Mettez à jour et validez les règles métier et les rapports.

# **Utilisation des valeurs d'attribut**

Avec les valeurs d'attribut, les utilisateurs disposent d'une autre méthode pour sélectionner des membres de dimension lorsqu'ils utilisent des formulaires. Les valeurs de données des valeurs d'attribut sont calculées de façon dynamique mais elles ne sont pas stockées.

### **Création de valeurs d'attribut**

Vous pouvez définir les valeurs d'attribut pour les dimensions dispersées, qui sont en général les dimensions Entité et les dimensions personnalisées définies par l'utilisateur. Une fois que vous avez défini une valeur d'attribut pour une dimension, vous pouvez l'affecter aux membres de cette dimension.

Pour créer des valeurs d'attribut, procédez comme suit :

- **1.** Sélectionnez successivement **Administration**, **Gérer** et **Dimensions**.
- **2.** Sélectionnez la dimension dispersée pour laquelle vous souhaitez créer une valeur d'attribut.
- **3.** Sélectionnez le plus haut niveau dans la hiérarchie des dimensions.
- **4.** Cliquez sur **Attributs personnalisés**.
- **5.** Sur la page **Gérer les attributs et les valeurs**, sélectionnez l'attribut pour lequel vous souhaitez indiquer une valeur.
- **6.** Au-dessus de la colonne **Valeurs d'attribut**, cliquez sur **Créer**. Si ces options sont disponibles, vous pouvez cliquer sur **Ajouter un enfant** ou **Ajouter un semblable**.
- **7.** Dans **Créer une valeur d'attribut**, entrez un nom dans **Nom**.
- **8.** Appuyez sur **Entrée** ou cliquez sur **Enregistrer**.
- **9.** Cliquez sur **Annuler**.

### **Affectation de valeurs d'attribut aux membres**

Vous pouvez affecter des valeurs d'attribut aux membres d'une dimension définis comme dispersés pour tous les types de plan. Les valeurs d'attribut doivent être affectées aux membres de dimension dispersés de même niveau. Sinon, des erreurs surviennent lors de l'actualisation.

Pour affecter des valeurs d'attribut à des membres, procédez comme suit :

- **1.** Sélectionnez successivement **Administration**, **Gérer** et **Dimensions**.
- **2.** Sélectionnez la dimension dispersée pour laquelle vous souhaitez affecter une valeur d'attribut à un membre.
- **3.** Dans la hiérarchie **Dimension**, sélectionnez un membre auquel affecter une valeur d'attribut.
- **4.** Cliquez sur **Modifier**.

Pour les valeurs d'attribut affectées à des membres : cliquez sur **Affichage** afin de modifier la valeur d'attribut d'un membre.

- **5.** Sélectionnez **Valeurs d'attribut**.
- **6.** Sélectionnez les valeurs d'attribut à affecter au membre.
- **7.** Effectuez une action :
	- Pour affecter la valeur au membre sélectionné, cliquez sur l'icône  $\sum$ .
	- Pour supprimer une valeur du membre sélectionné, sélectionnez-la et cliquez sur l'icône  $\triangle$ .
	- Pour supprimer toutes les valeurs du membre sélectionné, cliquez sur l'icône .
- **8.** Cliquez sur **Enregistrer**.

## **Modification des valeurs d'attribut**

Pour modifier les valeurs d'attribut, procédez comme suit :

- **1.** Sélectionnez successivement **Administration**, **Gérer** et **Dimensions**.
- **2.** Sélectionnez la dimension dispersée pour laquelle les valeurs d'attribut doivent être modifiées.
- **3.** Sélectionnez le plus haut niveau dans la hiérarchie des dimensions.
- **4.** Cliquez sur **Attributs personnalisés**.
- **5.** Pour **Attributs**, sélectionnez l'attribut dont la valeur doit être modifiée.
- **6.** Pour **Valeurs d'attribut**, sélectionnez la valeur d'attribut.
- **7.** Au-dessus de **Valeurs d'attribut**, cliquez sur **Modifier**.
- **8.** Sous **Modifier une valeur d'attribut**, saisissez un nom dans **Nom**.
- **9.** Cliquez sur **Enregistrer**.

### **Suppression de valeurs d'attribut**

Une valeur d'attribut que vous supprimez est retirée des membres de dimension libre auxquels elle a été affectée.

Pour supprimer des valeurs d'attribut, procédez comme suit :

- **1.** Sélectionnez successivement **Administration**, **Gérer** et **Dimensions**.
- **2.** Sélectionnez la dimension dispersée contenant l'attribut dont vous souhaitez supprimer une valeur.
- **3.** Sélectionnez le plus haut niveau dans la hiérarchie des dimensions.
- **4.** Cliquez sur **Attributs personnalisés**.
- **5.** Dans **Attributs**, sélectionnez l'attribut contenant les valeurs d'attribut à supprimer.
- **6.** Dans **Valeurs d'attribut**, sélectionnez les valeurs d'attribut à supprimer.

Pour sélectionner toutes les valeurs d'attribut en vue de leur suppression, sélectionnez **Valeurs d'attribut**.

- **7.** Au-dessus de la colonne **Valeurs d'attribut**, cliquez sur **Supprimer**.
- **8.** Cliquez sur **OK**.
- **9.** Mettez à jour et validez les règles métier et les rapports.

# **Personnalisation des calendriers**

Utilisez la dimension Période pour exploiter la structure de consolidation annuelle de calendrier. Lors de la création de l'application, l'administrateur indique les périodes de base englobées par la base de données Oracle Hyperion Planning. Utilisez la dimension Années pour ajouter des années au calendrier.

| Tâche                                                      | Rubrique à consulter                                        |
|------------------------------------------------------------|-------------------------------------------------------------|
| Définir la méthode de consolidation des années             | Procédure de définition de consolidation de<br>calendriers. |
| Créer et modifier les périodes de récapitulatif            | Création et modification de périodes de<br>récapitulatif.   |
| Supprimer les périodes de récapitulatif                    | Suppression de périodes de récapitulatif.                   |
| Utiliser l'année fiscale et la hiérarchie de la<br>période | Utilisation de la dimension Années.                         |

*Tableau 12-10 Tâches du calendrier*

# **Procédure de définition de consolidation de calendriers**

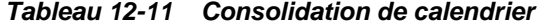

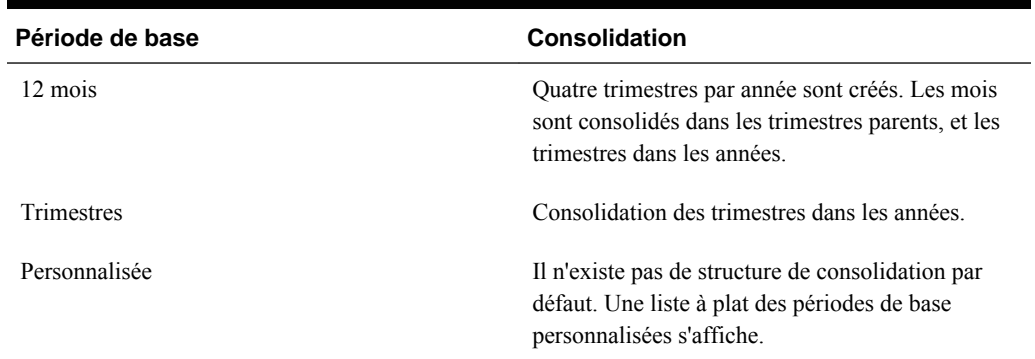

Une fois que le calendrier d'application est créé, il est impossible de modifier la période de base ou de réduire le nombre d'années dans le calendrier. Les administrateurs peuvent modifier les noms, les descriptions, les alias et les plages de périodes de récapitulatif dans la hiérarchie.

### **Création et modification de périodes de récapitulatif**

Vous pouvez modifier certains aspects, tels que le nom, la description, l'alias et les périodes de début et de fin. Par contre, vous ne pouvez ni ignorer les périodes de base ni changer leur ordre. La plage ne peut pas s'étendre au-delà de l'exercice en cours.

Lorsque vous créez des périodes de récapitulatif, vous devez progresser du haut de la hiérarchie vers le bas. (Sinon, Oracle Hyperion Planning interprète la structure de

<span id="page-381-0"></span>consolidation comme asymétrique et vous ne pouvez pas continuer.) La période de récapitulatif se présente dans la hiérarchie comme un parent de l'élément sélectionné. Ainsi, pour mettre en place une hiérarchie équilibrée, tous les membres de base doivent figurer au même nombre de niveaux à partir de la racine.

Pour créer ou modifier des périodes de récapitulatif, procédez comme suit :

- **1.** Sélectionnez successivement **Administration**, **Gérer** et **Dimensions**.
- **2.** Sélectionnez **Période**.
- **3.** Effectuez l'une des actions suivantes :
	- Pour ajouter une période, sélectionnez le niveau de la hiérarchie de dimensions au-dessus duquel l'insérer, puis cliquez sur **Ajouter**.
	- Pour modifier une période, sélectionnez-la, puis cliquez sur **Modifier**.
- **4.** Dans **Nom**, saisissez ou modifiez le nom de la période de récapitulatif.
- **5. Facultatif :** pour **Description**, saisissez une description.
- **6. Facultatif :** dans **Alias**, sélectionnez la table d'alias à utiliser. Saisissez ensuite un alias.

La table par défaut est utilisée si vous ne sélectionnez aucune table.

**7.** Dans **Période de début**, sélectionnez la période de début.

La plage ne peut pas s'étendre au-delà de l'exercice en cours. Pour les périodes de récapitulatif, **Période de début** affiche le premier enfant ou tous les enfants excepté le premier du semblable immédiatement au-dessus.

**8.** Dans **Période de fin**, sélectionnez la période de fin.

Pour les périodes de récapitulatif, **Période de fin** affiche le dernier enfant ou tous les enfants en partant de la période de début jusqu'aux enfants, excepté le dernier, du semblable suivant.

**9.** Cliquez sur **Enregistrer**.

## **Suppression de périodes de récapitulatif**

Lorsque vous retirez une période de récapitulatif d'une hiérarchie, ses enfants sont déplacés vers une autre période de récapitulatif :

- Si vous supprimez la première période de récapitulatif, les enfants sont déplacés dans le semblable suivant de cette période.
- Si vous supprimez la dernière période de récapitulatif, les enfants sont déplacés dans le semblable précédent de cette période.
- Si vous supprimez une période de récapitulatif située au milieu de la hiérarchie, les enfants sont déplacés dans le semblable précédent de cette période.

Pour supprimer des périodes de récapitulatif, procédez comme suit :

- **1.** Sélectionnez successivement **Administration**, **Gérer** et **Dimensions**.
- **2.** Sélectionnez **Période**.

<span id="page-382-0"></span>**3.** Dans la **hiérarchie des périodes**, sélectionnez la période de récapitulatif à supprimer.

Vous ne pouvez pas supprimer les périodes de base.

- **4.** Cliquez sur **Supprimer**.
- **5.** Cliquez sur **OK**.

### **Utilisation de la dimension Années**

Utilisez la dimension Années pour travailler avec les années du calendrier.

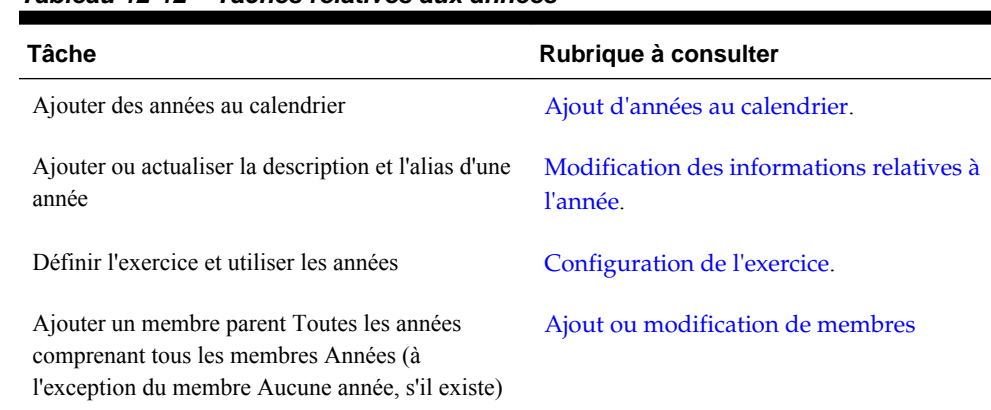

### *Tableau 12-12 Tâches relatives aux années*

### **Ajout d'années au calendrier**

Vous pouvez ajouter des années au calendrier mais vous ne pouvez pas réduire le nombre d'années sans créer une base de données.

Pour ajouter des années au calendrier, procédez comme suit :

- **1.** Sélectionnez successivement **Administration**, **Gérer** et **Dimensions**.
- **2.** Sélectionnez **Années**.
- **3.** Cliquez sur **Ajouter des années**.
- **4.** Dans **Nombre d'années à ajouter**, saisissez le nombre d'années à ajouter au calendrier.
- **5.** Cliquez sur **Ajouter des années**.

#### **Remarque :**

Pour ajouter un membre parent Toutes les années qui inclut les membres de toutes les années, cliquez sur **Toutes les années**. Le membre parent Toutes les années permet aux utilisateurs d'afficher les données cumulées sur plusieurs années, par exemple le coût total d'un projet jusqu'à sa date de fin. (Ce membre parent n'inclut pas le membre Aucune année, s'il existe.)

### **Configuration de l'exercice**

Vous pouvez modifier l'année ou la période en cours.

<span id="page-383-0"></span>Pour modifier l'année ou la période en cours, procédez comme suit :

- **1.** Sélectionnez successivement **Administration**, **Gérer** et **Dimensions**.
- **2.** Sélectionnez **Années** ou **Période**.
- **3.** Cliquez sur **Options**.
- **4.** Dans **Définir l'année et la période en cours**, accédez à **Année en cours**, puis sélectionnez l'année en cours.

Les valeurs Mois actuel et Année en cours sont configurées par défaut pour les valeurs Mois et Année lors de la création d'un scénario. Par exemple, si la valeur Année en cours est définie sur Exercice 08 et la valeur Mois actuel sur Août, lorsque l'utilisateur crée un scénario, ces valeurs vont s'afficher par défaut dans les champs Année de début, Période de début, Année de fin, Période de fin.

- **5.** Dans **Période en cours**, sélectionnez la période en cours.
- **6.** Cliquez sur **OK**.

### **Modification des informations relatives à l'année**

Vous pouvez ajouter ou mettre à jour la description et l'alias d'une année.

Pour modifier des années, procédez comme suit :

- **1.** Sélectionnez successivement **Administration**, **Gérer** et **Dimensions**.
- **2.** Sélectionnez **Années**.
- **3.** Cliquez sur **Modifier**.
- **4.** Entrez la description de l'année.
- **5.** Pour **Table d'alias**, sélectionnez la table d'alias à utiliser et entrez un nom d'alias.
- **6.** Cliquez sur **Enregistrer**.

### **Changement du nom des périodes**

Vous pouvez renommer les périodes de base au niveau racine et les périodes de récapitulatif définies par l'utilisateur.

## **Affectation d'alias aux périodes de récapitulatif**

Vous pouvez affecter des alias à des périodes de base et des périodes de récapitulatif, ou les modifier.

Pour affecter ou modifier l'alias, procédez comme suit :

- **1.** Sélectionnez successivement **Administration**, **Gérer** et **Dimensions**.
- **2.** Sélectionnez **Période**.
- **3.** Sélectionnez la période de récapitulatif.
- **4.** Cliquez sur **Modifier**.
- **5.** Pour **Table d'alias**, choisissez la table d'alias à utiliser.
- **6.** Saisissez un nom d'alias.
- **7.** Cliquez sur **Enregistrer**.

### **Modification du membre Solde initial**

Vous pouvez modifier le membre Solde initial de la dimension Période. En tant que première période dans l'application, le membre Solde initial est utile pour la saisie de données initiales lorsque vous démarrez une nouvelle application ou lorsque vous commencez un exercice ou une année calendaire. Vous pouvez renommer ce membre et lui ajouter une description, puis lui attribuer un alias.

Pour modifier le membre Solde initial, procédez comme suit :

- **1.** Sélectionnez successivement **Administration**, **Gérer** et **Dimensions**.
- **2.** Pour **Dimensions**, sélectionnez **Période**.
- **3.** Sélectionnez le premier membre, en l'occurrence **Solde initial**.
- **4.** Cliquez sur **Modifier**.
- **5.** Pour **Modifier la période** :
	- Saisissez un nom.
	- Saisissez une description.
	- Sélectionnez la table d'alias à utiliser pour le membre Solde initial, puis entrez un alias.
- **6.** Cliquez sur **Enregistrer**.

# **Configuration des devises**

Vous pouvez planifier, prévoir et analyser des informations financières dans une ou plusieurs devises. Vous pouvez créer, modifier ou supprimer des devises. Les administrateurs contrôlent :

- les devises utilisées par une application, y compris pour le reporting ;
- le type d'affichage des devises dans les rapports et les formulaires ;
- la méthode de conversion vers d'autres devises ;
- l'utilisation d'une devise de triangulation pour convertir des devises.
- le moment auquel exécuter les conversions de devise.

# **Activation de plusieurs devises**

Si une application prend en charge plusieurs devises, vous pouvez activer plusieurs devises par entité dans les formulaires. Reportez-vous à [Définition de la présentation](#page-164-0) [des formulaires](#page-164-0). Lorsque vous sélectionnez des règles métier pour les formulaires, vous pouvez sélectionner la règle métier Calculer les devises pour convertir des valeurs dans les devises disponibles. Reportez-vous à [Sélection de règles métier.](#page-206-0)

# <span id="page-385-0"></span>**Utilisation de plusieurs devises**

Si plusieurs devises sont activées, l'utilisateur peut visualiser les valeurs converties de la devise locale en devise de reporting, et il peut remplacer la devise de base de la cellule.

Remarque :

- Lorsque la devise locale est sélectionnée dans le formulaire, la devise par défaut qui est stockée et affichée dans les cellules constitue la devise de base de l'entité (que vous avez indiquée au préalable). L'utilisateur peut alors saisir des valeurs uniquement dans les membres de la devise locale. Si le membre de la devise locale est sélectionné, toutes les devises indiquées dans l'application sont disponibles en tant que types d'entrée.
- Vous pouvez définir les propriétés de dimension pour chaque devise dans la boîte de dialogue Modifier une devise. Dans les préférences, les utilisateurs peuvent sélectionner différentes options d'affichage ou choisir Paramètre de devise pour appliquer les propriétés définies par l'administrateur.
- Une devise ne peut être convertie qu'en devise de reporting. L'utilisateur ne peut pas saisir des données dans des cellules comportant ce type de devise. La devise principale de l'application est par défaut une devise de reporting. Vous pouvez modifier les devises à utiliser en tant que devises de reporting.
- Vous pouvez charger des valeurs dans une devise de reporting à l'aide de l'adaptateur Oracle Essbase, afin de propager les valeurs directement dans Essbase.
- Les devises définies dans l'application peuvent être saisies dans un formulaire. Elles sont accessibles dans une liste en cliquant sur le lien Devise lors de la saisie des données.
- Pour obtenir des résultats pertinents, consolidez les valeurs en une devise de reporting commune. Si les membres d'un sous-total affichent des devises mixtes, le type de devise restera vide et le symbole ne sera pas affiché. Par exemple, 10 dollars et 10 yens font 20 mais ce résultat n'est pas vraiment pertinent.
- Vous pouvez facilement exécuter des scripts de calcul dans une application disposant de 500 périodes, à la seule condition que ces périodes possèdent un nom par défaut de TP 1 à 500. Dans le cas contraire, le script de calcul de conversion que vous essayez de créer dépasse la limite de 64 ko.
- L'utilisateur peut accéder aux scripts de calcul de conversion de devises personnalisés créés lors de la génération ou de l'actualisation d'une base de données dans Oracle Smart View for Office, selon ses droits d'accès. Lorsqu'un script de calcul de conversion de devises est utilisé, Oracle recommande de modifier l'ordre d'exécution pour que le script soit exécuté en premier, avant l'option Calculer le formulaire.
- Les codes de devise associés aux valeurs d'entrées sont stockés sous forme numérique. Ces codes sont calculés en tant que formules de dimension, scripts de calcul et règles métier. Les valeurs calculées de ces codes de devises peuvent se révéler incorrectes ou non valides. Lorsque les valeurs enfant comportent des devises mixtes, vous devez revoir les résultats calculés dans les niveaux supérieurs.
- Si une valeur parent comporte plusieurs valeurs enfant et que seule l'une d'entre elles a une devise remplacée, la valeur parent hérite du code de devise remplacé (ce dernier n'apparaît pas dans le formulaire).
- Dans certains cas, lors de la conversion dans une devise sélectionnée, les entités parent affichent la valeur #MISSING. Veillez à ce que chaque combinaison de devises locales comporte un taux de change et que les devises soient sélectionnées dans le formulaire ou le rapport. Toutes les entités enfant et tous les membres parent comportant des devises mixtes doivent inclure des combinaisons de devises.
- Smart View ne prend pas en charge les entrées multidevises dans une entité. Si les feuilles de calcul comportent des types de devise mixtes, l'utilisateur peut saisir par inadvertance des valeurs dans une devise erronée.

## **A propos de la règle métier Calculer les devises**

La règle métier Calculer les devises repose sur les dimensions et les membres du formulaire. Elle convertit les données en devise locale dans la devise de reporting indiquée sur le formulaire en appliquant les conversions de taux de change. Cette règle métier :

- n'effectue pas de sous-totaux. Pour calculer un sous-total, exécutez la règle métier Calculer le formulaire (ou une règle métier personnalisée comprenant un processus d'agrégation) après avoir converti les devises ;
- ignore les valeurs #MISSING ;
- peut être activée ou désactivée en l'associant ou non aux formulaires pendant l'étape de conception du formulaire ;
- est par défaut inactive lors de la sauvegarde de données.

## **Types de taux de change**

Ces taux de change sont associés à des devises : Historique, Moyenne et Fin. Le type de taux de change pour chaque compte est indiqué dans la boîte de dialogue Propriété du membre. Pour les types de taux Moyenne et Fin, entrez des valeurs pour toutes les périodes. Pour les types de taux Historique, entrez une valeur de change qui est utilisée pour toutes les périodes, y compris la période de début du solde. Pour cette période, entrez une valeur de taux utilisée pour cette période pour les types de taux Moyenne et Fin.

Oracle Hyperion Planning prend en charge la conversion de devises par triangulation au moyen d'une devise de triangulation.

### **Mise à l'échelle**

Vous pouvez indiquer des valeurs de données de mise à l'échelle pour certaines devises. Par exemple, réglez la mise à l'échelle du Yen sur Milliers, puis entrez 10 000 comme valeur de l'entité Japon d'un formulaire alors que le membre Local est sélectionné pour la dimension Devise. Lorsque vous sélectionnez Yen comme membre de devise pour le formulaire, la mise à l'échelle est appliquée, ce qui affiche la valeur 10 pour le Japon.

## **Formatage des nombres**

Vous pouvez déterminer l'affichage initial des valeurs numériques pour les types de données "devise" et autres dans les formulaires :

- <span id="page-387-0"></span>• Séparateur des milliers :
	- Aucun : 1000
	- Virgule : 1,000
	- Point : 1.000
	- Espace : 1 000
- Séparateur décimal :
	- Point : 1000.00
	- Virgule : 1000,00
- Signe des nombres négatifs :
	- Préfixé d'un signe moins : -1 000
	- Suffixé d'un signe moins : 1 000-
	- Parenthèses : (1 000)
- Couleur des nombres négatifs :
	- Noir
	- Rouge

# **Devises de reporting**

Une devise de reporting représente la devise dans laquelle la société prépare les rapports financiers. L'application Oracle Hyperion Planning prend en charge la conversion de devise à partir des devises locales vers une ou plusieurs devises de reporting. Les valeurs de la devise de reporting convertie sont disponibles en lecture seule pour tous les utilisateurs. La devise par défaut de l'application est la devise de reporting par défaut. Vous pouvez désactiver une devise de reporting.

## **Vérification du mode d'utilisation des devises**

Vous pouvez déterminer la façon dont une application utilise une devise, afin de savoir si celle-ci est la devise par défaut, si elle est utilisée en tant que devise de triangulation ou par une entité, ou encore si elle est liée à d'autres devises par une relation de conversion ou de change.

Pour déterminer la façon dont les devises sont utilisées, procédez comme suit :

- **1.** Sélectionnez successivement **Administration**, **Gérer** et **Dimensions**.
- **2.** Sélectionnez **Devises**.
- **3.** Sélectionnez la devise au sujet de laquelle vous souhaitez obtenir des informations.
- **4.** Cliquez sur **Afficher l'utilisation**.

## **Création de devises**

Sélectionnez une devise dans une liste prédéfinie ou créez-en une. Vous pouvez indiquer les éléments suivants :

- le code à trois lettres
- le symbole
- une description de 256 caractères maximum
- le facteur d'échelle à utiliser lorsque des valeurs sont affichées
- la devise de triangulation à utiliser pour la conversion de devises
- la table d'alias à utiliser pour afficher les alias
- le formatage de nombres, notamment le séparateur de milliers, le séparateur décimal, le signe moins et la couleur
- s'il s'agit d'une devise de reporting

Pour créer des devises, procédez comme suit :

- **1.** Sélectionnez successivement **Administration**, **Gérer** et **Dimensions**.
- **2.** Sélectionnez **Devise**.
- **3.** Cliquez sur **Ajouter**.
- **4.** Dans l'option **Créer une devise**, procédez comme suit :
	- Pour ajouter une devise prédéfinie, sélectionnez **Sélectionner des devises standard**.
	- Pour créer une devise, sélectionnez **Créer une nouvelle devise** et indiquez les propriétés suivantes :
		- Pour **Code**, saisissez une abréviation ou un identifiant comportant au plus trois caractères.
		- **Facultatif :** pour **Description**, saisissez un nom, par exemple Yen japonais.
		- Pour **Symbole**, entrez un symbole ou sélectionnez-en un dans la liste.
		- **Facultatif** : pour **Echelle**, sélectionnez le mode de saisie et d'affichage de la devise. Par exemple, 3 yens correspondent à 3 000 yens si l'échelle est définie sur les milliers.
		- **Facultatif :** pour **Devise de triangulation**, sélectionnez la devise à utiliser comme troisième devise commune pour la conversion.
		- **Facultatif :** pour **Table d'alias**, choisissez la table d'alias à utiliser.
		- **Facultatif :** pour **Alias**, saisissez un nom pour l'alias de la devise.
- **5. Facultatif :** sélectionnez **Devise de reporting** (reportez-vous à [Utilisation de](#page-385-0) [plusieurs devises\)](#page-385-0).
- **6. Facultatif :** pour **Séparateur des milliers**, sélectionnez comment afficher le séparateur de milliers (il doit être différent du séparateur décimal).
- **7. Facultatif :** pour **Séparateur décimal**, sélectionnez comment afficher les nombres avec valeurs décimales (il doit être différent du séparateur de milliers).
- **8. Facultatif :** pour **Signe négatif**, sélectionnez comment afficher les nombres négatifs :
	- **Préfixé d'un signe moins :** -1000
	- **Suffixé d'un signe moins :** 1000-
	- **Parenthèses :** (1000)
- **9. Facultatif :** pour **Couleur négative**, sélectionnez la couleur d'affichage.
- **10.Facultatif :** sélectionnez le type de **stockage des données**.
- **11.Facultatif :** sélectionnez **Calcul à deux passes**.
- **12.Facultatif :** sélectionnez le **type de données**.
- **13.Facultatif :** sélectionnez une **liste dynamique**.
- **14.** Cliquez sur **Enregistrer**.

## **Modification de devises**

Pour modifier des devises, procédez comme suit :

- **1.** Sélectionnez successivement **Administration**, **Gérer** et **Dimensions**.
- **2.** Sélectionnez **Devise**.
- **3.** Sélectionnez la devise à modifier.
- **4.** Cliquez sur **Modifier**.
- **5.** Modifiez les propriétés :
	- Pour sélectionner l'un des symboles prédéfinis, sélectionnez-en un dans la liste déroulante **Sélectionner dans la liste des symboles prédéfinis**.
	- Pour modifier le symbole de la devise, dans le champ **Symbole**, entrez le symbole ou sélectionnez-le.
	- Pour **Echelle**, indiquez comment entrer et afficher la devise.
	- Pour définir la précision de devise (nombre de chiffres après la virgule), sélectionnez un nombre de 1 à 10 dans la liste déroulante **Précision**.

La valeur par défaut est **Aucun**.

#### **Remarque :**

Les administrateurs peuvent remplacer ce paramètre pour les formulaires. Reportez-vous à [Définition de la précision des formulaires et des autres](#page-174-0) [options](#page-174-0).

• Pour définir la devise en tant que devise de reporting, sélectionnez **Devise de reporting**.

Reportez-vous à [Utilisation de plusieurs devises.](#page-385-0)

- Pour **Séparateur des milliers**, sélectionnez comment afficher le séparateur de milliers (il doit être différent du séparateur décimal).
- Pour **Séparateur décimal**, sélectionnez comment afficher les nombres avec valeurs décimales (le séparateur décimal doit être différent du séparateur de milliers).
- Pour **Signe négatif**, sélectionnez comment afficher les nombres négatifs :
	- **Préfixé d'un signe moins :** -1000.
	- **Suffixé d'un signe moins :** 1000-
	- **Parenthèses :** (1000)
	- **Utiliser le paramètre par défaut :** applique le paramètre d'affichage de la devise (reportez-vous à [Création de devises\)](#page-387-0).
- Pour **Couleur négative**, sélectionnez la couleur d'affichage.
- **6.** Cliquez sur **Enregistrer**.

### **Suppression de devises**

Il est impossible de supprimer la devise par défaut.

Pour supprimer des devises, procédez comme suit :

- **1.** Sélectionnez successivement **Administration**, **Gérer** et **Dimensions**.
- **2.** Dans **Dimension**, sélectionnez **Devises**.
- **3.** Dans **Devise**, sélectionnez la devise à supprimer.
- **4.** Cliquez sur **Afficher l'utilisation** afin de déterminer s'il s'agit de la devise par défaut, d'une devise de triangulation ou si la devise est associée à une entité. Il est impossible de supprimer une devise remplissant ses critères.

Si vous supprimez une devise définie dans la table des taux de change, cette dernière est supprimée de la table.

- **5.** Cliquez sur **Fermer**, **OK**, **Supprimer** et **OK**.
- **6.** Mettez à jour et validez les règles métier et les rapports.

# **Spécification de taux de change**

Utilisez des taux de change pour convertir des valeurs d'une devise à une autre. Vous pouvez :

- permettre aux préparateurs de budget de plusieurs pays de créer des plans dans d'autres devises ;
- afficher des données de rapport récapitulatif dans une devise ;
- synthétiser des valeurs exprimées dans plusieurs devises, en une devise.

Par exemple, vous pouvez indiquer que le yen et le dollar US sont les devises de base de l'entité Japon et de l'entité Etats-Unis, respectivement. Lorsque vous affichez un formulaire comportant des valeurs pour l'entité Japon et que la devise d'affichage du formulaire est définie sur "dollars US", les taux de change du yen sont utilisés pour

convertir les valeurs du Japon en dollars US. Si la devise d'affichage est définie sur le yen, les taux de change pour le dollar US convertissent les valeurs de l'entité Etats-Unis en yen.

Pour spécifier des taux de change, vous devez configurer plusieurs devises lors de la création d'une application.

# **A propos des tables de taux de change**

Chaque application possède une devise par défaut qui a été définie lors de sa création. Lorsque vous indiquez des tables de taux de change, vous ne pouvez définir que la devise par défaut et les devises de triangulation en tant que devises cible. Il est possible de saisir des taux de change provenant d'autres devises par défaut ou de triangulation.

Vous pouvez créer plusieurs tables de taux de change. Chaque table est en général associée à plusieurs scénarios mais chaque scénario ne peut être associé qu'à une seule table. Lors de la création de scénarios, sélectionnez la table des taux de change afin de convertir les devises.

Saisissez les valeurs de conversion entre la devise par défaut et les devises définies dans la page Taux de change. Les tables de taux de change couvrent toutes les périodes de l'application : vous pouvez donc appliquer un taux de change à tous les scénarios. Lors de la création ou de la modification des tables de taux de change, vous devez actualiser l'application pour stocker les informations dans les types de plan. Reportez-vous à [Création et actualisation des bases de données d'application.](#page-76-0)

# **Dimension Hsp\_Rates**

Une application multidevise inclut la dimension Hsp\_Rates pour le stockage des taux de change. Sont inclus les membres suivants, ainsi que d'autres membres stockant les taux de change :

- Hsp\_InputValue : stockage des valeurs des données
- Hsp\_InputCurrency : stockage des types de devise pour les valeurs des données

Pour la génération de rapports ou le chargement des données, référez-vous au membre Hsp\_InputValue. Pour le chargement des données, vous devez charger les données en fonction de la devise locale. Vous ne devez pas vous référer au membre Hsp\_InputCurrency.

Par défaut, la dimension Hsp\_Rates est définie sur Dispersée. Vous pouvez modifier ce paramétrage (reportez-vous à [Définition de l'ordre de tri et de la densité des](#page-365-0) [dimensions](#page-365-0)).

## **Triangulation**

Oracle Hyperion Planning prend en charge la conversion de devises par triangulation via une devise intermédiaire appelée devise de triangulation. Si vous modifiez une devise de triangulation, vous devez à nouveau entrer les taux de change associés à la propriété de devise de triangulation et actualiser l'application pour transférer et stocker ces taux de change. Vous ne pouvez pas sélectionner la devise par défaut de l'application comme devise de triangulation.

## **Méthode de calcul**

Lorsque vous saisissez des taux de change pour la conversion de devises, vous pouvez sélectionner le mode de calcul Multiplier ou Diviser. Par exemple, si vous sélectionnez 1,5 comme taux de change des livres anglaises en dollars américains et que vous

sélectionnez le mode de calcul Multiplier, 1 livre anglaise équivaut à 1,5 dollars américain.

# **Configuration des scénarios**

Chaque combinaison scénario/version contient des données de compte et les autres dimensions de chaque entité. Une fois que les utilisateurs ont entré les données d'une entité pour un scénario et une version, ils peuvent les soumettre à d'autres utilisateurs, ou les promouvoir, pour validation et approbation.

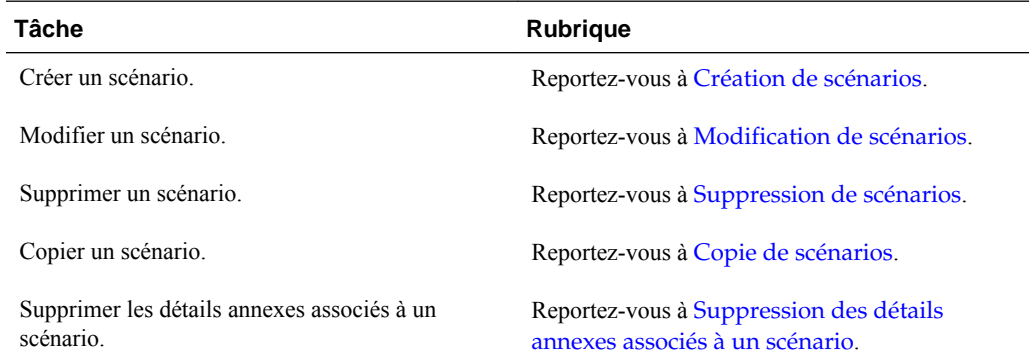

### **A propos des scénarios**

Vous pouvez utiliser les scénarios pour les opérations suivantes :

- appliquer différentes méthodes de planification ;
- créer des prévisions ;
- saisir des données dans les scénarios ;
- associer des scénarios avec des périodes ou des taux de change différents ;
- attribuer à l'utilisateur des autorisations d'accès par scénario ;
- dresser un rapport sur les scénarios ;
- comparer et analyser des scénarios.

Il est possible de regrouper des applications dans plusieurs plans comportant des cycles de révision individuels. Les scénarios peuvent couvrir différents horizons temporels.

### **Périodes**

Attribuez une plage d'années et de périodes à chaque scénario, et indiquez la période Solde d'ouverture. Lorsque les utilisateurs accèdent aux formulaires, ils ne peuvent saisir dans ce scénario que des années et des périodes comprises dans cette plage. Les années et les périodes en dehors de cette plage sont en lecture seule. Il est possible de modifier la plage de temps.

#### **Table des taux de change**

Si une application convertit les devises, affectez une table de taux de change au scénario. En affectant différentes tables de taux de change aux scénarios, vous pouvez modéliser les effets des hypothèses de taux de change.

### <span id="page-393-0"></span>**Autorisations d'accès**

Définissez des autorisations d'accès aux membres de dimension Scénario pour les utilisateurs ou les groupes afin de déterminer qui peut afficher ou modifier les données. Un utilisateur ou un groupe peut ne disposer que de l'un des droits d'accès suivants : Lecture, Ecriture ou Aucun. Les droits d'accès d'un utilisateur peuvent être associés en fonction des groupes auxquels il appartient.

## **Création de scénarios**

Pour créer des scénarios, procédez comme suit :

- **1.** Sélectionnez successivement **Administration**, **Gérer** et **Dimensions**.
- **2.** Sélectionnez **Scénarios**.
- **3.** Cliquez sur **Ajouter un enfant**.
- **4.** Dans **Scénario**, saisissez un nom.
- **5. Facultatif :** pour **Description**, saisissez une description.
- **6.** Pour **Année de début, Période de début**, **Année de fin** et **Période de fin**, sélectionnez la période à associer au scénario.
- **7. Facultatif :** dans **Table des taux de change**, sélectionnez une table de taux de change à associer au scénario.

Si une application utilise plusieurs devises, associez un scénario à une table des taux de change pour pouvoir procéder à des conversions de devises.

- **8. Facultatif :** dans **Alias**, sélectionnez une table d'alias à associer au scénario et entrez une description.
- **9. Facultatif :** sélectionnez **Inclure BegBal comme période** pour inclure la période de solde initial dans le scénario pour la conversion de devise.
- **10.Facultatif :** sélectionnez **Activé pour la gestion du processus** pour inclure le scénario dans les approbations.
- **11.** Cliquez sur **Enregistrer**.

### **Modification de scénarios**

Pour modifier un scénario, procédez comme suit :

- **1.** Sélectionnez successivement **Administration**, **Gérer** et **Dimensions**.
- **2.** Dans **Dimension**, sélectionnez **Scénario**.
- **3.** Sélectionnez le scénario à modifier.
- **4.** Cliquez sur **Modifier**.
- **5. Facultatif :** entrez un nom dans **Scénario**.
- **6. Facultatif :** pour **Description**, saisissez une description.
- <span id="page-394-0"></span>**7.** Pour **Année de début**, **Période de début**, **Année de fin** et **Période de fin**, sélectionnez la période à associer au scénario.
- **8. Facultatif :** dans **Table des taux de change**, sélectionnez une table de taux de change à associer au scénario.

Si une application utilise plusieurs devises, associez un scénario à une table de taux de change pour permettre la conversion de devises.

- **9. Facultatif :** dans **Alias**, sélectionnez une table d'alias à associer au scénario et saisissez une description.
- **10.Facultatif :** sélectionnez **Inclure BegBal comme période** pour inclure la période de solde initial dans le scénario pour la conversion de devise.
- **11.Facultatif :** sélectionnez **Activé pour la gestion du processus** pour utiliser le scénario dans les approbations.
- **12.** Cliquez sur **Enregistrer**.

### **Suppression de scénarios**

Lorsque vous supprimez des scénarios, toutes les unités de planification utilisant ces scénarios (y compris les données) sont supprimées. Vous ne pouvez pas supprimer les scénarios utilisés dans les unités de planification déjà lancées ou affectées à un axe sur un formulaire. Vous devez tout d'abord supprimer des formulaires les références aux scénarios et affecter d'autres scénarios.

Pour supprimer des scénarios, procédez comme suit :

- **1.** Sélectionnez successivement **Administration**, **Gérer** et **Dimensions**.
- **2.** Sélectionnez **Scénarios**.
- **3.** Sélectionnez les scénarios à supprimer. Il doit rester au moins un scénario dans l'application.
- **4.** Cliquez sur **Supprimer**.
- **5.** Cliquez sur **OK**.
- **6.** Mettez à jour et validez les règles métier et les rapports.

### **Copie de scénarios**

Seules les propriétés de scénarios sont copiées. Les données et les droits d'accès associés au scénario d'origine ne sont pas copiés dans le nouveau scénario.

Pour copier des scénarios, procédez comme suit :

- **1.** Sélectionnez successivement **Administration**, **Gérer** et **Dimensions**.
- **2.** Sélectionnez **Scénarios**.
- **3.** Choisissez le scénario à copier.
- **4.** Cliquez sur **Copier un scénario**.
- **5.** Dans **Copier vers le scénario**, entrez un nom.
- **6. Facultatif :** pour **Description**, saisissez une description.
- **7.** Pour **Année de début**, **Période de début**, **Année de fin** et **Période de fin**, sélectionnez la période à associer au scénario.
- **8. Facultatif :** dans **Table des taux de change**, sélectionnez une table de taux de change à associer au scénario.

Si une application utilise plusieurs devises, associez un scénario à une table de taux de change pour permettre la conversion de devises.

- **9. Facultatif :** dans **Table des alias**, sélectionnez une table d'alias à associer au scénario et entrez une description.
- **10.Facultatif :** sélectionnez **Inclure BegBal comme période** pour inclure la période de solde initial dans le scénario pour la conversion de devise.
- **11.Facultatif :** sélectionnez **Activé pour la gestion du processus** pour inclure le scénario dans les approbations.
- **12.** Cliquez sur **Enregistrer**.

# **Spécification de versions**

Les versions permettent de regrouper les données utilisées par une application.

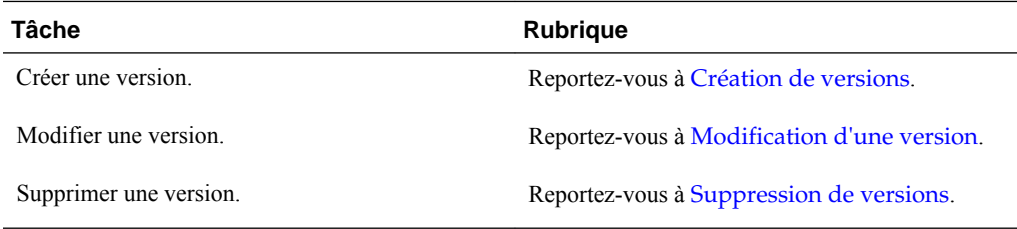

## **A propos des versions**

Utilisez les dimensions Scénario et Version pour créer des plans à valider et à approuver. Chaque combinaison scénario/version contient des données de compte et les autres dimensions de chaque entité. Une fois que les utilisateurs ont entré les données d'une entité pour un scénario et une version, ils peuvent les soumettre à d'autres utilisateurs, ou les promouvoir, pour validation et approbation. Utilisez les versions pour :

- autoriser plusieurs itérations d'un plan ;
- modéliser les résultats possibles à partir de différentes hypothèses ;
- gérer la répartition des données de planification ;
- faciliter la définition d'une cible.

### **Versions cible et ascendantes**

Vous pouvez créer des versions cible et ascendantes. Pour les versions ascendantes, vous devez entrer des données pour les membres inférieurs. Les membres de niveau parent sont fournis en lecture seule et ne permettent pas de saisir des données. Les valeurs de membres parent sont agrégées à partir des membres inférieurs.
Pour les versions cible, vous pouvez définir des données pour les membres de n'importe quel niveau dans la hiérarchie. Vous pouvez utiliser des règles métier pour distribuer les valeurs des membres parent vers leurs descendants. Utilisez les versions cible pour définir des cibles de haut niveau pour les plans. Les planificateurs utilisant des versions ascendantes peuvent référencer les cibles lors de la saisie des données de plan.

Les versions cible utilisent des budgétisations descendantes. Les tâches de gestion de processus ne sont pas autorisées et les enfants des membres cible doivent être vides (en affichant par exemple, #MISSING) pour permettre la saisie de données au premier niveau. Les membres cible doivent être paramétrés sur Stocker (la fonction de calcul dynamique remplace les entrées de données par la somme des enfants).

### **Création de versions**

Pour créer des versions, procédez comme suit :

- **1.** Sélectionnez successivement **Administration**, **Gérer** et **Dimensions**.
- **2.** Sélectionnez **Version**.
- **3.** Cliquez sur **Ajouter un enfant**.
- **4.** Dans **Version**, entrez le nom de la version que vous ajoutez à l'application.
- **5.** Dans **Type**, sélectionnez le type de version à afficher pour l'application :
	- **Cible standard :** les valeurs sont entrées depuis le niveau parent vers les niveaux inférieurs.
	- **Version ascendante standard :** les valeurs sont entrées au niveau de membre le plus bas, puis agrégées de façon ascendante.
- **6. Facultatif :** pour **Description**, saisissez une description.
- **7. Facultatif :** dans **Table des alias**, sélectionnez la table d'alias à associer à la version, puis saisissez une description.
- **8. Facultatif :** sélectionnez **Activé pour la gestion du processus** pour prendre en compte la version dans les approbations.

Cette option n'est pas disponible pour les versions cible.

- **9. Facultatif :** sélectionnez **Activer les modèles d'environnement restreint** afin de pouvoir utiliser ce membre pour les modèles d'environnement restreint.
- **10.** Cliquez sur **Enregistrer**.

#### **Modification d'une version**

Vous pouvez modifier le nom de la version et les autorisations d'accès associées.

Pour modifier des versions, procédez comme suit :

- **1.** Sélectionnez successivement **Administration**, **Gérer** et **Dimensions**.
- **2.** Sélectionnez **Version**.
- **3.** Sélectionnez la version à modifier.
- **4.** Cliquez sur **Modifier**.
- **5. Facultatif :** dans **Version**, modifiez le nom de la version.
- **6. Facultatif :** dans **Liste de type**, modifiez le type de version à afficher pour l'application :
	- **Cible standard :** les valeurs sont entrées depuis le niveau parent vers les niveaux inférieurs.
	- **Version ascendante standard :** les valeurs sont entrées au niveau de membre le plus bas, puis agrégées de façon ascendante.
- **7. Facultatif :** pour **Description**, saisissez une description.
- **8. Facultatif :** dans **Table des alias**, sélectionnez la table d'alias à associer à la version, puis saisissez une description.
- **9. Facultatif :** sélectionnez **Activé pour la gestion du processus** pour prendre en compte la version dans les approbations.

Cette option n'est pas disponible pour les versions cible.

- **10.Facultatif :** sélectionnez **Activer les modèles d'environnement restreint** afin de pouvoir utiliser ce membre pour les modèles d'environnement restreint.
- **11.** Cliquez sur **Enregistrer**.
- **12.** Mettez à jour et validez les règles métier et les rapports.

#### **Suppression de versions**

Vous ne pouvez pas supprimer des versions utilisées dans les unités de planification qui ont été démarrées ou attribuées à des axes dans un formulaire. Vous devez supprimer les références à ces versions dans le formulaire et affecter une autre version aux axes. L'application doit comporter au minimum une version.

Pour supprimer des versions, procédez comme suit :

- **1.** Sélectionnez successivement **Administration**, **Gérer** et **Dimensions**.
- **2.** Sélectionnez **Version**.
- **3.** Sélectionnez les versions à supprimer.
- **4.** Cliquez sur **Supprimer**.
- **5.** Cliquez sur **OK**.

Si les unités de planification sont démarrées, vous ne pouvez pas supprimer les versions qui leur sont associées.

**6.** Mettez à jour et validez les règles métier et les rapports.

#### **Affichage des versions**

Pour afficher des versions, procédez comme suit :

**1.** Sélectionnez successivement **Administration**, **Gérer** et **Dimensions**.

- **2.** Sélectionnez **Version**.
- **3.** Dans **Afficher**, sélectionnez les types de version à afficher.
	- **Cible standard :** les valeurs sont entrées à partir du niveau parent inférieur.
	- **Version ascendante standard :** les valeurs sont entrées au niveau du membre le plus bas et sont agrégées vers le haut.

### **Tri des membres de la version et du scénario**

Il est possible de trier les membres de la version et du scénario par ordre croissant ou décroissant. Le tri des membres influe sur l'outline.

Pour trier les membres d'une version ou d'un scénario, procédez comme suit :

- **1.** Dans **Dimensions**, sélectionnez la dimension Scénario ou Version.
- **2.** Sous **Trier** :
	- Pour trier par ordre croissant, cliquez sur l'icône  $\equiv$ .
	- Pour trier par ordre décroissant, cliquez sur l'icône  $\overline{F}$ .
- **3.** Cliquez sur **OK**.

La prochaine fois que vous créerez ou actualiserez la base de données, l'outline sera générée avec les membres triés dans le même ordre que dans l'onglet Dimensions.

### **Déplacement des membres Version et Scénario dans la hiérarchie de dimensions**

Vous pouvez modifier l'ordre des membres Version et Scénario dans la hiérarchie de dimensions.

Pour changer la position d'un membre dans la hiérarchie de dimensions :

- **1.** Dans **Dimensions**, sélectionnez le scénario ou la version à déplacer.
- **2.** Effectuez l'une des actions suivantes :
	- Pour déplacer le membre vers le haut, cliquez sur l'icône

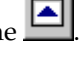

- Pour déplacer le membre vers le bas, cliquez sur l'icône
- **3.** Cliquez sur **OK**.

La prochaine fois que vous créerez ou actualiserez la base de données, l'outline sera générée avec les membres triés dans le même ordre que dans l'onglet Dimensions.

## **Ajout d'une outline en mode "aggregate storage" à une application Planning**

Les administrateurs Oracle Hyperion Planning peuvent ajouter une outline en mode "aggregate storage" à l'aide de l'administration de l'application Planning.

## **A propos du mode "aggregate storage"**

Le mode "aggregate storage" est le modèle de stockage de base de données prenant en charge des données distribuées de façon dispersée et à grande échelle, réparties dans diverses dimensions pouvant atteindre une grande taille. Les valeurs de données sélectionnées sont agrégées et stockées, généralement avec des améliorations du temps d'agrégation. Le mode "aggregate storage" est une alternative au mode "block storage" (configuration dense/dispersée).

Une des principales différences entre le mode "aggregate storage" et le mode "block storage" réside dans le fait qu'Oracle Hyperion Planning requiert une application distincte pour chaque base de données en mode "aggregate storage". Cela les oppose aux applications en mode "block storage", qui peuvent comporter plusieurs bases de données.

Pour plus d'informations sur le mode "aggregate storage", reportez-vous à la section Gestion du mode "aggregate storage" dans l' *Aide en ligne Oracle Essbase Administration Services* .

## **Caractéristiques du type de plan d'outlines en mode "aggregate storage"**

- Oracle Hyperion Planning ne génère pas de références croisées sur les bases de données en mode "aggregate storage". Cela n'est possible que sur les bases de données en mode "block storage".
- Dans la mesure où Planning n'a pas besoin de toutes les dimensions de base sur une base en mode "aggregate storage", les approbations peuvent ne pas s'appliquer à la base en mode "aggregate storage" s'il manque la dimension correspondante. Dans ce cas, la sécurité normale s'applique.
- Les membres dynamiques de série chronologique ne sont pas applicables pour la dimension Période dans une application en mode "aggregate storage".
- La création et l'actualisation des filtres de sécurité ne sont pas applicables pour les bases de données en mode "aggregate storage".
- Pour utiliser la fonctionnalité "aggregate storage" dans Planning, le client doit disposer de la licence appropriée.

## **Procédure d'ajout d'une base de données en mode "aggregate storage" à une application Planning**

Pour ajouter une base de données en mode "aggregate storage" à une application Oracle Hyperion Planning, procédez comme suit :

- **1.** Créez un type de plan en mode "aggregate storage". Effectuez une tâche :
	- Créez un type de plan en mode "aggregate storage" pendant la création de l'application.

Reportez-vous à [Création d'applications](#page-331-0).

- Ajoutez un nouveau type de plan à l'aide de l'éditeur de type de plan.
- **2.** Ajoutez des dimensions au type de plan en mode "aggregate storage". Reportezvous à [Utilisation des dimensions](#page-350-0).

#### **Remarque :**

Si la dimension Devise, Années, Scénario ou Version est valide pour un type de plan en mode "aggregate storage", ses membres le sont également.

- **3.** Ajoutez des membres de dimension. Reportez-vous à [Utilisation des membres](#page-366-0).
- **4.** Actualisez l'outline de l'application Planning. Reportez-vous à la sectio[nCréation](#page-76-0) [et actualisation des bases de données d'application](#page-76-0).
- **5.** Créez un formulaire à l'aide des dimensions associées à la base de données en mode "aggregate storage". Reportez-vous à [Gestion des formulaires.](#page-160-0)

### **Ajout de types de plan**

Pour ajouter un type de plan, sélectionnez **Administration**, **Gérer** et **Types de plan**.

| <b>Application</b>                                         | Types de plan en<br>mode "block"<br>storage"<br>génériques | Types de plan en<br>mode "block<br>storage" de module | Types de plan en<br>mode "aggregate<br>storage $1$ | Nombre total de<br>types de plan |
|------------------------------------------------------------|------------------------------------------------------------|-------------------------------------------------------|----------------------------------------------------|----------------------------------|
| Système Oracle<br><b>Hyperion Planning</b>                 | 3                                                          | S/O                                                   | 4                                                  |                                  |
| Oracle Hyperion<br>Public Sector Planning<br>and Budgeting |                                                            |                                                       | 5                                                  | 9                                |

*Tableau 12-13 Nombre de types de plan autorisés*

1 Un type de plan en mode "aggregate storage" pour chaque type de plan en mode "block storage", plus un type de plan de consolidation en mode "aggregate storage"

> Une fois qu'un type de plan est ajouté, il se comporte comme n'importe quel autre type de plan Planning. Si le type de plan est mappé avec une base en mode "aggregate storage", les limitations correspondantes s'appliquent.

Pour ajouter un type de plan à l'aide de l'éditeur de type de plan, procédez comme suit :

- **1.** Dans Planning, sélectionnez **Administration**, **Gérer**, puis **Types de plan**.
- **2.** Cliquez sur **Ajouter un type de plan**, puis fournissez les détails correspondants.

#### **Remarque :**

Pour un plan en mode "aggregate storage", vous devez indiquer le nom d'une application qui contient la base de données, car une base de ce type doit résider dans sa propre application. Les administrateurs créant des types de plan en mode "aggregate storage" doivent s'assurer que toutes les applications en mode "aggregate storage" sont uniques au sein de l'entreprise.

**3.** Cliquez sur **Enregistrer**.

## **Définition des membres des séries chronologiques dynamiques**

Les membres des séries chronologiques dynamiques (DTS) permettent de créer des rapports présentant des données de cumul périodique, par exemple les dépenses pour un cumul trimestriel. Les membres DTS sont créés automatiquement avec l'application et peuvent être utilisés avec les membres de la dimension Période. Pour configurer des DTS, vous activez un membre DTS prédéfini et l'associez à un numéro de génération (et, éventuellement, à une table et un nom d'alias). Ainsi, pour calculer les valeurs en cumul trimestriel, vous pouvez activer le membre Q-T-D et l'associer à la génération numéro 2. Vous pouvez ensuite utiliser ce membre pour calculer les valeurs mensuelles jusqu'au mois en cours du trimestre concerné.

#### **Remarque :**

La fonction DTS n'est pas prise en charge pour la dimension Période dans une application en mode "aggregate storage".

Oracle Hyperion Planning fournit huit membres DTS prédéfinis :

- H-T-D : cumul historique
- Y-T-D : cumul annuel
- S-T-D : cumul saisonnier
- P-T-D : cumul périodique
- Q-T-D : cumul trimestriel
- M-T-D : cumul mensuel
- W-T-D : cumul hebdomadaire
- D-T-D : cumul journalier

#### **Attention :**

Oracle recommande d'effectuer une sauvegarde avant d'utiliser la fonction DTS. Reportez-vous à [Sauvegarde des applications et des bases de données](#page-85-0) [d'application.](#page-85-0) Si vous utilisez le membre Y-T-D (cumul annuel) ou P-T-D (cumul périodique), vous devez renommer la dimension Années ou Période de sorte qu'elle n'entre pas en conflit avec les noms de génération DTS réservés, Années et Période. Avant d'utiliser le membre Y-T-D, renommez la dimension Années. Avant d'utiliser le membre P-T-D, renommez la dimension Période. Une fois cette opération effectuée, vous devez mettre à jour tous les artefacts d'application affectés par ces modifications, notamment les formules de membre et les règles métier, ainsi que tous les rapports référençant la dimension par son nom.

Les membres DTS fournissent jusqu'à huit niveaux de rapports avec cumul périodique. Les données et l'outline de base de données déterminent les membres que vous pouvez utiliser. Par exemple, si la base de données contient des données horaires, quotidiennes, hebdomadaires, mensuelles, quadrimestrielles et annuelles,

vous pouvez consigner les données en cumul journalier (D-T-D), hebdomadaire (W-T-D), mensuel (M-T-D), quadrimestriel (Q-T-D) et annuel (Y-T-D). Si la base de données contient des données mensuelles sur les cinq dernières années, vous pouvez établir des rapports en cumul annuel (Y-T-D) ou historique (H-T-D), jusqu'à une année spécifique. Si la base de données assure le suivi des données sur des périodes saisonnières, vous pouvez établir des rapports sur la base de cumuls périodiques (P-T-D) ou saisonniers (S-T-D).

Oracle recommande d'éviter de définir des propriétés de solde suivant période (comme Premier et Moyenne) pour les membres configurés en vue de calculs dynamiques, si vous envisagez d'utiliser ces membres dans des calculs DTS. A défaut, vous risquez d'obtenir des valeurs incorrectes pour les membres parents dans la dimension de compte.

Pour obtenir des informations détaillées, reportez-vous à *Guide de l'administrateur de la base de données Oracle Essbase* .

Pour configurer des membres de séries chronologiques dynamiques, procédez comme suit :

- **1.** Sélectionnez successivement **Administration**, **Gérer** et **Dimensions**.
- **2.** Sélectionnez la dimension Période, puis cliquez sur **DTS**.
- **3.** Sélectionnez la valeur **Activé** pour la série DTS à utiliser : **H-T-D**, **Y-T-D**, **S-T-D**, **P-T-D**, **Q-T-D**, **M-T-D**, **W-T-D** ou **D-T-D**.
- **4.** Sélectionnez une génération.

Le nombre de générations affichées dépend du nombre de générations comprises dans la dimension Temps. Vous ne pouvez associer aucun membre DTS à la génération la plus élevée (racine de la dimension).

#### **Remarque :**

Oracle Essbase prend en compte la dimension Période dans Planning en tant que génération 1 ; vous devez donc également prendre cet élément en compte lors de la configuration des membres DTS.

**5. Facultatif :** sélectionnez une table d'alias et entrez un nom d'alias. (Si nécessaire, redimensionnez la fenêtre pour afficher les champs.)

Reportez-vous à [Utilisation des tables d'alias.](#page-347-0)

**6.** Cliquez sur **Enregistrer**.

### **Autres fonctionnalités d'application Planning prises en charge**

D'autres fonctionnalités d'application Oracle Hyperion Planning sont prises en charge pour les dimensions Planning. Vous pouvez ajouter des enfants et des semblables aux dimensions Scénario, Version et Période et couper, coller, développer et réduire leurs hiérarchies de dimensions (reportez-vous à [Utilisation des hiérarchies de dimension](#page-351-0)). En outre, vous pouvez utiliser des membres partagés pour ces dimensions et définir des calculs à deux passes au niveau racine pour toutes les dimensions. Ainsi, vous pouvez effectuer les opérations suivantes :

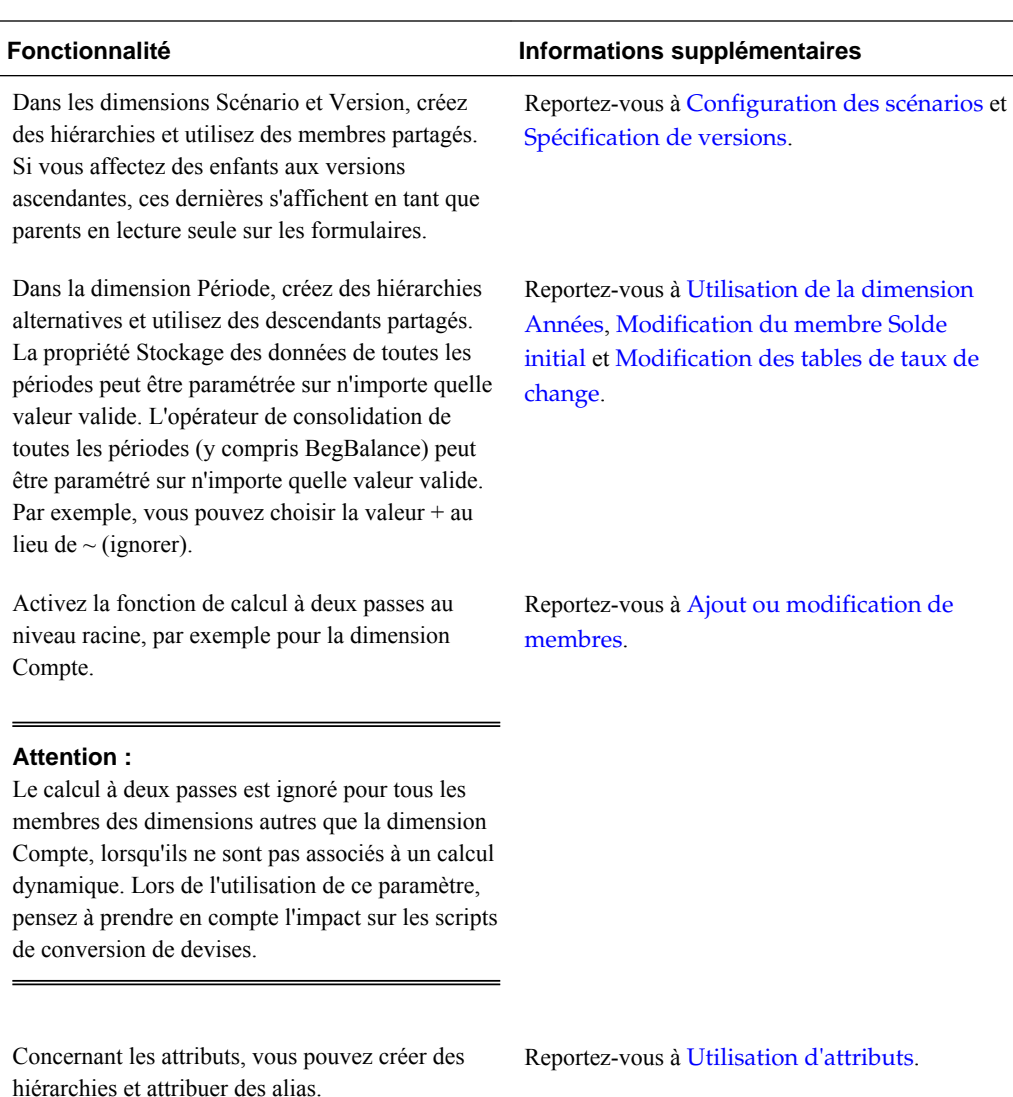

#### **Remarque :**

Dans le cadre d'une application comportant plusieurs devises, les scripts de calcul de conversion de devises prédéfinis ne fonctionnent pas correctement si vous remplacez la valeur de la propriété Stockage des données par la valeur Dynamique pour un membre d'une dimension Scénario, Version, Période ou Années ou pour certaines racines de dimension (notamment les dimensions Entité, Version, Devise et les dimensions libres). Lorsque vous modifiez le stockage de données, pensez à l'impact sur les scripts de conversion de devises.

## **Remarques concernant les hiérarchies alternatives dans les dimensions Période**

Si vous créez une hiérarchie alternative dans la dimension Période, la hiérarchie alternative doit suivre le membre YearTotal dans l'outline.

## **Utilisation d'applications employant l'administration de l'application Planning**

Vous pouvez créer et mettre à jour les applications utilisant l'administration de l'application Oracle Hyperion Planning si vous disposez des rôles d'éditeur de dimensions Oracle Hyperion Shared Services et de créateur d'applications Planning. Pour plus d'informations, reportez-vous au *Guide d'administration de la sécurité utilisateur d'Oracle Enterprise Performance Management System* .

### **Actualisation des bases de données de l'application à l'aide d'un utilitaire**

L'utilitaire d'actualisation des cubes permet de créer ou d'actualiser la base de données. Avant son exécution, il s'assure que l'application n'est pas verrouillée. Pendant son exécution, l'application est verrouillée lorsque les métadonnées sont mises à jour dans la base données. Par exemple, si un utilisateur affecte une autorisation d'accès, le message "Impossible de traiter votre demande car l'application est en cours d'actualisation" apparaît. Cet utilitaire doit être exécuté sur le même ordinateur que le serveur Oracle Hyperion Planning et non sur un serveur distant.

#### **Attention :**

Oracle recommande d'effectuer une sauvegarde avant de procéder à une opération de création ou d'actualisation. Reportez-vous à [Sauvegarde des](#page-85-0) [applications et des bases de données d'application.](#page-85-0) Ces opérations ont une incidence sur la base de données. Lors de l'utilisation des options de création ou d'actualisation, certaines données peuvent être remplacées ou effacées, et les types de plan Planning, reconstruits. La rubrique [Remarques concernant](#page-23-0) [l'utilisation d'Essbase](#page-23-0) fournit des informations importantes à ce sujet.

Pour actualiser la base de données de l'application à l'aide d'un utilitaire, procédez comme suit :

- **1.** Sauvegardez l'application. Reportez-vous à [Sauvegarde des applications et des](#page-85-0) [bases de données d'application](#page-85-0).
- **2.** Localisez l'utilitaire CubeRefresh.

L'utilitaire est situé dans le répertoire planning1. Pour connaître le chemin complet vers planning1, reportez-vous à la section [A propos de l'instance Oracle](#page-43-0) [EPM.](#page-43-0)

**3.** Pour lancer CubeRefresh à partir du répertoire planning1, entrez la commande et ses paramètres dans la ligne de commande :

```
Sous Windows : CubeRefresh.cmd [-f:passwordFile] /
A:application_name /U:user_name [/C|/R] /D [/F[S|V]][/
RMIPORT:rmi_port] [/L] [/DEBUG]
```

```
Sous UNIX : CubeRefresh.sh [-f:passwordFile] /
A:application_name /U:user_name [/C|/R] /D [/F[S|V]][/
RMIPORT:rmi_port] [/L] [/DEBUG]
```
• **Facultatif :** si un fichier de mot de passe crypté est configuré, vous pouvez indiquer l'expression [-f:*passwordFile*] comme premier paramètre dans la ligne de commande (*passwordFile* représentant le chemin et le nom complets du fichier de mot de passe). Reportez-vous à [Suppression des invites de mot](#page-42-0) [de passe dans les utilitaires Planning](#page-42-0).

- application\_name : nom de l'application Planning où est exécutée l'opération de création ou d'actualisation.
- user\_name : administrateur disposant des droits nécessaires pour créer ou actualiser l'application.
- /C ou /R : fonction à exécuter dans l'application :
	- /C : permet de créer l'outline de la base de données.
	- /R : permet d'actualiser l'outline de la base de données.
- /D : permet d'indiquer la base de données pendant la création ou l'actualisation.
- /F : permet d'utiliser des filtres de sécurité pour tous les utilisateurs de l'application. Peut également être utilisé avec S, V ou SV :
	- /FS : permet de générer des filtres de sécurité de membre partagé.
	- /FV : permet de valider les filtres de sécurité, sans les sauvegarder.
	- /FSV : permet de valider les filtres de sécurité de membre partagé.
- /RMIPORT : permet d'indiquer un numéro de port RMI différent de la valeur par défaut (11333).
- $/$ -L : option par défaut visant à créer ou à actualiser une application à l'aide d'une connexion à un serveur d'applications sur un ordinateur local ou distant. (Vous pouvez utiliser l'attribut /L pour créer ou actualiser l'application sans vous connecter au serveur d'applications, lorsque ce dernier n'est pas en cours d'exécution par exemple.)
- /DEBUG : permet d'indiquer les messages d'erreur détaillés.
- **4.** Si vous y êtes invité, entrez votre mot de passe.
- **5.** Les résultat de l'actualisation de l'application, y compris les erreurs, sont affichés. Le statut de réalisation apparaît dans la console.

L'exemple ci-dessous présente la ligne de commande utilisée pour actualiser une base de données pour tous les utilisateurs connectés à l'application spécifiée. Cette ligne de commande utilise le port RMI par défaut et prend en compte les filtres de sécurité de membre partagé :

**Sous Windows :** CubeRefresh.cmd /A:app1 /U:admin /R /D /FS **Sous UNIX :** CubeRefresh.sh /A:app1 /U:admin /R /D /FS

## **Actualisation de la base de données avec des membres de niveau 0 définis sur Calcul dynamique**

Si un membre de niveau 0 dans l'outline de la base de données est défini sur Calcul dynamique ou Calcul dynamique et stockage,Oracle Hyperion Planning crée ou actualise la formule, même si les membres ne sont pas associés à une formule. Planning ajoute une formule avec un espace réservé pour les membres sans formule.

### **Utilisation des partitions de Essbase**

Lorsque vous utilisez le partitionnement Oracle Essbase, les partitions ont accès aux données partagées par des bases de données sur plusieurs applications ou serveurs. Pour plus d'informations sur les partitions reportez-vous au *Guide de l'administrateur de la base de données Oracle Essbase* .

Avant d'actualiser les bases de données des applications dans Oracle Hyperion Planning, enlevez les définitions des partitions Essbase. Ceci permet d'éviter d'écraser les partitions Essbase ou d'endommager la base de données Essbase. Après l'actualisation, vous pourrez redéfinir les partitions Essbase.

Si vous utilisez des partitions répliquées, vous pouvez créer la définition d'une partition au moment de la réplication, exécuter la partition, puis supprimer sa définition. Il est inutile de supprimer la définition de la partition pendant l'actualisation puisqu'elle est créée au moment de l'exécution de la partition.

### **Tri des membres avec un utilitaire**

L'utilitaire de tri des membres de Oracle Hyperion Planning permet de trier les membres d'une dimension. SortMember.cmd s'apparente à la fonction de tri de l'onglet Dimensions, dans Planning. Vous pouvez trier des dimensions Entité, Compte, Scénario, Versions et des dimensions libres définies par l'utilisateur. Vous ne pouvez pas trier des dimensions Période, Années ou Devise. Cet utilitaire est pratique pour trier les membres de dimension après leur chargement dans Planning. L'exécution de l'utilitaire SortMember.cmd utilise une interface de ligne de commande. Elle est réservée aux administrateurs.

Pour lancer l'utilitaire SortMember.cmd, procédez comme suit :

**1.** A partir du répertoire planning1 du serveur où Planning est installé, saisissez la syntaxe suivante :

SortMember [-f:*fichiers de mots de passe*] *servername username application member* children|descendants ascend|descend

Pour connaître le chemin complet vers planning1, reportez-vous à la section [A](#page-43-0) [propos de l'instance Oracle EPM](#page-43-0).

| <b>Paramètre</b>    | <b>Description</b>                                                                                                    |  |
|---------------------|----------------------------------------------------------------------------------------------------|--|
| $[-f:passwordFile]$ | <b>Facultatif :</b> si un fichier de mots de passe<br>cryptés est défini, utilisez-le comme premier<br>paramètre dans la ligne de commande afin de<br>lire le mot de passe à partir du nom et du chemin<br>complet du fichier indiqués dans <i>passwordFile</i> .<br>Reportez-vous à Suppression des invites de<br>mot de passe dans les utilitaires Planning. |  |
| nomserveur          | Nom du serveur où l'application Planning réside.                                                                                                    |  |
| nomutilisateur      | Nom de l'administrateur Planning.                                                                                                    |  |
| application         | Nom de l'application Planning contenant les<br>membres de dimension à trier.                                                                                                    |  |

*Tableau 12-14 Paramètres de l'utilitaire SortMember*

| Paramètre            | <b>Description</b>                                                                                                    |
|----------------------|----------------------------------------------------------------------------------------------------|
| membre               | Membre parent des enfants ou descendants à<br>trier.                                                                                                    |
| children descendants | Critère de tri par enfants ou descendants : le tri<br>par enfants porte uniquement sur les membres<br>du niveau immédiatement inférieur au membre<br>spécifié, à la différence du tri par descendants<br>qui porte sur tous les descendants du membre<br>spécifié. |
| ascend descend       | Critère de tri par ordre croissant ou décroissant.                                                                                                    |

*Tableau 12-14 (suite) Paramètres de l'utilitaire SortMember*

#### Par exemple :

SortMember localhost admin BUDGET account200 descendants ascend

**2.** Si vous y êtes invité, entrez votre mot de passe.

Si le serveur d'applications ou le service RMI est en cours d'exécution au moment du lancement de l'utilitaire SortMember, des messages d'erreur de type java.rmi ou "Port déjà utilisé" peuvent apparaître. Ils sont sans aucune incidence sur les fonctionnalités de l'utilitaire.

## **Suppression des descendants partagés à l'aide d'un utilitaire**

L'utilitaire DeleteSharedDescendant sert à supprimer des membres de dimension partagés descendant d'un membre donné. Vous pouvez supprimer des membres partagés de dimension Entité, Compte ou personnalisée. Tous les membres partagés descendants sont supprimés, et pas uniquement les enfants directs du membre indiqué.

L'administrateur exécute cet utilitaire à l'aide de l'interface de la ligne de commande. Si le serveur d'applications ou le service Oracle RMI est exécuté lorsque l'utilitaire est en cours d'utilisation, des messages d'erreur du type java.rmi ou "Port déjà utilisé" peuvent apparaître. Ils n'ont aucune incidence sur le fonctionnement de l'utilitaire.

Pour utiliser l'utilitaire DeleteSharedDescendants, procédez comme suit :

**1.** Exécutez le fichier DeleteSharedDescendants.cmd à partir du répertoire planning1, sur le serveur sur lequel Planning est installé, en indiquant la syntaxe suivante :

DeleteSharedDescendants [-f:*fichier de mots de passe*] *servername username application member*

Pour connaître le chemin complet vers planning1, reportez-vous à la section [A](#page-43-0) [propos de l'instance Oracle EPM](#page-43-0).

| Variable            | <b>Description</b>                                                                                                    |
|---------------------|----------------------------------------------------------------------------------------------------|
| $[-f:passwordFile]$ | <b>Facultatif :</b> si un fichier de mots de passe<br>cryptés est défini, utilisez-le comme premier<br>paramètre dans la ligne de commande afin de<br>lire le mot de passe à partir du nom et du chemin<br>complet du fichier indiqués dans passwordFile.<br>Reportez-vous à Suppression des invites de<br>mot de passe dans les utilitaires Planning. |
| nomserveur          | Nom du serveur sur lequel l'application<br>Planning réside.                                                                                                    |
| nomutilisateur      | Nom de l'administrateur Planning.                                                                                                    |
| application         | Nom de l'application Planning qui contient les<br>membres de dimension partagés à supprimer.                                                                                                    |
| membre              | Membre dont les descendants partagés doivent<br>être supprimés. Si le nom d'un membre<br>comporte un espace, entourez-le de guillemets<br>(par exemple : "Membre 1"). Si le membre<br>partagé est lui-même indiqué dans la ligne de<br>commande, le message suivant apparaît :<br>"Aucun descendant partagé de<br>member_name n'a été trouvé".         |

*Tableau 12-15 Paramètres de l'utilitaire DeleteSharedDescendants*

Par exemple :

DeleteSharedDescendants localhost admin BUDGET account200

- **2.** Si vous y êtes invité, entrez votre mot de passe.
- **3.** Pour afficher les résultats de l'exécution de l'utilitaire, consultez les fichiers journaux générés dans le répertoire *EPM\_ORACLE\_INSTANCE* /diagnostics/ logs/planning :
	- DeleteSharedDescendants.log : contient les messages de statut.
	- DeleteSharedDescendantsExceptions.log : contient les messages d'erreur.

Si vous exécutez cet utilitaire lorsque la tâche Gérer la base de données est en cours d'exécution, aucun message d'erreur ne sera affiché mais le membre ne sera pas supprimé. Les fichiers LOG et CMD du répertoire *EPM\_ORACLE\_INSTANCE* / diagnostics/logs/planning indiqueront qu'un membre partagé a été trouvé mais qu'aucun membre partagé n'a été supprimé.

## **Utilisation des listes dynamiques, des attributs définis par l'utilisateur et des formules de membre**

Pour les applications qui utilisent l'administration de l'application Oracle Hyperion Planning, vous pouvez créer et mettre à jour des listes dynamiques, des attributs UDA et des formules de membre.

## **Utilisation de listes dynamiques**

Les administrateurs utilisent les listes dynamiques pour créer des listes déroulantes personnalisées, placées dans des cellules de formulaire. Lorsque les utilisateurs cliquent sur des cellules dont les membres sont associés à une liste dynamique (en tant que propriété de membre), ils peuvent sélectionner des éléments dans les listes au lieu de saisir des données. Il est impossible de saisir des données dans les cellules qui contiennent des listes dynamiques. Ces cellules se distinguent par la présence d'une flèche orientée vers le bas sur laquelle il convient de cliquer pour afficher le contenu de la liste.

Pour créer et gérer des listes dynamiques, procédez comme suit :

- Définissez des listes dynamiques, comme indiqué ci-dessous.
- Associez les listes dynamiques à des membres.
- Sélectionnez les dimensions pour lesquelles afficher les listes dynamiques.
- Si vous le souhaitez :
	- Utilisez les valeurs des listes dynamiques dans les formules de membre.
	- Définissez l'affichage des cellules #MISSING associées à des listes dynamiques dans les formulaires.
	- Synchronisez les listes dynamiques dans les applications de reporting.

Pour créer ou utiliser des listes dynamiques, procédez comme suit :

- **1.** Sélectionnez **Administration**, **Gérer**, puis **Listes dynamiques**.
- **2.** Effectuez l'une des actions suivantes :
	- Pour créer une liste dynamique, cliquez sur **Créer**, entrez le nom et cliquez sur **OK**.
	- Pour modifier une liste dynamique, sélectionnez-la et cliquez sur **Modifier**.
	- Pour supprimer des listes dynamiques, sélectionnez-les, cliquez sur **Supprimer** et **OK**. Leur suppression entraîne également celle des mappings avec les membres de dimension et les applications de reporting associés.

Les cellules de données ne peuvent afficher qu'une seule liste dynamique. Lorsqu'il existe plusieurs listes pour une même cellule, vous devez définir celle qui aura la priorité.

• **Facultatif :** cliquez sur **Synchroniser** pour synchroniser les listes dynamiques entre une application qui utilise l'administration de l'application Oracle Hyperion Planning et une application de reporting. Reportez-vous à Synchronisation des listes dynamiques dans les applications de reporting.

### **Synchronisation des listes dynamiques dans les applications de reporting**

Pour les applications utilisant l'administration de l'application Oracle Hyperion Planning qui mappent des listes dynamiques avec des dimensions dans des applications de reporting, vous pouvez synchroniser des listes dynamiques dans l'application Planning. Vous identifiez ainsi les dimensions dans les applications de reporting auxquelles sont mappées des listes dynamiques, et ajoutez les membres de niveau 0 des dimensions sélectionnées en tant qu'entrées dans les listes dynamiques sélectionnées. Reportez-vous à [Mapping d'une application Planning avec une](#page-311-0) [application de reporting](#page-311-0).

Pour synchroniser des listes dynamiques dans des applications de reporting, procédez comme suit :

- **1.** Actualisez la base de données de l'application. Reportez-vous à [Création et](#page-76-0) [actualisation des bases de données d'application.](#page-76-0)
- **2.** Actualisez le mapping d'application de reporting. Reportez-vous à [Mapping d'une](#page-309-0) [application pour le reporting](#page-309-0).
- **3.** Sélectionnez **Administration**, **Gérer**, puis **Listes dynamiques**.
- **4.** Cliquez sur **Synchroniser**, puis sur **OK**.

Lors de la synchronisation, les valeurs des applications de reporting dans tous les mappings existants sont ajoutées après le dernier élément de liste dynamique dans la liste dynamique appropriée. Si une liste dynamique est mappée avec deux dimensions, tous les membres du premier mapping sont insérés en premier, puis les membres du second mapping sont ajoutés. Si un membre existe déjà dans une liste dynamique, il n'est pas ajouté de nouveau. Les membres des listes dynamiques Planning ne sont pas supprimés, même si les membres de la dimension correspondante dans l'application de reporting sont supprimés.

#### **Remarque :**

Si Compte est mappé en tant que liste dynamique avec dimension, tous les membres de niveau 0 dans la dimension Compte sont ajoutés en tant qu'entrées de liste dynamique lorsque la liste dynamique est synchronisée. Par exemple, les listes dynamiques peuvent inclure des entrées telles que HSP\_Average et HSP\_Ending. Si tel est le cas, supprimez les entrées inutiles de la liste dynamique. Reportez-vous à la section [Ajout ou modification](#page-412-0) [d'entrées de liste dynamique.](#page-412-0)

**5.** Si les éléments d'une liste dynamique sont mappés vers plusieurs dimensions, créez une liste dynamique portant un nouveau nom et transférez manuellement les données appropriées.

#### **Remarque :**

Les noms de liste dynamique ne peuvent pas contenir d'espace. Si vous synchronisez des listes dynamiques dans une application de reporting, vérifiez que les noms de tous les nouveaux membres ne comportent pas d'espace.

#### **Ajout ou modification des propriétés de la liste dynamique**

Pour configurer les propriétés de la liste dynamique, accédez à l'onglet Modifier les propriétés de la liste dynamique.

Pour définir les propriétés Liste dynamique, procédez comme suit :

- **1.** Sélectionnez **Administration**, **Gérer**, puis **Listes dynamiques**.
- **2.** Sélectionnez une liste dynamique et cliquez sur **Modifier**.
- **3.** Définissez les propriétés de la liste dynamique dans **Propriétés** :

**Propriété Description Liste dynamique** Entrez un nom unique. Il peut contenir des caractères alphanumériques, des traits de soulignement, mais pas de caractères spéciaux, ni d'espace (par exemple, Position). Les listes dynamiques peuvent être référencées dans les expressions de formule. **Libellé** Entrez le texte à afficher lorsque la liste dynamique est sélectionnée. Les espaces et les caractères spéciaux sont autorisés. Les libellés des listes dynamiques peuvent faire référence à une ressource qui peut être traduite dans plusieurs langues. Reportez-vous à [A](#page-431-0) [propos de la personnalisation du texte, des](#page-431-0) [couleurs et des images](#page-431-0). **Ordre d'affichage** Détermine en fonction de quel élément les listes dynamiques sont triées dans la liste déroulante : par ID, par nom ou par libellé. **Libellé de liste déroulante #MISSING** Entrez un libellé (par exemple, "Sans justification") à afficher comme entrée dans la liste dynamique dont la valeur est #MISSING. **Remarques :** Le libellé apparaît comme première sélection dans la liste déroulante dynamique. De cette façon, la valeur #MISSING peut être sélectionnée dans le formulaire. Lorsque la cellule n'est pas activée, le libellé apparaît uniquement si le paramètre déroulant est sélectionné dans l'option suivante. A défaut, la cellule reste vide ou affiche #MISSING, selon le paramétrage de l'option Afficher les valeurs manquantes comme vides dans le formulaire. Les libellés #MISSING déterminent uniquement l'affichage des cellules comportant des données #MISSING. #MISSING demeure la valeur stockée.

#### *Tableau 12-16 Propriétés de liste dynamique*

| <b>Propriété</b>               | <b>Description</b>                                                                                                    |  |
|--------------------------------|----------------------------------------------------------------------------------------------------|--|
| Libellé de formulaire #MISSING | Détermine le mode de représentation des valeurs<br>#MISSING dans les cellules associées à des<br>listes dynamiques. Options :                                                                                                    |  |
|                                | Paramètre déroulant : affiche le libellé<br>défini dans le libellé déroulant #MISSING.                                                                                                    |  |
|                                | Paramètre de formulaire : affiche la<br>٠<br>valeur #MISSING ou laisse les cellules<br>vides, selon le paramétrage de l'option<br>Afficher les valeurs manquantes comme<br>vides dans le formulaire. Cette sélection<br>détermine le contenu affiché dans la cellule<br>lorsqu'elle n'est pas sélectionnée. Lorsque<br>la cellule est active, l'élément de la liste<br>dynamique sélectionné dans la liste<br>déroulante s'affiche. |  |
| Générer l'ID automatiquement   | Permet de générer un identifiant numérique pour<br>chacune des entrées de liste dynamique. Si vous<br>ne sélectionnez pas cette option, vous pouvez<br>personnaliser l'identifiant.                                                                                                    |  |

<span id="page-412-0"></span>*Tableau 12-16 (suite) Propriétés de liste dynamique*

- **4.** Cliquez sur **Enregistrer**.
- **5.** Sélectionnez **Entrées**.

Utilisez l'onglet Entrées pour définir les sélections des listes dynamiques.

### **Ajout ou modification d'entrées de liste dynamique**

L'onglet Modifier/Ajouter des entrées de liste dynamique permet d'effectuer des sélections dans la liste dynamique.

Pour définir des entrées de liste dynamique, procédez comme suit :

- **1.** Sélectionnez **Administration**, **Gérer**, puis **Listes dynamiques**.
- **2.** Sélectionnez une liste dynamique et cliquez sur **Modifier**.
- **3.** Dans **Entrées**, définissez les éléments de liste déroulante suivants :
	- **Pour les premiers éléments uniquement :** entrez des informations dans la première ligne.
	- Pour ajouter un élément, cliquez sur **Ajouter** et saisissez les informations appropriées.
	- Pour supprimer un élément, sélectionnez-le et cliquez sur **Supprimer**.
	- Pour modifier un élément, modifiez les informations de la ligne correspondante :

| Propriété de l'entrée | <b>Description</b>                                                                                                    |
|-----------------------|----------------------------------------------------------------------------------------------------|
| <b>ID</b>             | Numéro unique permettant de définir l'ordre<br>d'affichage de l'entrée. Personnalisable<br>uniquement si l'option Générer l'ID<br>automatiquement n'est pas sélectionnée dans<br>l'onglet Propriétés.             |
| <b>Nom</b>            | Nom alphanumérique unique. Il peut être<br>composé de caractères alphanumériques et de<br>traits de soulignement, par exemple<br>Commentaire client, mais ne peut contenir<br>aucun caractère spécial, ni espace. |
| Libellé               | Texte affiché pour l'entrée de liste dynamique<br>dans la liste déroulante (par exemple :<br>Commentaire client).                                                                                                 |

*Tableau 12-17 Entrées de liste dynamique*

Les éléments mis en surbrillance en rouge sont des éléments dupliqués.

- **4.** Effectuez l'une des actions suivantes :
	- Cliquez sur **Enregistrer**.
	- Sélectionnez **Aperçu**.

#### **Aperçu des listes dynamiques**

Affichez la liste dynamique définie dans l'onglet Aperçu. L'onglet présente la liste dynamique sous forme de liste déroulante ou de table.

#### **Affichage des données #MISSING dans les listes dynamiques**

Les administrateurs définissent les valeurs affichées dans les listes dynamiques et les cellules de données, y compris quand la cellule ne contient aucune donnée. Les cellules peuvent afficher aucune valeur, la valeur #MISSING ou (pour les cellules associées aux listes dynamiques) une valeur spécifique.

Utilisez les options suivantes pour contrôler l'affichage de la valeur #MISSING lorsque ces cellules ne sont pas sélectionnées :

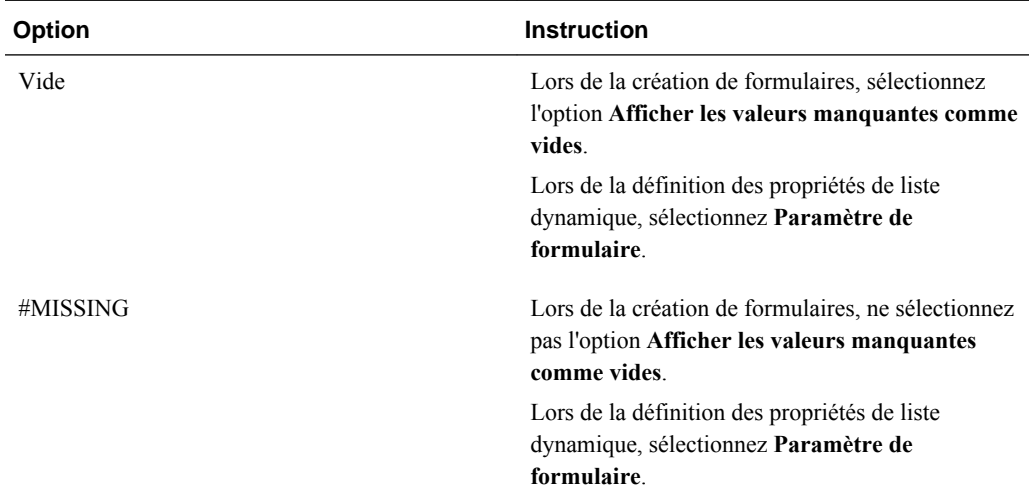

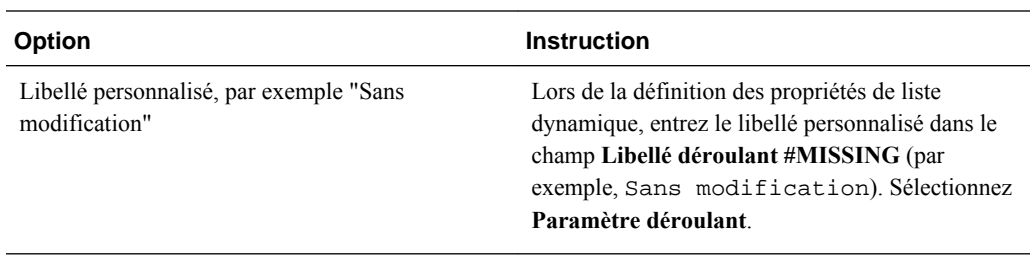

## **Utilisation des attributs UDA**

Vous pouvez utiliser des attributs définis par l'utilisateur (UDA), c'est-à-dire des expressions ou des mots descriptifs, dans les scripts de calcul, les formules de membre et les rapports. L'attribut UDA renvoie la liste des membres qui lui sont associés. Par exemple :

- Vous pouvez utiliser l'attribut UDA HSP\_UDF pour empêcher qu'une formule ne soit remplacée lors de l'actualisation de l'application. Vous devez vous connecter à chaque base de données associée à l'application Planning et créer la formule de membre avec un attribut UDA. La syntaxe de cet attribut UDA est la suivante : (UDAs: HSP\_UDF).
- Si vous utilisez la fonction @XREF pour rechercher une valeur de données dans une autre base de données afin de calculer une valeur à partir de la base de données en cours, vous pouvez ajouter l'attribut UDA HSP\_NOLINK aux membres afin d'empêcher la création de la fonction @XREF sur les types de plan autres que le type de plan source sélectionné pour le membre.
- Si vous utilisez une dimension Product contenant plusieurs membres de produit, vous pouvez créer un attribut UDA appelé New Products et l'affecter aux nouveaux produits de la hiérarchie de la dimension Product. Vous pouvez ensuite baser certains calculs sur la mention New Products.
- Au cours du processus de validation du budget, au lieu de créer une règle de validation des données pour chaque propriétaire sur une ligne de produits (certaines lignes de produits peuvent comprendre des centaines de propriétaires), vous pouvez créer un UDA contenant les noms d'utilisateur applicables aux membres qui utilisent la hiérarchie d'unités de planification. Ensuite, dans la règle de validation des données, vous pouvez entrer une fonction de recherche qui renverra les noms d'utilisateur stockés dans l'UDA pour le membre actuel. Par exemple, créez un UDA pour chaque utilisateur dans le chemin promotionnel et affectez un préfixe au nom d'UDA (par exemple, ProdMgr:Kim).

Pour plus d'informations sur la création et l'utilisation des UDA, reportez-vous à la section [Remarques concernant l'utilisation d'Essbase](#page-23-0) et au *Guide de l'administrateur de la base de données Oracle Essbase* .

Les attributs UDA sont propres aux dimensions. Par exemple, si vous créez un attribut UDA pour un membre Account, il est disponible pour tous les membres Account non partagés. Si vous le supprimez, il est retiré de tous les membres Account. Pour que des attributs UDA soient disponibles pour plusieurs dimensions, créez le même attribut UDA pour plusieurs dimensions. Par exemple, créez un attribut UDA intitulé New pour les dimensions Account et Entity afin que cet attribut soit disponible pour les membres Account et Entity.

Pour sélectionner des attributs UDA pour les membres :

- **1.** Sélectionnez successivement **Administration**, **Gérer** et **Dimensions**.
- **2.** Sélectionnez la dimension aux membres de laquelle associer l'attribut UDA.
- **3.** Dans la hiérarchie des dimensions, sélectionnez un membre et cliquez sur **Modifier**.
- **4.** Sélectionnez **Attribut UDA**.
- **5. Facultatif :** pour créer un attribut UDA, cliquez sur **Créer**.
- **6.** Pour sélectionner des attributs UDA pour le membre, déplacez-les vers la liste **Attribut UDA sélectionné** et cliquez sur **Enregistrer** :
	- déplace les attributs UDA sélectionnés.
	- enlève les attributs UDA sélectionnés.
	- enlève tous les attributs UDA.

### **Création d'attributs UDA**

Pour créer des attributs définis par l'utilisateur (UDA), procédez comme suit :

- **1.** Accédez à l'onglet **Attribut UDA**.
- **2.** Dans **UDA**, cliquez sur **Créer**.
- **3.** Saisissez un nom, puis cliquez sur **Enregistrer**.

#### **Remarque :**

si vous créez un attribut UDA pour les approbations, assignez un préfixe au début du nom (par exemple, ProdMgr:*Nom*). Un préfixe indique que l'UDA contient un nom d'utilisateur et active la règle de validation des données pour rechercher l'utilisateur. Utilisez le même préfixe pour tous les UDA d'approbation.

### **Modification d'attributs UDA**

Pour changer les attributs UDA, procédez comme suit :

- **1.** Accédez à l'onglet **Attribut UDA**.
- **2.** Sous **Attribut UDA**, sélectionnez un attribut UDA et cliquez sur**Modifier**.
- **3.** Modifiez le nom et cliquez sur **Enregistrer**.

#### **Suppression d'attributs UDA**

La suppression d'un attribut défini par l'utilisateur (UDA) le retire de la dimension entière.

Pour supprimer des attributs UDA, procédez comme suit :

- **1.** Accédez à l'onglet **Attribut UDA**.
- **2.** Sélectionnez l'attribut UDA à supprimer et cliquez sur **Supprimer**.

Lorsque vous supprimez des attributs UDA, vous devez mettre à jour l'ensemble des formules de membre, scripts de calcul et rapports qui leur font référence.

## **Utilisation des formules de membre**

Vous pouvez définir des formules de membre pour combiner des opérateurs, des fonctions de calcul, des noms de dimension et de membre, et des constantes numériques pour effectuer des calculs sur des membres. Les formules de membre peuvent également inclure les éléments suivants :

• Type d'opérateur, fonction, valeur, nom de membre, attribut UDA et autres éléments autorisés dans les formules.

Reportez-vous au *Guide de l'administrateur de la base de données Oracle Essbase*.

• Expressions de formule prédéfinies (notamment des valeurs de liste dynamique) qui se développent dans une formule ou une valeur lors de l'actualisation de la base de données.

Pour définir des formules de membre, procédez comme suit :

- **1.** Sélectionnez successivement **Administration**, **Gérer** et **Dimensions**.
- **2.** Sélectionnez la dimension contenant le membre pour lequel ajouter ou modifier une formule.
- **3.** Sélectionnez le membre et cliquez sur **Modifier**.
- **4.** Sélectionnez l'onglet **Formule du membre**.
- **5.** Sélectionnez des options pour les champs suivants :
	- **Type de plan**

#### **Remarque :**

La formule saisie pour le type de plan par défaut sera appliquée à tous les types de plan, sauf si elle est remplacée par une autre formule saisie pour un type de plan spécifique.

• **Stockage des données :** sélectionnez une option de stockage des données. La valeur par défaut est **Stockage**.

#### **Remarque :**

Le champ de stockage des données propre à un type de plan n'affiche pas les options **Partagé** ou **Information seule**. Ceci est dû au fait qu'un membre ne peut pas être défini sur Partagé ou Information seule dans un type de plan et pas dans les autres.

• **Ordre de résolution :** uniquement pour les types de plan en mode "aggregate storage", l'ordre de résolution indique l'ordre d'évaluation des formules. Entrez un nombre entier compris entre 0 et 100 000 (ou utilisez les flèches pour augmenter ou réduire le nombre). Les formules des membres présentant un ordre de résolution spécifique sont calculées dans l'ordre croissant. La valeur par défaut est 0.

**6.** Dans la zone de texte, définissez des formules pour le membre.

Reportez-vous au *Guide de l'administrateur de la base de données Oracle Essbase* pour obtenir des informations sur la syntaxe, les règles et l'utilisation des formules Oracle Essbase.

- **7. Facultatif :** pour vérifier la validité de la formule du membre, cliquez sur **Valider**.
- **8.** Cliquez sur **Enregistrer**.

Avant de cliquer sur **Enregistrer**, cliquez sur **Réinitialiser** pour restaurer les informations précédentes de la formule de membre.

#### **Affichage des détails d'une validation de formule**

Pour afficher les détails d'une validation de formule d'un membre, procédez comme suit :

- **1.** Dans **Formule du membre**, cliquez sur **Valider**.
- **2.** Si la formule du membre n'est pas correcte, cliquez sur **Afficher les détails**.

Si la formule du membre est correcte, l'option **Afficher les détails** ne peut pas être sélectionnée.

**3.** Cliquez sur **Enregistrer**.

#### **Utilisation des expressions de formule**

Les formules de membre Oracle Hyperion Planning prennent en charge les formules natives Oracle Essbase et les expressions de formule Planning évaluées et développées dans les blocs de code Essbase lors de l'actualisation d'une base de données. Dans ces expressions, vous pouvez désigner des listes dynamiques par leur nom, que Planning remplacera ensuite par leurs valeurs numériques dans les calculs.

Dans la zone de texte sur l'onglet **Formule du membre**, vous pouvez inclure des expressions de formule prédéfinies dans des formules de membre et les tester avec le bouton **Valider**. Vous pouvez également les charger.

Vous pouvez mettre à jour l'outline de dimension sans mettre à jour les règles métier et les scripts de calcul qui dépendent de l'outline. Les calculs deviennent plus indépendants par rapport aux spécificités de l'outline. Vous pouvez utiliser des listes dynamiques comme objets dans les calculs. Les performances restent optimales lorsque vous utilisez des expressions de formule car elles sont exécutées uniquement lors de l'actualisation de la base de données.

Pour utiliser une expression de formule dans une formule de membre, procédez comme suit :

- **1.** Sélectionnez successivement **Administration**, **Gérer** et **Dimensions**.
- **2.** Sélectionnez la dimension contenant le membre pour lequel ajouter ou modifier une formule.
- **3.** Sélectionnez le membre et cliquez sur **Modifier**.
- **4.** Sélectionnez **Formule du membre**.
- **5.** Sélectionnez des options pour les champs suivants :
	- **Type de plan**

#### **Remarque :**

La formule saisie pour le type de plan par défaut sera appliquée à tous les types de plan, sauf si elle est remplacée par une autre formule saisie pour un type de plan spécifique.

• **Stockage des données :** sélectionnez une option de stockage des données. La valeur par défaut est **Stockage**.

#### **Remarque :**

Le champ de stockage des données propre à un type de plan n'affiche pas les options **Partagé** ou **Information seule**. Ceci est dû au fait qu'un membre ne peut pas être défini sur Partagé ou Information seule dans un type de plan et pas dans les autres.

- **Ordre de résolution :** uniquement pour les types de plan en mode "aggregate storage", l'ordre de résolution indique l'ordre d'évaluation des formules. Entrez un nombre entier compris entre 0 et 100 000 (ou utilisez les flèches pour augmenter ou réduire le nombre). Les formules des membres présentant un ordre de résolution spécifique sont calculées dans l'ordre croissant. La valeur par défaut est 0.
- **6.** Dans la zone de texte, définissez des formules pour le membre.

Vous pouvez inclure des expressions de formule Planning et des formules natives Essbase dans une formule de membre. Reportez-vous au *Guide de l'administrateur de la base de données Oracle Essbase* sur site pour obtenir des informations sur la syntaxe, les règles et l'utilisation des formules Essbase.

Planning fournit des expressions de formule prédéfinies que vous pouvez utiliser dans les formules de membre. Vous ne pouvez pas les modifier ou créer vos propres expressions.

- **7. Facultatif :** pour vérifier la validité de la formule du membre, cliquez sur **Valider**.
- **8. Facultatif :** si la formule du membre comporte des erreurs, cliquez sur **Afficher les détails** pour visualiser une description.
- **9. Facultatif :** cliquez sur **Réinitialiser** pour restaurer la formule de membre précédente si vous ne souhaitez pas enregistrer les modifications apportées à la formule de membre en cours.
- **10.** Cliquez sur **Enregistrer**.

#### **Prérequis**

Avant d'utiliser des expressions dans les formules de membre, vous devez vous familiariser avec les formules Oracle Essbase, les calculs et l'outline de l'application. Reportez-vous au *Guide de l'administrateur de la base de données Oracle Essbase*.

#### **Syntaxe**

Les expressions de formule de membre prennent en charge les fonctions et les variables. Lors de la création d'expressions, veillez à respecter les règles de syntaxe suivantes, dans les fonctions et variables :

- Placez les variables ou propriétés entre crochets [ ]. A défaut, la variable sera considérée comme une variable native.
- Placez les noms de membres entre guillemets.
- Les caractères des variables ne sont pas sensibles à la casse, mais ne peuvent pas comporter d'espace ou de caractères tels que les traits de soulignement ( \_ ).
- Vous pouvez inclure des fonctions subcall dans d'autres fonctions au sein d'une expression.
- N'entrez pas de texte lorsqu'une valeur numérique est requise.
- L'ordre de l'outline est important dans une formule de membre. Par exemple, vous ne devez pas référencer une valeur qui n'a pas encore été calculée.

#### **Ajout de valeurs de liste dynamique en tant que variables**

Vous pouvez inclure une liste dynamique en tant que variable dans une expression de formule. Prenons par exemple, l'expression de formule "Status"= [Status.Departed]

"Status" correspond au nom du membre, Status au nom de la liste dynamique et Departed à une entrée de la liste dynamique. Si l'ID de liste dynamique pour Departed a la valeur 2, Status.Departed est remplacé par 2 dans la formule de membre (Oracle Hyperion Planning traite les listes dynamiques comme des nombres). Si l'ID de liste dynamique pour Departed a la valeur 2, 2 est inséré dans le calcul et stocké dans la base de données.

Les listes dynamiques doivent se présenter sous la forme suivante : [NomListeDynamique.EntréeListeDynamique]

#### **Expressions de formule**

Les expressions de formule Oracle Hyperion Planning peuvent inclure les fonctions et variables prédéfinies suivantes.

| Variable            | <b>Description</b>                                                                                                    |
|---------------------|----------------------------------------------------------------------------------------------------|
| OpenInputValueBlock | Génère une instruction IF si l'application Planning<br>est multidevise, ou une chaîne vide s'il s'agit d'une<br>application avec une seule devise. Utilisée avec la<br>variable ClosedInputValueBlock. |

*Tableau 12-18 Variables dans les expressions de formule*

| Variable              | <b>Description</b>                                                                                                    |
|-----------------------|----------------------------------------------------------------------------------------------------|
| CloseInputValueBlock  | Génère une instruction End IF si l'application<br>Planning est multidevise, ou une chaîne vide s'il<br>s'agit d'une application avec une seule devise.<br>Utilisée avec la variable OpenInputValueBlock. |
| NumberOfPeriodsInYear | Renvoie le nombre de périodes dans l'année.                                                                                                    |
| NumberOfYears         | Renvoie le nombre d'années dans l'application.                                                                                                    |

*Tableau 12-18 (suite) Variables dans les expressions de formule*

| <b>Fonction</b>              | <b>Description</b>                                                                                                    |  |
|------------------------------|----------------------------------------------------------------------------------------------------|--|
| Dimension(Balisedim)         | Renvoie le nom d'une dimension prédéfinie. Les<br>balises de dimension autorisées sont les<br>suivantes :                                                                                                    |  |
|                              | DIM_NAME_PERIOD<br>$\bullet$                                                                                                    |  |
|                              | DIM NAME YEAR]<br>٠                                                                                                    |  |
|                              | DIM NAME ACCOUNT<br>$\bullet$                                                                                                    |  |
|                              | DIM NAME ENTITY                                                                                                    |  |
|                              | DIM NAME SCENARIO                                                                                                    |  |
|                              | DIM NAME VERSION<br>$\bullet$                                                                                                    |  |
|                              | DIM NAME CURRENCY<br>$\bullet$                                                                                                    |  |
| Period(Nompériode)           | Renvoie la période spécifiée. Les options<br>disponibles pour le nom de la période sont les<br>suivantes :                                                                                                    |  |
|                              | FIRST_QTR_PERIOD<br>$\bullet$                                                                                                    |  |
|                              | SECOND_QTR_PERIOD<br>$\bullet$                                                                                                    |  |
|                              | THIRD QTR PERIOD<br>$\bullet$                                                                                                    |  |
|                              | FOURTH QTR PERIOD<br>٠                                                                                                    |  |
|                              | FIRST PERIOD<br>$\bullet$<br><b>LAST PERIOD</b><br>$\bullet$                                                                                                    |  |
| CrossRef(Nomcompte)          | Génère une référence croisée pour le compte.                                                                                                    |  |
|                              |                                                                                                    |  |
| CrossRef(Nomcompte, préfixe) | Génère une référence croisée pour le compte. Le<br>nom de compte comporte un préfixe que vous<br>définissez. Le préfixe par défaut est No, suivi d'un<br>espace et du nom du compte, par exemple, No<br>Salaire. |  |
| getCalendarTPIndex()         | Génère une formule de membre qui renvoie un<br>index pour la période. L'index est établi en<br>fonction de l'année civile.                                                                                       |  |
| getFiscalTPIndex()           | Génère une formule de membre qui renvoie un<br>index pour la période. L'index est établi en<br>fonction de l'exercice fiscal.                                                                                    |  |

*Tableau 12-19 Fonctions utilisées dans les expressions de formule*

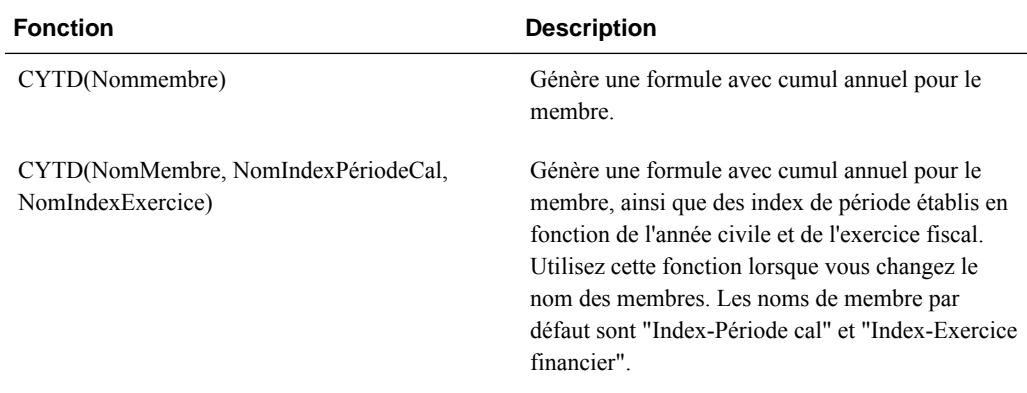

#### *Tableau 12-19 (suite) Fonctions utilisées dans les expressions de formule*

#### **Décryptage des erreurs les plus courantes**

Suivez scrupuleusement les règles de syntaxe indiquées. Si la syntaxe d'une expression de formule comporte des erreurs, des messages d'erreur sont renvoyés après validation de la formule du membre. Pour obtenir des informations sur ces messages d'erreur, cliquez sur l'option **Afficher les détails** sous l'onglet **Formule du membre**. Le message le plus courant indique "Echec de l'exécution". Il apparaît lorsque vous utilisez des paramètres incorrects dans l'expression. Les actions suivantes génèrent un message d'échec d'exécution :

- la saisie d'un nombre incorrect de paramètres dans l'expression de formule ;
- une erreur dans l'orthographe d'un nom de membre, d'une fonction ou d'un nom de variable ;
- l'absence de guillemets autour d'un nom de membre ;
- l'ajout de chiffres lorsque seule une chaîne est autorisée.

# **Personnalisation du client Web Planning**

## **Personnalisation des rapports**

Oracle Hyperion Planning comprend des modèles qui déterminent la mise en page et le contenu des rapports PDF de formulaires, de définitions de formulaire, de listes des tâches et d'unités de planification. Vous pouvez utiliser ces modèles tels quels. Vous pouvez aussi les personnaliser en incorporant un logo de société et en appliquant une mise en forme particulière, notamment en jouant sur la trame de fond, le format et l'orientation des pages, la police et le corps des caractères, les en-têtes, le pourcentage de page utilisé pour les en-têtes, le nombre de colonnes de données par page ainsi que la précision.

Pour personnaliser les rapports, vous devez installer et configurer Microsoft Office Word 2000, ou une version supérieure, et Oracle Business Intelligence Publisher Desktop. Vous pouvez ensuite utiliser le menu BI Publisher dans Word pour mettre à jour les informations du rapport au moyen d'un fichier d'exemple XML. Vous pouvez également utiliser les fonctionnalités de Word pour personnaliser la mise en forme. Il vous suffit ensuite d'enregistrer le fichier RTF en lui attribuant le nom approprié, puis de le placer dans le classpath ou dans le fichier HspJS.jar pour rendre le modèle disponible.

Vous avez la possibilité de personnaliser quatre types de rapport à l'aide des fichiers d'exemple et de modèle correspondants. Pour plus d'informations sur la création de rapports, reportez-vous aux sections connexes.

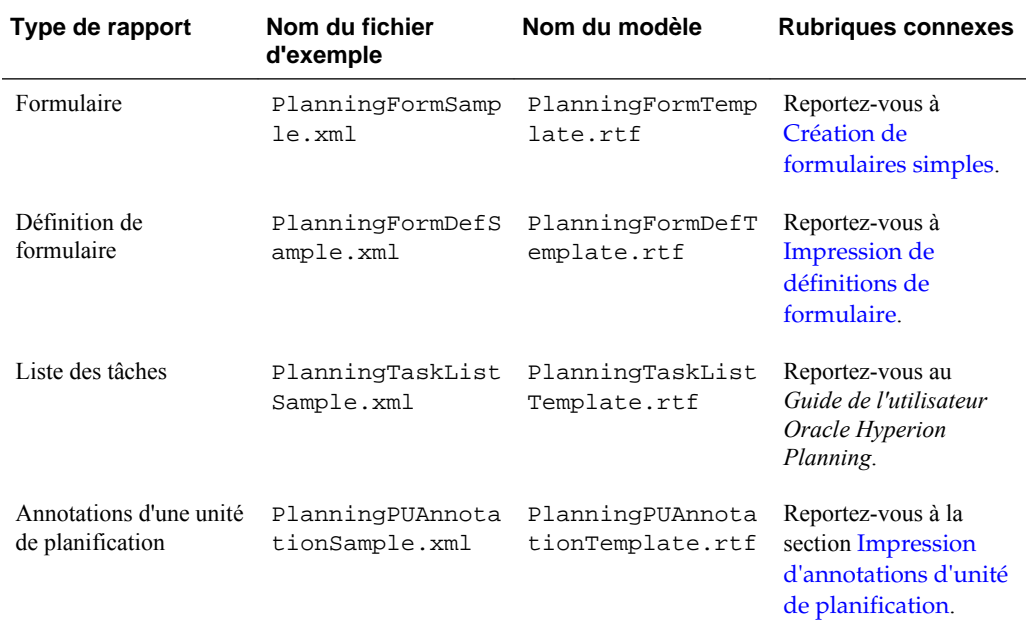

Cette section fournit des instructions générales concernant la personnalisation. Pour des procédures détaillées, reportez-vous à la documentation de Word et de BI Publisher. Les guides d'installation et d'utilisation de BI Publisher sont également disponibles à partir du lien suivant :

[http://download.oracle.com/docs/cd/E10091\\_01/welcome.html](http://download.oracle.com/docs/cd/E10091_01/welcome.html)

Pour installer BI Publisher Desktop, procédez comme suit :

**1.** Téléchargez la version la plus récente de BI Publisher Desktop à partir du lien suivant :

[http://www.oracle.com/technetwork/middleware/bi-publisher/overview/](http://www.oracle.com/technetwork/middleware/bi-publisher/overview/index.html) [index.html](http://www.oracle.com/technetwork/middleware/bi-publisher/overview/index.html)

Pour personnaliser les rapports, il vous suffit d'installer BI Publisher Desktop. Vous n'avez pas besoin de BI Publisher.

- **2.** Enregistrez le fichier .zip sur le lecteur, puis décompressez le fichier en veillant à sélectionner l'option permettant d'utiliser les noms de dossier.
- **3.** Fermez toutes les applications Microsoft Office.
- **4.** Accédez au répertoire dans lequel vous avez décompressé le fichier .zip, puis double-cliquez sur l'application setup.exe.
- **5.** Suivez les instructions de l'assistant Installation de BI Publisher pour effectuer une installation de base, en veillant à accepter les paramètres par défaut.

Pour personnaliser des rapports, procédez comme suit :

**1.** Ouvrez le fichier HspJS.jar de Planning, installé par défaut dans le répertoire products/planning/lib, pour en extraire le fichier d'exemple, ainsi que le fichier de modèle correspondant.

Par exemple, pour personnaliser le rapport de liste des tâches, extrayez les fichiers PlanningTaskListSample.xml et PlanningTaskListTemplate.rtf.

- **2.** Enregistrez le fichier d'exemple et le fichier de modèle à l'emplacement de votre choix pour pouvoir le réutiliser ultérieurement.
- **3.** Dans Microsoft Word, ouvrez le fichier de modèle RTF correspondant au rapport à personnaliser.

Par exemple, pour les rapports de liste des tâches, ouvrez le fichier de modèle PlanningTaskListTemplate.rtf.

**4.** Dans le menu **Oracle BI Publisher** de Microsoft Word, sélectionnez **Données** et **Charger les données d'exemple XML**, puis ouvrez le fichier d'exemple pour le rapport.

Par exemple, pour les rapports de liste des tâches, ouvrez le fichier d'exemple PlanningTaskListSample.xml.

Si nécessaire, pour afficher le menu BI Publisher dans Word, sélectionnez la barre d'outils **Générateur de modèle**. (Par exemple, sélectionnez successivement **Vue**, **Barres d'outils** et **Template Builder**. Reportez-vous au *Guide de l'utilisateur Oracle Business Intelligence Publisher*.

**5.** Utilisez les menus de Word pour personnaliser le modèle.

Vous pouvez, par exemple, insérer des graphiques ou mettre à jour des polices. Pour obtenir de l'aide, reportez-vous à la documentation de Word.

**6. Facultatif :** pour mettre à jour des champs dans un rapport, utilisez les menus BI Publisher de Word et ajoutez des champs à partir du fichier d'exemple.

Par exemple, sélectionnez **Oracle BI Publisher**, **Insérer**, puis **Champ**, cliquez sur un champ dans la boîte de dialogue **Champ**, puis faites glisser le champ dans le modèle.

Si vous avez besoin d'aide, reportez-vous à la documentation de BI Publisher. (Dans Word, sélectionnez **Oracle BI Publisher**, puis **Aide**. Dans BI Publisher, cliquez sur Aide pour visualiser l'aide en ligne.)

- **7.** Lorsque vous avez terminé la personnalisation, sélectionnez **Oracle BI Publisher** et **Aperçu du modèle**, puis sélectionnez le format dans lequel afficher l'aperçu des modifications. Vous pouvez afficher un aperçu dans n'importe quel format. Cliquez sur la case de fermeture pour fermer le fichier d'aperçu.
- **8.** A partir du fichier de modèle, sélectionnez **Enregistrer sous**, puis enregistrez le modèle au format RTF sous le nom de fichier approprié figurant dans le tableau ci-dessous.

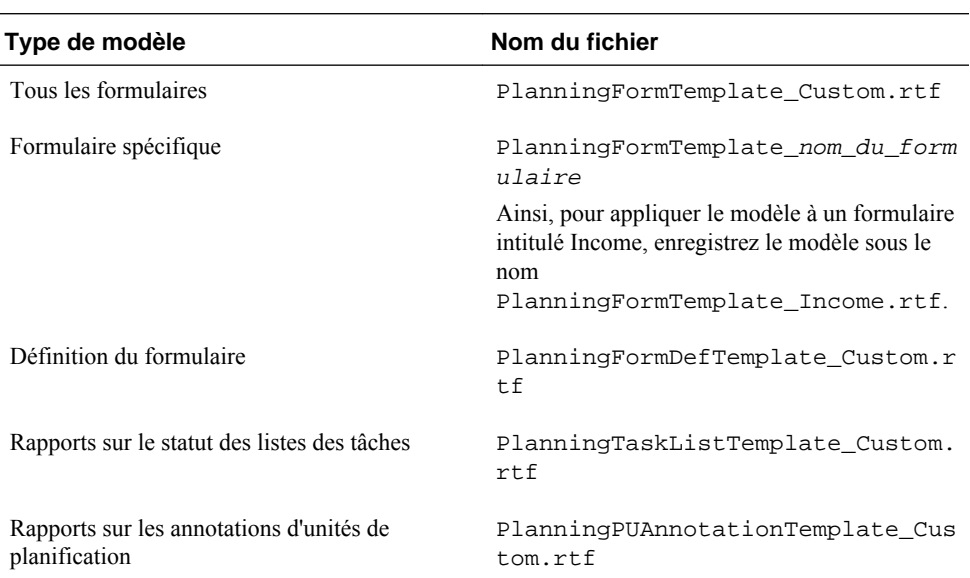

Par exemple, si vous personnalisez des rapports de liste des tâches, enregistrez le fichier sous le nom PlanningTaskListTemplate\_Custom.rtf.

Vous devez enregistrer le fichier de modèle à un emplacement situé sur le classpath pour qu'il soit accessible par le serveur d'applications Web. Insérez le fichier de modèle dans le fichier HspJS. jar au niveau racine (le même niveau que pour les fichiers de modèle).

**9.** Redémarrez le serveur d'applications pour rendre le modèle personnalisé disponible lorsque les utilisateurs créent des rapports PDF dans Planning.

## **Personnalisation de la page Outils de Planning**

Les administrateurs peuvent personnaliser la page Outils d'Oracle Hyperion Planning en ajoutant des liens aux outils généralement utilisés pour l'analyse, le suivi et le

reporting sur des données de planification. Les utilisateurs de Planning peuvent ensuite ouvrir des liens de Planning à partir du menu Outils et cliquer sur ces liens pour ouvrir des pages dans une deuxième fenêtre de leur navigateur. Reportez-vous à [Spécification d'outils personnalisés.](#page-308-0)

## <span id="page-425-0"></span>**Personnalisation des feuilles de style en cascade**

Dans Oracle Hyperion Planning, des feuilles de style en cascade permettent de définir des thèmes d'interface utilisateur qui contrôlent l'apparence de Planning. Vous pouvez personnaliser une feuille de style en cascade Planning en fonction de vos besoins. Certaines personnalisations de feuilles de style incluent les caractéristiques suivantes :

- Modification des couleurs de police pour mettre l'accent sur le codage des couleurs ou pour créer un tel codage.
- Réglage de la couleur d'arrière-plan de certains éléments d'interface.
- Insertion du logo de votre entreprise

Avant de débuter la personnalisation de feuilles de style en cascade, assurez-vous de posséder les connaissances de base sur les feuilles de style en cascade et de connaître les outils d'édition de feuille de style. Certains paramètres sont nécessaires à l'affichage des parties du produit.

Les modifications des feuilles de style en cascade sont effectuées sur le serveur d'applications Web : elles concernent donc tous les utilisateurs connectés. Les feuilles de style ne se trouvent pas dans un répertoire par défaut. Lors de l'exécution, le serveur d'applications Web extrait les fichiers vers un emplacement temporaire. Pour plus d'informations sur l'emplacement de ces fichiers sur le serveur d'applications Web, reportez-vous à [Emplacement des fichiers de feuille de style en cascade](#page-426-0).

Planning utilise essentiellement deux feuilles de style en cascade : une feuille globale, qui définit les éléments de l'interface utilisateur Web communs à plusieurs produits Oracle, et une feuille propre à l'application Planning. La feuille de style en cascade globale est appelée global.css. Cette table répertorie les sections principales du fichier global.css, ainsi que les sections qu'Oracle déconseille de personnaliser.

| Sections personnalisables                               | Sections non recommandées à la<br>personnalisation |
|---------------------------------------------------------|----------------------------------------------------|
| Styles non utilisés pour la navigation                  | Barre de menus de tête<br>Elément de menu de tête  |
|                                                         | Menu Styles (l'ordre compte)                       |
| En-tête                                                 | En-tête réduit                                     |
| Zone de contenu de tête                                 | Barre d'outils de tête                             |
| Styles de connexion de tête                             | Volet d'affichage de tête                          |
| Onglets<br>Balises d'ancrage d'onglet<br>Corps d'onglet | Arborescence de tête                               |
|                                                         |                                                    |

*Tableau 13-1 Sections principales dans le fichier global.css*

| Sections personnalisables                            | Sections non recommandées à la<br>personnalisation |
|------------------------------------------------------|----------------------------------------------------|
| Onglets de tâches                                    |                                                    |
| Corps d'onglet de tâches                             |                                                    |
| Zone de groupe                                       |                                                    |
| Onglets d'ancrage de zone de groupe                  |                                                    |
| <b>Boutons</b>                                       |                                                    |
| Lorsque vous concevez des boutons en langage<br>HTML |                                                    |
| Lorsque vous utilisez la balise button               |                                                    |
| Lorsque vous utilisez la balise input                |                                                    |

<span id="page-426-0"></span>*Tableau 13-1 (suite) Sections principales dans le fichier global.css*

Pour personnaliser une feuille de style en cascade, procédez comme suit :

**1.** Procédez à l'extraction du fichier HyperionPlanning.ear puis du fichier HyperionPlanning.war dans un emplacement temporaire.

Reportez-vous à Emplacement des fichiers de feuille de style en cascade.

- **2.** Localisez le fichier HspCustom.css (sous le répertoire personnalisé de l'emplacement temporaire dans lequel le fichier HyperionPlanning.war a été extrait).
- **3.** Personnalisez le fichier HspCustom.css et enregistrez-le dans HyperionPlanning.ear.
- **4.** Vous devez effectuer un redéploiement pour que les modifications prennent effet.

Toutes les pages Web de Planning font référence au fichier HspCustom.css. Les définitions effectuées dans celui-ci remplacent celles figurant dans les fichiers global.css et planning.css.

Pour personnaliser les styles dans les formulaires afin de refléter la position hiérarchique des membres dans l'axe des lignes ou des colonnes, reportez-vous à la rubrique [Personnalisation du style des membres de colonne et de ligne dans les](#page-428-0) [formulaires](#page-428-0).

## **Emplacement des fichiers de feuille de style en cascade**

Lors de l'exécution, les feuilles de style en cascade d'Oracle Hyperion Planning sont extraites par WebLogic dans un emplacement temporaire. Les utilisateurs désireux d'apporter des modifications à ces fichiers doivent extraire le fichier HyperionPlanning.ear, puis le fichier HyperionPlanning.war dans un emplacement temporaire avant d'effectuer des mises à jour. Toute modification apportée aux feuilles de style doit être rajoutée au fichier HyperionPlanning.war (qui fait partie du fichier HyperionPlanning.ear). Ensuite, HyperionPlanning.ear doit être redéployé.

## **Modification des feuilles de style en cascade**

Lorsque vous utilisez des feuilles de style en cascade Oracle :

- Avant toute modification, copiez la version d'origine et rendez-la aisément accessible.
- Les styles communs à plusieurs produits se trouvent dans la feuille global.css.
- Les styles des produits nécessitant des styles uniques se trouvent dans la feuille *productname* .css.
- Certains contrôles de l'interface utilisateur sont des composants de technologies tierces. La modification de styles de tels contrôles implique de modifier tous les fichiers associés.
- Il est déconseillé d'apporter des modifications ayant une incidence sur la présentation, notamment le remplissage, les bordures, le texte et l'alignement vertical, la position et les espaces.
- La modification du style color a une incidence sur la couleur de la police. La modification du style background a une incidence sur la couleur des éléments tels que les boutons.
- Pour modifier la couleur de texte d'un lien hypertexte, utilisez le style correspondant (a:link, a:hover et a:visited).
- La modification des boutons de la barre d'outils peut demander la modification de tous les boutons du produit.
- Pour être bien visibles, les boutons de la barre d'outils doivent être affichés sur fond bleu foncé.

## **Exemples de personnalisation**

Cette section présente les personnalisations les plus courantes.

### **Modification de la couleur d'arrière-plan de la zone de contenu**

Vous pouvez modifier la couleur d'arrière-plan de la zone de contenu à droite de la page en modifiant la section Styles de connexion tadpole du fichier global.css. Cette table indique comment modifier les fichiers pour modifier la couleur par défaut et la remplacer par du blanc.

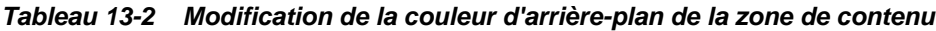

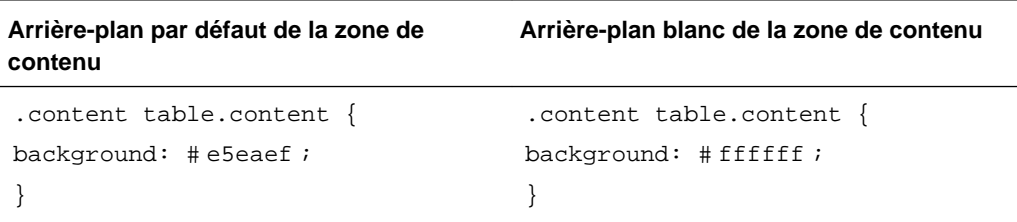

### <span id="page-428-0"></span>**Modification de la couleur des liens hypertexte et des liens hypertexte visités**

Vous pouvez changer la couleur du lien hypertexte en modifiant la section Non-Navigation Styles du fichier global.css. Ce tableau montre comment modifier le fichier pour sélectionner la couleur rouge par défaut.

*Tableau 13-3 Modification de la couleur des liens hypertexte et des liens hypertexte visités*

| de couleur noire       | Liens hypertexte et liens hypertexte visités Liens hypertexte et liens hypertexte visités<br>de couleur rouge |
|------------------------|----------------------------------------------------------------------------------------------------|
| a:link, a:visited $\{$ | .content table.content {                                                                                      |
| color: #000000;        | background: $\#$ ff0000;                                                                                      |
|                        |                                                                                                    |

## **Personnalisation du style des membres de colonne et de ligne dans les formulaires**

Vous pouvez personnaliser les feuilles de style en cascade Oracle Hyperion Planning pour afficher les formulaires avec des styles différents pour les niveaux de membres dans les lignes et les colonnes, selon leur position hiérarchique dans le formulaire.

Remarque :

- En mode ADF, les modifications apportées à planning.css n'ont aucun effet.
- Les styles personnalisés sont appliqués indépendamment de la dimension affichée dans les formulaires.
- L'alignement de texte dans les lignes n'est pas pris en charge.
- Les styles sont basés sur le niveau hiérarchique affiché des membres, pas nécessairement sur les relations Oracle Essbase.
- Lorsque vous définissez de grandes tailles de police sur une ligne, l'alignement de cette dernière est affecté.
- Les styles personnalisés ne sont pas répercutés lorsque vous imprimez des formulaires dans des fichiers PDF.

Pour personnaliser le style des membres de colonne et de ligne, procédez comme suit :

- **1.** Modifiez le fichier planning.css conformément aux instructions de la rubrique [Personnalisation des feuilles de style en cascade](#page-425-0).
- **2.** Dans le fichier planning.css, personnalisez les balises d'en-tête suivantes :

|             | ້               |
|-------------|-----------------|
| Lignes      | <b>Colonnes</b> |
| rowHeader 0 | columnHeader 0  |
| rowHeader 1 | columnHeader 1  |

*Tableau 13-4 Balises d'en-tête dans le fichier Planning.css*

| Lignes      | <b>Colonnes</b> |
|-------------|-----------------|
| rowHeader 2 | columnHeader 2  |
| rowHeader 3 | columnHeader 3  |
| rowHeader 4 | columnHeader 4  |

*Tableau 13-4 (suite) Balises d'en-tête dans le fichier Planning.css*

Les balises rowHeader\_0 et columnHeader\_0 affectent la classe de plus bas niveau. Les balises rowHeader\_4 et columnHeader\_4 affectent la classe de plus haut niveau. Les membres situés au-dessus du niveau 4 apparaissent avec le style de niveau 4.

## **Personnalisation du style des cellules d'en-tête dans les formulaires**

## **Application de la mise en gras à tous les formulaires**

Pour appliquer une mise en gras à tous les formulaires, procédez comme suit :

- **1.** Dans **HyperionPlanning.war\custom**, ouvrez le fichier **HspCustom.css**.
- **2.** Insérez le code de classe suivant :customheaderStyle Font-family:<font>; Font-size:<size>; Font-weight:bold;
- **3.** Vous pouvez également modifier le type et la taille de la police dans la même portion de code.

Par exemple, pour utiliser la police Garamond 14 en gras comme style des cellules d'en-tête, vous devez indiquer les éléments suivants :

customheaderStyle Font-family:garamond; Font-size:14; Fontweight:bold;

**4.** Effectuez les tâches de la section [Enregistrement des apparences personnalisées](#page-430-0).

## **Application de la mise en gras à un formulaire**

Pour appliquer une mise en gras à un seul formulaire, procédez comme suit :

**1.** Déterminez l'ID du formulaire à personnaliser à l'aide de la requête suivante, dans laquelle <FORM\_NAME> est le nom du formulaire : Select object\_id AS FORM\_ID,object\_name AS FORM\_NAME from hsp\_object where object\_name like '<FORM\_NAME>'.

Par exemple, pour modifier un formulaire intitulé "1.30 Per Payor – Metrics", vous devez exécuter la requête suivante : Select object\_id AS FORM\_ID,object\_name AS FORM\_NAME from hsp\_object where object\_name like "1.30 Per Payor-Metrics".

- **2.** Lorsque l'ID est renvoyé, créez une classe **CSS** dans **HspCustom.css** au format suivant : "customheaderStyle\_<FORM\_ID>"
- **3.** Définissez la propriété font-weight dans **customheaderStyle** en gras, comme indiqué ci-dessous. Vous pouvez également modifier le type et la taille de la police

dans la même portion de code. customheaderStyle Fontfamily :customheaderStyle Font-family:<font>; Font-size:<size>; Font-weight:bold;

- **4.** Pour utiliser différents styles dans des formulaires individuels, créez une classe CSS pour chaque formulaire.
- **5.** Effectuez les tâches de la section Enregistrement des apparences personnalisées.

## <span id="page-430-0"></span>**Personnalisation des apparences afin d'ajouter des composants**

Pour personnaliser une apparence existante afin d'ajouter des composants, procédez comme suit :

- **1.** Créez un fichier trinidad-skins.xml, puis insérez-y le code suivant : <skins xmlns="http://myfaces.apache.org/trinidad/ skin><skin><id>HspCustom.desktop/<id><family>HspCustom</ family><extends>blafplus-rich.desktop</extends><render-kitid>org.apache.myfaces.trinidad.desktop</render-kitid><style-sheet-name>custom/HspCustom.css</style-sheetname></skin></skins>.
- **2.** Indiquez les éléments suivants dans le code :
	- Family : nom de la nouvelle apparence
	- Style-sheet-name : nom du fichier CSS personnalisé qui contient les sélecteurs de style
	- Extends : apparence modifiée
- **3.** Remplacez les sélecteurs de style de votre choix.
- **4.** Effectuez les tâches de la section Enregistrement des apparences personnalisées.

## **Enregistrement des apparences personnalisées**

Pour enregistrer les apparences modifiées dans les applications, procédez comme suit :

- **1.** Ajoutez les fichiers d'apparence mis à jour à **HyperionPlanning.ear**.
- **2.** Placez le fichier **trinidad-skins.xml** dans **HyperionPlanning.war\WEB-INF\**.
- **3.** Copiez le nouveau fichier **HspCustom.css** dans **HyperionPlanning.war\custom** pour remplacer l'existant.
- **4.** Copiez le fichier EAR mis à jour dans **EPM\_ORACLE\_INSTANCE\_HOME \products\Planning\AppServer\InstallableApps**.
- **5.** Redéployez le serveur d'applications.
- **6.** Redémarrez le serveur d'applications et effacez le cache du navigateur Web.
- **7.** Dans Planning, sélectionnez **Administration**, **Application**, puis **Propriétés**.
- **8.** Créez une propriété d'application nommée **SKIN\_FAMILY**.
- **9.** Définissez la valeur de la propriété de sorte à référencer les apparences personnalisées, telles que HspCustom.
- **10.** Déconnectez-vous, puis reconnectez-vous.

## <span id="page-431-0"></span>**A propos de la personnalisation des composants ADF**

Les sélecteurs de style d'apparence des composants d'ADF permettent de personnaliser l'apparence des composants de l'interface. Les règles de feuille de style comprennent un sélecteur de style, qui identifie un élément, et un ensemble des propriétés de style, qui indiquent l'apparence des composants. Les composants ADF Faces incluent deux catégories de sélecteurs de style pour l'apparence :

- Sélecteurs globaux : ils déterminent les propriétés de style de plusieurs composants ADF Faces.
- Sélecteurs de composant : ils peuvent appliquer une apparence à un composant ADF Faces en particulier.

Pour plus d'informations sur les sélecteurs de style, reportez-vous aux pages Web suivantes :

- [http://docs.oracle.com/cd/E23943\\_01/apirefs.1111/e25378/toc.htm](http://docs.oracle.com/cd/E23943_01/apirefs.1111/e25378/toc.htm)
- <http://www.oracle.com/technetwork/developer-tools/jdev/index-092146.html>
- [http://docs.oracle.com/cd/E16764\\_01/web.1111/b31973/af\\_skin.htm](http://docs.oracle.com/cd/E16764_01/web.1111/b31973/af_skin.htm)

## **A propos de la personnalisation du texte, des couleurs et des images**

Vous pouvez personnaliser le texte, les couleurs et les images de l'interface Web d'Oracle Hyperion Planning. Vous pouvez également localiser le texte.

- Personnalisation du texte, de la couleur et des images
- [Personnalisation du texte pour les langues non latines](#page-433-0)
- [Caractères interdits dans les messages personnalisés](#page-434-0)

### **Personnalisation du texte, de la couleur et des images**

Vous pouvez personnaliser le texte, les couleurs et les images pour ces éléments dans l'interface Web d'Oracle Hyperion Planning :

- Libellés et messages, à l'aide du fichier HspCustomMsgs\_en.template
- Couleurs et images personnalisables, à l'aide du fichier HspCustomImgs\_en.template

Chaque fois que vous ajoutez des libellés, vous devez les ajouter au fichier de ressources HspCustomMsgs. Par exemple, lorsque vous ajoutez des entrées de liste dynamique ou des éléments de menu, ajoutez des libellés dans le fichier de ressources. Lorsque votre application est localisée, mettez à jour le fichier de ressources correspondant. Par exemple, pour localiser une application dans trois langues, ajoutez des libellés aux trois fichiers HspCustomMsg localisés (avec chacun un code de langue dans le nom de fichier) et ajoutez les mots traduits. Remarque :
- Vous devez éviter certains caractères lorsque vous personnalisez du texte ou des messages. Reportez-vous à [Caractères interdits dans les messages personnalisés.](#page-434-0)
- Certaines couleurs sont nommées, et d'autres prennent la forme de valeurs hexadécimales ou RVB.
- Les noms de fichier image et le répertoire Images respectent la casse sur certains serveurs d'applications Web et systèmes d'exploitation.
- Vous devez stocker des images ajoutées à l'interface Web à l'aide du fichier HspCustomImgs\_en.properties dans le répertoire Images.
- Le déploiement sans invite implémenté par WebLogic 8.1 n'extrait pas les fichiers d'archives EAR et WAR. Vous devez extraire, modifier et archiver manuellement les fichiers de personnalisation.
- Pour personnaliser d'autres types d'image, reportez-vous à la rubrique [Personnalisation des feuilles de style en cascade](#page-425-0).
- La procédure décrit la personnalisation de messages en anglais dans le fichier HspCustomMsgs\_en. Pour localiser l'application, mettez à jour le fichier pour la langue appropriée.

Pour personnaliser du texte, des couleurs et des images, procédez comme suit :

**1.** Une fois que le fichier HyperionPlanning.ear a été extrait dans un emplacement temporaire, localisez les fichiers suivants : HspCustomMsgs\_en.template et HspCustomImgs\_en.template.

Ces fichiers de modèles se trouvent dans le répertoire personnalisé dans lequel le fichier HyperionPlanning.war a été extrait.

- **2.** Copiez et collez les fichiers HspCustomMsgs\_en.template et HspCustomImgs\_en.template dans un emplacement temporaire.
- **3.** Renommez les fichiers HspCustomMsgs\_en.properties et HspCustomImgs\_en.properties.
- **4.** Mettez à jour le contenu des fichiers HspCustomMsgs\_en.properties et HspCustomImgs\_en.properties.

Chaque ligne du fichier HspCustomMsgs\_en.properties représente une ressource texte personnalisable. Chaque ligne du fichier HspCustomImgs\_en.properties représente une ressource image ou couleur personnalisable.

Les lignes commencent par le nom de la ressource, suivi du signe égal et de la ressource personnalisable. Vous n'avez pas besoin d'inclure de ponctuation à la fin des lignes. Des retours à la ligne indiquent la fin de la ressource.

Par exemple, vous pouvez modifier le libellé du menu Outils et le faire passer de Outils : Analyser et créer un rapport à Outils : Ressources supplémentaires en modifiant cette ligne dans le fichier HspCustomMsgs\_en.properties :

LABEL\_HOME\_TOOLS=Outils : Analyser et créer un rapport

vers :

LABEL\_HOME\_TOOLS=Outils : Ressources supplémentaires

**5.** Enregistrez et ajoutez les fichiers mis à jour à HyperionPlanning.ear, copiez le fichier à l'emplacement suivant, puis procédez à un redéploiement pour que les modifications prennent effet :

*EPM\_ORACLE\_INSTANCE\_HOME*\products\Planning\AppServer \InstallableApps\Common\HyperionPlanning.ear \HyperionPlanning.war\WEB-INF\classes\

**6.** Arrêtez et relancez le serveur d'applications Web.

Pour plus d'informations sur la personnalisation des messages d'erreur des calculs de règle métier dans le fichier HspCustomMsgs, reportez-vous à la section [Personnalisation des messages d'erreur.](#page-219-0)

### **Personnalisation du texte pour les langues non latines**

Vous pouvez personnaliser le texte de l'interface Web d'Oracle Hyperion Planning pour les langues autres que latines, en mettant à jour le fichier HspCustomMsgs\_en.template. L'exemple ci-dessous indique comment mettre à jour le fichier pour la langue russe.

Pour personnaliser le fichier HspCustomMsgs\_en.template :

- **1.** Localisez le fichier HspCustomMsgs\_en.template dans le répertoire /custom.
- **2.** Si vous personnalisez les libellés d'une langue spécifique, telle que le russe, renommez le fichier modèle en utilisant l'extension .source, par exemple HspCustomMsgs\_ru.source.
- **3.** Examinez le fichier source de la langue voulue, par exemple HspCustomMsgs\_ru.source, afin de déterminer les libellés à personnaliser. Ajoutez la traduction de ces libellés dans le fichier .source, supprimez tous les autres libellés et enregistrez le fichier. (Vous n'avez besoin de personnaliser que les libellés de ce fichier.)
- **4.** Effectuez l'une des actions suivantes :
	- Pour les langues telles que le russe, le japonais, le coréen, le turc, le chinois simplifié et le chinois traditionnel, passez à l'étape 5 pour créer le fichier de propriétés Java.
	- Pour les langues Latin1, telles que le danois, l'allemand, l'espagnol, le français, l'italien, le portugais (Brésil) et le suédois, créez le fichier de propriétés manuellement en enregistrant le fichier .source (par exemple, HspCustomMsgs\_ru.source) avec l'extension .properties, par exemple, HspCustomMsgs\_ru.properties.
- **5.** Effectuez cette étape afin de pouvoir avoir recours au programme native2ascii pour convertir les chaînes source en chaînes Unicode et créer un fichier de propriétés personnalisé pour la langue, tel que HspCustomMsgs\_ru.properties. Pour utiliser ce programme, vous devez indiquer le codage de la langue, par exemple Cp1251 pour le russe. La syntaxe à utiliser est la suivante :

```
native2ascii [-encoding language_encoding]
[inputfile_name[outputfile_name]]
```

| Langue               | Paramètres de codage |
|----------------------|----------------------|
| Russe                | Cp1251               |
| Turc                 | Cp1254               |
| Japonais             | <b>SJIS</b>          |
| Chinois simplifié    | EUC CN               |
| Chinois traditionnel | Big5                 |
| Coréen               | EUC KR               |

<span id="page-434-0"></span>*Tableau 13-5 Exemples de paramètres de codage de langue*

- **a.** Vérifiez que le programme native2ascii livré avec Sun JDK est installé et notez son chemin d'installation. Certains serveurs d'applications installent automatiquement ce programme. Si ce n'est pas le cas, installez le JDK.
- **b.** Ouvrez une invite de commande.
- **c.** Indiquez le chemin du programme native2ascii, suivi du paramètre de codage de langue et du nom des fichiers source et cible à créer. Par exemple :

C:\j2sdk1.4.2\_15\bin\native2ascii —encoding Cp1251 HspCustomMsgs\_ru.source HspCustomMsgs\_ru.properties

- **6.** Procédez à l'extraction du fichier HyperionPlanning.ear dans un emplacement temporaire.
- **7.** Copiez le fichier de propriétés (tel que HspCustomMsgs\_ru.properties) vers le répertoire personnalisé dans lequel HyperionPlanning.war a été extrait.
- **8.** Recréez le fichier HyperionPlanning.ear et déposez-le à l'emplacement suivant : *EPM\_ORACLE\_INSTANCE\_HOME*\products\Planning\AppServer \InstallableApps\Common.
- **9.** Supprimez le fichier extrait \HyperionPlanning de l'emplacement temporaire.
- **10.**Redémarrez Planning.
- **11.**Relancez le serveur d'applications Web.

### **Caractères interdits dans les messages personnalisés**

Vous pouvez adapter les chaînes de texte à vos besoins métier. Evitez d'utiliser des caractères susceptibles de provoquer des erreurs dans les messages personnalisés, selon le mode d'utilisation de la chaîne de texte et selon qu'elle est générée par Java ou JavaScript. (Les messages de texte sont principalement générés par Java, tandis que les fenêtres contextuelles et certains boutons sont générés par JavaScript.) Ainsi, sachant que JavaScript ne peut pas analyser les guillemets doubles, une erreur survient si vous ajoutez la chaîne suivante à l'intérieur d'un appel JavaScript :

someJavaScript("<%= HspMsgs.SOME\_RESOURCE %>");

Il est donc recommandé de ne pas utiliser les caractères suivants dans les messages personnalisés :

- Guillemets simples
- Guillemets doubles
- Barre oblique inversée
- Barre oblique

# **Personnalisation des couleurs, des états et des actions pour le statut de processus**

Ces procédures nécessitent une connaissance des méthodes de gestion et de manipulation de votre base de données relationnelle :

- Personnalisation des couleurs
- Personnalisation des états
- [Personnalisation des actions](#page-436-0)

### **Personnalisation des couleurs**

Par défaut, le statut d'une unité de planification (par exemple, En cours de révision ou Première passe) s'affiche en noir. Vous pouvez personnaliser chaque statut afin de l'afficher dans une autre couleur. Les couleurs valides comprennent toutes les couleurs nommées reconnues par les navigateurs. Consultez le site Web de Microsoft pour connaître les couleurs nommées prises en charge.

Les informations relatives aux couleurs de statut du processus sont stockées dans la table HSP\_PM\_STATES, colonne COLOR. Vous devez exécuter des instructions pour votre base de données relationnelle afin de modifier la valeur de couleur.

Après avoir personnalisé les couleurs, redémarrez le serveur d'applications Web.

#### **Exemple : base de données relationnelle SQL**

Pour obtenir la liste de tous les statuts de processus disponibles et leurs paramètres de couleur actuels, exécutez la requête suivante : select \* from hsp\_pm\_states

Cette requête renvoie l'élément state\_id, le nom du statut de processus et la couleur. Par défaut, la valeur de la couleur est <NULL>, ce qui effectue une conversion en noir.

Notez l'élément state\_id de l'état du statut de processus que vous souhaitez modifier, puis exécutez cette requête :

```
UPDATE HSP_PM_STATES SET COLOR = 'new color' WHERE STATE_ID =
state_id
```
Pour appliquer la couleur verte à l'état du statut du processus Première passe, exécutez l'instruction SQL suivante :

UPDATE HSP\_PM\_STATES SET COLOR='GREEN' WHERE STATE\_ID=1

#### **Remarque :**

Pour les bases de données relationnelles Oracle, lancez une commande COMMIT; afin de valider la transaction.

### **Personnalisation des états**

Vous pouvez personnaliser ces statuts de processus prédéfinis :

- <span id="page-436-0"></span>• Non démarré
- Première passe
- En cours de révision
- Libéré
- Réparti
- Validé
- Non validé
- Approuvé

Les informations de statut de processus sont stockées dans la table HSP\_PM\_STATES, colonne NAME. Vous devez exécuter des instructions pour votre base de données relationnelle afin de modifier la valeur de statut.

#### **Exemple : base de données relationnelle SQL**

Pour obtenir la liste de tous les statuts de processus disponibles et leurs noms actuels, exécutez la requête suivante :

select \* from hsp\_pm\_states

Cette requête renvoie l'élément state\_id, le nom du statut de processus et la couleur.

Notez l'élément state\_id du statut de processus que vous souhaitez modifier, puis exécutez cette requête :

```
UPDATE HSP_PM_STATES SET NAME = 'NewName' WHERE STATE_ID =
state_id
```
Pour faire passer le nom du statut de processus d'Approuvé à Promu, exécutez l'instruction SQL suivante :

UPDATE HSP\_PM\_STATES SET NAME='PROMOTED' WHERE STATE\_ID=1

#### **Remarque :**

Pour les bases de données relationnelles Oracle, lancez une commande COMMIT; afin de valider la transaction.

### **Personnalisation des actions**

Vous pouvez personnaliser les actions prédéfinies suivantes pour les statuts de processus :

- Provenir
- Démarrer
- Promouvoir
- Soumettre, Soumettre au début
- **Exclure**
- Refuser
- Approuver
- Déléguer
- Prendre possession
- Geler, Libérer
- Répartir, Répartir les enfants, Répartir le propriétaire
- Fermer la session
- Rouvrir

Les informations relatives aux actions de statut de processus sont stockées dans la table HSP\_PM\_ACTIONS, colonne NAME. Vous devez exécuter des instructions dans la base de données relationnelle pour modifier la valeur de l'action.

#### **Exemple : base de données relationnelle SQL**

Pour obtenir la liste de toutes les actions de statut de processus disponibles et leurs noms actuels, exécutez la requête suivante :

select \* from hsp\_pm\_actions

Elle renvoie la valeur action\_id et le nom de l'action de statut de processus.

Notez l'élément state\_id de l'action de statut de processus que vous souhaitez modifier, puis exécutez la requête suivante :

```
UPDATE HSP_PM_ACTIONS SET NAME = 'NewName' WHERE ACTION_ID =
action_id
```
Pour remplacer le nom de l'action de statut du processus Approuver par Accepter, exécutez l'instruction SQL suivante :

UPDATE HSP\_PM\_ACTIONS SET NAME='ACCEPT' WHERE ACTION\_ID=1

#### **Remarque :**

Pour les bases de données relationnelles Oracle, lancez une commande COMMIT; afin de valider la transaction.

### **Création de modèles de répartition**

Les administrateurs qui maîtrisent SQL peuvent créer des modèles de répartition, accessibles à partir des boîtes de dialogue Répartition par grille et Allocation groupée, en les ajoutant à la table de base de données HSP\_SPREAD\_PATTERN.

Pour ajouter un modèle de répartition personnalisé, procédez comme suit :

- **1.** Ouvrez la table de base de données HSP\_SPREAD\_PATTERN.
- **2.** Saisissez les valeurs des lignes pour nommer et représenter la répartition des valeurs à partir d'une cellule parent :

| <b>Colonne</b>                                     | <b>Description</b>                                                                                                    |
|----------------------------------------------------|----------------------------------------------------------------------------------------------------|
| NAME - VARCHAR (80)<br>UNIQUE NOT NULL             | Nom interne (non affiché)                                                                                                    |
| LABEL - VARCHAR (80)<br><b>NOT NULL</b>            | Fait référence à un ID de chaîne dans le fichier<br>de ressources qui apparaît dans l'interface<br>utilisateur. Si aucune ressource de chaîne n'est<br>créée, l'identifiant de chaîne LABEL s'affiche à<br>la place (par exemple "Label Spread 445").                                                                                                    |
| <b>PATTERN</b><br>VARCHAR (255)<br><b>NOT NULL</b> | Séparé par des espaces ; un ou plusieurs<br>éléments, jusqu'à 255 caractères :<br>Un numéro : par exemple, pour indiquer<br>que la valeur parent se divise<br>équitablement entre ses enfants, indiquez<br>$\mathbf{1}$ .<br>! : verrouillage ; ne modifiez pas la valeur<br>$\bullet$<br>d'une cellule qui contient un point<br>d'exclamation (!) comme élément du<br>modèle.<br>P : la valeur parent répartie. Un enfant<br>reçoit une valeur identique à celle reçue<br>par le parent.<br>* : répète l'élément qui suit. Utilisez 1*<br>pour répéter 1 dans chaque cellule, pour<br>remplir l'espace restant dans le modèle<br>appliqué. Si aucun astérisque (*) n'apparaît<br>dans un élément, l'ensemble du modèle se<br>répète à la place d'un élément spécifique.<br>Un modèle ne peut être composé<br>exclusivement du caractère * et ne peut<br>contenir qu'un élément doté de ce<br>caractère. Par exemple, 1 2 <sup>*</sup> 3 est autorisé,<br>mais $1.2*3*$ ne l'est pas. |

*Tableau 13-6 Table HSP\_SPREAD\_PATTERN*

**3.** Enregistrez et fermez la table.

Les nouveaux modèles apparaissent comme options de répartition dans les boîtes de dialogue Répartition par grille et Allocation groupée.

Reportez-vous également au *Guide de l'utilisateur Oracle Hyperion Planning* et à l'Exemples de modèles de répartition.

# **Exemples de modèles de répartition**

Supposons qu'une répartition soit appliquée à une cellule de formulaire comportant trois cellules enfant. Voici comment les modèles sont appliqués aux trois valeurs enfant :

| <b>Modèle</b> | Cellule 1      | <b>Cellule 2</b> | Cellule 3                                                                                                    | <b>Explication</b>                                                                                                    |
|---------------|----------------|------------------|----------------------------------------------------------------------------------------------------|----------------------------------------------------------------------------------------------------|
| 445           | $\overline{4}$ | $\overline{4}$   | 5                                                                                                    | La nouvelle valeur<br>est répartie dans<br>les membres de<br>niveau 0 à l'aide<br>du modèle 4 4 5.<br>Par exemple, si<br>vous définissez<br>Q1 sur 13, sa<br>valeur est répartie<br>de la manière<br>suivante :<br>$Jan = 4$<br>$Fev = 4$                                                                                                    |
|               |                |                  |                                                                                                    | $Mar = 5$                                                                                                    |
| 1             | 1              | $\mathbf{1}$     | $\mathbf{1}$                                                                                                    | 1 est identique<br>à 1 <sup>*</sup> . Cette<br>répartition de type<br>FLOW indique la<br>manière dont<br>FLOW fonctionne<br>lorsque les valeurs<br>ne permettent pas<br>d'effectuer une<br>répartition<br>proportionnelle.<br>La valeur du<br>parent est divisée<br>par 3, soit le<br>nombre de<br>cellules enfant, et<br>répartie de<br>manière égale<br>entre les trois<br>enfants. |
| ${\bf P}$     | ${\bf P}$      | $\mathbf{P}$     | ${\bf P}$                                                                                                    | Chaque cellule<br>enfant reçoit la<br>valeur du parent.<br>Il s'agit plus d'un<br>modèle de copie<br>que d'un modèle<br>de répartition.                                                                                                    |
| $!*P$         | İ              | Ţ                | ${\bf P}$                                                                                                    | Equivalent du<br>type de répartition<br><b>BALANCE.</b>                                                                                                    |
| $!*P$         | ${\bf P}$      | Ţ                | $\begin{array}{c} \rule{0pt}{2ex} \rule{0pt}{2ex} \rule{0pt}{$ | Equivalent du<br>type de répartition<br>FIRST.                                                                                                    |

*Tableau 13-7 Exemples de modèles de répartition appliqués*

| <b>Modèle</b> | <b>Cellule 1</b> | Cellule <sub>2</sub> | Cellule 3 | <b>Explication</b>                                                                                                    |
|---------------|------------------|----------------------|-----------|----------------------------------------------------------------------------------------------------|
| 121           |                  | $\overline{2}$       | 1         | Similaire à une<br>répartition de type<br>courbe en cloche.                                                                                      |
| 0 1 0         | $\mathbf{0}$     | 1                    | $\theta$  | La première et la<br>dernière cellule<br>enfant ne<br>reçoivent aucune<br>valeur tandis que<br>celle du milieu<br>reçoit la valeur du<br>parent. |

*Tableau 13-7 (suite) Exemples de modèles de répartition appliqués*

# **Création d'instructions pour les planificateurs**

Grâce aux fonctions de Oracle Hyperion Planning, les administrateurs peuvent créer des instructions personnalisées pour orienter les planificateurs dans leur travail :

- Créez des instructions claires dans la zone de texte Description lors de la création de formulaires. Par exemple : "Sélectionnez ce formulaire pour prévoir les revenus". Reportez-vous à [Modification des formulaires.](#page-201-0)
- Rédigez des instructions claires pour les listes de tâches et les tâches individuelles ; par exemple : "Utilisez cette liste de tâches pour allouer des dépenses générales" ou "Sélectionnez cette tâche pour allouer des dépenses de téléphone".
- Lorsque vous définissez des options de formulaire, sélectionnez l'option Activer le document de niveau cellule (reportez-vous à la section [Définition de la disposition](#page-164-0) [des formulaires](#page-164-0)), puis reliez les cellules aux documents dans Oracle Hyperion Enterprise Performance Management Workspace. Ces documents peuvent être un site Web ou tout type de fichier (par exemple, un fichier XLS ou PDF). Vous pouvez également associer une cellule à un document qui détaille les prévisions de dépenses téléphoniques de l'entreprise pour janvier. Reportez-vous au *Guide de l'utilisateur Oracle Hyperion Planning*.
- Créez des tâches de type :
	- URL, pour ouvrir une URL. Reliez, par exemple, l'intranet du service comptable comprenant les dernières prévisions financières ;
	- descriptive, pour afficher des instructions. Par exemple : "Si vous voyagez pendant cette période, veuillez indiquer un numéro de téléphone où joindre votre délégué financier".
- Saisissez une description pour les invites d'exécution spécifiques et indiquez à l'utilisateur le type de données attendu. Par exemple : "Sélectionnez le projet", "Saisissez le nombre de visites client attendu pour ce trimestre" et "Quelle variation de recettes attendez-vous pour le mois prochain ?". Reportez-vous à [Définition des propriétés des règles métier](#page-207-0).

• Utilisez les messages à diffusion générale pour envoyer des instructions à tous les planificateurs actuellement connectés à une application. Vous pouvez, par exemple, diffuser le message suivant : "Nous vous rappelons que toutes les révisions de prévisions doivent être terminées pour la fin de cette semaine". Reportez-vous à [Utilisation de la messagerie à diffusion générale](#page-74-0).

# **14**

# **Dépannage**

Pour obtenir des informations détaillées sur le dépannage, reportez-vous à *Guide de résolution des problèmes d'installation et de configuration d'Oracle Enterprise Performance Management System* .

# **Script de calcul trop long ou trop complexe**

### **Scénario :**

La page **Gérer la conversion des devises** permet de générer des scripts de calcul, applicables à toute l'application, que vous pouvez exécuter à partir du Web en vue de convertir des devises. Si le message d'erreur suivant apparaît pendant la génération des scripts de calcul, la taille du script de calcul dépasse la limite autorisée de 64 ko. Script de calcul trop long ou trop complexe Cette erreur peut survenir si de nombreuses périodes (par exemple, 500) d'une application sont incluses dans un script de calcul de conversion de devises.

### **Solution :**

Pour remédier à ce problème, procédez comme suit :

**1.** Limitez le script de calcul à un seul scénario.

Si le script de calcul est généré correctement, passez directement à la dernière étape.

**2.** Si l'erreur persiste, limitez le script de calcul à une seule devise de reporting.

Si le script de calcul est généré correctement, faites un test en sélectionnant deux devises de reporting. Si le test est concluant, continuez à ajouter des devises de reporting jusqu'à l'apparition de l'erreur. Passez ensuite à la dernière étape. Si le script de calcul n'est pas généré avec une seule devise de reporting, supprimez quelques devises de l'application.

**3.** Utilisez la page **Gérer la conversion des devises** pour générer le nombre nécessaire de scripts de calcul de conversion de devises réduits supplémentaires et y inclure vos scénarios, devises de reporting et versions.

Vous pouvez également attribuer des noms très courts aux périodes.

# **Membre introuvable**

### **Scénario :**

Pendant l'actualisation d'une base de données, le message d'erreur suivant apparaît : "Impossible de trouver le membre x".

### **Solution :**

Effectuez une actualisation complète de la base de données (plutôt qu'une actualisation incrémentielle) à partir de la page **Actualiser la base de données**.

# **Impossible de traiter la demande**

### **Scénario :**

L'erreur suivante apparaît pour les utilisateurs de l'application : "Impossible de traiter votre demande car l'application est en cours d'actualisation". Lors de la création ou de l'actualisation des bases de données d'application, certains aspects de l'application sont verrouillés et les utilisateurs ne peuvent pas modifier les éléments suivants :

- Dimensions ou membres
- Utilisateurs
- **Groupes**
- **Sécurité**
- Alias
- Tables d'alias
- Taux de change
- Année
- Période

### **Solution :**

Attendez que la base de données soit créée ou actualisée.

# **Conflits lors des modifications par les utilisateurs**

### **Scénario :**

Lorsque vous modifiez des données, le message d'erreur suivant s'affiche : "Vous tentez de changer des données qui ont été modifiées par un utilisateur sur un autre serveur."

### **Solution :**

Un utilisateur modifie les données sur un autre serveur. Patientez quelques secondes, puis réessayez. Si le message réapparaît, fermez la page, puis rouvrez-la. Si l'erreur persiste, redémarrez le serveur d'applications Web.

# **Erreur de copie de version**

### **Scénario :**

Lorsque vous utilisez la fonction Copier la version et que de nombreux membres sont sélectionnés, le message d'erreur suivant apparaît : Une erreur s'est produite pendant l'exécution du script de calcul indiqué, veuillez consulter les fichiers journaux pour plus de détails.. Le message suivant est consigné dans le journal du serveur d'applications Web :

com.hyperion.planning.olap.HspOlapException : La longueur du script de calcul dépasse la longueur maximum autorisée..

#### **Solution :**

La fonction Copier la version utilise un script de calcul. Oracle Essbase limite la taille des scripts de calcul à 64 ko. Si cette limite est atteinte pendant la copie d'un grand nombre de membres, l'opération échoue. Pour éviter que cela ne se produise, sélectionnez moins de membres à copier avec la fonction Copier la version. Reportezvous au *Guide de l'utilisateur Oracle Hyperion Planning* et au *Guide de résolution des problèmes d'installation et de configuration d'Oracle Enterprise Performance Management System*.

Pour éviter qu'une copie de version n'échoue, évaluez le nombre de membres que vous pouvez copier. Sachant que le script utilise des noms de membre, vous devez prendre en compte à la fois le nombre de membres et la longueur du nom des membres. En supposant que chaque nom de membre compte 10 caractères en moyenne, vous pouvez copier moins de 6 400 membres. Le script comprend aussi des caractères de syntaxe, notamment la commande du script de calcul et une virgule pour chaque nom de membre. Dans l'hypothèse où une commande de script de calcul compte 500 caractères, vous pouvez utiliser la formule suivante :

(nombre de membres x longueur moyenne des noms de membre) + nombre de membres + 500 <= 64 000

### **Echec du script de calcul de conversion de devises**

#### **Scénario :**

Lors de la vérification des scripts de calcul, cette erreur apparaît si des scénarios, des versions ou des devises figurant dans le script de calcul sont des membres de calcul dynamique ou que tous les membres de compte sont dynamiques : "L'instruction FIX ne peut pas contenir un membre de calcul dynamique".

#### **Solution :**

Sur la page Gérer la base de données, lorsque vous choisissez des scénarios, des versions et des devises pour les scripts de calcul de conversion de devises, ne sélectionnez pas de membres de calcul dynamique. De plus, au moins un compte doit être défini sur Stocker.

### **Message d'erreur de formulaire**

#### **Scénario :**

La première personne qui utilise Oracle Hyperion Planning après l'expiration d'un délai d'Oracle Essbase peut recevoir un message d'erreur indiquant le formulaire n'a pu être ouvert.

### **Solution :**

L'utilisateur doit cliquer sur **Actualiser** pour rétablir la connexion entre Planning et Essbase.

### **Base de données verrouillée par un autre administrateur**

### **Scénario :**

Il peut arriver que des applications Oracle Hyperion Planning soient verrouillées. Ceci peut être dû à la fermeture anormale de l'application, par exemple.

#### **Solution :**

Reportez-vous à [Déverrouillage d'applications.](#page-74-0)

# **Message d'erreur 500**

### **Scénario :**

Un formulaire peut renvoyer un message 500 ERROR lorsque la mémoire Java devient insuffisante en raison du nombre de membres sur la page (combinaison des dimensions entre les produits après l'application des filtres de sécurité).

#### **Solution :**

Oracle recommande de réduire autant que possible le nombre de combinaisons de dimensions entre les produits sur la page. Par défaut, 128 Mo de mémoire sont alloués à Java, mais mieux vaut augmenter cette valeur si votre serveur dispose de la quantité de mémoire nécessaire. En règle générale, il convient d'allouer 75 % de la mémoire RAM du serveur à Java si le serveur est dédié à Oracle Hyperion Planning, et 25 % à 50 % si le serveur n'est pas dédié. Le paramètre minimal de mémoire doit être 128 Mo.

Pour obtenir des instructions, consultez la section "Augmentation de l'allocation de mémoire de la JVM" du *Guide d'installation et de configuration d'Oracle Enterprise Performance Management System* .

### **Problèmes de partage implicite**

#### **Scénario :**

Pour les membres dont la relation de partage est implicite, lorsqu'un parent et un enfant sont affichés sur le même formulaire Oracle Hyperion Planning, seules les valeurs saisies pour le parent sont conservées. Dans les exemples suivants, Planning crée une relation de partage implicite entre le parent A et l'enfant 1 car les valeurs du parent et de l'enfant sont toujours identiques. Ces exemples exigent que tous les membres soient définis sur le type Stocker des données.

#### **Exemple 1 :**

```
 Parent A 
     Child 1 (+)
```
#### **Exemple 2 :**

```
 Parent A 
    Child 1 (+)Child 2 (-)Child 3 (\sim)
```
La plupart des applications Planning étant des applications ascendantes, les données sont habituellement saisies pour l'enfant car le parent est en lecture seule. Généralement, les événements sont les suivants :

- **1.** Le formulaire affiche l'enfant, en général au-dessus du parent.
- **2.** De nouvelles données sont saisies pour l'enfant.
- **3.** Le formulaire est enregistré. L'opération d'enregistrement lit le formulaire de gauche à droite et de haut en bas. L'enfant est donc enregistré en premier.
- **4.** L'opération d'enregistrement utilise ensuite la dernière occurrence de la valeur dans la grille (c'est-à-dire la valeur située le plus bas et le plus à droite) qui remplace la valeur de l'enfant en raison du partage implicite. Les données saisies pour l'enfant sont ignorées.

#### **Solution :**

En fonction des exigences de vos formulaires Planning, vous pouvez utiliser les méthodes suivantes pour éviter les partages implicites.

- Pour un parent et un enfant sur un même formulaire : ajoutez un membre fictif en tant qu'enfant d'agrégation. Le membre fictif est inclus dans l'outline mais n'est pas utilisé dans les formulaires. Le partage implicite est désactivé lorsque le parent ne présente qu'un seul enfant d'agrégation.
- Pour un parent Information seule : un partage implicite existe avec le premier membre enfant, quel que soit le nombre d'enfants agrégés présents. Pour désactiver le partage implicite dans cette situation, modifiez le type de stockage Information seule ou n'incluez pas le parent et l'enfant sur le même formulaire.
- Pour un parent qui peut être défini sur Ne jamais partager : si cela est nécessaire pour votre application, vous pouvez définir le membre parent sur le paramètre de stockage Ne jamais partager. Un parent défini sur Ne jamais partager fonctionne de la même façon qu'un parent défini sur Stockage comportant plusieurs enfants d'agrégation. Cependant, contrairement à un parent défini sur Stockage, un parent défini sur Ne jamais partager n'affiche que la valeur d'agrégation de ses enfants après l'exécution d'une agrégation.

#### **Remarque :**

Pour les parents comportant un enfant unique, l'utilisation du type de stockage par défaut Stockage (qui conserve la relation de partage implicite) représente habituellement un avantage, car elle permet de réduire le nombre de blocs créés, la taille de la base de données, ainsi que les délais de calcul et d'agrégation. Utilisez le paramètre Ne jamais partager uniquement en cas de besoin.

Pour plus d'informations sur la fonctionnalité de partage implicite, reportezvous au *Guide de l'administrateur de la base de données Oracle Essbase* .

# **Erreurs de gestion des bases de données**

#### **Scénario :**

Les erreurs de gestion des bases de données peuvent se produire lorsque la convention de dénomination 8.3 n'est pas utilisée. Lors de la création ou de l'actualisation de la base de données d'application, l'erreur suivante apparaît : "Erreurs de gestion des bases de données détectées (Début 1060044) : impossible d'ouvrir l'outline -2147218904.".

#### **Solution :**

Pour résoudre les erreurs de gestion des bases de données, vous pouvez avoir besoin de rediriger les variables d'environnement du système d'exploitation. Oracle Essbaserequiert une convention de dénomination de caractère 8.3 pour les variables d'environnement Temp et Tmp du système d'exploitation. Suivez cette procédure pour vérifier la convention de dénomination et réaffecter ces variables si nécessaire.

#### **Convention de dénomination de fichier**

Assurez-vous que vous êtes connecté au serveur Oracle Hyperion Planning avant d'effectuer des modifications.

Pour vérifier les variables d'environnement de Windows 2000, procédez comme suit :

- **1.** Fermez l'application Planning.
- **2.** Fermez l'application Essbase.
- **3.** Sur le bureau Windows, cliquez avec le bouton droit de la souris sur **Poste de travail**.
- **4.** Sélectionnez **Propriétés**.
- **5.** Sélectionnez **Avancé**.
- **6.** Sélectionnez **Variables d'environnement**.
- **7.** Modifiez les paramètres de Temp et Tmp dans la variable utilisateur pour qu'ils correspondent à la convention de dénomination 8.3.

Par exemple,  $C:\T$ emp

- **8.** Ouvrez la fenêtre, puis l'outline.
- **9.** Fermez et redémarrez Planning.
- **10.** Tentez de créer ou d'actualiser la base de données sur la page Gérer la base de données. Si l'erreur se répète, reprenez les étapes précédentes, mais en créant, cette fois-ci, un dossier nommé C:\tmp et définissez les variables d'environnement **Temp** et **Tmp** du système sur C:\tmp.

Si l'erreur persiste, créez un dossier Temp sous C:\temp. Reprenez les étapes précédentes, en redirigeant d'abord les variables utilisateur, puis les variables système vers C:\temp\temp. Si l'erreur ne disparaît pas, redirigez les variables d'environnement vers C:\temp.

#### **Remarque :**

Les paramètres de Temp et Tmp des variables utilisateur et des variables système doivent être uniques. Ne les définissez pas dans le même dossier.

# **Nombre maximal d'applications connectées atteint ou base de données verrouillée**

#### **Scénario :**

Vous utilisez DB2 comme base de données relationnelle et vous obtenez l'un des deux messages suivants lorsque vous essayez de créer ou d'actualiser la base de données :

- ... nombre maximal d'applications déjà connectées
- La base de données est verrouillée ...

Par défaut, le paramètre MAXAPPLS est défini sur 40.

#### **Solution :**

Augmentez le nombre d'applications autorisées en attribuant une valeur plus élevée au paramètre MAXAPPLS.

Pour augmenter le paramètre MAXAPPLS, procédez comme suit :

**1.** Dans **Centre de contrôle**, cliquez avec le bouton droit de la souris sur la base de données, puis sélectionnez **Configurer les paramètres**.

Vous pouvez aussi définir le paramètre à partir de la fenêtre DB2.

**2.** Définissez le paramètre MAXAPPLS, en utilisant le format suivant :

db2 -v update db cfg for *database name* using MAXAPPLS *n* db2 -v terminate

où *database name* est le nom de la base de données relationnelle et *n* le nombre d'applications pouvant être connectées simultanément. Par exemple, pour augmenter à 100 le nombre maximal d'applications pouvant être connectées simultanément pour une base de données nommée Métier, spécifiez :

```
db2 -v update db cfg for Métier using MAXAPPLS 100
db2 -v terminate
```
# **Optimisation des paramètres du serveur WebLogic**

#### **Scénario :**

Si les conditions suivantes s'appliquent à votre environnement, vérifiez la configuration du serveur WebLogic décrite dans la solution.

- Les performances de l'application sont faibles.
- Vous avez essayé les solutions de la section [Optimisation des performances.](#page-83-0)
- L'application utilise le serveur WebLogic.

#### **Solution :**

Pour ajuster les paramètres de performances de WebLogic Server, procédez comme suit :

- **1.** Ouvrez la console d'administration du serveur WebLogic.
- **2.** Sélectionnez l'application Oracle Hyperion Planning déployée, l'onglet **Configuration**, l'onglet **Ajustement**, puis définissez ces valeurs :

#### • **Vérification de rechargement du servlet :** -1

Cette option définit le délai, en secondes, au bout duquel le serveur WebLogic vérifie si un servlet a été modifié et doit être rechargé. La valeur -1 correspond à ne jamais vérifier.

#### • **Vérification de rechargement de la ressource :** -1

Cette option définit le délai, en secondes, au bout duquel le serveur WebLogic vérifie si une ressource a été modifiée et doit être rechargée.

#### • **Vérification de la page JSP :** -1

Cette option définit le délai, en secondes, au bout duquel le serveur WebLogic vérifie si les fichiers JSP ont été modifiés et doivent être recompilés.

**3.** Ouvrez les propriétés du serveur, sélectionnez l'onglet **Ajustement**, puis choisissez **Activer les E/S natives**.

Lorsque vous sélectionnez cette option, le serveur WebLogic utilise les paquets de performances natives. Par défaut, en mode de production, l'utilisation des paquets de performances natives est activée dans config.xml.

**4.** Pour désactiver la journalisation des accès HTTP, ouvrez les propriétés du serveur, sélectionnez les onglets **Journalisation** et **HTTP**, puis effacez le **fichier journal d'accès HTTP activé**.

Par défaut, le serveur WebLogic permet la journalisation des accès HTTP. Comme le serveur Web crée déjà un journal d'accès HTTP, cette étape le désactive.

#### **Attention :**

Les fichiers journaux d'accès HTTP augmentent proportionnellement au nombre de demandes. Si vous ne configurez par correctement la rotation des journaux, le fichier journal d'accès peut atteindre une taille importante et remplir le disque, entraînant ainsi l'interruption de l'application et du système d'exploitation. Dans ce cas, pour éliminer les fichiers journaux, vous devez arrêter et redémarrer le serveur d'applications.

# **Optimisation des paramètres réseau Windows**

#### **Scénario :**

Les performances réseau sont faibles sur les systèmes Windows.

#### **Solution**

Réglez le système d'exploitation Windows pour optimiser les performances réseau.

Pour optimiser les performances Windows, procédez comme suit :

**1.** Ouvrez le registre Windows et définissez le paramètre TcpTimedWaitDelay sur 30.

Cette étape réduit le délai pendant lequel le système d'exploitation attend pour récupérer un port fermé par rapport à son paramètre par défaut de 4 minutes (240 secondes). Le paramètre figure dans HKLM\System\CurrentControlSet \Services\Tcpip\Parameters

Nom du paramètre : TcpTimedWaitDelay

**2.** Définissez le paramètre MaxUserPort sur 65534.

Cette étape permet d'augmenter le nombre de ports pouvant être ouverts sur une application par rapport à sa valeur par défaut (5000). Le paramètre figure dans HKLM\System\CurrentControlSet\Services\Tcpip\Parameters

Nom du paramètre : MaxUserPort

### **Enregistrement d'une application restaurée à partir de Planning**

#### **Scénario :**

Vous avez restauré une application Oracle Hyperion Planning mais elle ne peut pas être sélectionnée dans l'environnement Oracle Hyperion Enterprise Performance Management Workspace.

#### **Solution :**

Enregistrez l'application auprès d'Oracle Hyperion Shared Services à partir de Planning.

Pour enregistrer une application Planning restaurée auprès de Shared Services à partir de Planning, procédez comme suit :

- **1.** Dans votre navigateur, saisissez l'URL correspondant à la page Connexion d'EPM Workspace
- **2.** Dans EPM Workspace, sélectionnez **Naviguer**, puis **Applications** et **Planning**. Sélectionnez une application Planning. Si vous y êtes invité, entrez vos informations de connexion.
- **3.** Sélectionnez successivement **Administration**, **Application** et **Paramètres**.
- **4.** Sous **Afficher**, sélectionnez **Paramètres avancés**, puis cliquez sur **Aller**.
- **5.** Cliquez sur **Enregistrement auprès de Shared Services**.

### **Délai d'expiration de la session**

#### **Scénario :**

Si un utilisateur quitte une session, non pas en se déconnectant mais en fermant le navigateur, la session expire après un certain délai. Le nom de l'utilisateur disparaît alors de la page Statistiques. Vous pouvez modifier la durée en minutes du délai d'expiration de la session en modifiant les paramètres d'expiration du serveur d'applications Web. Modifiez le fichier web.xml dans HyperionPlanning.ear ou HyperionPlanning.war.

#### **Solution :**

Pour modifier le délai d'expiration de la session, procédez comme suit :

- **1.** Ouvrez le fichier web.xml résidant dans HyperionPlanning.ear ou dans HyperionPlanning.war.
- **2.** Modifiez le délai d'expiration et enregistrez les modifications.

Par exemple, remplacez le nombre 60 du paramètre session-timeout par le nombre de minutes à utiliser.

Pour modifier le paramétrage du délai d'expiration, reportez-vous à la documentation du serveur d'applications Web.

# **Performances médiocres lors de l'ouverture de formulaires à l'aide d'une connexion par ligne commutée**

#### **Scénario :**

L'ouverture d'un formulaire à l'aide d'une connexion réseau lente (avec un modem, par exemple) prend du temps.

### **Solution :**

Lors de l'ouverture de formulaires, vous pouvez augmenter la bande passante réseau en modifiant le fichier web.xml. Cela permet de compresser d'environ 90 % le flux de données envoyé depuis le serveur Oracle Hyperion Planning vers le client.

#### **Remarque :**

Si vous utilisez un serveur d'applications Web WebLogic (toutes les versions prises en charge), suivez la seconde procédure, propre à WebLogic. Dans le cas contraire, suivez la première procédure.

Pour améliorer les performances d'un serveur d'applications Web autre que WebLogic, procédez comme suit :

- **1.** A l'aide d'un éditeur de texte, ouvrez le fichier web.xml résidant dans HyperionPlanning.ear ou dans HyperionPlanning.war.
- **2.** Après la balise </description> et avant la balise <listener>, insérez les lignes suivantes :

```
 <filter>
       <filter-name>HspCompressionFilter</filter-name>
<filter-class>com.hyperion.planning.HspCompressionFilter</
filter-class>
       <init-param>
          <param-name>compressionThreshold</param-name>
          <param-value>2048</param-value>
       </init-param>
       <init-param>
         <param-name>debug</param-name> <param-value>1</
param-value>
```
 </init-param> </filter> <filter-mapping> <filter-name>HspCompressionFilter</filter-name> <url-pattern>/EnterData.jsp</url-pattern>

```
 <filter-mapping>
```
**3.** Enregistrez le fichier web.xml.

Si vous utilisez WebLogic, vous devez modifier manuellement le fichier .ear et le redéployer sur le serveur d'applications Web.

Pour améliorer les performances avec un serveur d'applications WebLogic, procédez comme suit :

- **1.** Décompressez le fichier HyperionPlanning.ear vers /ear, par exemple.
- **2.** Décompressez Hyperion.war sous /ear vers /war.
- **3.** Avec un éditeur de texte, ouvrez le fichier /war/WEB-INF/web.xml et modifiezle en suivant les instructions décrites à l'étape 2 dans la procédure précédente.
- **4.** Compressez le contenu de /war vers /ear/HyperionPlanning.war.
- **5.** Compressez le contenu de /ear dans /ear/HyperionPlanning.ear.
- **6.** Déployez le nouveau fichier HyperionPlanning.ear pour le serveur d'applications Web WebLogic.

# **Erreur Impossible de créer l'application**

#### **Scénario :**

Lorsque vous créez une application dans Oracle Hyperion Planning, le message d'erreur suivant peut apparaître : "Impossible de créer l'application *nom d'application*. Numéro d'erreur : -2147160060."

#### **Solution :**

Cela peut être dû à plusieurs raisons. Pour solutionner ce problème, veillez à ce que les conditions suivants soient remplies :

- Oracle Essbase doit être en cours d'exécution.
- Les droits utilisateur avancés doivent être configurés sur l'ordinateur local.
- L'utilisateur Administrateur doit être configuré pour HsxServer et HspDataSource.
- Si le nom d'utilisateur du superviseurEssbase correspond à celui de l'administrateur Planning, les mots de passe doivent être identiques.
- Si vous utilisez une authentification locale, le nom de l'ordinateur doit être différent de celui de l'utilisateur.
- Le nom de l'application Planning ne peut pas correspondre aux noms des applications Essbase.

• Si vous utilisez DB2, un message d'erreur indiquant que la base de données n'est pas configurée correctement peut apparaître. Cela peut être dû à plusieurs raisons, comme une configuration incorrecte des tables d'audit.

# **Erreur d'actualisation de l'application**

### **Scénario :**

Si vous utilisez une base de données DB2 et que vous actualisez une application dans Oracle Hyperion Planning, un message d'erreur apparaît.

### **Solution :**

DB2 ne peut pas actualiser ou générer correctement son journal des transactions car l'espace alloué aux fichiers journaux est insuffisant. (Reportez-vous au *Guide de résolution des problèmes d'installation et de configuration d'Oracle Enterprise Performance Management System*.) Pour résoudre ce problème, suivez les procédures ci-dessous.

Augmentez l'espace alloué au journal des transactions DB2 :

- **1.** Dans le Centre de commande DB2, sélectionnez **Outils**, **Assistant**, puis **Configurer l'assistant Journalisation de base de données**.
- **2.** Connectez-vous à la base de données et vérifiez que l'option **Circular Logging** est sélectionnée.
- **3.** Sur l'écran suivant, augmentez le nombre de fichiers journaux principaux (par exemple, 20) et secondaires (par exemple, 10).
- **4.** Augmentez la taille de chaque fichier journal (par exemple, 2 000).
- **5.** Cliquez sur **Next** pour accepter toutes les valeurs par défaut.
- **6.** Dans le champ **Summary**, saisissez le nom d'utilisateur et le mot de passe.
- **7.** Cliquez sur **Terminer**.
- **8.** Redémarrez DB2.
- **9.** Actualisez la base de données.

Actualisez régulièrement la base de données, dès que vous avez apporté quelques modifications et pas seulement après avoir apporté toutes les modifications requises dans l'application.

### **Connexion manquée**

#### **Scénario :**

Lors de la connexion au client Web Oracle Hyperion Planning, le message d'erreur suivant s'affiche : "Echec de connexion. Réessayez."

#### **Solutions :**

Vérifiez que le nom d'utilisateur et le mot de passe que vous employez sont valides.

Assurez-vous que le serveur Oracle Essbase et Oracle Hyperion Shared Services sont en cours d'exécution.

Consultez le journal d'erreurs . (Reportez-vous au *Guide de résolution des problèmes d'installation et de configuration d'Oracle Enterprise Performance Management System*.)

Si le bouton Connexion n'apparaît pas à la connexion, ajustez les paramètres de sécurité dans votre navigateur Web et ajoutez le nom du serveur Planning en tant que site de confiance. Par exemple, dans Internet Explorer, sélectionnez **Outils**, **Options Internet**, **Sécurité**, **Sites de confiance**, cliquez sur **Sites** et ajoutez http:// *servername* dans la zone des sites de confiance.

**A**

# **Restrictions de dénomination**

# **Restrictions pour les applications et les bases de données**

Lors de l'attribution d'un nom à une application, respectez les règles suivantes :

- N'utilisez pas plus de huit caractères pour le nom d'une application.
- N'utilisez pas d'espaces.
- N'utilisez pas les caractères spéciaux suivants :
	- **Astérisque**
	- Barre oblique inverse
	- Crochets
	- Point
	- Virgule
	- Signe égal
	- Signe Supérieur à
	- Signe Inférieur à
	- Point
	- Signe plus
	- Point d'interrogation
	- Guillemets (simples et doubles)
	- Point-virgule
	- Barre oblique
	- **Tabulation**
	- Barre verticale
- Lorsqu'il s'agit d'applications utilisées dans des environnements de base de données relationnelle, n'utilisez pas de caractères étendus (à l'exception des caractères de soulignement).
- Dans le cadre des bases de données en mode "aggregate storage", n'utilisez pas les valeurs DEFAULT, LOG, METADATA ou TEMP comme noms d'application.

Entrez les noms avec la casse souhaitée. Les noms sont créés exactement tels qu'ils ont été saisis.

Pour obtenir des informations détaillées sur la création d'applications et de bases de données Oracle Essbase, reportez-vous à la documentation du produit Essbase.

# **Restrictions pour les dimensions, les membres, les alias et les formulaires**

Lors de l'attribution d'un nom à une dimension, un membre ou un alias, respectez les règles suivantes :

- Lorsqu'il s'agit d'une dimension, d'un membre ou d'un alias en mode non-Unicode, utilisez 80 octets au maximum. Lorsqu'il s'agit d'une dimension, d'un membre ou d'un alias en mode Unicode, utilisez au maximum 80 caractères.
- N'utilisez pas de balises HTML dans les noms de membre, de dimension et d'alias et dans les descriptions.
- N'utilisez pas de points d'interrogation, de crochets, de barres obliques inverses ou d'onglets. Les crochets sont autorisés, mais déconseillés dans les outlines "block storage". Ils peuvent provoquer des erreurs lors des conversions en outlines "aggregate storage".
- Les caractères suivants ne doivent pas être utilisés pour débuter les noms de membre ou de dimension :
	- Symbole arobase
	- Barre oblique inverse
	- Crochets
	- Virgule
	- Tiret, trait d'union ou signe moins
	- Signe égal
	- Signe inférieur à
	- Parenthèses
	- Point
	- Signe plus
	- Point d'interrogation
	- Trait de soulignement
	- Barre verticale
- Ne placez pas d'espace au début ou à la fin des noms. Ils ne sont pas pris en compte.
- N'utilisez pas de barres obliques dans les noms de membre.
- N'utilisez pas d'espace dans les préfixes des périodes des calendriers personnalisés.
- N'utilisez pas les mots suivants comme noms de dimension ou de membre :
	- Commandes de scripts de calcul, opérateurs et mots-clés.

Pour obtenir la liste des commandes, reportez-vous à la documentation du produit Oracle Essbase.

- Commandes de générateur de rapports ; reportez-vous à la *Référence technique d'Oracle Essbase* .
- Noms et arguments de fonction
- Noms des autres dimensions et membres (à moins que le membre ne soit partagé), mais aussi noms de génération, noms de niveau et alias de la base de données
- Si la fonction Série chronologique dynamique est activée, n'utilisez pas les mots Historique, Année, Saison, Période, Quadrimestre, Mois, Semaine ou Jour.
- Les mots suivants :
	- \* ALL
	- \* AND
	- \* ASSIGN
	- \* AVERAGE
	- \* CALC
	- \* CALCMBR
	- \* COPYFORWARD
	- \* CROSSDIM
	- \* CURMBRNAME
	- \* DIM
	- \* DIMNAME
	- \* DIV
	- \* DYNAMIC
	- \* EMPTYPARM
	- \* EQ
	- \* EQOP
	- \* EXCEPT
	- \* EXP
	- \* EXPERROR
	- $FLOAT$
- \* FUNCTION
- \* GE
- \* GEN
- \* GENRANGE
- \* GROUP
- \* GT
- \* ID
- \* IDERROR
- \* INTEGER
- \* LE
- \* LEVELRANGE
- \* LOCAL
- \* LOOPBLOCK
- \* LOOPPARMS
- \* LT
- \* MBR
- \* MBRNAME
- \* MBRONLY
- \* MINUS
- \* MISSING
- \* MUL
- \* MULOP
- \* NE
- \* NON
- \* NONINPUT
- \* NOT
- \* OR
- \* PAREN
- \* PARENPARM
- \* PERCENT
- \* PLUS
- \* RELOP
- \* SET
- \* SKIPBOTH
- \* SKIPMISSING
- \* SKIPNONE
- \* SKIPZERO
- \* STATUS
- \* TO
- \* TOLOCALRATE
- \* TRAILMISSING
- \* TRAILSUM
- \* TYPE
- \* UMINUS
- \* UPPER
- \* VARORXMBR
- \* XMBRONLY
- \* \$\$UNIVERSE\$\$
- \* #MISSING
- \* #MI

# **Dimension et noms de membres dans les scripts de calcul et de rapport, formules, filtres et variables de substitution**

Dans les valeurs de variable de substitution, les scripts de calcul ou de rapport, les définitions de filtres ou de partitions, et les formules, vous devez placer le nom des membres entre crochets ([]) lorsqu'il est utilisé dans une instruction MDX ou entre guillemets (" ") pour les bases de données en mode "block storage" dans les cas suivants :

- Le nom commence par un ou plusieurs chiffres (par exemple : 100).
- Le nom contient des espaces ou les caractères suivants :

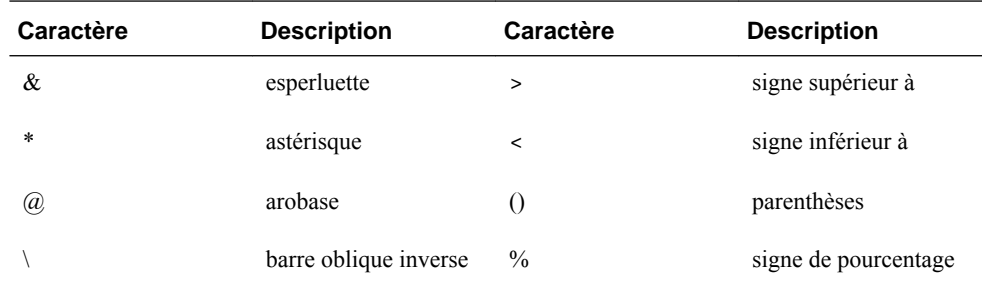

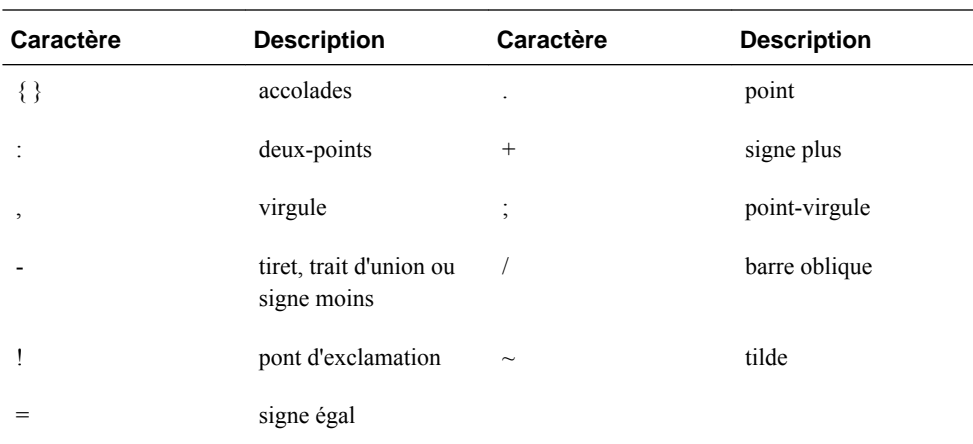

Dans les scripts de calcul et les formules, placez les noms de membre utilisés comme mots-clés Oracle Essbase entre guillemets (" ") pour les bases de données en mode "block storage" et entre crochets ([]) pour les bases de données en mode "aggregate storage". Cela comprend le nom des membres suivants :

BEGIN DOUBLE ELSE END FUNCTION GLOBAL IF MACRO MEMBER RANGE RETURN STRING THEN

Dans les scripts de calcul, les scripts de rapport et les formules, entourez de guillemets les noms qui contiennent ou qui commencent par des espaces ou les caractères suivants : + - \* / ( ) : , @ ; ) { } [ ] <

Entourez également de guillemets les noms qui commencent par des chiffres. Par exemple :

@SUM(ac1, "12345");

### **Restrictions pour les noms d'utilisateur**

Un nom d'utilisateur peut comporter jusqu'à 80 caractères.

# **Fonctions de formule de formulaire**

# **Utilisation des formules et des fonctions de formule**

Après avoir créé une ligne ou une colonne de formule, définissez la formule via le volet **Propriétés de segment**. Les formules comprennent des références de grille, des opérateurs mathématiques et, le cas échéant, des fonctions mathématiques. Pour obtenir la liste complète, reportez-vous à [Fonctions de formule.](#page-463-0)

#### **Remarque :**

Oracle Hyperion Planning exige que les membres de niveau 0 faisant également partie d'un calcul dynamique présentent une formule de membre. Pour les membres de calcul dynamique sans formule, Planning insère un point-virgule (;) lors de l'actualisation. Le point-virgule apparaît dans le champ Formule dans Oracle Essbase.

# **Création de formules**

Pour créer des formules, procédez comme suit :

- **1.** Sélectionnez la ligne ou la colonne à laquelle associer la formule.
- **2.** Si le développement n'est pas automatique, sélectionnez **Propriétés de segment**.
- **3.** Dans la zone Formule, entrez le nom de la formule, puis cliquez sur  $\cdot$ .
- **4.** Dans la zone **Formule** affichée, sélectionnez l'opération ou la fonction que doit effectuer la formule, telle que COUNT(), MAX() et IfThen(). Reportez-vous à [Fonctions de formule](#page-463-0).
- **5.** Cliquez sur **Valider** pour vérifier que la formule ne contient aucune erreur.

### **Modification de formules**

Pour modifier des formules, procédez comme suit :

- **1.** Ouvrez un formulaire dans une ligne ou une colonne de formule.
- **2.** Dans **Présentation**, sélectionnez une ligne ou une colonne de formule numérotée.
- **3.** Utilisez l'option **Propriétés de segment** pour modifier les propriétés de la formule.
- **4.** Cliquez sur pour modifier l'opération ou la fonction en cours.
- **5.** Enregistrez le formulaire.

### <span id="page-463-0"></span>**Suppression de formules**

Pour supprimer une formule :

- **1.** Sélectionnez la ligne ou la colonne de formule.
- **2.** Cliquez sur le bouton **Supprimer**.
- **3.** Pour vérifier que la formule a été supprimée, procédez comme suit :
	- **a.** Cliquez sur la coche dans la barre de formule.
	- **b.** Cliquez sur une autre cellule de la grille afin de réinitialiser la barre de formule.
	- **c.** Cliquez sur la cellule dans laquelle vous venez de supprimer la formule afin de vérifier qu'elle a bien été supprimée.

# **Fonctions de formule**

Cette section décrit les fonctions mathématiques disponibles pour créer des formules dans les lignes et colonnes de formule. Pour insérer des lignes et des colonnes de formule dans des formulaires, reportez-vous à [Ajout de lignes et de colonnes de](#page-176-0) [formule](#page-176-0).

La syntaxe des fonctions mathématiques est la suivante :

FunctionName(arguments)

#### *Tableau B-1 Syntaxe des fonctions mathématiques*

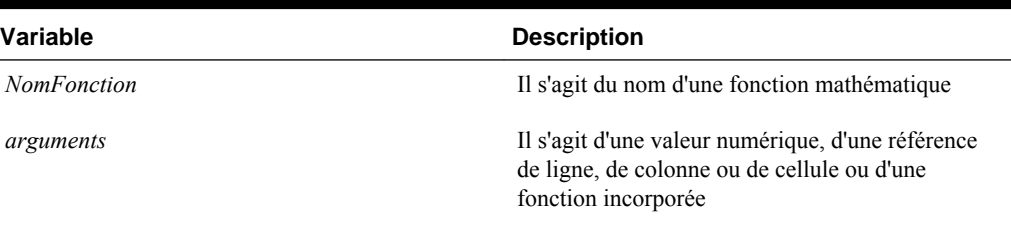

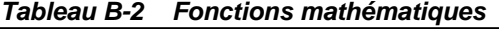

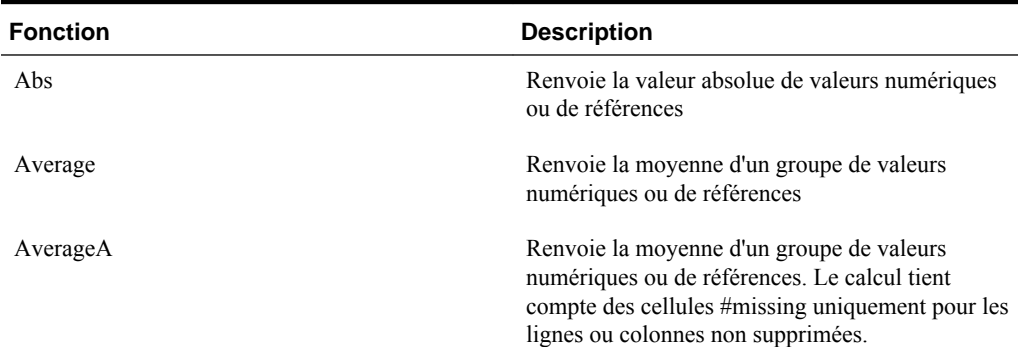

| <b>Fonction</b>  | <b>Description</b>                                                                                                    |
|------------------|----------------------------------------------------------------------------------------------------|
| Count            | Renvoie le nombre de valeurs d'un groupe de<br>valeurs numériques ou de références                                                                                                    |
| CountA           | Renvoie le nombre de valeurs d'un groupe de<br>valeurs numériques ou de références. Le calcul<br>tient compte des cellules #missing uniquement<br>pour les lignes ou colonnes non supprimées. |
| Difference       | Renvoie la valeur absolue d'une valeur numérique<br>ou d'une référence soustraite d'une autre valeur<br>numérique ou référence                                                                |
| Eval             | Evalue une expression. La fonction Eval est<br>particulièrement utile pour incorporer des<br>expressions comme arguments de fonctions                                                         |
| IfThen, If       | Renvoie une valeur si une condition est égale à<br>True et une valeur différente si une condition est<br>égale à False                                                                        |
| Max              | Renvoie la valeur maximale d'un groupe de<br>valeurs numériques ou de références                                                                                                    |
| Min              | Renvoie la valeur minimale d'un groupe de<br>valeurs numériques ou de références                                                                                                    |
| Mod              | Renvoie la valeur restante, ou module, d'une<br>division                                                                                                    |
| PercentOfTotal   | Renvoie le résultat d'une valeur numérique ou<br>d'une référence divisé par une autre valeur<br>numérique ou référence et multiplié par 100                                                   |
| Pi               | Renvoie le nombre 3,14159265358979, avec une<br>précision de 15 chiffres après la virgule                                                                                                    |
| Product          | Multiplie tous les nombres ou références et<br>renvoie le produit de l'opération                                                                                                    |
| Random           | Renvoie un nombre aléatoire compris entre 0,0 et<br>1,0                                                                                                    |
| Rank             | Renvoie la valeur la plus élevée ou la plus basse<br>de la ligne ou colonne spécifiée                                                                                                    |
| Round            | Arrondit un nombre au chiffre supérieur ou<br>inférieur selon le nombre de décimales défini                                                                                                   |
| Sqrt             | Renvoie la racine carrée d'une ligne, colonne,<br>cellule ou valeur numérique                                                                                                    |
| Sum              | Renvoie la somme d'un groupe de valeurs<br>numériques ou de références                                                                                                    |
| Truncate / Trunc | Retire le nombre de chiffres spécifié des valeurs<br>numériques                                                                                                    |

*Tableau B-2 (suite) Fonctions mathématiques*

| <b>Fonction</b>          | <b>Description</b>                                                                                            |
|--------------------------|----------------------------------------------------------------------------------------------------|
| Variance / Var           | Evalue la différence entre les valeurs spécifiées en<br>fonction du type du compte actuel                     |
| VariancePercent / VarPer | Evalue la différence, en pourcentage, entre les<br>valeurs spécifiées en fonction du type du compte<br>actuel |

*Tableau B-2 (suite) Fonctions mathématiques*

### **Arguments**

Les fonctions mathématiques acceptent comme arguments des valeurs numériques, des références de ligne, de colonne ou de cellule ou des fonctions incorporées. Il existe quatre types d'argument :

- Numérique
- Propriété
- Référence de ligne, de colonne ou de cellule
- Fonctions incorporées

#### **Arguments numériques**

La syntaxe d'un argument numérique est la suivante :

*(numeral1, numeral2,...numeraln)*

où les numéraux *1* à *n* sont des nombres quelconques, y compris des valeurs décimales et négatives. Par exemple, l'expression Average(10,20,30) renvoie la valeur 20.

#### **Arguments de références de ligne, de colonne ou de cellule**

L'argument de ligne, de colonne ou de cellule identifie une ligne, une colonne ou une cellule d'une grille. Syntaxe :

FunctionName(*GridName.GridElement[segment(range)].Property)*

| Argument        | <b>Description</b>                                                                                                    |
|-----------------|----------------------------------------------------------------------------------------------------|
| <i>GridName</i> | Nom du formulaire. Par exemple :                                                                                                    |
|                 | La différence (grille1.row[5], grille1.row[6])<br>renvoie la différence entre deux lignes situées<br>dans la grille 1 du formulaire. |
|                 | Facultatif. Si NomGrille n'est pas indiqué, le nom<br>par défaut est celui du formulaire actuel.                                     |

*Tableau B-3 Composants d'un argument*

| <b>Argument</b>    | <b>Description</b>                                                                                                    |
|--------------------|----------------------------------------------------------------------------------------------------|
| <b>GridElement</b> | L'un des mots-clés suivants : row, col, column ou<br>cell.                                                                                                    |
|                    | Par exemple, Max(row[1], row[2], row[3])<br>renvoie la valeur maximale des trois lignes.<br>GridElement est facultatif. Cependant, une<br>référence de cellule (cell) requiert des identifiants<br>de segment de ligne et de colonne. Par exemple,<br>cell[2, A] et [2, A] se réfèrent à la cellule située à<br>l'intersection de la ligne 2 et de la colonne A. Le<br>mot-clé cell est facultatif. Les références de la<br>cellule peuvent utiliser la syntaxe [row, col] ou la<br>syntaxe [col, row]. |
|                    | Facultatif. Si ElémentGrille n'est pas spécifié, les<br>lettres représentent les colonnes et les chiffres<br>représentent les lignes. Par exemple, Max ([1, A],<br>$[2, A], [3, A]$ fait référence aux lignes 1, 2 et 3 de<br>la colonne A.                                                                                                    |
| segment            | Numéro de référence de ligne, de colonne ou de<br>cellule. Pour une colonne ou une ligne<br>développée, vous devez spécifier le segment. Par<br>exemple, row[2] désigne le segment de ligne 2.<br>Les segments sont mis entre crochets [].<br>Obligatoire.                                                                                                    |
| range              | Lignes, colonnes ou cellules développées à partir<br>du segment spécifié. Si une plage est spécifiée, le<br>système calcule la formule en utilisant uniquement<br>la plage indiquée. Par exemple, $row[2(3:5)]$ utilise<br>uniquement la plage comprise entre la troisième<br>ligne et la cinquième ligne du segment développé<br>2.                                                                                                    |
|                    | Facultatif. Si aucune plage n'est spécifiée, toutes<br>les cellules développées sont utilisées.                                                                                                    |

*Tableau B-3 (suite) Composants d'un argument*

#### **Remarque :**

Si un segment ne se déploie qu'à une ligne ou colonne, n'utilisez pas l'argument plage.

| Argument | <b>Description</b>                                                                                                    |
|----------|----------------------------------------------------------------------------------------------------|
| property | L'un des mots-clés suivants : average, averageA,<br>count, countA, max, min, product ou sum. La<br>propriété indique comment agréger les lignes,<br>colonnes ou cellules développées spécifiées.                                                                          |
|          | Il est recommandé de ne pas spécifier de propriété<br>lorsqu'une référence est un argument. Dans ce cas,<br>la fonction calcule la référence de la façon la plus<br>appropriée. Par exemple, l'expression suivante<br>renvoie la moyenne des cellules des lignes 1 et 2 : |
|          | Average(row[1], row[2])                                                                                                    |
|          | Tandis que l'exemple ci-dessous calcule d'abord la<br>moyenne de la ligne 1 (row[1]), puis celle de la<br>ligne $2$ (row[2]), et ajoute ensuite ces deux<br>résultats avant de diviser par 2 :                                                                            |
|          | Average(row[1].average,<br>row[2] . average)                                                                                                    |
|          | La propriété par défaut pour une référence de<br>ligne, de colonne ou de cellule est sum . Par<br>exemple, row [2] est équivalent à<br>Sum(row[2]).                                                                                                    |

*Tableau B-3 (suite) Composants d'un argument*

Le segment étant la seule partie obligatoire d'une référence, les références suivantes sont identiques :

Grid1.row[1].sum

[1]

AverageA et CountA tiennent compte des cellules #MISSING dans leur calcul. Par exemple, si la ligne 1 est une ligne de segment qui se développe en Qdr1 = 100, Qdr2 = 200, Qdr3 = #MISSING et Qdr4 = 400, la fonction suivante renvoie la valeur quatre (4) :

row[1].CountA

Toutes les autres fonctions excluent les cellules #MISSING. Ainsi, l'exemple précédent de la ligne 1 qui se développe en Qdr1 = 100, Qdr2 = 200, Qdr3 = #MISSING et Qdr4 = 400 renvoie la valeur trois (3) dans cet exemple :

row[1].Count

#### **Arguments de propriété**

Les arguments de propriété consolident les références développées en une valeur unique pouvant être utilisée ensuite dans le calcul. Ils permettent de réaliser des calculs sur une ligne, une colonne ou une cellule agrégée. Les deux types de propriété d'argument sont les suivants :

• Argument de propriété d'agrégation (reportez-vous à la section [Argument de](#page-468-0) [propriété d'agrégation](#page-468-0))
• Argument de propriété de référence (reportez-vous à la section [Argument de](#page-469-0) [propriété de référence\)](#page-469-0)

### **Argument de propriété d'agrégation**

Une ligne, colonne ou cellule agrégée contient plusieurs lignes, colonnes ou cellules, respectivement.

L'argument de propriété d'agrégation est le dernier argument dans la syntaxe de fonction mathématique suivante :

FunctionName(GridName.Gridelement[segment(range)].*property)*

Les propriétés d'agrégation suivantes s'appliquent à une référence de cellule, de ligne ou de une colonne.

| <b>Propriétés</b> | <b>Description</b>                                                                                                    |  |  |
|-------------------|----------------------------------------------------------------------------------------------------|--|--|
| Average           | Renvoie la moyenne d'une ligne, d'une colonne ou<br>d'une cellule. Le calcul ne prend pas en compte les<br>valeurs #MISSING et #ERROR.                       |  |  |
| AverageA          | Renvoie la moyenne d'une ligne, d'une colonne ou<br>d'une cellule. Le calcul prend en compte les<br>valeurs #MISSING et #ERROR.                              |  |  |
| Count             | Renvoie le nombre de valeurs d'une ligne, d'une<br>colonne ou d'une cellule. Le calcul ne prend pas<br>en compte les valeurs #MISSING et #ERROR.             |  |  |
| CountA            | Renvoie le nombre de valeurs d'une ligne, d'une<br>colonne ou d'une cellule. Le calcul considère les<br>valeurs #MISSING et #ERROR comme des<br>$zéros(0)$ . |  |  |
| Max               | Renvoie la valeur maximale d'une ligne, d'une<br>colonne ou d'une cellule                                                                                    |  |  |
| Min               | Renvoie la valeur minimale d'une ligne, d'une<br>colonne ou d'une cellule                                                                                    |  |  |
| Product           | Renvoie le produit des lignes ou des colonnes                                                                                                    |  |  |
| <b>Sum</b>        | Renvoie la somme d'une ligne, d'une colonne ou<br>d'une cellule                                                                                              |  |  |

*Tableau B-4 Propriétés d'agrégation*

Lorsqu'elle est utilisée en tant qu'argument d'une fonction mathématique, la propriété par défaut est identique à la fonction. Dans l'exemple suivant, la propriété par défaut est Average :

Average(row[2])

Lorsqu'elle n'est pas utilisée en tant qu'argument d'une fonction mathématique, la propriété par défaut est sum. Dans l'exemple suivant, la propriété par défaut est la somme d'une ligne agrégée :

#### <span id="page-469-0"></span>row[2]

### **Argument de propriété de référence**

Associé à d'autres propriétés, un argument de propriété de référence spécifie le mode de traitement des résultats de référence de formule.

Il existe un argument de propriété de référence : IfNonNumber/IFFN.

IfNonNumber signale le remplacement des valeurs #MISSING et #ERROR par des valeurs numériques spécifiques. Syntaxe :

AXIS[segment(range)].IfNonNumber(*arg*).AggregateProperty

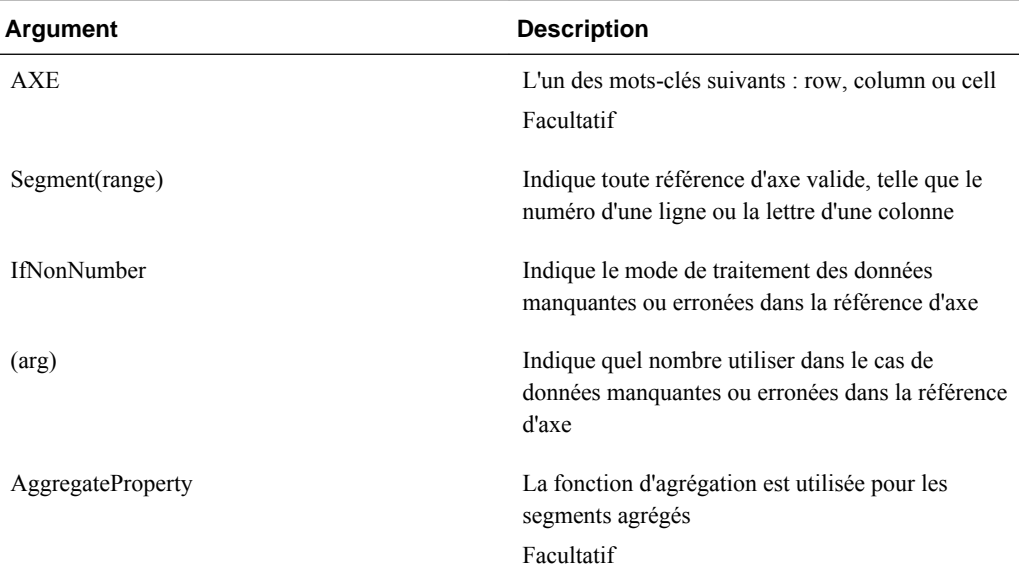

### Par exemple :

Si cell $[1,A] = 3$  et

 $cell[1,B] = #MISSING,$ 

L'expression :

cell[1,A] / cell[1,B]

renvoie #ERROR.

L'expression :

cell[1,A] / cell[1,B].ifNonnumber(1)

remplace cell[1,B] par 1 et renvoie 3.

#### **Remarque :**

Si vous recourez à la suppression de #MISSING dans une grille et si cette dernière contient une ligne ou une colonne de formule utilisant la propriété IfNonNumber, #MISSING reste supprimé.

### **Fonctions incorporées comme arguments**

Il est possible d'incorporer des fonctions en tant qu'arguments au sein d'une fonction. **Exemple :**

Dans l'exemple suivant, la fonction Average est incorporée à la fonction Sum : sum(row[3:5], avg(row[4:6], 40, 50), row[7; 9], 70, 80)

- les segments de ligne 3, 4 et 5
- la moyenne des segments de ligne 4, 5 et 6, avec les nombres 40 et 50
- les segments de ligne 7 et 9
- les nombres 70 et 80

### **Abs**

Abs est une fonction mathématique qui renvoie la valeur absolue d'une ligne, d'une colonne, d'une cellule ou d'une valeur numérique. La valeur absolue d'un nombre est ce même nombre sans signe. Un nombre négatif devient donc positif, tandis qu'un nombre positif le reste. La syntaxe de la fonction est la suivante :

# **Abs**

**(**argument**)**

où *argument* correspond à l'une des valeurs suivantes :

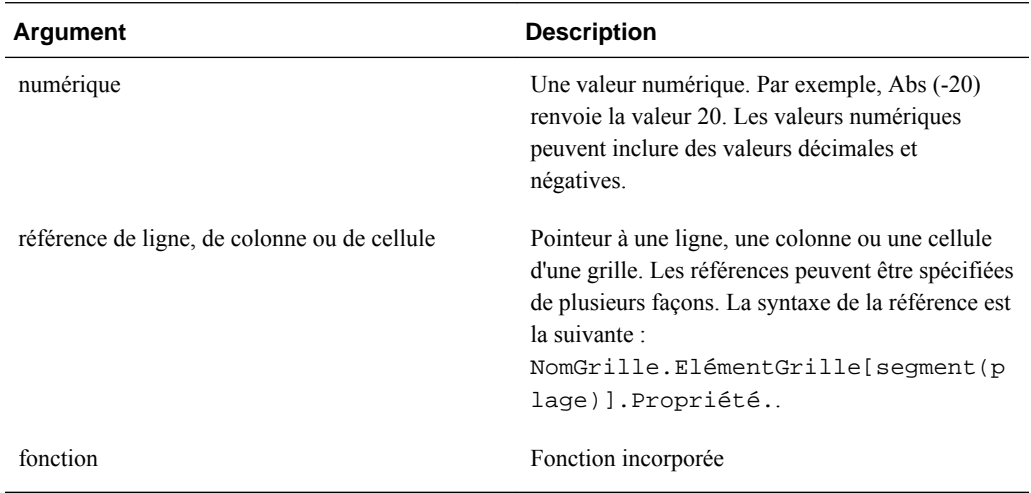

### **Exemples :**

L'expression suivante comprend un argument numérique et renvoie la valeur 30 :

Abs ( -30 )

L'exemple suivant renvoie la valeur absolue de la ligne 1 :

```
 Abs(row[1])
```
L'exemple suivant calcule la valeur absolue de la somme de la colonne E :

```
 Abs( column[E].sum )
```
L'exemple suivant pointe vers les lignes développées 1 à 3 à l'intérieur du segment de conception 3 de la grille de formulaires 1 :

```
 Abs( Grid1.row[3(1:3)])
```
### **Average**

Average est une fonction mathématique qui renvoie la moyenne d'un groupe de lignes, de colonnes, de cellules ou de valeurs numériques. Elle ne prend pas en compte les cellules #MISSING ou #ERROR lors du calcul de la moyenne.

#### **Remarque :**

Le calcul ne prend pas en compte les valeurs manquantes, qu'elles soient supprimées ou non.

La syntaxe de la fonction est la suivante :

```
 Average(arguments) or Avg(arguments)
```
où *arguments* correspond à au moins l'une des valeurs suivantes :

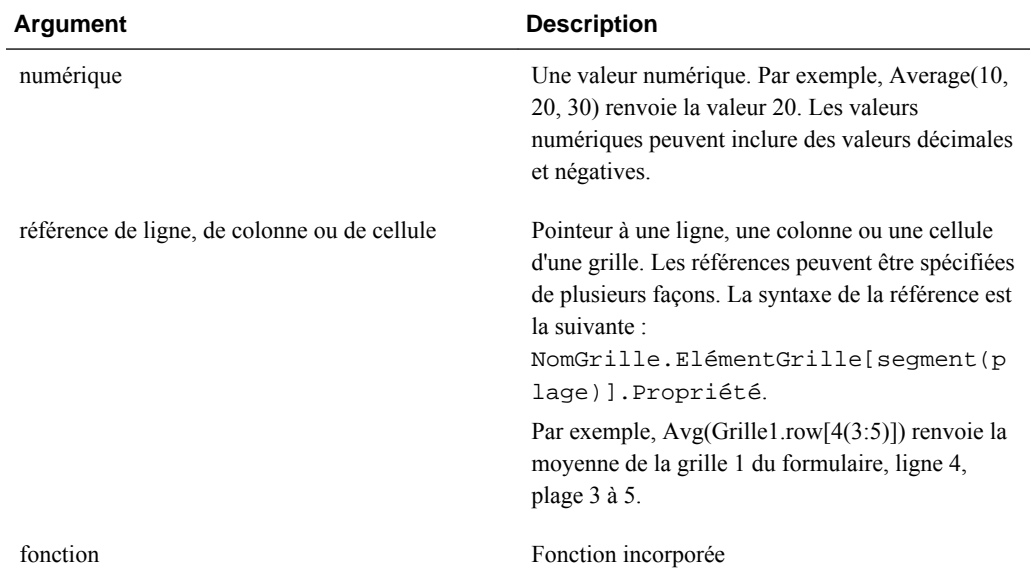

### **Exemples :**

L'expression suivante renvoie la valeur 20 :

Avg( 10, 30, 20)

L'exemple ci-dessous renvoie la moyenne de tous les nombres constituant trois groupes de lignes :

```
 Average( row[1], row[6], row[8] )
```
L'exemple suivant calcule la moyenne des trois groupes de colonnes E, G et I. Le calcul renvoie trois nombres, ainsi que leur moyenne :

Avg(column[E].avg, column[G].avg,column[I].avg)

L'exemple suivant calcul la moyenne du groupe de ligne 3 et divise la moyenne par 100 :

Avg(row[3])/100

## **AverageA**

AverageA est une fonction mathématique qui renvoie la moyenne d'un groupe de lignes, de colonnes, de cellules ou de valeurs numériques. Elle traite les cellules #MISSING et #ERROR comme des valeurs nulles lors du calcul de la moyenne.

#### **Remarque :**

Le calcul tient compte des cellules #MISSING et #ERROR uniquement pour les lignes ou colonnes non supprimées.

La syntaxe de la fonction est la suivante :

AverageA(arguments**)** or **AvgA(**arguments**)**

où *arguments* correspond à au moins l'un des arguments suivants :

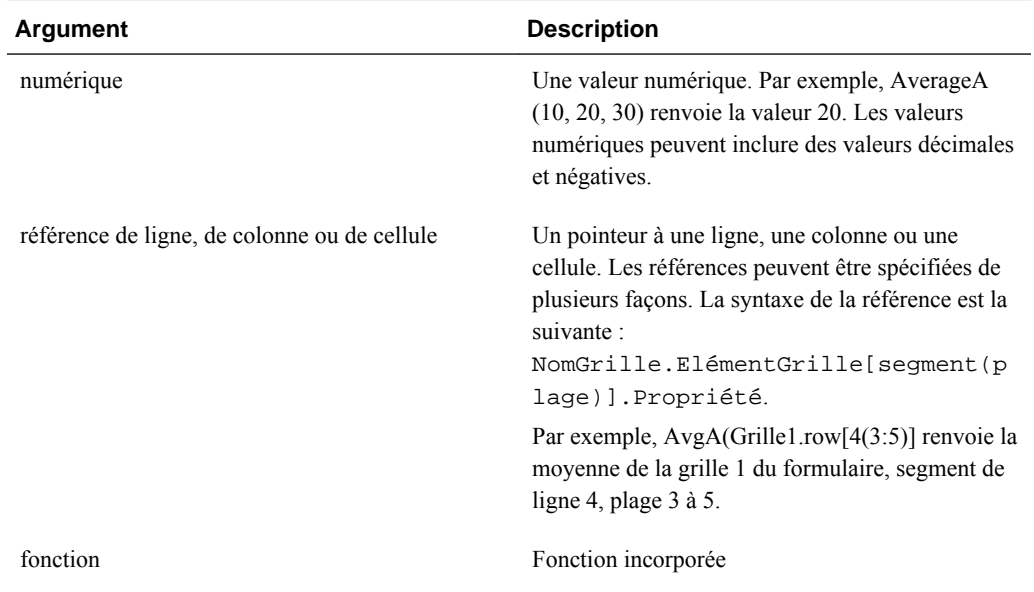

#### **Exemple**

Dans l'exemple suivant, une grille comporte 4 lignes avec les valeurs 10, 20, 30 et #error. La formule suivante à la cinquième ligne renvoie la valeur 15 :

AverageA([1:4])

## **Count**

**Count** est une fonction mathématique qui renvoie le nombre de valeurs d'un groupe de lignes, de colonnes, de cellules ou de valeurs numériques. Elle ne prend pas en compte les cellules #MISSING et #ERROR lors du calcul. La syntaxe de la fonction est la suivante :

```
 Count (arguments)
```
où *arguments* correspond à au moins l'un des arguments suivants :

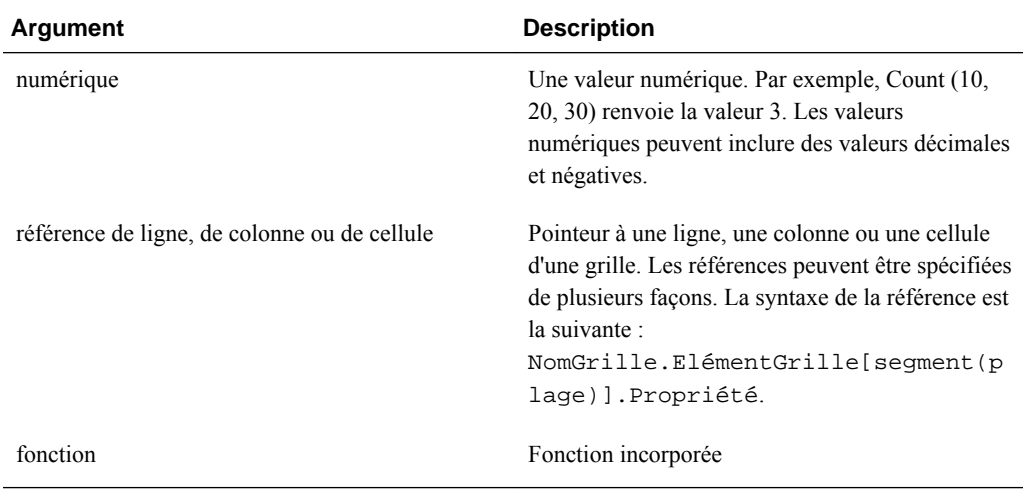

#### **Exemples :**

L'exemple suivant renvoie le compte des trois lignes 1, 6 et 8 :

```
 Count(row[1], row[6], row[8])
```
L'exemple suivant renvoie le compte de 3 colonnes :

```
 Count( column[E], column[G], column[I] )
```
L'exemple suivant détermine le compte de la cellule située à la ligne 4, colonne D :

Count(cell[D,4])

L'exemple suivant détermine le compte du groupe de ligne 3 dans la grille 5 :

```
 Count(grid1.row[3])
```
## **CountA**

CountA est une fonction mathématique qui renvoie le nombre de valeurs d'un groupe de lignes, de colonnes, de cellules ou de valeurs numériques. Elle tient compte des cellules #missing et #error lors du calcul à condition que les lignes ou les colonnes ne soient pas supprimées. La syntaxe de la fonction est la suivante :

**CountA(**arguments**)**

où *arguments* correspond à au moins l'un des arguments suivants :

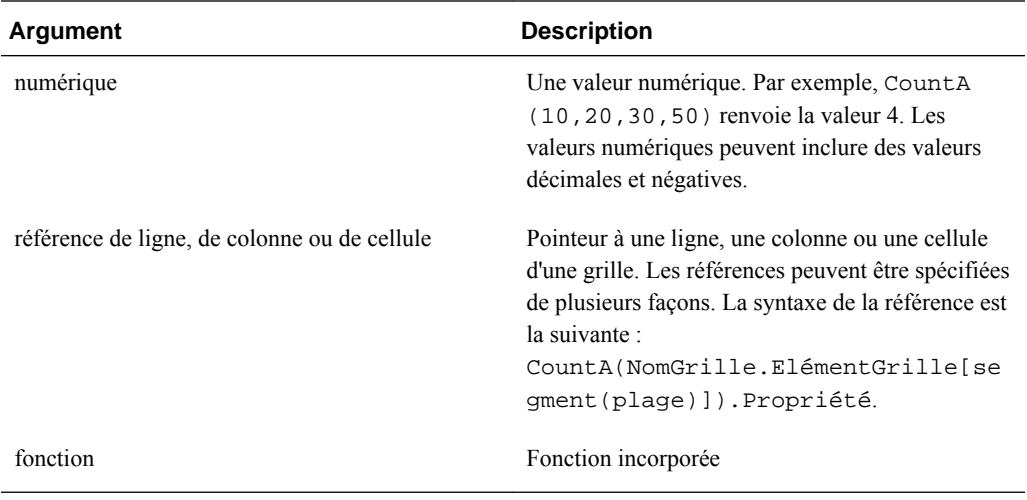

### **Exemple**

Dans l'exemple suivant, une grille comporte 4 lignes avec les valeurs 10, 20, 30 et #error. La formule suivante à la cinquième ligne renvoie le compte de quatre lignes :

CountA([1:4])

L'exemple suivant renvoie le compte de quatre lignes :

CountA(row[1], row[6], row[8] row[where data yields *#ERROR*])

## **Difference**

Difference est une fonction mathématique qui renvoie la différence absolue entre une ligne, une colonne ou une valeur numérique soustraite d'une autre ligne, colonne ou valeur numérique. On appelle également cela l'écart. La syntaxe de la fonction est la suivante :

### **Difference(**arg1, arg2**)**

où *arg2* est soustrait de *arg1* et correspond à au moins l'un des arguments suivants :

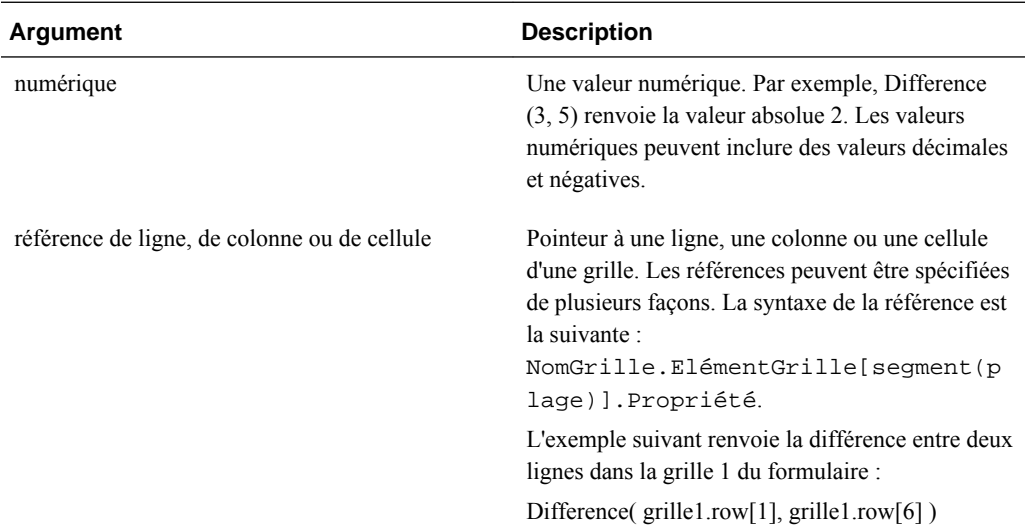

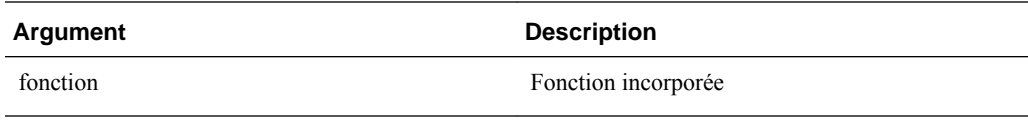

#### **Remarque :**

La fonction Difference renvoie la valeur absolue de l'arg2 soustraite de l'arg1, le signe négatif dans une soustraction rendant le nombre négatif.

### **Exemples :**

L'expression suivante renvoie la valeur absolue de 8 :

```
 Difference(3, -5)
```
L'exemple suivant calcule la différence entre deux groupes de colonnes :

```
 Difference( column[E], column[G] )
```
### **Remarque :**

Vous pouvez saisir le libellé de texte "Difference" ou "Variance".

## **Eval**

Eval est une fonction mathématique qui évalue une expression. Utilisez Eval comme argument de fonction incorporé afin de consolider différentes expressions en une seule. La syntaxe de la fonction est la suivante :

### **Eval**(*expression* **)**

où *expression* représente au moins l'un des arguments suivants :

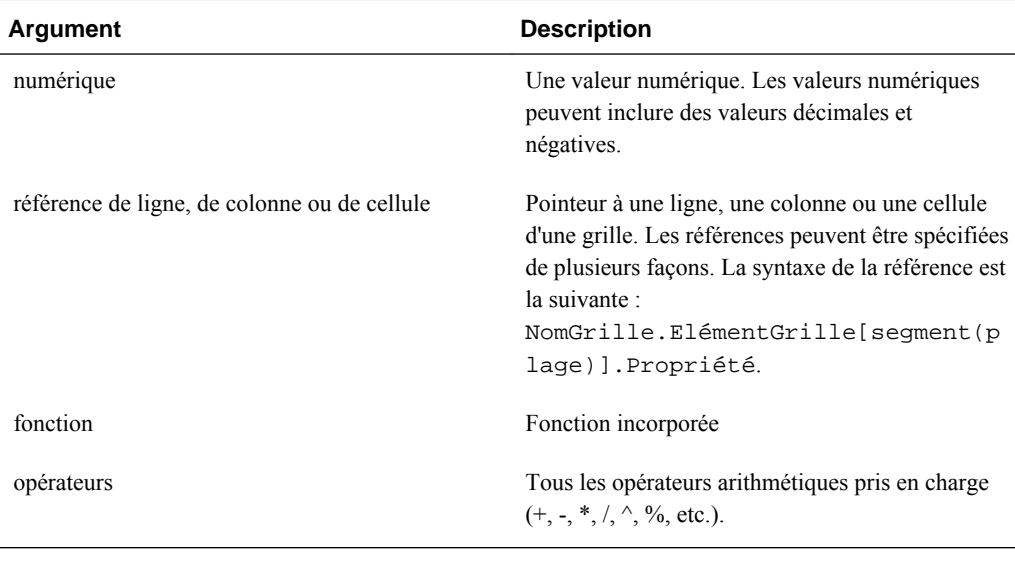

**Exemple**

L'exemple suivant divise la ligne 1 par la ligne 2 et arrondit ensuite les données à quatre chiffres après la virgule :

Round(Eval([1]/[2]),4)

### **IfThen, If**

IfThen est une fonction conditionnelle qui renvoie une valeur lorsque la condition est égale à True, ou une autre valeur spécifiée lorsque la condition est égale à False.

La syntaxe de la fonction est la suivante :

**IfThen**(*Condition*, *TrueParameter*, *FalseParameter*)

- *Condition* est une expression logique qui s'avère égale à vrai (True) ou faux (False). Une logique conditionnelle complète ou un opérateur booléen complexe (And, Not et Or) peut être utilisée. Une *condition* peut aussi rechercher des valeurs manquantes (#missing) ou erronées (#error). Reportez-vous au tableau suivant pour consulter la liste des opérateurs conditionnels valides.
- *TrueParameter* et *FalseParameter* correspondent à n'importe quelle expression valide évaluée sur la base du résultat de la condition.

Le tableau suivant décrit les opérateurs conditionnels qui sont entièrement pris en charge. Une syntaxe alternative est indiquée lorsque celle-ci est prise en charge par un opérateur conditionnel.

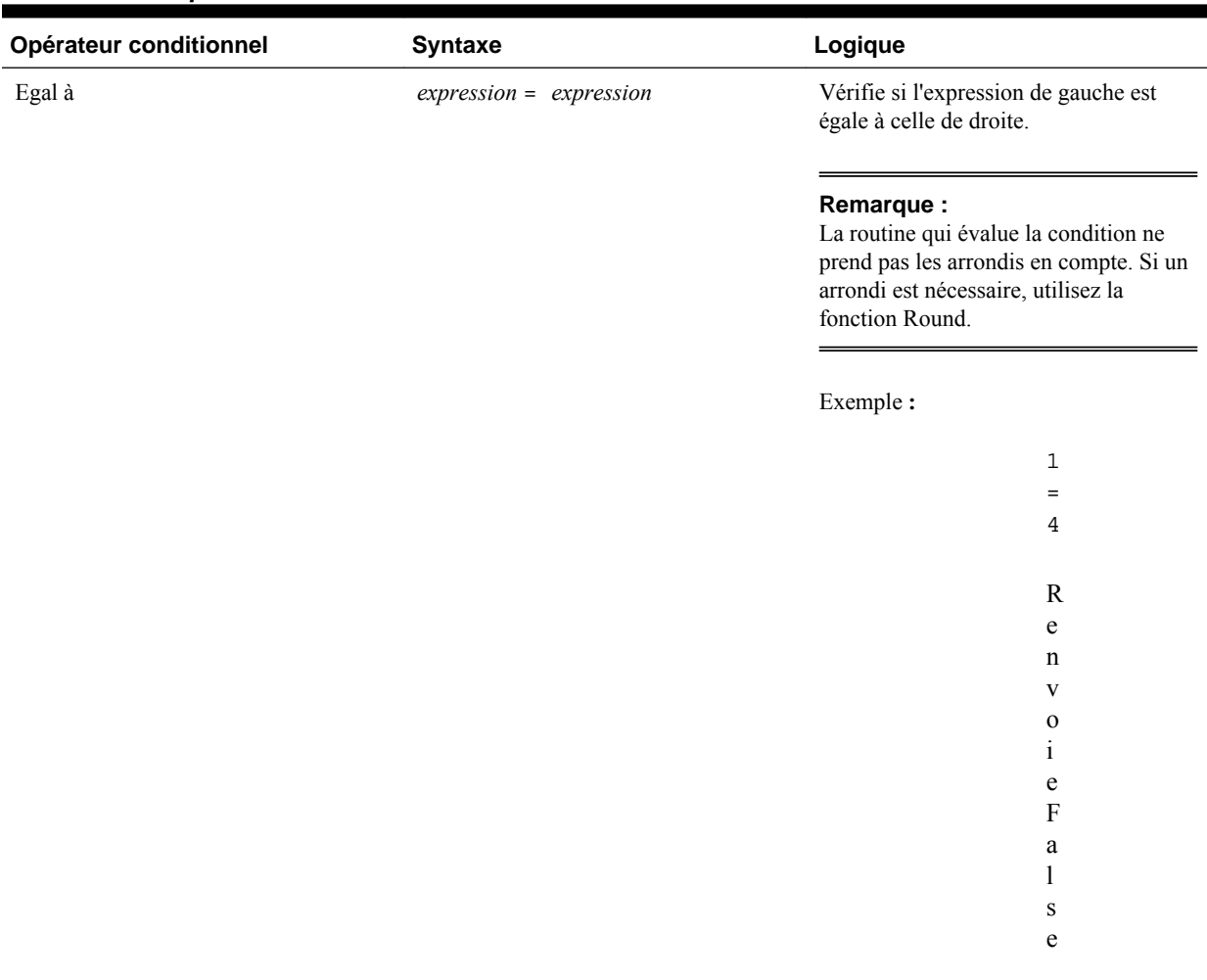

### *Tableau B-5 Opérateurs conditionnels*

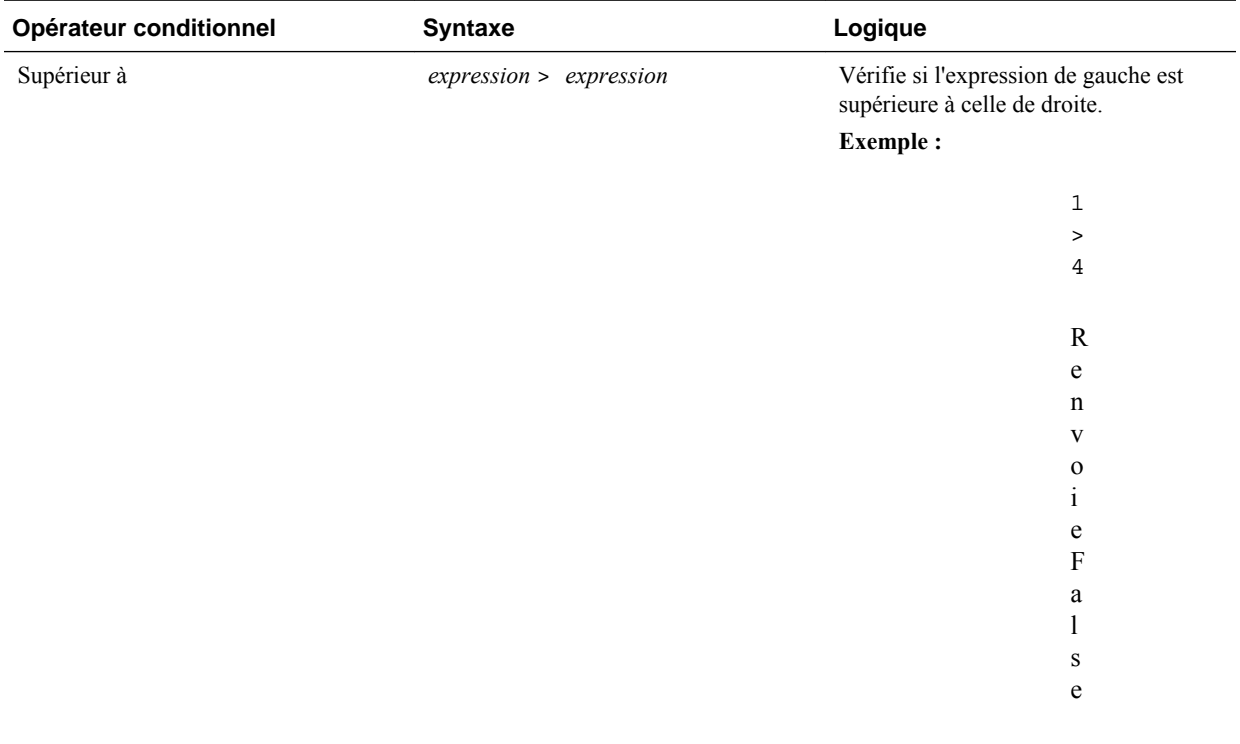

Supérieur ou égal à *expression* >= *expression* Vérifie si l'expression de gauche est supérieure ou égale à celle de droite.

### **Remarque :**

La syntaxe correcte est ">=". La syntaxe "=>" n'est pas prise en charge.

### **Exemple :**

1 > = 4 R e n v o i e F a l s e

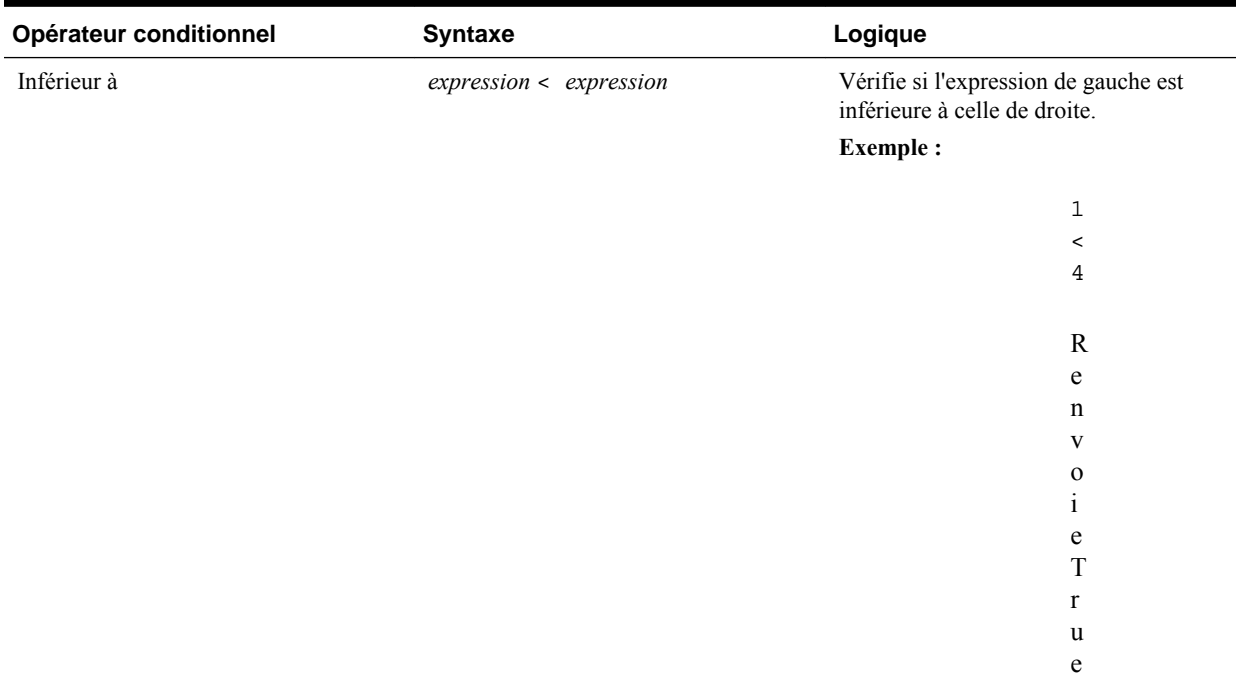

Inférieur ou Egal à

*expression* <= *expression* Vérifie si l'expression de gauche est inférieure ou égale à celle de droite.

#### **Remarque :**

La syntaxe correcte est "<=". La syntaxe "=<" n'est pas prise en charge.

### **Exemple :**

1  $\,<$ = 4

Renvoie True

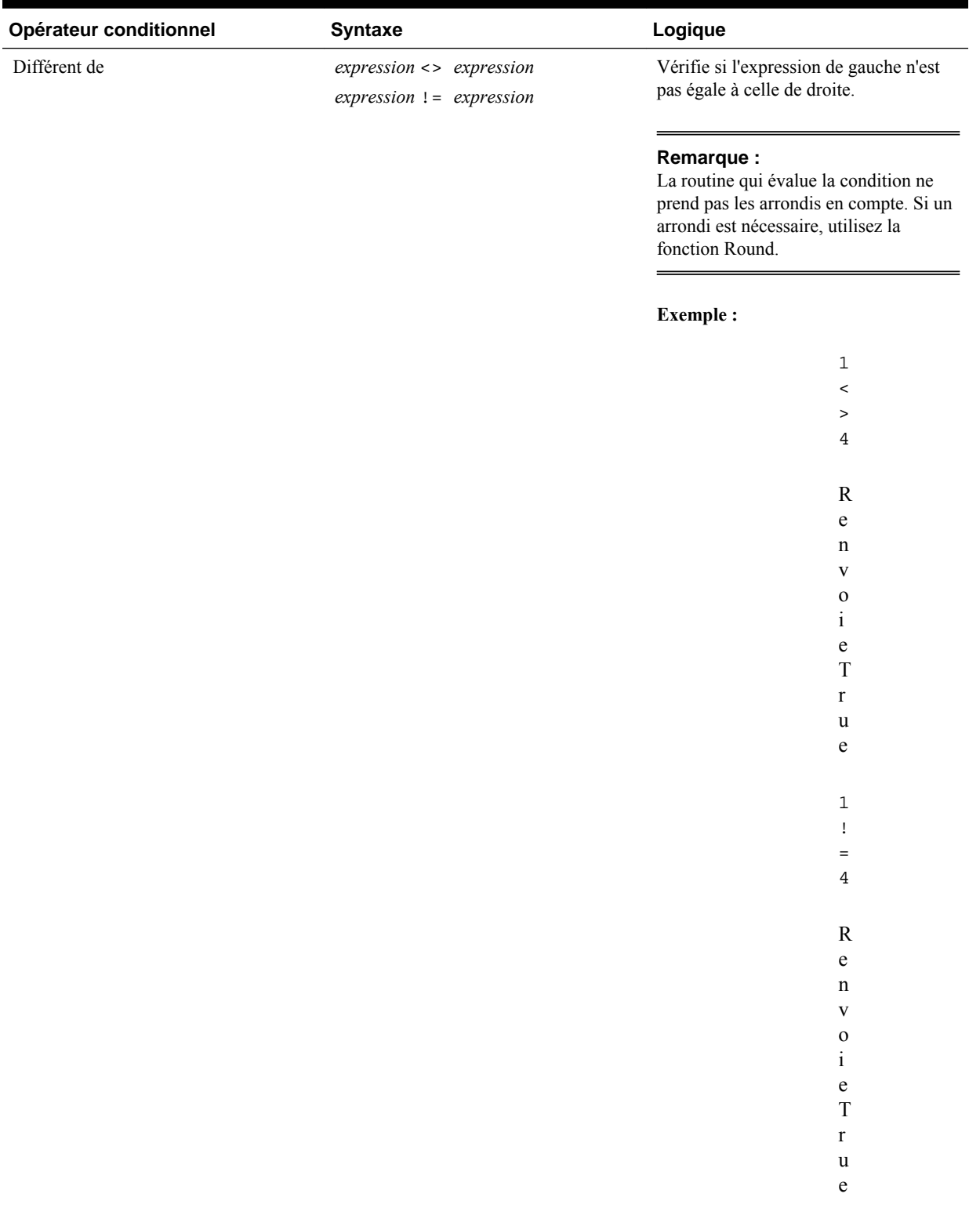

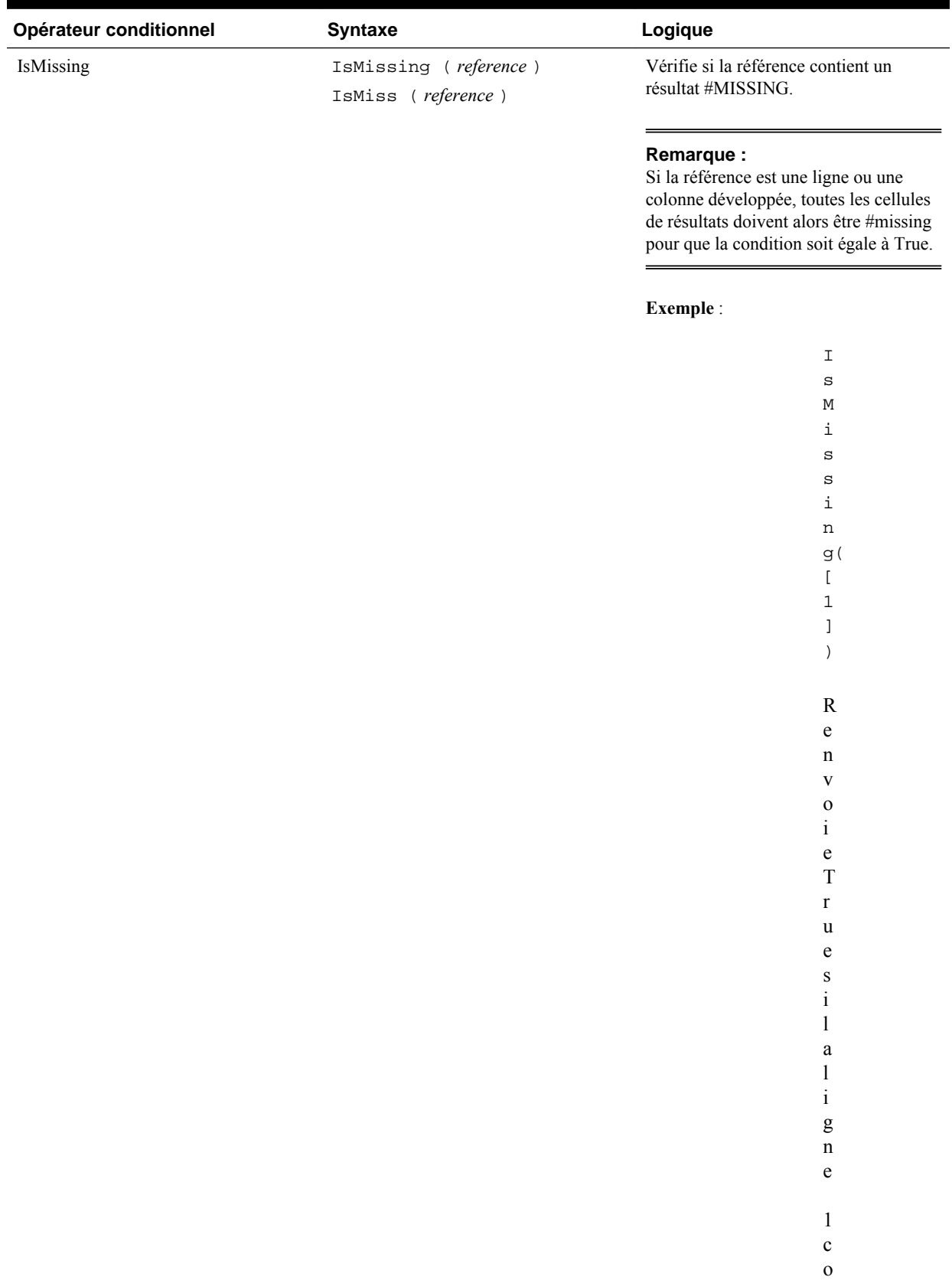

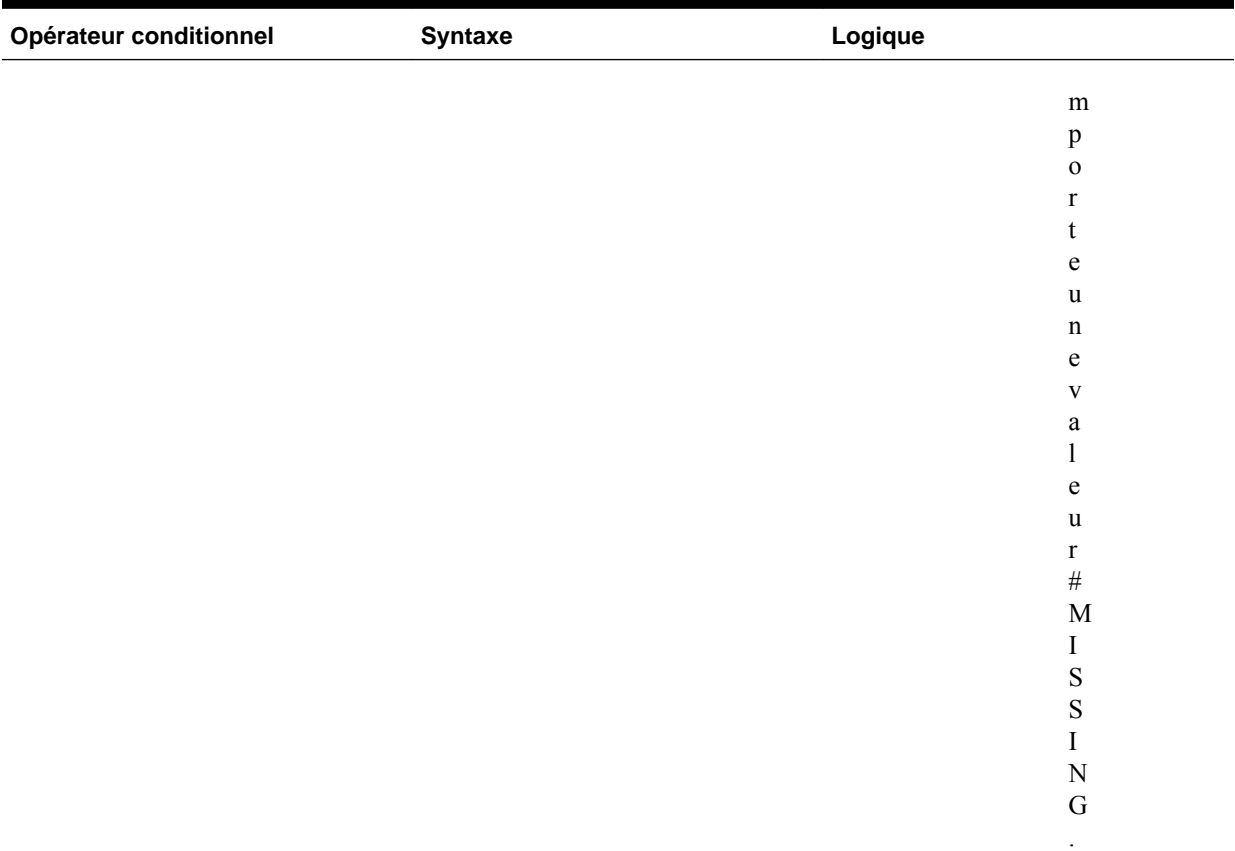

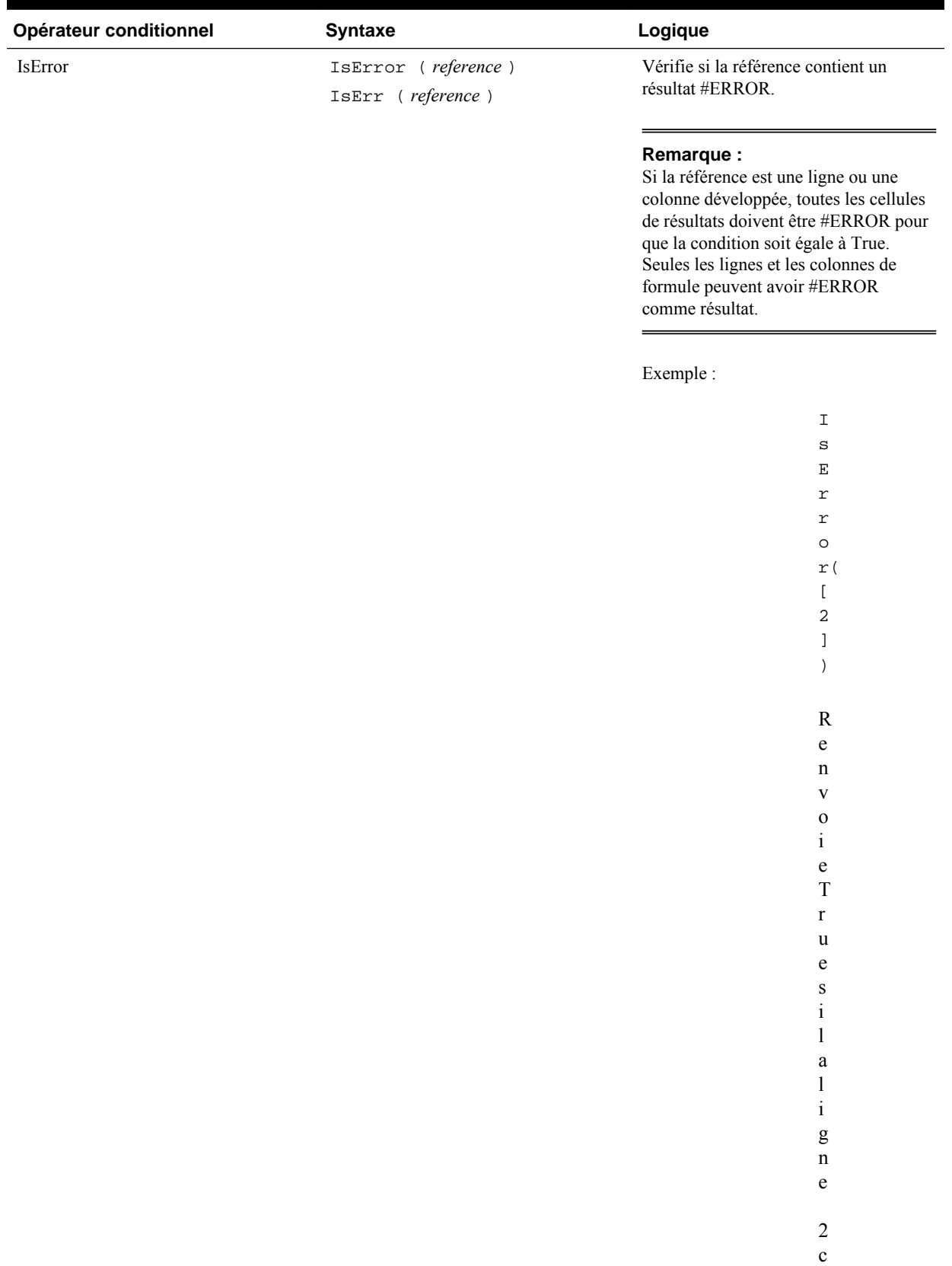

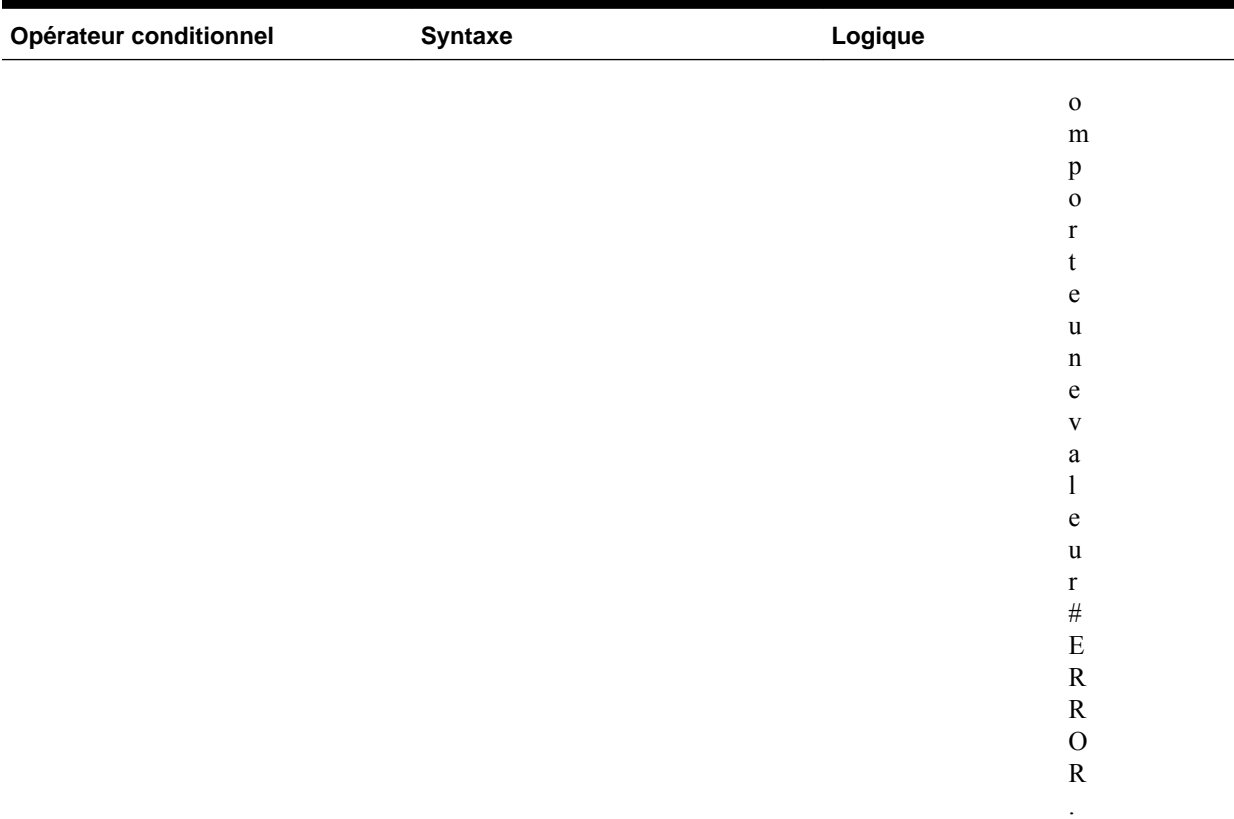

| Vérifie si la référence contient un<br>IsNonNumeric<br>ISNN (reference)<br>résultat #MISSING ou #ERROR.<br>IsNonNumerid (reference)<br>IfNN (reference)<br>IfNonNumber (reference)<br>Remarque:<br>Si la référence est une ligne ou une<br>de résultats doivent être #MISSING<br>soit égale à True.<br>Exemple:<br>$\mathbbm{1}$<br>$\rm s$<br>$\mathbf N$<br>$\mathbbm{N}\left($<br>ſ<br>$\mathsf 3$<br>J<br>$\left( \right)$<br>${\bf R}$<br>${\bf e}$<br>$\mathbf n$<br>$\mathbf V$<br>$\mathbf 0$<br>$\mathbf{i}$<br>${\bf e}$<br>$\mathbf T$<br>$\mathbf r$<br>$\mathbf u$<br>$\mathbf e$<br>$\bf S$<br>$\mathbf{i}$<br>$\mathbf{l}$<br>$\mathbf a$<br>$\mathbf{l}$<br>$\rm i$<br>$\mathbf{g}% _{T}=\mathbf{g}_{T}=\mathbf{g}_{T}=\math$<br>$\mathbf n$<br>${\bf e}$<br>$\sqrt{3}$<br>$\mathbf c$<br>$\mathbf 0$<br>${\bf m}$<br>$\, {\bf p}$<br>$\mathbf 0$ | Opérateur conditionnel | <b>Syntaxe</b> | Logique                                                                       |
|----------------------------------------------------------------------------------------------------|------------------------|----------------|-------------------------------------------------------------------------------|
|                                                                                                    |                        |                |                                                                               |
|                                                                                                    |                        |                |                                                                               |
|                                                                                                    |                        |                |                                                                               |
|                                                                                                    |                        |                | colonne développée, toutes les cellules<br>et/ou #ERROR pour que la condition |
|                                                                                                    |                        |                |                                                                               |
|                                                                                                    |                        |                |                                                                               |
|                                                                                                    |                        |                |                                                                               |
|                                                                                                    |                        |                |                                                                               |
|                                                                                                    |                        |                |                                                                               |
|                                                                                                    |                        |                |                                                                               |
|                                                                                                    |                        |                |                                                                               |
|                                                                                                    |                        |                |                                                                               |
|                                                                                                    |                        |                |                                                                               |
|                                                                                                    |                        |                |                                                                               |
|                                                                                                    |                        |                |                                                                               |
|                                                                                                    |                        |                |                                                                               |
|                                                                                                    |                        |                |                                                                               |
|                                                                                                    |                        |                |                                                                               |
|                                                                                                    |                        |                |                                                                               |
|                                                                                                    |                        |                |                                                                               |
|                                                                                                    |                        |                |                                                                               |
|                                                                                                    |                        |                |                                                                               |
|                                                                                                    |                        |                |                                                                               |
|                                                                                                    |                        |                |                                                                               |
|                                                                                                    |                        |                |                                                                               |
|                                                                                                    |                        |                |                                                                               |
|                                                                                                    |                        |                |                                                                               |
|                                                                                                    |                        |                |                                                                               |
|                                                                                                    |                        |                |                                                                               |
|                                                                                                    |                        |                |                                                                               |
|                                                                                                    |                        |                |                                                                               |
|                                                                                                    |                        |                |                                                                               |
|                                                                                                    |                        |                |                                                                               |
|                                                                                                    |                        |                |                                                                               |
|                                                                                                    |                        |                |                                                                               |
|                                                                                                    |                        |                |                                                                               |
|                                                                                                    |                        |                |                                                                               |
|                                                                                                    |                        |                | $\mathbf r$                                                                   |

*Tableau B-5 (suite) Opérateurs conditionnels*

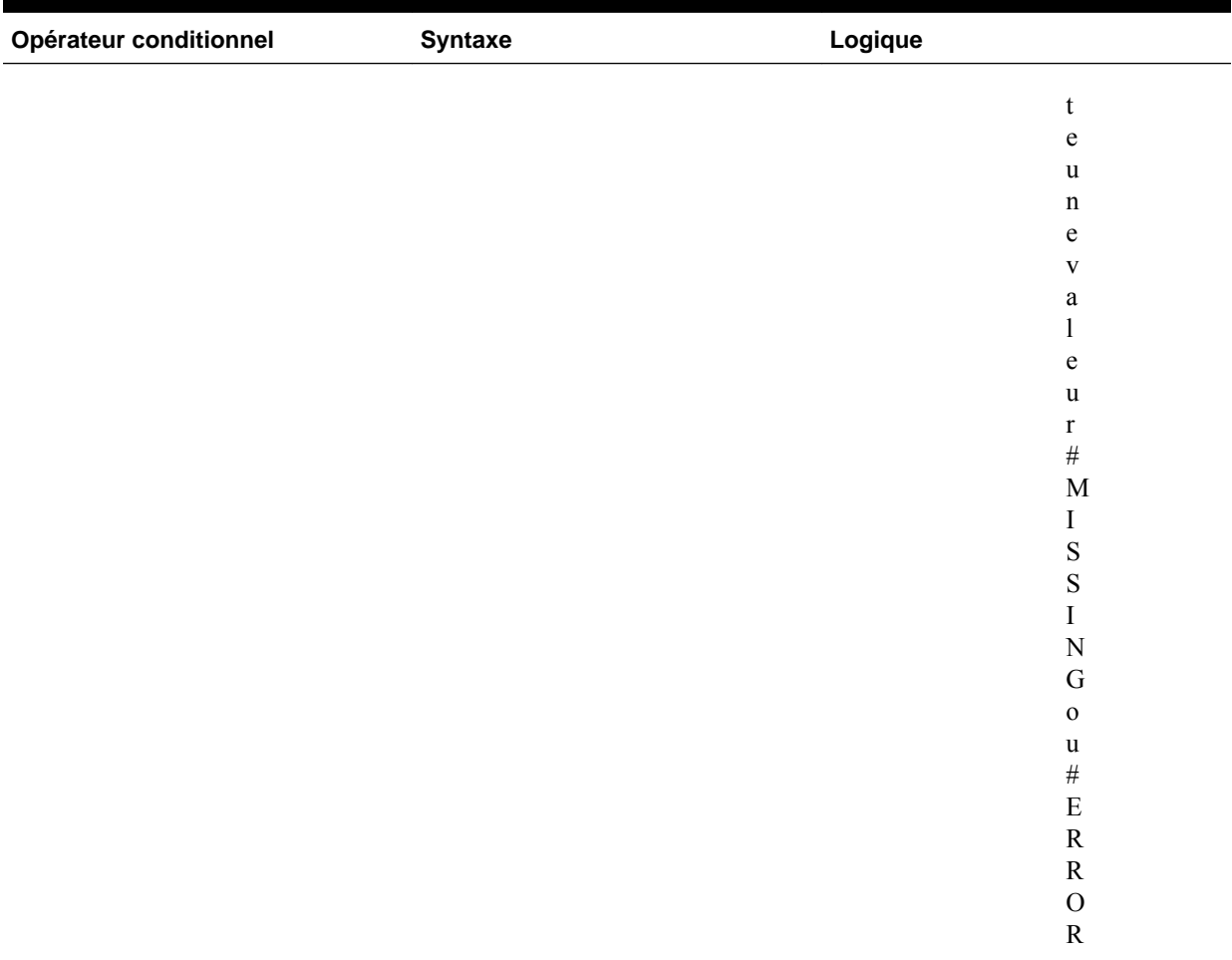

.

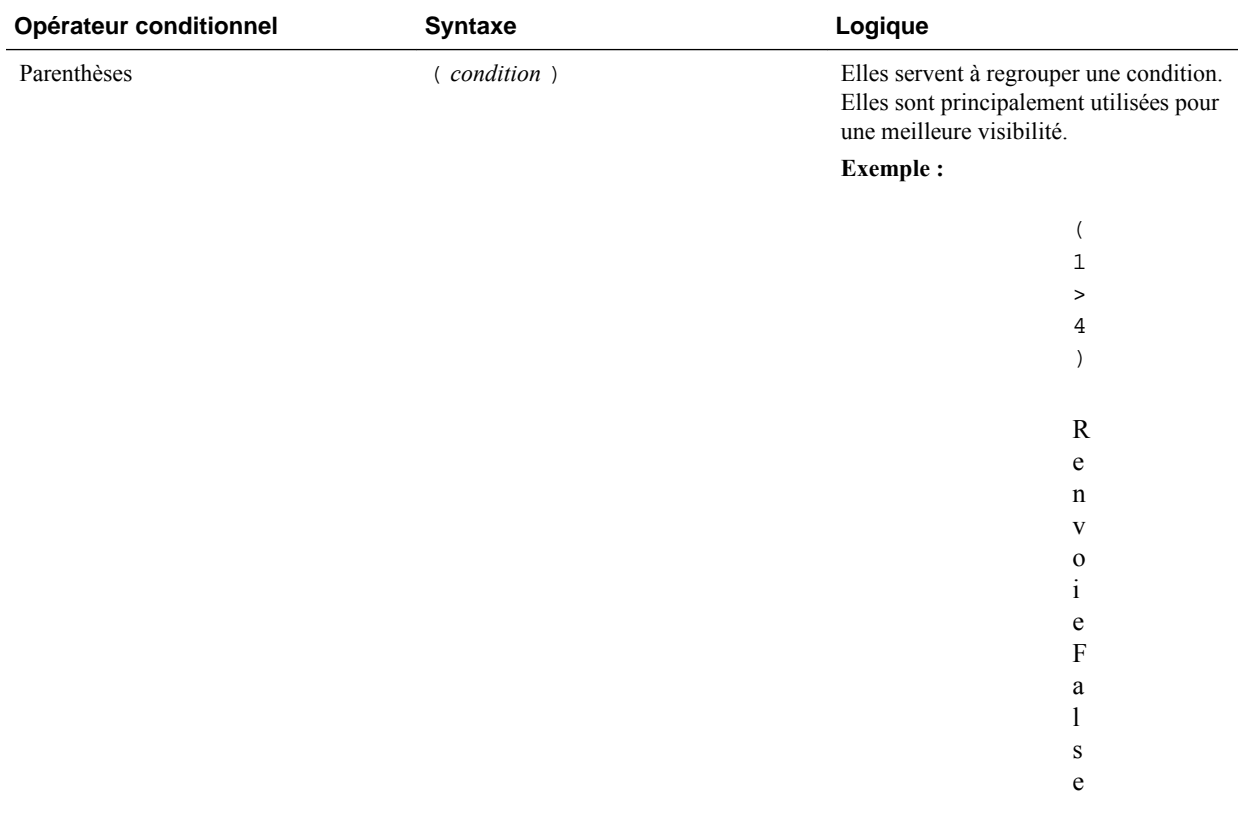

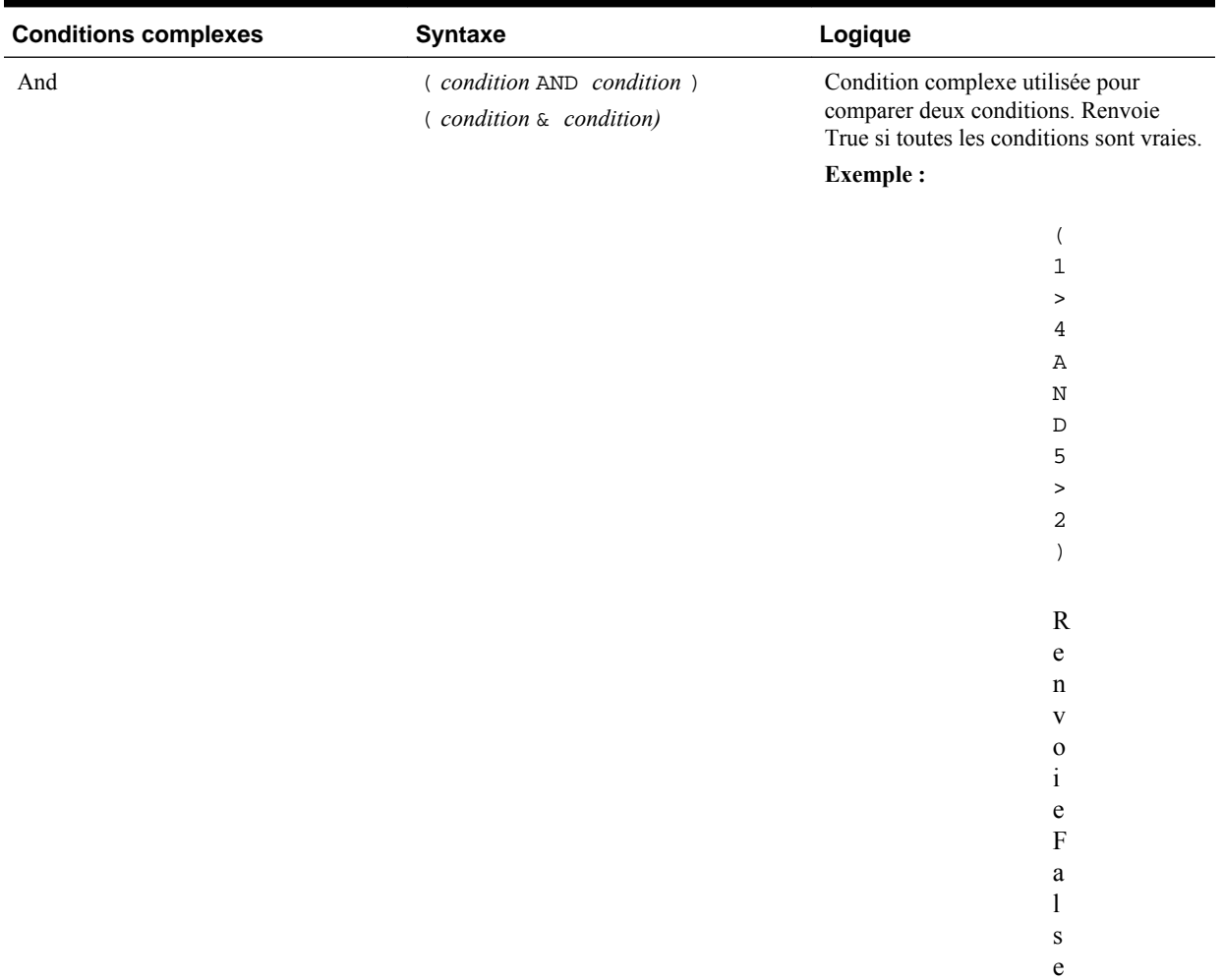

### *Tableau B-6 Opérateurs conditionnels*

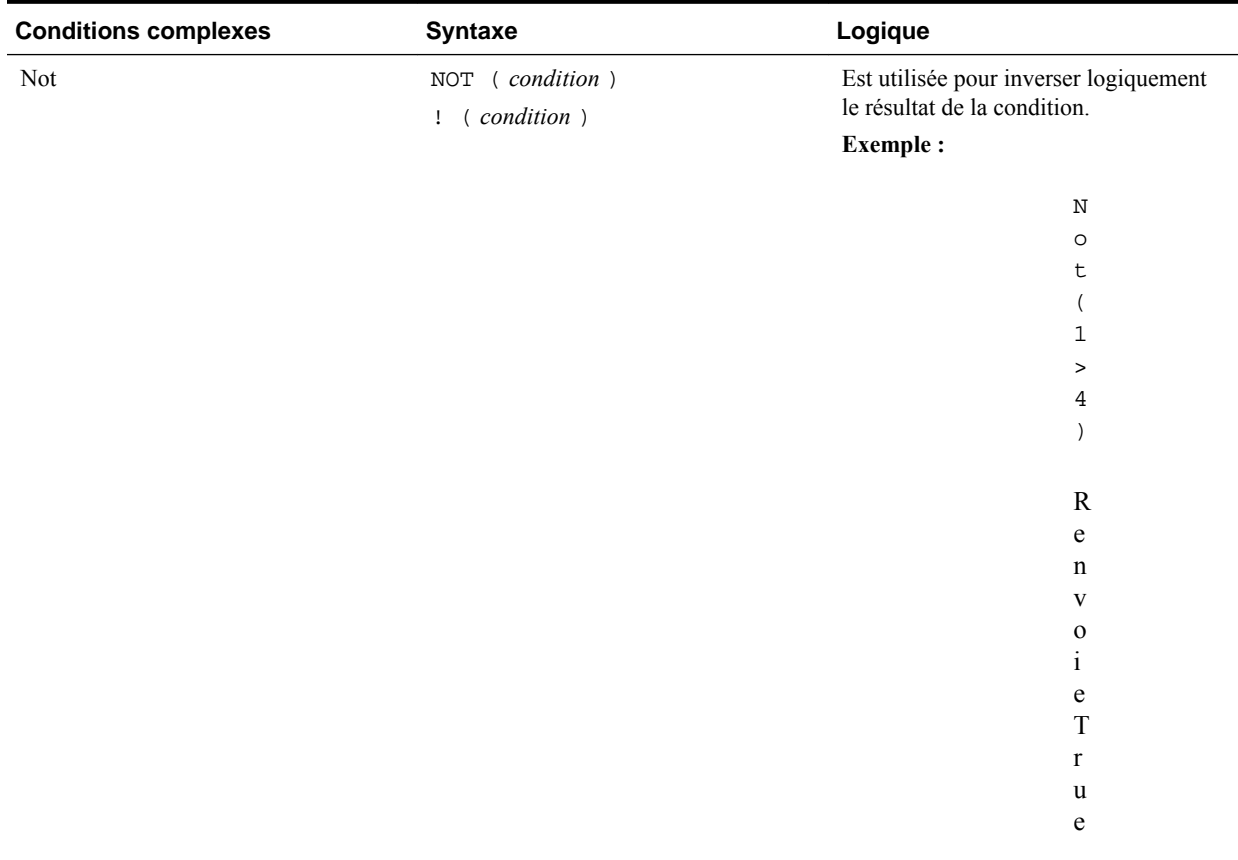

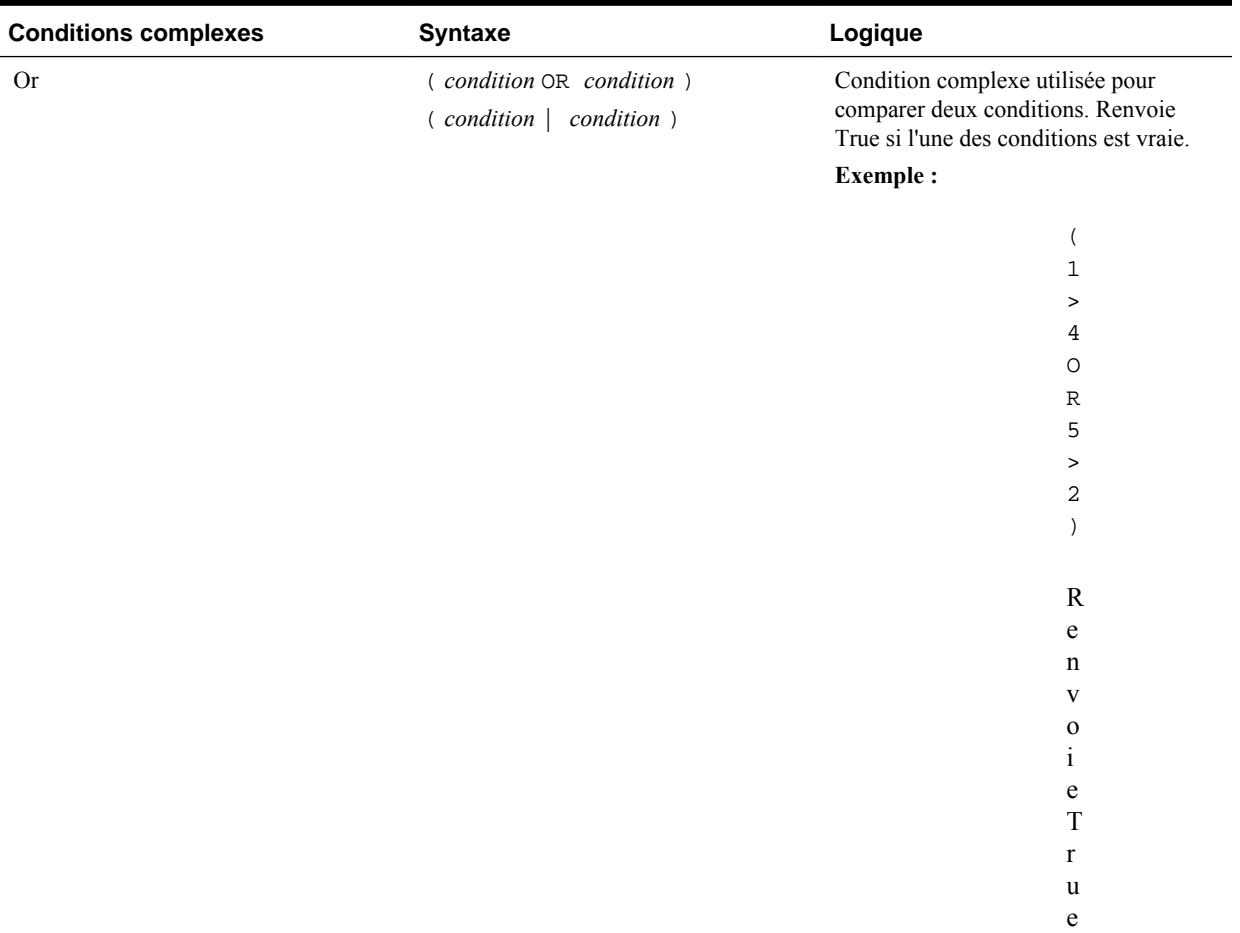

### **Remarques sur les conditions**

- *Expression :* n'importe quelle expression de formule valide. L'expression peut être la combinaison d'une constante (entier ou nombre réel), d'une référence ou d'une autre fonction.
- *Référence :* n'importe quelle référence valide. La propriété de référence IFNN peut donc être utilisée dans le cadre de la référence.
- *Condition :* n'importe quelle condition valide appliquée aux conditions complexes And, Not et Or. Ces opérateurs peuvent comprendre des conditions incorporées.

#### **Remarque :**

Les opérateurs And, Not et Or nécessitent l'utilisation de parenthèses.

• Lorsqu'une expression de la condition renvoie une valeur #ERROR ou #MISSING, la fonction If renvoie #MISSING ou #ERROR. Cela ne s'applique pas si vous utilisez les conditions IsMissing, IsError ou IsNonNumeric.

### **Conditions complexes**

Les conditions complexes And, Or et Not sont entièrement prises en charge. Elles doivent cependant être mises entre parenthèses.

Exemple valide :

If (  $([A] > [B]$  and  $[A] > 1000)$ ,  $[A]$ ,  $[B]$ )

#### Exemple non valide :

If (  $[A] > [B]$  and  $[A] > 1000$ ,  $[A]$ ,  $[B]$ )

## **Max**

Max est une fonction mathématique qui renvoie la valeur maximale d'un groupe de lignes, de colonnes, de cellules ou de valeurs numériques. La syntaxe de la fonction est la suivante :

```
 Max (arguments)
```
où *arguments* correspond à au moins l'un des arguments suivants :

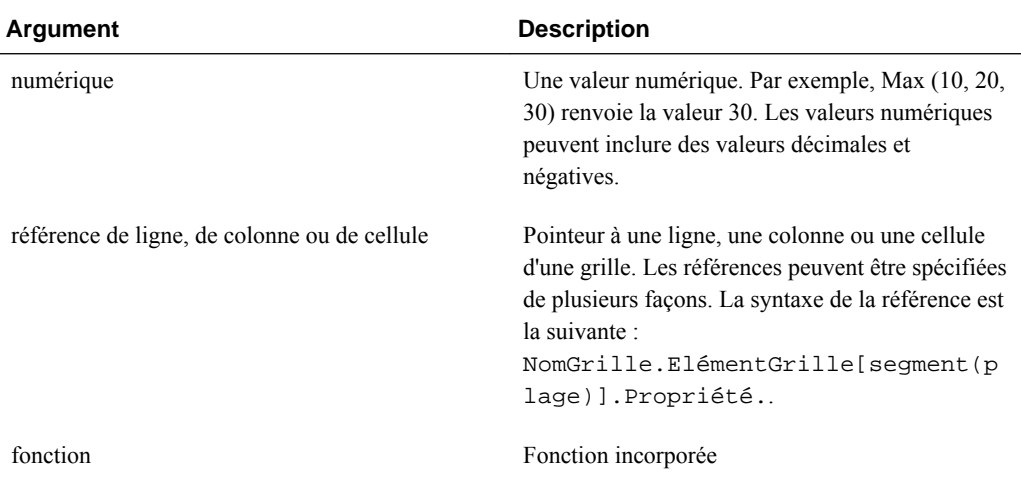

### **Exemples :**

L'exemple suivant renvoie la valeur maximale des lignes 1, 6 et 8 :

```
 Max(row[1], row[6], row[8])
```
L'exemple suivant calcule le maximum des sommes des groupes de lignes :

Max(row[1].sum, row[2].sum, row[3].sum)

## **Min**

Min est une fonction mathématique qui renvoie la valeur minimale d'un groupe de lignes, de colonnes, de cellules ou de valeurs numériques. La syntaxe de la fonction est la suivante :

**Min (**arguments**)**

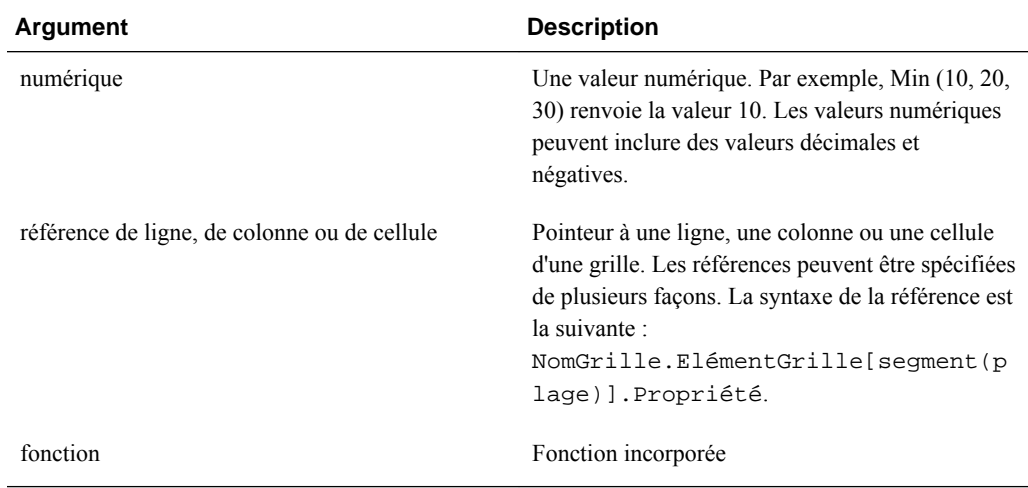

où *arguments* correspond à au moins l'un des arguments suivants :

### **Exemples :**

L'exemple suivant renvoie la valeur minimale des lignes 1, 6 et 8 :

Min (row[1], row[6], row[8])

L'exemple suivant calcule le minimum des sommes de groupes de lignes :

Min(row[1].sum, row[2].sum, row[3].sum)

### **Mod**

Mod est une fonction mathématique qui renvoie le reste, ou module, d'une division. La syntaxe de la fonction est la suivante :

**Mod (** *arg1* , *arg2* **)**

où *arg2* est le diviseur et *arg1* et *arg2* correspondent à l'un des arguments suivants :

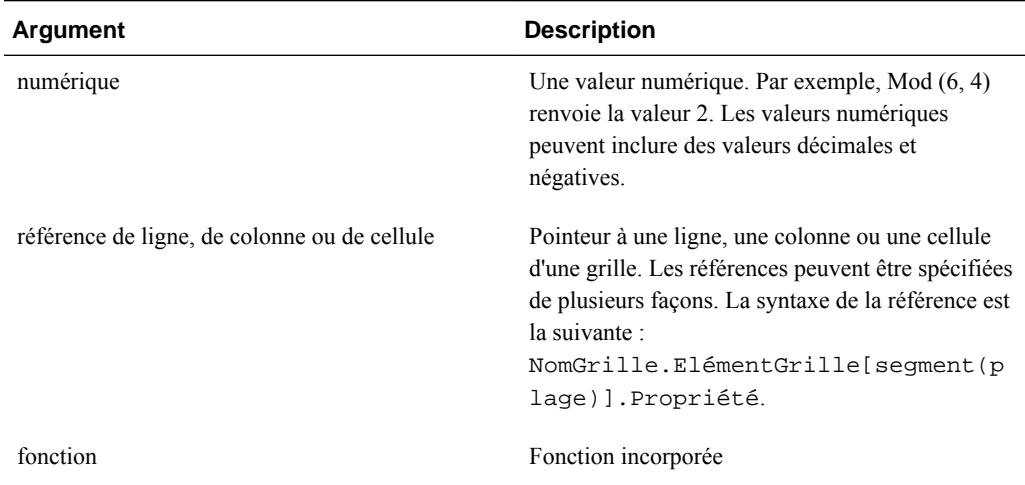

### **Exemple :**

L'exemple suivant divise 10 par 5 et renvoie le reste de 0 :

Mod (10,5) = 0

## **PercentOfTotal**

PercentOfTotal est une fonction mathématique qui renvoie le résultat d'une valeur numérique, ligne, colonne ou cellule divisé par une autre valeur numérique, ligne, colonne ou cellule et multiplié par 100. La syntaxe de la fonction est la suivante :

**PercentOfTotal (**arg1, arg2**)**

- où *arg1* est un composant du cumul par ligne (*arg2*). Il s'agit normalement d'une référence de ligne ou de colonne.
- où *arg2* est le cumul par ligne relatif à *arg1*. Il s'agit normalement d'une référence de cellule contenant le total global.
- *arg1* est divisé par *arg2,* , puis le résultat est multiplié par 100. *Arg1* et *arg2* correspondant à au moins un des arguments suivants :

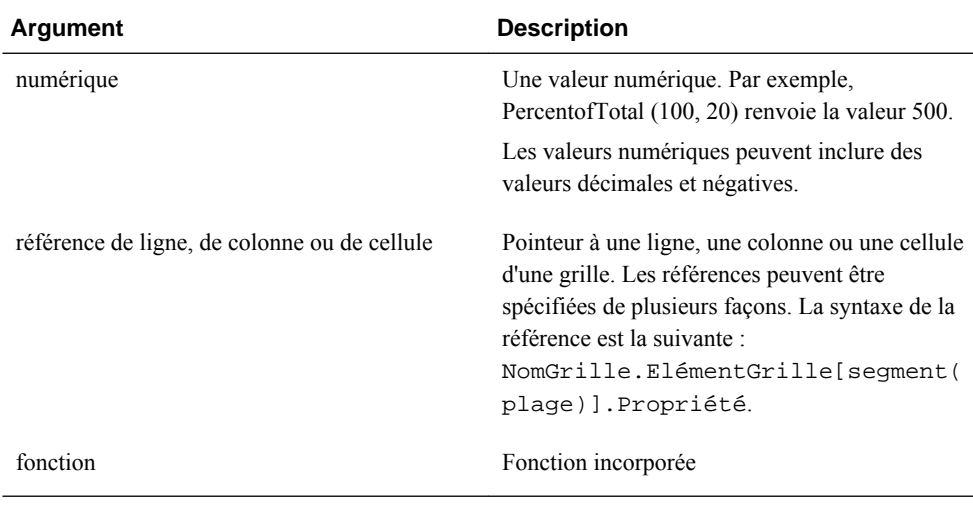

#### **Remarque :**

Cette fonction requiert deux arguments.

#### **Exemples :**

L'exemple suivant renvoie la valeur 5 %.

```
PercentofTotal(20, 400)
```
L'exemple suivant divise la valeur de chaque cellule de la colonne A par la valeur Total Marché dans la cellule A5, multiplie le résultat par 100 et affiche le pourcentage du total résultant dans la colonne B. La formule est la suivante :

```
 PercentOfTotal ([A], [A,5]),
```
Avec l'exemple ci-dessus, le tableau suivant indique les résultats de PercentOfTotal dans la colonne B :

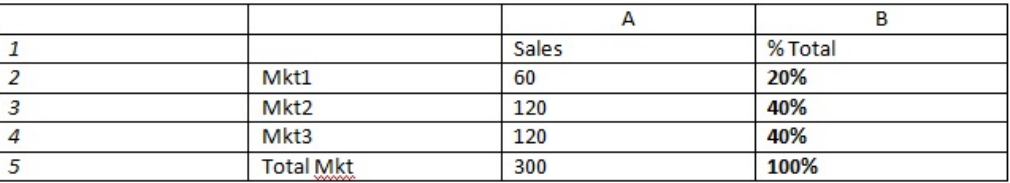

#### **Conseil :**

Saisissez la formule en cliquant sur l'en-tête de la Colonne B et en utilisant le barre de formule.

## **Pi**

Pi est une fonction mathématique qui renvoie le nombre 3,14159265358979, la constante mathématique, avec une précision de 15 chiffres après la virgule. Pi est le ratio de la circonférence d'un cercle sur son diamètre. La syntaxe de la fonction est la suivante :

PI()

### **Exemple :**

L'exemple suivant renvoie la ligne 3 divisée par le produit de Pi et par 2 :

row[3] / (PI() \* 2)

## **Product**

Product est une fonction mathématique qui multiplie tous les nombres ou références et renvoie leur produit. La syntaxe de la fonction est la suivante :

#### **Product(** *arguments* **)**

où *arguments* correspond à au moins l'un des arguments suivants :

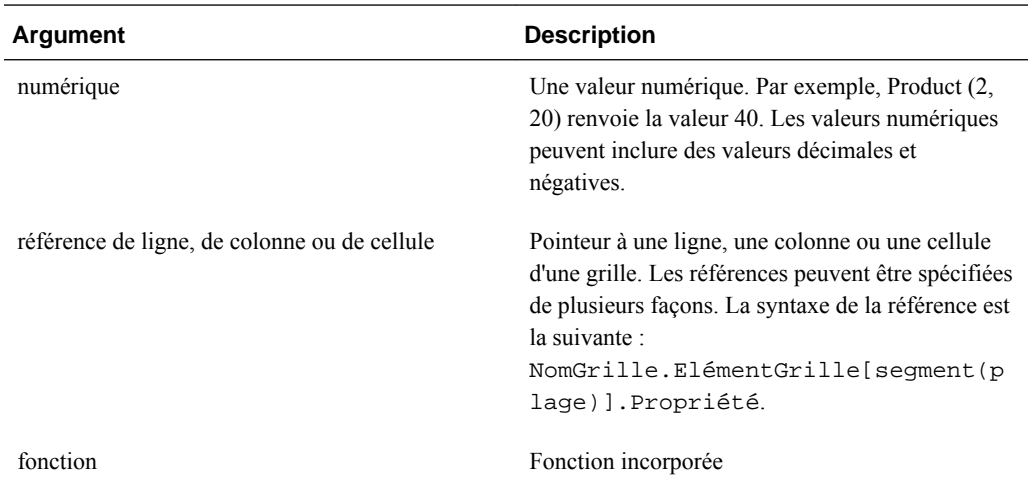

### **Exemple** :

L'exemple suivant renvoie 40 :

Product(2,20)

## **Random**

Random est une fonction mathématique qui renvoie un nombre aléatoire compris entre 0,0 et 1,0. La syntaxe de la fonction est la suivante :

**Random()**

### **Exemple :**

L'exemple suivant renvoie un nombre aléatoire compris entre 0,0 et 1,0, puis le multiplie par 1 000 :

Random() \* 1000

## **Rank**

Rank est une fonction financière qui fournit le rang d'une valeur dans une plage déterminée. Elle est gérée par Oracle Hyperion Financial Reporting et ne dépend pas de la connexion à la base de données. La syntaxe de la fonction est la suivante :

**Rank**([Référence], Ordre)

**Rank**([Référence], Ordre, Unique)

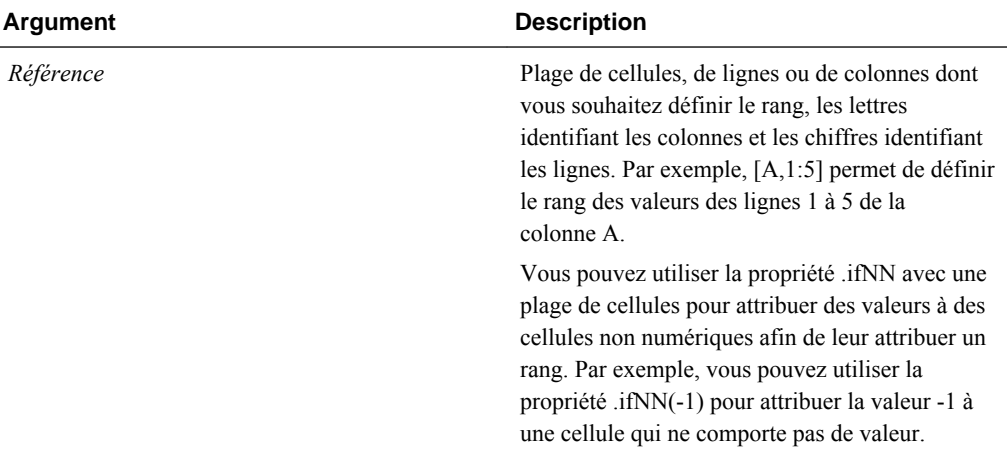

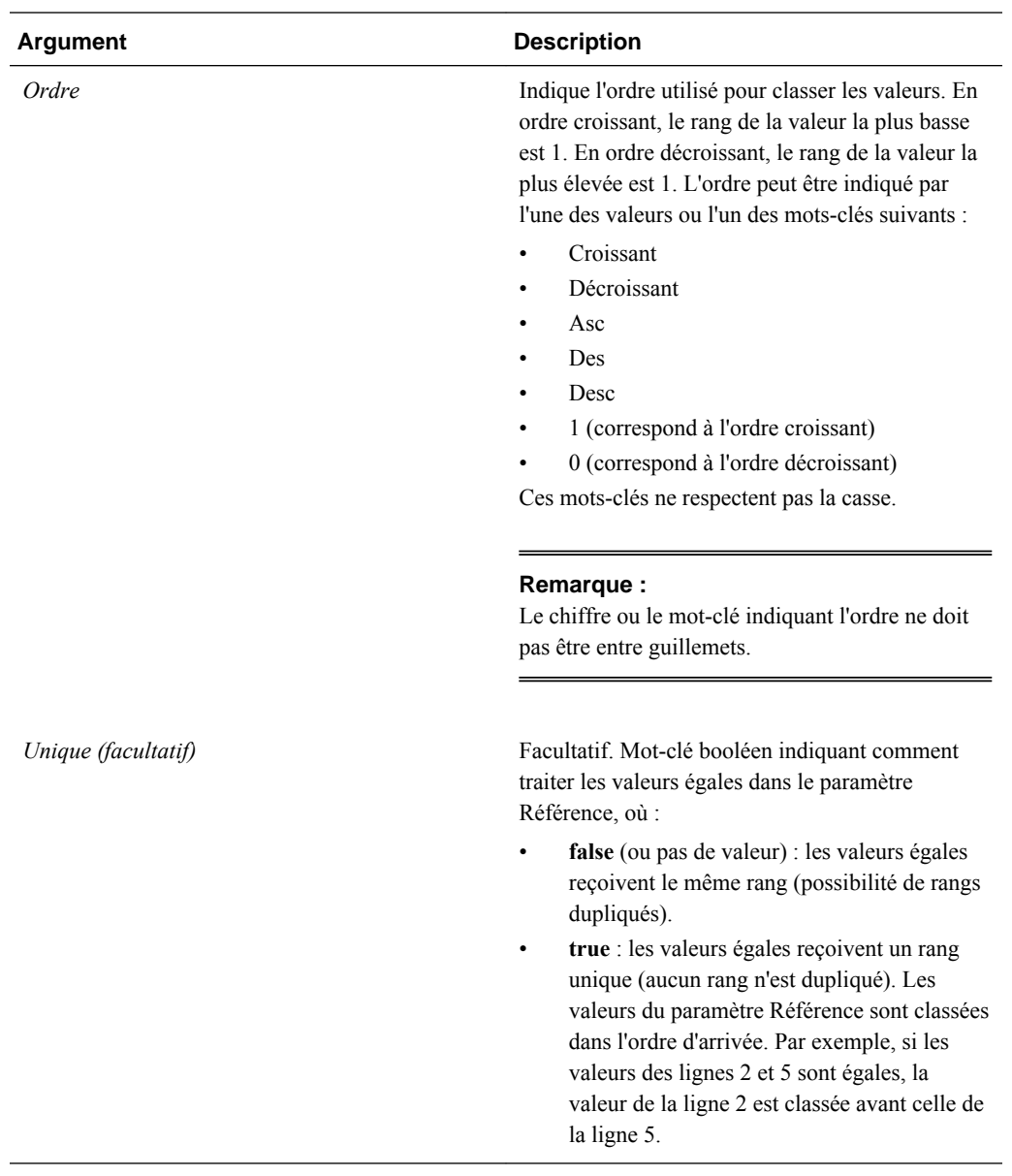

## **Exemples**

La formule suivante, saisie dans la colonne B, classe les valeurs des lignes 1 à 5 de la colonne A dans l'ordre décroissant :

Rank([A,1:5], descending)

Le résultat suivant peut être obtenu :

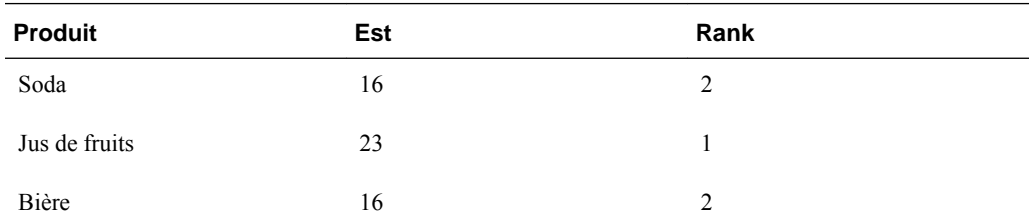

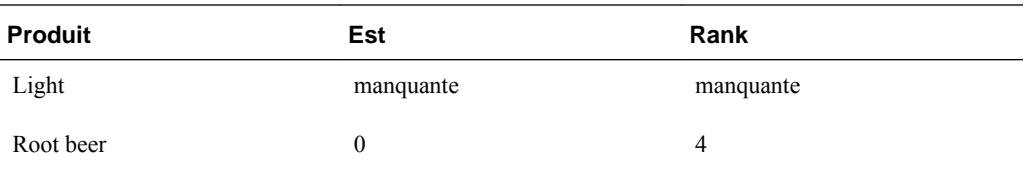

Si deux valeurs sont égales, elles reçoivent le même rang. Dans l'exemple précédent, Soda et Bière ont la même valeur et donc le même rang.

La formule suivante, saisie dans la colonne B, assigne la valeur -1 à une valeur non numérique afin de pouvoir la classer :

```
Rank([A,1:5].ifNN(-1), descending)
```
Dans le résultat suivant, la valeur manquante occupe désormais le rang 5 :

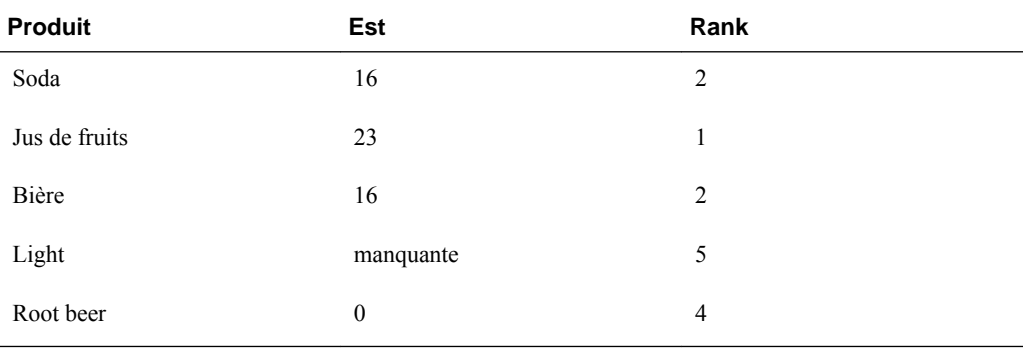

### **Exemple :**

L'exemple suivant reprend l'exemple précédent pour illustrer l'effet du paramètre unique sur le résultat :

La formule suivante, saisie dans la colonne B, attribue la valeur -1 à une valeur non numérique afin de pouvoir la classer. Elle indique également que chaque rang doit être unique :

```
Rank([A,1:5].ifNN(-1), descending, true)
```
Dans le résultat suivant, la valeur manquante occupe désormais le rang 5 et Bière occupe le rang 3 (même si sa valeur de données est identique à Soda) :

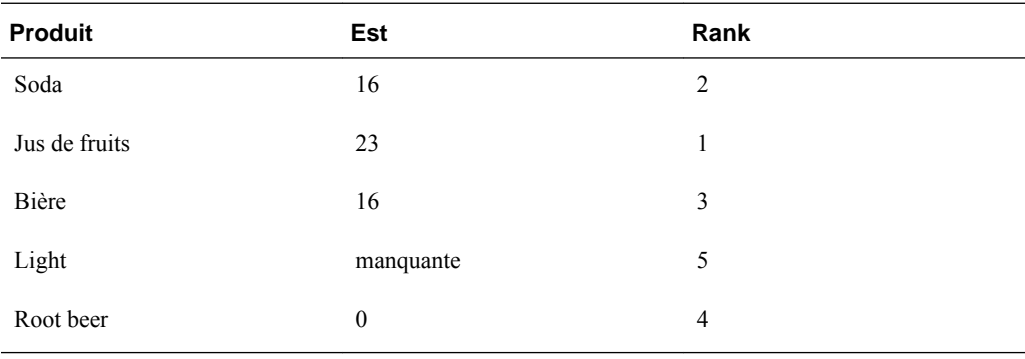

## **Round**

Round est une fonction mathématique qui arrondit un nombre vers l'entier supérieur ou inférieur selon le nombre de chiffres spécifié après la virgule. La syntaxe de la fonction est la suivante :

Round (*arg1*, *entier*)

où *arg1* représente au moins un des arguments suivants :

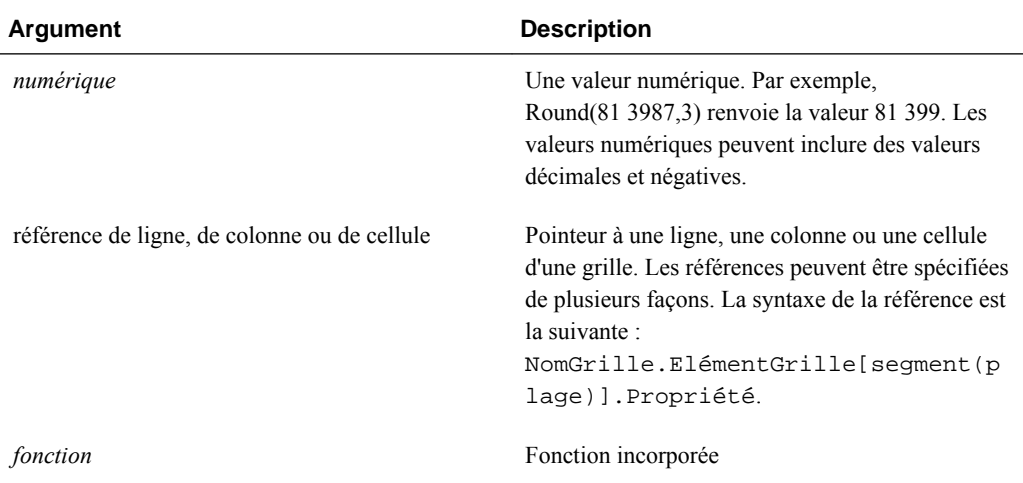

*Entier* spécifie le nombre de chiffres après la virgule auquel arrondir :

- Si l'*entier* est supérieur à zéro, le nombre sera arrondi au nombre de chiffres spécifié après la virgule.
- Si l'*entier* est égal à zéro, le nombre sera arrondi à l'entier le plus proche.
- Si l'*entier* est inférieur à zéro, le nombre sera arrondi à gauche de la virgule.

### **Exemples :**

L'exemple suivant arrondit à trois chiffres après la virgule :

Round(3594.5567,3) = 3594.557

L'exemple suivant arrondit à l'entier le plus proche :

```
Round(3594.5567,0) = 3595
```
L'exemple suivant arrondit aux milliers. On appelle cela la mise à l'échelle.

```
Round(3594.5567, -3) = 4000
```
### **Sqrt**

Sqrt est une fonction mathématique qui renvoie la racine carrée d'une ligne, d'une colonne, d'une cellule ou d'une valeur numérique. La syntaxe de la fonction Sqrt est la suivante :

```
 Sqrt (
        argument
)
```
où *argument* correspond à l'un des arguments suivants :

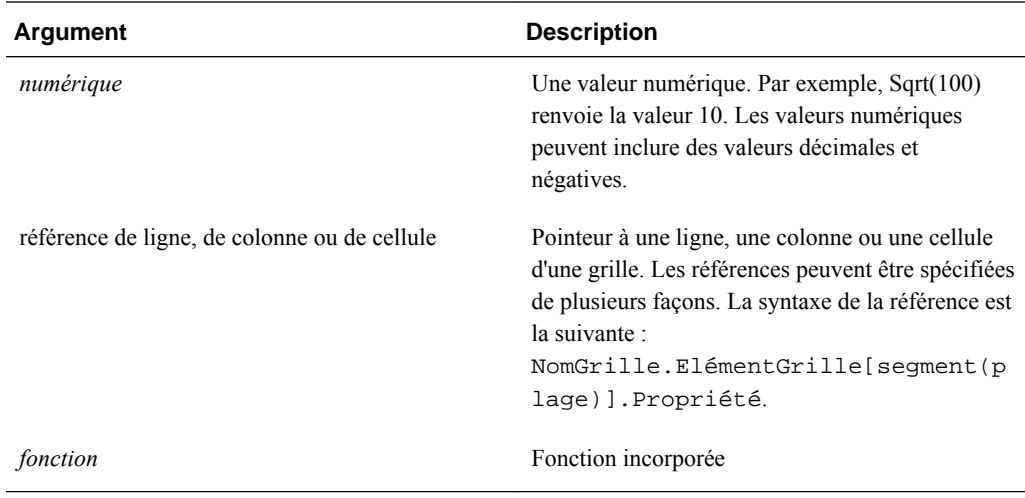

### **Exemple**

L'exemple suivant renvoie la valeur 4 :

Sqrt(16)

## **Sum**

Sum est une fonction mathématique qui renvoie la somme d'un groupe de valeurs numériques, de lignes, de colonnes ou de cellules.

La syntaxe de la fonction Sum est la suivante :

### **Sum (**arguments**)**

où *arguments* correspond à au moins l'un des arguments suivants :

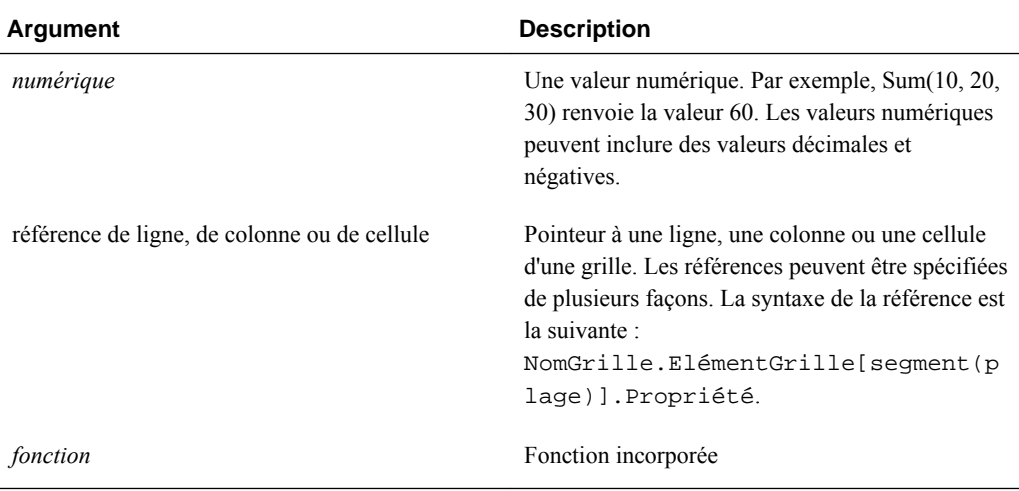

### **Exemples :**

• L'exemple suivant renvoie la valeur 30 :

sum(10,20)

• L'exemple suivant renvoie la somme de trois lignes :

sum(row[1],row[6],row[8])

• L'exemple suivant calcule la somme de trois groupes de colonnes :

sum(column[E], column[G], column[I])

Lorsqu'une ligne de formule contient IDESC, la somme inclut tous les parents et leurs descendants.

Par exemple, un formulaire est créé avec les lignes suivantes (et chaque membre a des enfants) :

IDESC("Mem1"), IDESC("Mem2"), IDESC("Mem3"), IDESC("Mem4")

Si une ligne de formule est ajoutée avec la formule suivante :

SUM(ROW[1],ROW[2],ROW[3],ROW[4])

Lorsque le formulaire est ouvert pour la saisie de données, la ligne de formule renvoie la somme de tous les parents et de leurs enfants.

## **Truncate/Trunc**

Truncate est une fonction mathématique qui retire le nombre de chiffres spécifié des valeurs numériques.

#### **Syntaxe :**

Trunc (*arg1, integer*)

• où *arg1* correspond à l'un des arguments suivants :

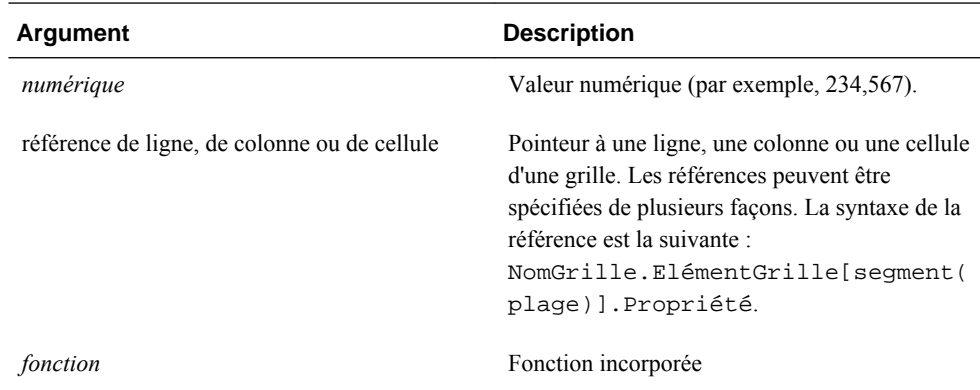

- où *entier* spécifie le nombre de chiffres à retirer :
	- Un *entier* positif détermine le nombre de chiffres significatifs qui restent à droite de la virgule.
	- Un *entier* égal à zéro (0) renvoie l'entier se trouvant à gauche de la virgule.
	- Un *entier* négatif détermine le nombre de chiffres significatifs qui sont tronqués à gauche de la virgule.

#### **Exemples :**

La déclaration suivante utilise un entier positif de 2. Les deux premiers chiffres à droite de la virgule restent et le chiffre suivant est retiré :

Trunc(234.567, 2) = 234.56

L'instruction suivante utilise un entier égal à zéro (0). Tous les chiffres à droite de la virgule sont retirés :

Trunc(234.567, 0) = 234

La déclaration suivante utilise un entier négatif de -2. Tous les chiffres à droite de la virgule sont retirés et les deux derniers chiffres de l'entier sont tronqués.

Trunc(234.567, -2) = 200

#### **Remarque :**

Lorsque vous utilisez la fonction Trunc, le formatage appliqué antérieurement à une cellule, colonne ou ligne est conservé. L'exemple suivant montre les résultats d'une fonction Trunc où la valeur de la cellule a déjà été formatée pour afficher trois chiffres après la virgule : Trunc(234,567, 0) = 234,000.

## **Variance/Var**

Variance est une fonction financière qui évalue la différence entre les valeurs spécifiées dans un type de compte pour le compte actuel. Par exemple, avec les comptes Charges ou Passif, un résultat positif correspond à une diminution. Le résultat apparaît donc comme un nombre négatif. Vous pouvez utiliser cette fonction avec les types de compte d'UDA suivants : Actif, Passif, Capitaux propres, Produits et Charges.

#### **Syntaxe :**

Var (*reference1, reference2*)

où *référence1* et *éférence2* sont des références à une ligne, colonne ou cellule qui correspondent aux membres de la même dimension Compte dont les résultats d'écart doivent être calculés.

#### **Résultats attendus**

Le tableau suivant décrit les résultats attendus lors de l'utilisation de la fonction Variance avec les comptes.

| <b>Colonne A</b> | <b>Colonne B</b> | Var ([A], [B])=0 | Var ([A] , [B])=0              | Var ([A] , [B])<0              |
|------------------|------------------|------------------|--------------------------------|--------------------------------|
| Actif            | Actif            | $\theta$         | Renvoie une valeur<br>positive | Renvoie une valeur<br>négative |
| Passif           | Passif           | $\theta$         | Renvoie une valeur<br>positive | Renvoie une valeur<br>négative |
| Capitaux propres | Capitaux propres | $\mathbf{0}$     | Renvoie une valeur<br>positive | Renvoie une valeur<br>négative |
| Produits         | Produits         | $\theta$         | Renvoie une valeur<br>positive | Renvoie une valeur<br>négative |

*Tableau B-7 Résultats prévus lors de l'utilisation de la fonction Variance*

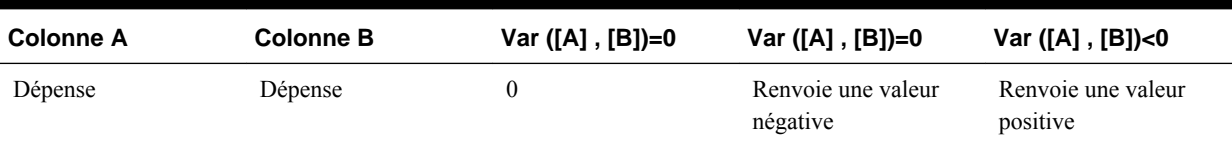

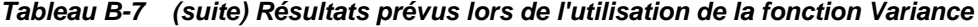

### **Comportement de la fonction Variance**

La fonction Variance attend une comparaison du même type de compte. Lorsque vous comparez deux types de compte différents, tels que Ventes et Charges, la fonction Variance effectue les calculs mathématiques sans appliquer la logique du type de compte. Par exemple :

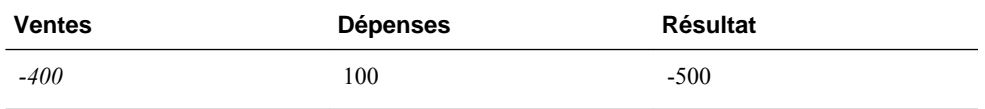

- Si la fonction Variance est appliquée à une dimension qui n'est pas un type de compte, l'exécution aboutit à une erreur (#error).
- #MISSING est traité comme zéro (0), sauf indication contraire à l'aide de la propriété IfNonNumber.

### **Exemples**

La fonction Variance n'accepte que les références à des cellules, des colonnes ou des lignes.

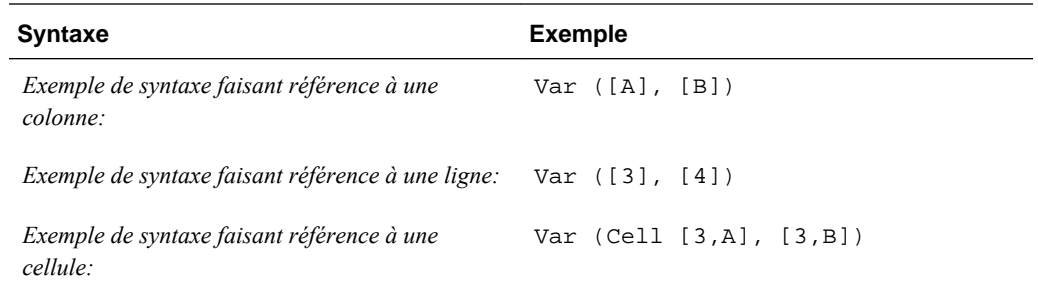

Dans cet exemple, la variance entre la colonne A **(Réel)** et la colonne B **(Budget)** est calculée comme suit :

Var([A],[B])

Cet exemple génère le rapport suivant :

 Year Product Market Actual Budget Variance ======== ======== ======== Sales(Income) 400,855 373,080 27,775 COGS (Expense) 179,336 158,940 -20,396

## **VariancePercent/VarPer**

VariancePercent est une fonction financière qui évalue la différence, en pourcentage, entre les valeurs spécifiées dans un type de compte pour le compte actuel. Par exemple, pour un compte Produits, Flux, Actif ou Solde, un résultat positif correspond à une augmentation ; le résultat s'affiche donc comme un nombre positif. Avec les comptes Charges ou Passif, un résultat positif correspond à une diminution ; le résultat s'affiche donc comme un nombre négatif.

### **Syntaxe :**

VarPer (*reference1, reference2*)

où *référence1* et *référence2* sont des références à une ligne, colonne ou cellule qui correspondent aux membres de la même dimension Compte dont les résultats d'écart en pourcentage doivent être calculés.

### **Résultats attendus**

Le tableau suivant décrit les résultats attendus en cas d'utilisation de la fonction VariancePercent avec des comptes comportant les attributs ADU suivants.

**Col A Col B VarPer ([A] , [B])=0 VarPer ([A] , [B])=0 VarPer ([A] , [B])<0** Actif Actif 0 Renvoie une valeur positive Renvoie une valeur négative Passif Passif 0 Renvoie une valeur négative Renvoie une valeur positive Capitaux propres Capitaux propres 0 Renvoie une valeur positive Renvoie une valeur négative Produits Produits Produits 0 Renvoie une valeur positive Renvoie une valeur négative Dépense Dépense  $D$  Dépense  $0$  Renvoie une valeur négative Renvoie une valeur positive

*Tableau B-8 Résultats attendus lors de l'utilisation de la fonction VariancePercent*

### **Comportement de la fonction VariancePercent**

• La fonction VariancePercent attend une comparaison du même type de compte. Lorsque vous comparez deux types de compte, tels que Ventes et Charges, la fonction VariancePercent effectue les calculs mathématiques sans appliquer la logique du type de compte. Par exemple :

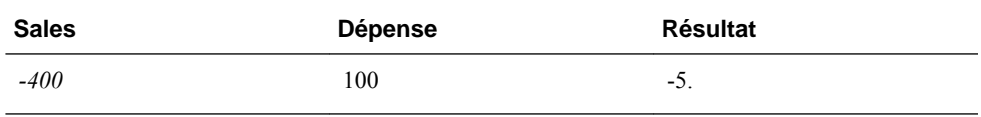

• Si la fonction VariancePercent est appliquée à une dimension qui n'est pas un type de compte, l'exécution aboutit à une erreur (#error).
• #MISSING est traité comme zéro (0), sauf indication contraire à l'aide de la propriété IfNonNumber.

#### **Exemples :**

La fonction VariancePercent accepte uniquement les références à des cellules, colonnes ou lignes.

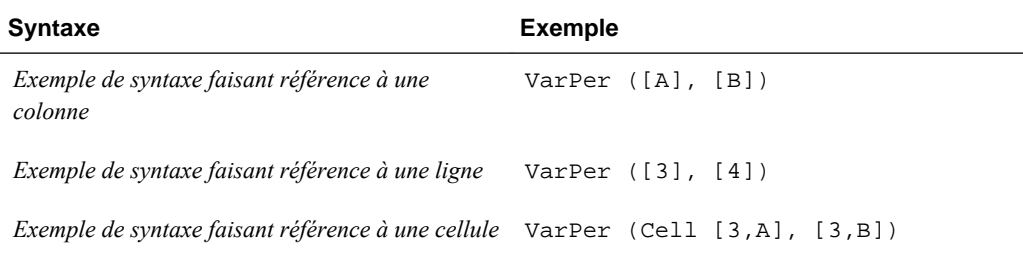

Dans cet exemple, VariancePercent entre la colonne A (**Réel**) et la colonne B (**Budget**) est calculé comme suit :

VarPer([A],[B])

Cet exemple génère le rapport suivant :

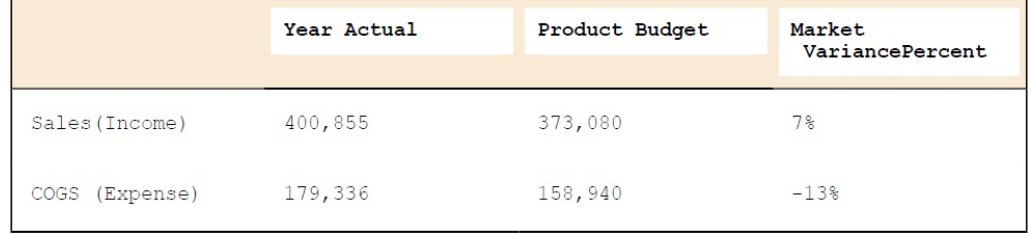

**C**

# **Fonctions personnalisées**

# **@HspNumToString**

Cette fonction renvoie une valeur sous forme de chaîne pour la valeur numérique indiquée.

#### **Syntaxe**

@HspNumToString(NumericInput)

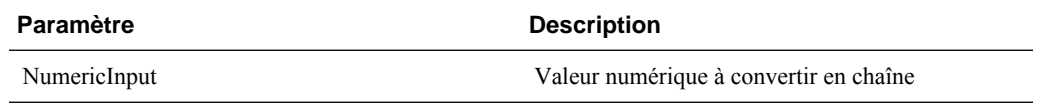

#### **Remarque**

La valeur renvoyée est une chaîne.

#### **Exemple**

Cet exemple montre la conversion de 1000 en chaîne afin de pouvoir imprimer cette valeur dans un journal avec une instruction @return.

@return(@hspnumtostring(1000),error);

Le nombre 1000 sera imprimé dans le journal.

# **@HspDateDiff**

Cette fonction renvoie la différence entre deux dates en jours, y compris des dates passées.

#### **Syntaxe**

@HspDateDiff (fromDate,toDate)

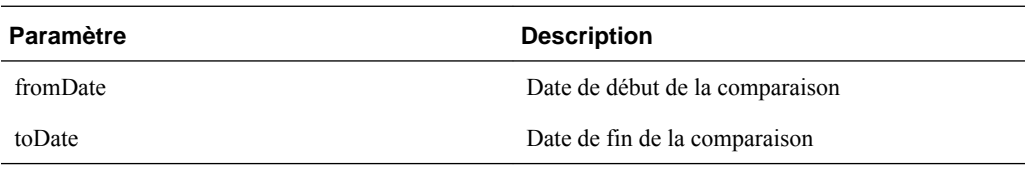

#### **Remarque**

La valeur renvoyée est un entier. Les paramètres fromDate et toDate peuvent être une date au format yyyymmdd, une valeur de date réelle ou une variable.

#### **Exemple**

Cet exemple renvoie le nombre de jours compris entre le 11-11-2010 et le 01-01-2012, soit 461.

```
@return(@hspnumtostring(@HspDateDiff (20101111,20120101)),Error);
```
# **@HspDateRoll**

Cette fonction renvoie la prochaine date, par ajout de noOfPeriods à startDate.

#### **Syntaxe**

@HspDateRoll(startDate,noOfPeriods,periodType)

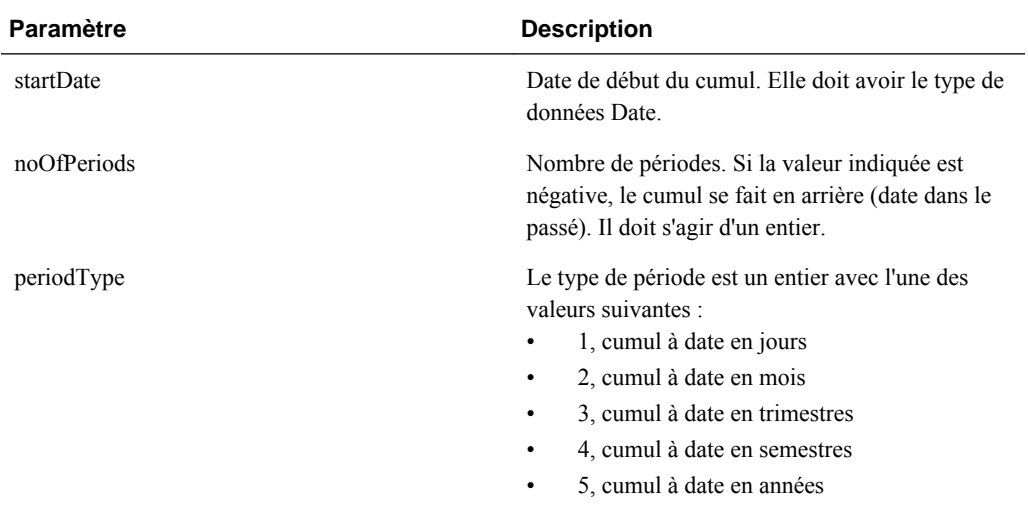

#### **Remarques**

La valeur renvoyée est une date au format YYYYMMDD.

La date de début peut être une date au format YYYMMDD, une valeur de date réelle ou une variable.

#### **Exemple**

Cet exemple repousse la date de cumul d'un mois.

@HspDateRoll(20100101,1,2)

Il renvoie 20100201.

#### **Exemple**

Cet exemple permet d'obtenir la date un trimestre avant 20101001.

```
@HspDateRoll(20100101,-1,3)
```
# **@HspDateToString**

Cette fonction renvoie la chaîne de date au format DD/MM/YYYY.

#### **Syntaxe**

@HspDateToString(NumericDateInput)

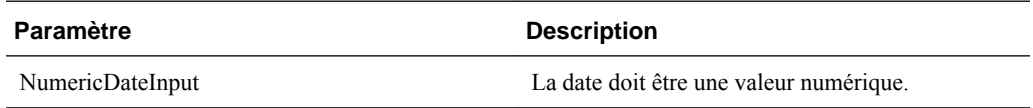

#### **Exemple**

Cet exemple convertit 20100101 en chaîne.

@return(@hspdatetostring(20100101),error);

Il renvoie 01/01/2010.

# **@HspGetMbrCount**

Cette fonction renvoie le nombre de membres de la plage indiquée.

#### **Syntaxe**

@HspGetMbrCount(StringArray)

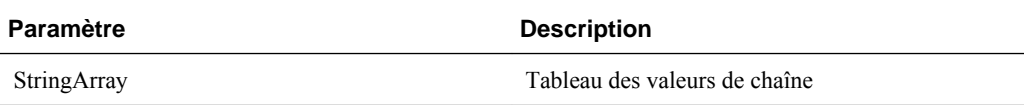

#### **Remarque**

La valeur renvoyée est un nombre.

#### **Exemple**

Cet exemple renvoie le nombre de membres du parent "Element Changes" dans la dimension Budget Item d'un type de plan HCP d'application Oracle Hyperion Public Sector Planning and Budgeting.

@return(@Hspnumtostring(@HspGetMbrCount(@name(@DESC("Element Changes")))),error);

Il renvoie 25 car il existe 25 enfants sous "Element Changes".

# **@HspGetMbrIndex**

Cette fonction renvoie la position du membre dans la dimension en fonction de l'ordre de l'outline.

#### **Syntaxe**

@HspGetMbrIndex(String[], String)

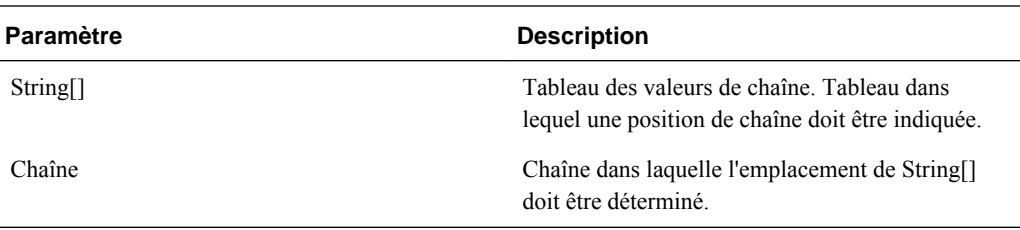

#### **Remarque**

La valeur renvoyée est un nombre.

#### **Exemple**

Cet exemple renvoie la position de "2nd Element Change" sous le parent "Element Changes" dans la dimension Budget Item d'un type de plan HCP d'application Oracle Hyperion Public Sector Planning and Budgeting.

@return(@HspNumtoString(@HspMbrIndex(@Name(@DESC("Element Changes")),@name("2nd Element Change"))), error);

Il renvoie 2.

# **@HspNthMbr**

Cette fonction renvoie le nième membre dans la plage indiquée.

#### **Syntaxe**

@HspNthMbr(MemberRange, PosIndex)

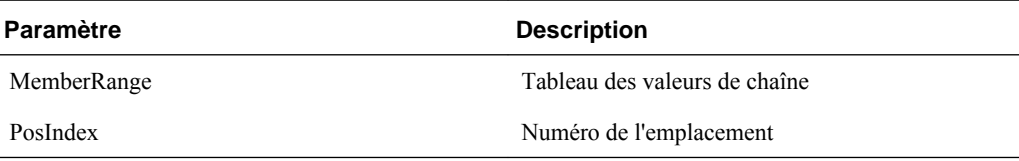

#### **Remarque**

La valeur renvoyée est une chaîne.

#### **Exemple**

Cet exemple renvoie le 6e membre sous le parent "Element Changes" dans la dimension Budget Item d'un type de plan HCP d'application Oracle Hyperion Public Sector Planning and Budgeting.

@return(@name(@HspNthMbr(@name(@DESC("Element Changes")),6)),error);

Il renvoie "6th Element Change".

# **@HspStringCompare**

Cette fonction compare deux chaînes et renvoie "True" si elles sont identiques.

#### **Syntaxe**

@HspStringCompare(SrcString, TrgtStr)

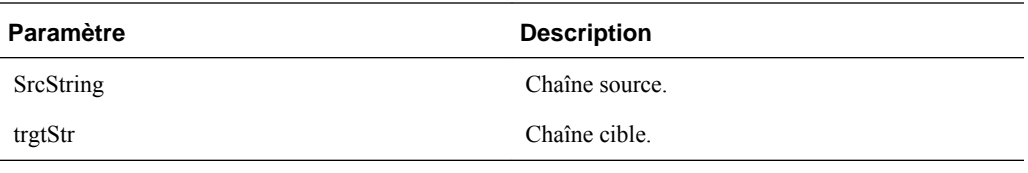

#### **Remarque**

Cette fonction renvoie une valeur booléenne.

### **@HspOffsetIdx**

Cette fonction renvoie les données de pointeur de la nième valeur distincte (où n représente le décalage de ces données) et obtient la ligne appropriée en fonction du tableau de dates.

Cette fonction personnalisée utilise les applications Oracle Hyperion Public Sector Planning and Budgeting dans un but particulier.

#### **Syntaxe**

@HspOffsetIdx(DataList, StartDateList, EndDateList, BaseValue, OffSet, BaseDate)

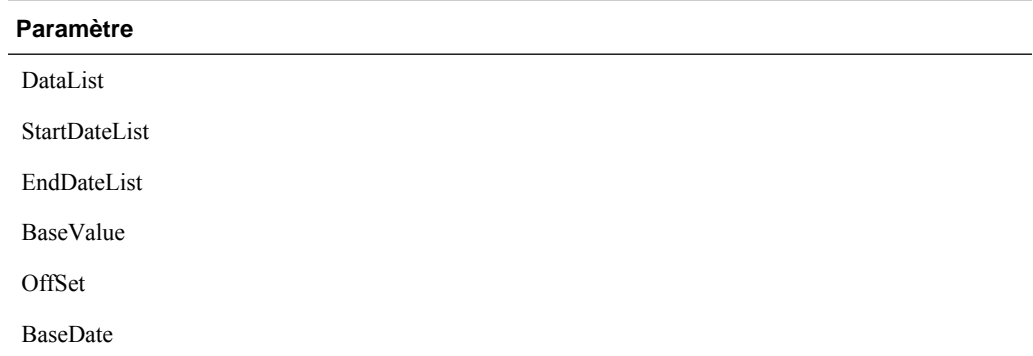

# **@HspStringCompareArray**

Cette fonction compare des chaînes et renvoie les valeurs numériques suivantes (1, 2 ou 3) lorsque les conditions ci-dessous sont réunies :

- 1, si la chaîne source est présente dans la chaîne cible
- 2, si la chaîne source n'est pas présente dans la chaîne cible
- 3, si la chaîne source ou la chaîne cible est NULL

#### **Syntaxe**

```
@HspStringCompareArray(SrcString, trgtStr[]
```
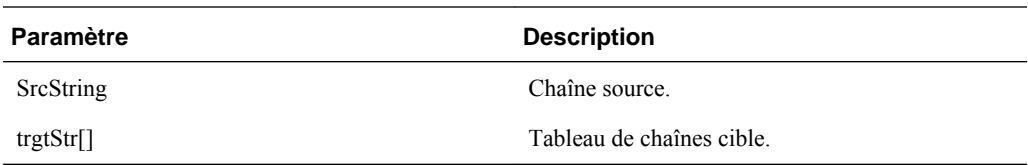

#### **Exemple**

Cet exemple recherche "Unspecified Element" dans les descendants du parent "Salary Grades" dans la dimension Element d'un type de plan HCP d'application Oracle Hyperion Public Sector Planning and Budgeting.

@HspStringCompareArray(@name("Unspecified Element"),@name(@DESC("Salary Grades")));

Il renvoie 2, car "Unspecified Element" n'est pas présent dans "Salary Grades".

# **@HspConcat**

Cette fonction renvoie une seule chaîne en concaténant les valeurs transmises.

#### **Syntaxe**

@HspConcat(StringArray)

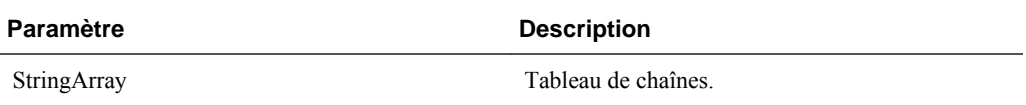

#### **Remarque**

La valeur renvoyée est une seule chaîne.

#### **Exemple**

Cet exemple obtient tous les enfants de "Element Changes" présents dans le journal.

@return(@HspConcat(@name(@list("1st Element Change",",","2nd Element Change"))));

Il renvoie ("1st Element Change","2nd Element Change")

**D**

# **Utilisation de Smart View pour importer et modifier des métadonnées Planning**

#### **Remarque :**

Toutes les procédures décrites dans cette annexe sont effectuées dans l'application Oracle Smart View for Office. Pour utiliser cette fonctionnalité, installez l'extension d'administration Planning. Pour installer l'extension Administration de Planning, reportez-vous à la rubrique "Installation des clients EPM System à partir d'EPM Workspace" dans *Guide d'installation et de configuration d'Oracle Enterprise Performance Management System* .

Smart View permet de réaliser rapidement plusieurs tâches à l'aide des métadonnées Oracle Hyperion Planning :

- Import de dimensions Planning dans Smart View
- [Modification de membres dans Smart View](#page-514-0)
- [Ajout de membres Planning dans Smart View](#page-515-0)
- [Déplacement de membres dans Smart View](#page-518-0)
- [Désignation de membres partagés dans Smart View](#page-519-0)
- [Actualisation et création de cubes dans Smart View](#page-520-0)

Pour plus d'informations sur l'accès à Smart View et la compréhension des fonctionnalités et commandes de Smart View, reportez-vous au *Guide de l'utilisateur Oracle Smart View for Office* .

# **Import de dimensions Planning dans Smart View**

L'import d'une dimension Oracle Hyperion Planning dans Oracle Smart View for Office vous permet d'ajouter, de modifier et de déplacer rapidement les membres de la dimension.

Pour obtenir des informations détaillées sur l'utilisation des dimensions et des membres dans Smart View, reportez-vous au chapitre "Dimensions et membres" du guide *Guide de l'utilisateur Oracle Smart View for Office* .

- [Import de dimensions dans Smart View](#page-513-0)
- [Utilisation de grilles Smart View](#page-513-0)

### <span id="page-513-0"></span>**Import de dimensions dans Smart View**

#### **Remarque :**

Pour importer des dimensions dans Oracle Smart View for Office, vous devez disposer de privilèges d'administrateur.

Pour importer une dimension Oracle Hyperion Planning dans une grille Smart View, procédez comme suit :

- **1.** Dans le ruban Smart View, cliquez sur **Panneau**.
- **2.** Dans le panneau Smart View, sélectionnez **Planning**.
- **3.** Cliquez avec le bouton droit de la souris sur **Dimensions** dans un dossier. Les dimensions Planning de ce dossier s'affichent.

#### **Remarque :**

Les dimensions Période et Attributs n'apparaissent pas.

**4.** Cliquez sur le nom de la dimension avec le bouton droit de la souris, puis sélectionnez **Modifier une dimension**.

#### **Utilisation de grilles Smart View**

La grille Oracle Smart View for Office permet d'ajouter, de modifier et de déplacer rapidement des membres d'une dimension Planning.

- Présentation de la grille Smart View
- Affichage de la grille Smart View
- [Consignes pour l'utilisation de la grille Smart View](#page-514-0)

#### **Présentation de la grille Smart View**

Une grille Oracle Smart View for Office consiste en deux dimensions :

- Une dimension Oracle Hyperion Planning sur un axe
- Une dimension de métadonnées sur l'autre axe

Une dimension de métadonnées représente une liste plate de membres de métadonnées. Chaque membre d'une dimension de métadonnées correspond à une certaine propriété de membre valide pour la dimension Planning associée. Au lieu de contenir des valeurs numériques, les cellules de données de la grille de métadonnées renferment les valeurs de la propriété spécifiques correspondantes.

#### **Affichage de la grille Smart View**

La grille Oracle Smart View for Office affiche la dimension Oracle Hyperion Planning avec les noms de membre dans les lignes et les propriétés des membres dans les colonnes.

<span id="page-514-0"></span>Pour obtenir des instructions sur l'utilisation de la grille Smart View, reportez-vous à la section Consignes pour l'utilisation de la grille Smart View.

Le ruban présenté est semblable à celui d'une grille Smart View classique (non Planning), mais il contient moins d'options.

Pour des informations détaillées sur l'utilisation du ruban Smart View, reportez-vous à la section "Analyse ad hoc" dans le *Guide de l'utilisateur Oracle Smart View for Office* .

#### **Consignes pour l'utilisation de la grille Smart View**

Les instructions suivantes vous aideront à utiliser la grille Oracle Smart View for Office pour modifier des métadonnées Oracle Hyperion Planning :

- Les fonctionnalités suivantes ne sont pas disponibles dans les grilles Smart View avec des métadonnées Planning :
	- Pivoter
	- Pivoter sur PDV
	- Commentaire de cellule
	- Annotations de cellule
	- Détails annexes
- Les cellules de données peuvent contenir du texte, des énumérations ou des chiffres.
- Le membre parent sert à indiquer ou à modifier la relation parent-enfant.
- La position d'un membre dans une grille ne représente pas nécessairement la position réelle des semblables dans l'outline.
- Chaque grille de métadonnées doit être associée à une dimension Planning correspondante.
- Les colonnes de chaque dimension Planning sont basées sur l'ensemble de propriétés de membre associé disponible dans l'éditeur de dimensions Planning.
- Une fois ouverte, une grille de métadonnées ne peut pas être réassociée à une autre dimension.
- L'ensemble de membres de métadonnées valide correspondant est propre à chaque dimension.
- Les membres de dimension Planning sont uniquement valides pour les dimensions correspondantes.

# **Modification de membres dans Smart View**

La grille Oracle Smart View for Office vous permet de modifier rapidement les propriétés des membres d'une dimension Oracle Hyperion Planning.

#### <span id="page-515-0"></span>**Remarque :**

Les requêtes des grilles de métadonnées sont exécutées par rapport à la couche métier Planning sans interaction avec Oracle Essbase.

Pour obtenir des informations détaillées sur l'utilisation des dimensions et des membres dans Smart View, reportez-vous au chapitre "Dimensions et membres" du guide *Guide de l'utilisateur Oracle Smart View for Office* .

Pour modifier les propriétés des membres dans Smart View, procédez comme suit :

- **1.** Dans Smart View, importez une dimension Planning dans une grille Smart View (reportez-vous à [Import de dimensions dans Smart View\)](#page-513-0).
- **2.** Mettez en surbrillance une propriété de membre dans la grille.
- **3.** Dans le menu déroulant, sélectionnez une valeur.

#### **Remarque :**

Les cellules modifiées sont affichées dans une couleur différente.

**4.** Cliquez sur **Soumettre les données** pour enregistrer la grille.

#### **Remarque :**

Vous pouvez enregistrer les modifications apportées à plusieurs membres et propriétés via la même opération **Soumettre les données**. Si celle-ci échoue pour un membre, le serveur Planning l'interrompt et n'enregistre aucune modification.

# **Ajout de membres Planning dans Smart View**

La grille Oracle Smart View for Office vous permet d'ajouter rapidement des membres à une dimension Oracle Hyperion Planning.

Pour obtenir des informations détaillées sur l'utilisation des dimensions et des membres dans Smart View, reportez-vous au chapitre "Dimensions et membres" du guide *Guide de l'utilisateur Oracle Smart View for Office* .

- Sélection du mode d'ajout dans les propriétés d'application Planning
- [Ajout de membres dans Smart View](#page-516-0)
- [Consignes pour l'ajout de membres dans Smart View](#page-518-0)

#### **Sélection du mode d'ajout dans les propriétés d'application Planning**

Il existe deux modes distincts permettant d'ajouter de nouveaux membres dans la grille Oracle Smart View for Office :

• Mode Editeur de dimensions

<span id="page-516-0"></span>• Mode Soumettre sans actualiser

En mode Editeur de dimensions, les utilisateurs doivent effectuer une **actualisation** à chaque ajout de membre dans une dimension. Ce mode est cependant plus rapide que le mode Soumettre sans actualiser. Par ailleurs, en mode Editeur de dimensions, les nouveaux membres sont marqués d'un astérisque (\*) dans la grille suite à l'actualisation. Le mode Soumettre sans actualiser n'exige pas d'actualisation, mais il est en général plus lent et ne signale pas les nouveaux membres.

#### **Remarque :**

Par défaut, après l'actualisation, les nouveaux membres sont marqués d'un astérisque (\*) dans la grille. Vous pouvez utiliser un autre signe, en ajoutant SMART\_VIEW\_DIMENSION\_EDITOR\_NEW\_MEMBER\_SUFFIX dans les propriétés d'application Oracle Hyperion Planning.

Le mode employé est déterminé par l'administrateur Smart View. Le choix du mode dépend des propriétés d'application Planning.

Pour sélectionner le mode d'ajout de membres à la grille Smart View dans les propriétés d'application Planning, procédez comme suit :

**1.** Connectez-vous à **EPM Workspace** et accédez à Planning.

(Reportez-vous à la section [Connexion à EPM Workspace et accès à Planning.](#page-39-0))

- **2.** Accédez à la page **Propriétés d'application de l'interface utilisateur Web Planning**.
- **3.** Définissez la valeur de **SMART\_VIEW\_DIMENSION\_EDITOR\_PARITY\_MODE** sur False.

False est la valeur par défaut de SMART\_VIEW\_DIMENSION\_EDITOR\_PARITY\_MODE. Si la valeur devient True, le mode est Soumettre sans actualiser.

- **4.** Déconnectez-vous de Planning.
- **5.** Reconnectez-vous à Planning.

#### **Remarque :**

Vous n'avez pas besoin de redémarrer le serveur Planning après avoir modifié la valeur de SMART\_VIEW\_DIMENSION\_EDITOR\_PARITY\_MODE. Toutefois, vous devez vous déconnecter et vous reconnecter pour appliquer les modifications.

#### **Ajout de membres dans Smart View**

La grille Oracle Smart View for Office vous permet d'ajouter rapidement des membres à une dimension Oracle Hyperion Planning.

Pour obtenir des informations détaillées sur l'utilisation des dimensions et des membres dans Smart View, reportez-vous au chapitre "Dimensions et membres" du guide *Guide de l'utilisateur Oracle Smart View for Office* .

Pour ajouter des membres dans Smart View, procédez comme suit :

- **1.** Dans Smart View, importez une dimension Planning dans une grille Smart View (reportez-vous à [Import de dimensions dans Smart View\)](#page-513-0).
- **2.** Entrez le nom d'un nouveau membre dans la colonne Nom.

#### **Remarque :**

Pour ajouter un membre avec un nom numérique, placez une apostrophe (') devant le nom de membre numérique pour informer le système qu'il s'agit d'un nom de membre et non pas de données. Par exemple, pour ajouter un membre nommé 123, entrez '123.

**3.** Cliquez sur **Actualiser**.

#### **Remarque :**

Si votre administrateur a défini le mode d'ajout de membre sur Editeur de dimensions, vous devez effectuer une **actualisation** une fois que vous avez ajouté un membre. Si le mode d'ajout de membre est Soumettre sans actualiser, vous n'avez pas besoin d'actualiser les données. Si vous ne connaissez pas le mode utilisé par l'application Smart View, demandez à l'administrateur.

Après l'actualisation, les nouveaux membres sont marqués d'un astérisque (\*) dans la grille. Un ensemble de propriétés par défaut est automatiquement appliqué au nouveau membre. Le membre parent par défaut est le membre racine de la dimension.

**4. Facultatif :** pour modifier la valeur par défaut (membre racine) d'une propriété, mettez en surbrillance la cellule appropriée dans le grille et, dans le menu déroulant, sélectionnez une autre valeur. (Reportez-vous à la section[Modification](#page-514-0) [de membres dans Smart View.](#page-514-0))

#### **Remarque :**

Effectuez une actualisation **avant** de modifier les propriétés du nouveau membre. L'actualisation remplace les valeurs modifiées par les valeurs par défaut provenant du serveur.

**5.** Cliquez sur **Soumettre les données** pour enregistrer la grille.

Tenez compte des éléments suivants :

- Pour modifier les propriétés du nouveau membre, reportez-vous à [Modification](#page-514-0) [de membres dans Smart View.](#page-514-0)
- Vous pouvez localiser les propriétés de membre, y compris le nom des membres, en fonction des paramètres régionaux définis pour l'application Smart View.

#### <span id="page-518-0"></span>**Consignes pour l'ajout de membres dans Smart View**

- Tout nouveau membre est ajouté en tant que dernier semblable sous le parent indiqué.
- Les relations parent-enfant sont déterminées par la propriété de colonne Nom du parent.
- La position relative d'un nouveau membre dans la grille n'a pas d'importance.
- La position relative d'un nouveau membre dans la grille ne changera pas après l'opération **Soumettre les données**. Pour visualiser la position actuelle d'un nouveau membre dans l'outline de la grille ad hoc, utilisez les fonctions **Zoom arrière**, puis **Zoom avant**.
- Au cours de l'opération **Soumettre les données**, le système effectue une vérification complète sur le nom du nouveau membre, notamment pour les caractères non valides et les doublons.
- Oracle Hyperion Planning applique automatiquement les propriétés par défaut à un nouveau membre. Les propriétés par défaut spécifiques sont fonction de celles de la dimension.

# **Déplacement de membres dans Smart View**

La grille Oracle Smart View for Office permet de déplacer rapidement des membres d'un parent à un autre dans une dimension.

Pour obtenir des informations détaillées sur l'utilisation des dimensions et des membres dans Smart View, reportez-vous au chapitre "Dimensions et membres" du guide *Guide de l'utilisateur Oracle Smart View for Office* .

Pour déplacer un membre dans Smart View, procédez comme suit :

- **1.** Dans Smart View, importez une dimension Oracle Hyperion Planning dans une grille Smart View (reportez-vous à la section [Import de dimensions dans Smart](#page-513-0) [View](#page-513-0).)
- **2.** Mettez en surbrillance le membre dans la colonne **Membre parent** de la grille.

#### **Remarque :**

Si la propriété Membre parent est vide, la valeur par défaut est le membre racine.

- **3.** Entrez un nom de parent au croisement du **nom de membre** et de la colonne **Parent**.
- **4.** Cliquez sur **Soumettre les données** pour enregistrer la grille.

#### **Remarque :**

Vous pouvez enregistrer le déplacement de plusieurs membres ou sousarborescences via la même opération **Soumettre les données**. Si celle-ci échoue pour un membre, le serveur Planning l'interrompt et n'enregistre aucune modification.

### <span id="page-519-0"></span>**Consignes pour le déplacement de membres dans Smart View**

- Un membre parent vide dans la grille signale un membre racine dans la dimension.
- La valeur d'un membre parent respecte les règles applicables à la valeur correspondante dans le fichier de chargement de métadonnées utilisé par Oracle Smart View for Office.

# **Désignation de membres partagés dans Smart View**

La grille Oracle Smart View for Office permet de désigner rapidement des membres en vue d'un partage dans une dimension.

#### **Remarque :**

L'option de stockage de données partagé n'est pas disponible pour les membres de la dimension Devise dans Smart View.

Pour désigner un membre partagé dans Smart View, procédez comme suit :

- **1.** Vérifiez que le membre de base existe.
- **2.** Mettez en surbrillance le membre de base dans la colonne **Membre parent** de la grille.
- **3.** Modifiez le nom parent du membre de base.
- **4.** Mettez en surbrillance le membre de base dans la colonne **Stockage des données**.
- **5.** Dans le menu déroulant, sélectionnez **Partagé**.
- **6.** Cliquez sur **Soumettre les données** pour enregistrer la grille.

L'opération Soumettre les données actualise le membre de base avec ses propriétés Membre parent et Stockage des données d'origine. Le membre partagé sera ajouté sous le parent indiqué sur le serveur.

#### **Remarque :**

Le nouveau membre partagé **n'est pas** automatiquement ajouté à la grille Smart View. La liste des membres affichés dans la grille demeure inchangée.

# <span id="page-520-0"></span>**Actualisation et création de cubes dans Smart View**

La grille Oracle Smart View for Office vous permet d'actualiser rapidement un cube ou d'en créer.

Pour actualiser ou créer un cube dans Smart View, procédez comme suit :

- **1.** Dans le ruban Smart View, cliquez sur **Panneau**.
- **2.** Dans le panneau Smart View, sélectionnez **Planning**.
- **3.** Cliquez avec le bouton droit de la souris sur le nom du dossier, puis sélectionnez **Dimensions** dans un dossier. Les dimensions Oracle Hyperion Planning de ce dossier s'affichent.

#### **Remarque :**

Les dimensions Période et Attributs n'apparaissent pas.

- **4.** Cliquez avec le bouton droit de la souris sur la dimension *racine*, puis sélectionnez **Actualiser la base de données** ou **Créer une base de données**. La boîte de dialogue Actualiser la base de données de Smart View ou Créer une base de données est affichée.
- **5.** Sélectionnez **Actualiser** ou **Créer**. Une barre s'affiche : elle indique le pourcentage de progression des étapes d'actualisation ou de création.